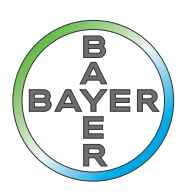

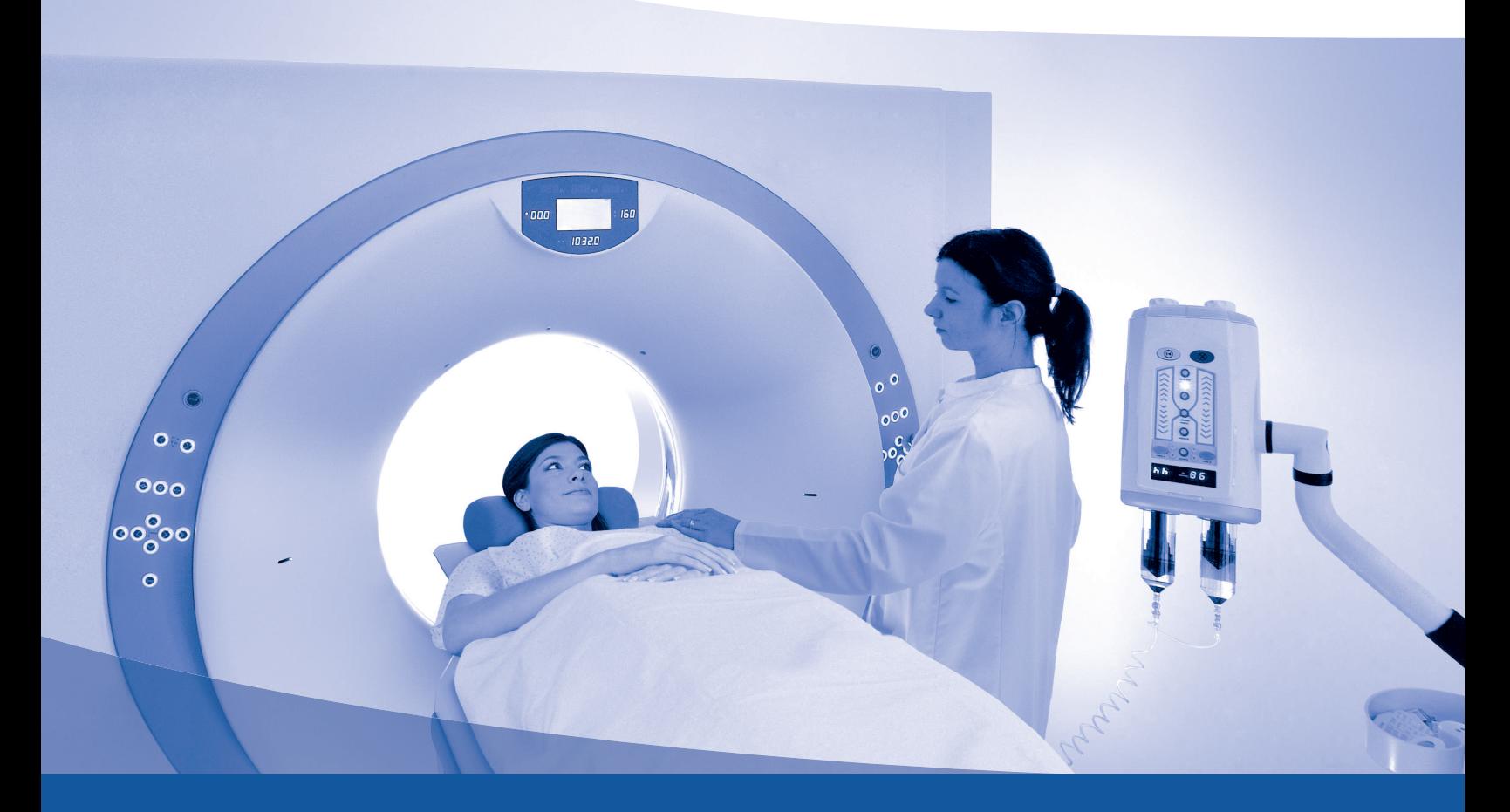

# 操作手册

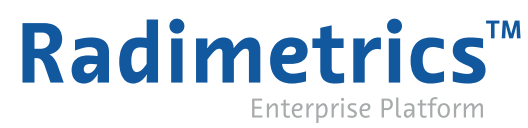

 $C \in$ 84029130 Rev. F

### <span id="page-1-0"></span>关于软件

#### 设计用途

Radimetrics™ Enterprise Platform 是一个通过连接 PACS/RIS 及其他系统来跟踪放射信息的软件系 统。Radimetrics 软件可以从这些系统中: 获取放射剂量、操作和检查数据;跟踪和报告基于设备或患者 的累积剂量记录;分析收集的剂量测定数据;管理方案、设备利用率;以及报告结果。

Radimetrics™ Enterprise Platform 还可用于收集、管理和分析手动输入或来自 Certegra™ Workstation 的造影剂相关数据。

#### 支持的成像设备

Radimetrics™ 软件支持以下成像设备:

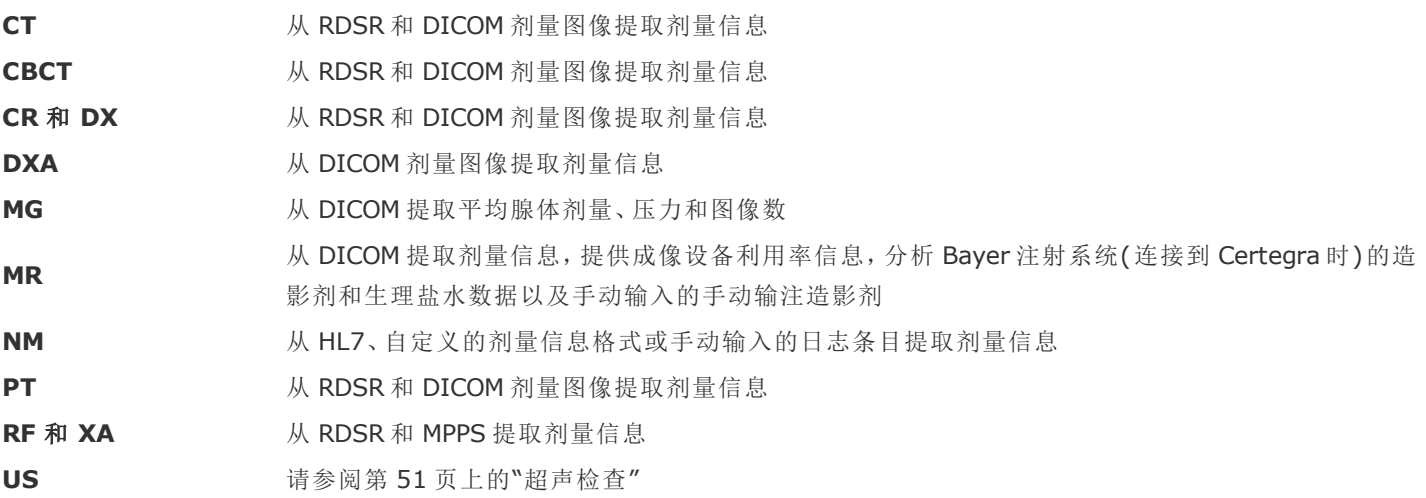

#### 关于本指南

本文档是一份用于介绍如何使用 Radimetrics™ Enterprise Platform 的用户指南。本指南的内容提供 在线 上下文相关 和 PDF 两种格式。

#### 联系信息

若要提供意见反馈或请求支持,请使用 <https://radiology.bayer.com/contact> 上提供的联系表。

#### 法律信息

©2015-2018 Bayer。未经 Bayer 事先明确书面同意,不得复制、展示、修改或分发本材料。

Bayer、Bayer 十字、Certegra 和 Radimetrics 是 Bayer 在美国和其他国家/地区的商标和/或注册商 标。本文中提及的其他商标和公司名称是其各自所有者的财产,在此仅为提供信息目的使用。并不表示 或暗示有任何关联或背书关系。

Bayer 保留对所述规格和功能修改的权利,或在任何时候停止本文档中所述的产品或服务的权利,恕不 事先通知,也不承担任何责任。有关最新信息,请联系授权的 Bayer 代表。

本文档中出现的所有患者数据纯属虚构。不显示任何真实的患者信息。

<span id="page-3-0"></span>地址

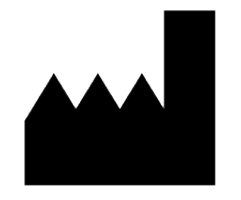

**Bayer Medical Care Inc.** 1 Bayer Drive Indianola, PA 15051-0780 U.S.A. 电话:+1.412.767.2400 电话:+1.800.633.7231 传真:+1.412.767.4120 https://radiology.bayer.com/

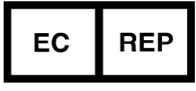

**Bayer Medical Care B.V.** Horsterweg 24 6199 AC Maastricht Airport The Netherlands 电话:+31(0)43-3585601 传真:+31(0)43-3656598

# <span id="page-4-0"></span>目录

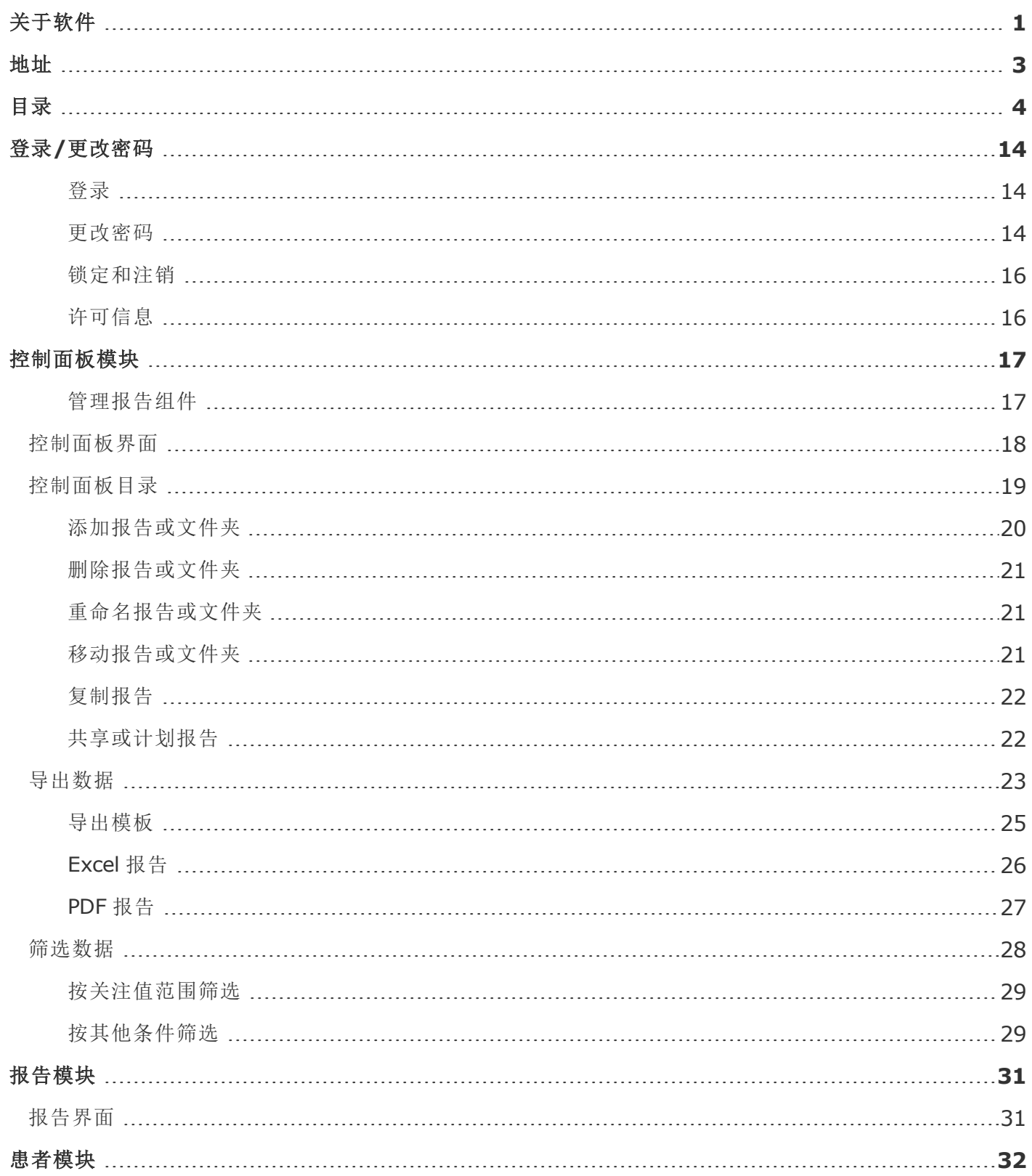

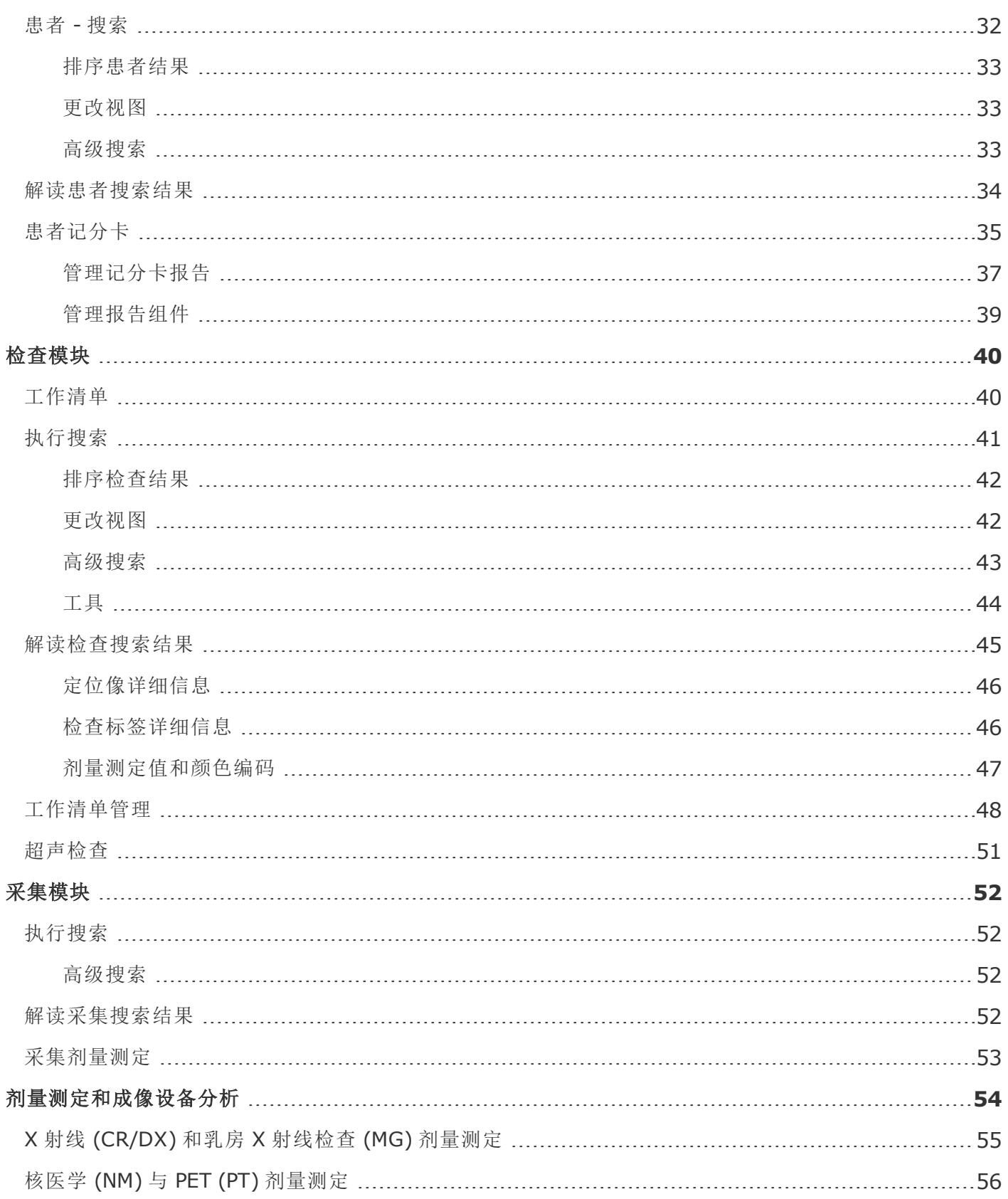

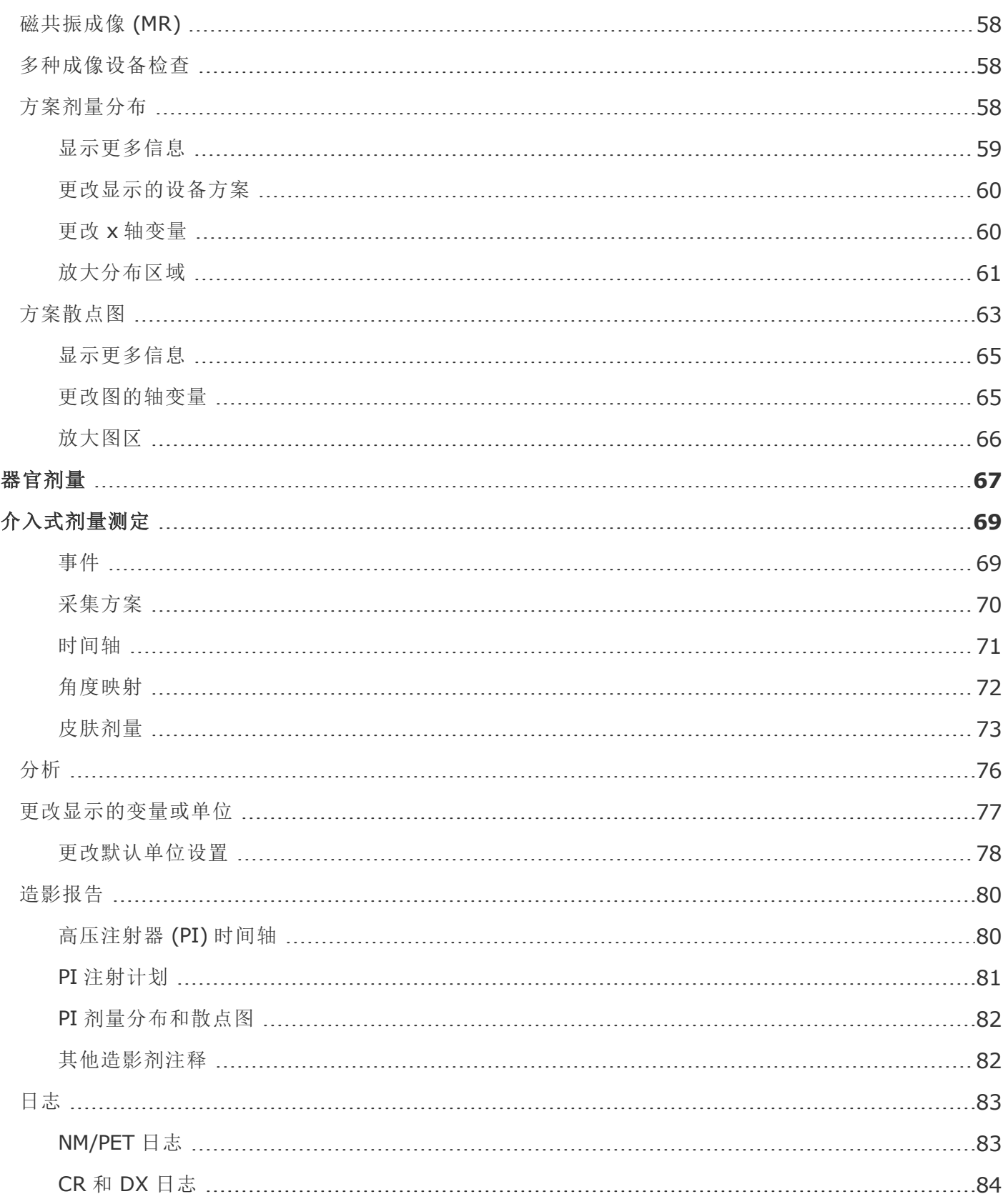

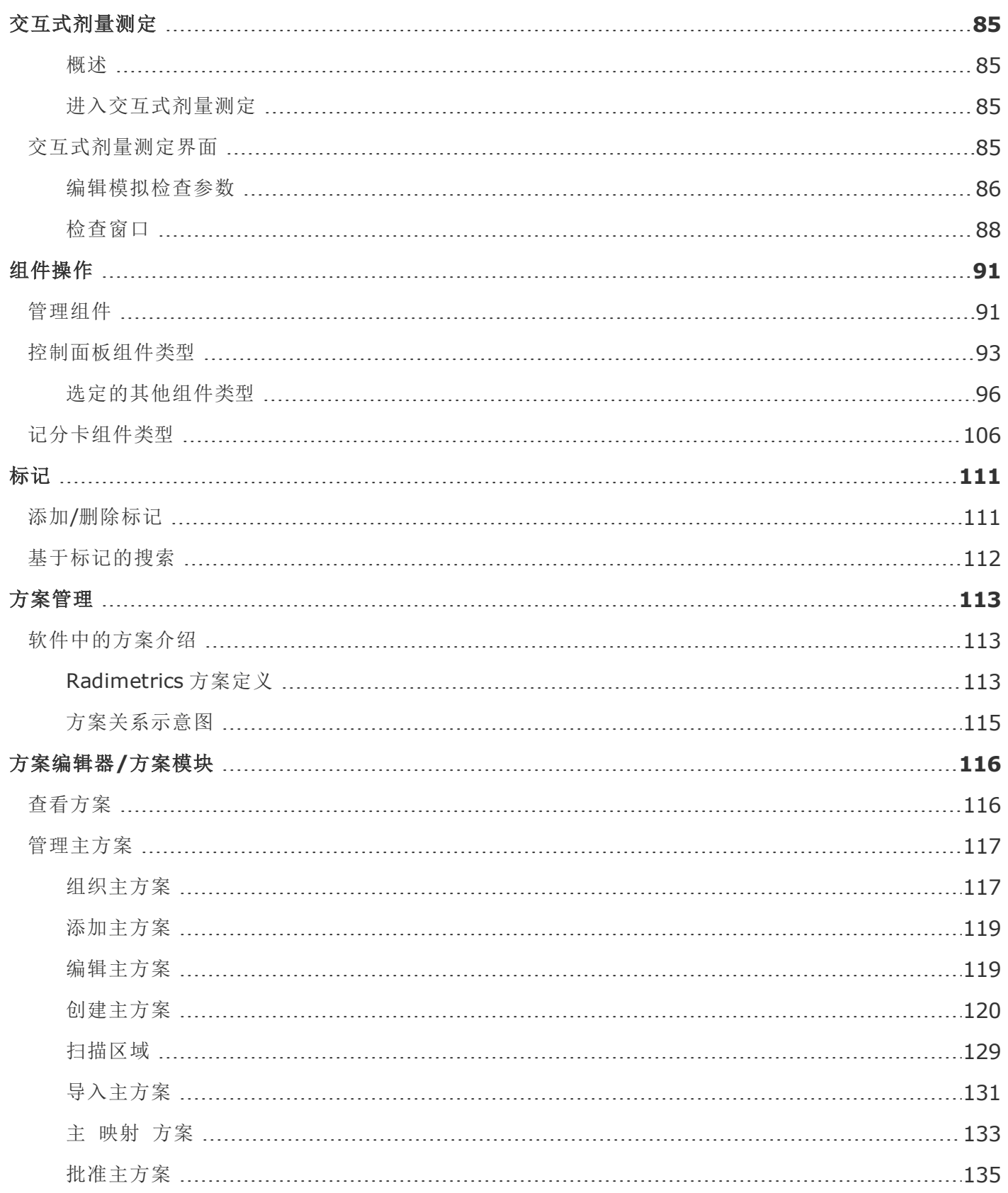

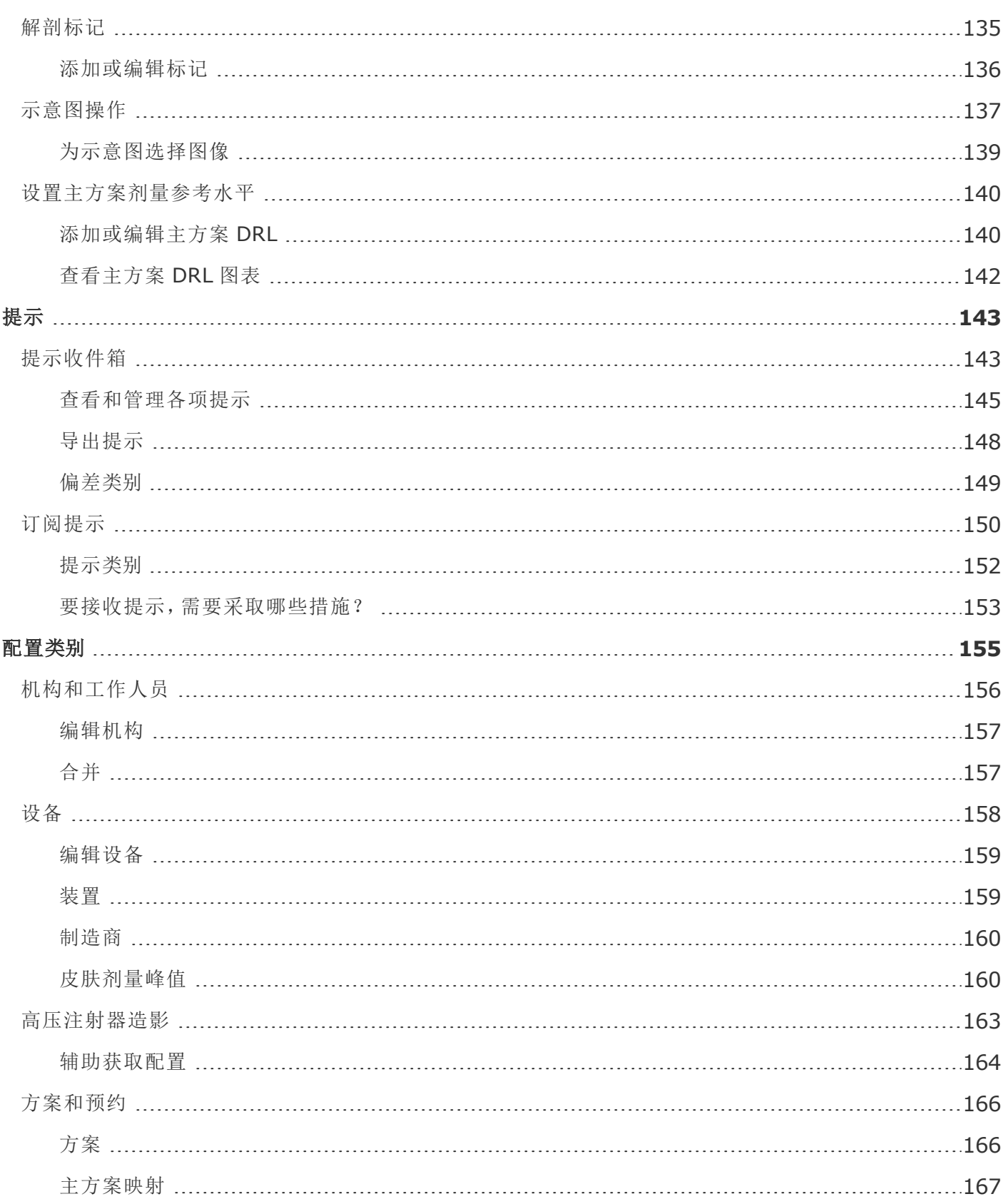

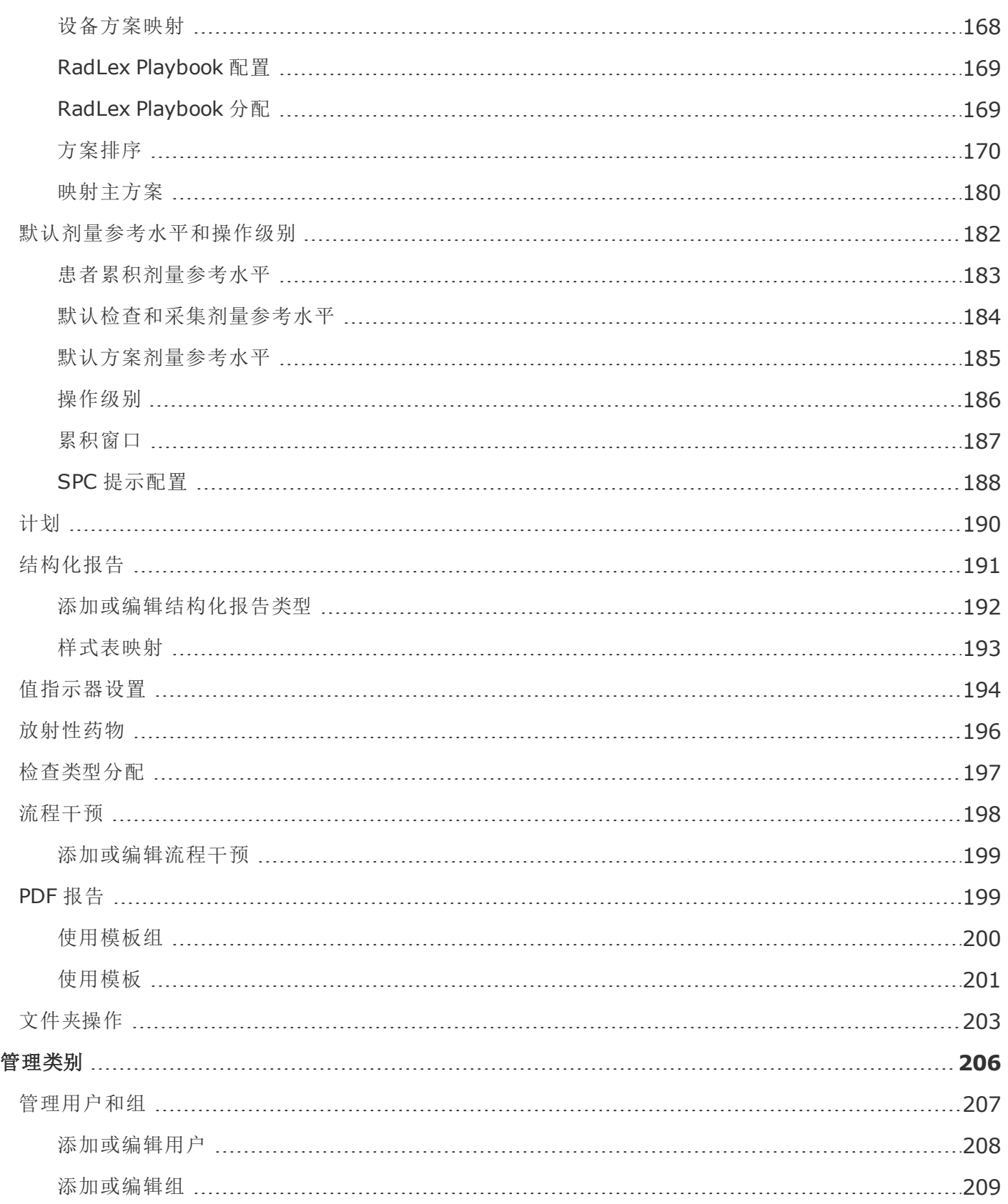

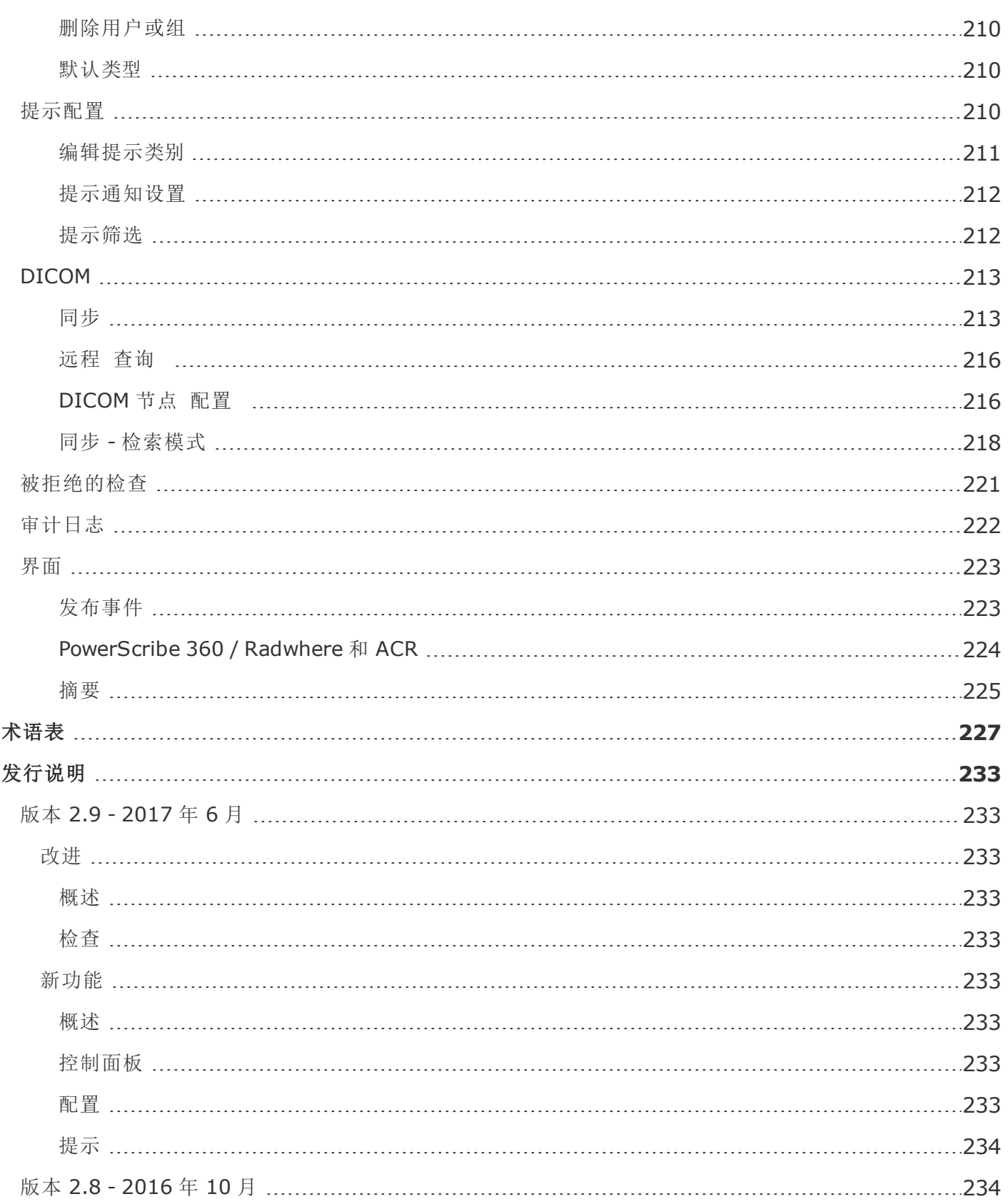

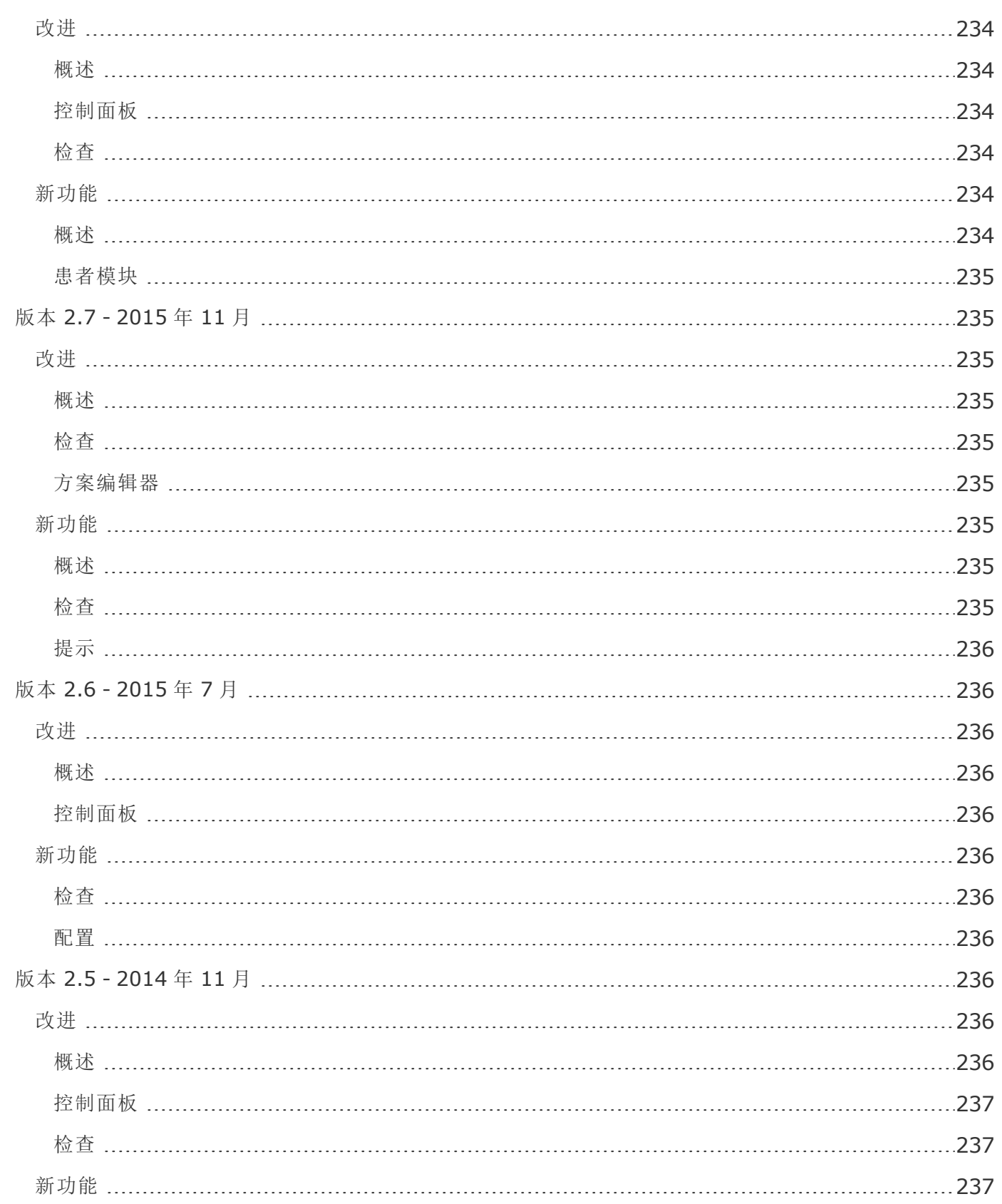

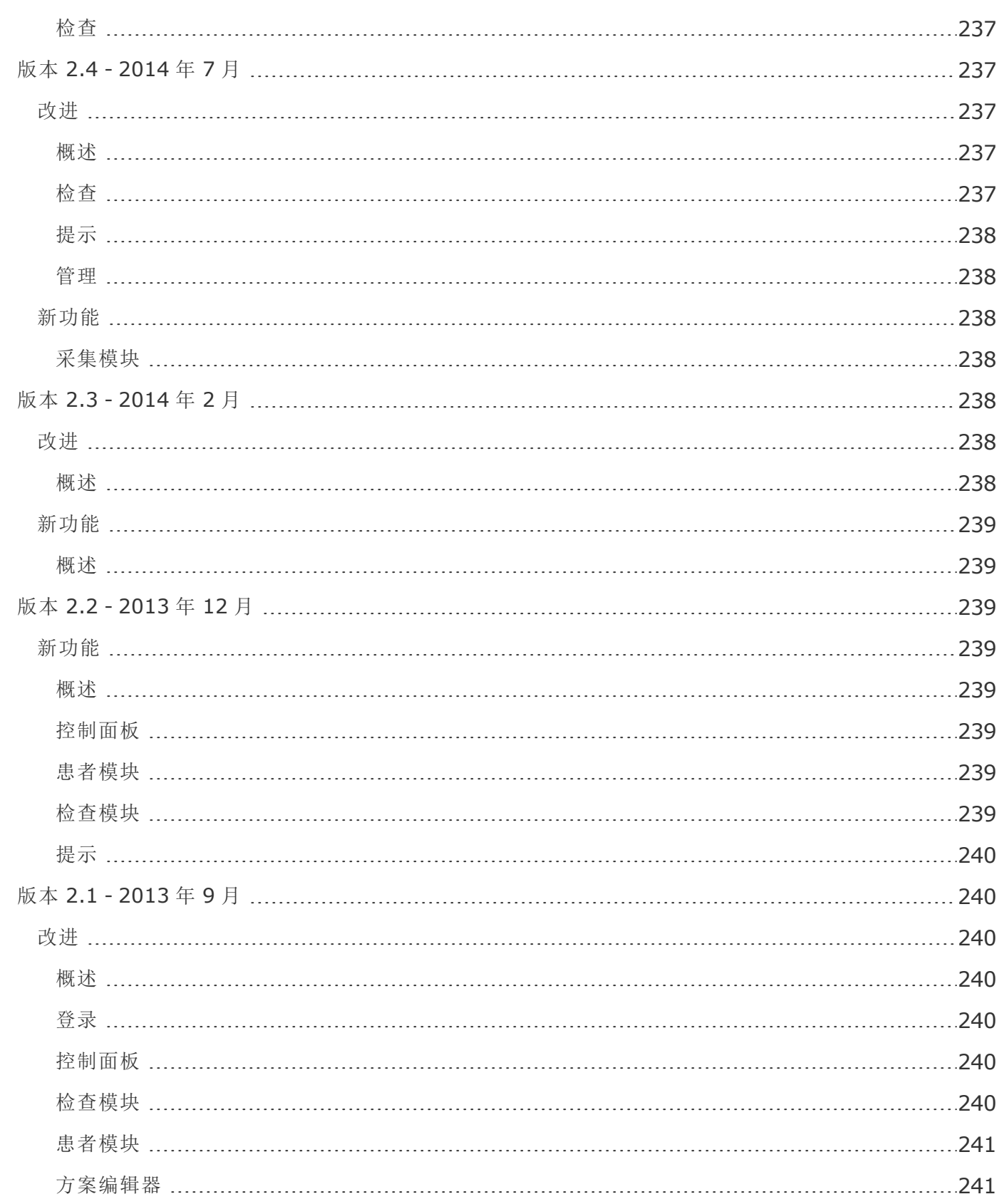

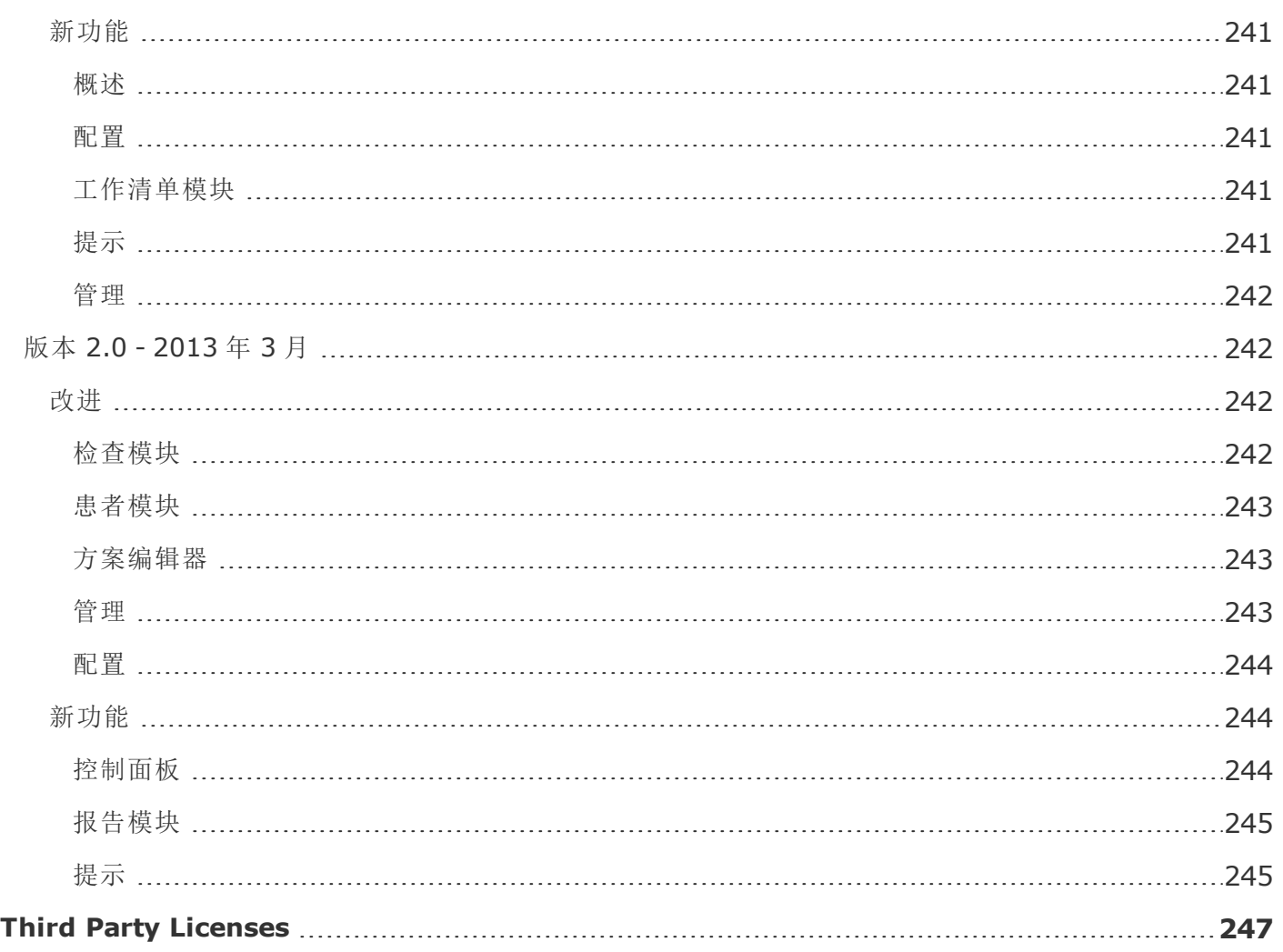

## <span id="page-14-0"></span>登录**/**更改密码

<span id="page-14-1"></span>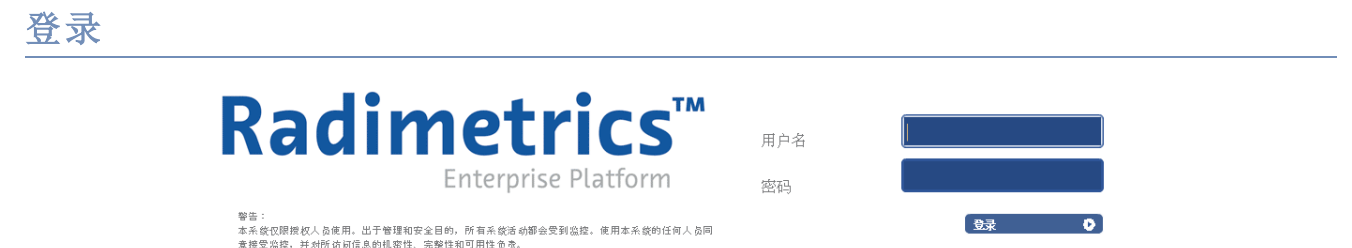

现在显示的是登录对话。在此输入您的用户名和密码。登录后,会弹出提示消息 如已启用)。可选择预览 提示;如不预览,将看到 Radimetrics™ 主界面。

登录后看到的第一个 默认 屏幕由系统管理员决定,也可通过用户"设置"页面中的"主页"选项进行自定 义。

<span id="page-14-2"></span>更改密码

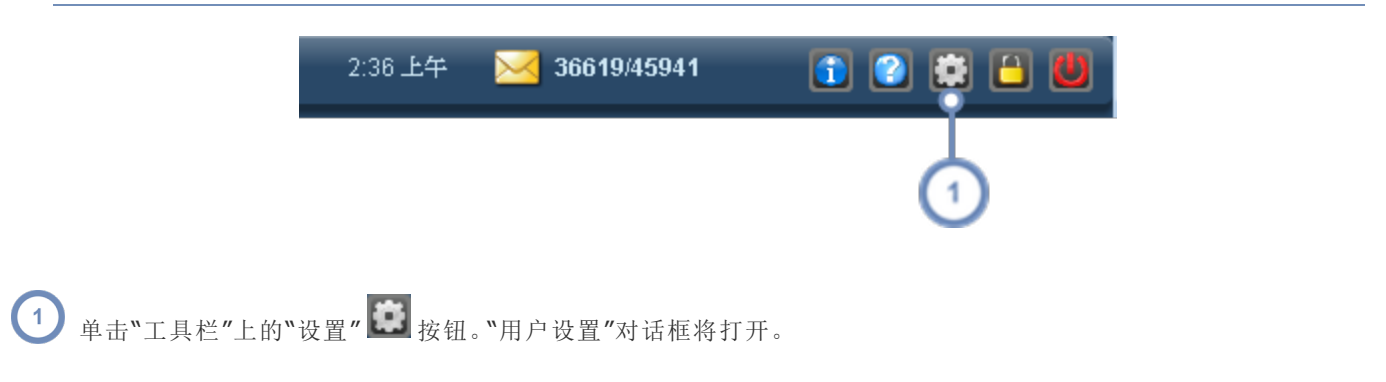

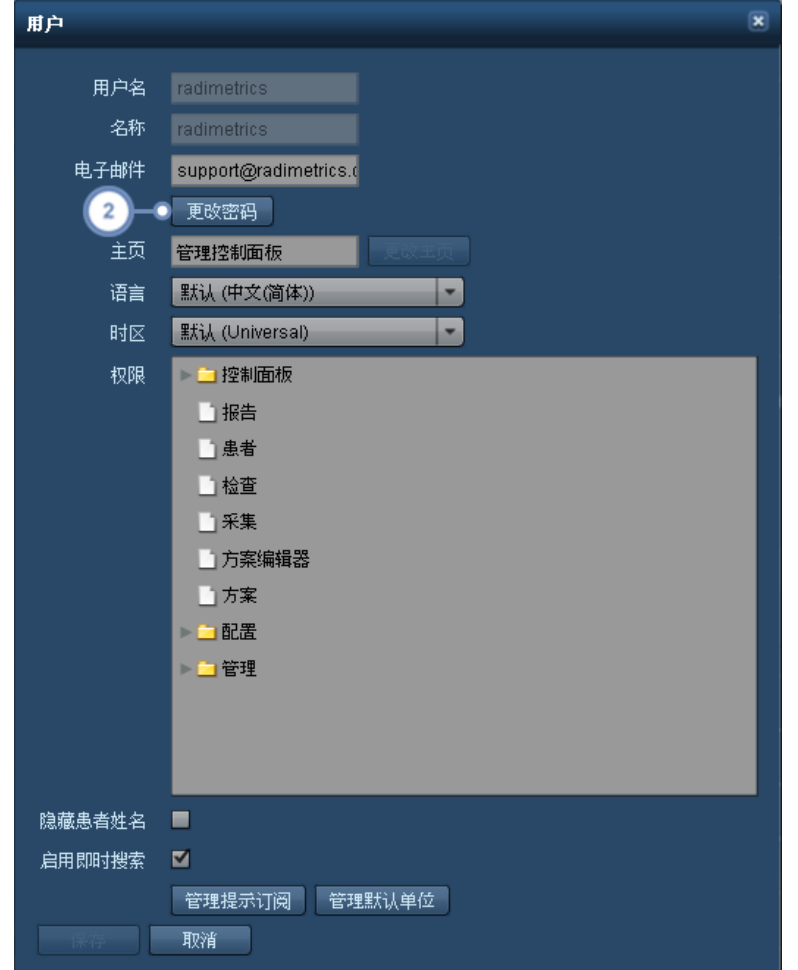

选择此处的"更改密码"按钮,将显示如下所示的密码更改对话框:

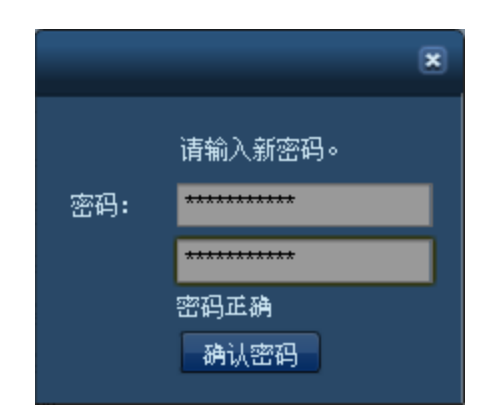

在此输入新密码两次,然后选择"确认密码"按钮。

切记在此步骤后,要单击"用户设置"对话框中的"保存"按钮,永久保存密码。

有关在"用户设置"对话框中编辑其他选项的信息,请参阅第 208 页上的"[添加或编辑用户](#page-208-0)"。有关"管 理默认单位"功能的信息,请参阅第 78 页上的"[更改默认单位设置](#page-78-0)"。

<span id="page-16-0"></span>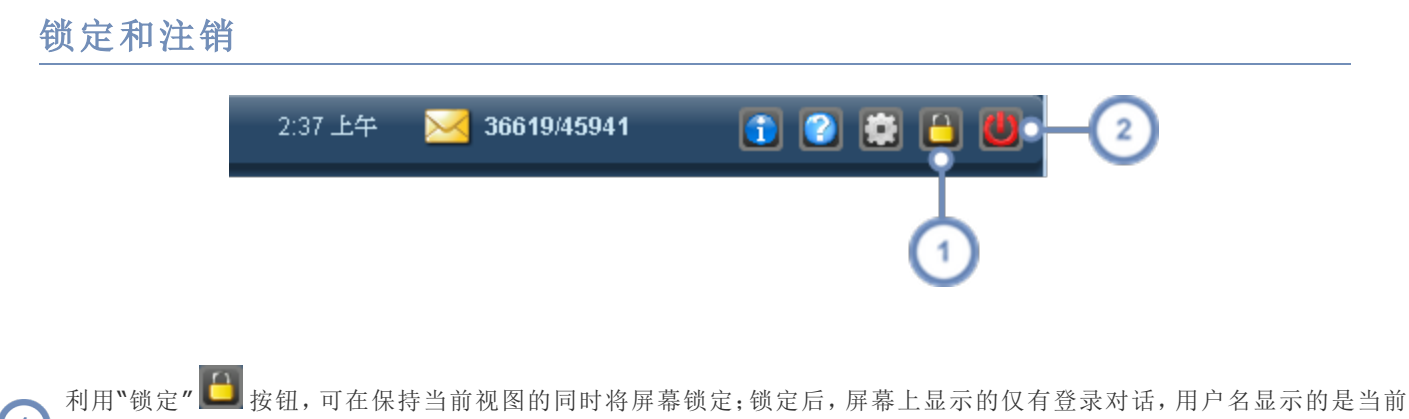

 $\left( 1\right)$ 登录的用户,不可修改。输入密码会使 Radimetrics™ 软件返回锁定前的屏幕。另外还提供一个"切换用户"选项,方便其 他用户通过自己的会话登录。如有其他用户登录,则原始用户将丢失其会话。

<span id="page-16-1"></span>利用"注销"按钮 3 可完全关闭会话, 将您从 Radimetrics™ Enterprise Platform 中注销。  $\left( \begin{array}{c} 2 \end{array} \right)$ 

号。

#### 许可信息 8:20 上午 36619/45941 **2000** radimetrics Φ 单击"软件信息"按钮 1 将打开一个显示软件版本、注册号和许可名称的窗口。在此可找到 FDA 唯一设备标识 (UDI)  $\overline{1}$

### <span id="page-17-0"></span>控制面板模块

利用控制面板,可查看、处理和创建剂量测定、生产力和利用率数据报告。每种报告均包含使用灵活的交 互式组件,包括饼图、表格和条形图。通过使用组件,可"下溯"到任意级别的详细信息。可在电子表格应 用程序中导出组件数据,以备进一步分析。

通常情况下,控制面板是您登录后看到的首个界面。如若不然,可以单击屏幕顶部的"控制面板"菜单项 导航至该界面。

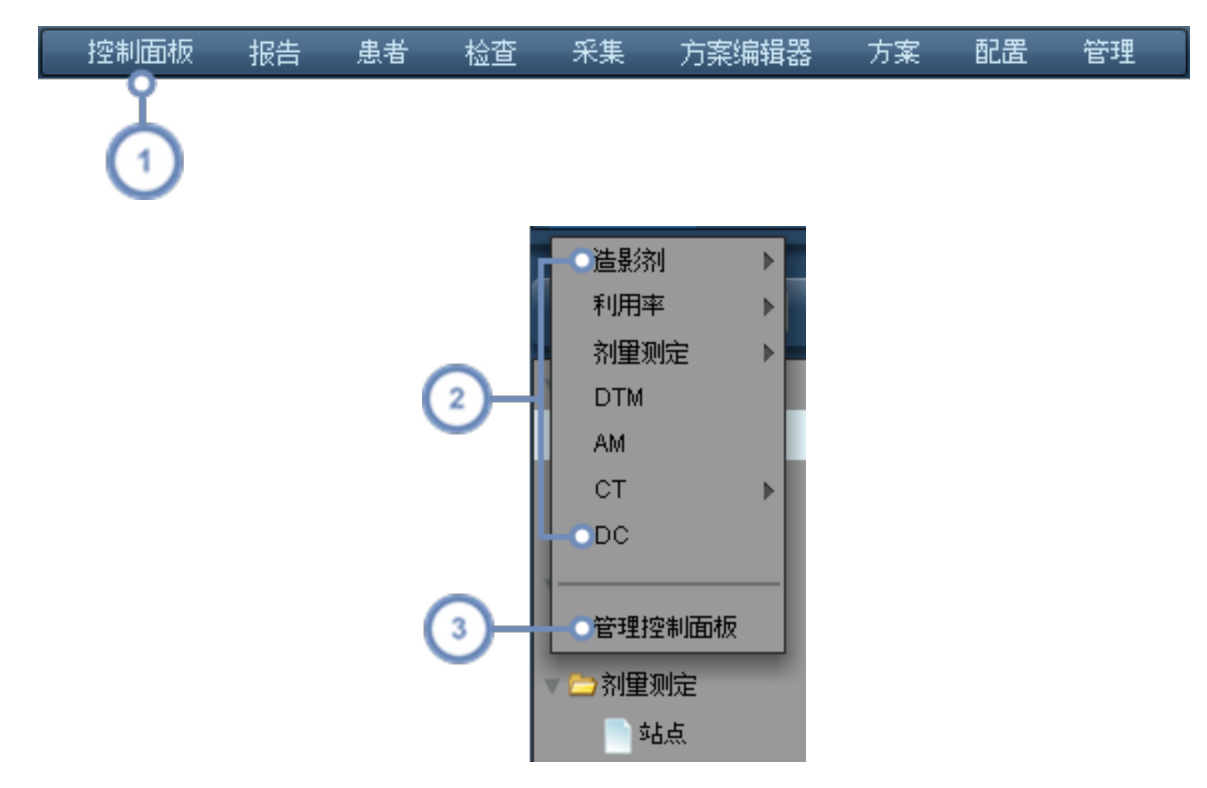

- $\left( 1\right)$ 要转至"控制面板"模块,可单击模块栏中的控制面板。
- 随即会显示出一个下拉菜单以及当前可用控制面板报告的列表。右侧的三角箭头表示文件夹中还包含有其他报告。单击  $\overline{2}$ 报告,可显示该报告的控制面板。
- <span id="page-17-1"></span> $\sqrt{3}$ 单击"管理控制面板"可配置报告。目录管理界面显示后,将可打开控制面板。

#### 管理报告组件

有关管理报告组件以及可用组件类型的更多说明:

请参阅第 91 页上的"[管理组件](#page-91-1)"以及

请参阅第 93 页上的"[控制面板组件类型](#page-93-0)"。

#### <span id="page-18-0"></span>控制面板界面

控制面板屏幕示例如下所示。默认情况下,控制面板中的组件会显示当前月份的数据。

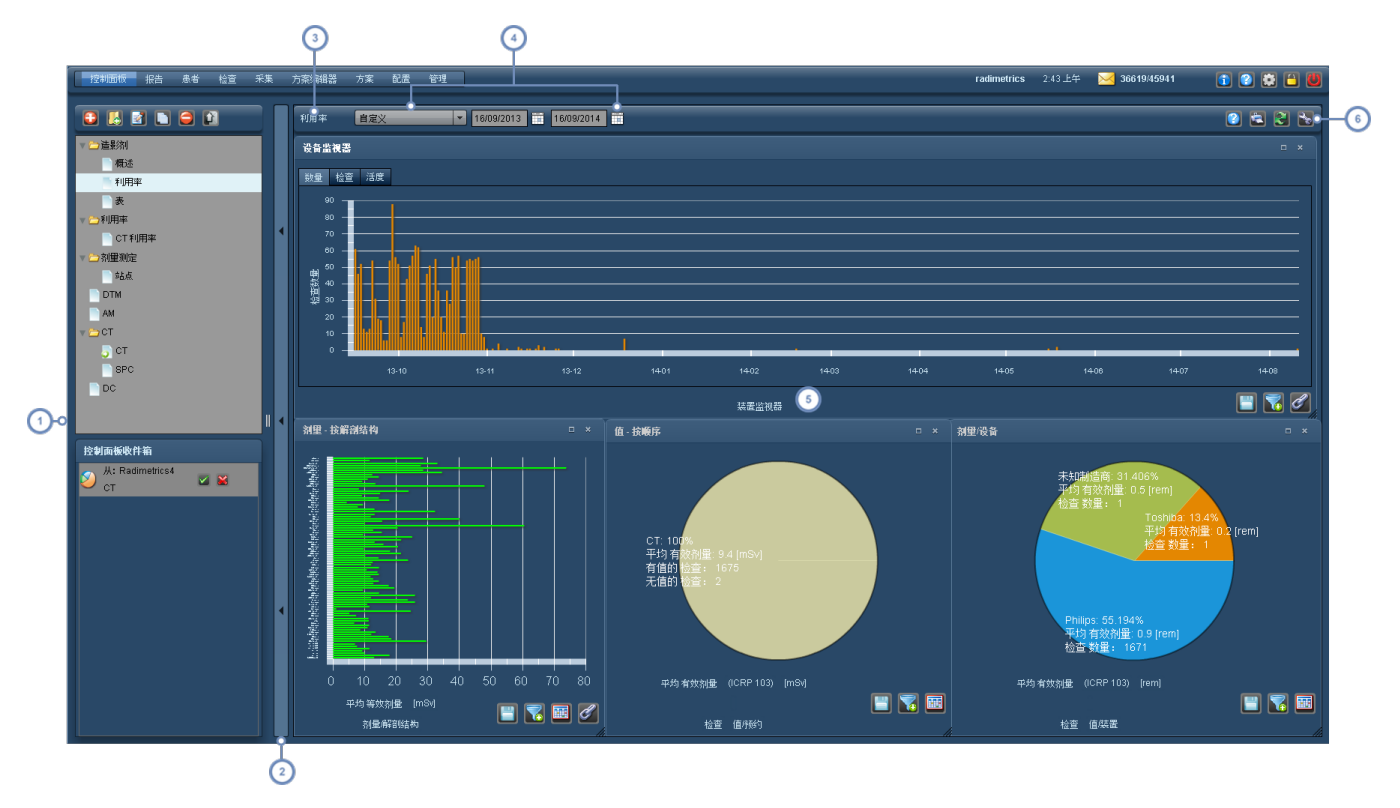

- "控制面板目录"框。此框用于显示当前可用的控制面板报告,第一排的按钮可用于添加、删除、组织和共享控制面板[。请](#page-19-0)  $\left( 1\right)$ 参阅第 19 页上的"[控制面板目录](#page-19-0)"。
- $\overline{2}$ 此为"控制面板目录"框的切换按钮。单击此按钮将交替隐藏或显示"目录界面"。
- $\binom{3}{}$ 此标签用于显示当前控制面板报告的名称。
- 利用此处的"日期筛选器"控件,可以对显示在控制面板报告中的数据的日期范围进行自定义。除非某组件还另外应用其  $\overline{\mathbf{4}}$ 他筛选条件,拥有其特有的日期范围,否则,此设置适用于显示的所有组件。
- $\left(5\right)$ 组件显示在此窗口中 本例中显示一个条形图和两个饼图)。
- 利用此处的图标,可以打印当前报告、刷新组件数据以及配置报告组件和布局。详细信息请见下文。"工具"按钮  $\left( 6\right)$ 用于管理此报告的组件。

#### 打印控制面板

单击"打印"按钮 → 可在显示当前控制面板的单独浏览器窗口中生成 PDF 文件。可视需要保存或打印该 PDF 文件。

#### 刷新控制面板信息

单击"刷新"按钮 → 可将新近处理的所有新数据更新到控制面板组件中。

#### 保存当前控制面板报告

单击"工具"按钮 , 然后单击"保存布局", 保存控制面板报告。

一般情况下,如果对组件或布局作出更改,然后尝试退出控制面板,Radimetrics 软件将会自动提示您 保存所作更改。

在下列情况下,可能不会出现自动保存提示:

- <sup>l</sup> 更改日期筛选器
- <sup>l</sup> 您已下溯到饼图等组件

在这些情况下,请手动单击"保存布局"。

#### 恢复控制面板报告

如要在更改控制面板报告后予以撤销,使其恢复成此前保存的状态,可单击"工具"按钮 4 "恢复布局"。

#### <span id="page-19-0"></span>控制面板目录

控制面板可通过界面左侧的弹出框进行管理。

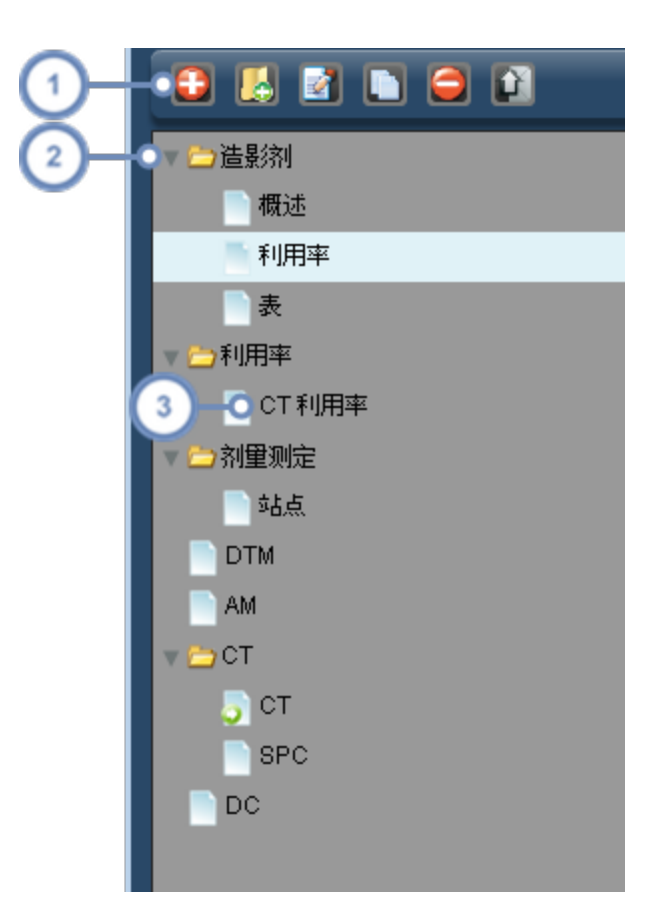

- $\left( 1\right)$ 管理工具栏中的图标可用于组织和共享控制面板报告。
- 文件夹图标 表示由一个或多个报告或文件夹组成的集合;在上面的屏幕中,所有文件夹均为展开状态,单击文件夹图  $\overline{2}$ 标左侧的箭头,即可将其隐藏起来。
- 3 报告图标 表示控制面板报告布局。单击报告名称,将打开要在控制面板上显示的报告。双击报告名称即可对其进行重 命名。

#### <span id="page-20-0"></span>添加报告或文件夹

要添加报告,可单击"添加报告"按钮 1.随即出现一个对话框,要求您给正在创建的新报告命名。

要添加文件夹,改为单击"添加文件夹"按钮 4 即可。

#### <span id="page-21-0"></span>删除报告或文件夹

要删除报告或文件夹,请先在管理框中将其选中 使其突出显示),然后单击"删除"按钮 ●。随即出现一 个对话框,要求您确认是否要删除该项目。

<span id="page-21-1"></span>如删除某文件夹,则将删除其内包含的所有报告或文件夹。

#### 重命名报告或文件夹

要对报告或文件夹进行重命名,可选中相应项目,然后单击"编辑"按钮 2 。随即出现一个对话框,通过 该对话框即可重命名报告或文件夹。双击报告也能调出相同的对话框。

#### <span id="page-21-2"></span>移动报告或文件夹

要移动报告或文件夹,可单击并拖动相应项目,然后将其放置到目标位置。

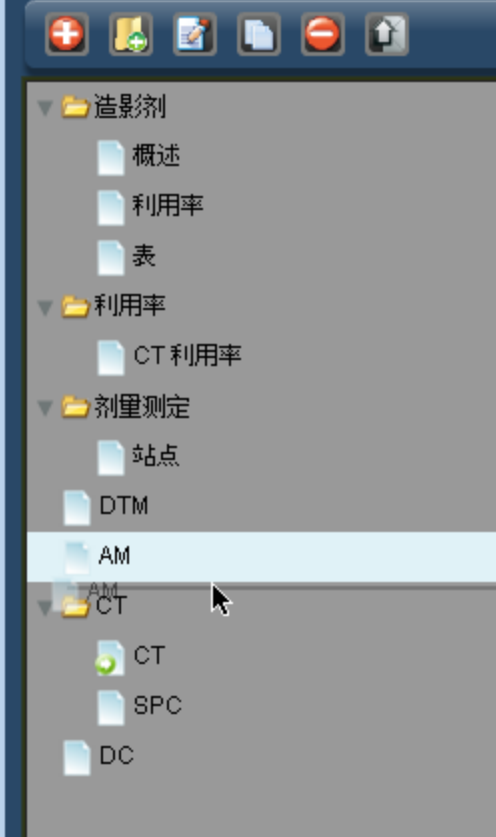

#### <span id="page-22-0"></span>复制报告

要制作某报告的新副本,可将其选中,然后单击"复制"按钮 。通过复制得到的文件将出现在文件夹和 报告列表的尾部,并在其名称中标记为副本,随后即可对其进行重命名。

#### <span id="page-22-1"></span>共享或计划报告

利用"共享"功能,可将已创建的自定义控制面板报告发送给 Radimetrics 软件中的另一名用户。相比而 言,利用"计划"功能,则可在"报告"模块中显示指定时间间隔的数据。

首先,选中要共享的报告或报告文件夹。然后,单击"共享/计划"按钮 印 调出如下所示的对话框:

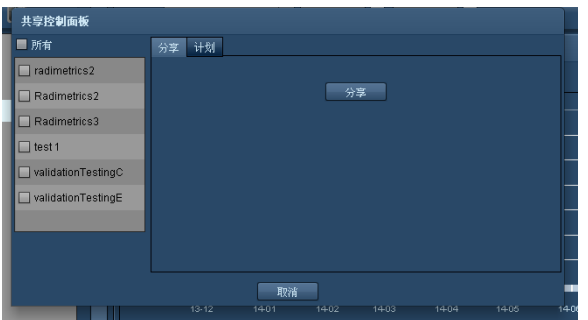

在对话框中,选择要向其发送报告的用户。然后,单击"共享控制面板",待接收用户登录后,就会在其"控 制面板目录"中看到一个"收件箱",当中包含了作为报告发送方的用户的姓名以及报告名称,如下所示:

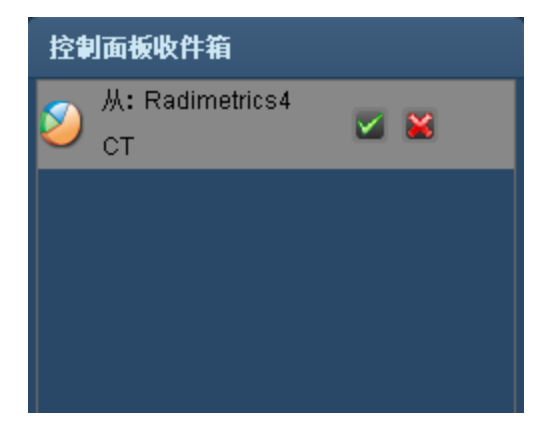

单击对勾按钮, 即会将该报告添加至其"目录"中;而单击红色"X"按钮, 则可拒绝添加该报告。

注意,向另一名用户发送控制面板报告时,当中包含了设置的所有日期参数;不过,如将日期设置为"显示最近30天", 则所显示报告中包含的数据仅到接收用户查看报告之日为止。如要显示特定日期范围内的数据,则最好明确指定,这 样,接收用户控制面板上所显示的数据便与您所看到的数据完全相同。

#### 计划报告

单击"计划"选项卡,可设置报告按计划运行,以便报告能够按指定间隔显示数据。如果希望报告能在每 天同一时间更新,便可应用此功能,例如,对报告进行设置,使其包含前一天每个小时完成的检查数。可 为自己和其他用户计划报告。

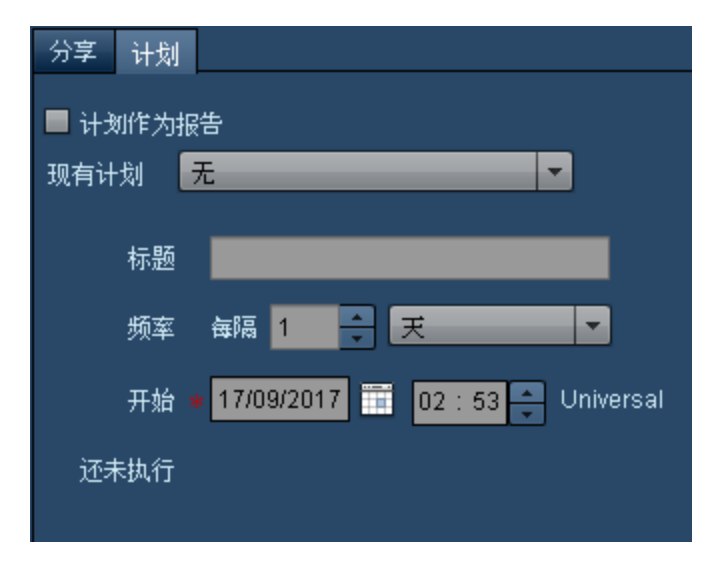

可通过标题在预先存在的计划中选择,也可自行指定标题、频率以及开始日期和时间。可以可追溯的方 式设置日期和时间。根据计划,您将收到一封提供报告链接的电子邮件。这封电子邮件中不会包含任何 "受保护的健康信息"(Protected Health Information, PHI)。要启用选定报告的计划,可单击"计划作为 报告"复选框。

完成后,报告将出现在"报告"模块中以供查看。

计划列表可在"计划"模块中的"配置"下进行配置。[请参阅第](#page-190-0) 190 页上的"计划"。

#### <span id="page-23-0"></span>导出数据

在任意控制面板组件中,或者搜索过程中在"检查"、"患者"或"采集"模块内,可以将当前显示数据导出到 "逗号分隔值"(CSV) 文件或 Excel XLS、XLSX 文件。

单击"导出"按钮 再

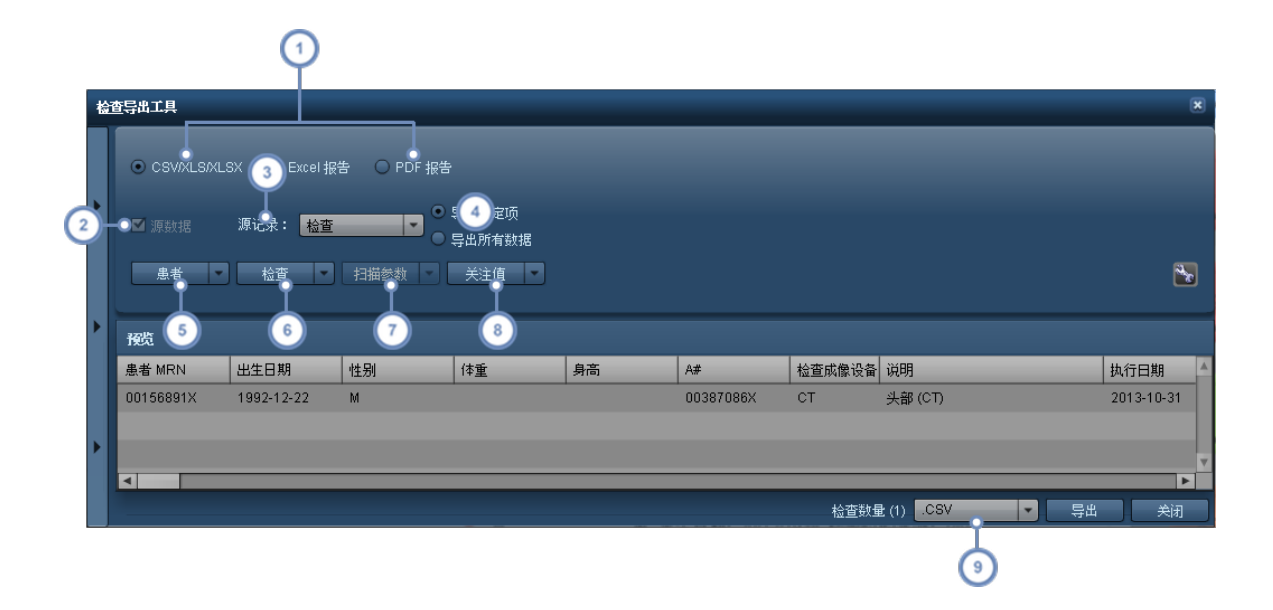

- 默认情况下,您可以导出为 CSV/XLS/XLSX 格式。如果您在"检查"模块中,则会显示"Excel 报告"选项,并允许您按成像  $\left( 1\right)$ 设备以 Excel 格式导出国家/地区特定的预定义报告 此功能独立于"模板"功能 。有关详细信息[,请参阅第](#page-26-0) 26 页上的 ["Excel](#page-26-0) 报告"。PDF 报告导出功能仅在"检查"模块中可用[。请参阅第](#page-27-0) 27 页上的"PDF 报告"。
- $\mathbf{2}$ 通过选择"源数据"(如适用 可选择将作为数据导出源的特定"记录"组。
- $\left(3\right)$ 允许的"源记录"包括"患者"、"检查"和"采集"。
- $\overline{\mathbf{4}}$ 可以选择仅导出在进入"检查导出工具"前选择的项目,也可以选择导出所有列表项目。
- $\sqrt{5}$ 可用于选择想要包含的与患者数据 例如:MRN、生日和性别 相关的字段。
- $\overline{\mathbf{6}}$ 可用于选择想要包含的与检查数据 时间、日期、扫描设备、操作员、检查状态等 相关的字段。
- $\mathsf{r}_{7}$ 可用于选择想要包含的与扫描参数 kVp、层厚、螺距等 相关的字段;仅在为"源记录"选中"采集"的情况下可用。
- $\sqrt{8}$ 可用于选择想要包含的与可能关注值 特定器官剂量、CTDI、SSDE 等 相关的字段。
- $\left(9\right)$ 通过"导出"按钮左侧的下拉菜单可以选择导出文件格式 CSV、XLS 或 XLSX 。

根据选定的组件,某些控件可否启用决定于导出的数据类型。 确定好计划导出的数据后,单击"导出"按钮。此时,将出现一个询问导出数据保存位置的对话框。

#### 选择字段

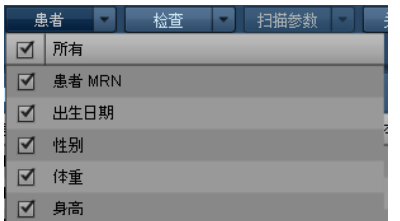

单击下拉菜单将显示一个字段列表,每个字段旁均有一个复选框。选中后的字段将包含在导出中。单击 对应的复选框,即可选择或取消选择是否包含该字段。

#### <span id="page-25-0"></span>导出模板

如有常用的导出设置,则将其保存到模板会非常有用,可方便日后调用。展开配置侧栏,即可访问这些设 置。

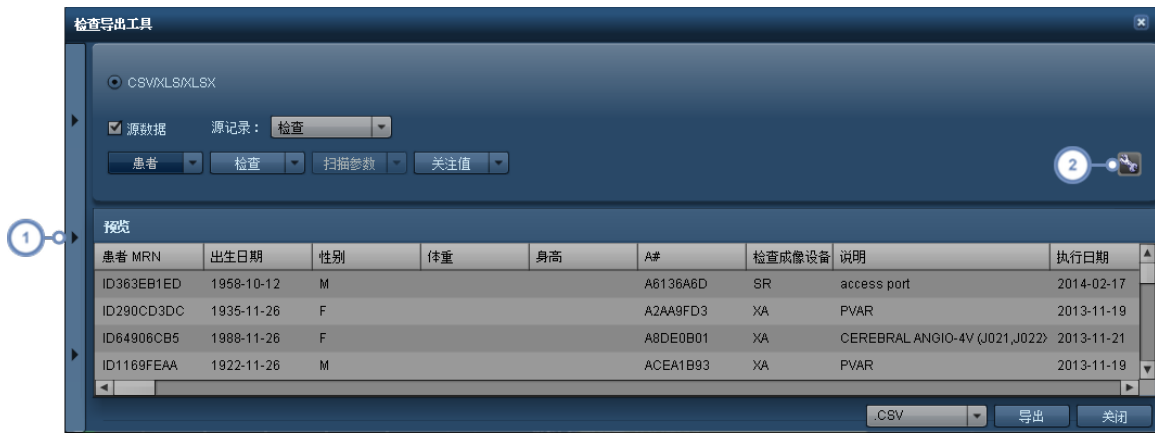

单击此选项卡可打开配置侧栏,详细信息见下文。

2 通过"工具"按钮 可保存当前导出模板;可选择保存到现有模板,或通过"另存为"保存到新的导出模板。

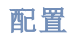

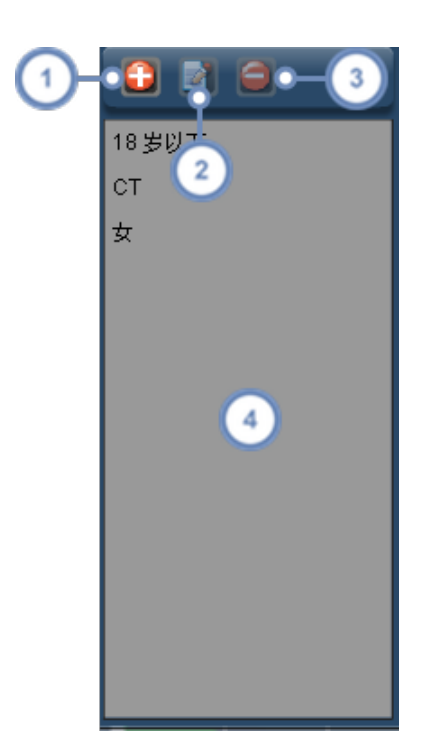

- 使用"添加" **上** 按钮可将新的空白配置模板添加到列表。将出现一个要求您给模板命名的对话框。也可以修改当前导出  $\left( 1 \right)$ 设置,然后使用"另存为"创建新模板,这种方法更加简单。
- 2 "编辑" 按钮可用于重命名当前选定模板。
- 3 · <sub>删除"</sub> B 按钮可用于删除当前选定模板。
- <span id="page-26-0"></span> $(4)$ 现有模板列表位于此窗口中;单击模板名称将加载其设置以备导出。

#### **Excel** 报告

"Excel 报告"功能用于以 Excel 格式导出特定于成像设备的预定义报告,可以指定一些附加条件,将条 目整合在一起,并且可以在整合期间混合使用相关字段 例如,对值取平均值、列表、选择最大值等 。报 告因国家/地区不同而有不同,如果要使用此功能,可能需要联系技术支持来填充所需的报告。

如果您计划使用此功能导出检查,您的检查搜索应该包含与所选成像设备匹配的结果。

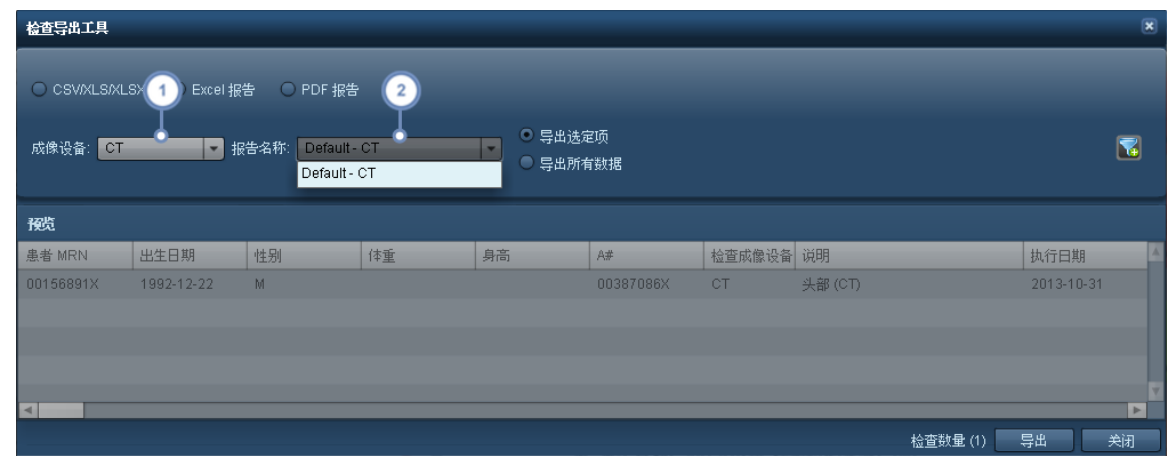

从此下拉菜单中选择所需的成像设备。

选择要导出的报告名称,将出现一个新对话框,提示您保存所创建的 Excel 文件。该对话框出现前,可能会有一个处理延  $\sqrt{2}$ 迟,具体取决于报告的复杂程度。将出现一个光标,指示报告正在进行处理。

#### <span id="page-27-0"></span>**PDF** 报告

PDF 报告功能用于将检查数据导出为 PDF。导出的 PDF 报告符合欧盟要求。

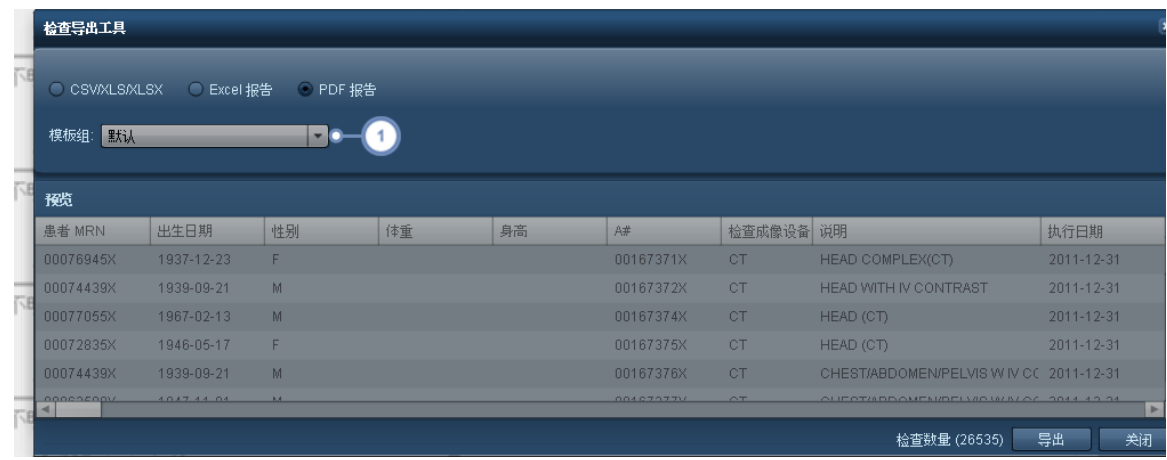

 $\mathbf{I}$ 

可以使用此下拉菜单选择模板组。这会更改用于生成 PDF 的模板,并会影响报告中包含的关注值。有关配置 PDF 模板的 更多信息[,请参阅第](#page-199-1) 199 页上的"PDF 报告"。

使用"导出"按钮将随后处理列出的检查,并为每个检查生成一个单独的 PDF 报告 压缩成 ZIP 文件 。

#### <span id="page-28-0"></span>筛选数据

筛选是一种功能强大的工具,允许您通过应用自己指定的条件 如特定方案、设备、剂量范围等),对组件 的显示数据进行进一步自定义。

在组件右下角,单击"筛选器"按钮 可调出如下所示的对话框。注意,如果"筛选器"按钮上出现这样

的绿色加号: 4 则表明筛选器当前可用,但尚未应用到组件。

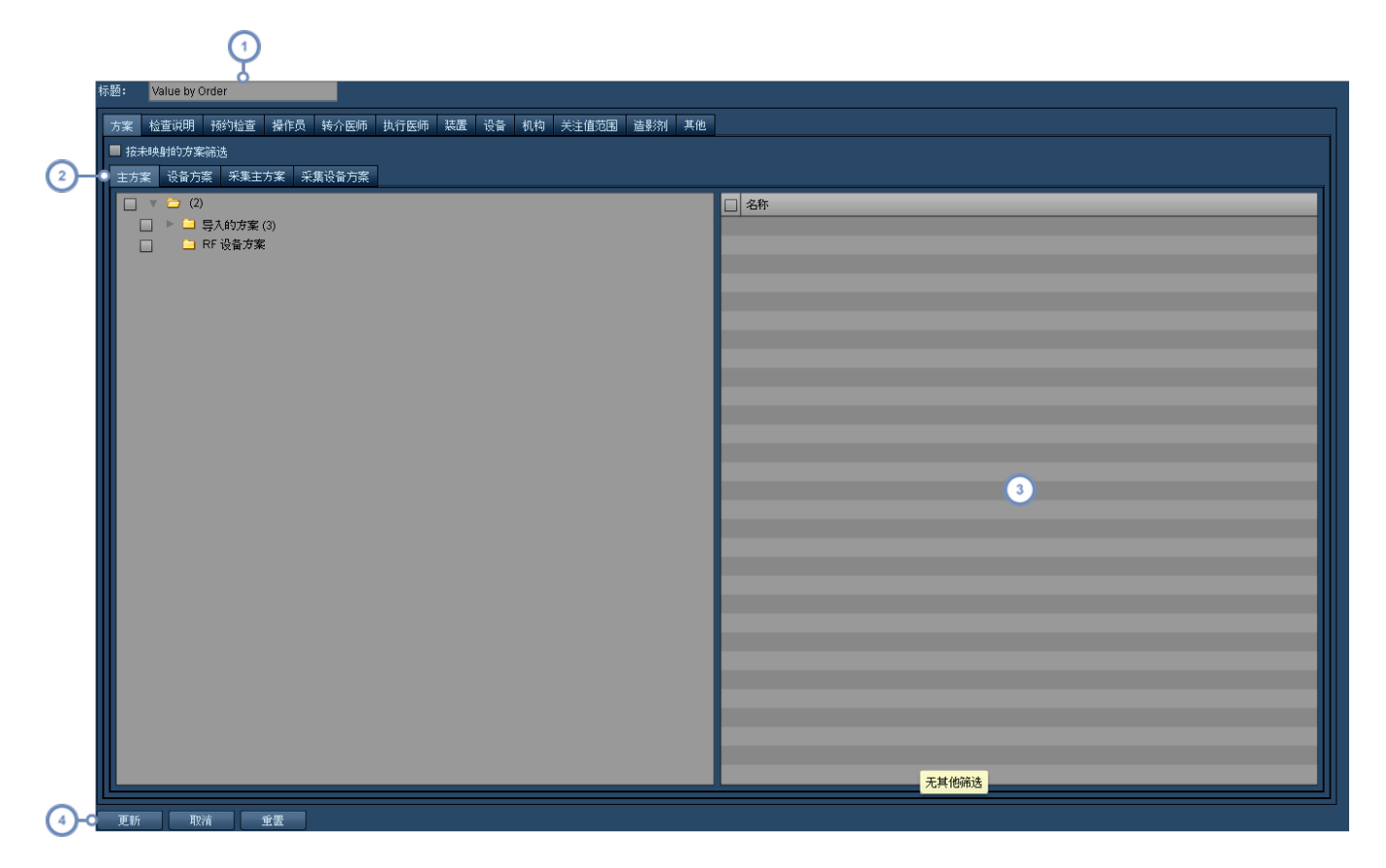

 $\left( 1 \right)$ 标题字段 - 在此字段中,可以更改组件显示在标题栏中的名称。

每个选项卡均代表一组可用作筛选依据的条件。如在选项卡间使用"与"筛选器,则一个选项卡中的任意选定条件还必须  $\sqrt{2}$ 满足其他选项卡中的选定条件。

选定条件文件夹进行筛选后,与该文件夹相关的特定条件将出现在此窗口中,供您根据需要加以选择。如在选项卡中应 用"或"筛选器,则所有选定条件均将包含在筛选结果中,前提是其同时满足其他选项卡的条件。在左侧的文件夹树中,单  $\overline{\phantom{a}3}$ 击文件夹旁边的复选框,即可选定该文件夹中的所有条件,在此窗口中单击条件列表左上角处的复选框也可达到相同效 果。

 $\left( \begin{array}{c} 4 \end{array} \right)$ 选定所有筛选条件后,单击"更新"即可更新组件显示。

<span id="page-29-0"></span>默认情况下,不会选定任何条件,数据库中的所有记录均用于生成显示的图表/表格数据。

#### 按关注值范围筛选

Value by Order **检查说明 预约检查 操作员 转介医师 执行医师 装置 设备 机构 关注值范围 造影剂 其他** 最小值: <mark>2 </mark> 最大值: <mark>10 </mark> 关注值: CRP 103 [mSv] 虚数量 取消重置

通过"关注值范围"选项卡,可仅包含符合特定值范围的检查。

可在"最小剂量"和"最大剂量"文本字段中指定数值,或在图形本身上单击并拖动一个值范围。如需删除 该范围,可删除"最小剂量"和"最大剂量"字段中的值。

#### <span id="page-29-1"></span>按其他条件筛选

如下所示,在"其他"选项卡中,可按日期、时间、性别、年龄、身高、体重、直径、成像设备、检查检索状态 以及检查或患者标记等进行筛选。

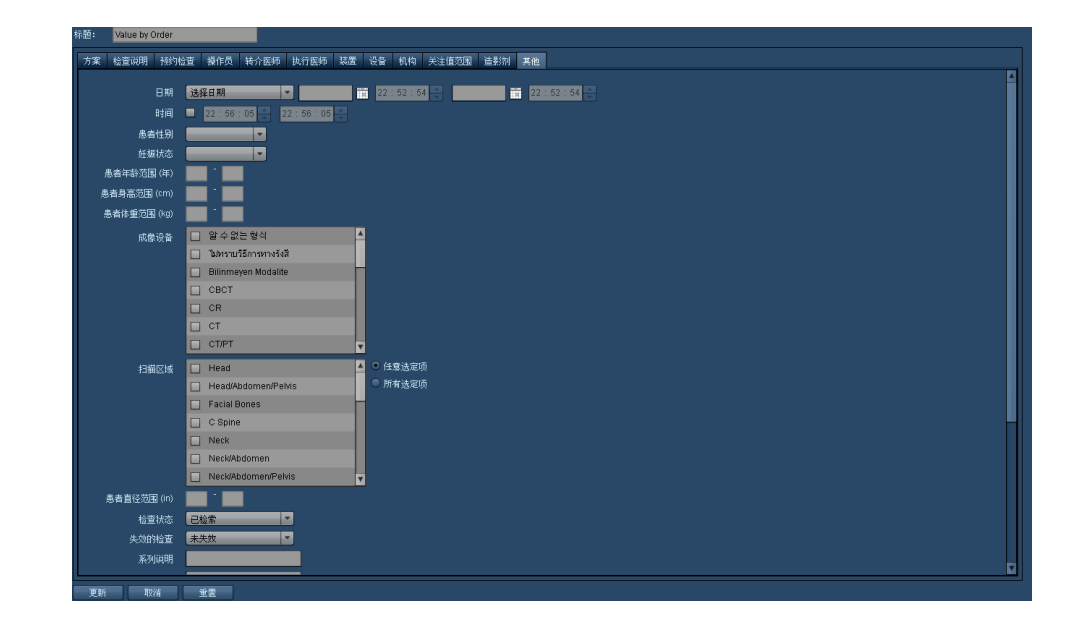

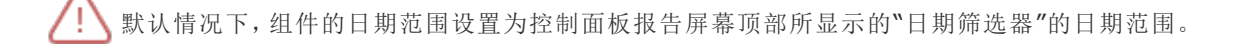

# <span id="page-31-0"></span>报告模块

"报告"模块可显示以设定间隔在控制面板上配置的已计划报告。可将报告打印出来。有关发送或配置报 告的更多信息,请参阅第 19 页上的"[控制面板目录](#page-19-0)"。

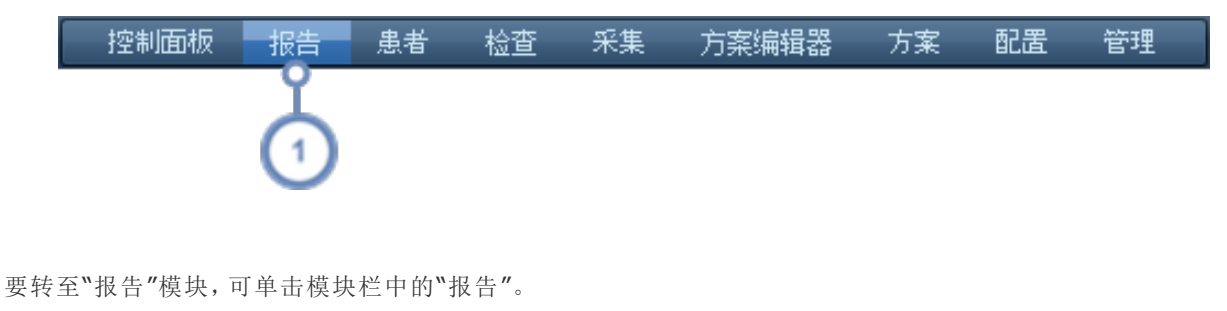

### 报告界面

<span id="page-31-1"></span> $\left( 1\right)$ 

 $\overline{\left(2\right)}$ 

下面介绍"报告界面"。

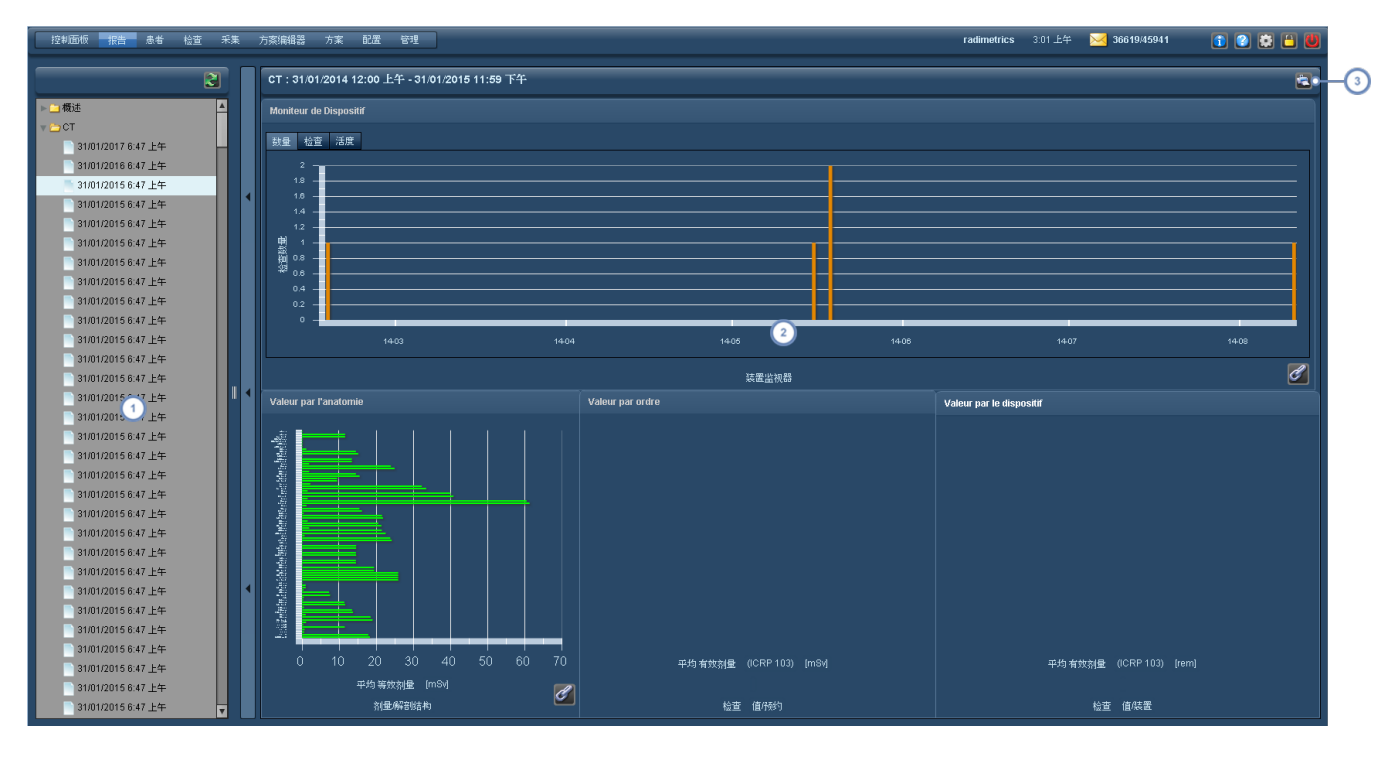

 $\left(1\right)$ 左侧窗口 可折叠起来 显示列有可用报告的目录,报告一旦可用即会划分到其指定的时间间隔中。

右侧窗口显示选定报告。组件具有交互性,但无法移动或进行排列。

利用"打印" → 按钮,可生成当前显示报告的 PDF 版本。

<span id="page-32-0"></span>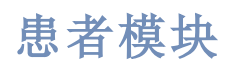

"患者"模块用于查找患者特定的剂量测定数据。可从此处访问"患者记分卡",进行"累积剂量跟踪"。

<span id="page-32-1"></span>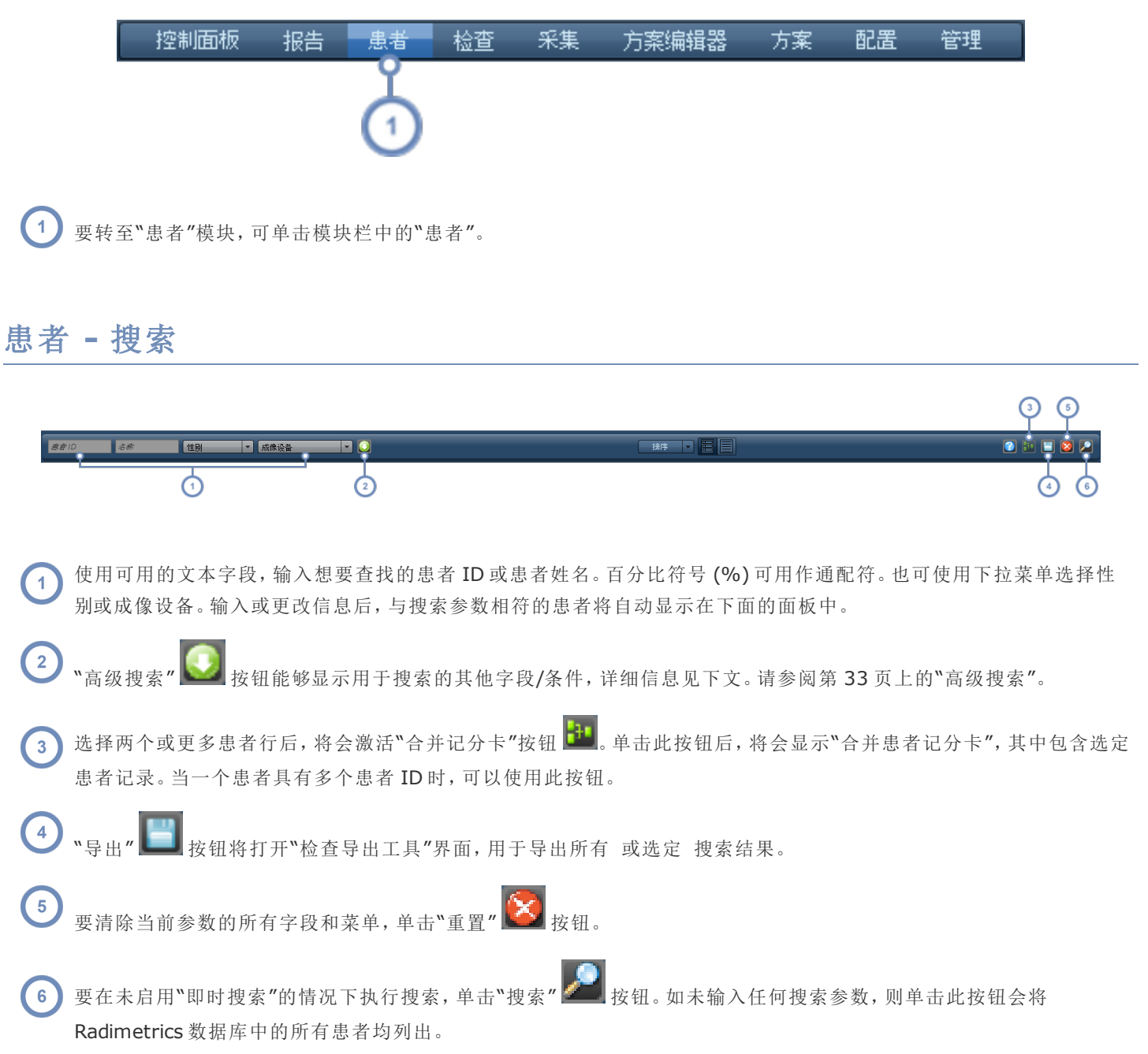

#### <span id="page-33-0"></span>排序患者结果

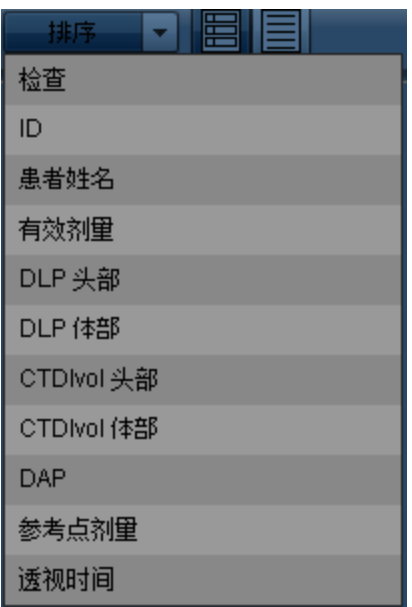

<span id="page-33-1"></span>可作为搜索结果排序依据的项目包括:检查、ID、患者姓名、有效剂量、DLP 头部、DLP 体部、CTDIvol 头部/体部、DAP、参考点剂量和透视时间。单击选定的排序参数,即可在升序或降序排序顺序间切换。

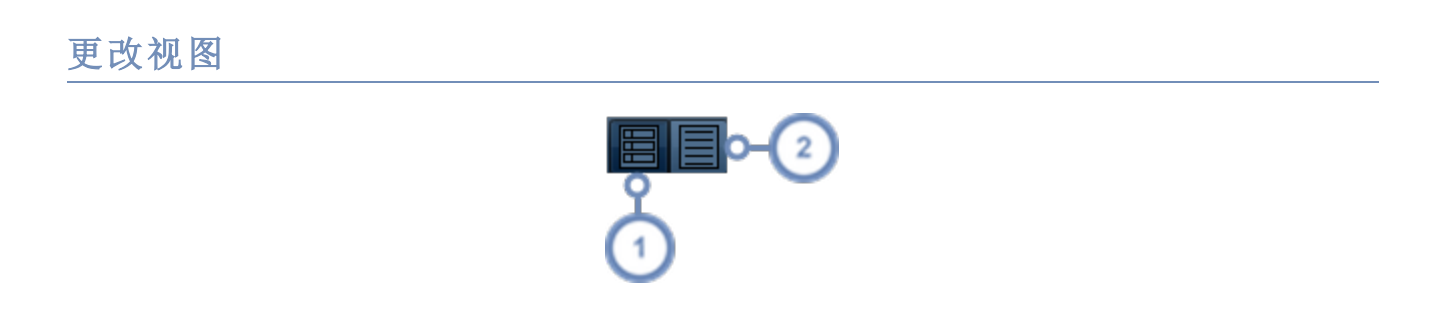

"摘要视图"以列表形式显示结果,提供患者标签和剂量测定信息,如上所示。可用于快速查看患者的累积剂量曝光。

"详细信息视图"以表格形式显示患者数据。可按任意一列对结果排序;单击列标题即可。此视图可用于查看大量患者及 其扩展信息。

#### 高级搜索

 $\left( 1 \right)$ 

<span id="page-33-2"></span> $\left( 2 \right)$ 

单击"高级搜索" → 按钮将打开可用于搜索特定检查的其他参数,包括年龄范围、生日、机构和关注值 单击"关注值"标签按钮即可修改 。此外,还可依据检查或患者标记搜索检查。

<span id="page-34-0"></span>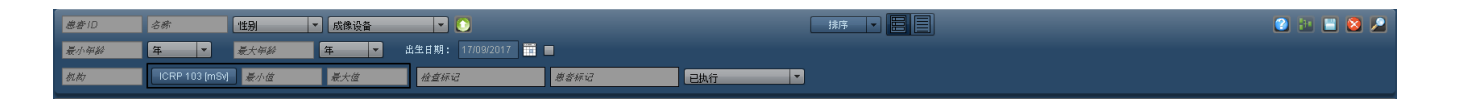

#### 解读患者搜索结果

"患者"模块中的搜索结果显示与下例相似。搜索结果中的每一行均代表一名患者。此摘要包括"患者标 签"、"累积"以及成像设备特定的剂量测定概述。双击任意检查行将打开"患者记分卡"。

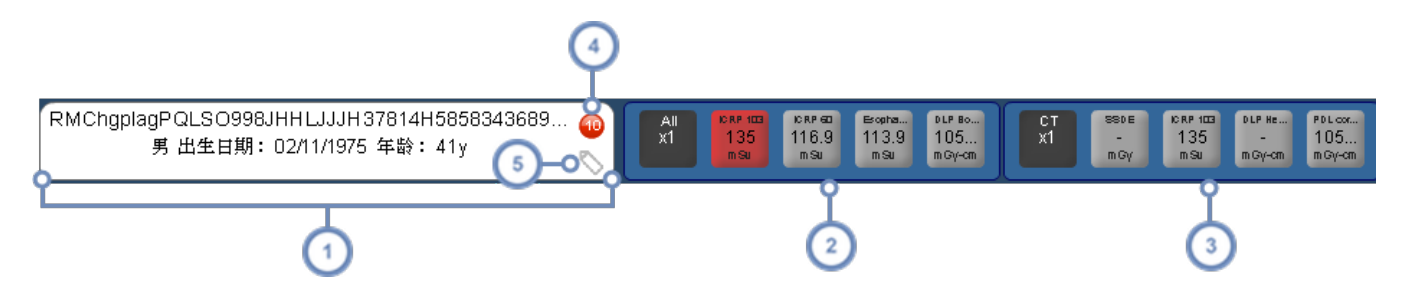

- $(1)$ 第一列显示"患者标签",包括医疗记录号 (MRN)、患者姓名、生日、性别、年龄、体重和身高。
- 第二列显示累积剂量测定值的摘要。可以在"配置"模块的"值指示器设置"下自定义显示的值[。请参阅第](#page-194-0)194页上的"值  $\overline{2}$ [指示器设置](#page-194-0)"。
- 后续各列显示特定于对患者进行放射诊断的每个成像设备 如 RF 或 CT 的累积剂量测定值。也可以自定义这些显示值。  $\begin{bmatrix} 3 \end{bmatrix}$ 请参阅第 194 页上的"[值指示器设置](#page-194-0)"。
- 红圈表示有提示与此患者相关,数字表示与之相关的提示数。将鼠标光标悬停于之上,会弹出一个窗口,显示相关提示  $\sqrt{4}$ 列表;双击其中一项提示将显示该项提示的详细信息。
- $\sqrt{5}$ 将鼠标光标悬停于"标记" 图标上,会弹出一个窗口,用于添加和删除与此检查相关的标记。

根据设定的剂量参考水平 (DRL),可对剂量标签进行颜色编码。如果没有预定义的剂量参考水平,则此 标签将为灰色。

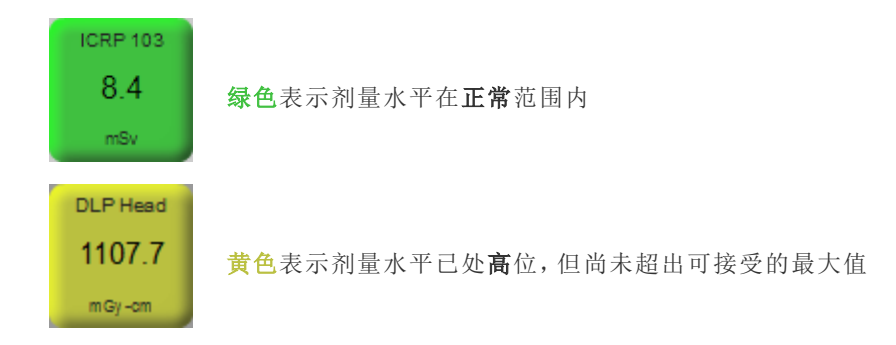

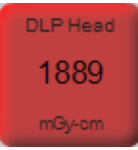

红色表示剂量已超出最大水平

#### 存在已计划检查和已执行检查的患者

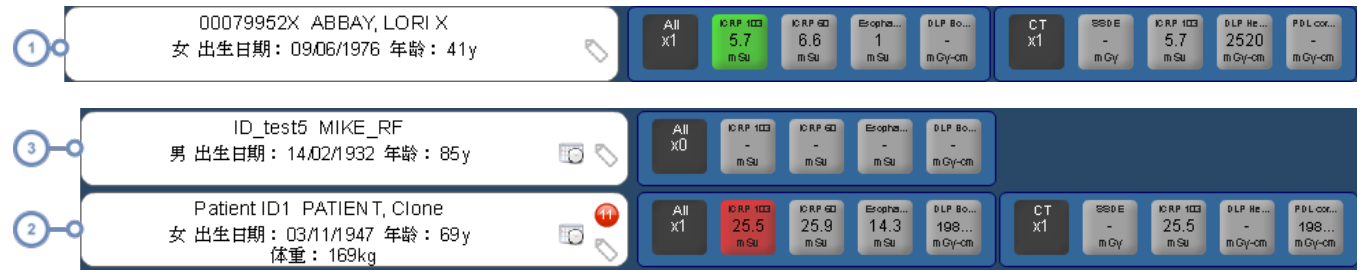

 $\left(1\right)$ 仅存在已执行检查的患者

 $\binom{2}{ }$ 仅存在已计划检查的患者

<span id="page-35-0"></span> $\boxed{3}$ 同时存在已执行检查和已计划检查的患者

### 患者记分卡

"患者记分卡"有多个可自定义的组件,可用于自定义患者有效剂量和累积剂量历史的视图。默认情况下 为用户提供的预配置报告有三种 摘要、检查和提示),除此以外,还可以增加、重新定位和重新调整组 件,以创建自定义报告。

以下屏幕展示的是记分卡报告可能使用的默认布局,由"值对比图"组件和"累积剂量"组件构成。
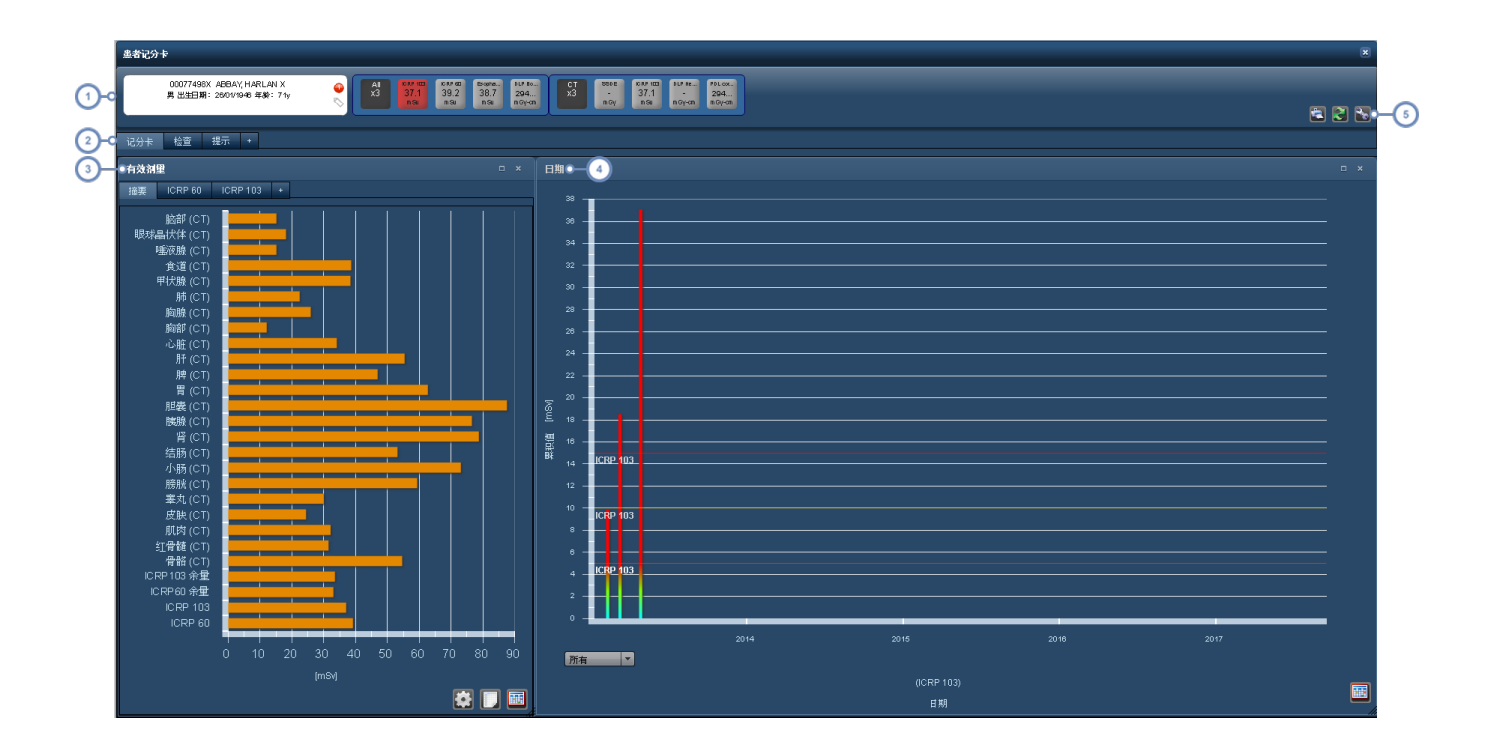

 $\left( 1 \right)$ 第一行是与患者搜索结果行显示类似的患者摘要,当中包括相关患者剂量信息和人口统计数据。

- 这一行列出的几个选项卡分别指示不同报告的名称,本例中,几个报告名称分别是:记分卡、检查和提示。利用"+" 加  $\boxed{2}$ 号 选项卡,可以添加新报告。请参阅第 37 页上的"[管理记分卡报告](#page-37-0)"。
- "值对比图"最初与其他模块中的"器官剂量"窗口相似,此外,还多了几个能够显示可由用户配置的图表的选项卡。利用  $\left(3\right)$ "+" 加号 选项卡,可以添加新图表[。请参阅第](#page-67-0) 67 页上的"器官剂量"。
- 影认情况下,"累积剂量"组件会显示一个条形图,以 x 轴表示时间, 以 y 轴表示以 mSv 为单位的"累积剂量"例如: ICRP  $\binom{4}{ }$ 103、ICRP 60 等 。变量和时间轴可以配置。

 $(5)$ 利用此处的图标,可以打印报告、刷新组件数据以及配置报告组件和布局。详细信息请见下文。

### 合并患者记分卡

选择多个患者记录进行同时显示 如具有多个 ID 的患者 时,第一行会显示体现这种情况的变化。请注 意,不会永久合并或关联患者记录。

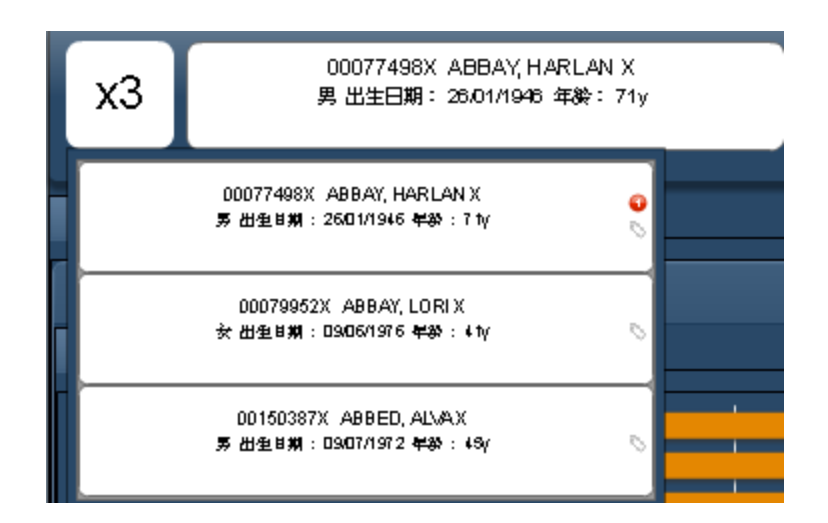

左上方的框显示合并患者记录的数量,将鼠标光标悬停在其上面,下面即会列出组成此记分卡的特定患 者标签。

## <span id="page-37-0"></span>管理记分卡报告

可添加、删除、保存和恢复"记分卡报告",详见下文。

#### 添加或删除报告

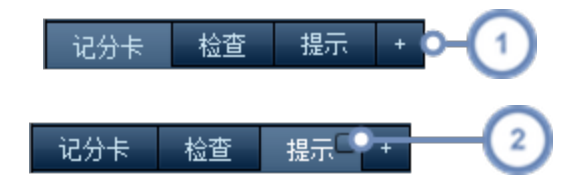

 $\overline{1}$ 要添加新的空白报告,单击"+"选项卡/按钮

要删除报告,将鼠标光标悬停在报告选项卡之上,单击右上角的方形小按钮。将出现对话框,询问您是否确定要删除该  $\overline{2}$ 报告。

此外,还可以单击报告的选项卡,将其拖动到所需位置,重新安排报告顺序。

### 重命名报告

添加新报告后,可能需要对其重命名,或者想要重命名当前已有的报告。要进行重命名,双击"记分卡"报 告的选项卡。此操作将调出"编辑选项卡标签"对话框,如下所示。

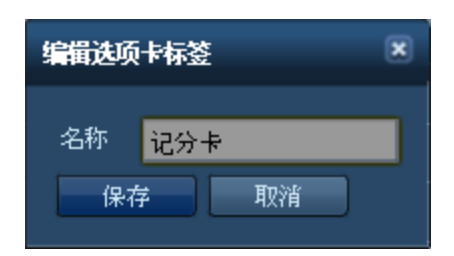

更改名称后,单击"保存"按钮。

#### 保存或恢复报告

完成报告更改后,可能需要保存,以便在下次打开患者后,出现相同的报告布局;但如果在更改后 保存 前 想要换回此前的报告布局,则可恢复布局。

单击"工具"按钮 4 将打开如下所示的菜单。

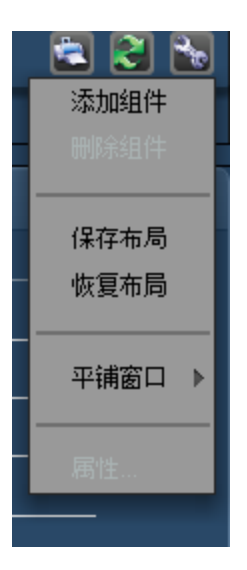

单击"保存布局"或"恢复布局"将相应保存或恢复所有报告及其布局。

此时,保存或恢复操作适用于整个"患者记分卡"。保存布局表示所有报告及其布局均将被保存;恢复布局表示将所有报 告恢复到其修改前的原始状态。恢复操作包括将在上一次保存后添加的报告删除。

#### 刷新报告

单击"刷新" → 按钮将更新报告中的数据。在患者有检查或新数据刚刚到达 Radimetrics™ Enterprise Platform 的情况下,可使用此功能。

### 打印报告

单击"打印" 这 按钮会在新的浏览器窗口中生成包含当前显示报告的 PDF 文件。根据您所在站点安装的 PDF 查看软件,可在之后保存或打印该文件。

## 管理报告组件

有关管理报告组件的更多说明,[请参阅第](#page-91-0) 91 页上的"管理组件"。有关不同组件的详细信息,[请参阅第](#page-106-0) 106 页上的"[记分卡组件类型](#page-106-0)"。

# <span id="page-40-0"></span>检查模块

在"检查"模块中,可通过各种搜索条件查找一个特定检查或一组检查的剂量测定数据。这些检查以方便 查看的摘要视图呈现。此外,工作清单 之前在单独模块下提供 现已集成到"检查"模块。

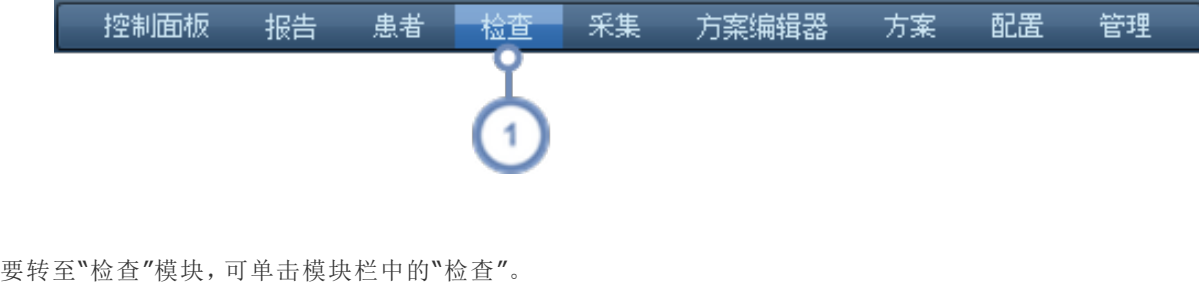

## 工作清单

用户可以使用工作清单保存常用查询 可以多次运行的搜索 ,而不必每次都输入搜索条件。在需要对一 段时间内的特定检查类型 例如,每日执行的所有腹部 CT 进行监控的情况下,此功能非常有用。如需监 控于特定站点执行的所有检查,也可使用此功能。

可将工作清单组织成与控制面板报告十分相似的文件夹。将工作清单放在特定文件夹中,可方便您按站 点、成像设备或选择的任何其他条件组织工作清单。请参阅第 48 页上的"[工作清单管理](#page-48-0)"以了解详细 信息。

将鼠标悬停在模块栏中"检查"标签的上方,将显示可用的工作清单。

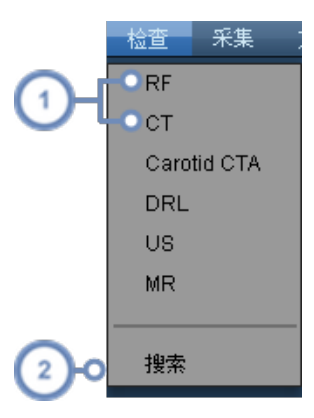

单击列出的任意一个工作清单,即可显示该工作清单。

单击"搜索",将直接转到标准的"检查搜索"窗口,而不会加载任何预定义的工作清单查询。

## 执行搜索

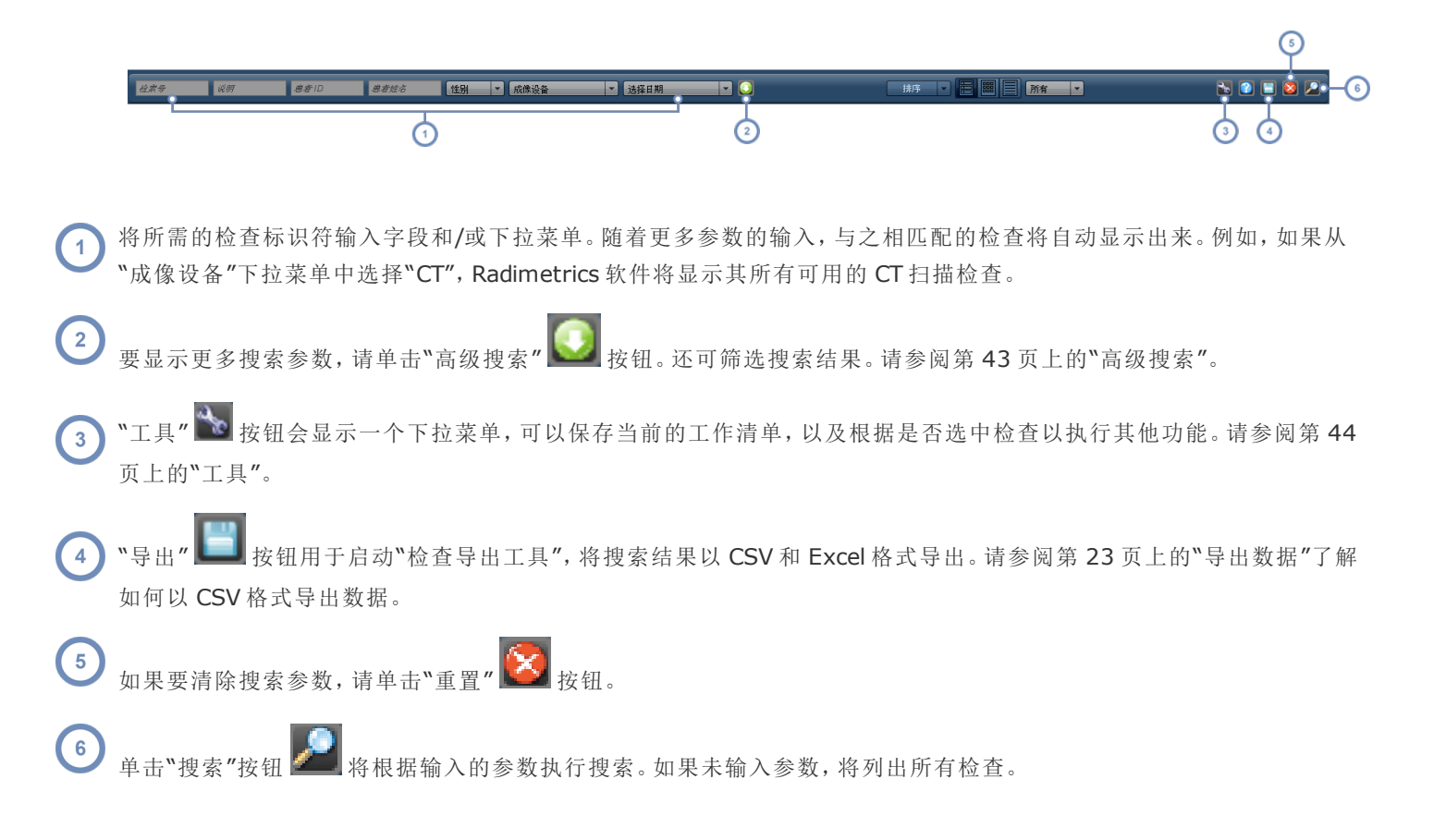

双击搜索结果的任意检查行将打开该检查的"剂量测定"模块。请参阅第 45 页上的"[解读检查搜索结](#page-45-0) [果](#page-45-0)"了解有关搜索结果理解的更多信息。

#### 使用通配符进行搜索

如需搜索字段中的子字符串,可使用通配符。

- **%** % 符号与含 0 个或更多字符的字符串相对应。例如,%ABD 对应着在字段中的任何位置包含 ABD 的任意字符串,包括 "ABD"或"CT ABD"。
- **\_** \_ 下划线 符号对应着任意单个字符。例如,"A\_D"将与字符串"ABD"或"ADD"匹配。

通配符在搜索特定方案或程序时尤为重要,这是因为在默认情况下,如不使用通配符,则搜索字符串将仅应用于字段开 头。因此,在"方案"字段中单独搜索"CTA"不会获得任何结果,因为字符串"CTA"往往跟在另一个词的后面,例如 "Carotid CTA"。应搜索"%CTA"才能得到所需的结果。

## 排序检查结果

"排序"下拉菜单显示可作为排序依据的检查参数。

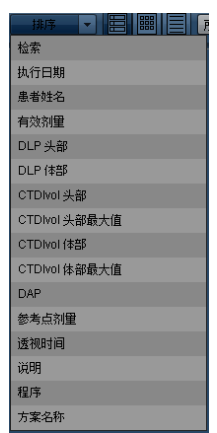

可作为搜索结果排序依据的项目包括:检索、执行日期、患者姓名、有效剂量、说明、程序、方案名称以及 一些选定的关注值。单击作为排序依据的值,即可在升序或降序排序顺序间切换。

### 更改视图

 $\left(3\right)$ 

可通过以下三个图标,更改搜索结果的查看方式:

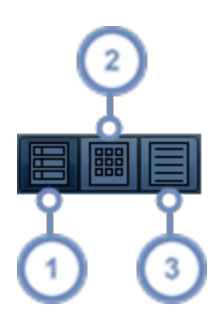

"摘要视图"以列表形式显示结果,具有检查、患者标签、检查标签和剂量测定信息的定位像。它们可用于快速查看检查信  $\sqrt{1}$ 息。

2) "网格视图"以排列在网格中的缩略图的形式显示结果。通过这种方法,可同时在屏幕上查看多个检查。

"详细信息视图"以不含任何缩略图的表格形式显示检查数据。可按任意一列对结果排序;单击列标题即可。此视图可用 于查看大量检查及其扩展信息。

#### 更改缩略图视图

可利用下拉选择器更改缩略图图像,使其显示"摘要视图"或"网格视图"中列出的检查的 AP、横向或轴向 预览,如下所示。

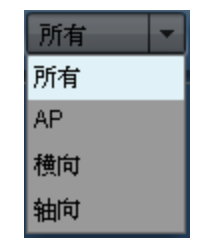

### <span id="page-43-0"></span>高级搜索

单击"高级搜索" 按钮将打开可用于搜索特定检查的其他参数,包括年龄范围、生日、程序/方案名 称、制造商、设备、电流调制 固定或调制 、机构、执行/转介医师、日期/时间和关注值 单击"关注值"标 签按钮即可修改 。此外,还可根据检查或患者标记、检索状态、数据源 剂量表与包括 RDSR 和超声 SR 在内的 SR 的各种组合 、剂量源 剂量表、RDSR、LUT 校准、HL7、DICOM 等 、失效状态或其当前状 态 "已执行"或"已计划" 搜索检查。

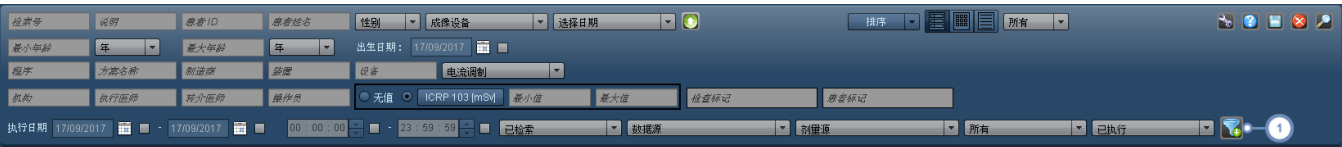

1 "筛选器" 在 按钮可打开"筛选器属性"窗口。

#### 搜索筛选

筛选为缩小搜索结果范围提供了另一种方法,在难以准确记起尝试匹配的字段 例如:特定方案或程序 名称 时也可使用筛选功能。

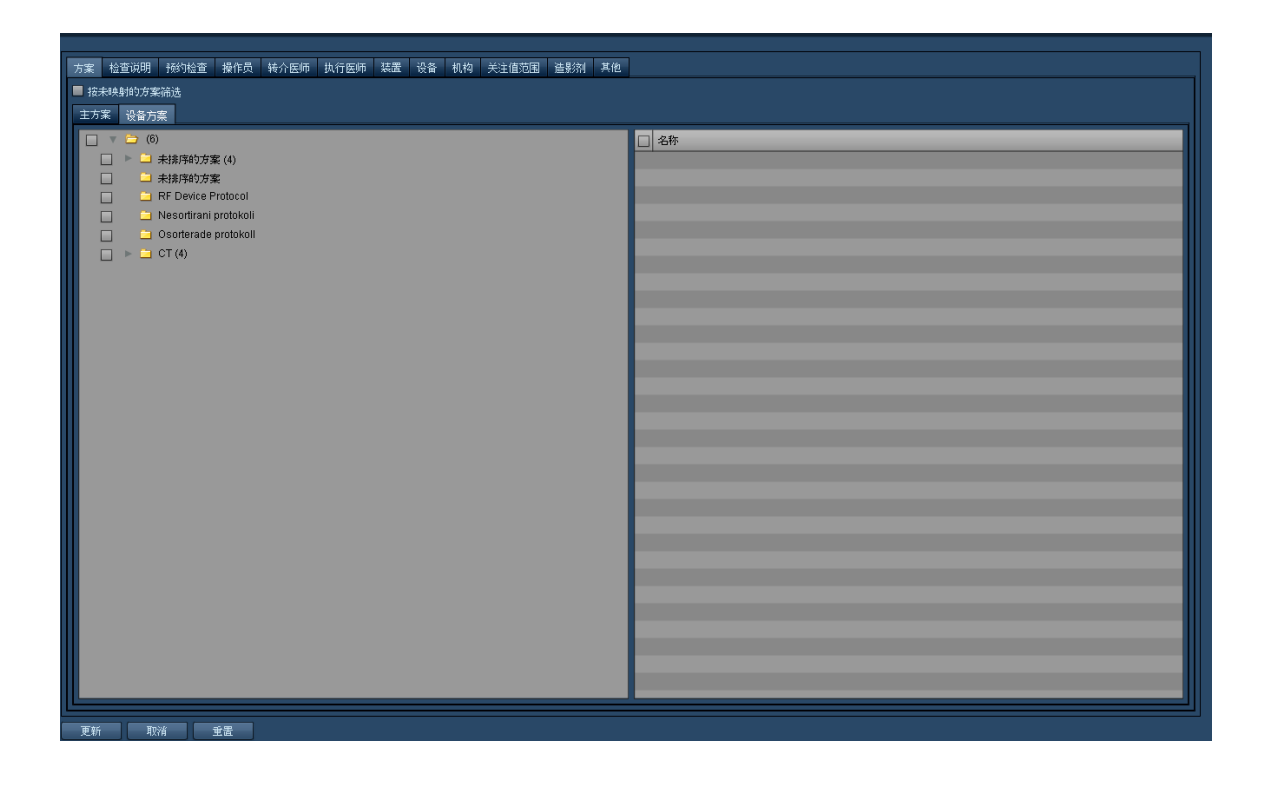

## <span id="page-44-0"></span>工具

在未选择任何检查的情况下,可利用"工具" **、** 单或新的工作清单。选择一个检查 或多个检查 后,单击"工具" → 按钮将在其下拉菜单中显示更多项 目:

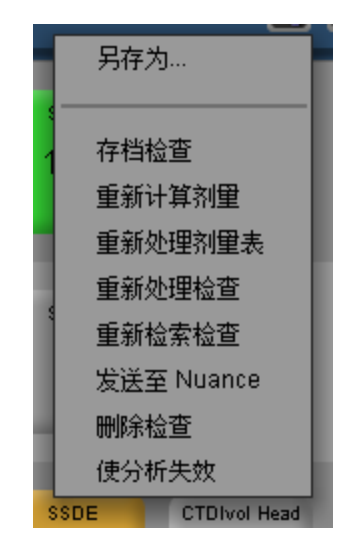

此处有多种功能可供选择,如下表所示。"重新处理选项"仅限于具有管理员级别或以上级别权限的用户。

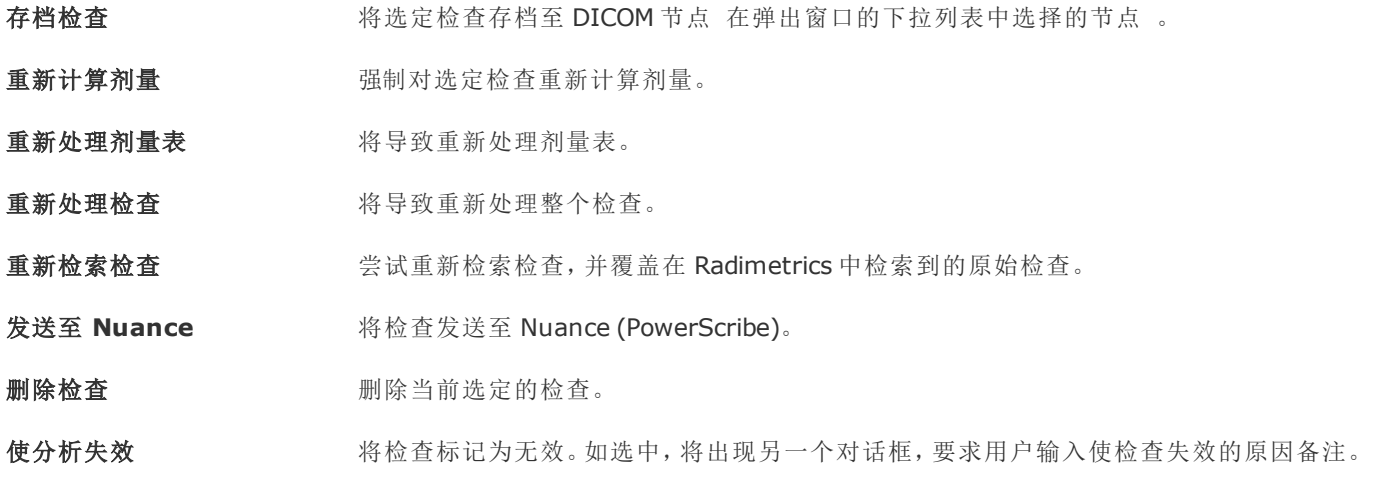

<span id="page-45-0"></span>失效后的检查仍将发送至 ACR 剂量指数库 (DIR)。

## 解读检查搜索结果

 $\overline{4}$ 

搜索结果中的每一行均会显示一个检查摘要。此摘要包括检查的定位像/轴向图像、检查标签、患者标签 以及剂量测定概述。双击任意检查行将打开该检查的"剂量测定"模块。

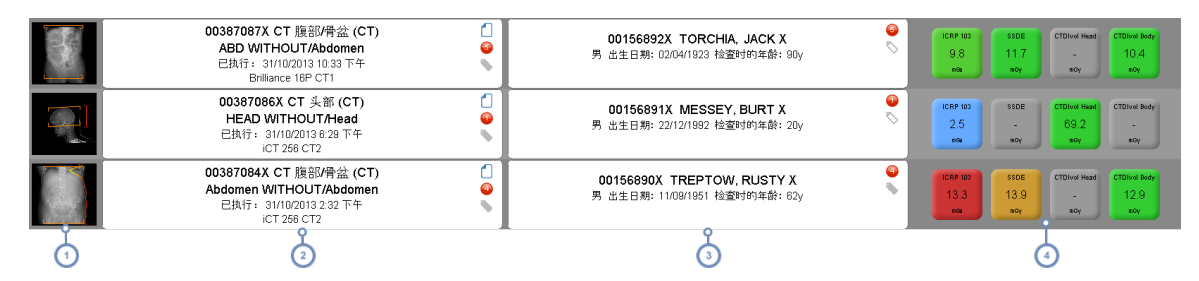

- 此列显示检查的定位像或轴向预览图像 如有)。如果不存在定位像图像,则使用主要采集图像代替[。请参阅第](#page-46-0) 46 页上的  $\overline{1}$ "[定位像详细信息](#page-46-0)"。
- 第二列显示检查标签以及包括检索号、成像设备、检查说明、方案名称、日期和所用扫描设备在内的信息。通过显示的各  $\left( 2 \right)$ 个图标,可以访问标记、提示以及剂量报告的文本内容。将光标悬停在此标签上,将显示其他成像系列 如有 的相关信 息。
- 第三列显示患者标签,包括 MRN、患者姓名、生日、性别以及 检查时的 年龄。利用"标记"图标可以添加和删除与患者相  $\overline{3}$ 关的标记。

第四列显示剂量测定值,详细信息请见下文。请参阅第 47 页上的"[剂量测定值和颜色编码](#page-47-0)"。

## <span id="page-46-0"></span>定位像详细信息

如下显示的是一个定位像 探查 图像示例:

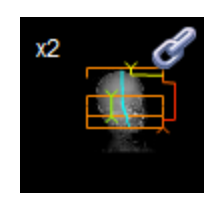

如有多个成像系列,预览左上角处显示的数字表示检查中成像系列的总数 如 x3 。

橙色括号表示扫描的开始点和结束点。

调制曲线会根据扫描身体部位的密度变换颜色 绿色、黄色、红色 。绿色为低密度,红色为高密度。

蓝线表示图像的质心,指示患者的定位。

文本"HL7"可能会显示在定位像的右下角,表示检查数据通过 HL7 界面获得。

最后,对于双源 CT 检查,"双能量"图标 会显示在定位像的右下角。打开后,双源 CT 检查会显示采 集信息, 其中使用 kVp (A) 和 kVp (B) 值 以及它们相应的平均 mAs 指明两个不同的源。

#### 分组检查

"链节" <mark>●</mark> 图标表示存在与此检查同组 关联 的其他检查。显示该图标时,将鼠标光标悬停在定位像上 方,可列出与此检查同组的其他检查。分组检查实际上是由于计费、报告或后处理而拆分的单个或多个 采集检查 "拆分检查" 。

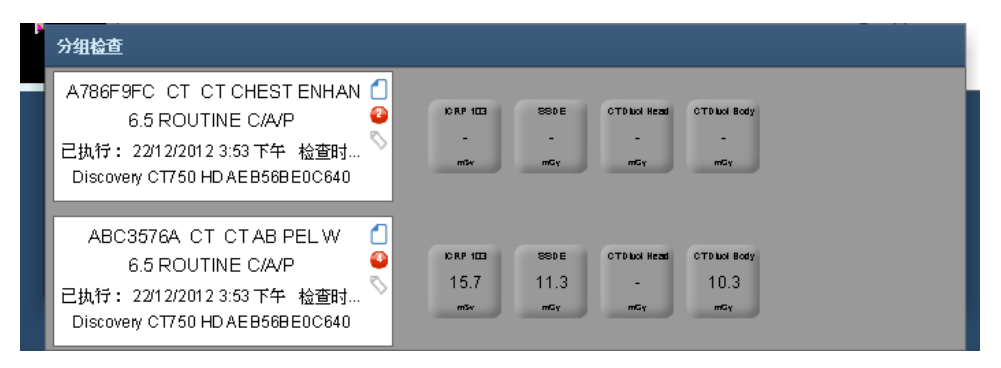

### 检查标签详细信息

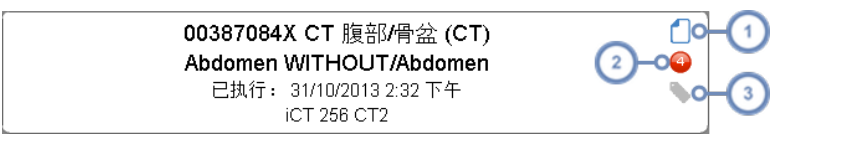

 $\left( 1 \right)$ 将光标悬停在此图标之上,会弹出一个窗口,以文本格式显示剂量报告,可将此报告复制到剪贴板上。

红圈表示有提示与此检查相关,数字表示与之相关的提示数。将鼠标光标悬停于之上,会弹出一个窗口,显示相关提示  $\overline{2}$ 列表;双击其中一项提示将显示该项提示的详细信息。

将鼠标光标悬停于"标记" 图标上,会弹出一个窗口,用于添加和删除与此检查相关的标记。  $\overline{\mathbf{3}}$ 

#### 显示其他曝光事件

如上所述,将光标悬停于第二列 检查标签 上,会显示与检查中的事件有关的更多信息 采集、造影剂或 其他信息 ,如以下示例所示:

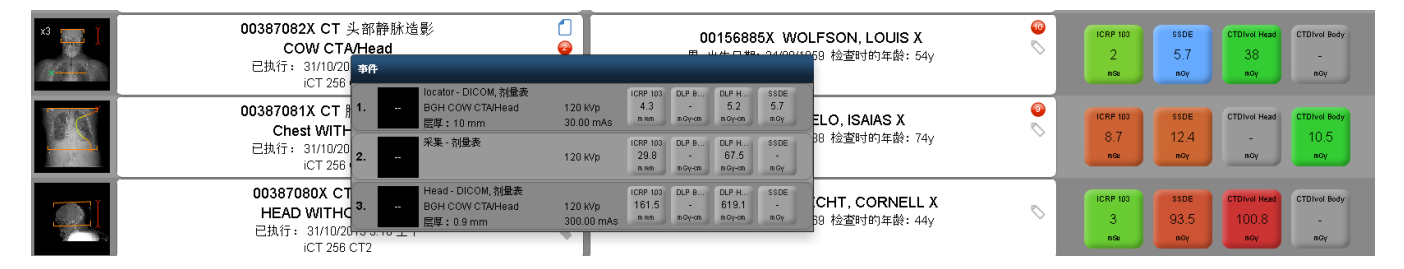

还可以将光标悬停于单个曝光之上,以显示相关工具提示 在截图的黄框中显示 以及与关注值 (VOI) 长度、照射长度相关的更多信息及其他相关信息。

### <span id="page-47-0"></span>剂量测定值和颜色编码

第四列中的剂量测定标签显示可能因您的站点而异、且可在"值指标设置"中进行自定义的关注值,如 ICRP 103。请参阅第 194 页上的"[值指示器设置](#page-194-0)",了解如何自定义这些标签。

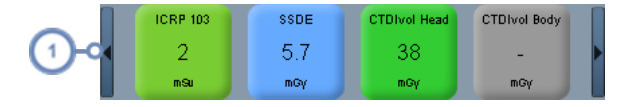

 $\left( 1\right)$ 

在将鼠标光标悬停于此列之上时,单击列左右两侧的箭头按钮,可滚动查看不同的剂量测定值。

根据相关检查方案的设定剂量参考水平 (DRL),对剂量标签进行颜色编码。如果没有预定义的剂量参考 水平,则此标签将为灰色。显示的颜色从绿色逐渐变为黄色,然后变为红色,以表示剂量水平的不断增 加。

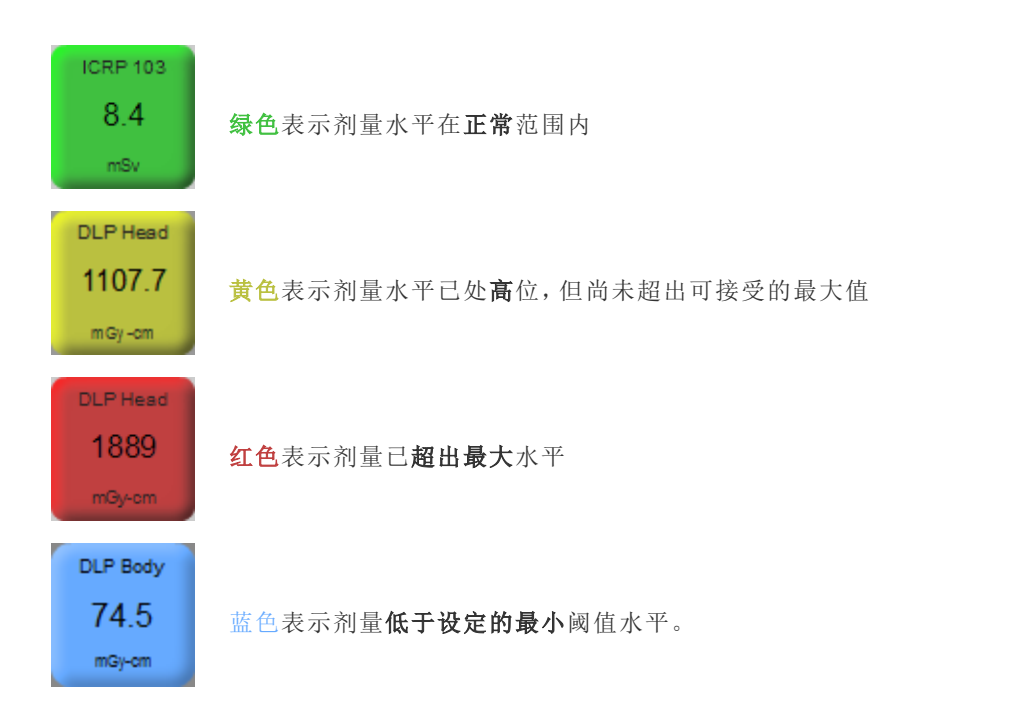

#### 已计划的检查和已执行的检查

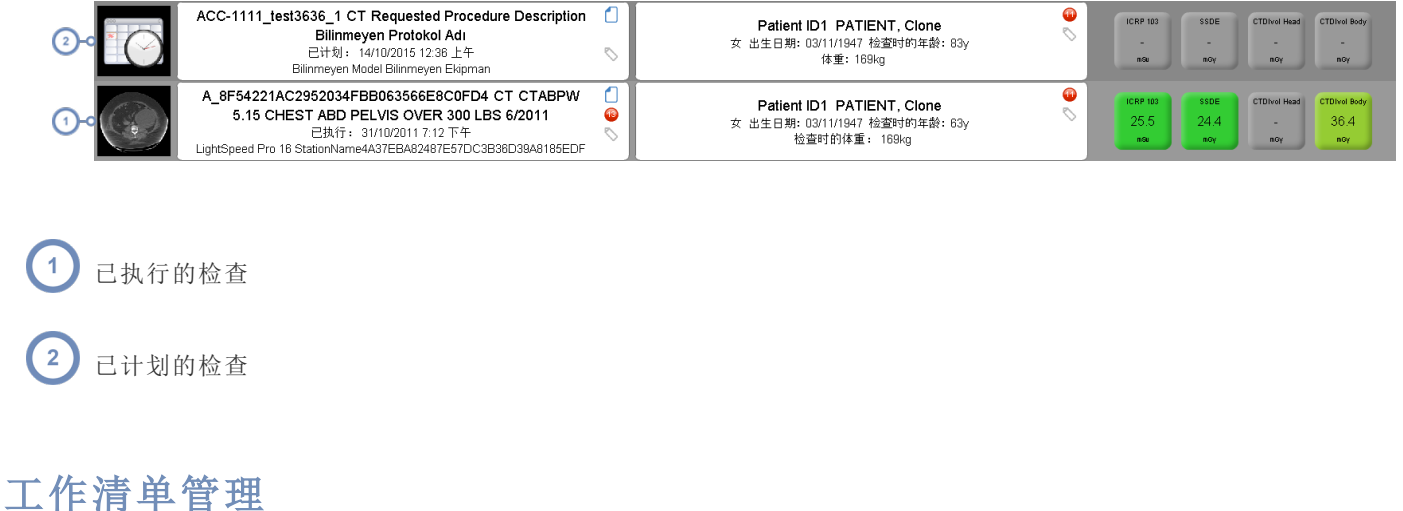

<span id="page-48-0"></span>在 Radimetrics™ Enterprise Platform 2.1 版及更高版本中,工作清单已集成到"检查"模块中。

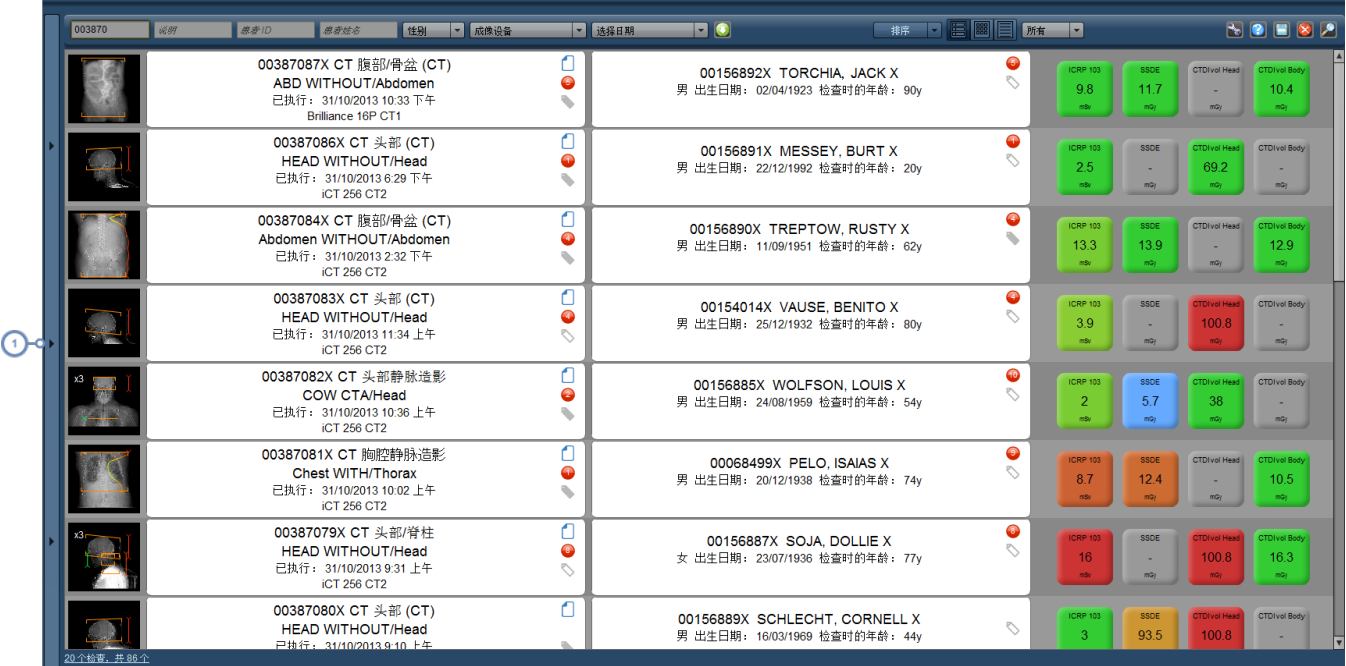

1 单击垂直条,将显示工作清单管理界面。

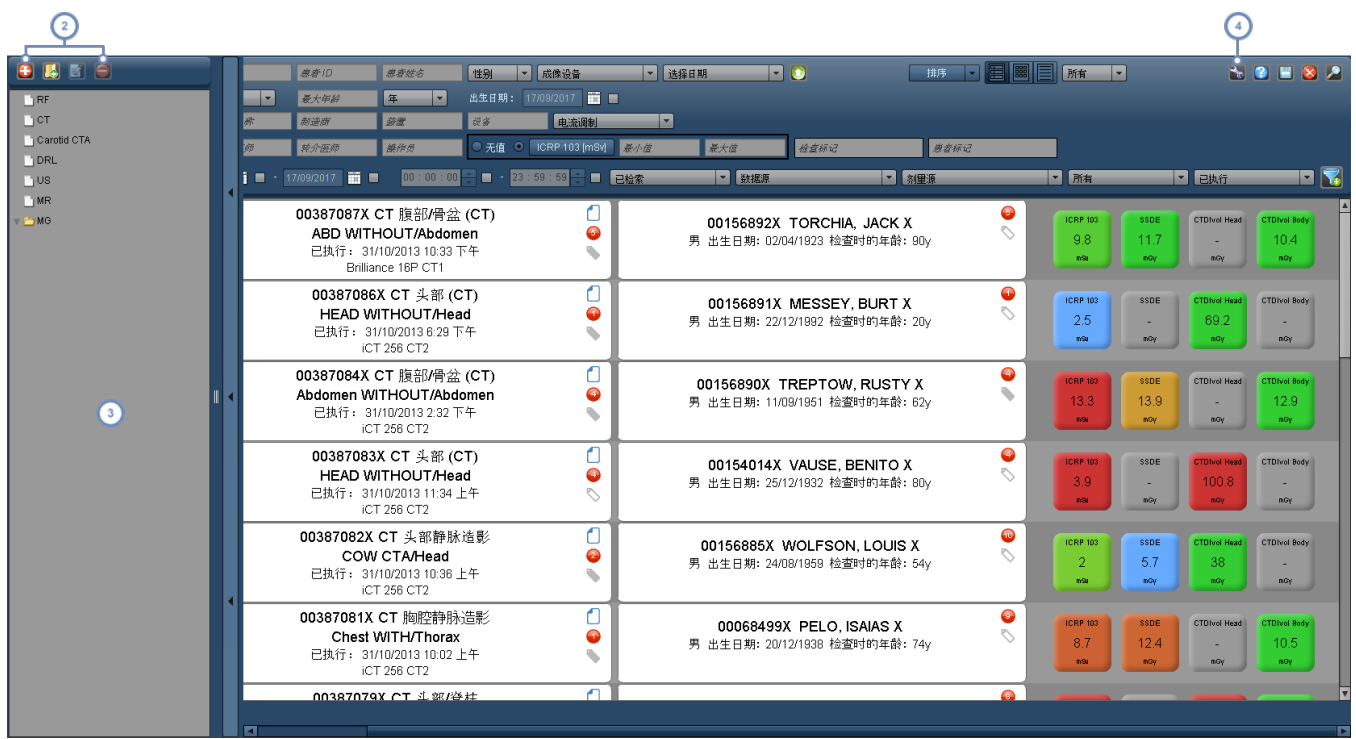

其中包含的管理按钮用于添加工作清单和文件夹;编辑工作清单名称以及删除工作清单。

此窗口 工作清单列表 提供可用工作清单 及其组织文件夹 的概览。可以拖放工作清单树中的项目,对其重新排序。选  $\overline{\mathbf{3}}$ 中列出的任意工作清单,会在主搜索窗口中显示其查询结果。

利用"工具"按钮,可保存当前选定的工作清单,或者将当前搜索参数保存到新工作清单中。

#### 创建新的工作清单**/**删除工作清单

单击"添加工作清单"按钮 十,添加新的工作清单。将出现一个要求您给工作清单命名的对话框。

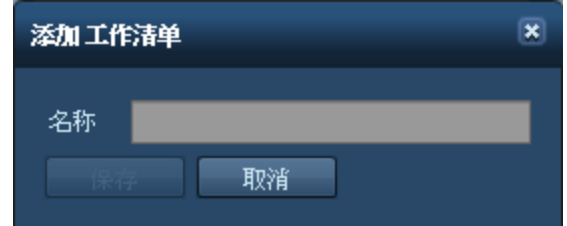

命名后,该工作清单将出现在工作清单树中。

如要删除工作清单 或文件夹 ,请先将其选中,然后单击"删除" ■ 按钮。

#### 重命名工作清单或文件夹

单击"编辑" 的 按钮,编辑当前选定工作清单或文件夹的名称。随即会出现类似于上方显示的对话框。

#### 修改工作清单搜索参数

在列表中选择工作清单后,如您通常在检查搜索过程中使用的字段那样,可通过这些可用字段根据需要 修改搜索参数。对于大多数工作清单,可使用"高级搜索"界面,根据需要缩小工作清单结果范围。[请参阅](#page-43-0) 第 43 页上的"[高级搜索](#page-43-0)"。

修改参数时,工作清单预览会随之更改,并显示当前与参数匹配的检查集。

单击"重置"按钮 24 将清除所有当前的搜索参数。

#### 保存工作清单搜索参数

宗成后,单击"工具" 。按钮,然后单击"保存",将保存当前选定工作清单的搜索参数。也可以单击"另存 为..."将参数保存到新的工作清单。

## 超声检查

Radimetrics™ Enterprise Platform 能够收集和传输超声结构化报告数据,并将其传输至 HL7 兼容信 息系统 用于 RIS/HIS 语音识别等)。或者,超声医师也可以将详细的超声信息手动输入工作表中,与超 声检查详细信息一起存储,和/或发布到语音识别系统;详细信息见下文。

AFC3BBE6 US 肾脏声波图<br>Unknown Procedure Code ID5FFF7BFB N9391C9D 男 出生日期: 30/05/1942 检查时的年龄: 71y 己执行: 30/10/2013 1:44 下午<br>LOGIQE9 AE 044A55612A 摘要 工作表 图像 结构化报告 DICOM 方案 日志 機板 作業 **己创建 2013** -<br>8-22 11:04:41 已修改 2014-03-25 15:43:34 已发布  $\bigcirc$  =  $\blacksquare$ 文本 ksheet Template XMI  $\left(3\right)$  $224$   $\Box$  4 Stat  $\blacksquare$ axam **Radimet** Enterprise Pla Ŧ **Radimetrics Ultrasound Department** Technologist Workshee<br>Miscel 2 cous Technologist: Administrato Patient Info<br>Name, MRN, etc Previous Study: No Stat: No Indication/Reason for exam: US **Tech Comments:** 

打开 US 成像设备检查后,将出现以下界面:

 $(1)$ 左侧显示的是工作表。可根据需要填写此处的各个字段。

 $\binom{2}{}$ 右侧显示的是工作表的 PDF 版本。还可以选择文本或 XML 格式的工作表。

利用"模板"按钮/功能,可在没有自动选择正确模板的情况下,为检查选择预定义的工作表模板。利用模板可正确输入不  $\begin{pmatrix} 3 \end{pmatrix}$ 同类型的数据并确定正确的格式。如果更换到不同模板,将出现一个对话框,警告用户当前的所有字段均将重置为空字 段。

 $\overline{\mathbf{4}}$ "更新预览"会用左侧工作表中的新数据/更改更新 PDF 版本的工作表。

 $\sqrt{5}$ "发布"按钮用于发布报告;"保存"按钮用于保存当前输入的数据;"恢复"按钮用于"恢复"到上一个保存点。

# 采集模块

采集模块类似于检查模块,但以单独的采集水平工作。此时,采集模块无法使用工作清单。有关使用该界 面的具体说明,[请参阅第](#page-40-0) 40 页上的"检查模块"。鉴于采集模块的整体功能与检查模块类似,本节主要 介绍一些不同之处。

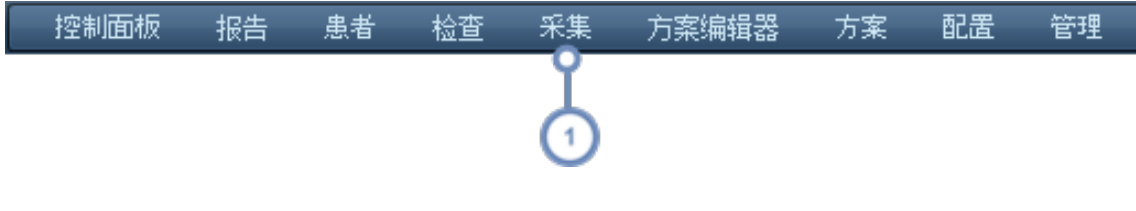

 $(1)$ 要转至采集模块,可单击模块栏中的"采集"。

## 执行搜索

采集模块的搜索与检查模块非常相似。没有工作清单或其他检查特定功能,且不提供搜索结果的网格视 图。

### 高级搜索

与使用检查模块一样,单击"高级搜索" 的 按钮,打开可用于搜索特定检查的更多参数。可通过此类表 进一步限定搜索范围,包括年龄范围、生日、机构、系列描述、采集方案、检查方案和关注值 通过单击 "关注值"标签按钮可进行修改 。提供筛选功能。

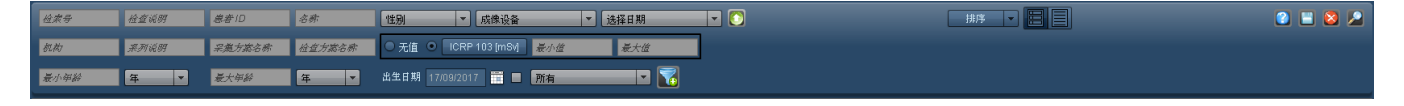

## 解读采集搜索结果

搜索结果中的每一行均会显示一个采集摘要。此摘要包括采集的轴向图像、采集标签、检查标签、患者标 签以及剂量测定概述。双击任意采集行将打开该采集的"剂量测定"模块。

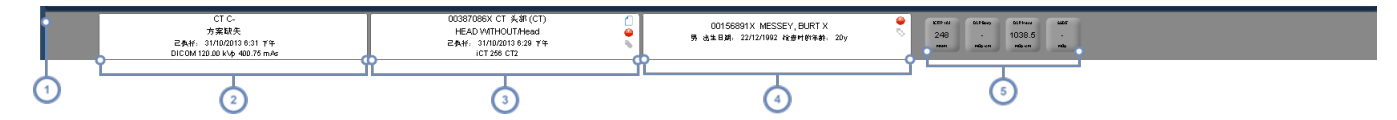

 $\bigcap$ 此列显示采集的轴向预览图像。

 $\binom{2}{}$ 第二列显示采集标签以及包括系列描述、方案名称、执行日期和其他细节在内的信息。

- 第三列显示检查标签以及包括成像设备、检查说明、方案名称、日期和所用扫描设备在内的信息。通过显示的各个图标,  $\begin{pmatrix} 3 \end{pmatrix}$ 可以访问标记、提示以及剂量报告的文本内容。
- 第四列显示患者标签,包括 MRN、患者姓名、生日、性别以及 检查时的 年龄。利用"标记"图标可以添加和删除与患者相  $\left( 4 \right)$ 关的标记。
- $\left( 5\right)$ 第五列显示剂量测定值,详细信息请见上文。请参阅第 47 页上的"[剂量测定值和颜色编码](#page-47-0)"。

## 采集剂量测定

选择采集时出现的剂量测定界面与检查剂量测定界面相似 请参阅第 54 页上的"[剂量测定和成像设](#page-54-0) [备分析](#page-54-0)" 。但是,会出现另外一行采集特定信息。

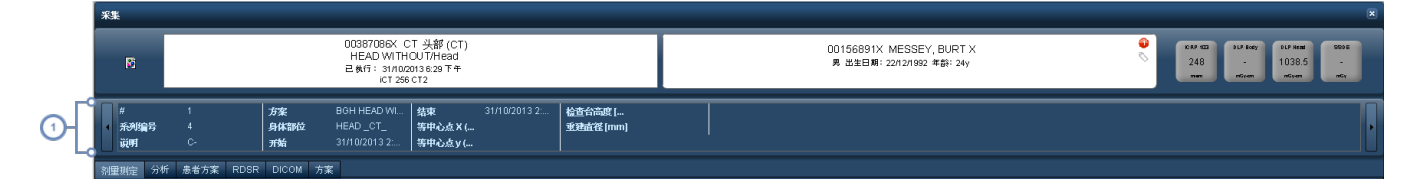

 $(1)$ 此行显示有关系列号、检查说明、方案、开始和结束时间以及更多采集特定值,如等中心点、患者位置和检查台高度。

# <span id="page-54-0"></span>剂量测定和成像设备分析

无论是从"检查"、"患者"或是"工作清单"模块中进行选择,还是在剂量测定界面本身中下溯至图表,只要 选择一个 CT 检查进行查看,就会出现标准的剂量测定界面。

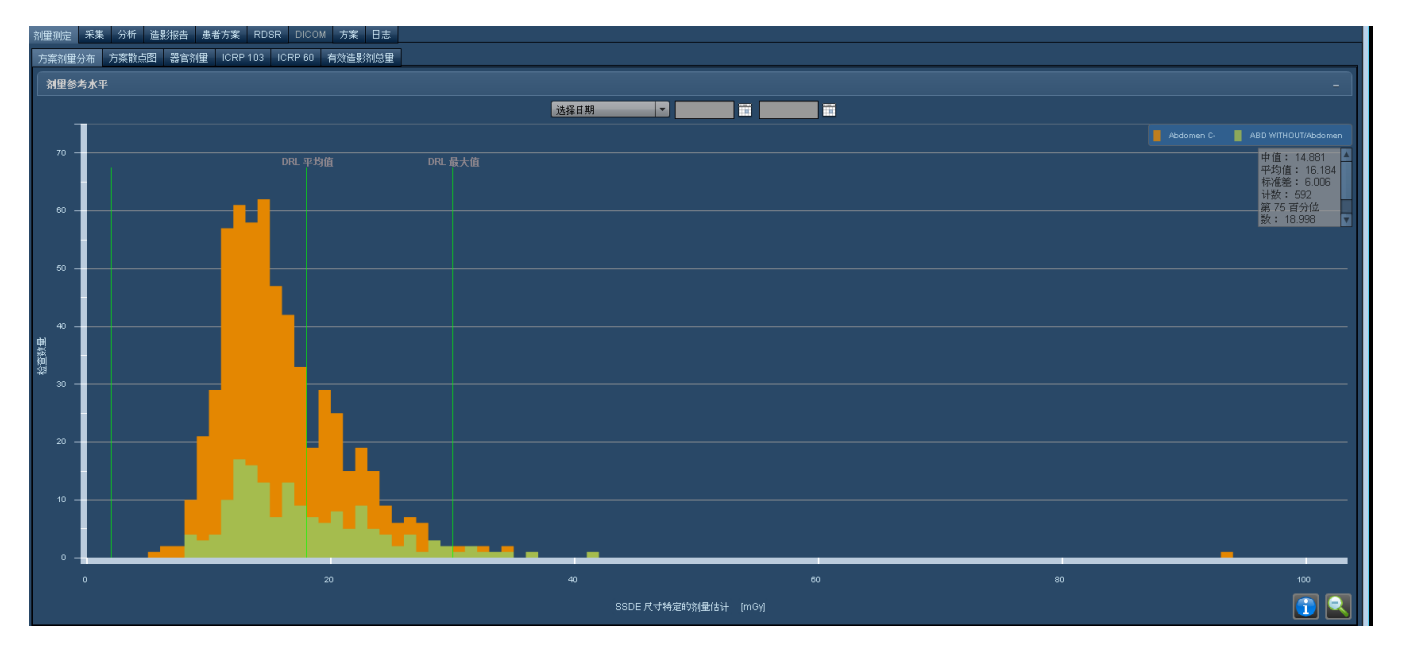

如上所示,除剂量测定信息外,还提供大量其他的选项卡用于查看检查的技术详细信息:

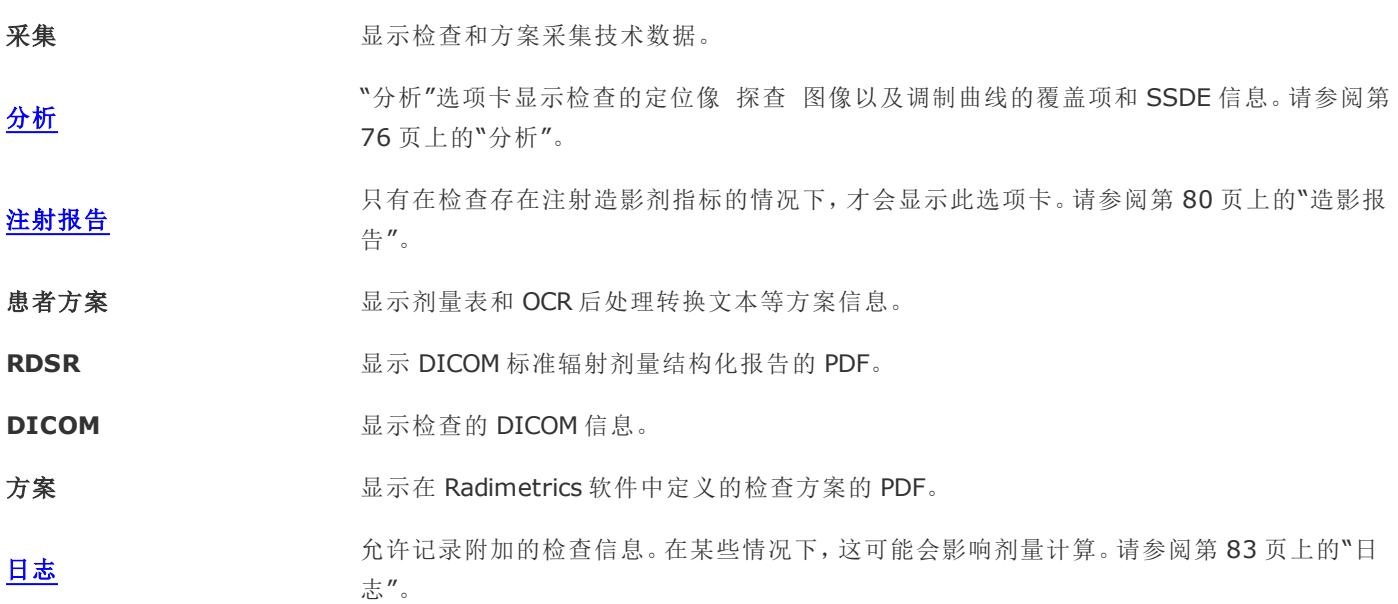

### 分组检查

在"检查"模块中,如果存在其他同组的检查,屏幕左侧将显示一个列,列出组中其他检查的详细信息,如 下图所示:

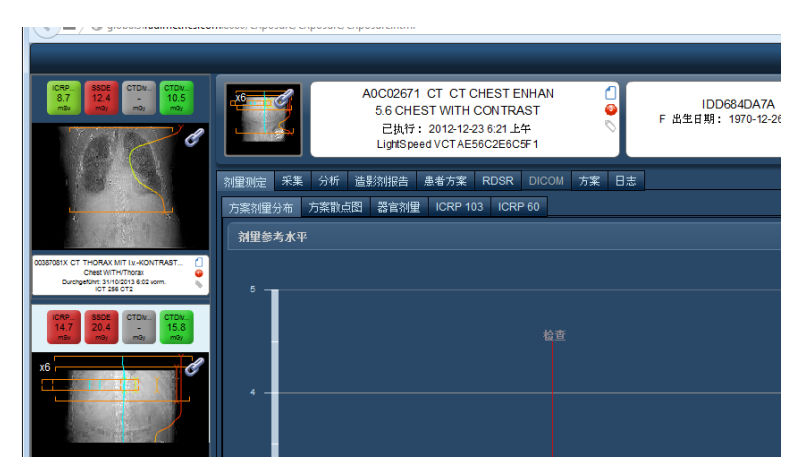

将鼠标光标悬停在同组检查上,将显示可用于滚动浏览检查定位像和关注值的控件。

## **X** 射线 **(CR/DX)** 和乳房 **X** 射线检查 **(MG)** 剂量测定

对于 X 射线和乳房 X 射线检查,Radimetrics 软件会从随检查传输的 DICOM 数据中得到显示值。CR 检查示例如下所示;大多数相关值会由 Radimetrics 软件进行存储,某些情况下,还会得出"曝光指数" 和"偏差指数"。

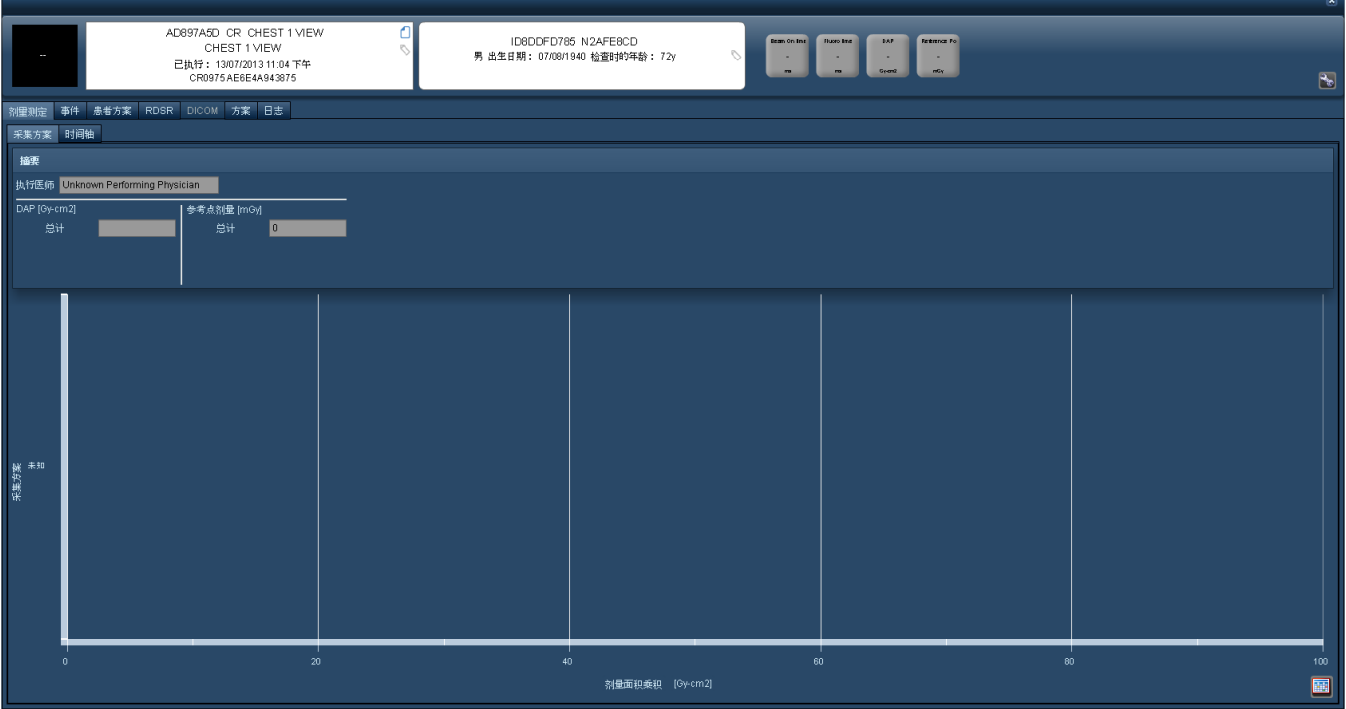

MG 检查示例如下。这些检查提供剂量分布和散点图。重要的获取值包括压力、压缩厚度、图像数量以及 平均腺体剂量:

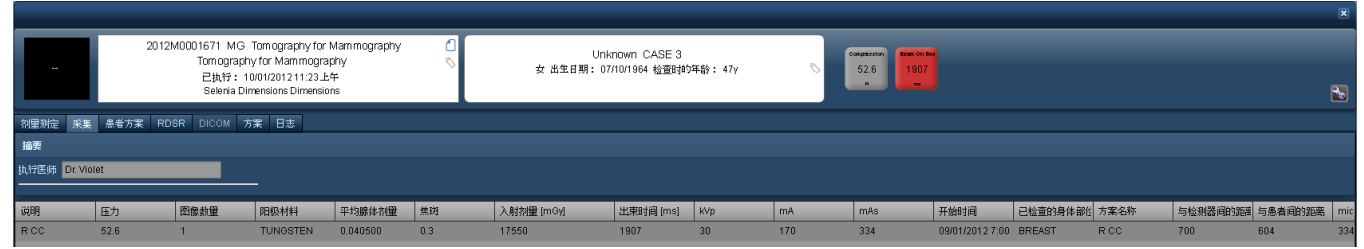

## 核医学 **(NM)** 与 **PET (PT)** 剂量测定

Radimetrics 软件中提供核医学和 PET 扫描或 PET/CT 融合扫描剂量测定功能。核医学扫描会显示 ICRP 128 剂量测定选项卡,而 PET 或 PET/CT 融合扫描则会显示 ICRP 106 剂量测定选项卡。

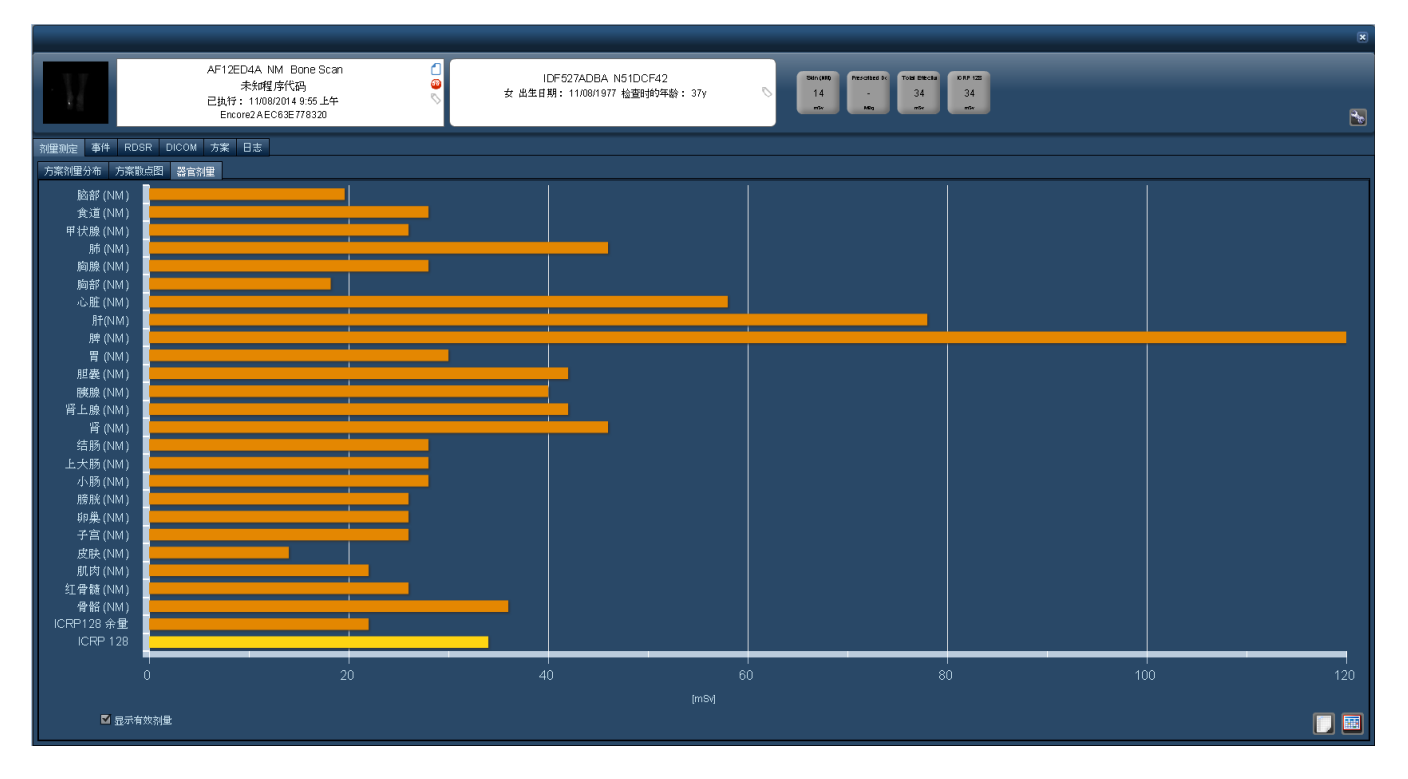

另外,还将激活"NM 事件"或"PT 事件"选项卡,其中显示注射的放射性药物及其剂量,如下所示:

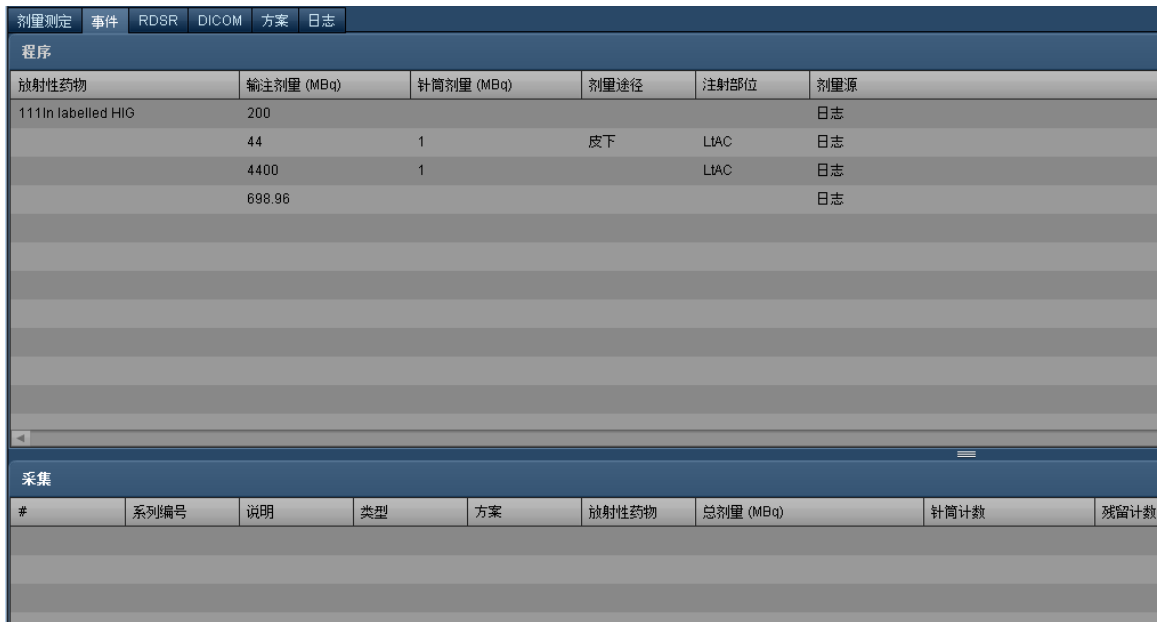

如果为 PET/CT 融合扫描,将显示"总有效剂量测定"选项卡。其中将显示每个器官 CT (ICRP 103) 和 PET (ICRP 128) 扫描的融合剂量。

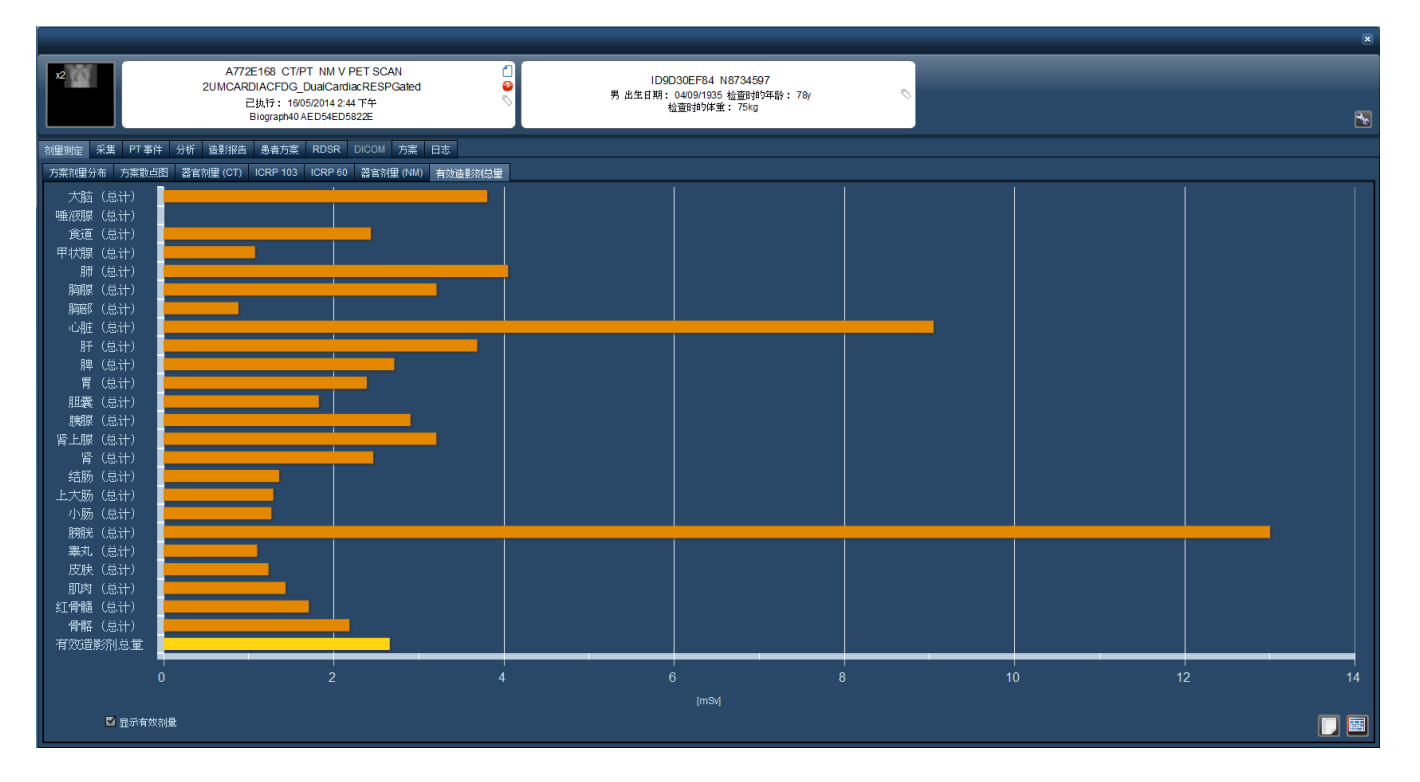

这些成像设备的日志选项卡允许输入放射性药物相关参数的信息。有关详细信息,[请参阅第](#page-83-0) 83 页上的 "[日志](#page-83-0)"。

## 磁共振成像 **(MR)**

MRI (MR) 检查显示从 DICOM 数据 随检查一起传输 中得到的 SAR 值。此外,还可以使用造影剂注射 信息 如果有 。

多种成像设备检查

Radimetrics™ 软件支持多种成像设备检查 不止是 PET/CT 。当查看多种成像设备检查时,可以看到 适合每种成像设备的额外关联选项卡。例如,在 MR/PT 理论研究中,您会看到额外标签 "器官剂量  $(PT)$ ".

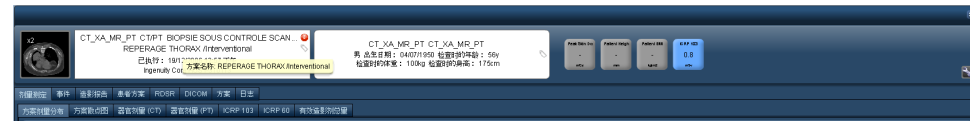

在这种情况下,"事件" 选项卡将显示 "采集 (MR) " 和 "事件 (PT)",如下所示。

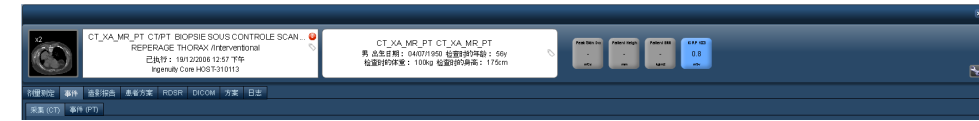

## 方案剂量分布

利用"方案剂量分布"图表,可对分布曲线上选定检查的剂量与数据库中存在相似方案的其他检查进行对 比。此外,设定"剂量参考水平"之后,会对在分布上显示的检查进行筛选,以显示与参考水平所指定的条 件相符的检查 例如:按年龄范围或性别筛选 。

依据所用 Radimetrics™ Enterprise Platform 版本的不同,屏幕可能略有区别。橙色曲线表示所有设备 映射到检查方案的主分布。较新版本的 Radimetrics 软件还会 以绿色 显示特定设备方案的另一条分 布曲线,如下所示。检查剂量以贯穿图中的红色垂直线表示,DRL 最小值、平均值和最大值则以绿色垂 直线表示。还可通过下拉菜单或日历小组件,为比较分布指定日期范围。

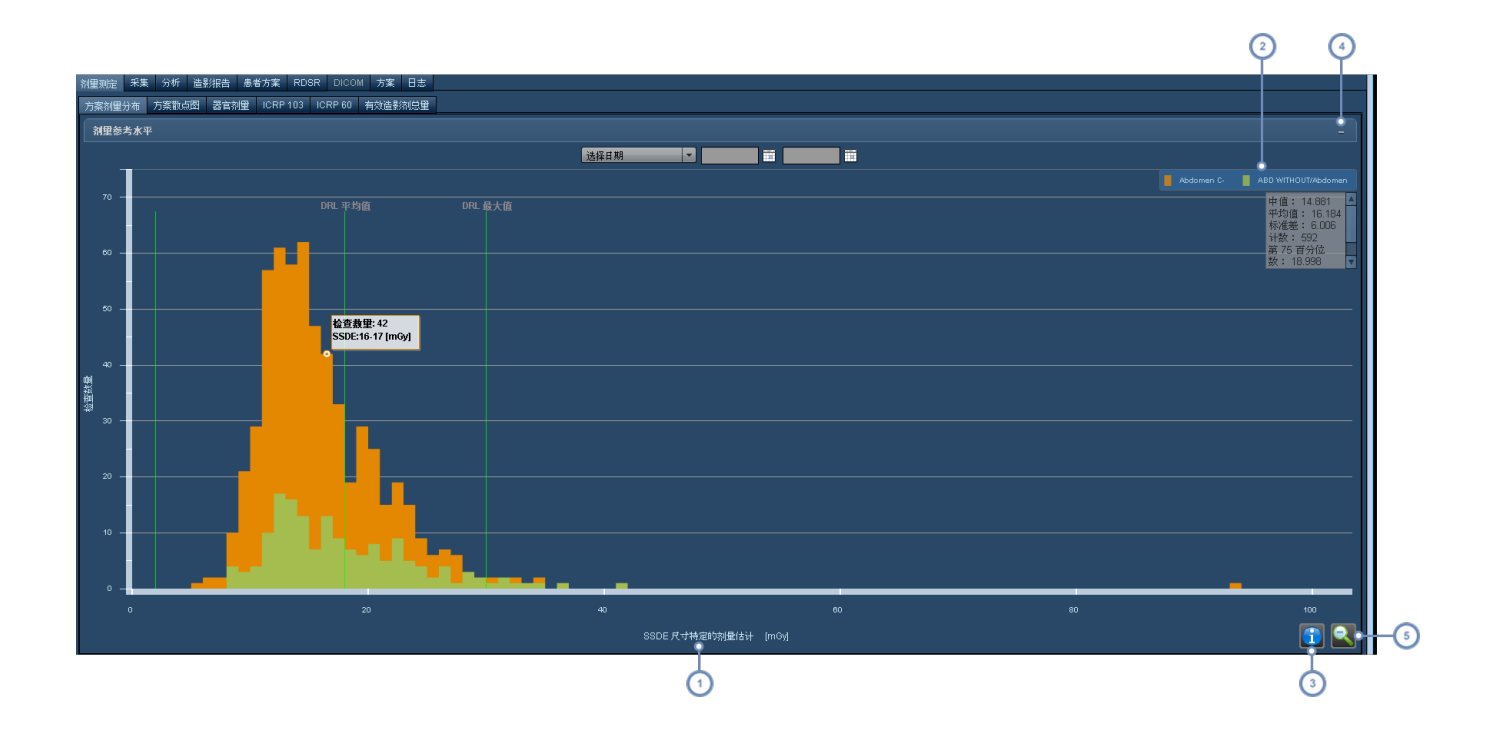

 $\sqrt{1}$ x 轴变量的默认值为 ICRP 103,可更改。  $\binom{2}{ }$ 图例显示分布的颜色键;单击此区域可更改显示的设备特定方案曲线。  $\bigodot$ 单击"信息"按钮 1 可切换"中值"、"平均值"、"标准差"和检查计数相关信息的显示,如上面示例屏幕中所示。  $\left(4\right)$ 单击"-"符号可显示一个含剂量参考水平的类型和值以及提示设置的表。  $\bigodot$ "缩微"按钮 开于在选定某区域进行仔细查看后,返回至默认的图。

## 显示更多信息

将光标置于图表中各个条的上方,会显示列有检查计数和 x 轴变量范围的工具提示,如下所示。

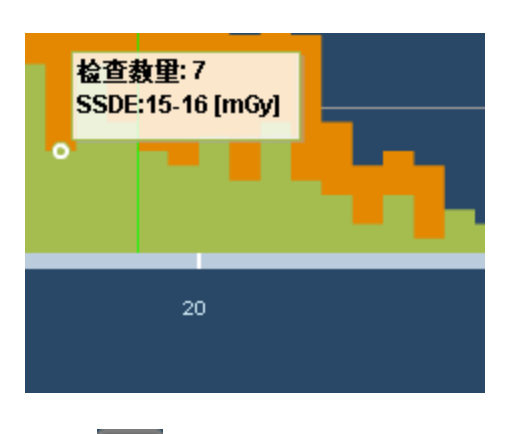

此外,如上所述,可单击"信息"按钮 1 显示"中值"、"平均值"、"标准差"和检查计数的相关信息。

#### 显示更多检查信息

可双击图表上的任意垂直条,调出与该条相关的检查列表。从类似于常规搜索结果的这张列表中,可双 击查看特定关注检查的更多剂量测定信息。

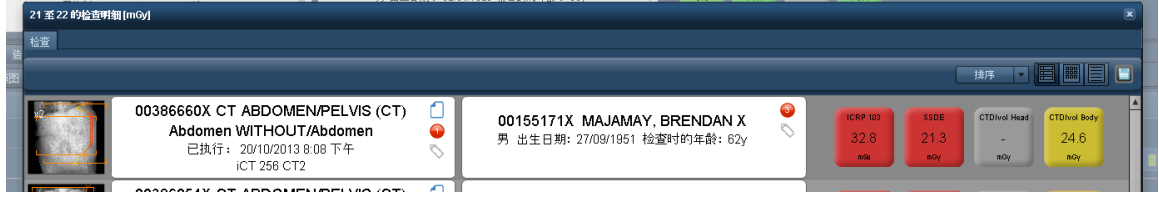

## 更改显示的设备方案

单击图表的"颜色"键,会显示另一个菜单,在此菜单中可以选择设备方案。

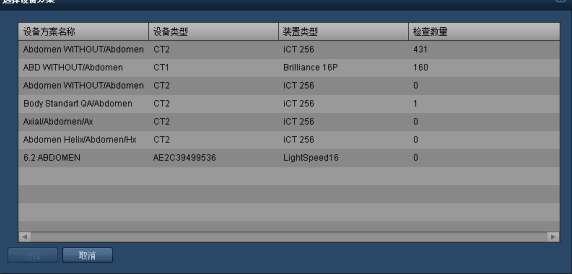

单击所需的设备方案名称,然后单击"选择"按钮,如此便可更改显示的设备方案图。

### 更改 **x** 轴变量

默认视图显示 ICRP 103 剂量。如上所述,单击变量名称即可更改默认视图。将出现以下窗口,以便在不 同的关注值中进行选择,包括器官、其他剂量计算 DLP、CTDIvol 甚或是透视时间。

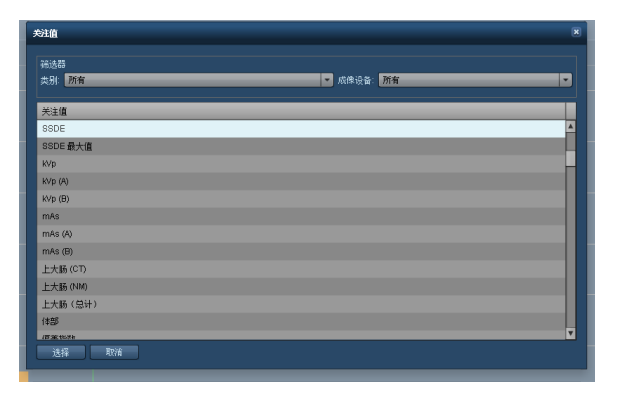

## 放大分布区域

单击并按住鼠标按钮的同时,在图表上移动鼠标光标,即可定义想要进一步详细检查的值的范围。

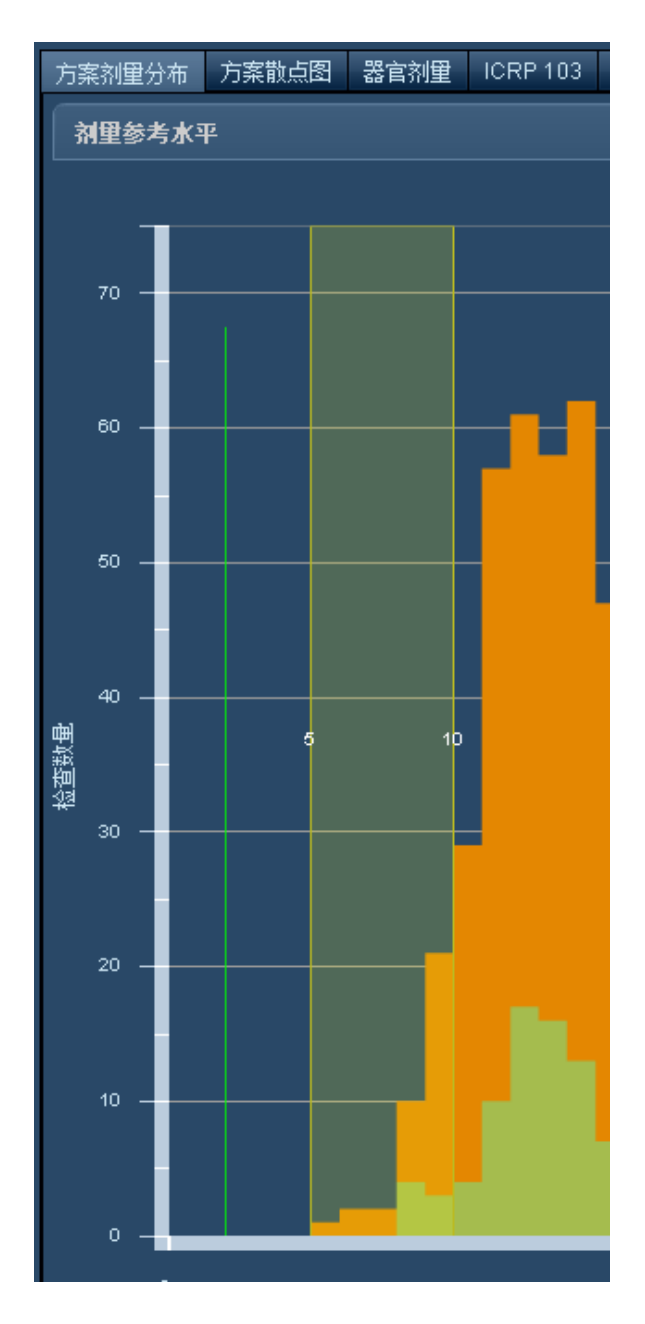

例如,针对以上范围 从 4.0 到 11.0 ,产生的图表如下所示:

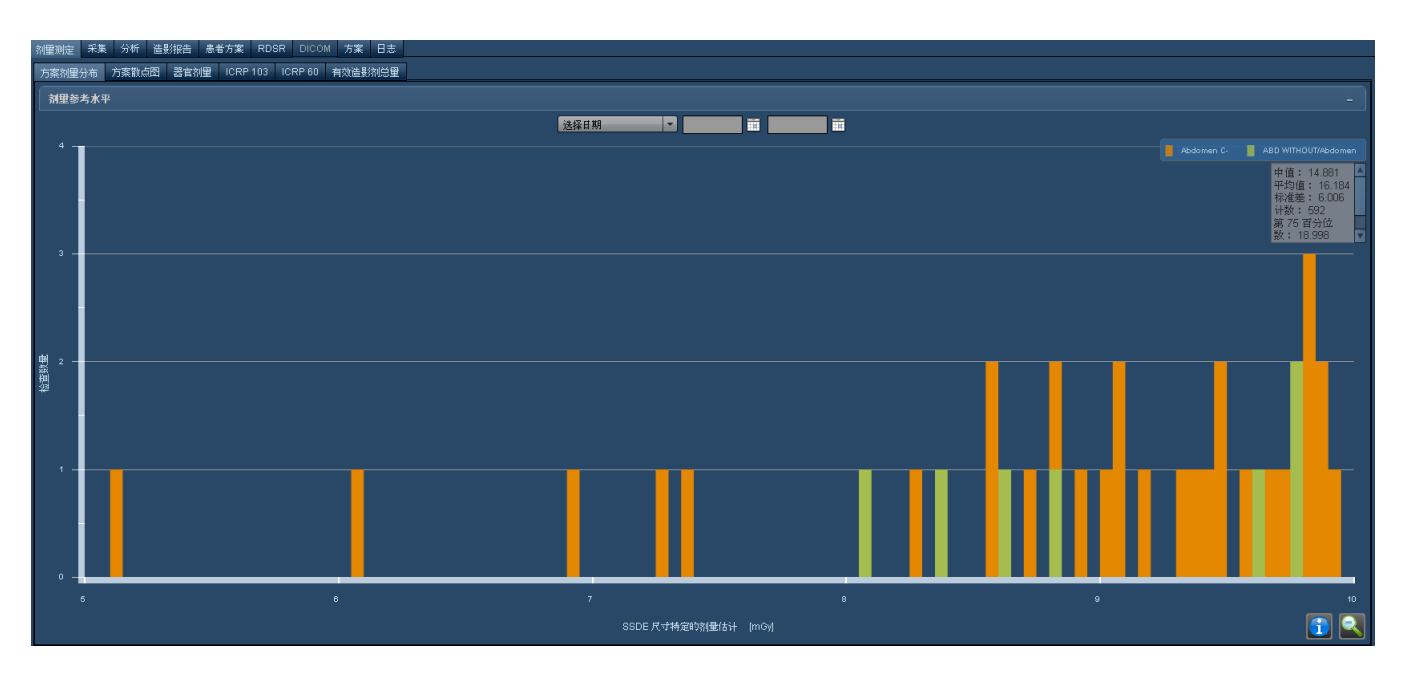

指定更多范围还可继续放大图表。

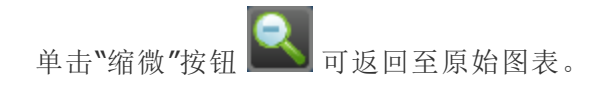

## 方案散点图

方案散点图默认为显示特定检查方案的 ICRP 103 剂量与患者年龄的对比信息,但可以修改 x 轴和 y 轴 的显示变量,用以根据需要自定义对比信息。此外,设定了"剂量参考水平"后,会对在散点图上显示的检 查进行筛选,以显示与参考水平所指定的条件相符的检查 例如:按年龄范围或性别筛选)。

根据您所使用的 Radimetrics™ Enterprise Platform 版本,可选择散点图的矩形子集进行放大。图上的 每一个点都代表一个唯一的检查。检查的相关 DRL 以绿色横线显示。

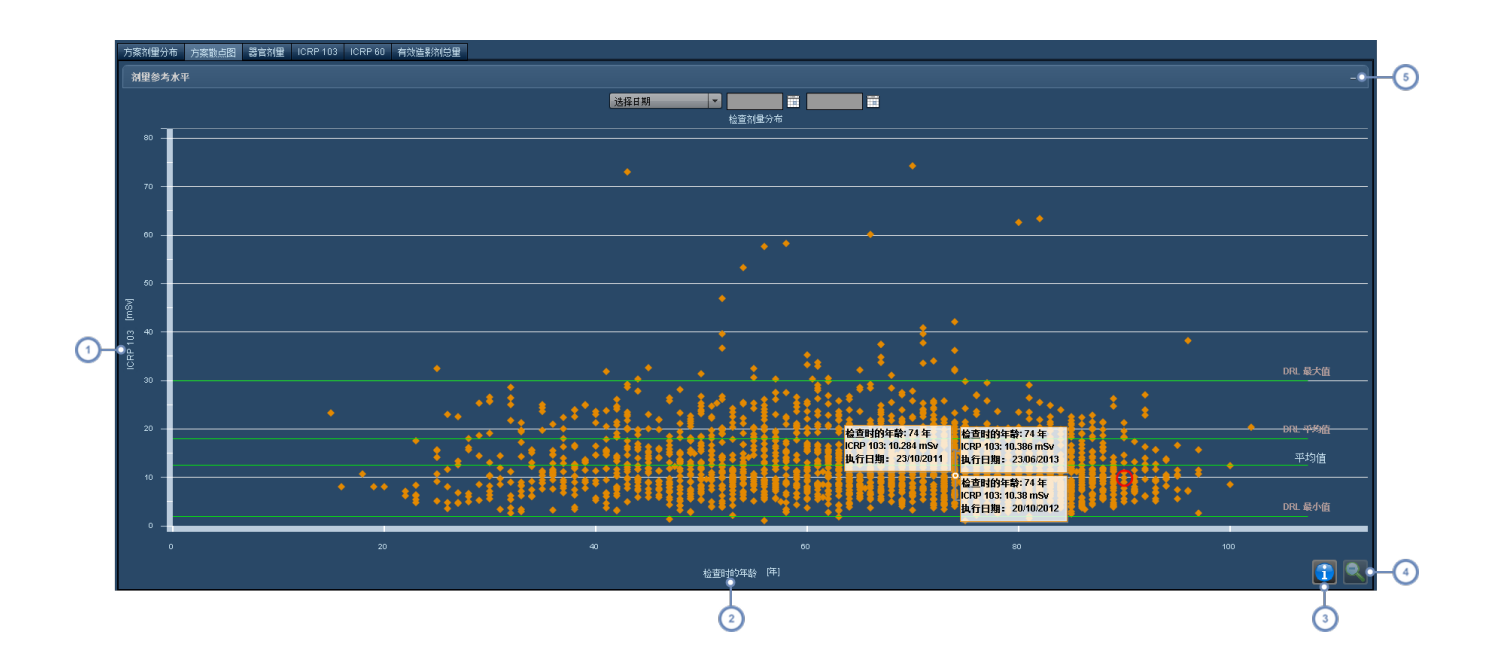

 $\left( 1\right)$ y 轴变量默认为 ICRP 103,但可以更改。请参阅第 65 页上的"[更改图的轴变量](#page-65-0)"。

 $\overline{\left(2\right)}$ x 轴变量默认为"患者年龄" 仅可用于 x 轴 ,但可以更改。

 $\bigodot$ 单击"信息"按钮 1 可切换"中值"、"平均值"、"标准差"和检查计数相关信息的显示,如上面示例屏幕中所示。

 $\bigodot$ "缩微"按钮 开于在选定某区域进行仔细查看后,返回至默认的图。

 $\sqrt{5}$ 单击"-"符号可显示一个含剂量参考水平的类型和值以及提示设置的表。

正在查看的特定检查会在图上以红圈突出显示:

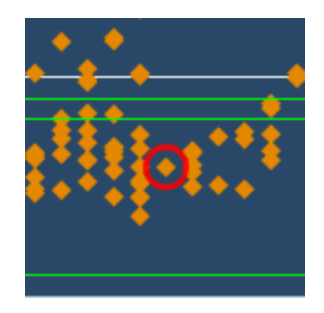

假设系统中存在数十个 或更多 非常相似的检查, Radimetrics 软件也为您提供了多种比较方法, 详细 信息见下文。

## 显示更多信息

将鼠标光标放于图点之上,会使其突出显示,并显示该图点的数据值。如点与点之间距离过近或发生重 叠,将弹出多个工具提示,以显示每个检查的信息。

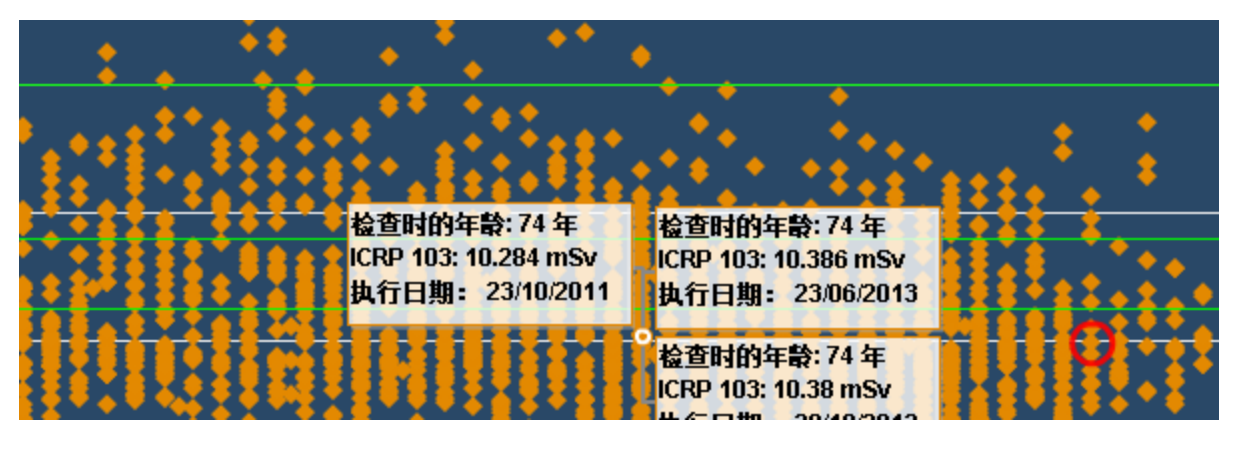

### 显示更多检查信息

单击单个图点将打开该检查的"剂量测定"窗口;单击一组图点将显示一个检查列表,可从该列表中选择 特定检查。从类似于常规搜索结果的这张列表中,可双击查看特定关注检查的更多剂量测定信息。

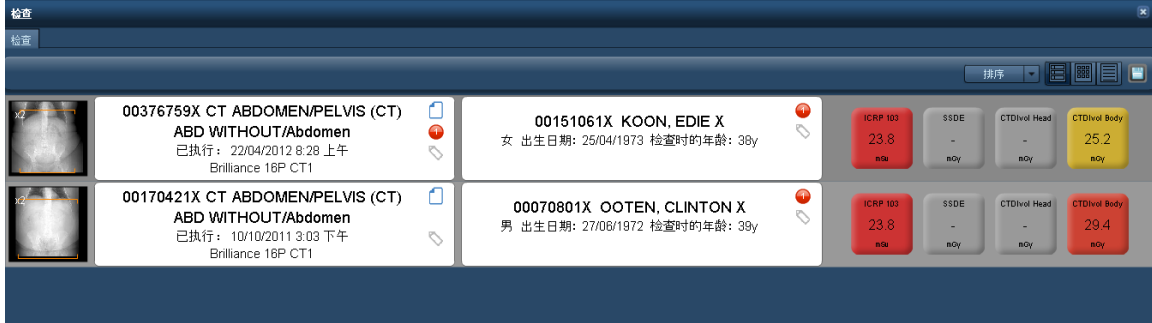

## <span id="page-65-0"></span>更改图的轴变量

默认视图在 x 轴上显示患者年龄。如上所述, 单击变量名称即可更改默认视图。将出现以下窗口, 以便 在不同的器官、其他剂量计算 DLP、CTDIvol 甚或是透视时间中进行选择。

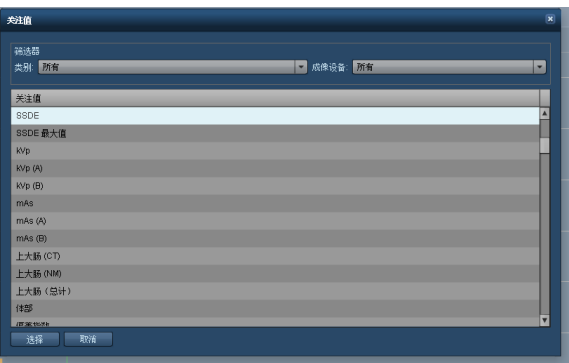

同样,也可单击 y 轴标签,显示下拉菜单,从中选择要显示的变量。

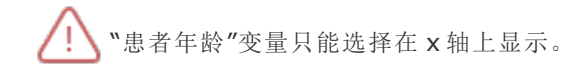

## 放大图区

如果存在很多相似或紧密重叠的图点,通过放大可以更容易地进行区分和比较。对于非常接近的检查, 可以通过单击并拖动鼠标的方式选择一块矩形的图区,以便将该区域中的图点放大,方便您详细查看。

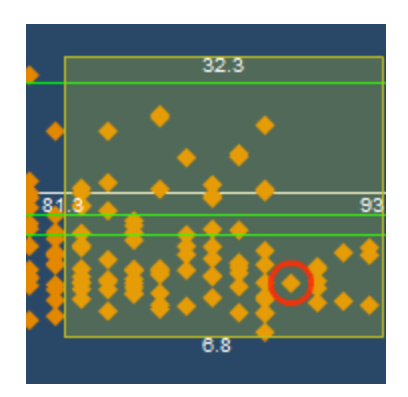

矩形边上的数字表示要包含在放大区域内的 x 轴和 y 轴的上界和下界。 继续选择更多的矩形区域可以无限放大。

单击"缩微"按钮 可返回至原始图表。

# <span id="page-67-0"></span>器官剂量

器官剂量视图显示器官特定的辐射剂量曝光信息,还可加以配置,以显示 CTDIvol、DLP、透视曝光时间 和 ICRP 剂量配给等其他变量。可查看条形图和表格格式的信息,还可以将表格数据导出成 CSV 格式。

在"交互式剂量测定"界面中,"器官剂量"视图会显示原始计算的检查剂量与用户模拟的检查剂量间的对 比信息。模拟检查数据条位于原始检查数据条的下方。

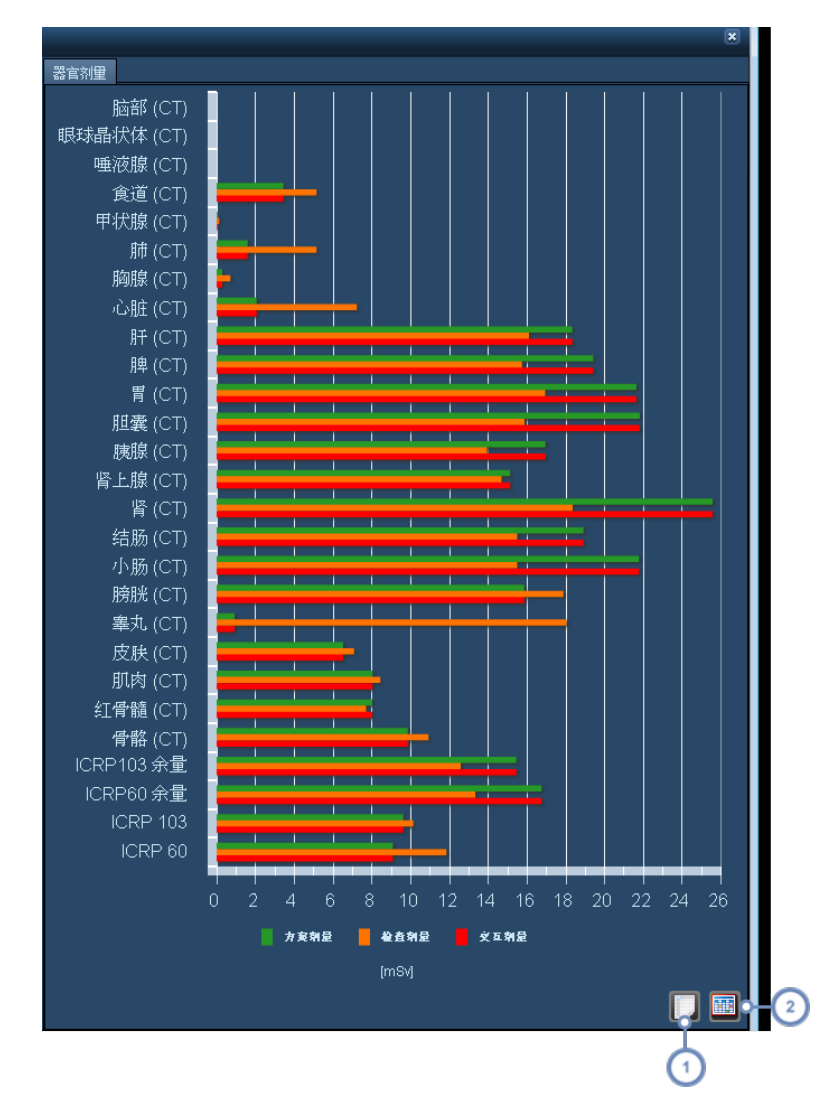

默认视图为水平条形图。将鼠标光标放在条上,将在工具提示中显示数值 例如:器官的"等效剂量"或 ICRP 线的"有效剂量" 。

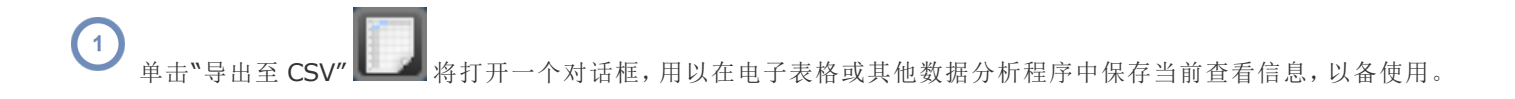

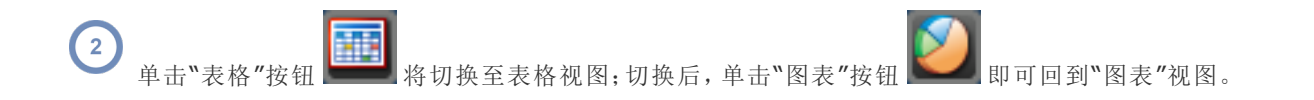

# 介入式剂量测定

选择某介入式放射检查 如透视或血管造影 进行查看时,界面与标准的剂量测定界面有所区别。各种 "剂量测定"标签包括"采集方案"、"时间轴"、"角度图"和"皮肤剂量"。

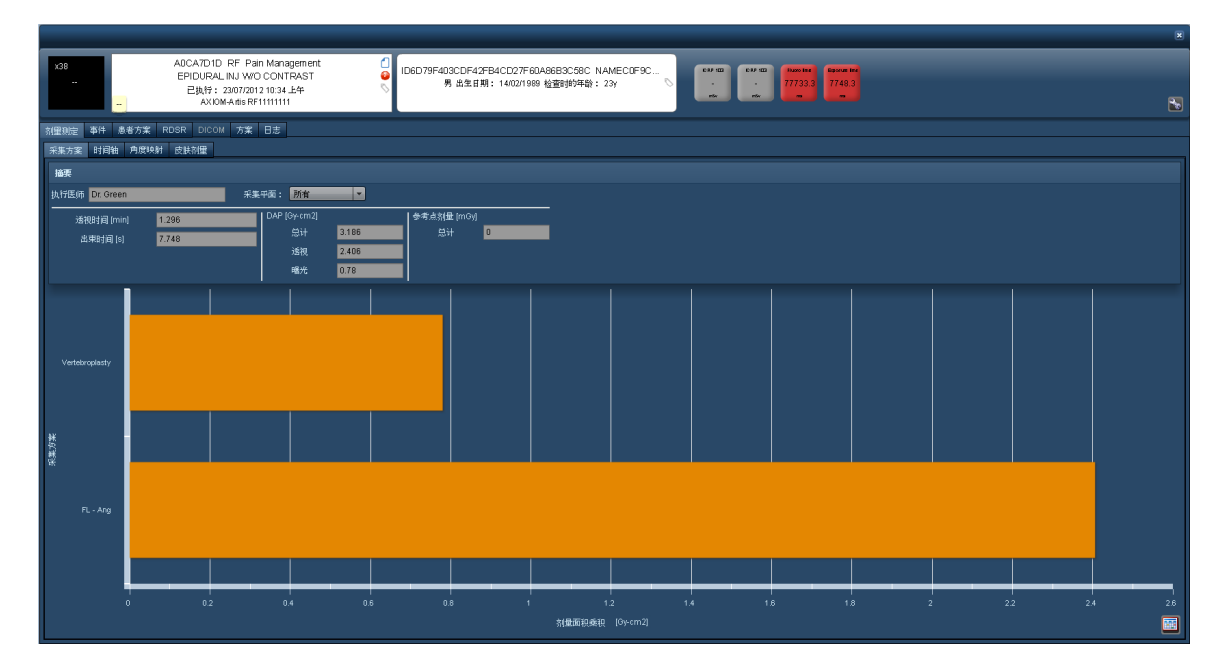

除了显示"执行医师"以外,"摘要"区还通过以下三列显示与检查相关的最重要变量 - 时间 透视和出 束 、DAP 总计 以及参考点剂量 总计 。这三列在"采集方案"或"时间轴"选项卡上保持可见状态。有关 这几个选项卡的功能,详见下文。

事件

如下所示,"事件"选项卡列出了所有采集事件及其相关参数,如类型 透视与固定采集 、参考点或角度。 可以选择列标题以按升序或降序对事件进行排序。

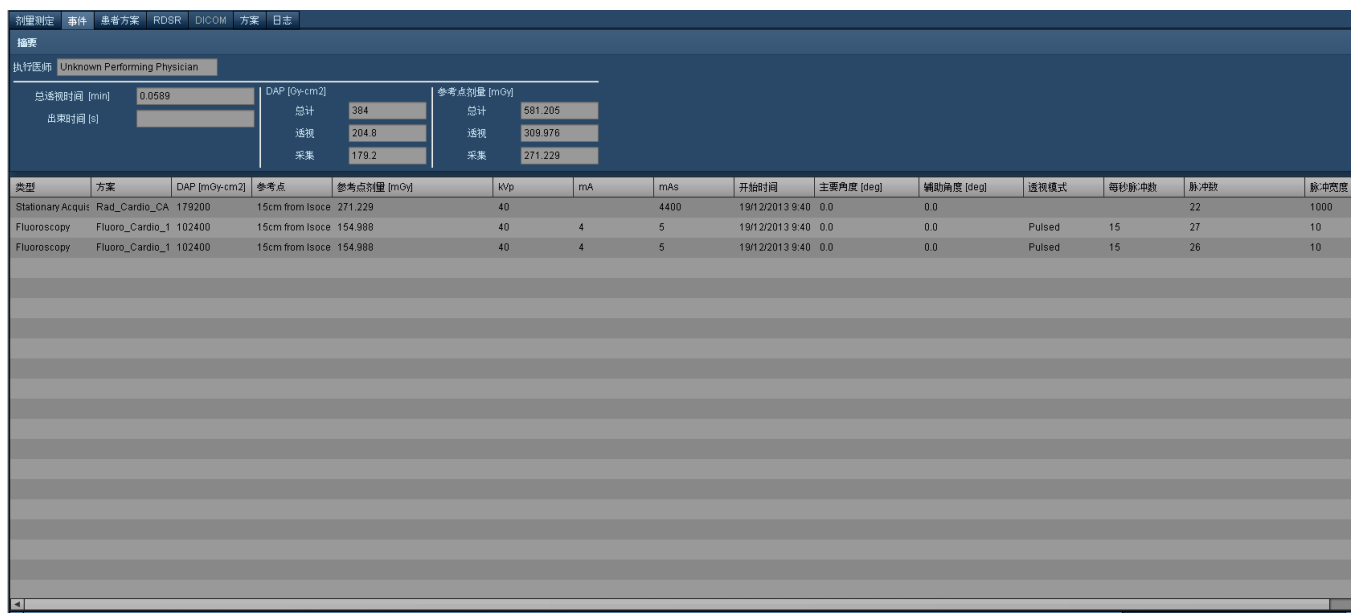

## 采集方案

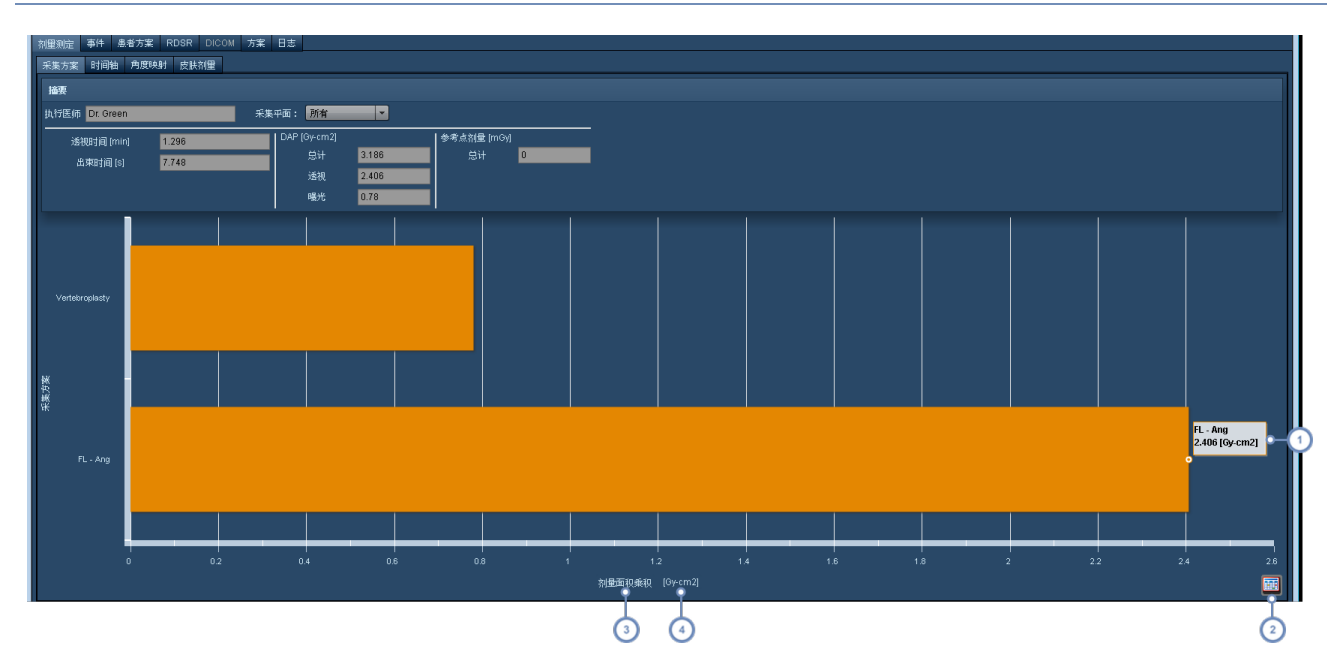

"采集方案"选项卡可显示剂量测定或与检查过程中所执行采集的类型相关的其他变量,如曝光时间。默 认情况下,显示的是剂量面积乘积。

1 将鼠标光标悬停在图表中的条上,会显示列有该条绝对数据值的工具提示。

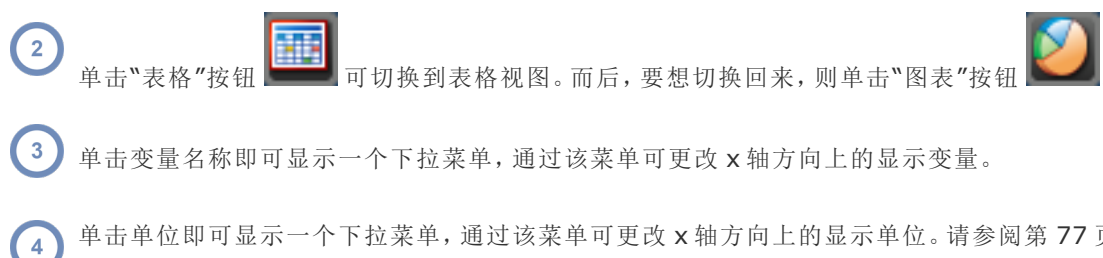

单击单位即可显示一个下拉菜单,通过该菜单可更改 x 轴方向上的显示单位。请参阅第77页上的"[更改显示的变量或单](#page-77-0) [位](#page-77-0)"。

## 时间轴

 $\begin{pmatrix} 2 \end{pmatrix}$ 

"时间轴"选项卡显示获取事件及其在 y 轴上的变量和在 x 轴上的获取时间。

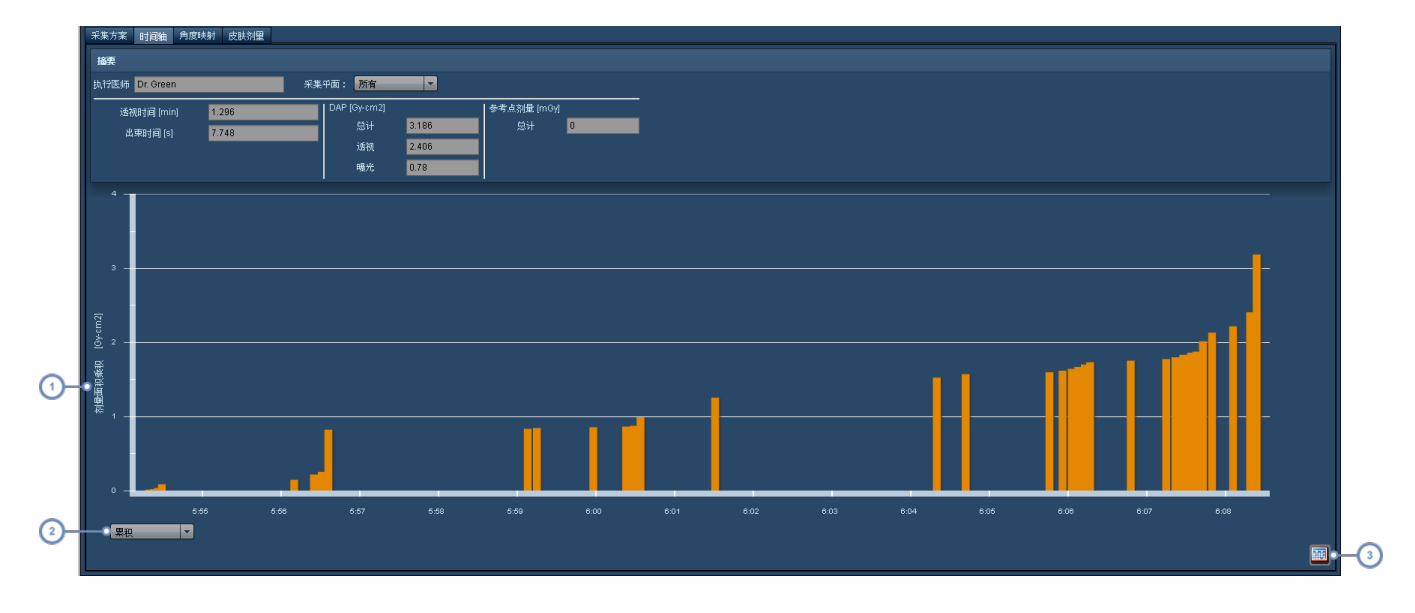

与"采集方案"屏幕一样,单击这一区域,同样可以更改显示的变量或单位。请参阅第 77 页上的"[更改显示的变量或单](#page-77-0)  $\bigcap$ [位](#page-77-0)"。

通过从此下拉菜单中进行选择,可将条形图从"累积"更改为"非累积"。详细信息见下文。

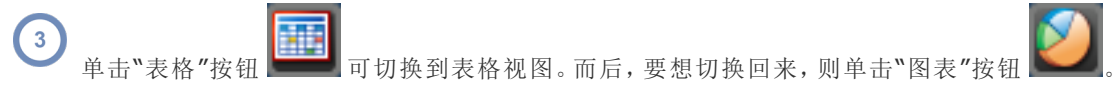

#### 在**"**累积**"**视图与**"**非累积**"**视图间切换

默认视图为"累积"视图,这种视图会将后续事件加到选定显示变量的总值上。例如,上面示例屏幕中的 "剂量面积乘积"(DAP) 会随着新事件加到总值当中而不断增加。相反,"非累积"视图则显示为每个事件 所选定的变量的单个值,如下所示。
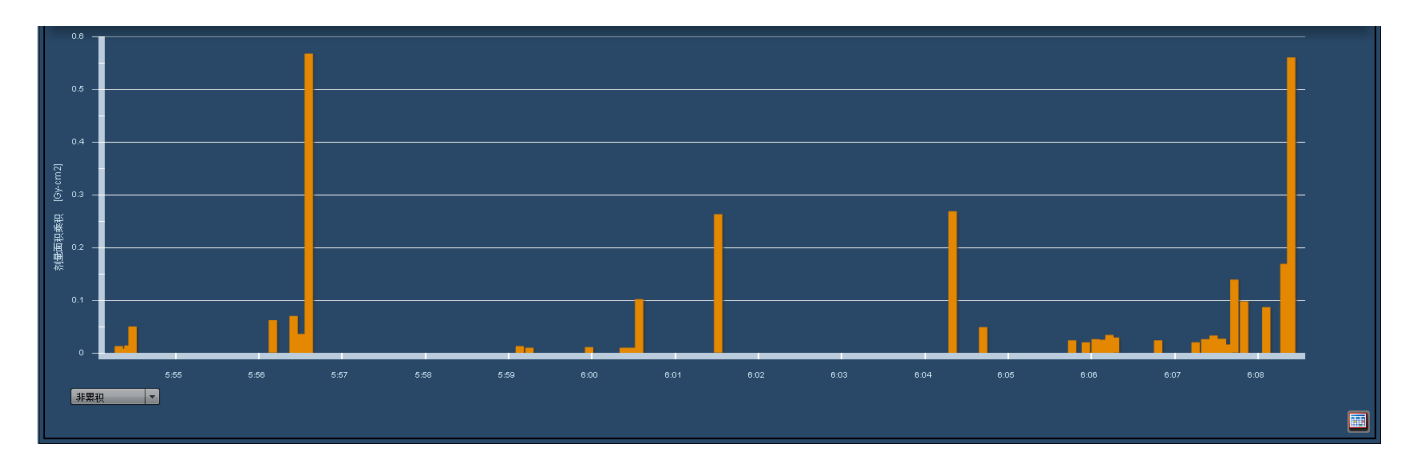

就此特定的非累积示例视图而言,很容易看出共有两个单独事件,一个接近程序开始时,大约在 7:56 到 7:57 之间,另一个在程序结束时发生,而这两者即构成 DAP 计算结果的主要部分。

# 角度映射

"角度映射"以抽象的方式呈现向皮肤投照的位置和剂量。角度映射以网格的形式表示,显示 x 轴方向的 主要角度以及 y 轴方向的辅助角度。每个角度均以一个位于屏幕右侧的彩色索引框进行标记,用于表示 相关的 DAP、出束时间或参考点剂量。

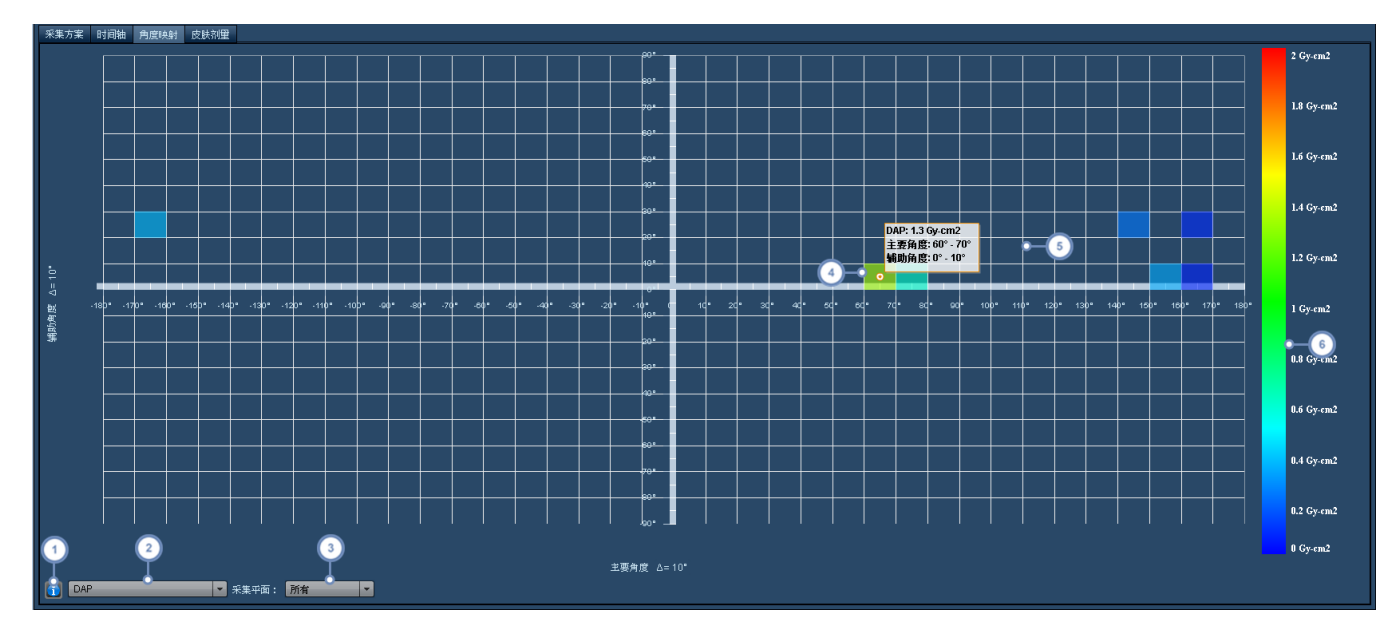

单击后,将显示一个便利的参考图,表明相对于患者定向的角度和移动方向。

- $\left( \begin{array}{c} 2 \end{array} \right)$ 通过此下拉菜单,可以在 DAP、出束时间或参考点剂量间进行选择。
- $\begin{array}{c} \bullet \\ \bullet \end{array}$ 通过"采集平面"下拉菜单,可以选择要在双平面检查中显示的单个采集平面。
- 此突出显示的框代表检查中使用的角度。
- 将鼠标光标悬停在框上,将显示信息量丰富的工具提示,上面列有"主要角度"、"辅助角度"以及该角度的相关关注值 在  $\sqrt{5}$ 本例中为 DAP)。
- $\left( 6\right)$ 利用颜色索引,可将框的颜色与其相关值 乘积、剂量或时间 关联起来

注意,通过单击任一轴上的 Δ 标志,还可以调整轴的增量角度。

## 皮肤剂量

"皮肤剂量"选项卡可以灵活地计算和模拟皮肤剂量峰值。可以自定义患者定向、检查台类型和皮肤模型 等参数,并且可以调整模型在检查台上的位置,以模拟射束在任何方向对患者的影响。可以保存模拟参 数,以供日后查看。调整参数后,可以重新计算模拟以查看估计的皮肤剂量。然后可以保存这些编辑值, 以保留用于分析目的的剂量值。最初打开该选项卡时,会显示一个皮肤剂量模型视图,以及所得出的"皮 肤剂量峰值"或"持续皮肤剂量峰值" 如果之前生成并保存了这些值 。通过设备模块可配置此功能的默 认使用参数 请参阅第 160 页上的"[皮肤剂量峰值](#page-160-0)" 。

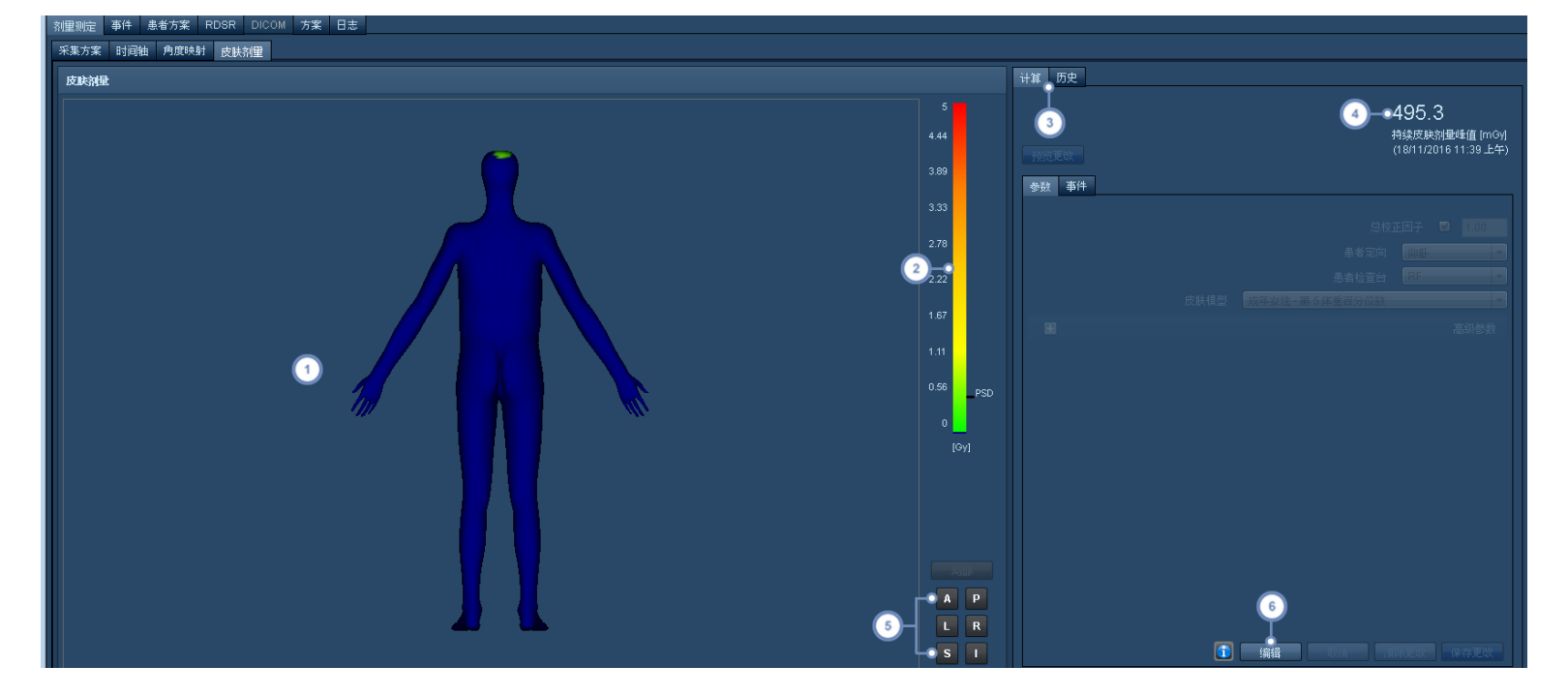

- 此视区窗口显示患者模型及相关的皮肤剂量曝光估计值,这些值使用从绿色到红色的光谱突出显示,表示从低到高的皮  $\left( 1 \right)$ 肤剂量。将光标悬停在彩色区域,将会显示指出该点剂量的工具提示。
- 此栏可用作皮肤剂量的色谱参考,如果计算出了"皮肤剂量峰值",则会标记在其右侧。如果配置了剂量参考水平,也会标  $\begin{pmatrix} 2 \end{pmatrix}$ 记该值。
- "计算"选项卡显示当前的模拟参数和皮肤剂量峰值。"历史"选项卡显示之前更改和保存的模拟参数列表,以及相关的日  $\begin{bmatrix} 3 \end{bmatrix}$ 期和用户名。
- $\binom{4}{3}$ 如果之前已保存,则此处会显示持续皮肤剂量峰值 (PSD)。
- 这些按钮用于选择视区方向。可用方向包括局部 可优化射束效果的显示 、前 (A)、后 (P)、左 (L)、右 (R)、上 (S) 和下  $\begin{array}{c} \boxed{5} \end{array}$ (I)。
- $\left( 6\right)$ 通过"编辑"按钮可进入模拟模式,这样就可以修改检查参数。

#### 编辑模拟参数

选择"编辑"按钮后,即会激活模拟预览模式。出于性能考虑,开始预览时,可以从最突出的事件群集中选 择参考点剂量最高的一个事件。在视区中,可以通过单击和拖放操作,将模型或患者检查台 以绿色框起 阴影区域 放到所需的位置。在前视图或后视图中,检查台带实线边框表示检查台接近患者,带虚线边框 则表示检查台远离患者。可以更改检查台偏移、角度、倾斜和准直形状等高级参数。参数的详细信息将在 本节末尾进行说明。此处看到的参数是没有另外定义的参数。因此,将使用此处输入的值,除了始终显示 校正因子外,患者位置可随时调整。

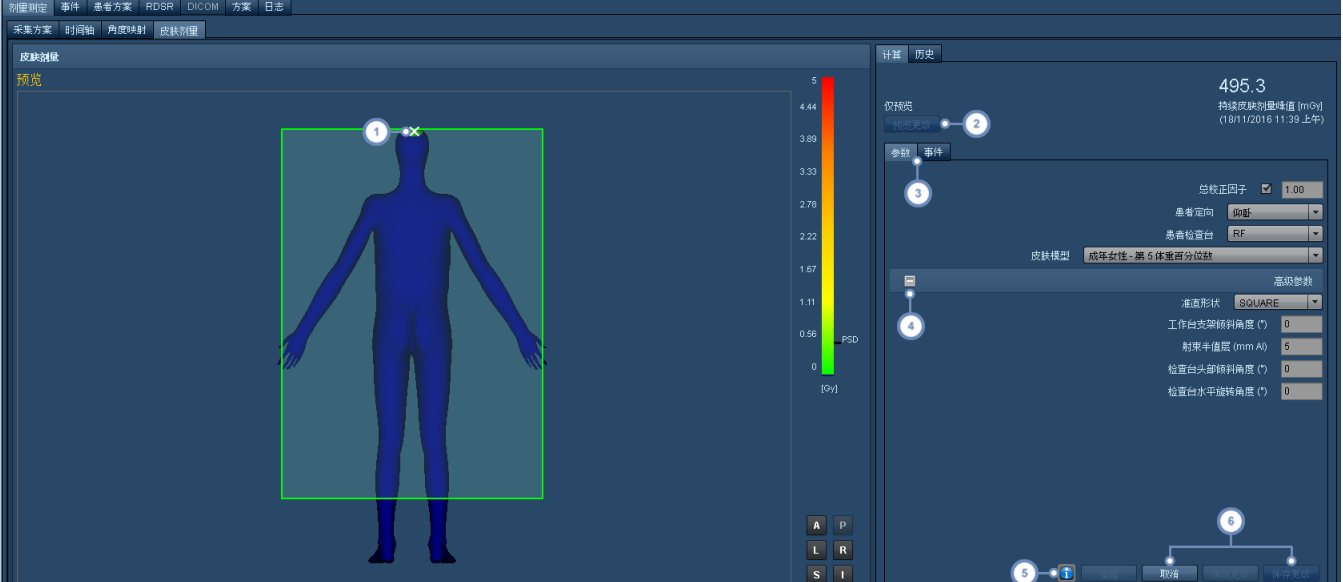

- $(1)$ 对于当前选定事件,白色 X 标记射束中心与检查台相交的位置。这让您能够参考射束位置来移动检查台或患者模型。
- 通过"预览更改"按钮可以使用当前设置的参数来模拟"皮肤剂量峰值"。完成模拟后,"模拟皮肤剂量峰值"会显示在该按  $\overline{2}$ 钮上方。
- 进入模拟预览模式后,将会激活"参数"选项卡,可在其中修改患者定向、所用检查台和皮肤模型等参数。"事件"选项卡列  $\sqrt{3}$ 出了透视或采集事件。该选项卡激活后,单击"事件"选项卡下的一个事件,可以对其进行预览。
- 可以切换"高级参数"列表的显示,并可使用此按钮进行编辑。"高级参数"包括准直形状、检查台能量吸收系数、射束半值  $\binom{4}{ }$ 层,以及偏移和角度。
- 按下"信息"按钮会弹出一个窗口,其中有一个快速参考图,该图定义了相对于患者和检查台位置的轴 如检查台高度、横  $(5)$ 向和纵向以及主要和次要角度 。此按钮可用于编辑"高级参数"。
- 按下"取消"按钮会在不编辑或保存参数的情况下退出预览模式。在编辑模式中仍可"清除更改",但在选择"编辑"按钮后  $\left( 6\right)$ 会将所有参数更改恢复为其原始状态。最右侧的按钮是"保存更改"按钮,此处显示其未激活。完成预览后,单击此按钮可 以保存生成的"持续皮肤剂量峰值"。
- 单击"保存更改"按钮后,"持续皮肤剂量峰值"会覆盖当前保存的所有"皮肤剂量峰值"。如上所述,"历史"选项卡列出了 保存的模拟参数更改。

#### 校正因子和患者检查台参数详细信息

与患者皮肤相互作用的辐射可能受到检查台衰减和后向散射的影响。这些因素综合得出一个 "总校正因子",乘以空气比释动能以估计皮肤剂量。为了计算这些校正因子,Radimetrics™ 软 件需要知道:

<sup>l</sup> 射束的半值层

#### 校正因子

- <sup>l</sup> 射束穿过的检查台厚度
- <sup>l</sup> 射线束穿过的检查台材质

有关半值层查找表和定义检查台厚度及材质的信息,请参阅第 160 页上的"[皮肤剂量峰值](#page-160-0)"。或 者,您可以指定自己的校正因子用于检查。可以在"皮肤剂量交互式剂量测量"屏幕中输入。在 这种情况下, Radimetrics 不会计算这些因子, 而只是使用输入的值。

患者检查台

此处选择的任何检查台仅适用于检查。在上述"皮肤剂量峰值"配置模块中,可以在设备级别定 义默认检查台。如果未定义默认值,则此下拉列表将自动填充列表中的第一个检查台。如果此 设备没有可用的检查台,则该字段将为空白,表示没有检查台衰减。

#### 其他参数详细信息

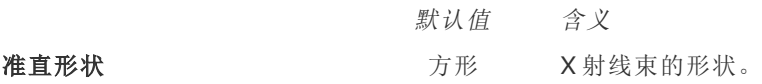

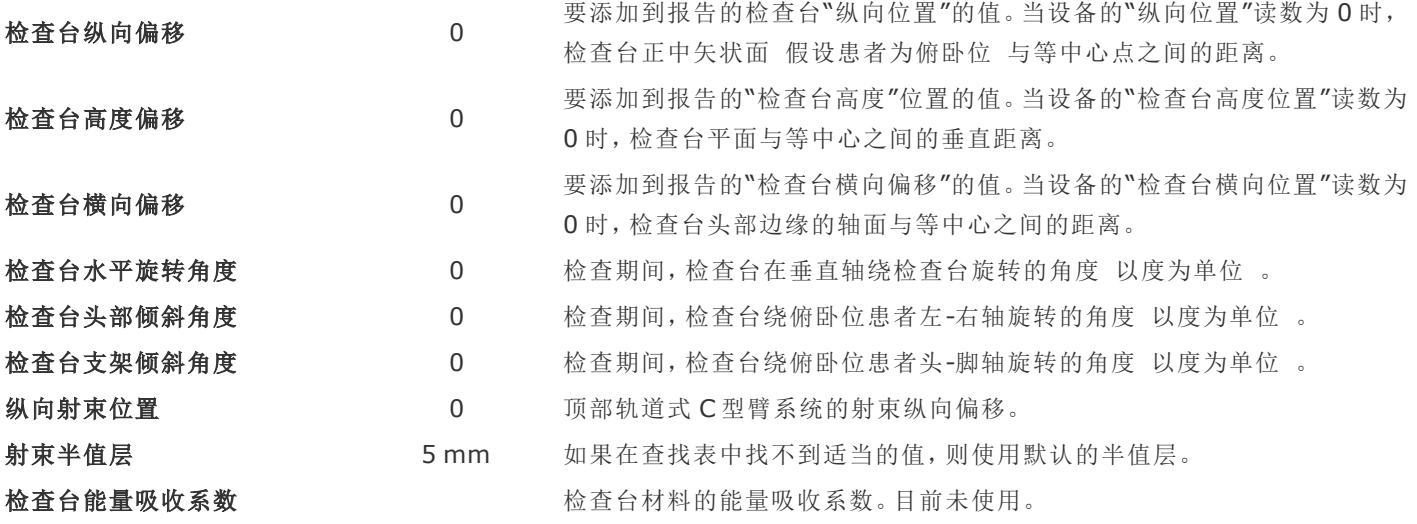

# 分析

"分析"选项卡可显示检查的定位像和采集参数。此选项卡允许调制 例如:电流 (mAs) 和 CTDIvol 与切 片位置,以及水当量和常规直径与切片位置 和尺寸特定的剂量估计相关信息重叠,包括有效直径、转换 因子和每次采集的 CTDIvol。

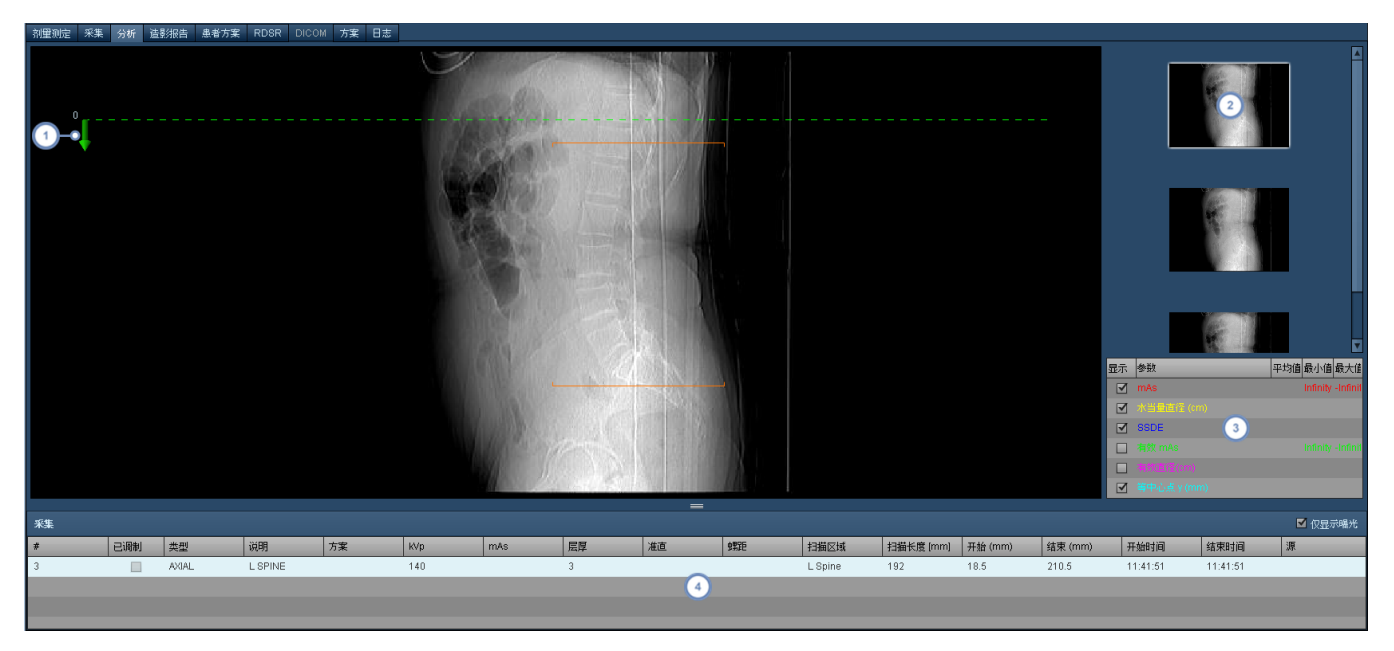

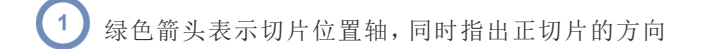

 $\binom{2}{2}$ 选定此处显示的定位像缩略图,即可在主视区中进行显示

 $\left(3\right)$ 可在此选择要显示的各项参数,包括调制曲线和 SSDE

<span id="page-77-0"></span> $\binom{4}{ }$ 可在此选择检查采集,检查采集随其扫描长度、切片厚度和 CTDIvol 等技术因子一并列出

# 更改显示的变量或单位

在显示有图形化图表的许多屏幕上,均可单击沿轴线的待更改变量名称 如剂量面积乘积):

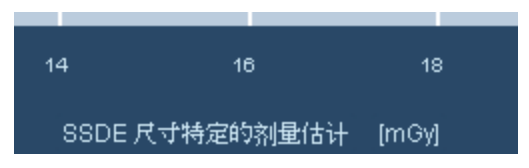

此操作将调出一个菜单,可根据相关信息从中选择要显示的其他变量,如下所示。

剂量面积乘积 参考点剂量 剂量面积乘积率 参考点剂量率 出東时间 脉冲数 剂量面积乘积

如单击显示的单位 以方括号显示,如 [cGy-cm2] ,则会调出一个用以更改单位的菜单。

Radimetrics™ Enterprise Platform 用户指南

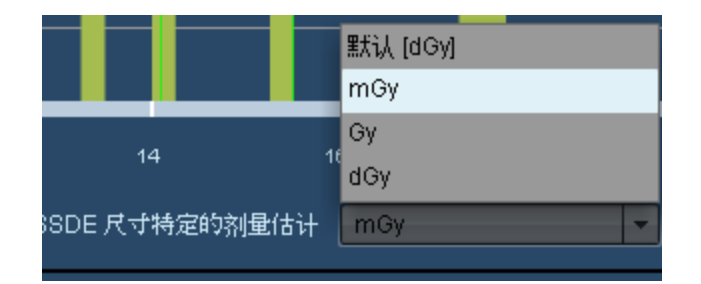

# 更改默认单位设置

Radimetrics 软件进行设置, 使其在默认情况下为任意关注值显示不同的单位。此操作通过用户"设置" 页面完成。

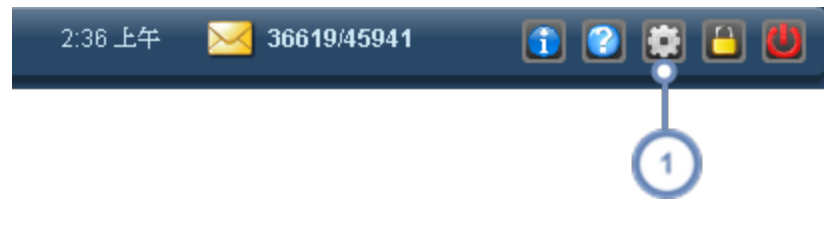

单击"工具栏"上的"设置" 按钮。"用户设置"对话框将打开。  $\bigodot$ 

用户的"设置"窗口随即出现:

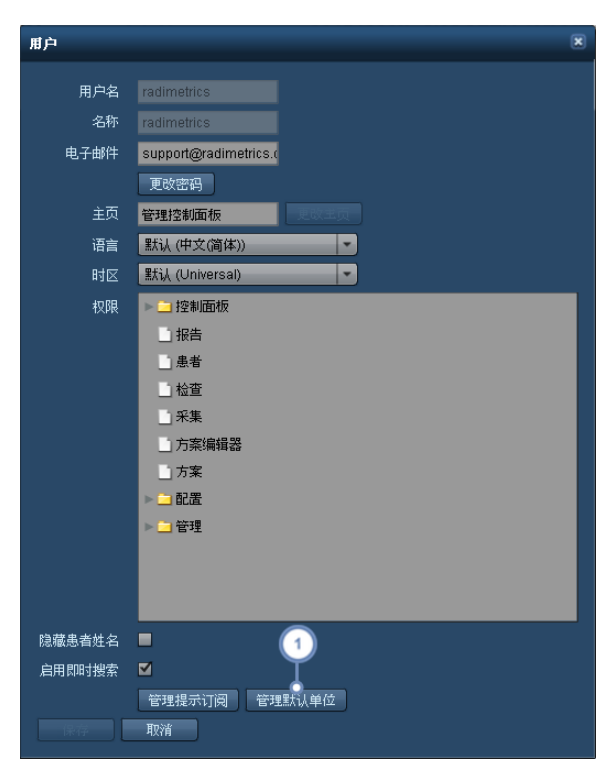

单击"管理默认单位"可打开如图所示的"默认单位"设置页面,其中可用按钮的说明详见下文:

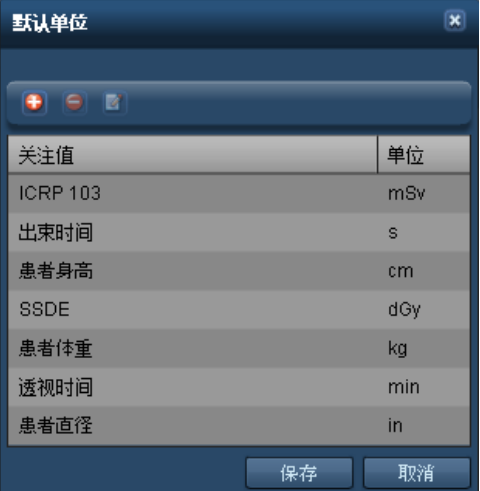

+ 为关注值添加新的默认单位

 $\bullet$ 删除当前选定的默认单位

 $\mathbf{z}$ 编辑默认单位

### 添加或编辑默认单位

添加或编辑默认单位时,将出现下面的对话框。从下拉菜单中选择一个关注值,然后选择一个当该关注 值出现时,默认显示的单位。

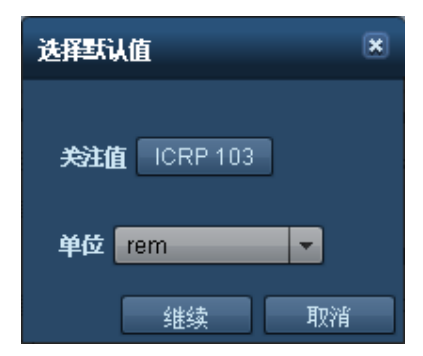

完成后,单击"继续"。

# 造影报告

只有当前选定的检查具备相关的造影剂注射数据 例如:CT 检查具备静脉造影剂数据 时,"造影报告"选 项卡才会出现。首次选定后,会出现"高压注射器摘要"屏幕,显示检查的整体指标,包括各个阶段、造影 剂量、峰值压力、流量以及导管类型、注射部位、相关预约和所用设备等其他技术数据。您可以在[其他造](#page-82-0) [影剂注释](#page-82-0)选项卡中手动记录手动或非 Bayer 注射器的造影剂注射。

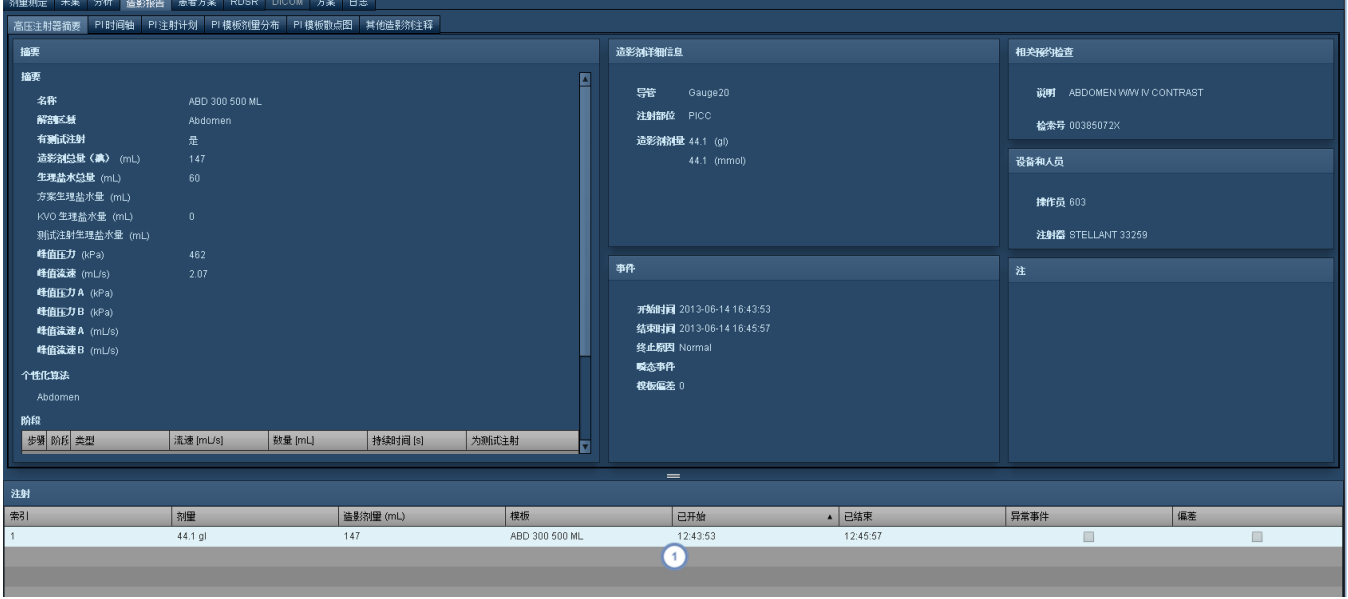

"注射"子窗口则显示检查的注射清单;单击该窗口即可选择在剩余窗口中显示哪些注射的详细信息。

# 高压注射器 **(PI)** 时间轴

默认情况下, "高压注射器 (PI) 时间轴"视图显示的是注射流速随时间的变化图。它还可显示压力随时间 的变化图。

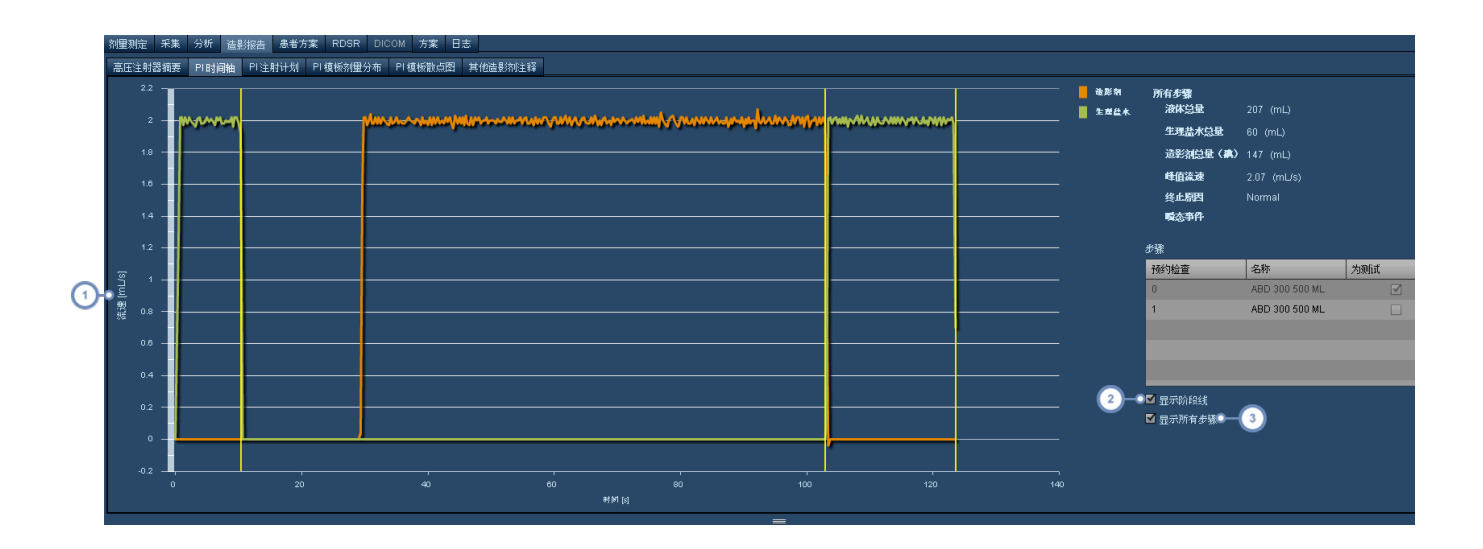

 $\sqrt{1}$ 在此单击 y 轴标签将显示一个下拉菜单,通过此菜单可选择是显示压力,还是显示流速。

 $\binom{2}{ }$ "显示阶段线"将在图上显示黄色垂直线,用以分隔造影剂注射的各个阶段。

 $\boxed{3}$ 如取消选择"显示所有步骤",即可从上面的"步骤"表格中选择所需的单个步骤,以便在图上显示。

# **PI** 注射计划

"注射计划"选项卡为检查造影剂注射"模板"计划与"设定"计划的比较,以及之后与"已输送"结果的比较 提供了方便。

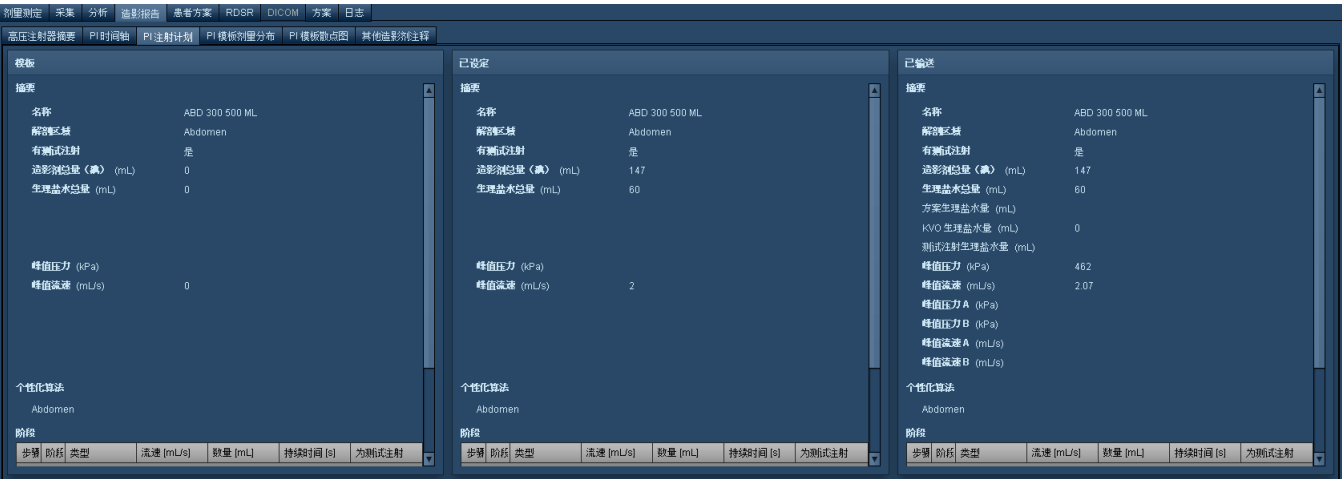

# **PI** 剂量分布和散点图

与辐射剂量测定表相似,也可以在剂量分布或散点图中,呈现造影剂相关变量彼此间的对比关系。显示 的检查数据与您当前所打开的检查类型相对应 例如,如果您正在查看 CT 检查,则将只会显示 CT 高压 注射器数据 。

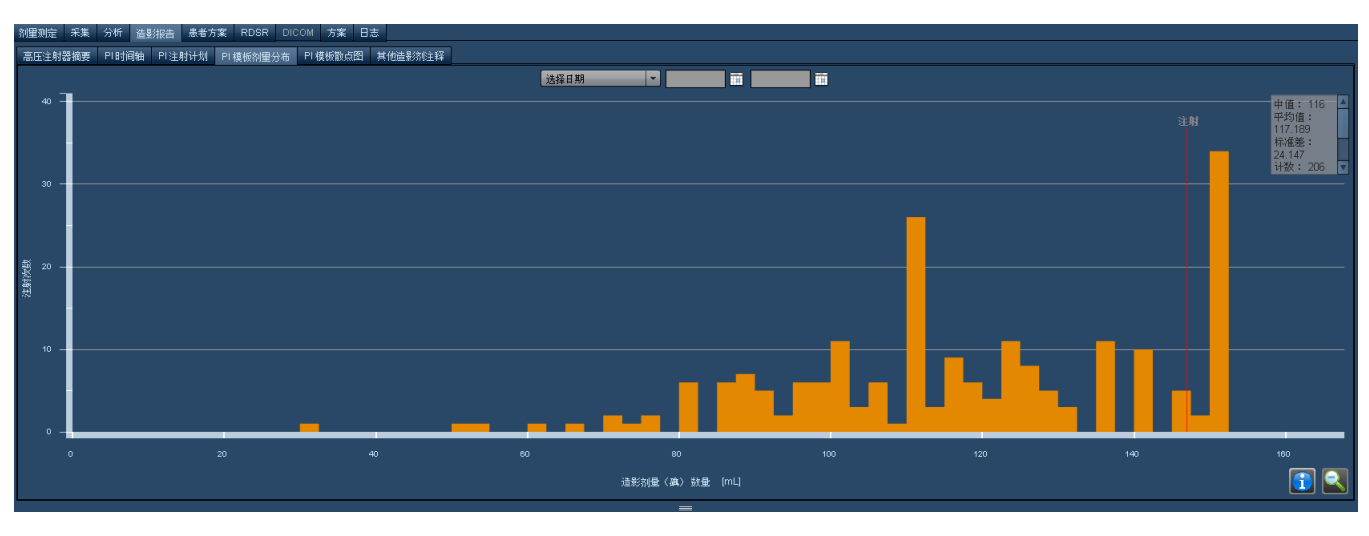

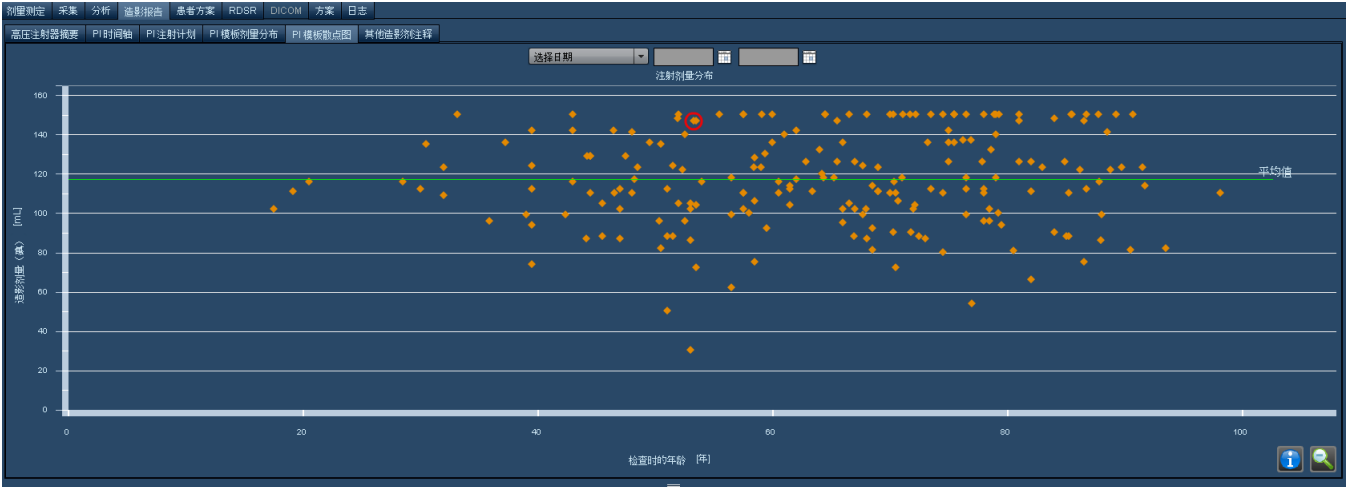

可通过类似于标准剂量测定界面所使用的方法,对这些图进行交互操作。[请参阅第](#page-58-0) 58 页上的"方案剂 [量分布](#page-58-0)"。请参阅第 63 页上的"[方案散点图](#page-63-0)"

# <span id="page-82-0"></span>其他造影剂注释

在"其他造影剂注释"选项卡中,您可以手动输入造影剂信息 如手部造影剂或口腔造影剂 或相关的造影 检查参数 如体重或估算的肾小球滤过率 (eGFR) 。

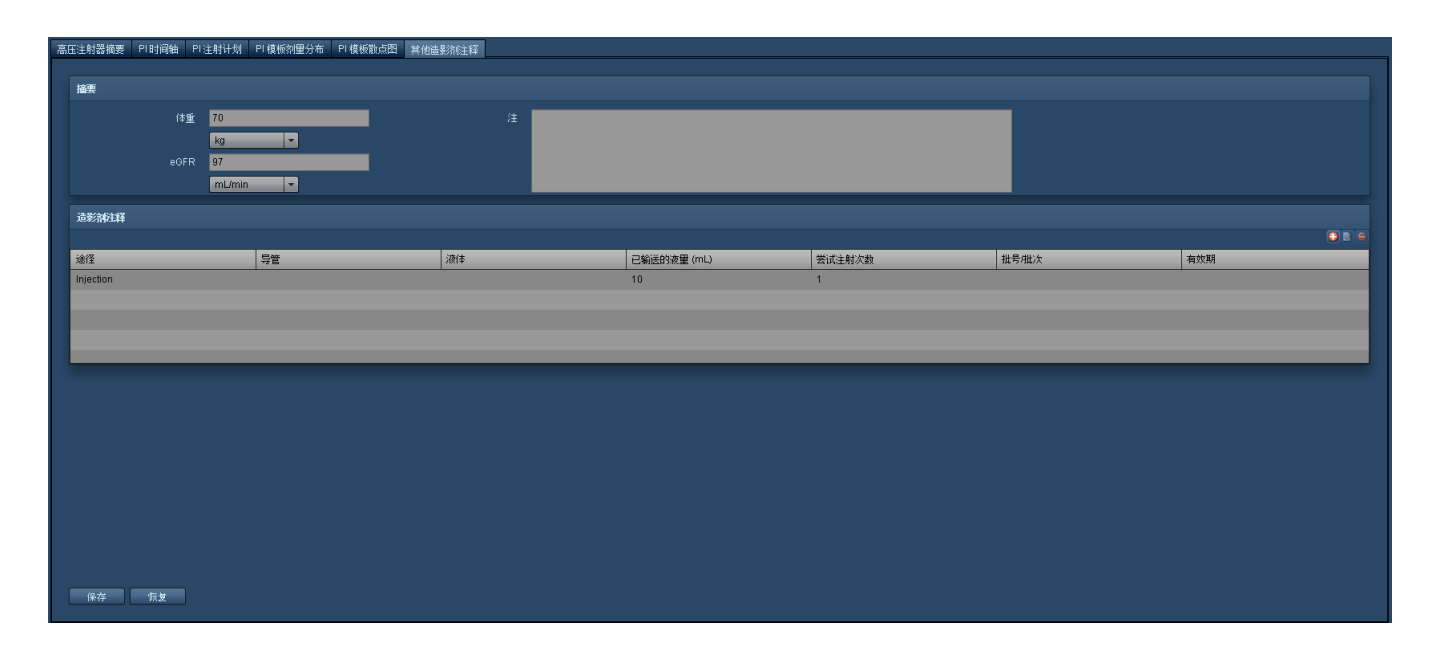

# 日志

日志可以根据所使用的成像设备记录检查信息。其中可能包括诸如身体部位、使用的造影剂、患者类型 如门诊或住院患者 信息、扫描提前或延后开始的原因,或者扫描过短或过长的原因 如果需要 等信 息。对于 RF/XA 检查,您可以在此手动输入剂量数据。如果 RF/XA 检查不包含开始的剂量数据,则将根 据在此选项卡中输入的数据执行剂量计算。CR 和 DX 检查也可以根据此处输入的信息计算剂量。

# **NM/PET** 日志

对于核医学 (NM) 或PET (PT) 扫描, "日志"选项卡中可输入所用放射性药物的数据及输注详细信息 如 剂量途径、配制量/余量/输注量以及输注的活度单位 。还可记录映射的放射性药物和药物活度。输入数 据并保存后,如果 Radimetrics 软件在安装时被配置为优先考虑日志中输入的数据 例如相对于使用 HL7 数据 ,则将重新计算检查剂量。

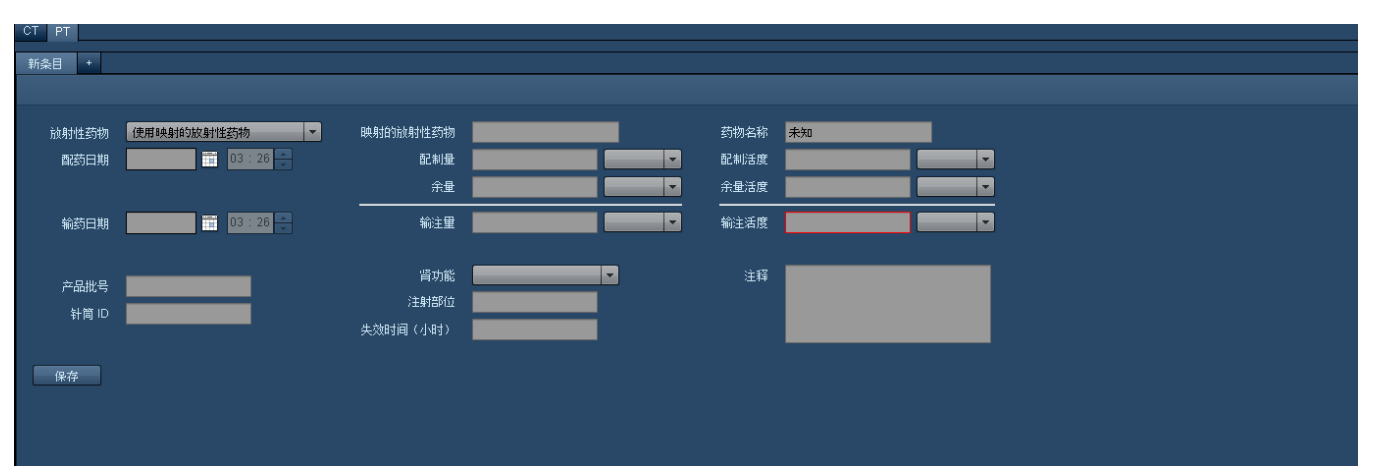

# **CR** 和 **DX** 日志

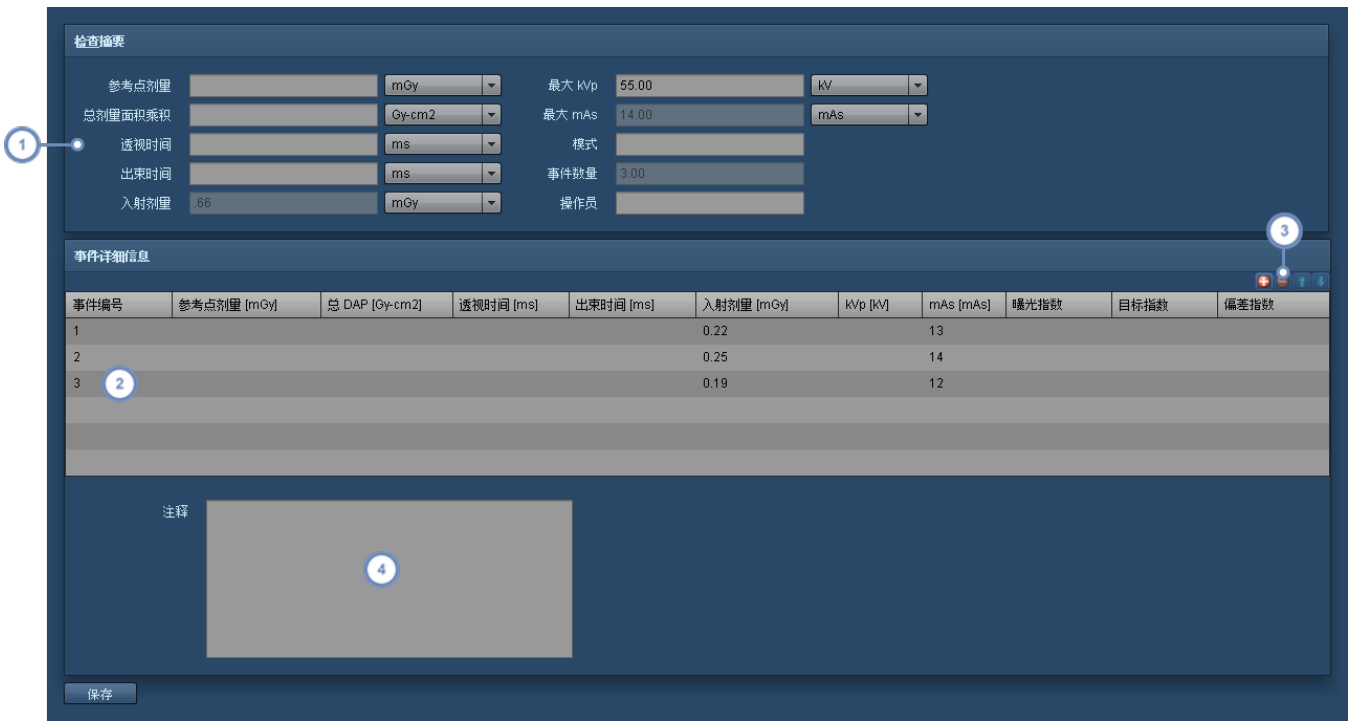

可以使用 CR 和 DX 日志剂量信息来推导如前所述的剂量计算。CR 和 DX 检查的日志选项卡如下所示。

- "检查摘要"部分列出了总计或检查范围的参数,如"参考点剂量"或"最大 kVp"。您可以在此处手动输入任何参数,但是  $\mathbf{1}$ 如果之后在"事件详细信息"下定义了这些参数,则它们将被覆盖,并且该选项将变灰。
- "事件详细信息"部分列出了必须手动添加的每个事件及其关联的值。例如,膝关节 X 线可能包含两个或三个视图,并且 2) 这些可以记录为单独的事件。例如,如果您为每个事件输入"入射剂量",则总和将自动累计,并覆盖"检查摘要"的"入射 剂量"。
- 这组按钮可用于"添加" <sup>1 +</sup> 、"删除" → 事件。可以使用"向上" 1 按钮或"向下" → 按钮对事件重新排序。随后, 单击事  $\sqrt{3}$ 件的字段可以输入值。
	- 可在此处向日志添加注释。

# 交互式剂量测定

## 概述

借助"交互式剂量测定"模块,可使用内置的 Monte Carlo 模拟引擎模拟"假设"情况。

扫描参数不同时,用户可借助数学模型对估计辐射剂量的影响进行浏览和查看。例如,可通过修改检查 的实际扫描长度,来显示扫描过度或扫描不足给患者接受剂量造成的影响。

可通过调节管电压、管电流、螺距以及准直等其他参数,来查看不同参数值对每个器官/身体部位吸收剂 量以及有效剂量产生的影响。用户还可以观察不同年龄、体型和性别的患者在最终剂量间的区别。

模拟过程中不会修改任何记录,但可以将模拟数据以 CSV 格式导出,以备进一步分析。

# 进入交互式剂量测定

要进入"交互式剂量测定"模块,必须已选定一个检查进行剂量测定检查。

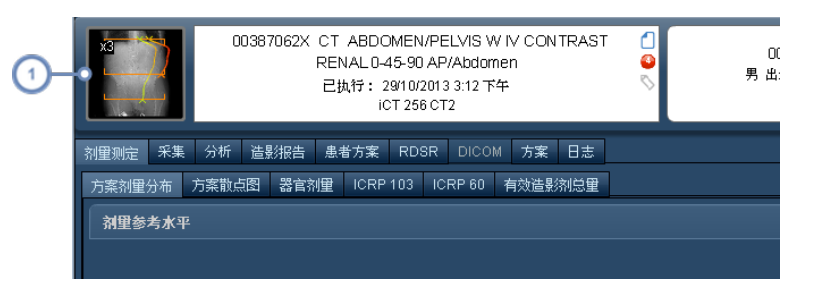

 $(1)$ 单击 CT 扫描缩略图即可打开交互式剂量测定。

# 交互式剂量测定界面

以下为您简要介绍"交互式剂量测定"界面。

图上显示的初始器官剂量系根据所有可用采集的剂量数据汇总而得。此外,使用每次扫描的平均 CTDIvol 进行初始计算,不包括 CT 扫描设备的调制。检查参数如有变动,剂量计算结果即随之更新。

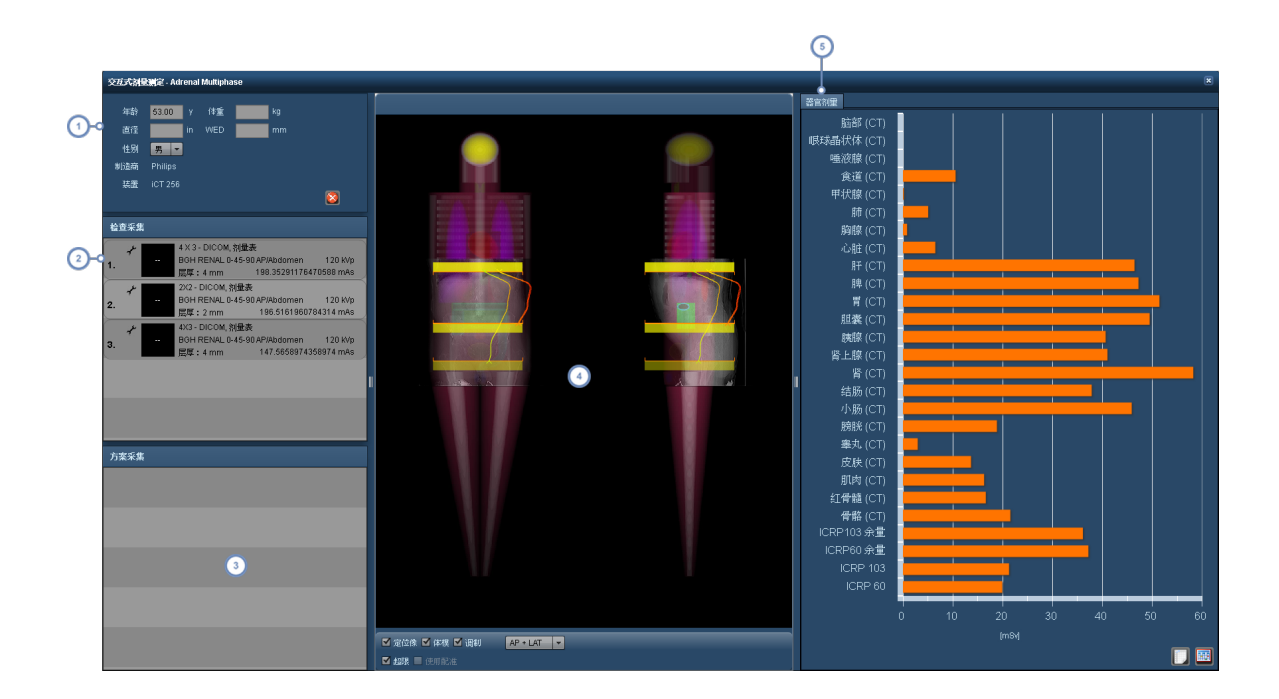

- 可在此修改扫描人口统计数据和所使用的扫描设备。如启用"模拟调制",则将根据以平均 CTDIvol 为参照的调制曲线按  $\left( 1\right)$ 比例调整预测剂量。请注意,对于怀孕体模模拟,缩写 FT、ST 和 TT 分别表示第一个、第二个和第三个三个月。
- 通过"检查采集",可选择要为其模拟方案变更的特定采集 存在不止一项采集的情况下)。此外,还可在选定采集后,使用  $\overline{2}$ 编辑按钮修改扫描模拟参数。 4 请参阅第 86 页上的"[编辑模拟检查参数](#page-86-0)"
- $\left(3\right)$ "方案采集"会根据"主方案"列表,列出将应用于此检查的各项采集方案。
- 如果定位像、体模、调制曲线和超限条处于选定状态,则检查窗口会显示这些项目。还可更改视区以显示 AP、LAT 或 AP  $\sqrt{4}$ 和 LAT 视图。选定检查采集后,通过单击并拖动扫描边缘,即可在此修改扫描范围[。请参阅第](#page-88-0)88页上的"检查窗口"
- [器官剂量窗](#page-67-0)口可基于模拟参数与原始检查参数的对比,显示针对特定器官的辐射剂量。还可配置该窗口,用以显示其他  $\left( 5\right)$ 关注变量,详细信息在此分别加以介绍。此外,还可以导出成 CSV 格式的文件[。请参阅第](#page-67-0) 67 页上的"器官剂量",了解详 细信息。

## <span id="page-86-0"></span>编辑模拟检查参数

在"检查采集"窗口中选定"编辑"按钮 白,即会出现一个显示扫描模拟参数的新窗口。

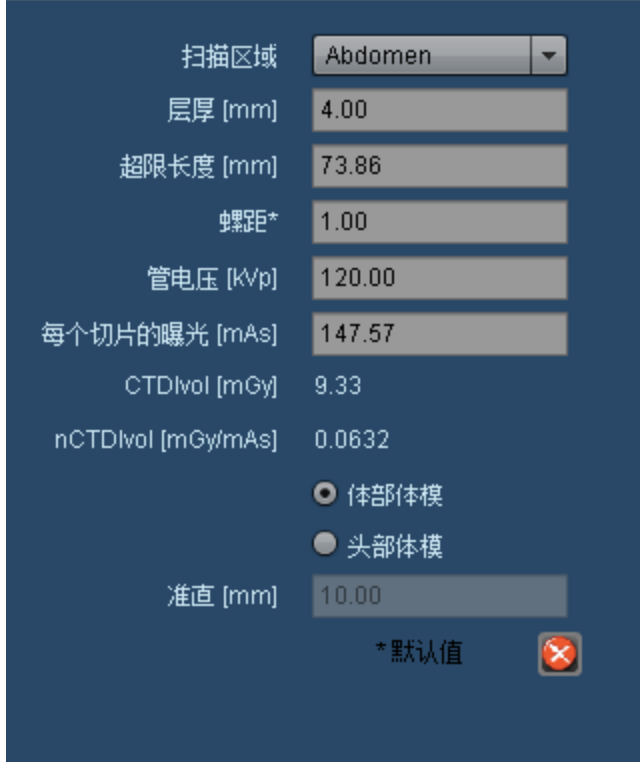

可修改这些检查参数以计算新的模拟剂量。各项参数的修改方法如下所示:

- 扫描区域 本文学 化扫描区域更改为不同身体部位的预定设置。
- 切片厚度 **the conduct conduct conduct conduct** 以 mm 为单位定义 CT 扫描切片厚度。
- 超限长度 **超限长度**。

螺距 **螺距** 2 亚米在 z 轴方向的移动距离与扫描宽度 通常为探测器排在 z 轴方向的宽度 之比。

管电压 管电压与 x 射线光子的产生和渗透直接相关。降低管电压可减少辐射剂量,但诊断图像质量会有 所下降。

每个切片的曝光 如改变 x 射线光子数 正如与之成正比的管电流的测量结果 ,则每个切片的辐射剂量会随之改 变。减小该值会降低图像质量。

**nCTDIvol** 与每个切片的曝光相乘后,会得到 CTDIvol。nCTDIvol 是 CTDIvol 针对管电流的标准化值。

体部/头部体模 **the commodal 选择在计算剂量时是使用体部体模 直径 32 cm 还是使用头部体模 直径 16 cm)。** 

准直 从根本上来讲,此参数表示射束宽度。一般情况下,射束越宽,则扫描速度越快,剂量越小,但噪 音也会相应增加。

使用校准的 **nCTDIvol** 在检查的剂量表不含 CTDIvol 的情况下,可能会使用已校准的 nCTDIvol。然后,通过扫描设备特 定的校准表格生成 CTDIvol。

## <span id="page-88-0"></span>检查窗口

通过配置检查窗口,可仅显示所需信息。此外,还可以调整模拟的扫描范围。

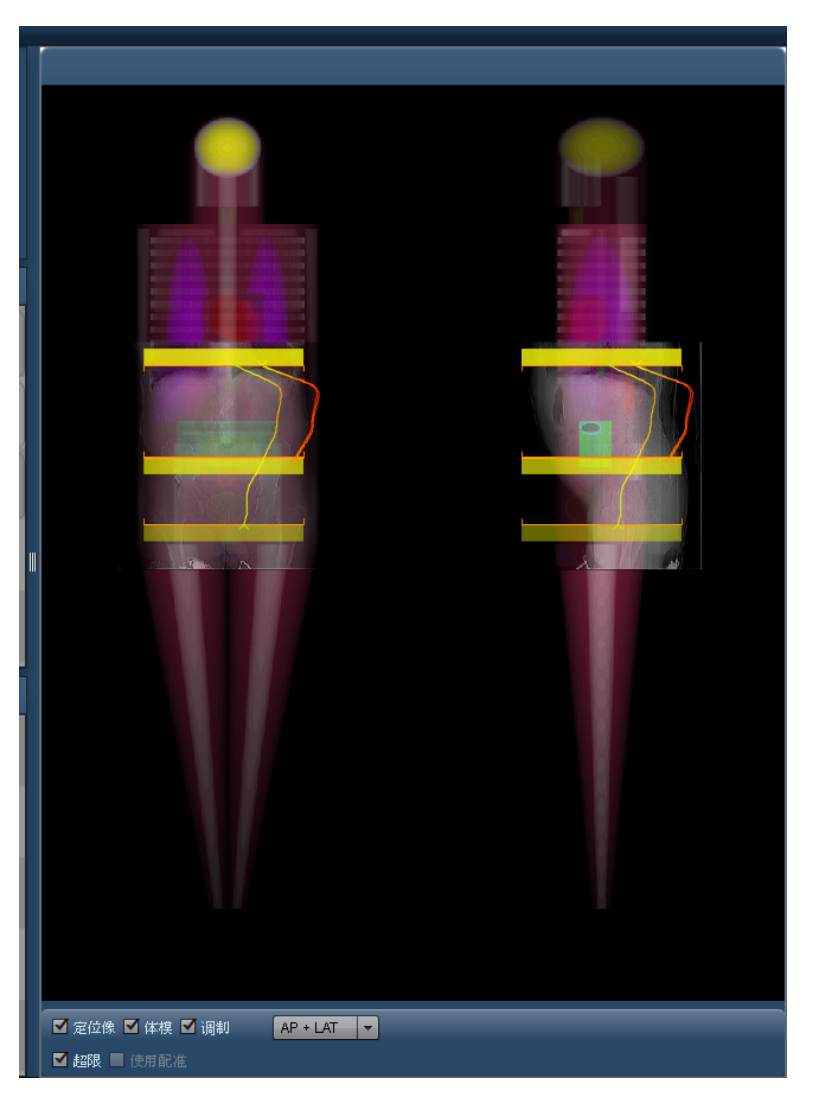

单击"定位像"、"体模"、"调制"和"超限"复选框,可切换这几项相应的图形显示。此外,还可使用下拉字 段,在 AP、LAT 以及 AP + LAT 视图间切换。

使用"配准"将模拟 Radimetrics 产品放置定位像于体模上,用以执行剂量计算时的算法 模拟条件为这 些算法尚未使用。通常情况下,尚未使用的原因在于对这些算法能否给特定检查带来准确结果信心不 足 。从本质上来讲,通过此功能可了解配准算法对定位像放置和辐射剂量的影响。

#### 调整模拟检查扫描范围

如上所述,通过编辑模拟检查参数的方式,可预先选择检查扫描区域。检查扫描范围也可通过手动调整。 选定检查采集后,即会出现可调节的范围条,同时在扫描区域之上还会出现一块透明的蓝色高亮显示区 域,如下所示:

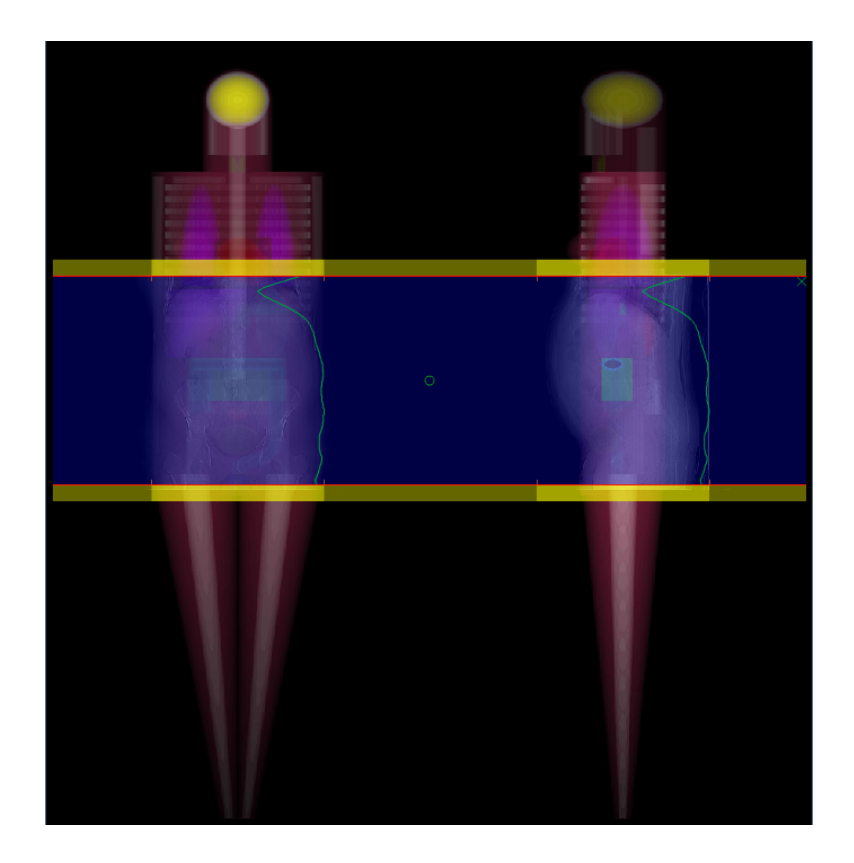

如超限条消失,则扫描范围的边缘会以不带透明黄条的红色细线表示。单击并拖动扫描范围的边缘 此 时,鼠标光标将变成一只小手),可移动其位置。

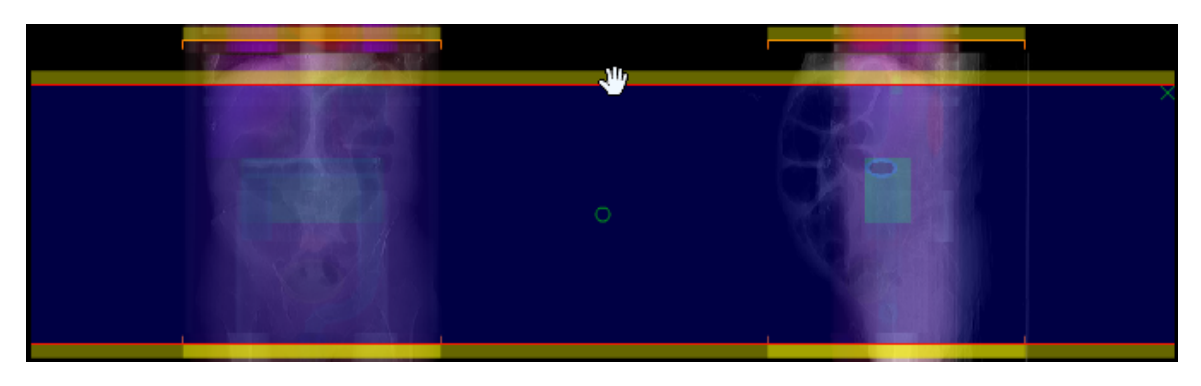

单击扫描范围中心的绿色圆圈可以拖动整个扫描范围上下移动,而不会改变扫描长度。

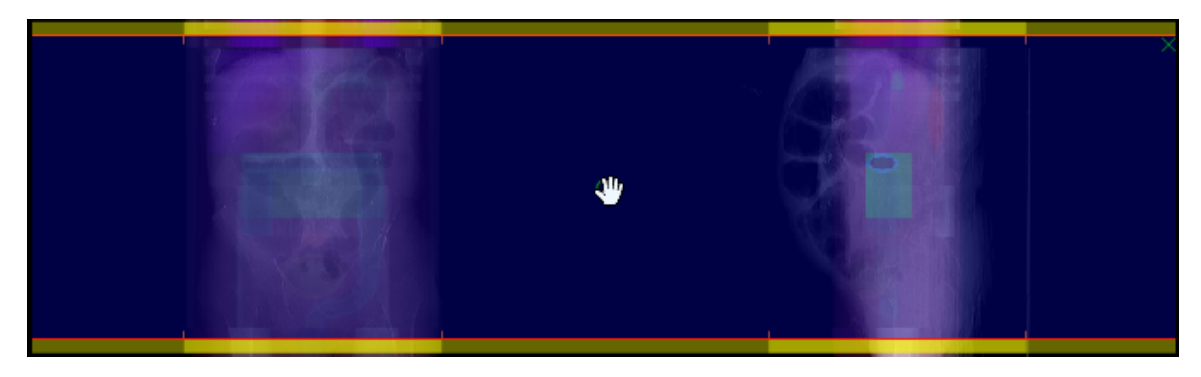

此外,如需对边界进行全面的重新定义,则可单击扫描边缘以外的任意一点,然后拖动出一个新的扫描 范围。

### 删除模拟扫描区域

在高亮显示的扫描区域的右上角,可单击"x"将模拟的扫描范围删除。然而,如需重新显示该扫描范围, 则必须按住"Ctrl"键,然后在"检查采集"窗口中单击当前选定检查,将其取消选中。

# 组件操作

"控制面板"和"患者记分卡"模块均基于"组件"窗口的概念。组件会通过各种互动性的图形、图表和表格 显示数据。

# 管理组件

可移动各个患者或控制面板报告组件窗口并调整其大小;此外,还可出于定制要求,向报告添加新的预 定义组件。

### 添加组件

要添加组件,可单击"工具"按钮 , 然后单击如上所示菜单中的"添加组件"。随即会出现类似于下方的 对话框:

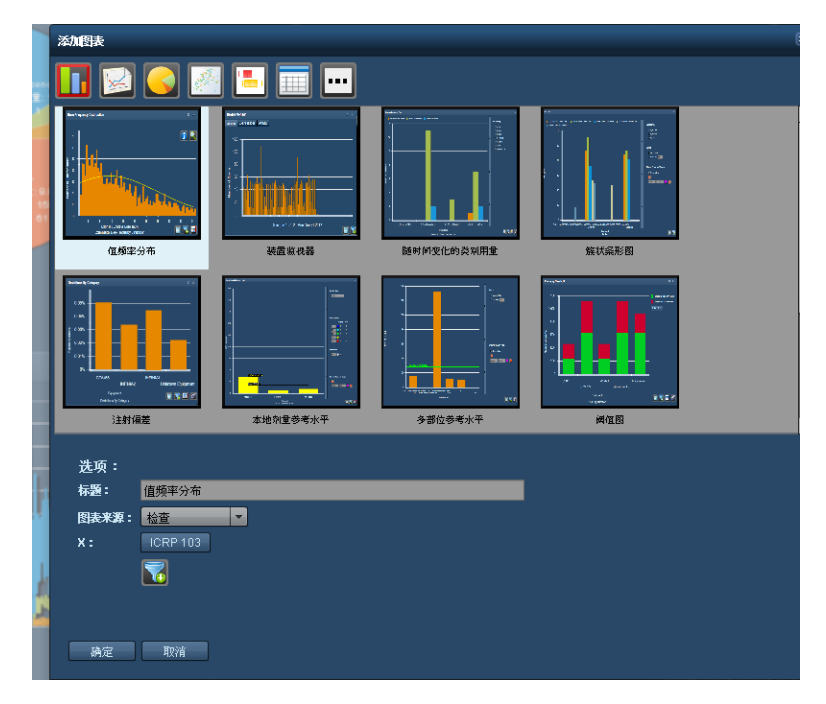

在此选定组件后单击"确定",即可将该组件添加到报告中。选定后,默认的组件名称将显示在"标题"字段 中;单击"确定"前,可更改此名称,对名称进行自定义。

针对"控制面板"组件,可以定义选定组件可能需要的其他值 例如 X 和 Y 轴变量或"图表类型")。可通过 "筛选器"按钮 14,在添加组件之前预定义组件筛选。

### 移动、调整和删除组件窗口

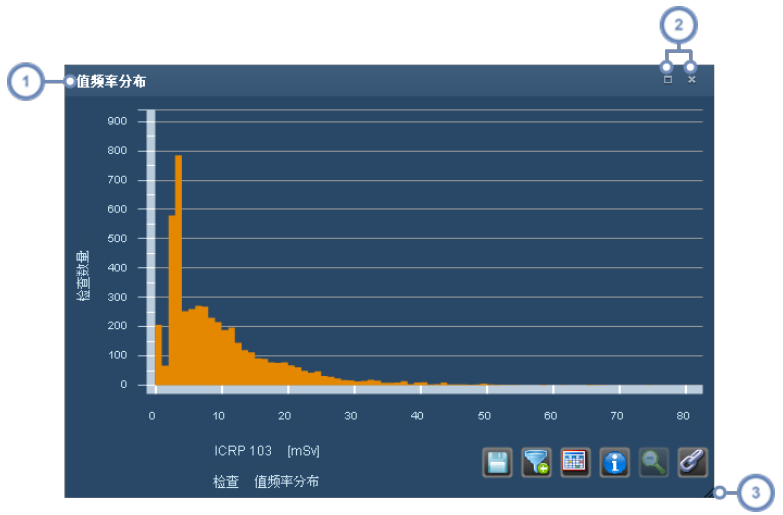

 $\overline{(\ }$ 标题栏会显示出组件的名称;单击、按住然后拖动标题栏上的任何位置均可移动窗口。

单击"最大化/恢复"按钮 ,可令组件占用所有可用的报告空间或使其恢复到此前的位置和大小;双击标题栏可执行相同  $\overline{2}$ 功能。单击"关闭"按钮 ,可将组件从报告中删除。

 $\left(3\right)$ 在组件窗口的右下角,单击后,按住并拖动鼠标可以调整组件窗口的大小。

单击"工具"按钮 。" 口。

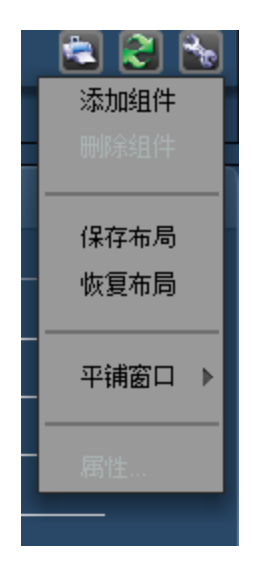

删除组件的另一种方法是,(单击 选中要删除的窗口,然后单击"工具"按钮 +,选择"删除组件"。

### 复制组件

 $\left( 2\right)$ 

在"控制面板"中,可以复制已经配置过的任何组件。首先,单击要复制的组件,将其选中。然后,单击"工 具"按钮 ,从菜单中选择"复制组件",此时,会出现一个新的复制组件。

# 控制面板组件类型

本页介绍可添加到"控制面板"报告的各种组件类型。共有 30 多种标准组件,其中大多由以下 5 种基本 图表类型演变而来。还有 2 种用于"提示"和"事故报告"的表格样式的报告组件。最近又新添了"散点图" 和"箱线图"以及"本地剂量参考水平"图表。

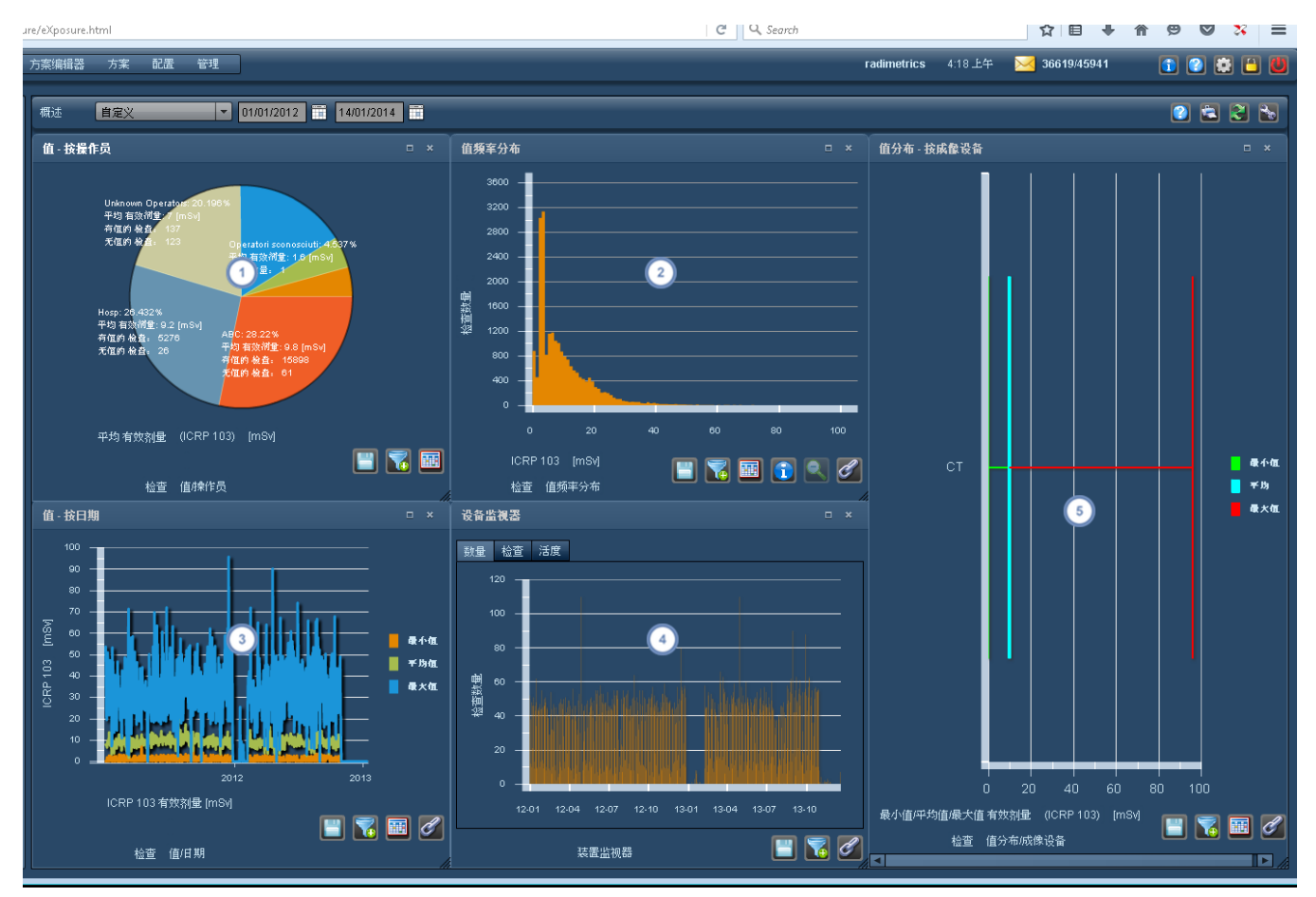

饼图适用于按特定因子分解及比较剂量测定或利用率数据 例如,按操作员分析剂量的测量值)。

直方图适用于分析剂量测定数据的趋势以及查找外围检查或采集结果。

 $\left(3\right)$ 折线图 日期图 适用于分析剂量测定数据在一段时间内的变化。

活度监视器适用于分析按液量、检查或活度分解的利用率数据。

条形图适用于从总体上呈现剂量分布的关键指标,以四分位数的形式呈现或者以最小剂量、平均剂量或最大剂量的形式  $\overline{5}$ 显示 例如,按成像设备分析剂量的测量值)。

如图形上显示有单位类型 如 mSv ,则通常可单击该单位类型,从显示出的下拉菜单中指定所需单位。 请参阅第 77 页上的"[更改显示的变量或单位](#page-77-0)"。

#### 组件按钮指南

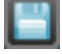

"导出"按钮可用于将当前显示的组件数据以 CSV 和 Excel 格式导出。

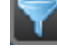

"筛选"按钮可用于进一步细化当前显示的组件数据 例如,按特定方案或其他参数 。

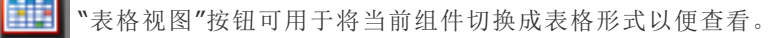

"关联"按钮可用于将当前组件的轴与同样选定此按钮的其他类似组件进行同步。条形图、折线图与箱线图等图表均可通 ℰ 过这种方式进行关联。请参阅下面的示例,了解相关详细信息。

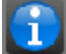

"信息"按钮用于显示有关直方图的更多统计信息,例如中值、标准差和平均值。

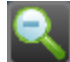

"缩微"按钮 也标作"重置范围" 用于在选定 x 轴范围子集以备查看的情况下,缩小直方图。

"零"按钮适用于特定图表 例如"簇状条形图"或"剂量参考水平图" 。可用于在显示和隐藏零值 例如,空列 之间进行切  $\bm{\beta}$ 换。

#### 更改组件类型

在饼图、直方图、日期图和条形图的底部,可以单击图表类型,调出组件类型下拉菜单,从中选择所需类 型。

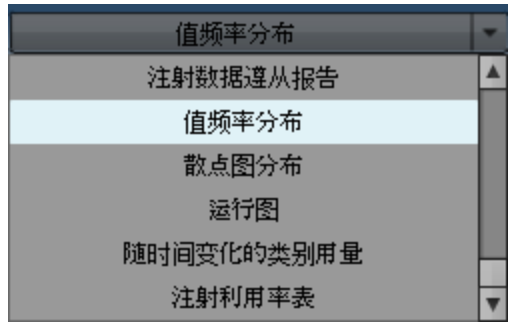

## 关联组件

使用"关联"按钮 ,可使轴的缩放比例在多个组件间达到一致,进而方便对比。在下面的截图中,左侧 的组件显示了关联前 y 轴在 0-7 范围内的缩放:

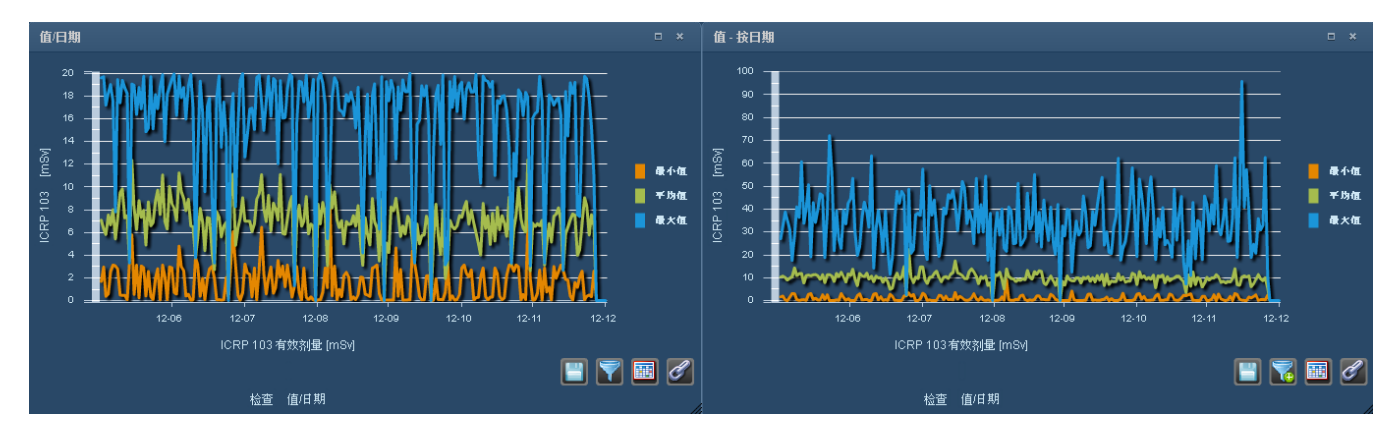

## 关联后,组件在 y 轴上显示的缩放程度相同:

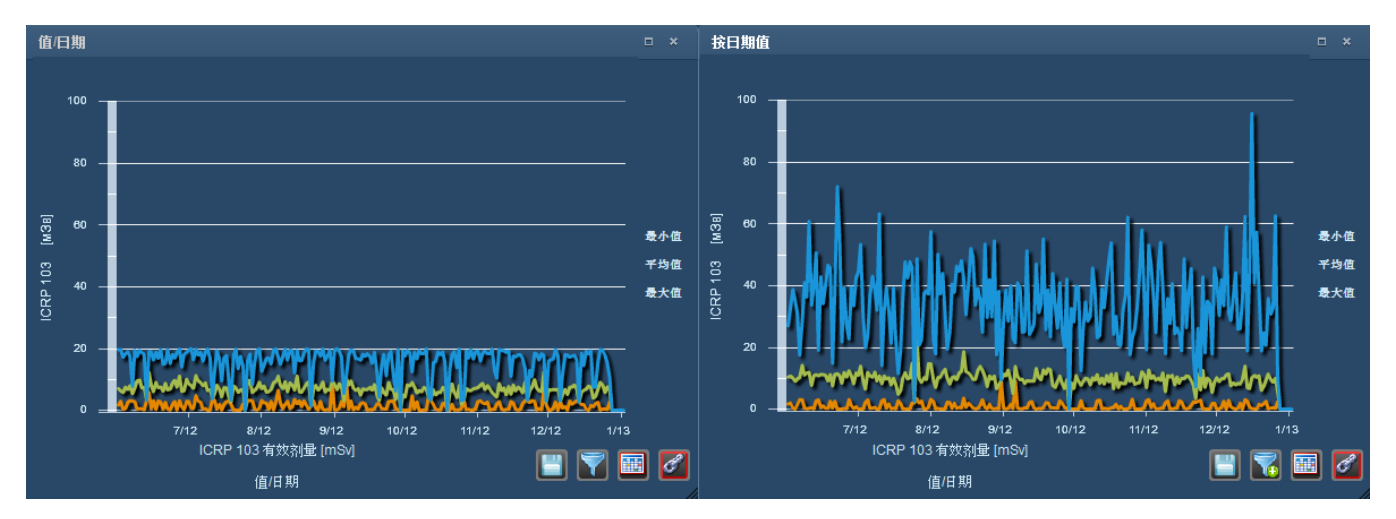

#### 在显示检查和采集或注射数据之间切换

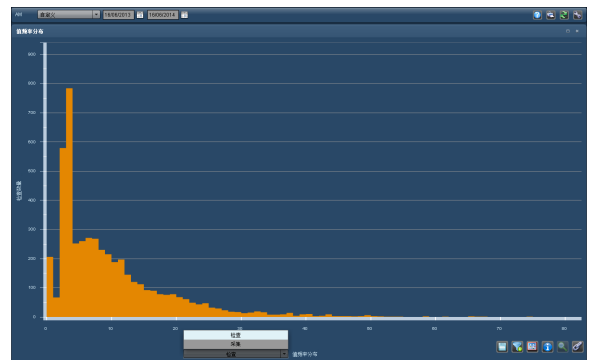

对于许多组件,单击左侧的 X 轴标签会显示一个下拉菜单,您可以在其中选择显示检查或采集水平数 据。下一章节显示了一些相关示例 例如,簇状条形图 。

如果组件的关注值与注射相关 例如,注射压力限制 ,则可以选择显示检查或注射水平数据。

# 选定的其他组件类型

还有几种其他组件类型可用,其详细说明请见下文。

### 本地剂量参考水平

"本地剂量参考水平"图可用于按设备、方案或其他指标跟踪特定于某机构的检查,因为其视图易于理 解,还配有百分位数注解以及以颜色编码的可用自定义水平。

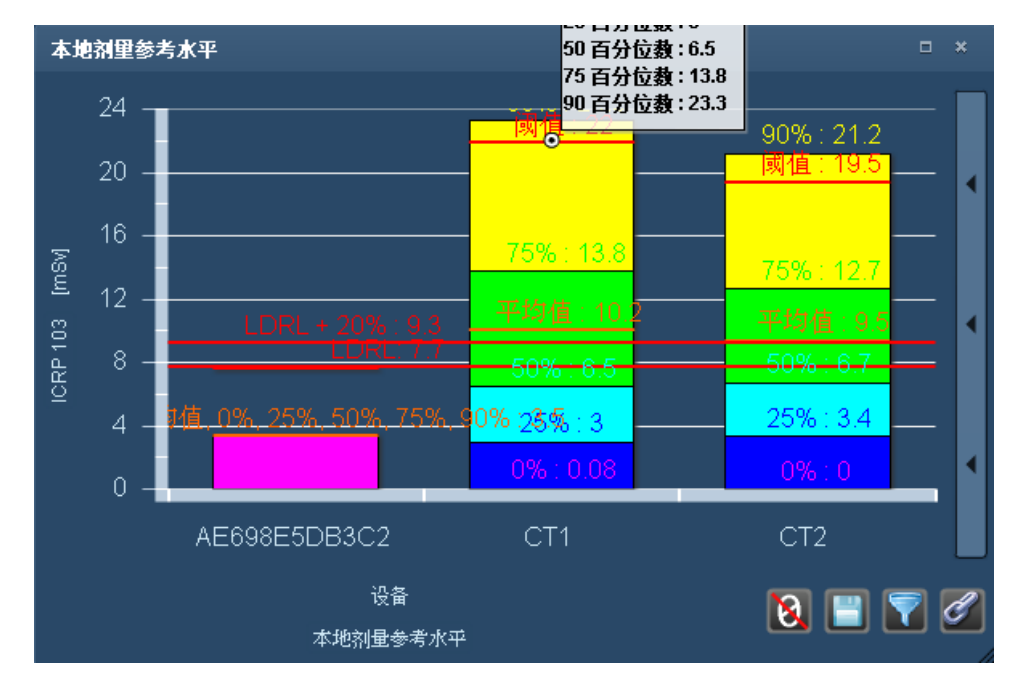

### 阈值图**/**检查 **-** 按操作级别

这些组件类型可基于"方案"、"设备"或其他参数,显示低于和高于 DRL 阈值,或已触发"操作级别"的检 查、采集或患者数量的高级视图。如按"操作级别"查看,则会显示以颜色编码的彩条,表示已触发特定操 作的检查数,相应操作标示在图例中组件的右侧。请参阅第 182 页上的"[默认剂量参考水平和操作级](#page-182-0) [别](#page-182-0)",了解有关设置"操作级别"的更多信息。下图显示了此组件的"检查 - 按阈值"变体。该组件的"检查 - 按阈值"变体在功能上与此相同。

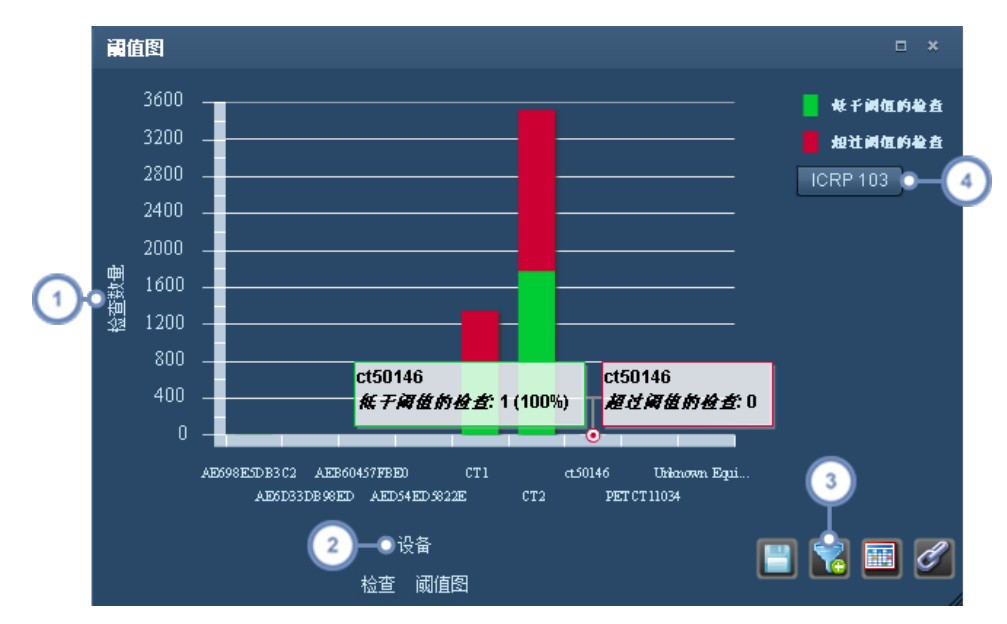

- $\left(1\right)$ 单击 Y 轴标签,将显示一个下拉列表,可以在绝对值 数字 或百分比 百分比 之间切换。
- $\overline{2}$ 单击上方的 X 轴标签会更改所使用的参数 - 例如,查看特定设备、方案或机构的检查是否超过阈值。
- $\overline{3}$ 您可以使用"筛选器"■■按钮将图上显示的条柱数限制为与要进行的阈值比较相关的条柱数。例如,您可以选择仅显 示与图表相关的特定设备,而非显示所有设备。
	- $\overline{\mathbf{4}}$ 您可以选择您希望在此显示阈值的"关注值"。

另外,"患者 - 按阈值"图标的示例如下。主要区别在于,由于患者本身是确定阈值的主要条件,因此无法 更改参数。

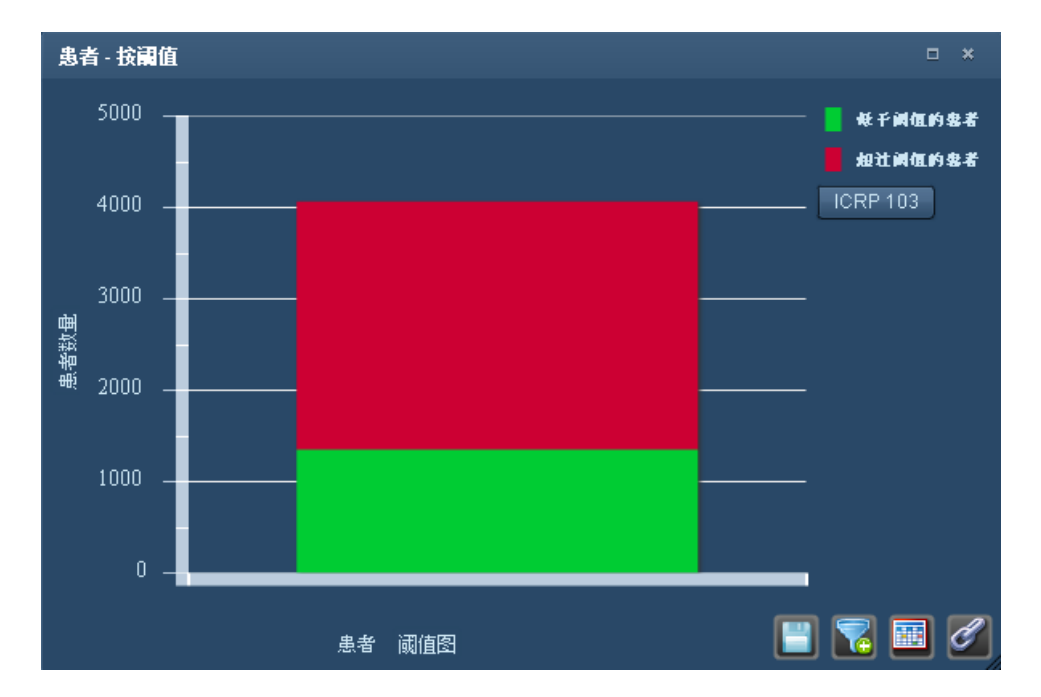

## 详细值分析表

"详细值分析表"组件用于显示"最小值"、"最大值"、"平均值"和"中值"剂量,以及选定关注值 如 ICRP 103 和参数 "预约"、"设备"等 的四分位数。例如,可使用第三四分位数 (75%),作为设置检查 DRL 的 大体参照水平。

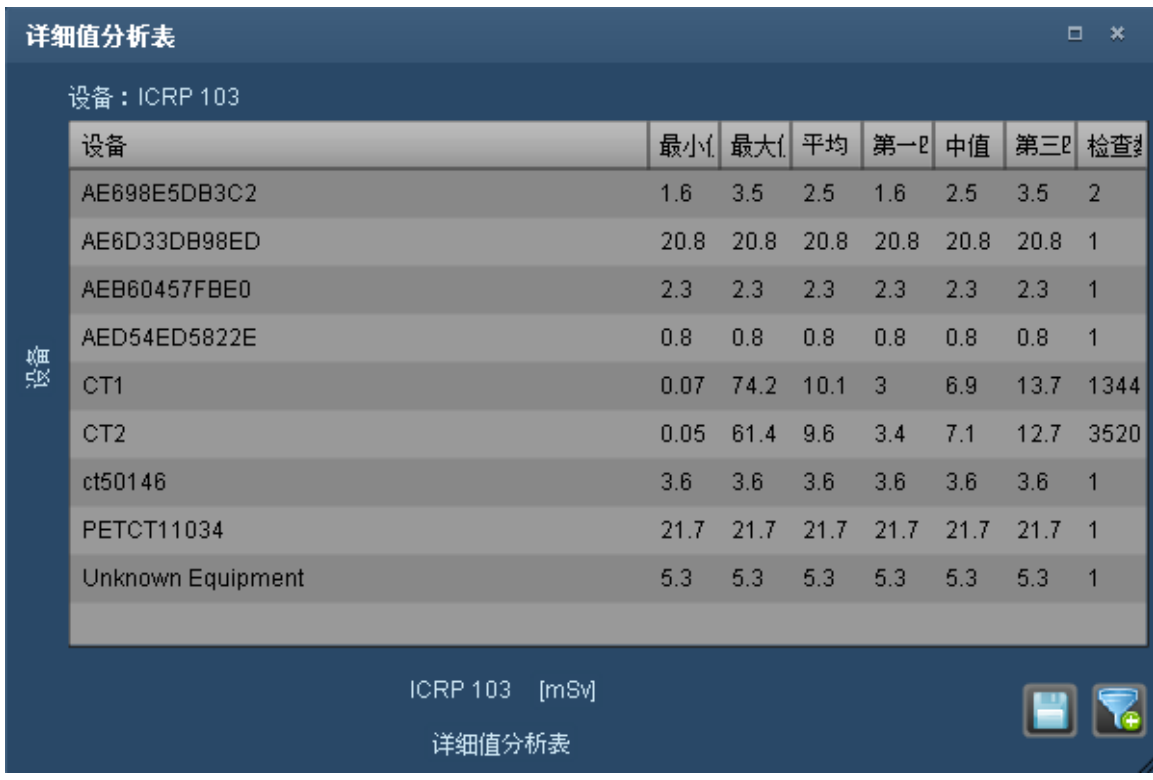

使用组件右下角的图标,可以 CSV 或 Excel 格式导出表数据,还可以对数据进行筛选,以便仅显示所需 数据。单击 x 轴或 y 轴标签, 可以修改显示的参数或剂量类型。

### 剂量分布表

"剂量分布表"选取用于特定检查 或一组检查 的最高剂量,并将其分解成五个相等的剂量范围;这样便 于您查看划归为每个特定剂量范围的检查,还能帮助您挑选出外围检查 或方案 。

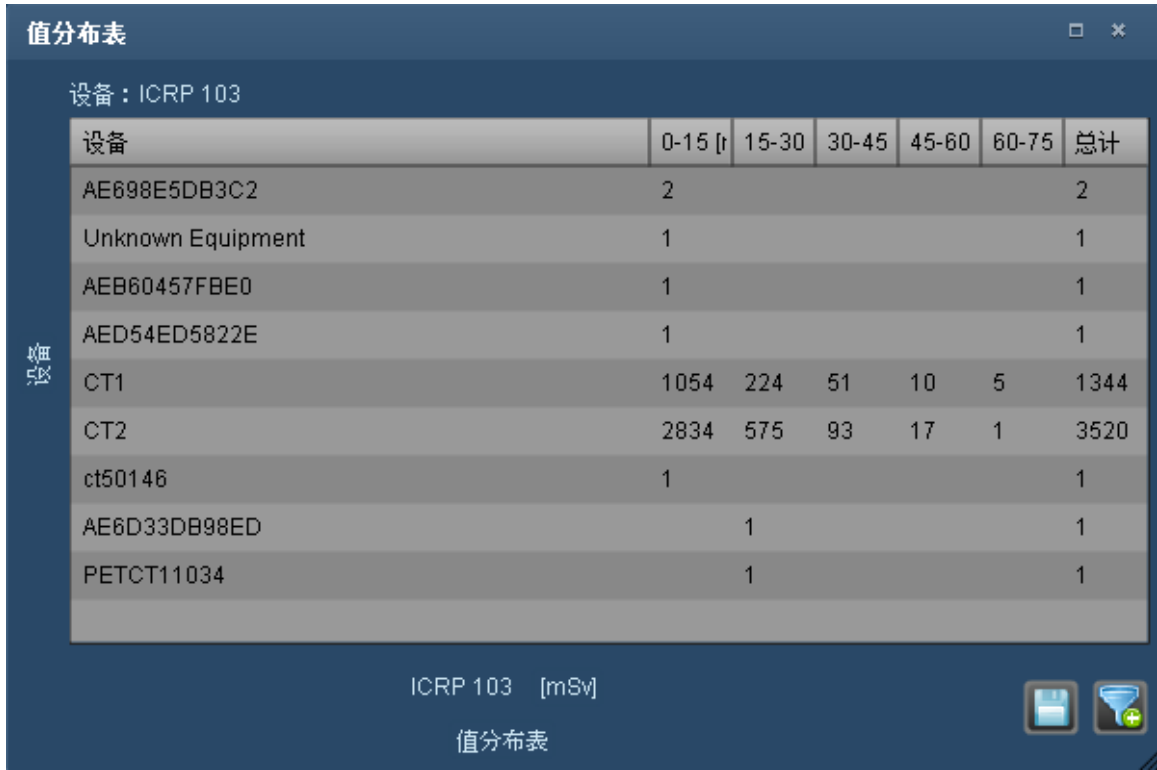

使用组件右下角的图标,可以 CSV 格式导出表数据,还可以对数据进行筛选,以便仅显示所需数据。单 击 x 轴或 y 轴标签,可以修改显示的参数或剂量类型。

### 散点图分布

散点图分布组件如下所示。可将鼠标悬停在分布上的每个点,用以显示每个图点包括其数值在内的详细 信息。

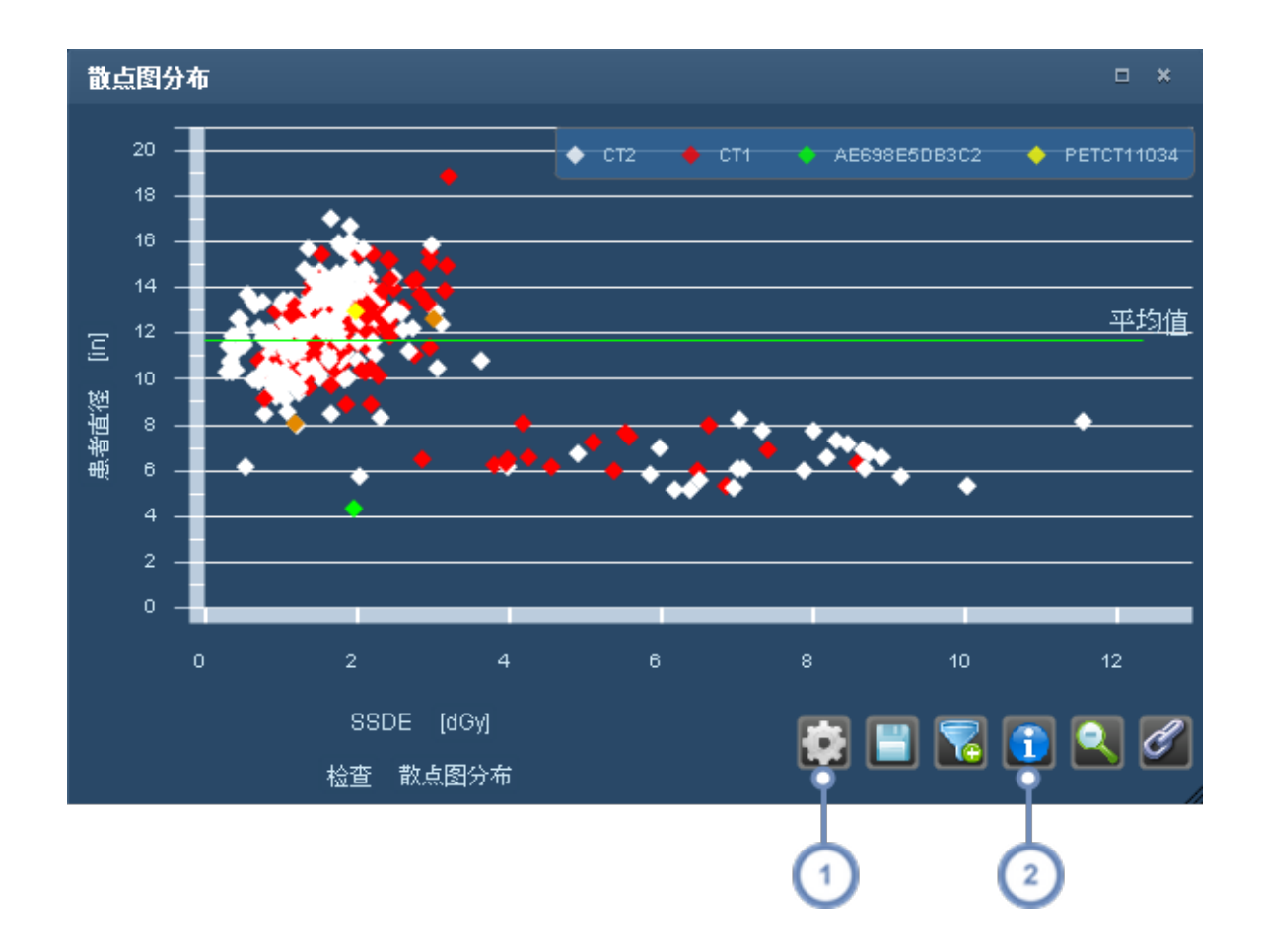

1 
$$
\mathbf{B}_{\text{R}^{\text{H}}}
$$
被 \n  $\mathbf{B}_{\text{R}^{\text{H}}}$ 

(2) "信息/统计数据" <sup>[1]</sup> 按钮可在图表中显示覆盖图,用于指出"中值"、"平均值"、"标准差"、"计数"以及第 75 和第 90 百分位数。

单击"属性"按钮可以显示"散点图属性"窗口:

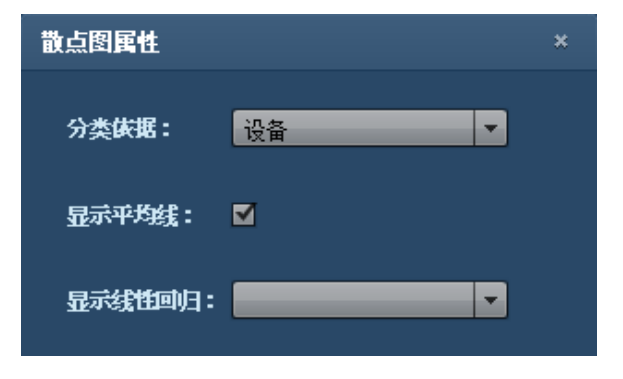

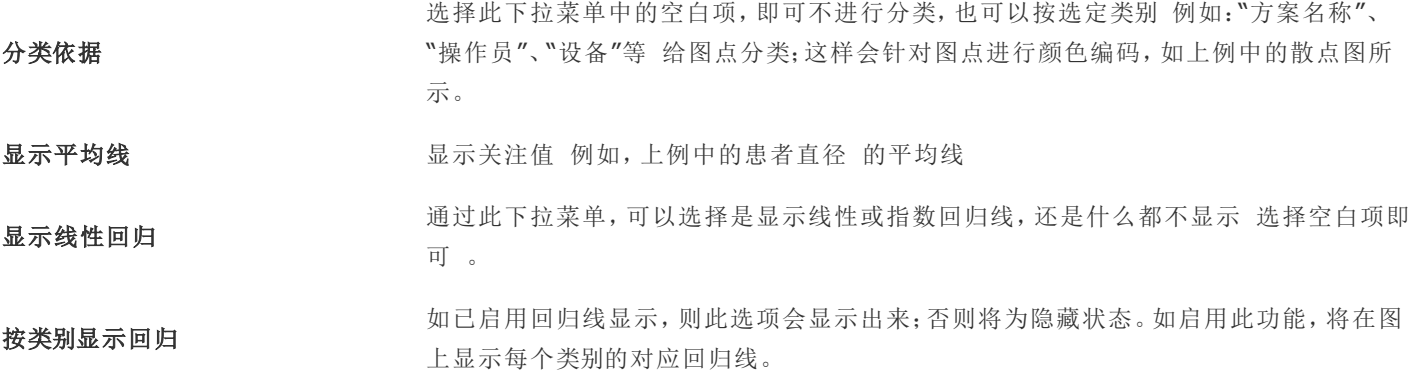

#### 随时间变化的类别用量

 $\left| \right|$ 

 $\left( 2 \right)$ 

"随时间变化的类别用量"图是一个描绘关注值随时间变化的条形图,例如单个 CT 扫描设备所完成的检 查和采集数量随时间的变化。

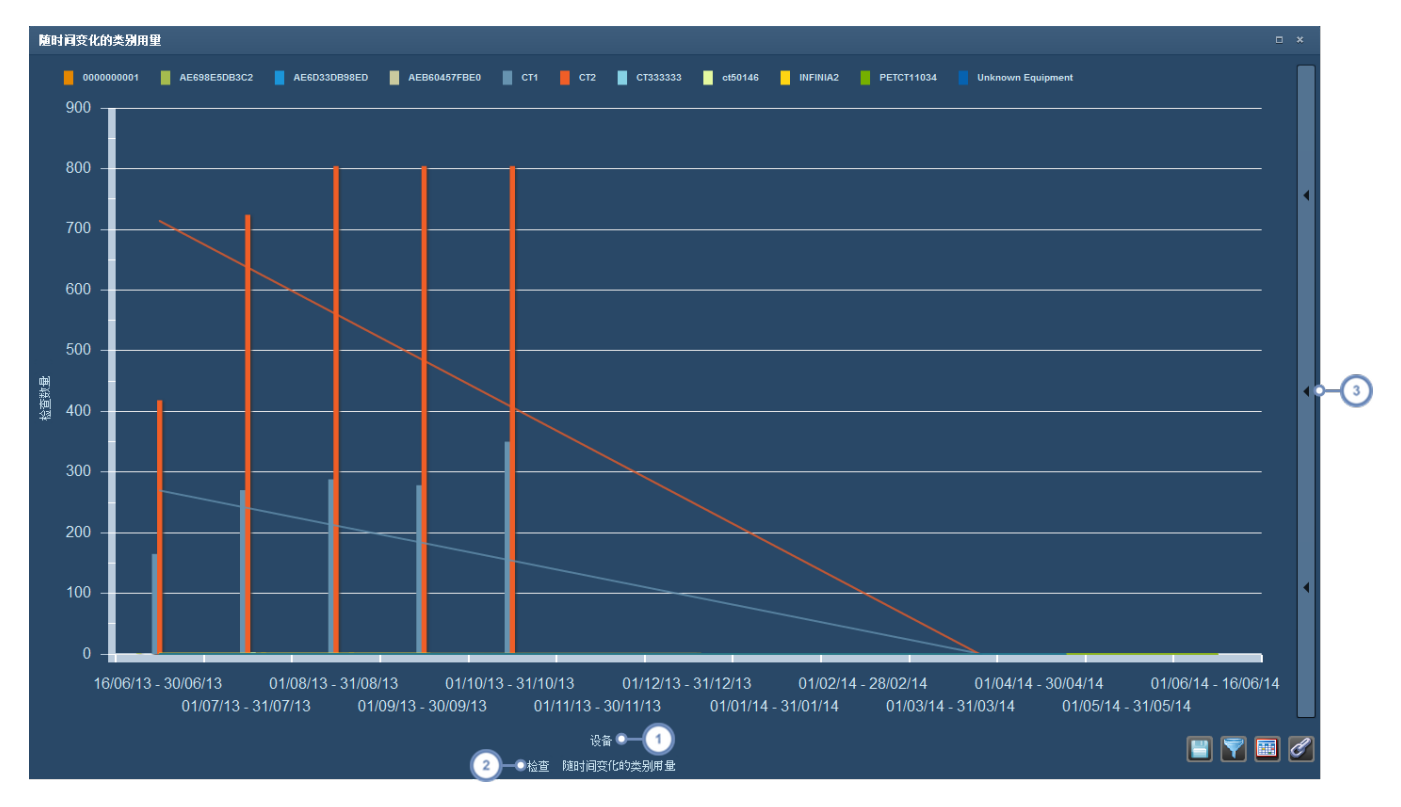

单击上方的 X 轴标签将显示下拉菜单, 您可以在其中选择关注值 默认为"设备"。其他可选的关注值还包括"检查说 明"、"方案名称"和"机构名称"。此外还可以选择各种造影剂注射值。

单击左侧的 X 轴标签也将显示一个下拉菜单,您可以在其中选择"检查"或"采集"。

 $\begin{pmatrix} 3 \end{pmatrix}$ 单击垂直条将显示"聚类"菜单 将在下面进行说明 。还可以选择显示或隐藏趋势线。

### 簇状条形图

在簇状条形图中您可以按时间间隔对关注值进行聚类。例如,您可以获取特定头部 CT 方案连续几周或 几个月中所用 ICRP 103 剂量的平均值或特定百分位数。图表右侧的拉出式菜单中提供了修改聚类或分 组的选项 将在下面进行详细说明 。

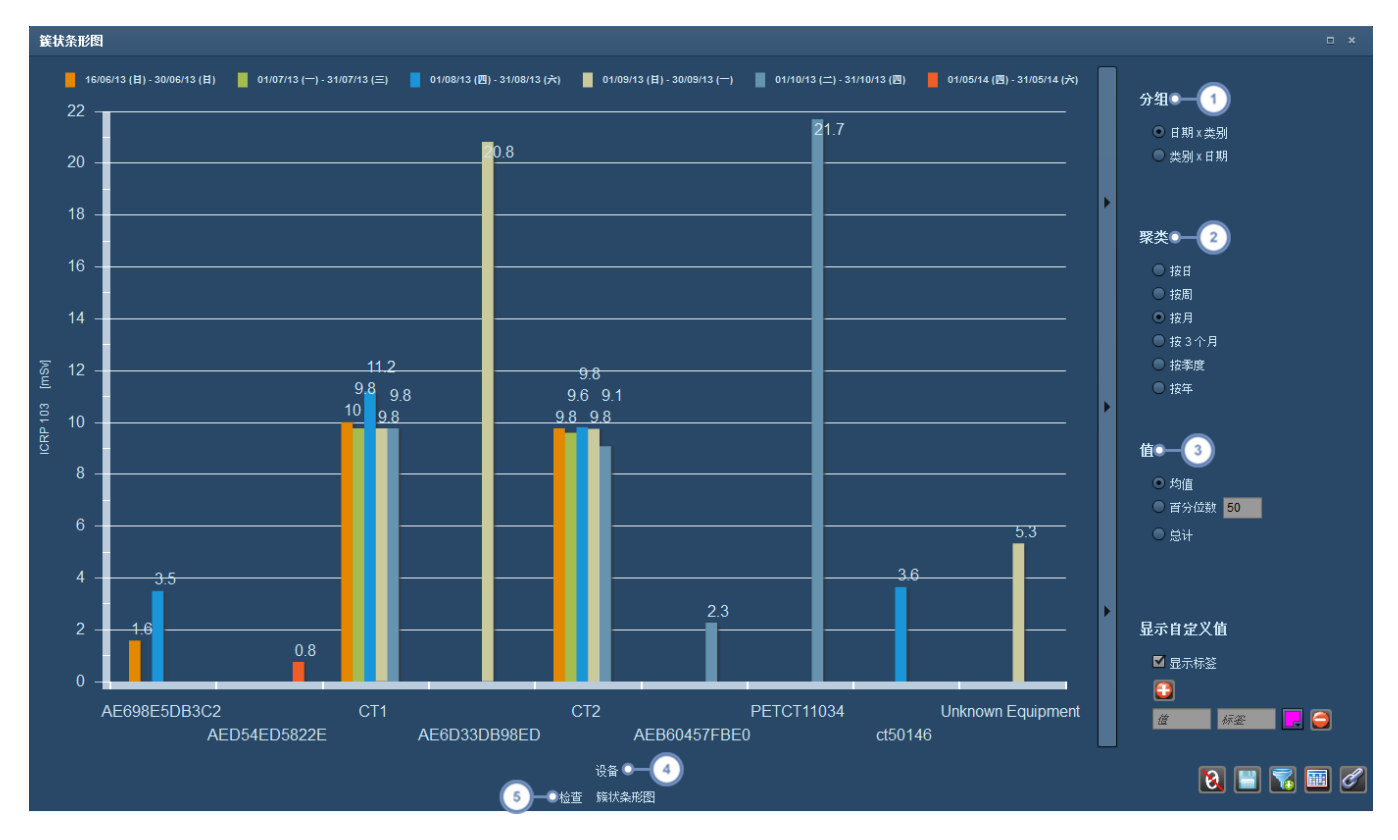

可按"日期 x 类别"的方式进行分组, 这样"类别"将位于 X 轴上;或按"类别 x 日期"的方式进行分组, 这样"日期"将位于 X  $\overline{1}$ 轴上。

 $\overline{2}$ 图表可以按日、周、月、每 3 个月、季度或按年进行聚类。

 $\begin{pmatrix} 3 \end{pmatrix}$ 在"值"部分,您可以选择是否显示所选关注值的平均值、总计值或自定义百分位数。

单击上方的 X 轴标签将显示下拉菜单,您可以在其中选择关注值 默认为"设备" 。其他可选的关注值还包括"检查说  $\overline{4}$ 明"、"方案名称"和"机构名称"。此外还可以选择各种造影剂注射值。

 $\sqrt{5}$ 单击左侧的 X 轴标签也将显示一个下拉菜单, 您可以在其中选择"检查"或"采集"。

### 注射利用率表

注射利用率表主要用于跟踪注射相关的类别。单击 y 轴标签可更改显示的类别 如"设备"或"检查说 明" 。

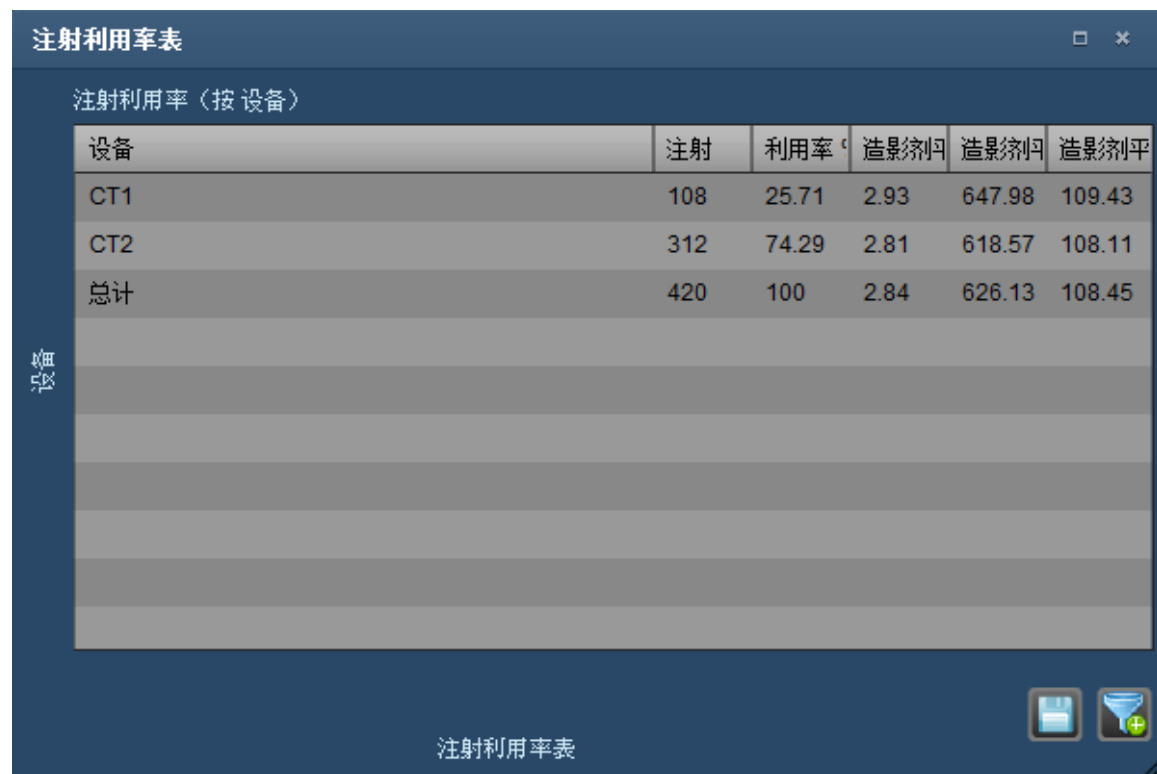

### **XbarS** 直方图

可在折线图组件类别中找到 XbarS 直方图,并可将 Nelson 规则应用到您选择显示的数据。"SPC 提示 配置"章节将详细介绍了 Nelson 规则 请参阅第 188 页上的"SPC [提示配置](#page-188-0)" 。上层的图显示平均值, 下层的图显示标准差。选择干预后,平均值在干预点之间。在另外章节详细解释了 XbarS 图表 [请参阅](#page-145-0) 第145页上的"[查看和管理各项提示](#page-145-0)"。

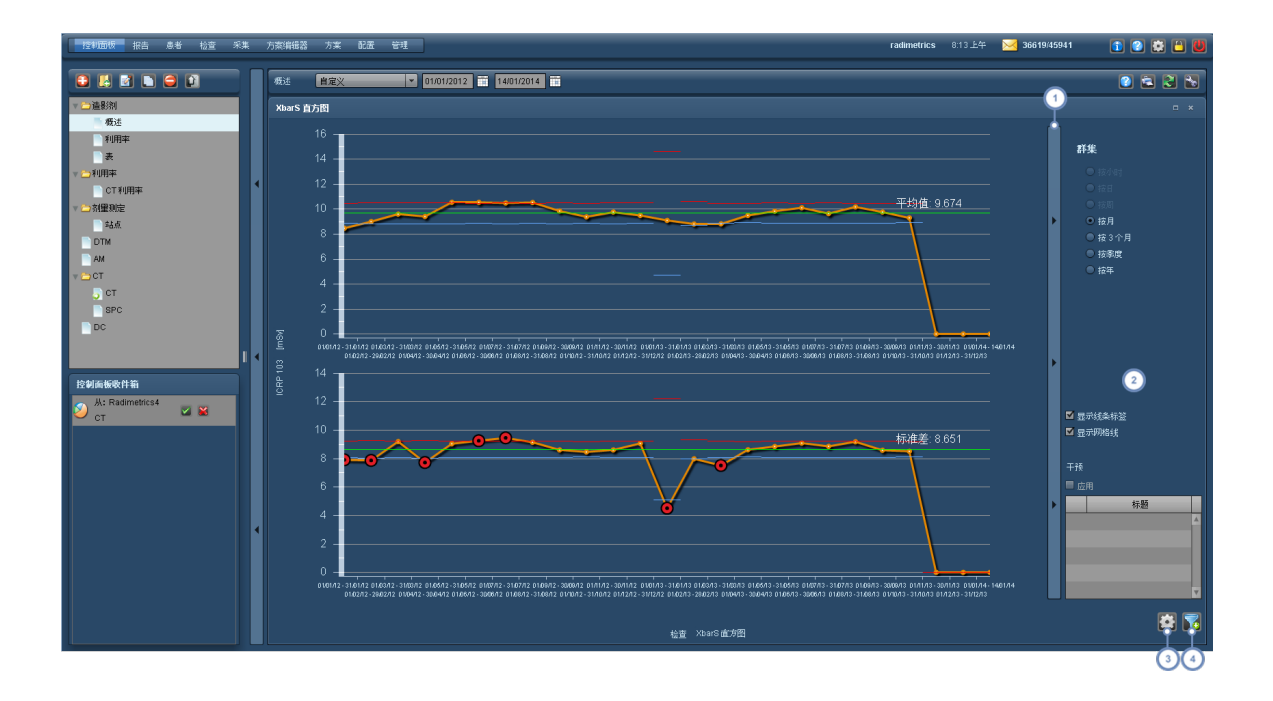

 $\left( 1\right)$ 此按钮栏可以显示和隐藏右侧选项菜单。

- 您可以在这里选择图的聚类选项,范围间隔从一天到一年。通过两个复选框可以切换线条标签 平均值和标准差 和网格 2) 线的显示。选中干预名称旁边相应的复选框,然后勾选"应用"复选框,可以切换干预 显示为垂直的紫线 的显示[。请参](#page-198-0) 阅第 198 页上的"[流程干预](#page-198-0)"
- "设置" <sup>■ ●</sup>按钮将显示一个窗口,您可以选择要应用到图表的 Nelson 规则。如果未应用任何 Nelson 规则, 则图表仅显  $\sqrt{3}$ 示平均值和标准差等基本数据。可以同时应用不止一个 Nelson 规则。

 $\sqrt{4}$ 您可以使用"筛选器" → 按钮筛选用于生成 XbarS 图表的数据集。

以下是应用了 Nelson 规则后的图表外观示例。请注意,彩色圆圈表示已经违反的规则。如果违反了多个 规则,则以类似饼图的方式显示圆圈,并以不同的颜色代表每个所违反的规则。

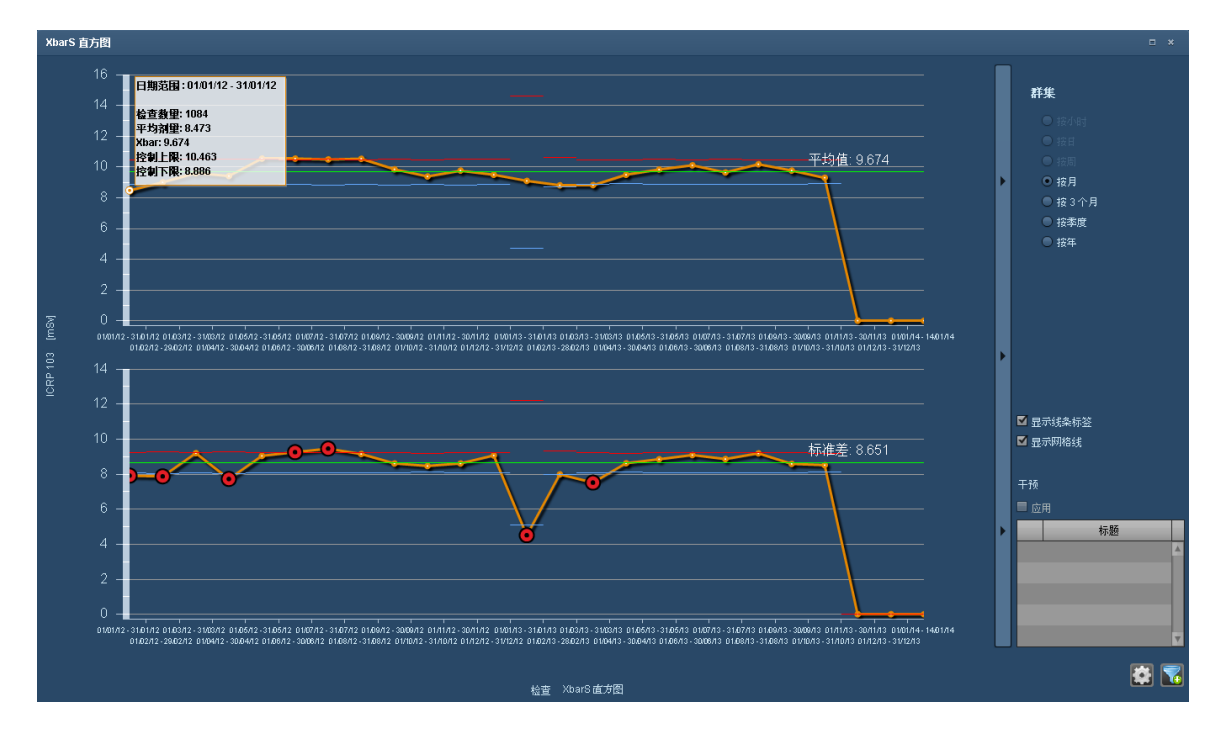

## 偏差分析

"偏差分析"图显示一个帕累托图,可从中分析偏差提示类别。尤其是,它允许快速显示最突出的偏差类别 及其相较于提示总数或百分比的累积效应。蓝线表示条柱的提示累积总百分比。

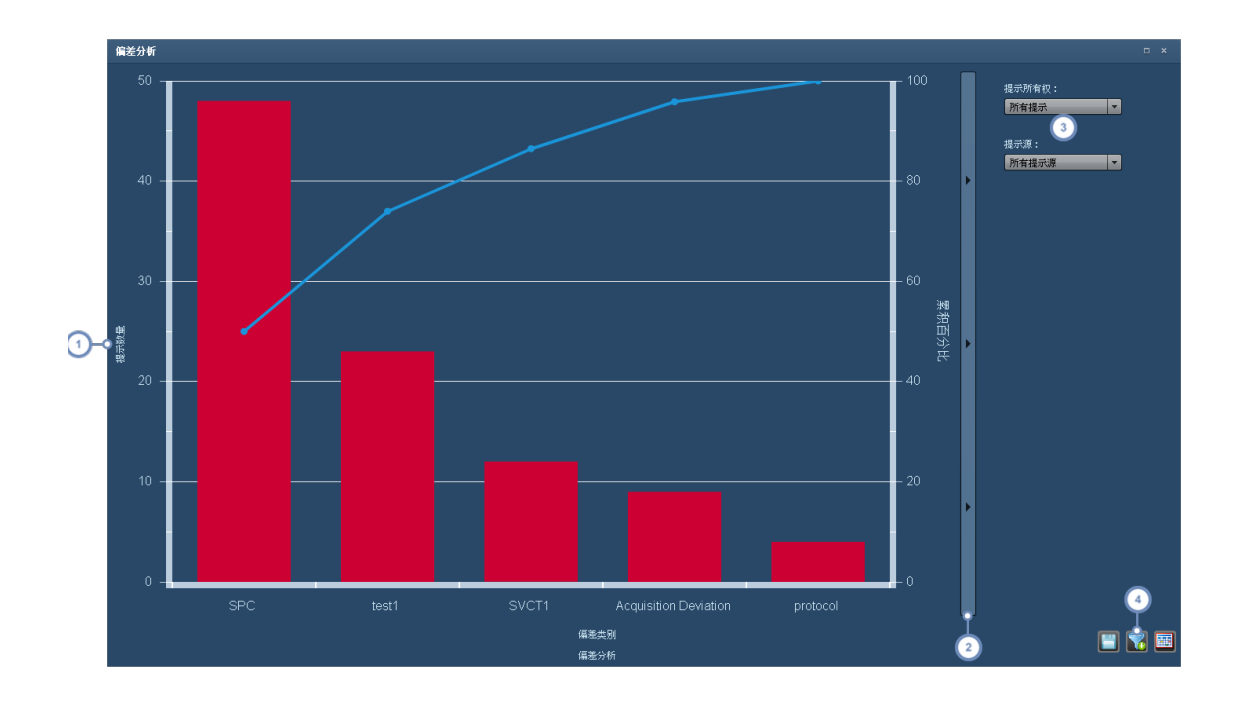

- $\bigcap$ 单击 y 轴标签,可以在提示数和提示百分比间进行切换。
- $\binom{2}{}$ 此按钮栏可以显示和隐藏右侧选项菜单。
- 在"提示所有权"下拉菜单中,可以在"个性化提示"和"所有提示"间选择。在"提示源"下拉菜单中,还可以选择提示源 所  $\begin{pmatrix} 3 \end{pmatrix}$ 有、SPC、检查或其他 。
- $\bigodot$ 您可以使用"筛选器" <mark>■ 按钮筛选用于生成"偏差分析"图的数据集。</mark>

# 记分卡组件类型

本页介绍可添加到"患者记分卡"的各种组件类型。

### 累积剂量

"累积剂量"组件用于显示患者检查在一段时间内的累积剂量及风险阈值。

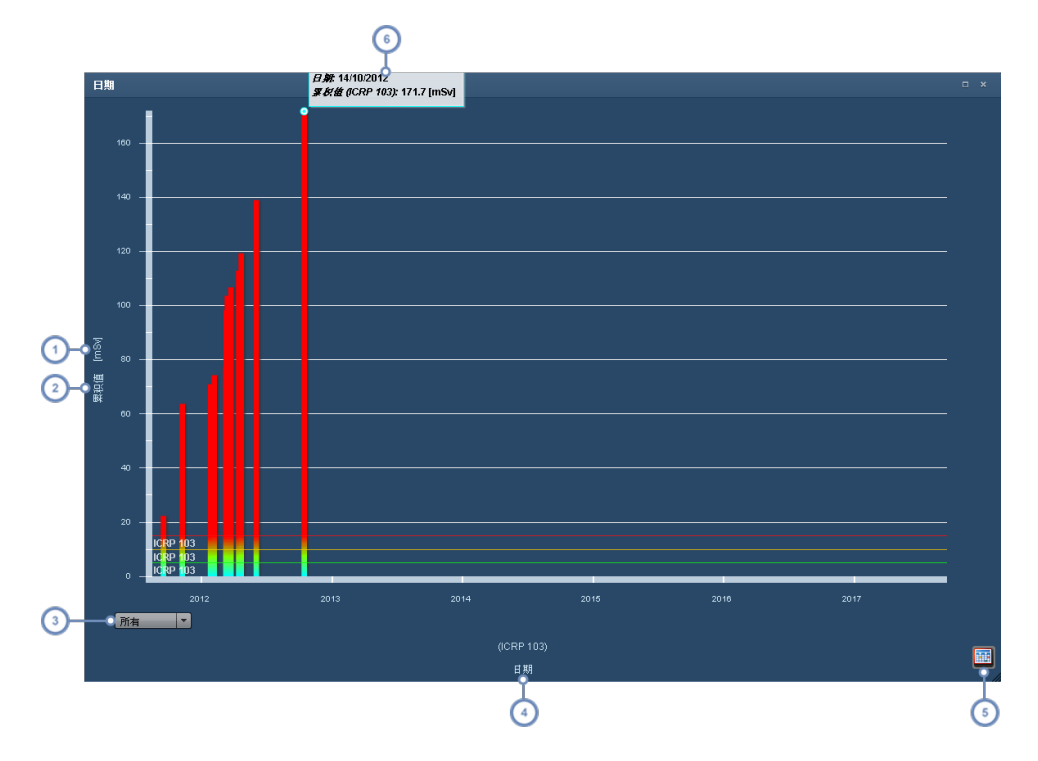

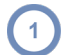

单击单位可显示一个下拉菜单,可从该菜单中选择单位类型。

- $\boxed{2}$ 单击 y 轴标签可显示一个下拉菜单,通过该菜单可在显示"累积剂量"和单个检查剂量间进行切换。
- $\binom{3}{}$ 通过此下拉菜单可设置图表时标 - 所有年份、10 年、5 年或 1 年。
- $\binom{4}{ }$ 单击 x 轴标签可更改 x 轴变量;此操作会将组件更改为饼图。
- $\overline{\mathbf{5}}$ "表格视图" **- 2008** 按钮可将图形化图表转化成表格。随即会出现"图表视图"按钮 ,单击此按钮,可将视图更改回 去。
- 将鼠标光标悬停在条柱上,会显示列有该条柱数值的工具提示。双击彩条将打开与该条相关联的检查的"剂量测定"窗  $6\overline{6}$ 口。

### 有效剂量

此组件用于显示各器官的默认剂量以及 ICRP 60 和 ICRP 103。其功能与"器官剂量"屏幕类似 [请参阅](#page-67-0) 第 67 页上的"[器官剂量](#page-67-0)",除此以外,还多了几个用于显示自定义变量列表的选项卡。单击"+"选项卡 可添加新图表。

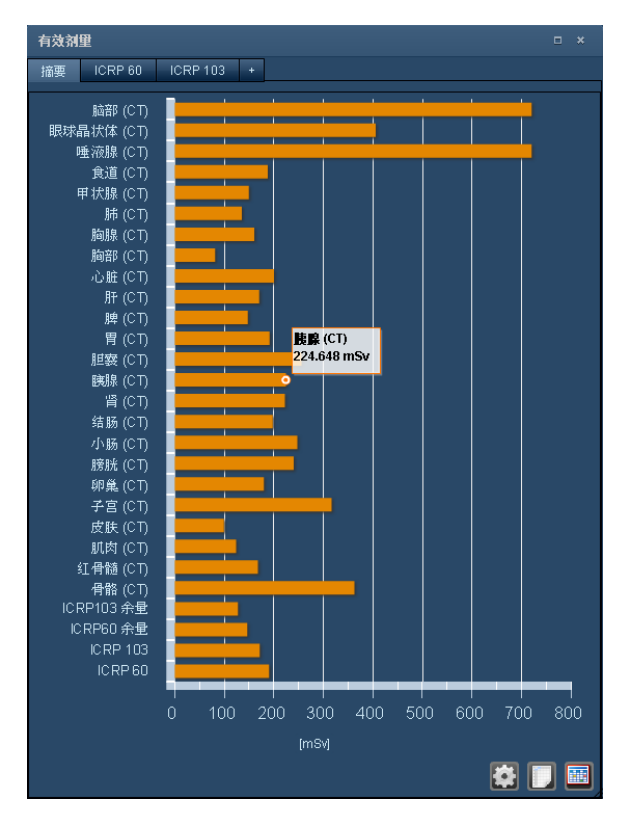
#### 饼图

饼图组件用于按"设备"、"操作员"、"成像设备"或"方案",以百分比的形式显示有效剂量的分解信息。下 例显示的是"剂量 - 按操作员"。此外,单击饼图的各个切片,还可显示各切片的更多详细信息。

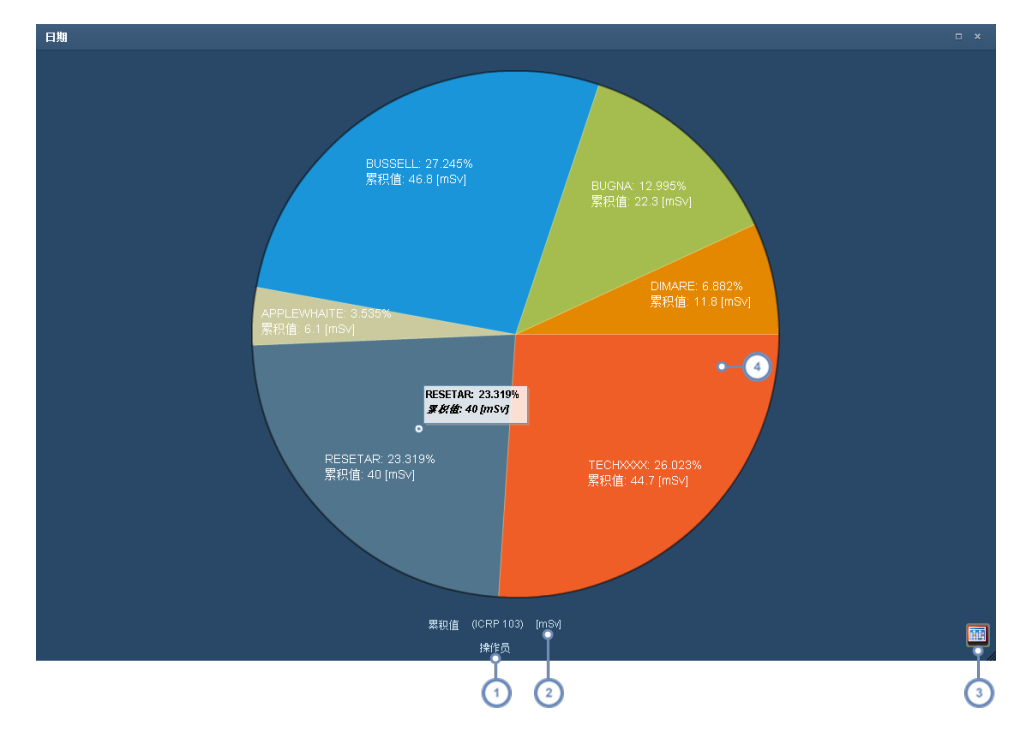

 $\overline{(\ }$ 单击 x 轴标签, 可通过显示出的下拉菜单更改剂量对比变量。如将其更改为"日期", 则将转变为"累积剂量"组件。

 $\binom{2}{ }$ 单击单位标签,可从显示出的下拉菜单中选择其他单位。

- $\sqrt{3}$ "表格视图" 按钮可将图形化图表转化成表格。随即会出现"图表视图"按钮 ,单击此按钮,可将视图更改回 去。
- 单击饼图切片将"下溯"至特定切片的下一级详细信息;例如,在"操作员"图表中,单击切片将出现一个新图表,在该图表  $\overline{4}$ 中,将操作员剂量分解成该操作员负责过的每一次检查。在饼图外单击,即可返回原始饼图。

从"饼图"切换成"表格"视图后,也可使用类似的数据"下溯"功能。表格视图如下所示。下溯操作特定于您 所选定的变量类型;某些变量只允许下溯一级,其他变量则允许下溯到多级详细信息。

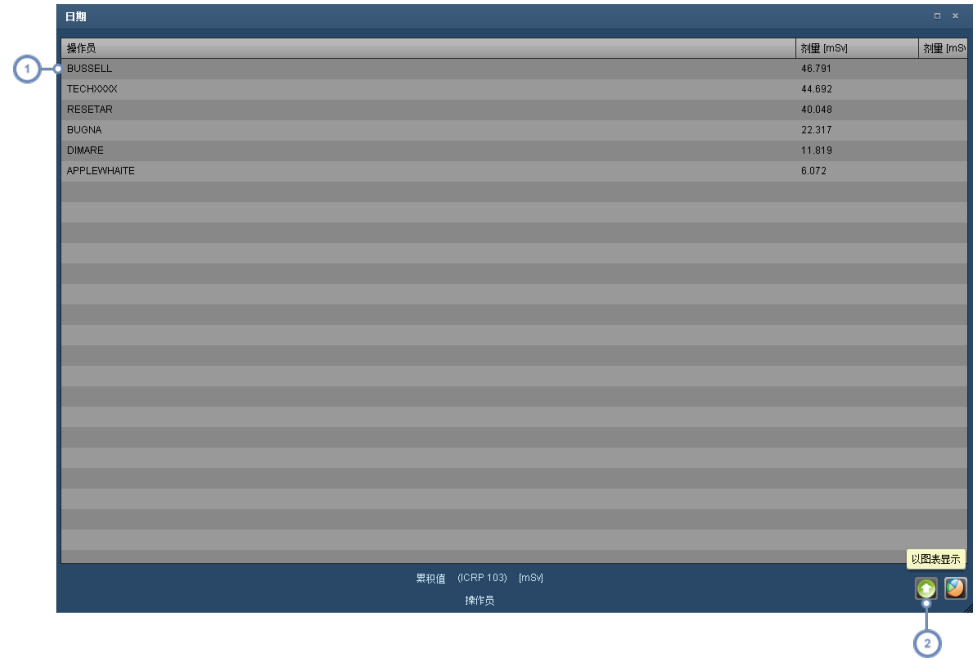

单击某行即可"下溯"到下一级详细信息,并将通过一个新表格显示相关操作员每次检查的剂量

2 单击"上升"按钮 司从下溯返回至上一级 倒退)。

### 检查

检查组件会以类似于搜索结果的形式列出患者的所有检查。

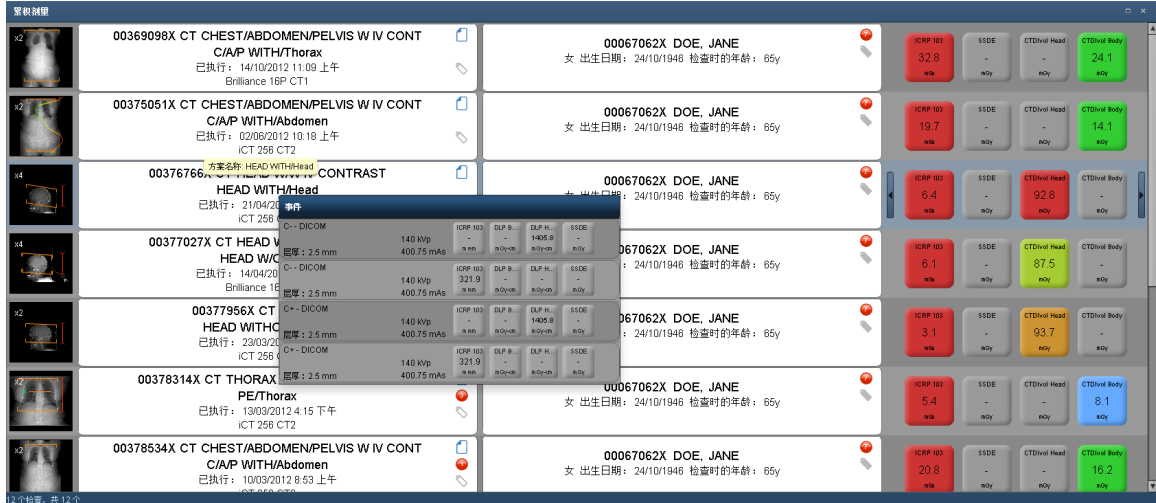

将鼠标光标悬停在某一行上,即可调出"曝光"窗口,上面详细列有相关检查的各个系列,如以上屏幕所 示。双击任意一行,即可调出检查的"剂量测定"窗口。

#### <span id="page-110-0"></span>提示

"提示"组件用于按用户账户的配置,显示与此患者相关的提示。[请参阅第](#page-143-0) 143 页上的"提示"。

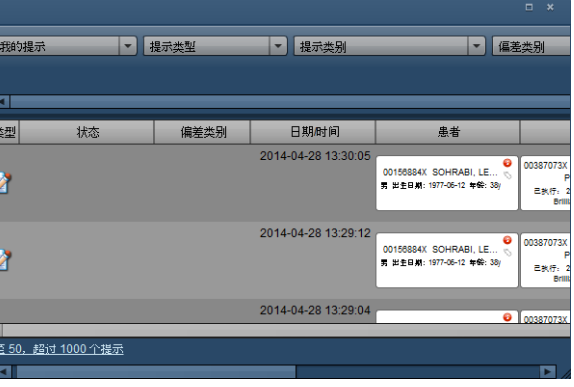

单击任一列标题,即可对行进行排序。

#### 事故报告

"事故报告"会在超出剂量阈值水平时出现。事故报告在"事故报告"组件中显示。

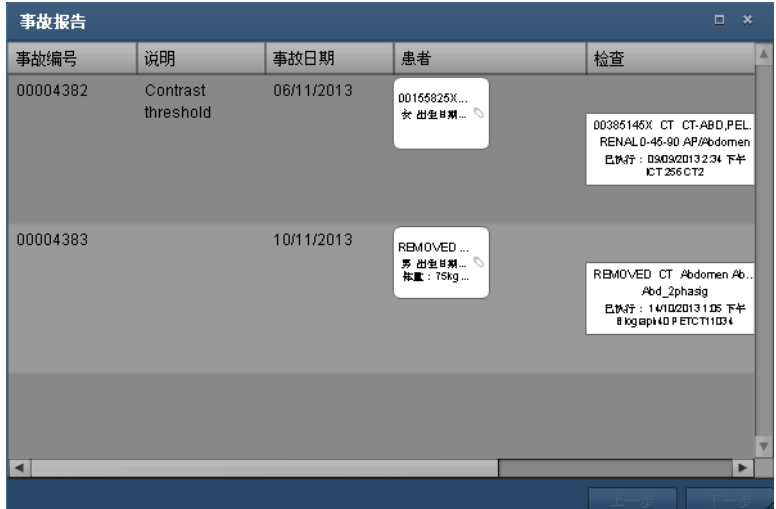

单击任一列标题,即可对行进行排序。

# 标记

可创建一个或多个标记,并将其与检查或患者关联起来。检查标记与患者标记彼此独立,在所有 Radimetrics 用户间共享。利用标记,可根据检查或患者相关联的标记搜索这些检查或患者。

# 添加**/**删除标记

用于编辑标记的界面如下所示:

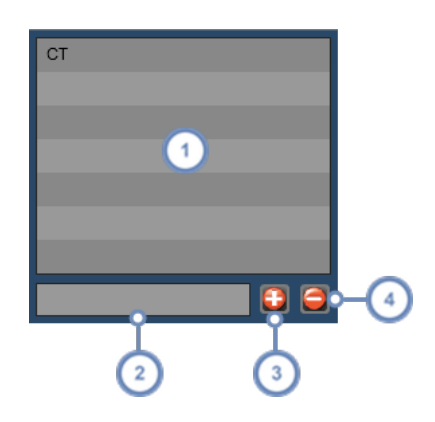

 $\left( 1\right)$ 与检查或患者相关联的标记的列表显示在此处。

 $\boxed{2}$ 可在此文本字段中输入标记名称。

- $\left(3\right)$ 输入标记名称后,单击"添加" i 按钮即可将其添加到列表。
- 要删除标记,应先从列表中将其选中,然后单击"删除" → 按钮。  $\binom{4}{}$

#### 输入标记

输入标记名称时,与所输入字符相匹配的现有标记的列表就会显示出来,一并显示的还有以括号括起的 数字,用以表示有多少现有检查与该标记关联。

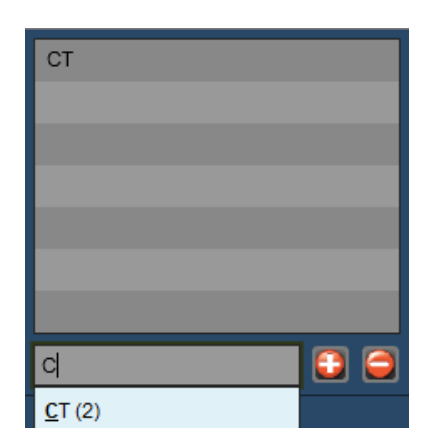

如要添加的现有标记出现在列表中,可单击该标记,以自动填写标记名称。然后,单击"添加" + 按钮, 将该标记添加到列表中。

# 基于标记的搜索

要根据相关标记搜索检查或患者,只需使用"检查"模块的"高级搜索"功能 [请参阅第](#page-43-0) 43 页上的"高级搜 [索](#page-43-0)"或"患者"模块的相应功能 [请参阅第](#page-33-0) 33 页上的"高级搜索",输入所需标记名称。也可使用特定标 记,创建工作清单。

# 方案管理

方案是指允许用户遵循标准的准则和方法,执行检查的"实践原则"。Radimetrics 产品有一套基于 Web 的方案管理工具功能非常强大,可用于自定义、配置和管理这些复杂的方案结构。

# 软件中的方案介绍

# **Radimetrics** 方案定义

在 Radimetrics™ Enterprise Platform 中定义方案的方法有三种。

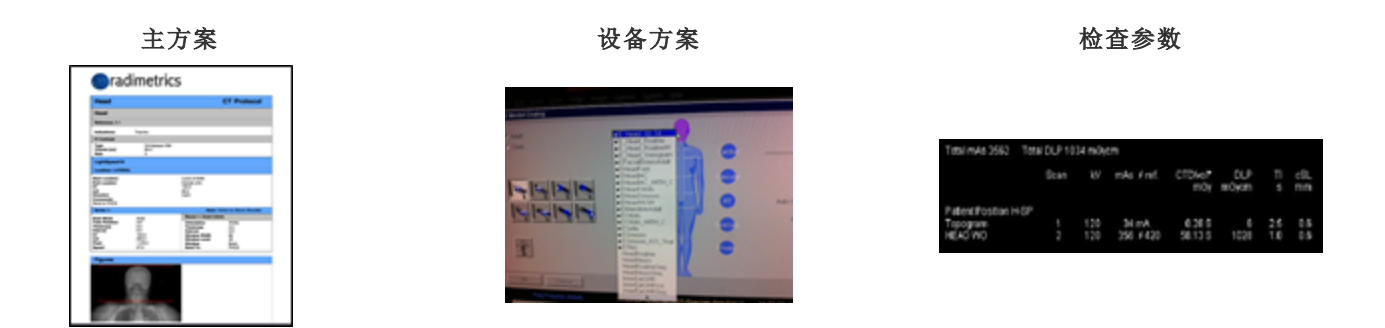

主方案

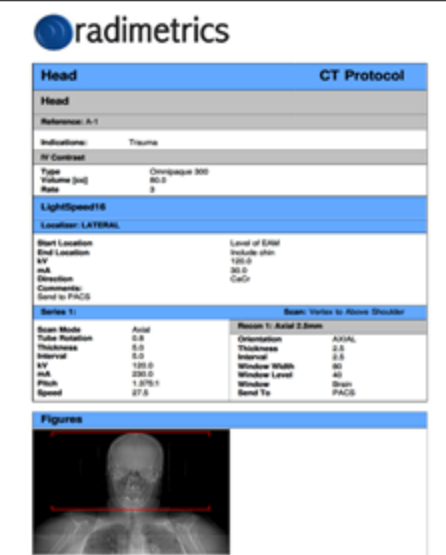

主方案是技师在对患者执行指定方案时力图达到的标准。

当中含有详细信息,包括:

- <sup>l</sup> 患者准备工作
- <sup>l</sup> 定位
- <sup>l</sup> 造影剂信息
- <sup>l</sup> 示意图和标记
- <sup>l</sup> 技术因子
- <sup>l</sup> 诊断参考水平

在 Radimetrics 软件中,此信息结合了手动数据条目以及从设备导出的信息 如可 用)。

多个设备造影剂和采集因子可含在一个主方案名称下。

#### 为何要使用 **Radimetrics™** 主方案?

- <sup>l</sup> 执行检查后,技术因子可用于差异分析
- <sup>l</sup> 输入预约时,可使用主方案数据估算向患者施加的潜在剂量
- <sup>l</sup> 可对主方案中的技术因子补充缺失的检查参数,用以计算 Radimetrics 的 Monte Carlo 模拟
- <sup>l</sup> 可基于超出在主方案中输入的诊断参考水平的检查,触发提示
- 可自定义提醒消息,用以提示用户根据规定检查方案 如每月一次、每年一次

#### 设备方案

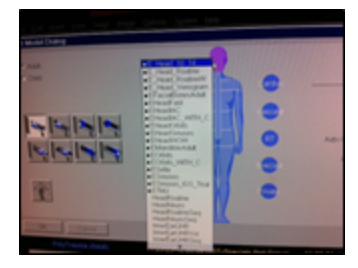

设备方案是指存储在设备上的方案,可能会也可能不会反映 Radimetrics 软件 中的主方案。

对于某些设备,可将此信息导出,用其设置 Radimetrics 软件的主方案。

#### 检查参数

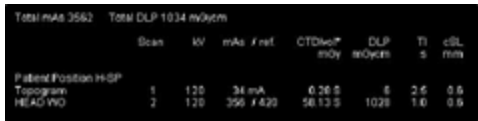

从已执行检查的 DICOM 信息中获取,包括:

- <sup>l</sup> 设备方案名称
- <sup>l</sup> 检查技术因子 此信息位于"剂量测定"屏幕的"采集"选项卡中[;请参阅第](#page-54-0) 54 页上的"[剂量测定和成像设备分析](#page-54-0)"。

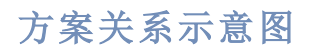

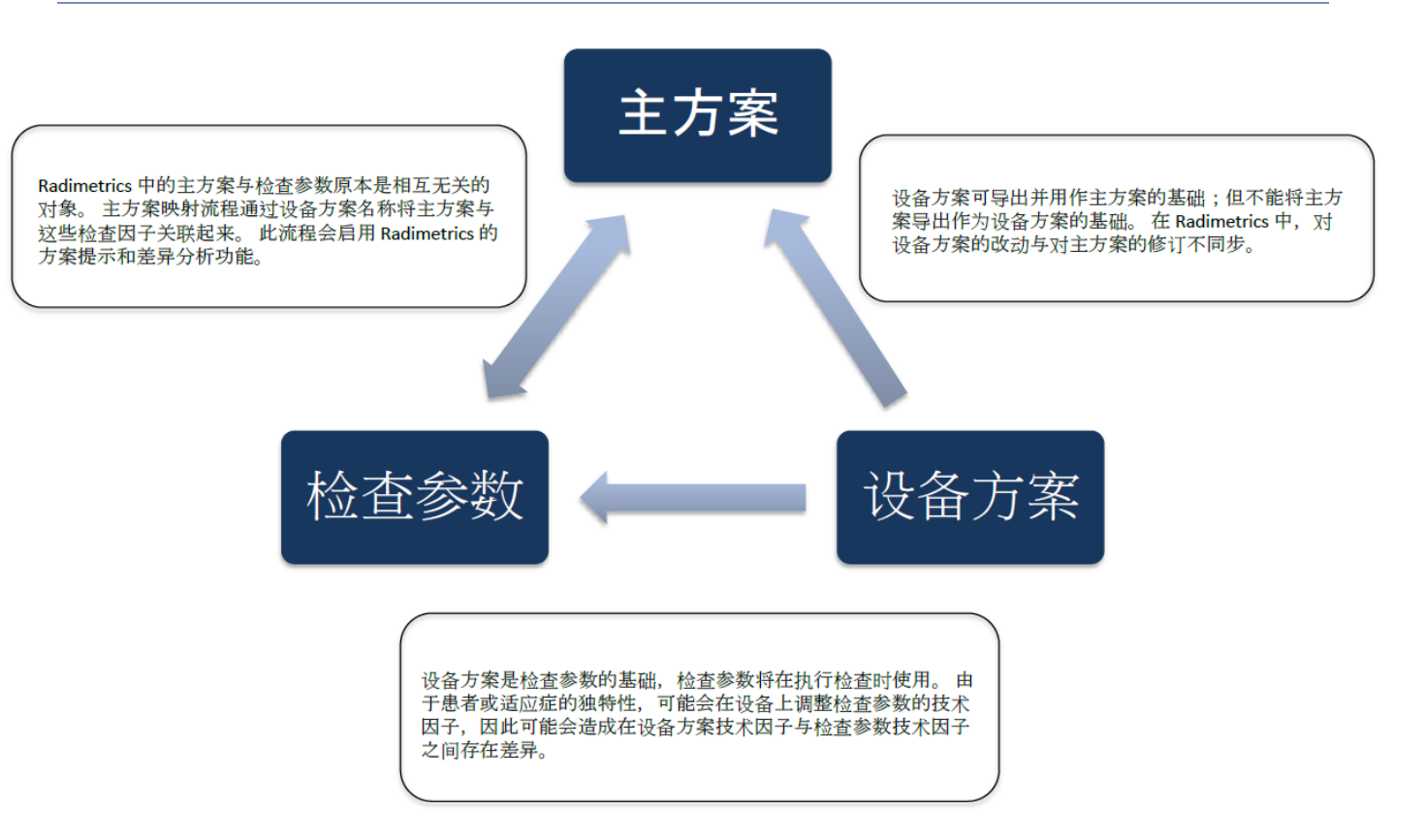

# 方案编辑器**/**方案模块

在"方案编辑器"模块中,可以在基于 Web 的存储库中构建和组织主方案,还能够跟踪方案修订历史和查 看日期。

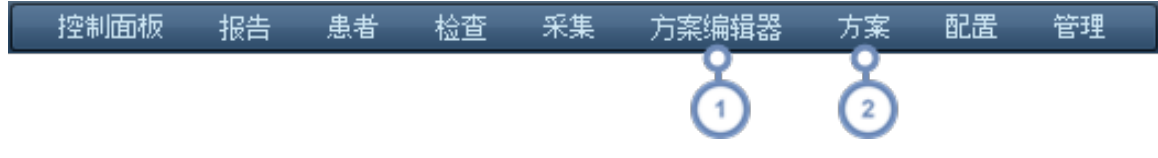

- $\left( 1\right)$ 要转至"方案编辑器"模块,可单击模块栏中的"方案编辑器"。
- 如不具备"方案编辑器"的访问权限,或者只想查看方案,则可单击"方案"。"方案"模块仅限于只读搜索、列出和查看可用  $\left( 2\right)$ 方案。
- "方案"模块仅限于查看此前批准的方案。如需其他访问权限,请联系管理员。

# 查看方案

"方案"模块可用于检查已批准的主方案。"方案"模块与"方案编辑器"模块间用于查看主方案的界面相 似。

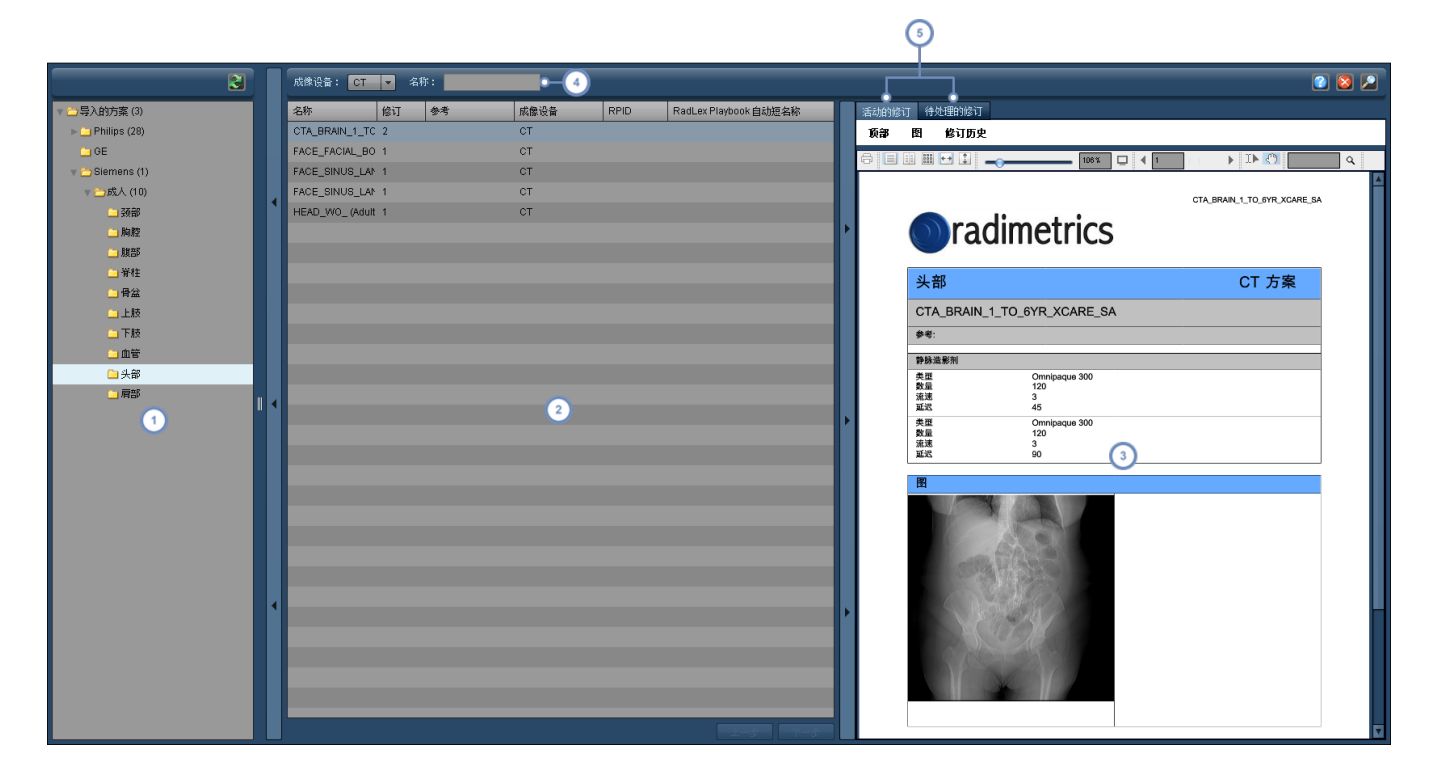

- 左侧窗口窗格包含"方案列表/目录";在此选择一个文件夹将显示该文件夹所含的全部主方案,包括嵌套至更深层次文件  $\left( 1\right)$ 夹中的主方案。
- $\begin{pmatrix} 2 \end{pmatrix}$ 第二个窗口窗格中包含的是根据所选文件夹而显示的主方案列表。单击列的名称,可按该列对列表排序。
- 选定主方案后,将以适合打印的模板形式显示该主方案的预览。窗口顶部的控件可用于打印和更改"主方案"页面的视  $\left(3\right)$ 图。
- 利用"名称"字段,可以输入"主方案"名称中的字符,搜索特定主方案,不过,这种方法只能搜索当前显示在窗口中的主方  $\binom{4}{ }$ 案列表。还可以通过此字段左侧的下拉菜单,选择正在搜索的主方案的成像设备。
- $\left( 5\right)$ 可以在查看当前批准的、主方案的活动修订的预览以及查看未批准的、主方案的待处理修订之间切换,以进行对比。

注意,界面上的切换条可用于展开和折叠每个主窗口窗格。

## 管理主方案

本节概括介绍如何创建、编辑和管理主方案,包括标记和"剂量参考水平"的设置。

### 组织主方案

假设系统中存在多个不同的主方案,则设置一些组织有序的文件夹来存放这些主方案会很有帮助。

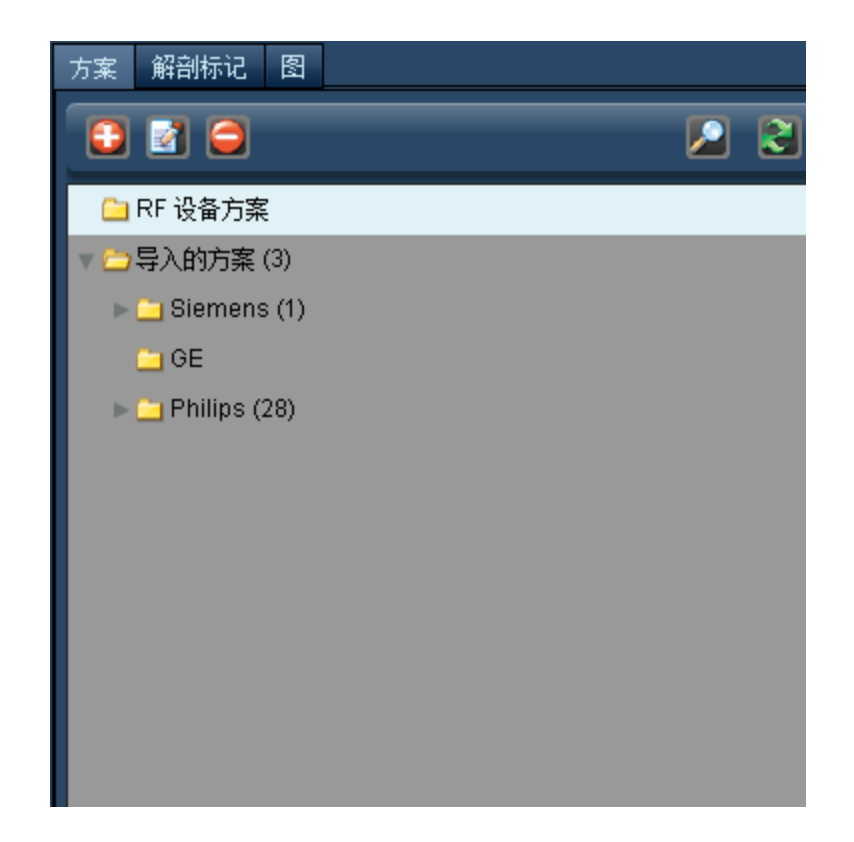

文件夹名称旁、括在括号中的数字表示该文件夹中包含的文件夹/项目的数量。

文件夹树的层次结构对确保按解剖区域对检查正确分类十分重要。

#### 添加或重命名主方案文件夹

要添加方案文件夹 另称为"方案组"),单击"添加"按钮 1. 要重命名方案文件夹,可先单击将其选中, 然后单击"修改"按钮 3 也可双击该文件夹名称。

无论选择哪种方法,均会出现如下所示的对话框。

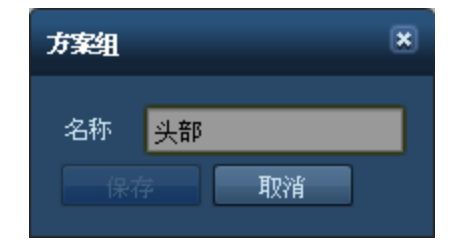

根据需要更改名称字段,然后单击"保存"。

#### 删除文件夹

要删除文件夹,可先单击将其选中,然后单击"删除"按钮 → 。此时,将出现确认对话框,询问您是否确 定要删除该文件夹。

#### 移动文件夹

要移动文件夹,应单击并将其按住;此时,文件夹会以"虚影"的形式附在光标上。

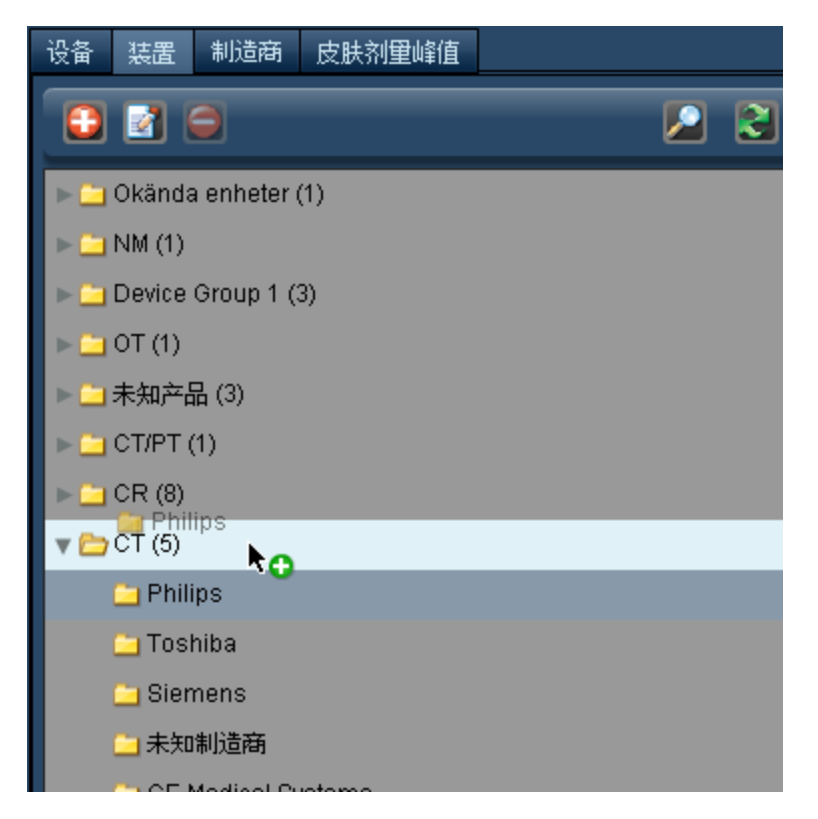

将其拖动到方案目录中的目标位置;其目标位置会在鼠标光标下突出显示。如所在位置为可移动文件夹 的有效位置,则红色的"x"将变成绿色的"+"。

### 添加主方案

可通过两种方式将"主方案"添加到 Radimetrics 软件中;既可手动输入,也可导入。[请参阅第](#page-131-0) 131 页上 的"[导入主方案](#page-131-0)"。

### 编辑主方案

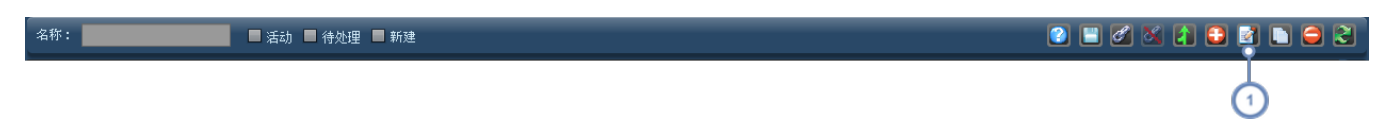

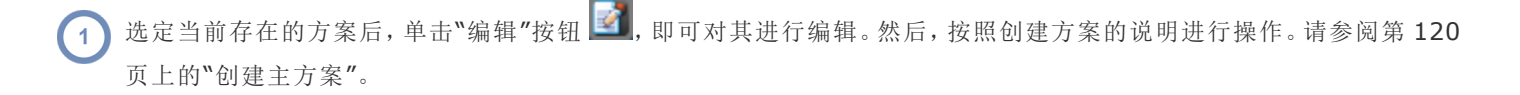

### <span id="page-120-0"></span>创建主方案

要创建新的主方案,首先,选择要在其中创建主方案的文件夹。

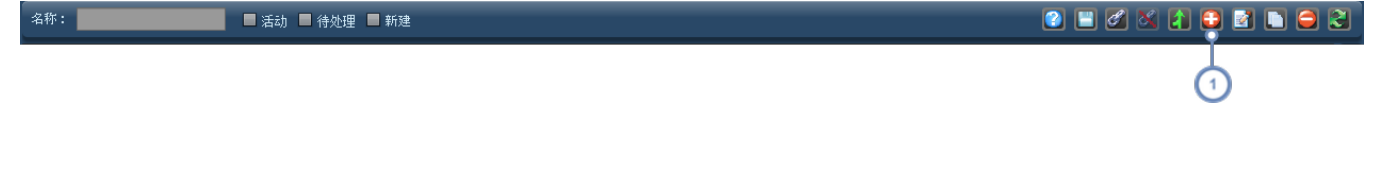

 $\bigodot$  单击"新建"按钮 步添加新的主方案。

注意,在创建主方案的过程中,有很多字段可用,可将这些字段留空。如未包含,则不会显示在主方案的呈现文档 (PDF) 中。

编辑主方案时,会在 Radimetrics 软件快要超时前进行自动保存。

如需继续添加新的主方案,必须选择成像设备 如 CT 并输入方案名称。在此操作完成前,不能添加任何 信息。

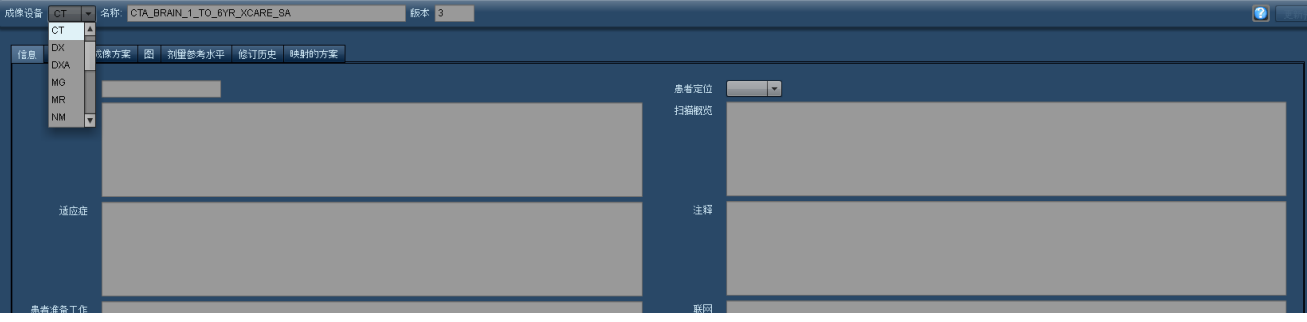

新的主方案以修订号 1 开头;此字段不可修改,会随着主方案的批准和审查而增加。

开始为主方案输入字段时,可单击"更新预览"更新主方案的打印预览。

#### 添加一般信息

根据您所选择的成像设备,一般信息选项卡中的可用字段也会略有不同。

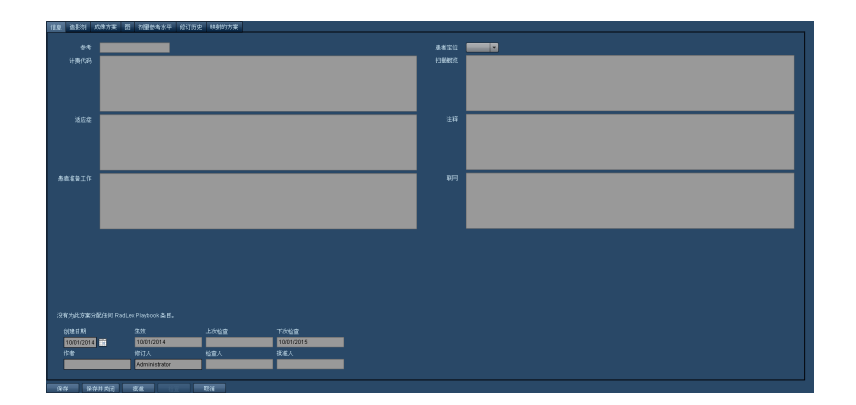

部分字段不可编辑 - 例如,"批准人"字段。这些字段会由 Radimetrics 软件自动更新。

#### 添加造影剂

可将口服、静脉、直肠或其他形式的造影剂添加到"主方案"的"造影剂"选项卡下。要添加造影剂,首先为 正在添加的造影剂类型选择选项卡。

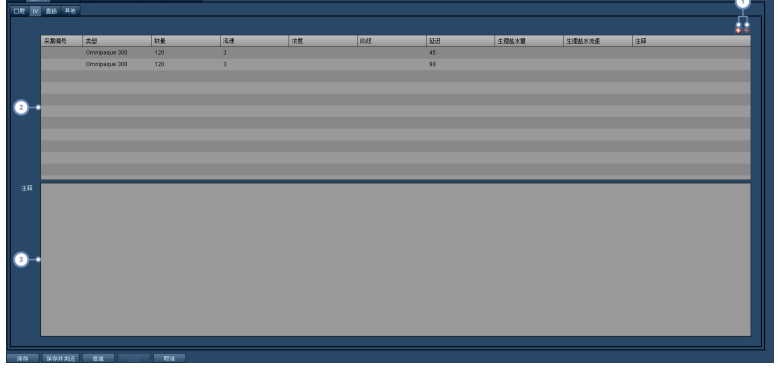

 $\left( 1\right)$ 单击"添加"按钮 <sup>+</sup> 可向造影剂表格添加行。单击"删除"按钮 → 可删除选定行。

单击行,可向当中添加造影剂剂量配给信息。如造影剂剂量与特定采集相关,则将采集编号输入第一列。如若不然,在默  $\overline{2}$ 认情况下,造影剂会与主方案的所有采集相关。"类型"字段是一个下拉菜单,用于选择所使用的确切造影剂类型。

 $\begin{pmatrix} 3 \end{pmatrix}$ "注释"部分用于输入与正在输入的特定造影剂剂量相关的其他详细信息。

#### 添加成像方案或设备

在"成像方案"选项卡之下,可以添加设备特定方案。

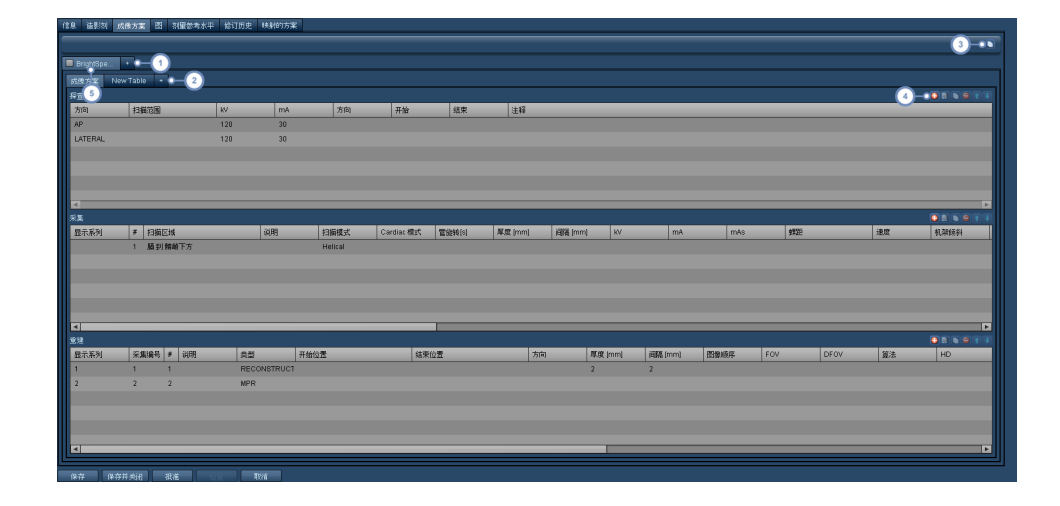

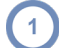

要添加新设备,单击"+"按钮。将出现以下对话框。

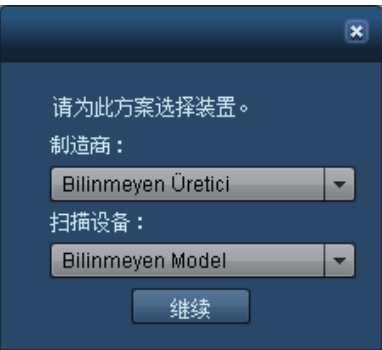

选择制造商和扫描设备型号,单击"继续"。

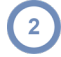

2 单击"+"按钮,为当前设备添加自定义表格。将出现以下对话框。

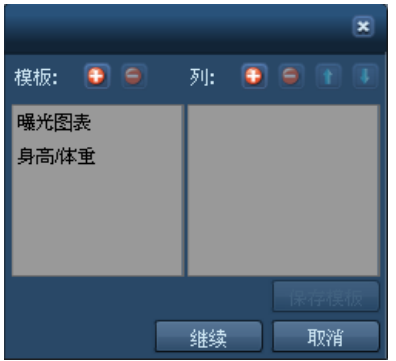

可从此前选择的模板中选择,或选择通过添加并命名要包含到表格中的新列创建新表格。利用"保存模 板"按钮,可将当前列出的列保存到新表格模板中。选择表格后,新表格将添加到选项卡列表中并显示出 来,如下所示。

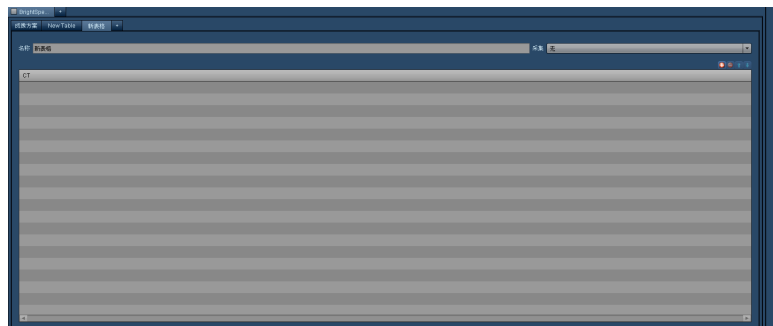

可重命名该表格,选择相关采集,并根据需要,在表格中添加/编辑/删除行。

3 利用"复制"按钮 ,可将当前设备的方案复制到克隆设备,克隆设备将出现在新选项卡中。

这排按钮用于管理方案的"探查"、"采集"和"重建"。只有在未将当前设备选定在内的情况下,这些按钮才可使用 详细信 息见后续步骤)。详细信息见下文:

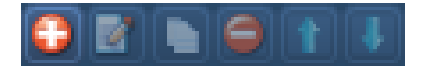

- 添加新的探查、采集或重建。
- E. 编辑当前选定行。将打开一个对话框。
- 将当前行复制到新行;例如,如采集间有多项参数彼此重复,则可使用此功能。
- $\bullet$ 删除当前选定的探查、采集或重建行。
- $\mathbf{f}$ 通过将当前选定行上移,对行作出调整。
- ∎ 通过将当前选定行下移,对行作出调整。

单击此复选框,可包含 勾中复选框 或不包含 取消勾中复选框 方案设备。注意,如不取消选择将设备包含在内,将无  $5^{\circ}$ 法管理探查、采集和重建。

#### 添加探查**(**另称为定位像或 **Surview)**

单击"添加"按钮 + 后,使用"探查"对话输入适当的值。使用选项卡在字段间移动。确定输入内容后,单 击"保存"。

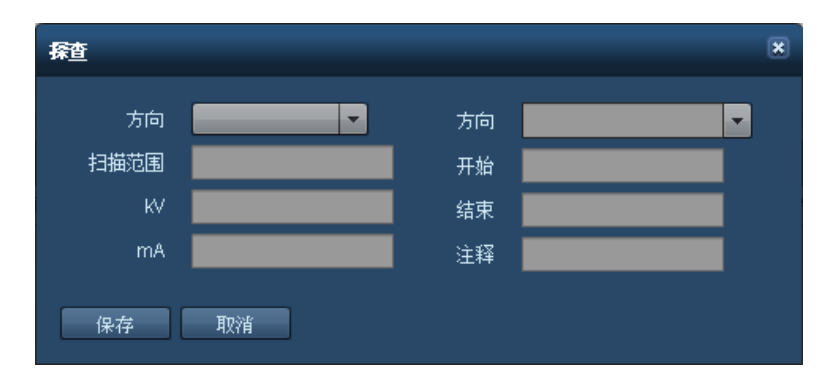

#### 添加采集

单击"添加"按钮 <sup>+</sup> 后,使用"采集"对话输入适当的值。使用选项卡在字段间移动。确定输入内容后,单 击"保存"。可设置采集的扫描区域 范围)。

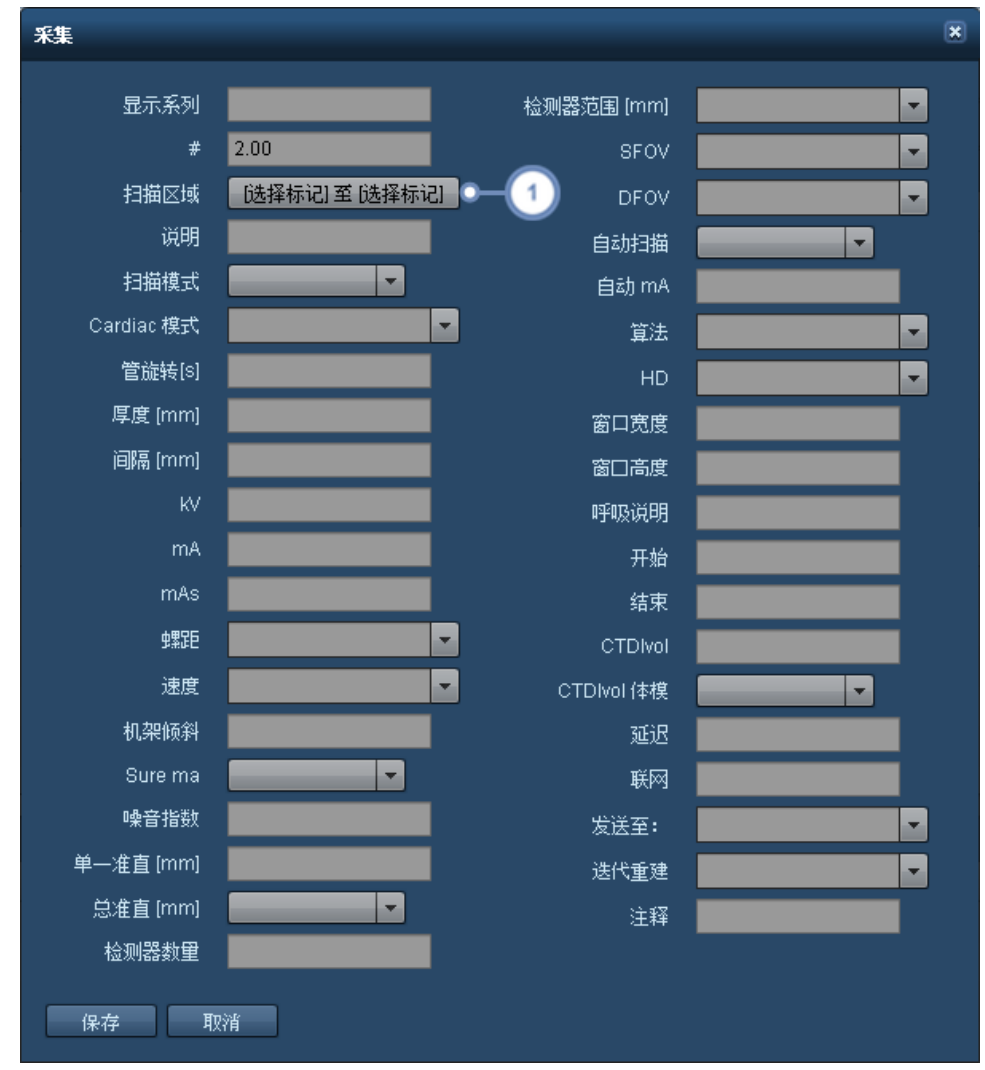

1 单击此处,修改[扫描区域](#page-129-0)。请参阅第129页上的"扫描区域",了解有关选择和使用扫描区域的更多帮助信息。

#### 添加重建

单击"添加"按钮 主后,使用"重建"对话输入适当的值。使用选项卡在字段间移动。确定输入内容后,单 击"保存"。

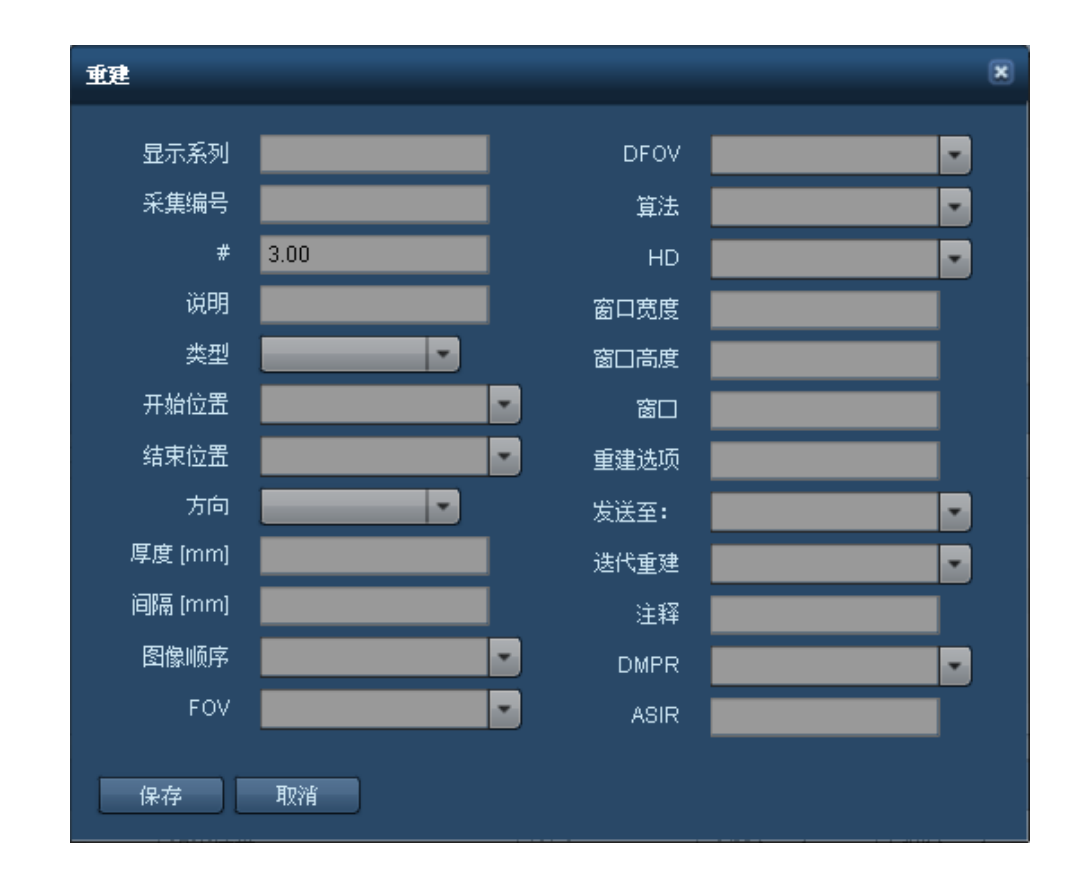

添加重建时,应确保填入采集编号,因为每项重建均应与一项采集相关。 Ţ

#### 添加示意图

可向主方案添加含自定义图像或解剖结构、标题、注释和相关标记的示意图,供参考之用。

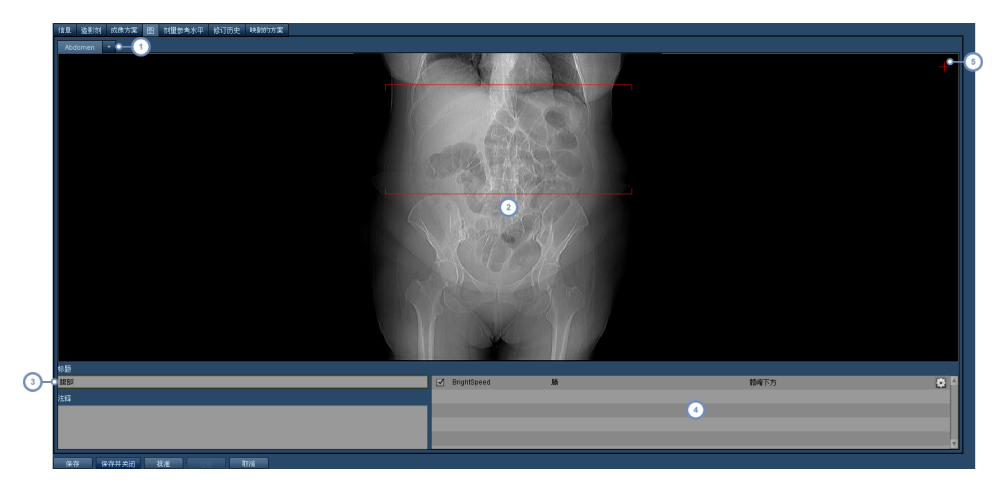

- 单击"+"按钮,可向主方案添加新图像。可单击图像名称,将其拖动至所需位置,重新排列图像顺序。此外,将鼠标光标  $\left( 1\right)$ 悬停于图像之上,单击标签右上角的方形小按钮,可以删除这些图像。
- $\binom{2}{3}$ 在图像窗口中,可双击调出一个界面,用于选择要显示的图像 或解剖假人 。请参见下面显示的界面。
- 在此字段中输入标题,如有需要,还可在其下的字段中输入注释。这些内容将出现在主方案中的图像旁。
- 这是一个与主方案相关的标记的列表。单击复选框,可启用或禁用标记线的显示;不过,图像必须拥有与之相关的特定标  $\left( \begin{array}{c} 4 \end{array} \right)$ 记方能正常使用。"设置/调整倾斜" <sup>第1</sup>按钮可用于倾斜采集线。
- "注释"选项可用于向示意图添加标签 注释)。要开始此过程,单击示意图右上角的细小红色加号。然后,按照下述放置注  $\sqrt{5}$ 释的说明进行操作。

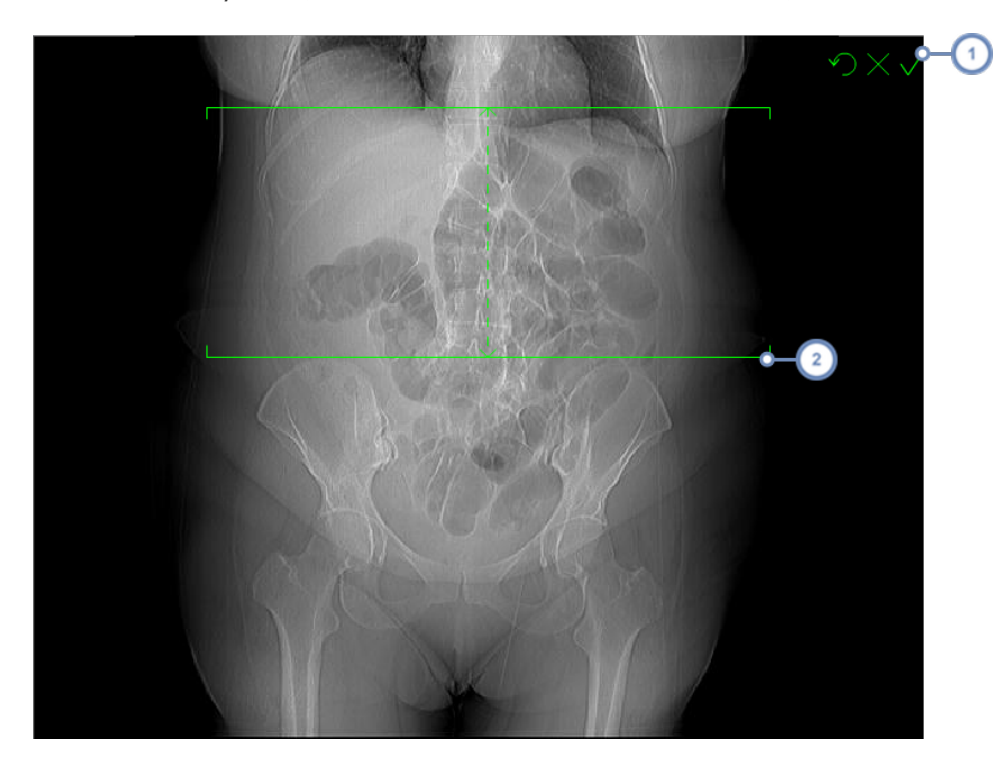

要倾斜采集线,单击"设置/调整倾斜"  $\bullet$  按钮。界面将按如下方式更改:

 $\left( 1 \right)$ 此处的三个按钮从左至右分别可用于将倾斜重置为正常状态、取消更改或接受当前更改。

要倾斜扫描线,单击其中一条扫描线并拖动,将倾斜调整到所需位置。注意,可水平调整中心线和扫描线。

单击红色加号按钮后,开始放置注释。"绘制"注释的方法为:单击示意图,确定注释的起始点,按住鼠标 按钮,拖动线条,直至到达希望显示标签的点。

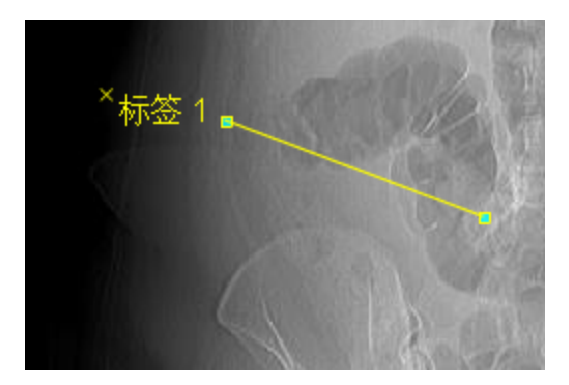

将创建一个默认标签。单击该标签,可更改相应文本。单击线的端点,可移动注释的位置。单击该标签右 上方的"x"将删除注释。此外,提供了如下所示的其他控件:

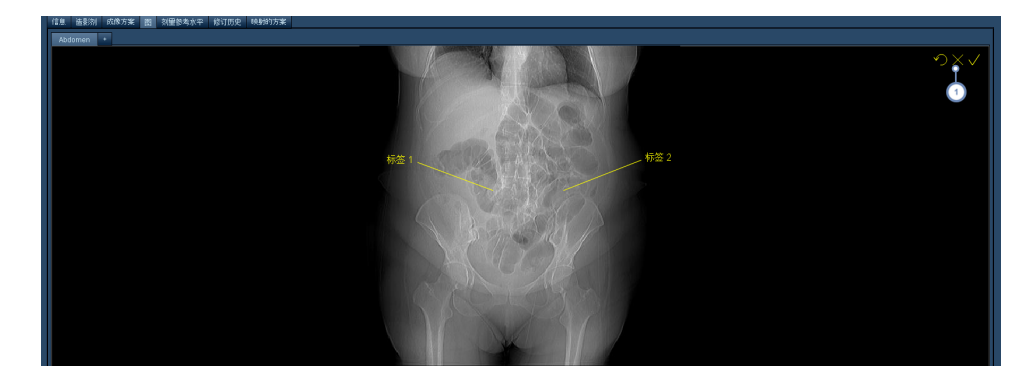

 $\left( 1 \right)$ 通过此处的三个符号 反转箭头、x 和对勾),可清除所有现有注释、取消注释编辑或从左至右分别接受当前注释。

#### 新示意图屏幕

添加新的示意图时,将出现一个含空白窗口的新选项卡。

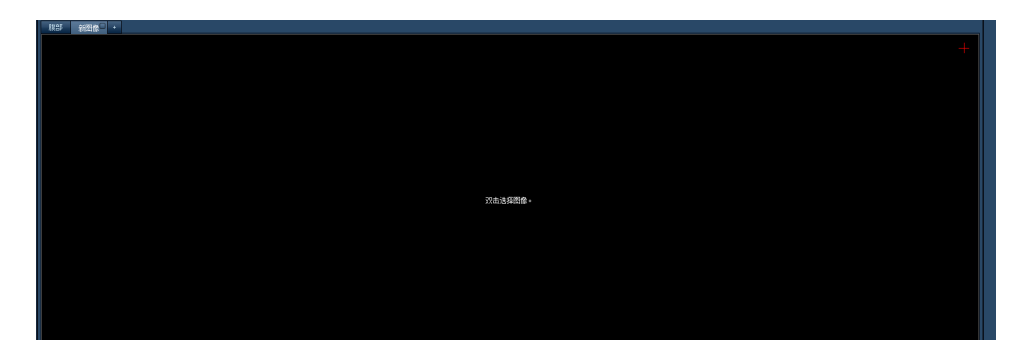

双击空白区域,将调出"示意图选择"屏幕。

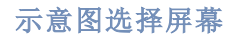

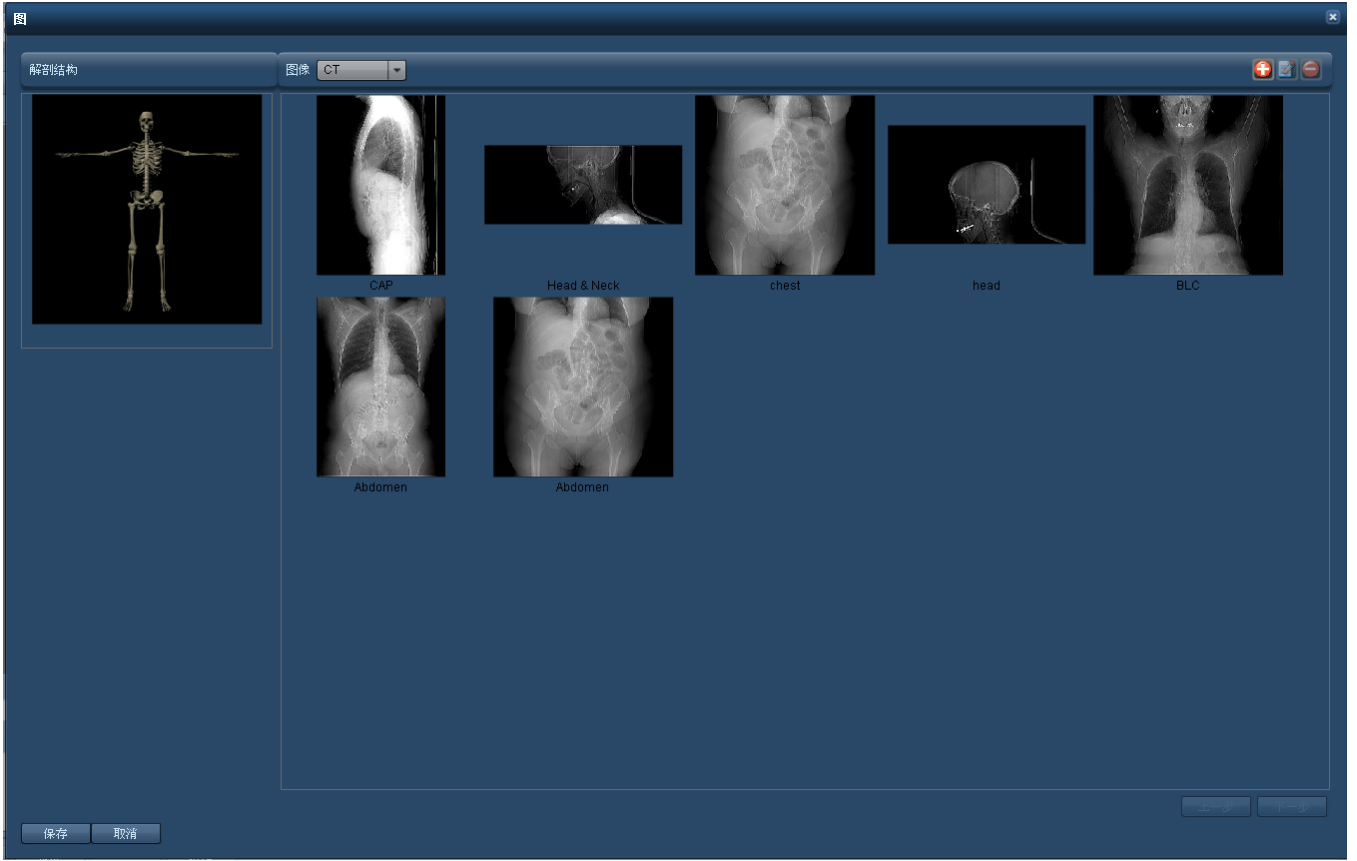

双击图像窗口后,将出现以上界面,用于在解剖骨架或图像间进行选择。在此界面中,还可添加、删除和 修改图像。单击图像 或骨架 可将其选中,然后,可单击"保存",使其出现在主方案中。

<span id="page-129-0"></span>请参阅第 137 页上的"[示意图操作](#page-137-0)",了解如何修改可用图像。

### 扫描区域

选择采集的扫描区域时,会出现"扫描区域"界面。通过此界面,不仅可以从一组标记中选择起始点和结 束点,还可以管理标记。

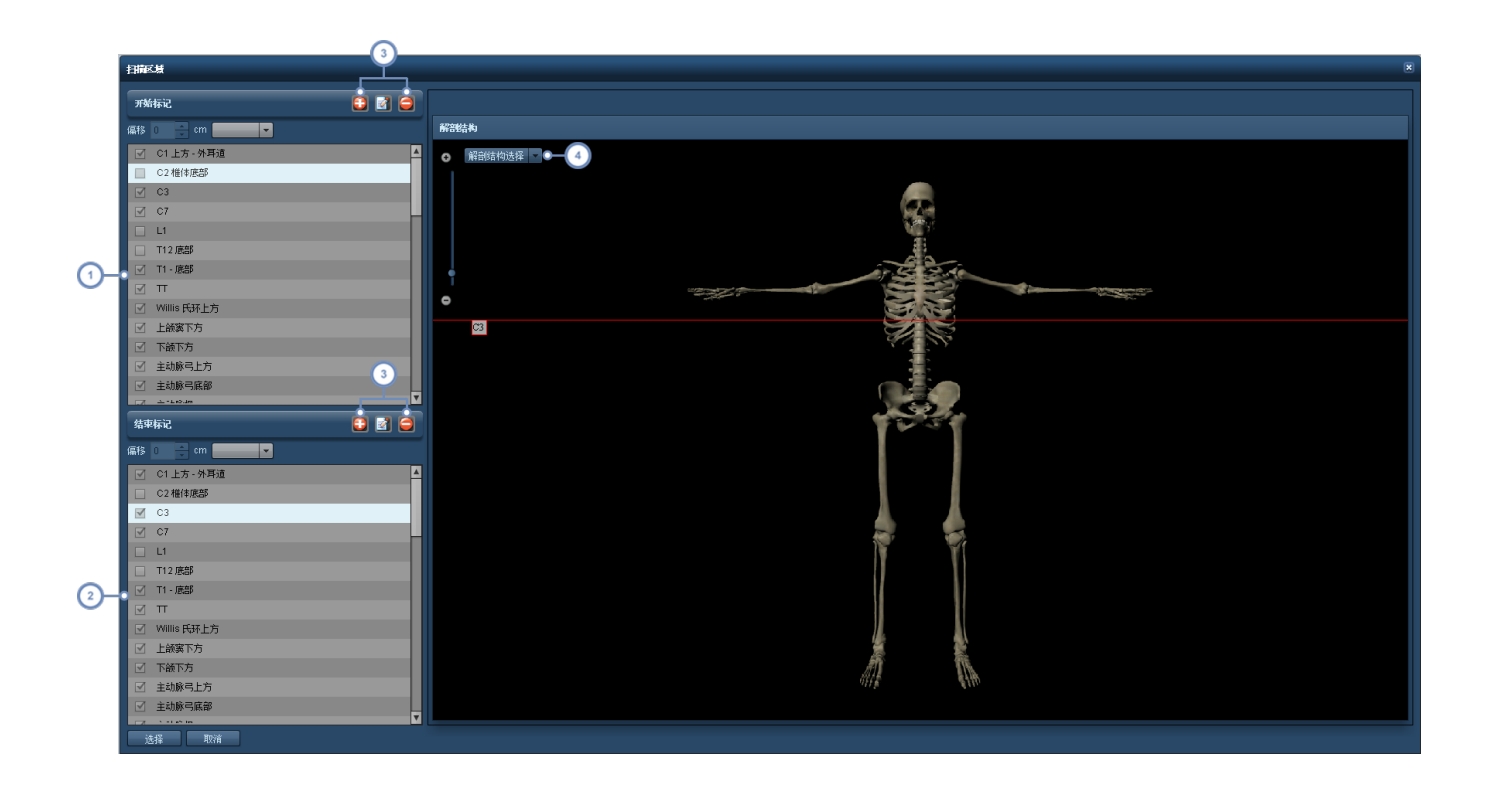

 $\sqrt{1}$ 从此列表中选择起始标记。

 $\boxed{2}$ 从此列表中选择结束标记。

利用这些按钮,可以添加新标记、删除或修改当前已有标记,借此对这些标记加以管理。两组按钮均具有添加、删除或修  $\left(3\right)$ 改标记的功能[。请参阅第](#page-135-0) 135 页上的"解剖标记"。

 $\left( 4\right)$ 通过"解剖结构选择"下拉菜单,可启用/禁用特定器官系统的显示。这将有助于您选择和放置标记。

未选中的标记尚未放置指示器,必须先经过编辑方能使用。

完成后,单击"选择",保存扫描区域。

#### 偏移

使用偏移,可以 使用下拉菜单 在预先存在标记的上方或下方设置相对的起始点或结束点,距离以厘米 计量。

> 偏移 ①  $cm$ ÷

# <span id="page-131-0"></span>导入主方案

Radimetrics 软件可从扫描设备导出中导入 CSV 或 XML 文件,用以协助创建主方案。RadLex Playbook CSV 文件可以导入,使方案的命名标准化。

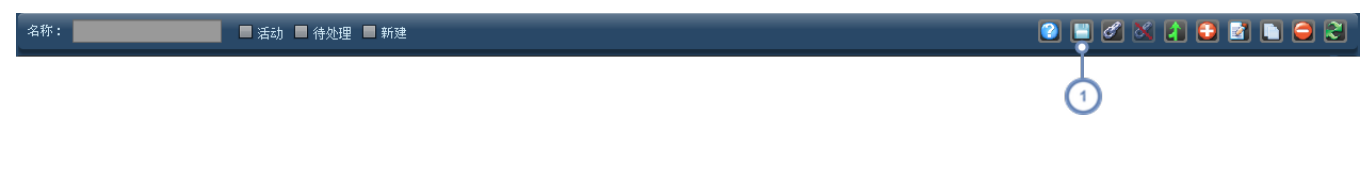

 $\boxed{1}$ 单击"导入" 按钮,导入方案。

单击"导入"后,将出现以下界面;通常情况下,字段为空,但在本例中,已通过单击"打开文件"按钮加载 一个 CSV 文件,执行此操作将显示一个对话框,用于选择 CSV 或 XML 文件进行导入。

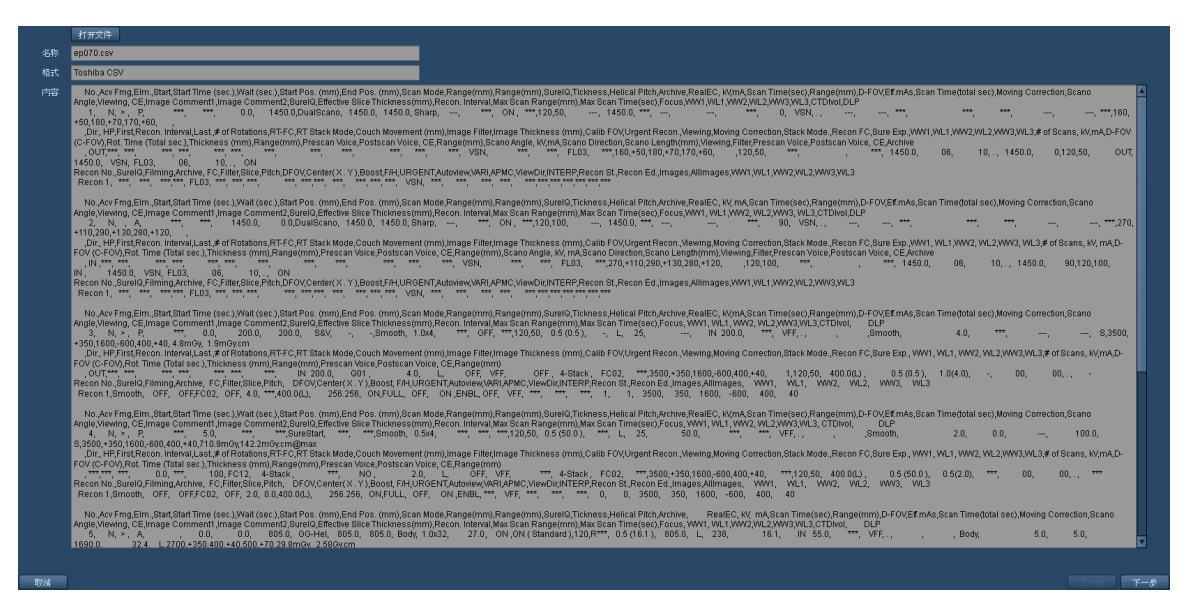

文件打开后,"内容"框会显示导入文件中的原始数据。然后,可单击屏幕右下角的"下一步",继续执行下 一步骤。可能存在多个方案。

#### 匹配字段

通过出现的下一屏幕,可对导入文件中的字段进行映射,用以匹配 Radimetrics 字段。数据分为三列显 示:内存储信息位置图示、采集和重建。

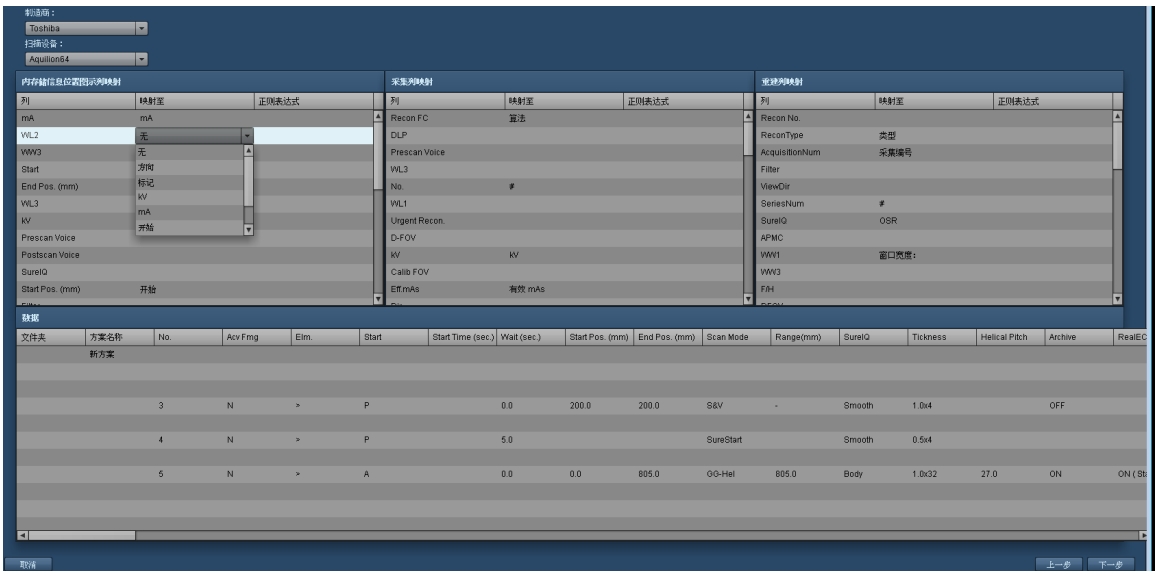

Radimetrics 软件将自动尝试映射字段,但单击"映射至"列,可根据需要,从包含一列字段的下拉菜单中 选择正确映射。对字段的映射方式满意后,单击"下一步"。

#### 导入预览

接下来,Radimetrics™ Enterprise Platform 将显示新的"主方案"的预览。

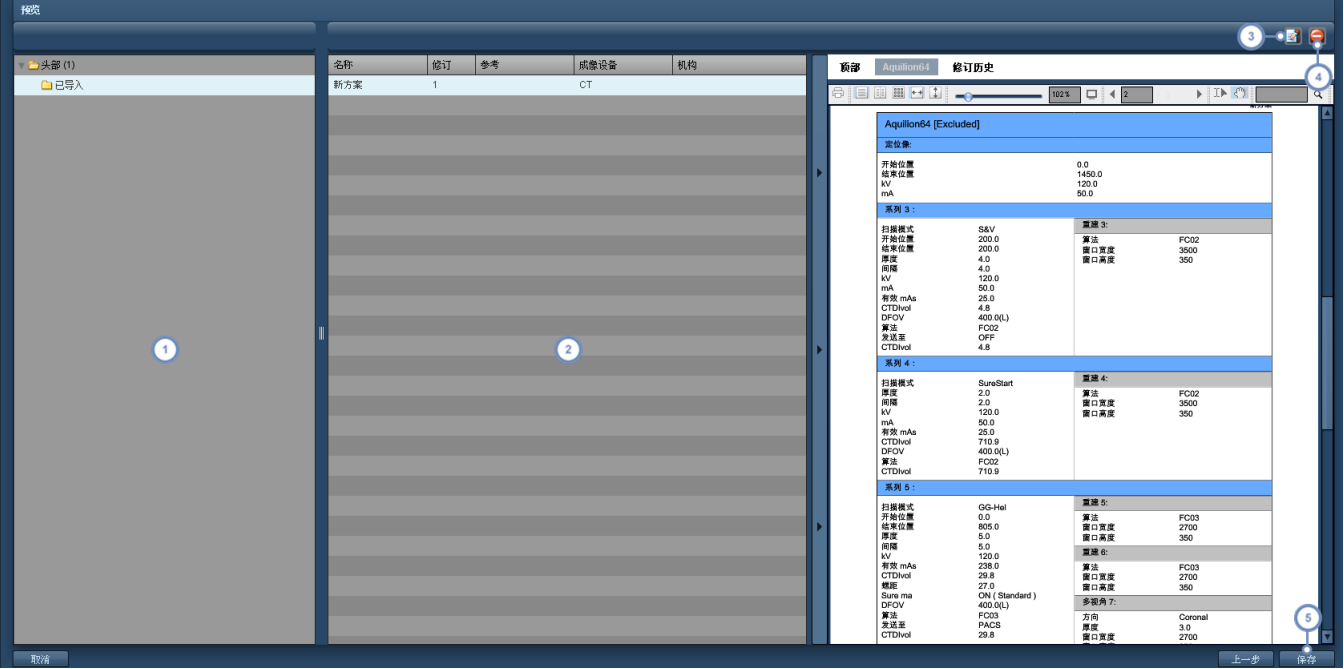

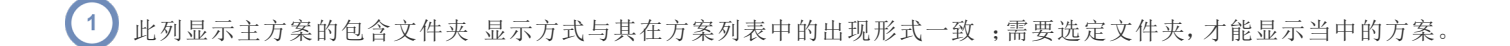

- $\binom{2}{2}$ 此列显示包含在选定文件夹中的导入主方案。选定方案后,该方案将生成 PDF 预览,如右侧图像中所示。
- 3 "编辑" 的 按钮可用于在导入前编辑选定主方案。请参阅第120页上的"[创建主方案](#page-120-0)",了解有关方案编辑的更多信息。
- 4 、删除" 按钮可用于删除当前选定方案。
- $\begin{pmatrix} 5 \end{pmatrix}$ 最后,确定更改后,可单击"保存"按钮,完成方案导入。

### 主 映射 方案

每个方案都可以映射到一个或多个设备方案。如某方案映射到一个设备方案,则该方案即用作该设备方 案的"主方案"。单击"映射的方案"选项卡,将显示出一个已映射到此方案的设备方案的列表。设备方案的 映射,必须由具备"配置模块"访问权限的用户执行。有关"主方案映射"的更多信息,[请参阅第](#page-166-0) 166 页上 的"[方案和预约](#page-166-0)"。

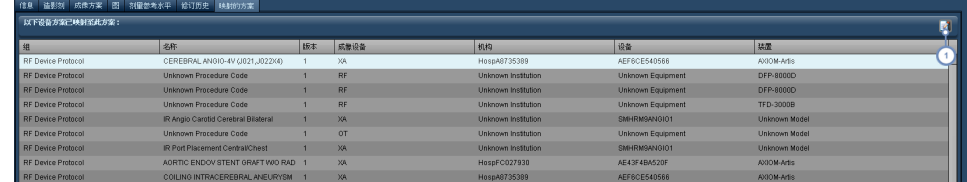

1 单击"编辑"按钮 打开"主方案链接"屏幕。

#### 更改设备的主方案

在"主方案链接"屏幕中,可以更改列出的设备方案的主方案。

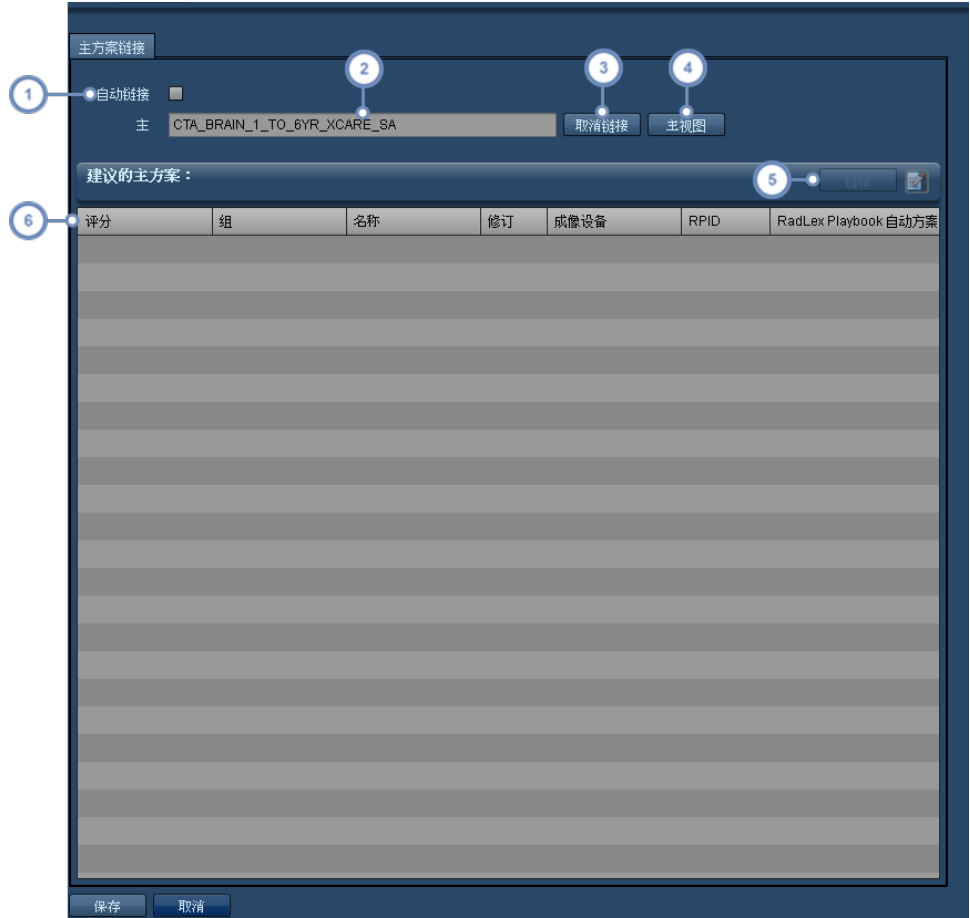

 $\bigcap$ 启用"自动链接"后,会自动选择评分最高的主方案链接到当前方案。

 $\overline{\left(2\right)}$ 当前映射的主方案的名称在此列出。

 $\sqrt{3}$ 单击"取消链接"会使该方案与当前映射的主方案断开链接。

 $\binom{4}{3}$ 单击"主视图",将打开当前映射的主方案进行编辑。

 $\left(5\right)$ 从主方案列表中选定后,可单击"链接"按钮,将选定的主方案映射到当前方案。"编辑"按钮 2 用于编辑选定主方案。

此处列出的"评分"字段表示 Radimetrics 软件判定主方案与您正在尝试链接的方案间有多高的匹配度。评分介于 0 到 1  $\left( 6\right)$ 之间,评分越高即表示匹配度越高;1 表示两个方案相同。

完成后,单击对话框左下角的"保存"按钮。

### 批准主方案

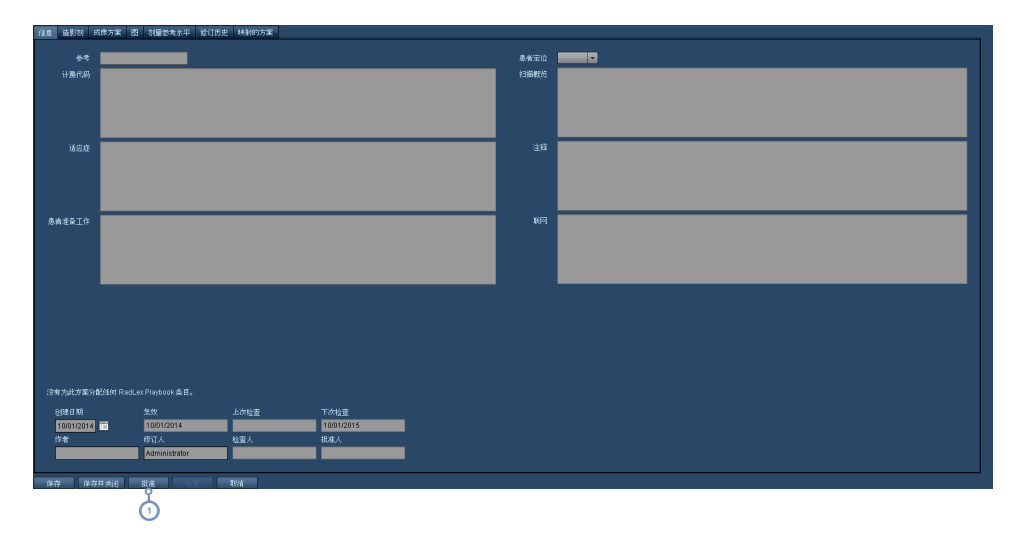

主方案创建完成后,如需检查,则需要先经过启用批准。

在所需主方案的"方案编辑器"屏幕中,单击"批准"按钮将调出以下对话框。可能需要先保存当前的所有更改,才能使"批  $\left( 1 \right)$ 准"按钮生效。

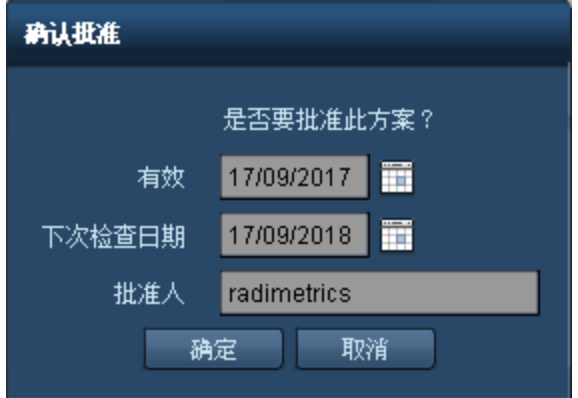

根据需要,编辑"生效"日期、"下次检查"日期以及"批准人"字段。完成后,单击"确定"。

# <span id="page-135-0"></span>解剖标记

标记是指,用于标示采集开始点和结束点的预定义位置。"解剖标记"列表界面如下所示。

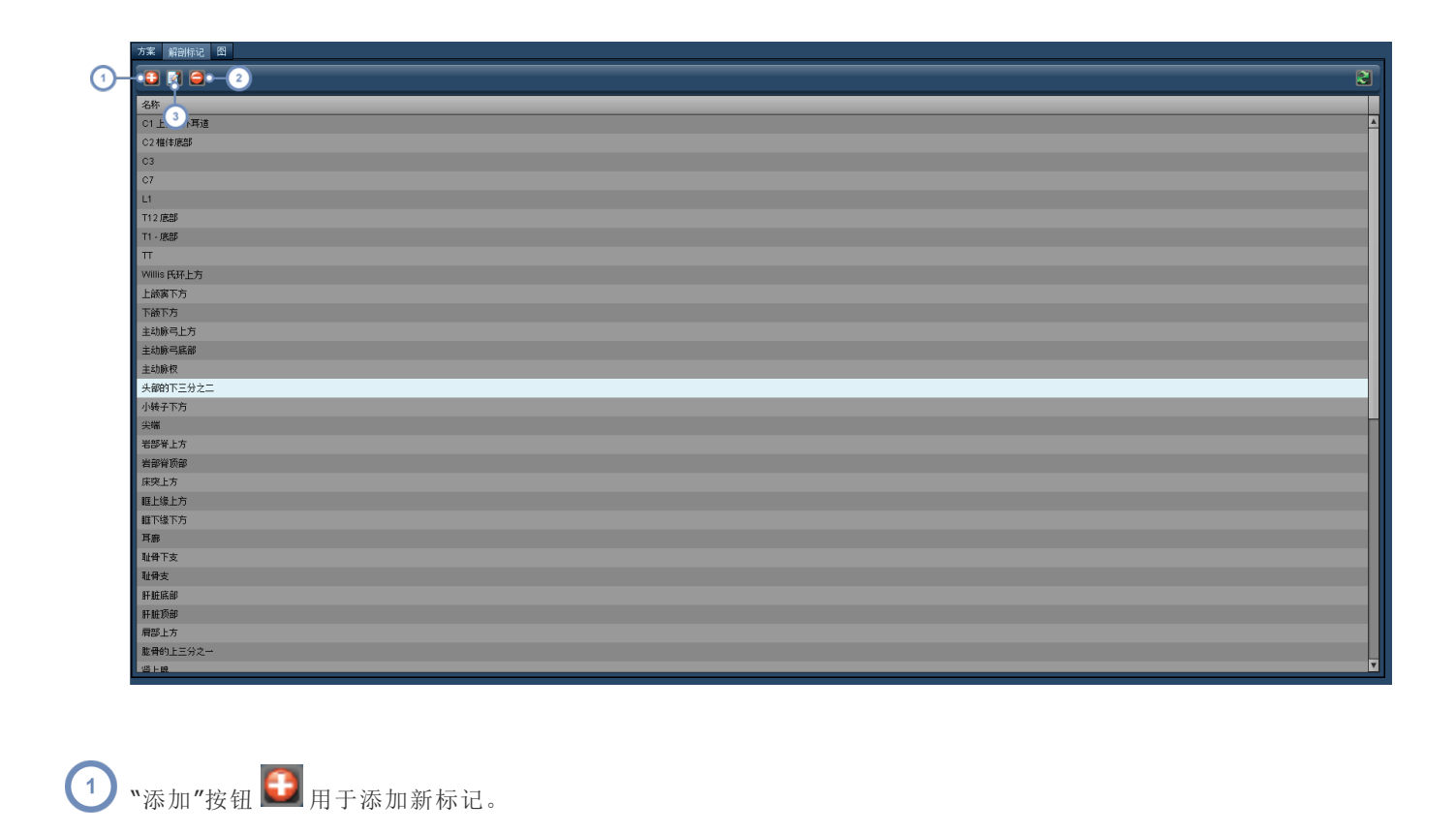

2 幅辑"按钮 有于编辑当前选定标记。

3 開除"按钮 司用于删除当前选定标记。将出现一个对话框,要求您确认是否删除。

## 添加或编辑标记

用于添加或编辑标记的界面如下所示。

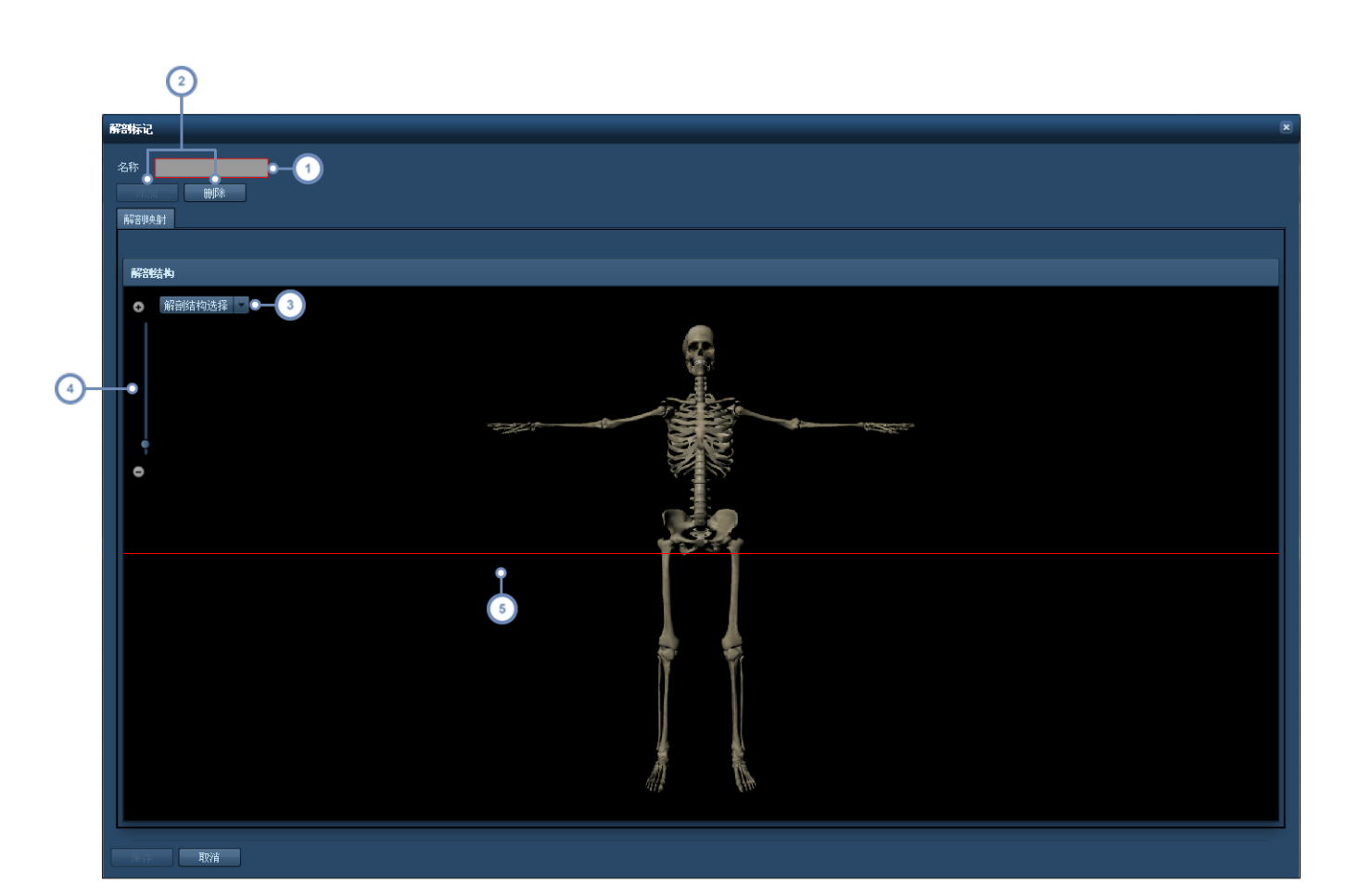

Radimetrics™ Enterprise Platform 用户指南

- $\bigcap$ 可在此更改当前标记的名称。
- $\overline{2}$ "添加"和"删除"按钮用于添加或删除标记线 红色);每个标记只能有一条标记线。
- $\sqrt{3}$ 利用"解剖结构选择"下拉菜单,可在屏幕上隐藏或显示不同的器官系统,以协助标记线的放置。
- $\left(4\right)$ 可使用 + 或 - 按钮放大缩小,或者,也可以单击缩放范围线。这样可以对标记做出更加精细的调整。
- $\left(5\right)$ 红线表示当前的标记放置情况。可单击拖动,更改其位置。

# <span id="page-137-0"></span>示意图操作

从"方案编辑器"模块添加或修改示意图时,会出现如下界面。

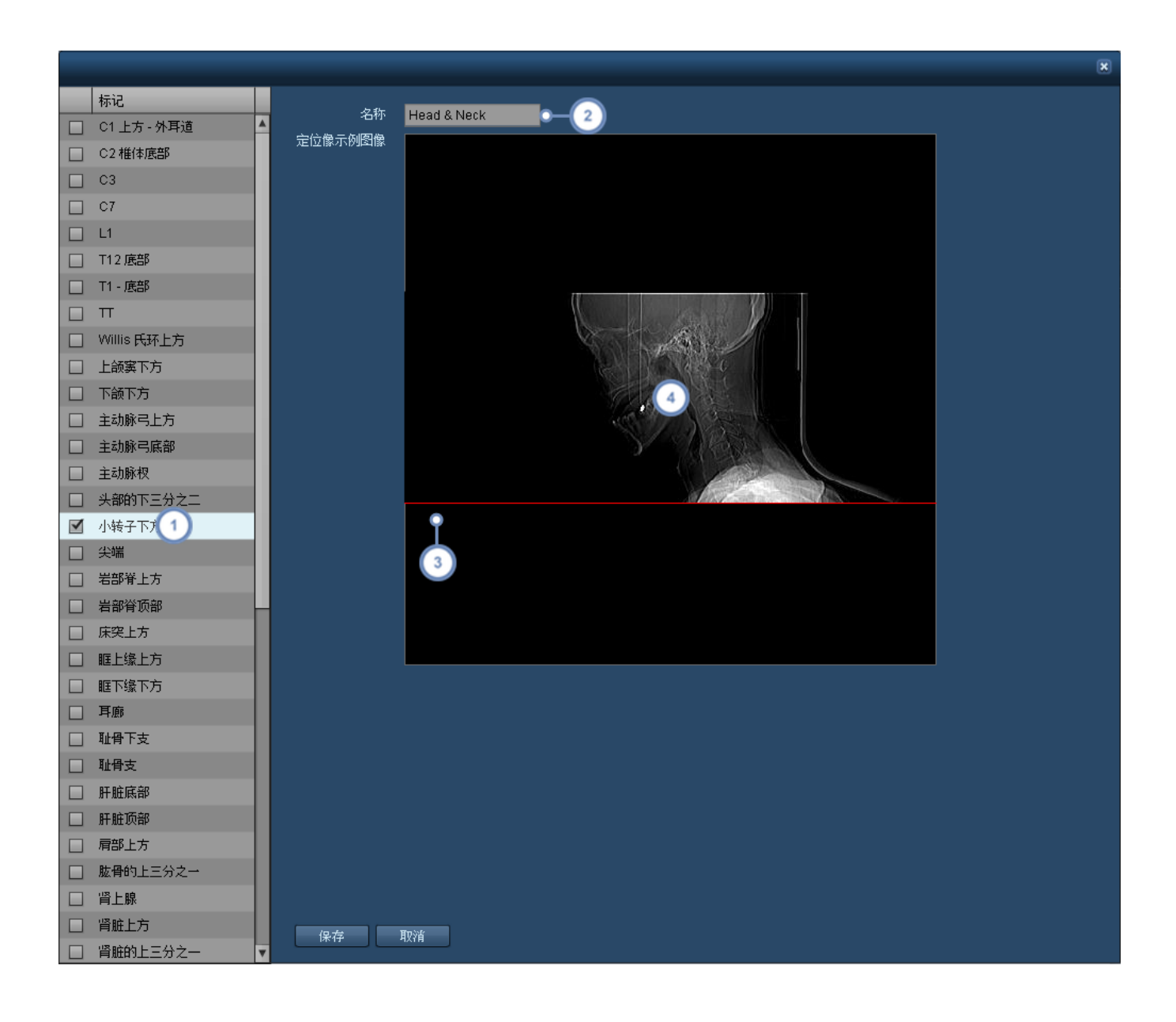

 $\left( 1\right)$ 标记列表在此显示。单击标记旁的复选框,可启用示意图的标记。可启用多个标记,再逐一放置。

 $\binom{2}{ }$ 可在此字段中更改示意图的名称。

- 3 在默认情况下,启用并选定标记后,该标记会以一条红线的形式显示在图像中心。单击并拖动这条线,将其放置到适当 位置。
- $\left( 4\right)$ 双击图像窗口,可为示意图选择其他图像。

更改完成后,单击"保存"。

# 为示意图选择图像

创建新示意图或双击示意图中的现有图像时,Radimetrics 软件会显示出若干示例图像供您选择。还可 以自行导入图像。

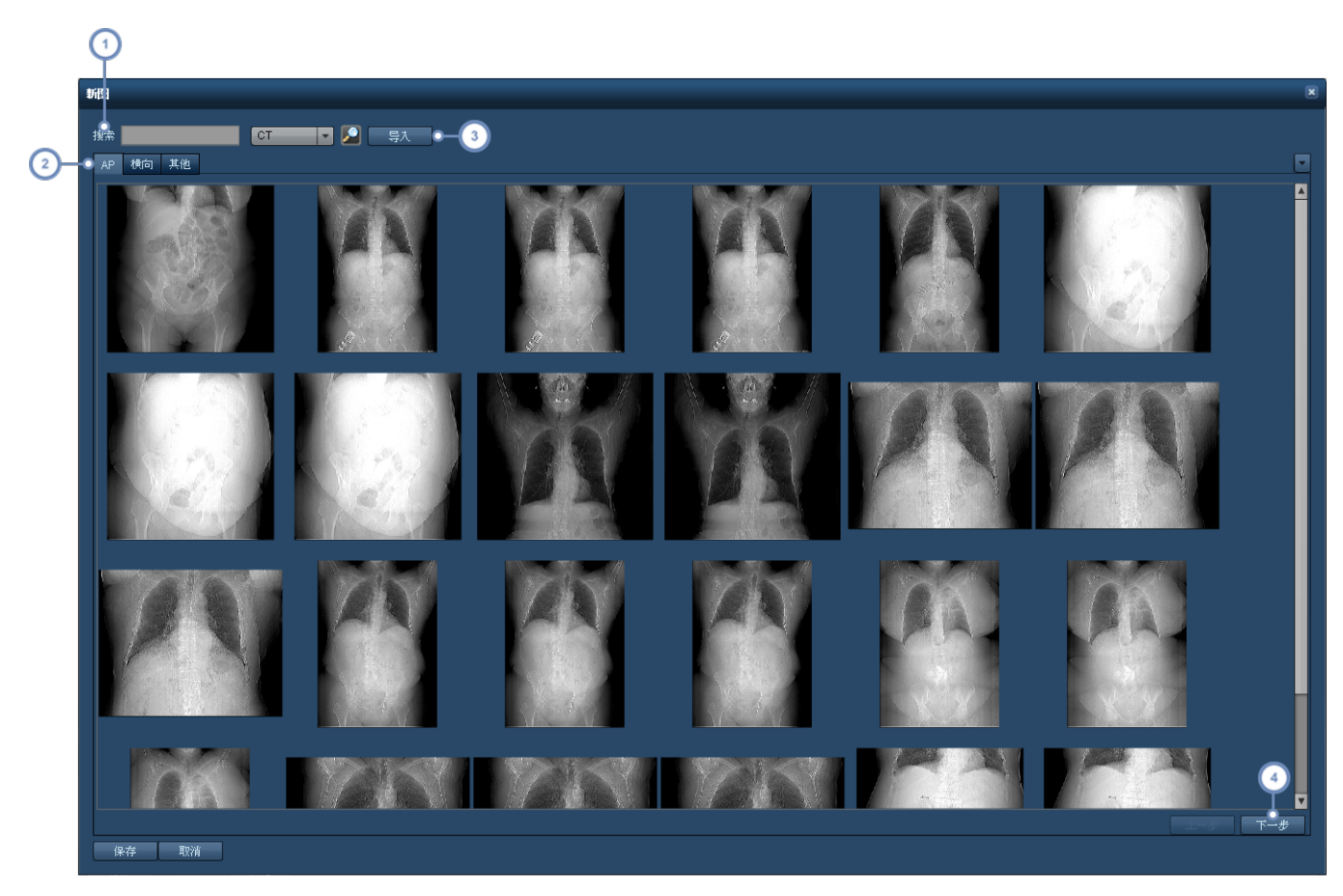

- $\left( 1\right)$ 在此字段中输入搜索词 如"头部"),可将列出的图像范围缩小到包含该搜索词的图像。
- $\boxed{2}$ 可在 AP、横向或其他 如侧卧 图像中浏览,为示意图选择适当图像。
- $\left(3\right)$ 单击"导入"按钮,可浏览计算机,自行指定 JPEG、PNG 或 GIF 格式的图像,用作示意图。
- $\binom{4}{}$ 利用"上一页"和"下一页"按钮,可在不同的图像页间浏览。

单击图像,如确定选择,则可单击"保存"按钮,将该图像用于示意图。

## 设置主方案剂量参考水平

"剂量参考水平"或"诊断参考水平"是一些确定的参考值,一旦超过,即表示辐射暴露对于普通的诊断医 学成像程序异常之高。

设置主方案特定的剂量参考水平 方案 DRL),用以表现因多种因素 例如:扫描范围或相关器官的辐射 敏感度 而导致的预期剂量的差异。这些剂量参考水平会在查看检查时出现,可将其附加到提示。

要修改剂量参考水平,必须先打开检查,在方案编辑器之下进行修改。在"方案目录"中浏览找到方案并 将其选定后,双击方案,或单击"修改"按钮。

打开"主方案"准备修改后,单击"剂量参考水平"选项卡。将出现如下所示的界面。

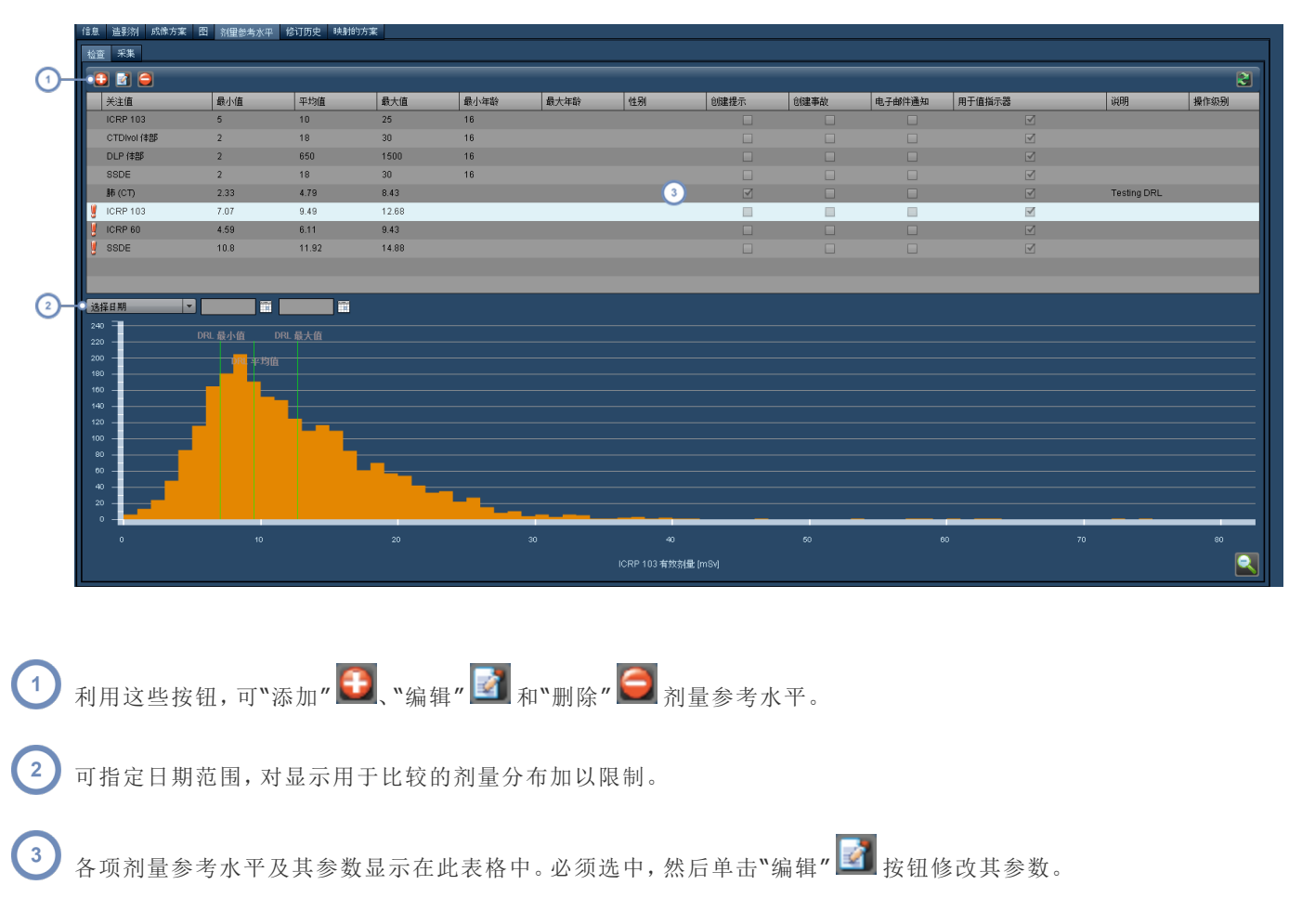

### 添加或编辑主方案 **DRL**

针对每个主方案,可添加与不同器官或标准相关的多个剂量参考水平。此外,还可以启用"提示"、"事 故"、"电子邮件通知"并关联"操作级别"。

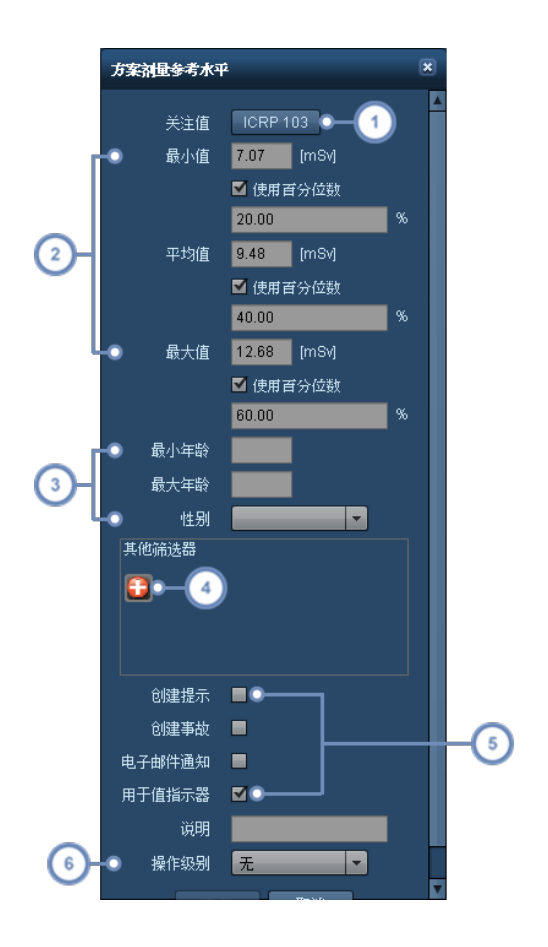

- $\overline{(\ }$ 可为此参考水平选择关注值。
- $\mathbf{2}$ 可根据绝对值或百分位数设置最小、平均和最大剂量参考水平。
- $\begin{array}{c} \end{array}$ 也可在此使用年龄范围和性别特定的限制条件。
- $\binom{4}{ }$ 如需进一步完善剂量参考水平,可单击"添加"按钮 + 调出筛选对话框,应用自定义筛选器。
- 利用这组复选框,可定义是否"创建提示"、"创建事故",或者是否在超出剂量参考水平最大值的情况下启用电子邮件通  $\left( 5\right)$ 知。利用"用于值指示器"选项,可在检查的搜索结果中启用颜色显示,以指示剂量是否处于正常水平、较高水平以及超出 最大值。请参阅第 45 页上的"[解读检查搜索结果](#page-45-0)"。
- 也可通过此下拉菜单,将"操作级别"与 DRL 关联。有关设置"操作级别"的更多信息,请参阅第 182 页上的"[默认剂量参](#page-182-0)  $6$ [考水平和操作级别](#page-182-0)"。

# 查看主方案 **DRL** 图表

可用条形图显示设置的 DRL。要查看特定 DRL 的图,可从表格中选择一个条目。在更改 DRL 参数的同 时,会自动重新生成条形图。

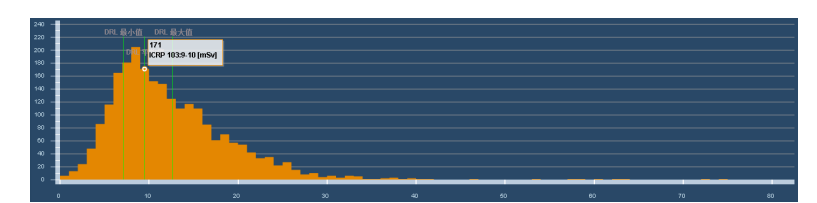

与该方案的当前分布相关的"最小"、"平均"和"最大"阈值以绿色显示,按该 DRL 的设置进行筛选。将鼠 标光标悬停于条上,将显示列有范围相似检查组的相关摘要信息的工具提示。

可双击条,打开属于该条范围的一组检查的列表,然后选择单个检查加以查看。

#### 放大分布区域

单击并按住鼠标按钮的同时,在图表上移动鼠标光标,即可定义想要进一步详细检查的值的范围。

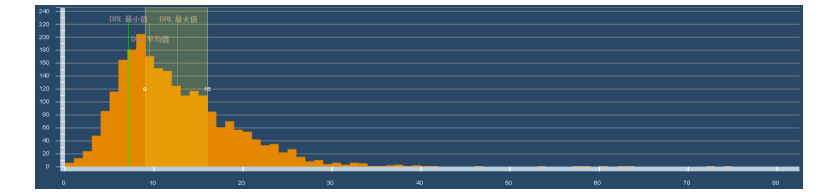

<span id="page-143-0"></span>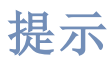

可设置提示,用以通知用户检查超出剂量参考水平、患者超出其累积剂量阈值或剂量计算问题等事件。 一般在"提示收件箱"中查看提示信息。

进入"提示收件箱"的方法有两种。第一种,在您登录 Radimetrics™ Enterprise Platform 时,将弹出一 个对话框,指示是否有任何需要查看的新提示。

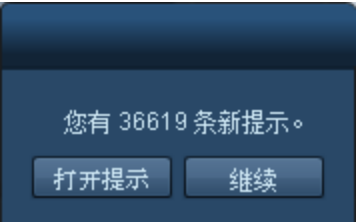

在此单击"打开提示"即可打开"提示收件箱"。第二种,在 Radimetrics 主界面中,会同时出现一个信封图 标和两个数字:

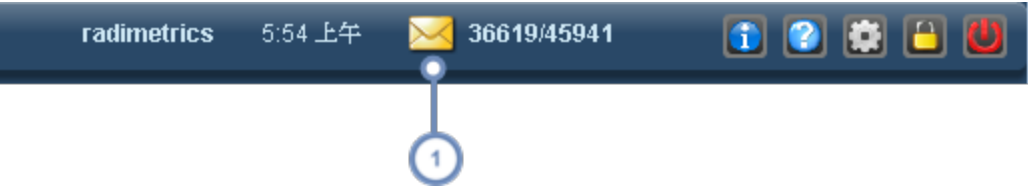

 $\left( 1\right)$ 单击信封即可打开"提示收件箱"。第一个数字表示有待查看和确认的提示数量;第二个数字表示收件箱中的提示总数。

查看提示的另一种方法是在控制面板上安装"提示"组件。[请参阅第](#page-110-0) 110 页上的"提示",了解更多相关 信息。

# 提示收件箱

通过"提示收件箱"可查看提示。提示会根据您的订阅设置出现在收件箱中。此外,还可以查看"提示电子 邮"和"偏差类别"。
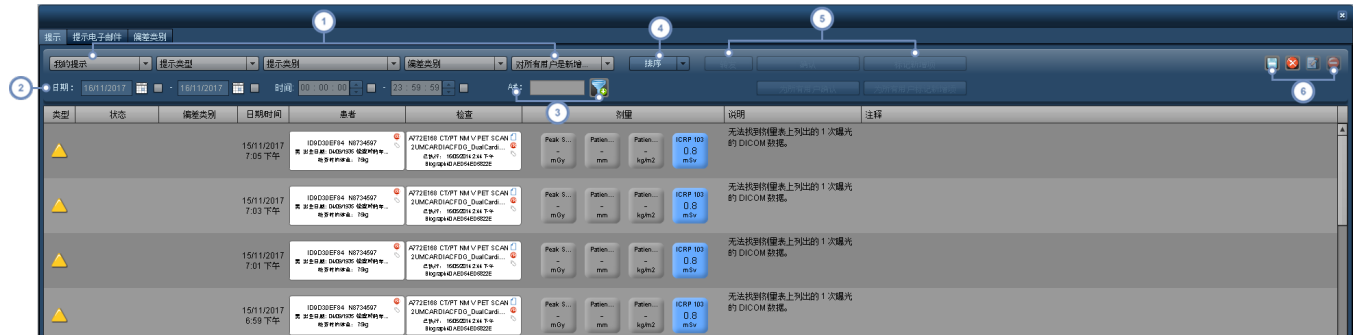

可通过这些下拉菜单对显示的提示进行自定义。第一个下拉菜单用于指定是显示特定于您的提示 "我的提示" 还是所有 提示;第二个下拉菜单用于选择提示类型"全部"、"错误"、"信息"和"警告";第三个下拉菜单用于选择提示类别 如:"剂 量报告"、"检查剂量"、"系统信息"等;第四个下拉菜单用于选择"偏差类别";第五个下拉菜单用于选择是对当前用户还 是所有用户显示新提示,或者显示所有提示。

 $\binom{2}{}$ 在这一行中输入开始和/或结束日期或时间,即可选择特定日期/时间范围内的提示。单击复选框可启用筛选器。

在此字段中输入特定检索号,即可搜索与之相关的提示。此外,还可使用右侧的"筛选器" | 转 选。

 $\binom{4}{}$ 您可以通过此处的下拉菜单,按变量排序显示的结果,如检索号、检查日期或 ICRP103 剂量。

"转发"功能可将提示发送到另一名用户的收件箱。"已确认"功能可将选定提示标记为已查看,这样该提示在默认情况下  $(5)$ 便不会再出现在收件箱中。"标记新增项"功能正好与之相反,可将此前已确认过的提示标记为新提示。"适用于所有"变 式按钮可将这些条件应用于所有用户的收件箱,而不仅局限于您自己的收件箱。

通过导出 + 核钮可以向 XLS/CSV/XLSX 或 PDF 格式导出一个或多个提示[。请参阅第](#page-148-0) 148 页上的"导出提示"。"重置"

6 **有**可将"提示收件箱"视图恢复为原始状态,就像您刚刚打开它一样。通过"编辑"按钮 4 ,可杳看每项提示的更 多详细信息并编辑提示。请参阅第145页上的"[查看和管理各项提示](#page-145-0)"。在此按钮旁是"删除" | 按钮,利用该按钮可删 除选定提示。

只有具备"系统管理员"权限的用户才能查看"所有提示"。

#### 提示注释

 $\overline{1}$ 

编辑单个提示 如果存在于您的个人收件箱中 或将其转发给其他用户时,可以添加注释。下一节将详细 介绍这一点。从"提示收件箱"中,您可以通过将鼠标悬停在"提示"列上方,查看之间添加的提示注释,如 下图所示。

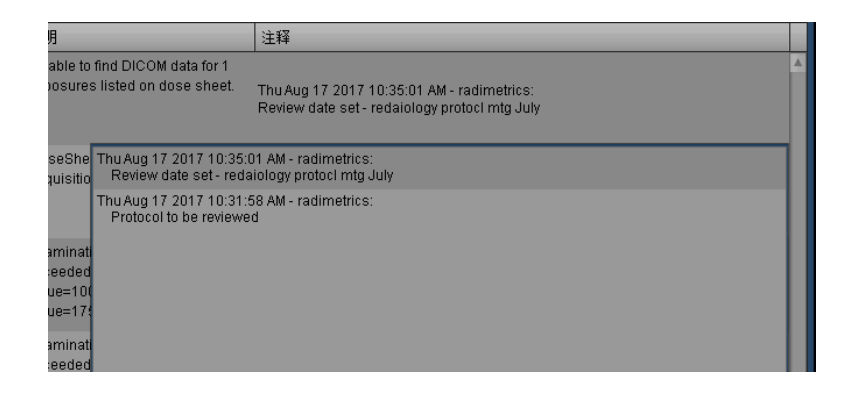

第二个窗口位于"注释"字段下方,显示之前的注释列表,包括输入时间和添加它们的用户。

# <span id="page-145-0"></span>查看和管理各项提示

选中提示后,单击"编辑" 的 按钮或双击提示行,记录该提示更多相关详细信息的对话框就会显示出 来。"偏差类别"可以随提示状态一起更改 例如,从"新建"改为"已确认" 。"全部"复选框会将所选状态应 用于在其收件箱中具有此提示的每个用户。如果您的个人收件箱有提示信息"我的提示",则可以添加 注释。为此,请在"添加注释"字段中输入所需的注释文本,然后保存或确认提示。

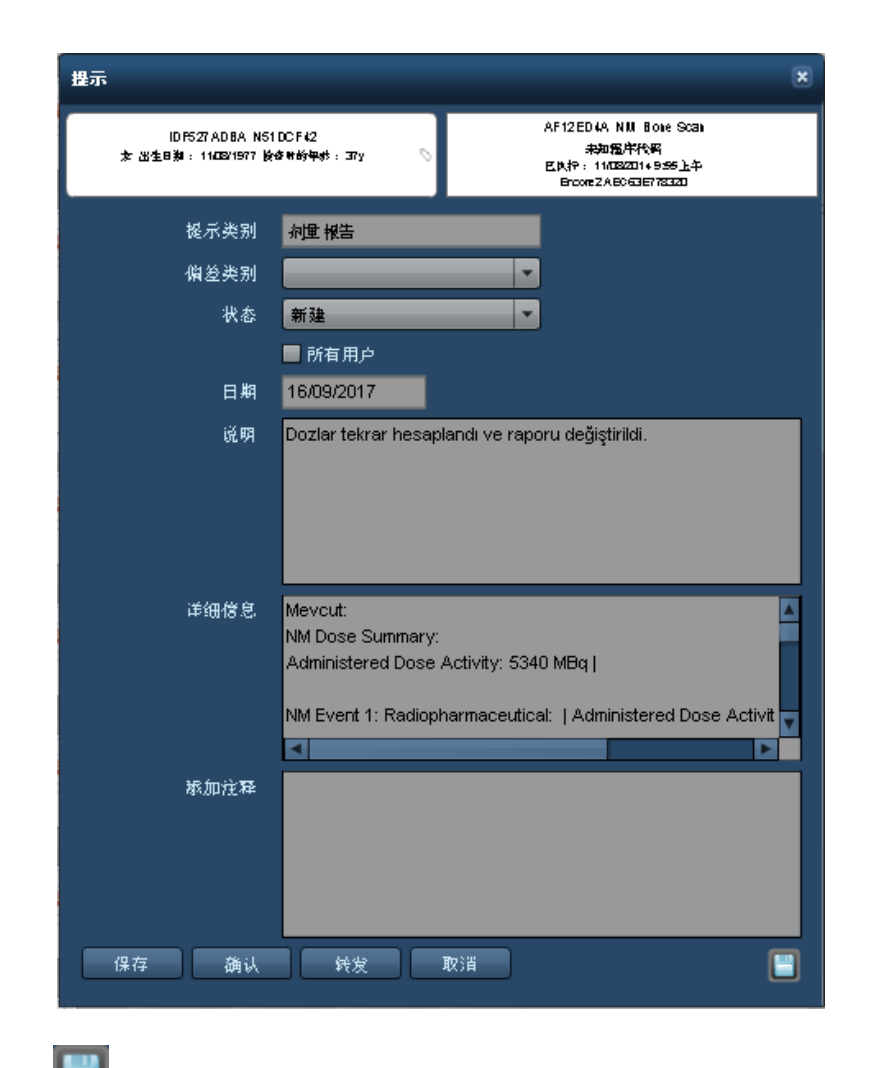

另请注意,"导出" | 按钮可用于导出提示详细信息。有关详细信息,[请参阅第](#page-148-0)148页上的"导出提 [示](#page-148-0)"。

更改完毕后,可单击"保存"按钮,返回"收件箱"主屏幕。

### **SPC** 提示

统计流程控制 (SPC) 提示显示有点不同的对话框, 在顶部显示大的图形图标, 单击可以显示 XbarS 图 表。显示的图表会展示触发 SPC 提示的原因。

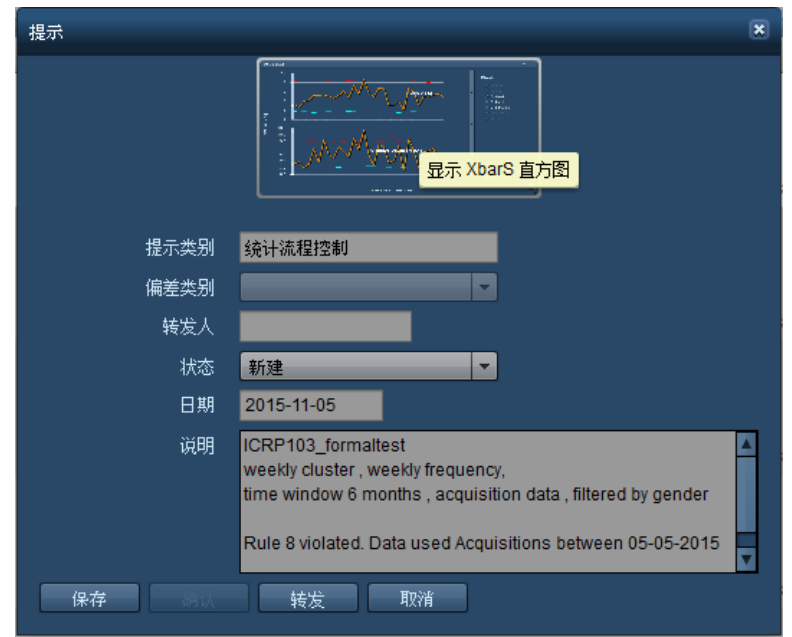

以下显示了 XbarS 图表的示例,上层的图显示平均值,下层的图显示标准差。彩色圆圈代表触发与该颜 色关联的 Nelson 规则的点。

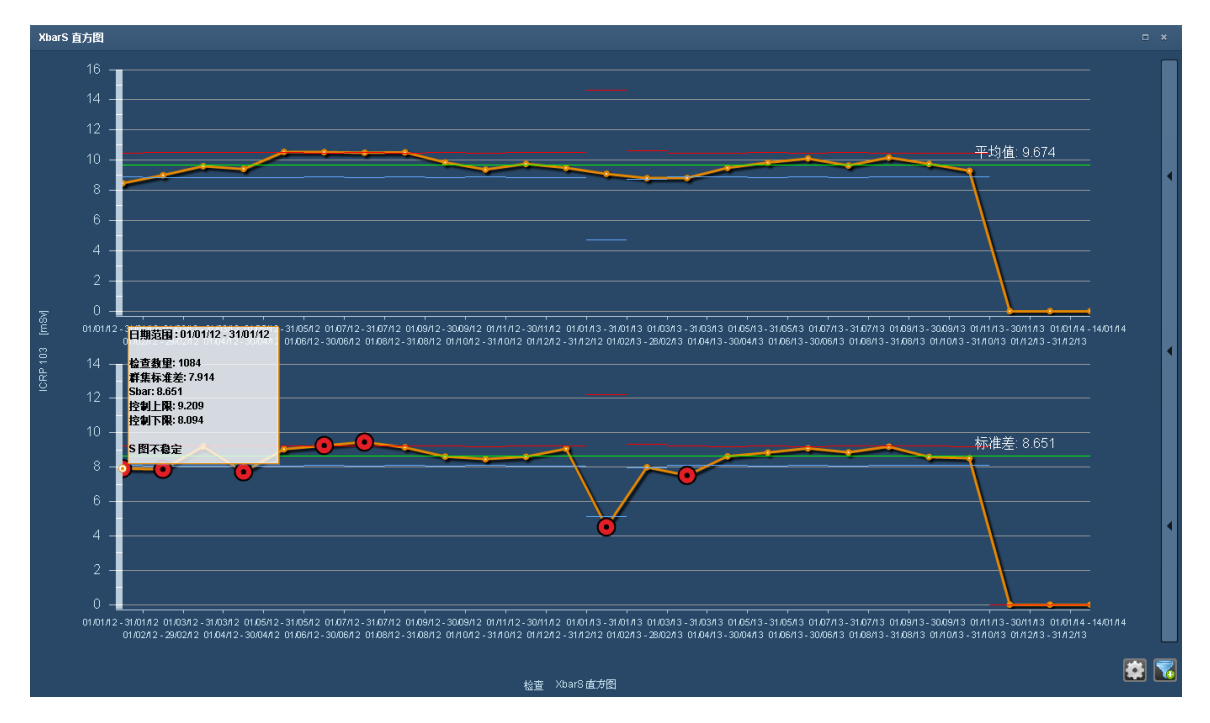

可以悬停在数据点上以显示工具提示,提供检查数量和控制限制等相关信息。垂直的紫线代表干预点。 单击上层图中的数据点将在下层图中显示对应的频率分布图,如下所示。

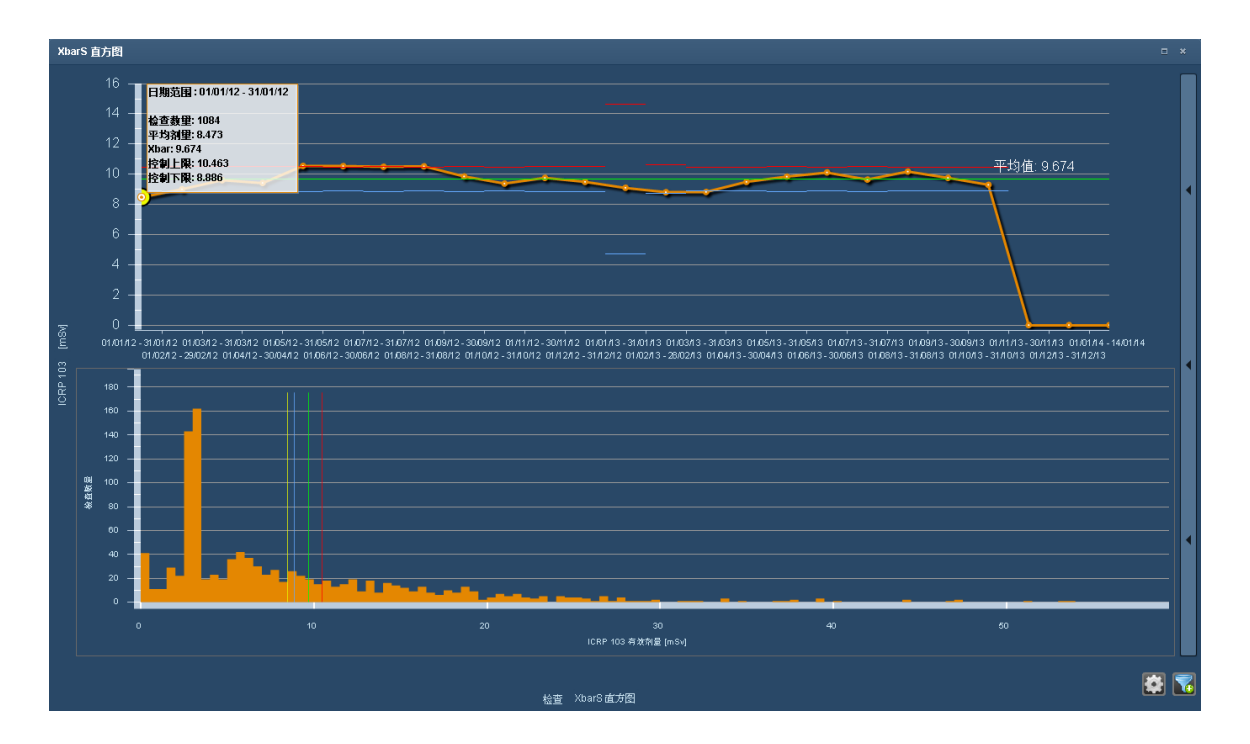

<span id="page-148-0"></span>要返回原始的下层图表,请单击上层图中的空白区域。

# 导出提示

"提示收件箱"中的提示可以导出为 XLS/CSV/XLSX 或 PDF 格式。此外,通过"提示详细信息"对话框,可 将单个提示导出为 PDF。可直接从"提示收件箱"访问"提示导出器",其界面如下所示。

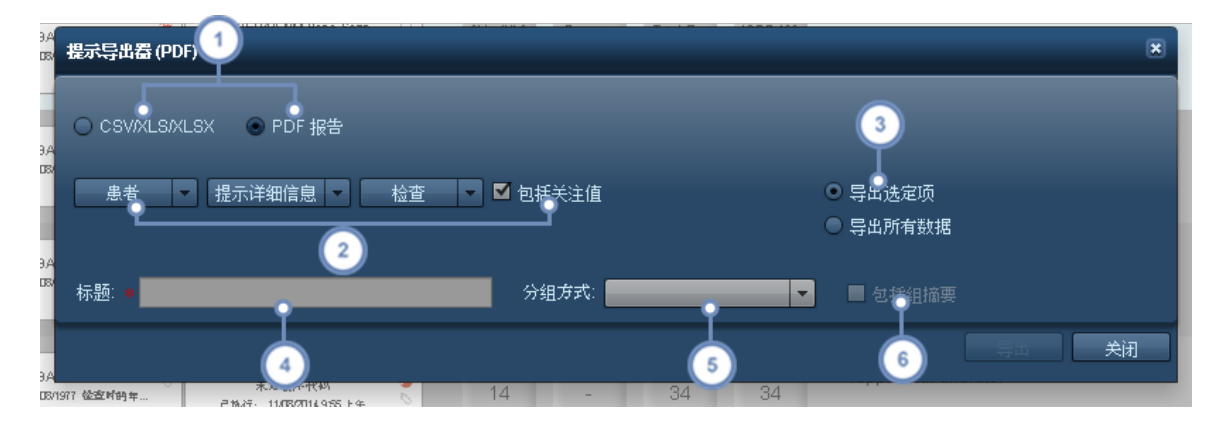

 $\left( 1 \right)$ 此处您可以在 CSV/XLS/XLSX 导出格式和 PDF 导出格式之间切换。

下拉菜单允许您选择要包括的关于患者数据、提示详细信息和检查数据的字段。"关注值"复选框 如果启用 将包括由  $\boxed{2}$ "值指示器设置"配置模块定义的相关关注值。请参阅第 194 页上的"[值指示器设置](#page-194-0)"。

 $\left(3\right)$ 可以选择仅导出在进入"检查导出工具"前选择的项目,也可以选择导出所有列表项目。

 $(4)$ 在此字段中输入 PDF 导出文件名的标题。

6) 通过"分组方式"下拉菜单可以可以选择不分组 默认 或通过指定的参数 如患者、检查或操作员 对导出的提示进行分 组。

选择"包括摘要"时,导出的提示摘要将位于 PDF 报告的第一页。这可能包括"分组方式"中指定的信息,例如与特定患者  $(6)$ 相关的提示数量或百分比、检查或其他参数。

### 导出单个提示

通过单个提示对话框,"导出"功能将显示以下简化的"提示导出器"界面。下拉菜单允许您像之前一样选 择要包括的"患者"、"提示详细信息"和"检查"值。

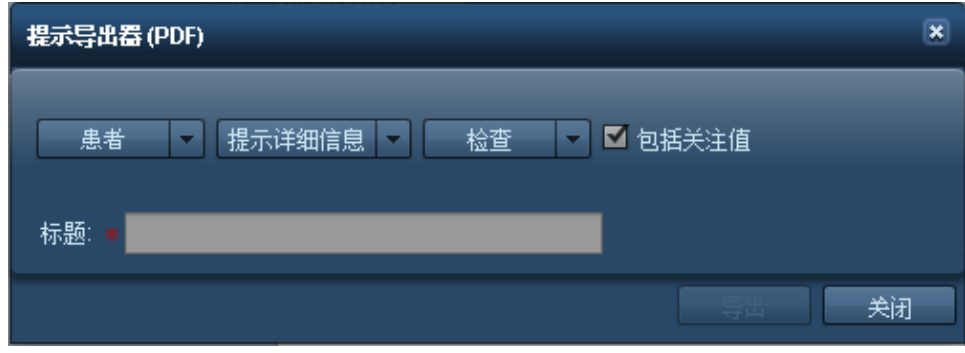

# 偏差类别

可以通过用户自定义的偏差类别对提示进行分类。可以创建偏差类别,代表并将不同类型的根本原因分 配给特定提示。手动将提示分配给特定偏差类别,如下所述。该界面类似于标准的提示收件箱,在右侧添 加了偏差类别列表。

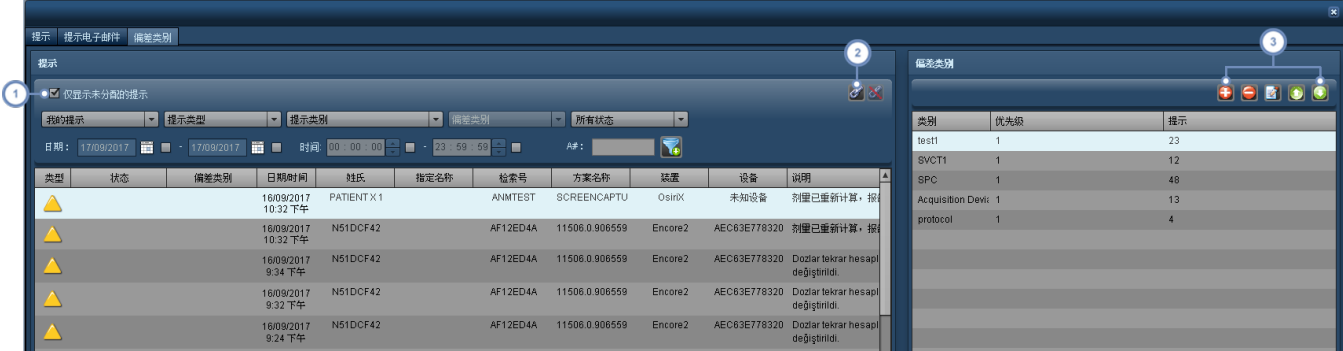

 $(1)$ 默认启用"仅显示未分配提示"复选框,方便显示仍需分配偏差类别的提示。

如果从列表选择一个或多个提示,并从右侧列表选择偏差类别,则通过"链节" <sup>64</sup>按钮可以将当前选定的偏差类别分配  $\boxed{2}$ 给选定提示。如果当前分配了偏差类别给选定图表,则通过"取消链接" <mark>这</mark>按钮可以删除分配。

通过这一系列按钮可以管理"偏差类别"列表。按下"添加" 1 按钮将显示一个对话框,您可以定义新偏差类别,包括其 说明和优先级。"删除"  $\Box$ 按钮可用于删除/移除当前选定的偏差类别。按下"编辑"  $\Box$  按钮将显示一个对话框, 您可以  $\sqrt{3}$ 编辑当前选定的偏差类别。最后,通过"向上" → 和"向下" → 按钮可以增加和降低优先级,1 是最高优先级,2 是第 二高的优先级,以此类推。

订阅提示

可订阅多种类别的提示,以便在其触发后,可自动发送到您的收件箱。可通过"设置"菜单对这些提示进行 管理。此页面说明如何为当前登录用户订阅提示;管理员可通过"配置"模块为任何用户配置提示。[请参](#page-210-0) 阅第 210 页上的"[提示配置](#page-210-0)"。

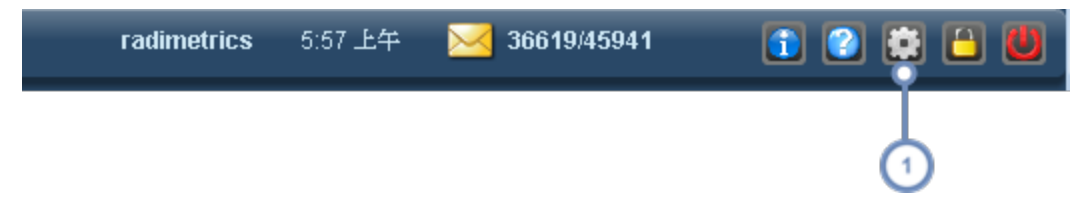

 $\boxed{1}$ 单击"设置"按钮,可调出"用户设置"屏幕。

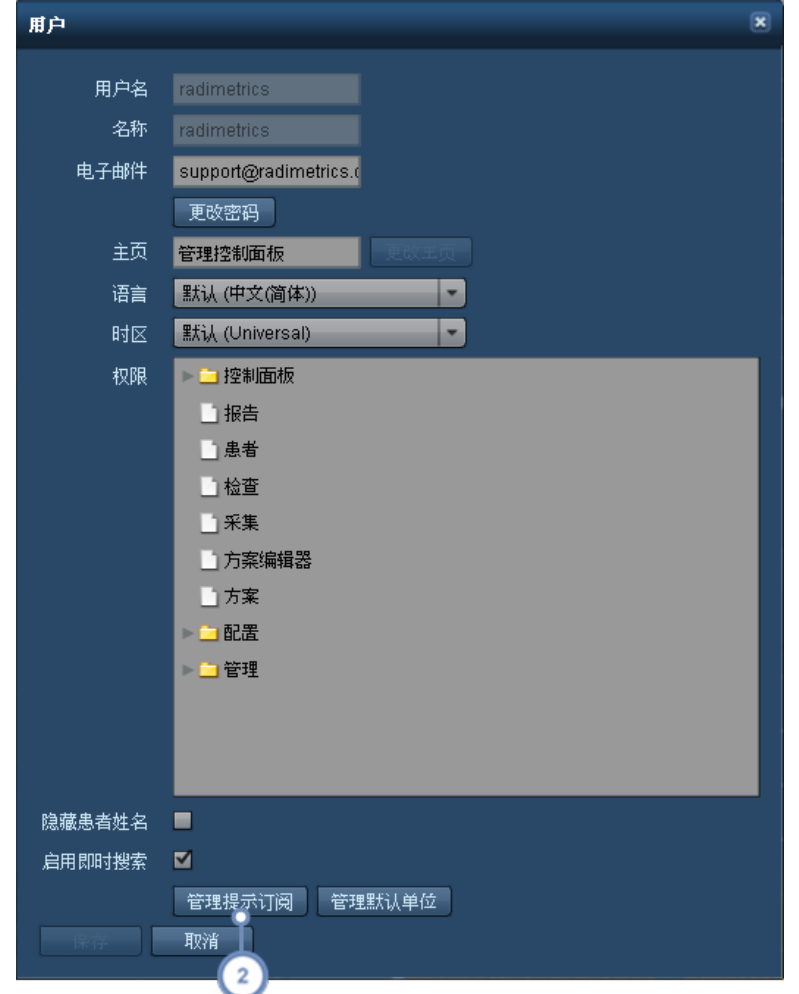

单击"管理提示订阅",可调出"提示订阅"窗口。

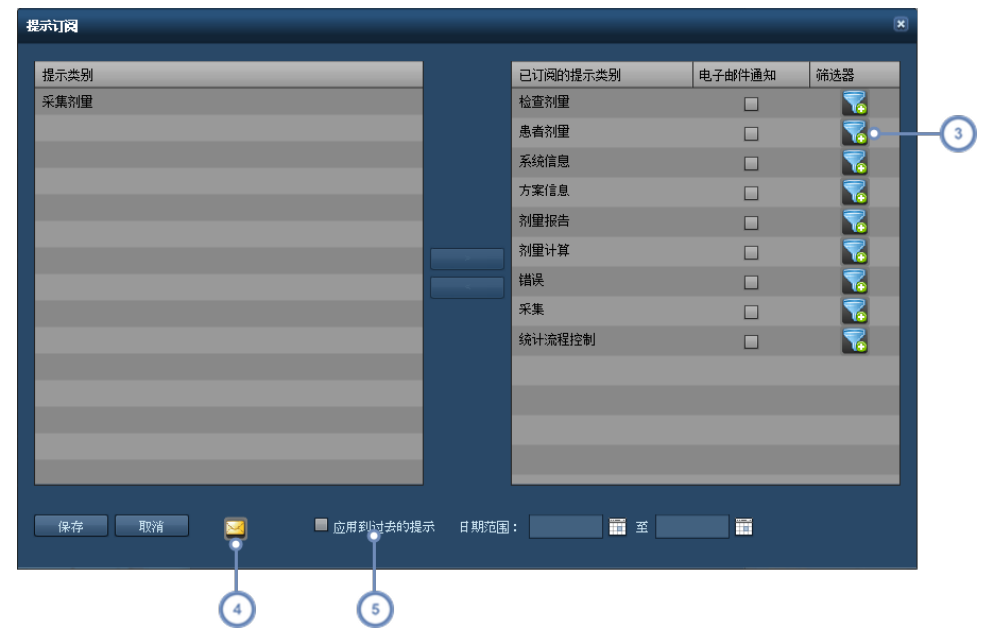

3 通过"筛选器" 1 按钮,可向订阅的每个类别添加筛选参数。

- 单击"邮寄" **》**按钮,可调出"提示通知设置"对话,在该对话中,可设置提示的电子邮件地址、频率和计划。只要还启用 了"提示类别"的"电子邮件通知",就会应用通知设置。
- 启用"应用到过去的提示"并指定日期范围后,便可将在过去于指定日期范围内生成的、符合您订阅提示类别的提示发送  $\sqrt{5}$ 给自己。

从"提示订阅"窗口中,可以选择所需的提示类别。可用的"提示"类别取决于您对 Radimetrics 软件的访 问权限级别。左栏中列出的是取消订阅的提示类别。单击某个类别,然后单击">"按钮,即可将其移动到 右侧的已订阅栏。如想删除,则可在右栏中单击选中,然后单击"<"按钮。

此外,订阅后,还可单击相应的复选框,启用特定提示类别的"电子邮件通知"。

## 提示类别

以下为几种可用的提示类型 具体取决于您的用户权限 及其说明。

#### 剂量计算

如在剂量计算过程中出现问题,则会出现"剂量计算"提示,例如剂量表上列出的曝光缺少 DICOM 数 据。

错误 有效的 计算机 计算法

-152-

- 采集 如检查在定位像之外进行采集,则会出现采集提示。
- 采集剂量 网络罗尔超出采集特定的剂量参考水平,则会出现"采集剂量"提示。
- 患者剂量 对超出累积剂量参考水平,则会出现"患者剂量"提示。
- 检查剂量 如超出检查特定的剂量参考水平,则会出现"检查剂量"提示。
- 剂量报告 如访问剂量报告,则会出现"剂量报告"提示。
- 方案信息 如方案修订需要审查或变成激活状态,就会触发"方案信息"提示。
- 统计流程控制 如果被选定的 Nelson 规则触发, 则会出现统计流程控制 (SPC) 提示。
- 系统信息 如后台运行的 Radimetrics 流程遇到剂量表映射缺失、"剂量表"采集缺失、计算跳过、检查重复等错 误或 OCR 问题,就会出现"系统信息"提示。

## 要接收提示,需要采取哪些措施?

#### **1.**组织设备方案

可以在"方案与预约排序"模块和"方案"选项卡下的"配置"部分完成此操作。[请参阅第](#page-170-0) 170 页上的"方案 [排序](#page-170-0)"。

#### **2.**输入**/**导入主方案

可以在"方案编辑器"中完成此操作。请参阅第 120 页上的"[创建主方案](#page-120-0)"或[请参阅第](#page-131-0) 131 页上的"导 [入主方案](#page-131-0)"。

要从设备方案导入技术因子,作为创建主方案的基础或外壳,就必须从扫描设备获取 CSV 或 XML 文件导出。需要将此 导出文件保存到计算机的驱动器上,以便在导入过程中访问。

#### **3.**将设备方案映射到主方案

可以在"方案与预约排序"模块和"主方案映射"选项卡下的"配置"部分完成此操作。[请参阅第](#page-180-0) 180 页上 的"[映射主方案](#page-180-0)"。

#### **4.**为**"**累积剂量提示**"**设置**"**患者剂量参考水平**"**

可以在"剂量参考水平"模块和"患者"选项卡下的"配置"部分完成此操作。[请参阅第](#page-183-0) 183 页上的"患者累 [积剂量参考水平](#page-183-0)"。

#### **5.**为基于检查的提示设置**"**默认检查**"**或**"**方案特定剂量参考水平**"**

默认检查 DRL:可以在"剂量参考水平"模块和"默认检查"选项卡下的"配置"部分完成此操作。[请参阅第](#page-184-0) 184 页上的"[默认检查和采集剂量参考水平](#page-184-0)"。

方案特定 DRL:导航至"剂量参考水平"选项卡,利用每个方案中的"方案编辑器"即可完成此操作。[请参](#page-140-0) 阅第 140 页上的"[设置主方案剂量参考水平](#page-140-0)"。

**6.**通过设置选项卡订阅所需的提示类别 **–"**管理提示订阅**"**按钮

# 配置类别

"配置"类别由以下列出的多个模块组成,这些模块可用于组织并编辑 DICOM 字段和方案的映射以及管 理默认剂量参考水平。这一点对报告能否显示出组织有序的有用信息十分重要。您所具备的用户访问权 限决定了您能否访问"配置"类别中的所有模块。

- 机构 网络罗尔尔尼拉尔的检查中识别的机构 医院或其他地点)。请参阅第156页上的"[机构和工作人员](#page-156-0)"。
- 设备 组织在已检索的检查中识别的设备 如 CT 扫描设备 [。请参阅第](#page-158-0) 158 页上的"设备"。

工作人员 组织在已检索的检查中识别的工作人员 医师、技师)。请参阅第 156 页上的"[机构和工作人员](#page-156-0)"。

- 高压注射器造影 调整和配置高压注射器相关的参数,如注射器、注射部位、操作员、注射液体以及导管[。请参阅第](#page-163-0) 163 页上的"[高压注射器造影](#page-163-0)"。
- 其他造影剂注释 组织造影剂相关参数 途径、液体和导管。
- 方案和预约 可用于组织方案和预约;此外,还可通过此界面执行主方案和设备方案映射,包括尚未映射的方 案。也可通过此模块使用 RadLex Playbook 配置。请参阅第 166 页上的"[方案和预约](#page-166-0)"。
- 剂量参考水平 可用于在尚未于方案中自行设定的情况下,设置患者和检查的默认剂量参考水平[。请参阅第](#page-182-0) 182 页上的"[默认剂量参考水平和操作级别](#page-182-0)"。
- 计划 可以配置可用的计划。例如,可在"控制面板"报告中用于按指定时间间隔运行报告[。请参阅第](#page-190-0) 190 [页上的](#page-190-0)"计划"。
- 值指示器设置 启用自定义"患者"、"检查"或"采集"搜索结果下以及各个搜索结果相应详细视图中显示的值指示 器。请参阅第 194 页上的"[值指示器设置](#page-194-0)"。
- [放射性药物](#page-196-0) 海放射性药物与其标识符相关联。请参阅第196页上的"放射性药物"。
- 检查类型分配 现在主要在比利时使用,可以将检查说明与检查类型相关联,以满足"Excel 报告"功能的要求[。请](#page-197-0) 参阅第 197 页上的"[检查类型分配](#page-197-0)"。
- 流程干预 可以定义和设置干预的时间轴[。请参阅第](#page-198-0)198页上的"流程干预"。

**PDF** 报告 允许自定义导出的 PDF 报告模板,以包含自定义徽标和特定的"关注值"。"关注值"的布局可以修 改[。请参阅第](#page-199-0) 199 页上的"PDF 报告"。

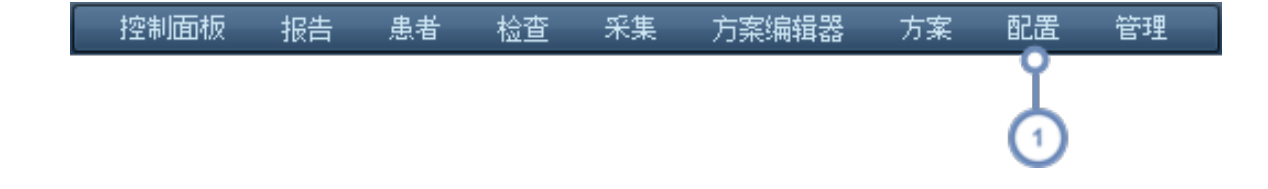

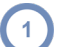

要访问"配置模块",可在"配置"菜单 如下所示 下,单击要执行的相应任务。

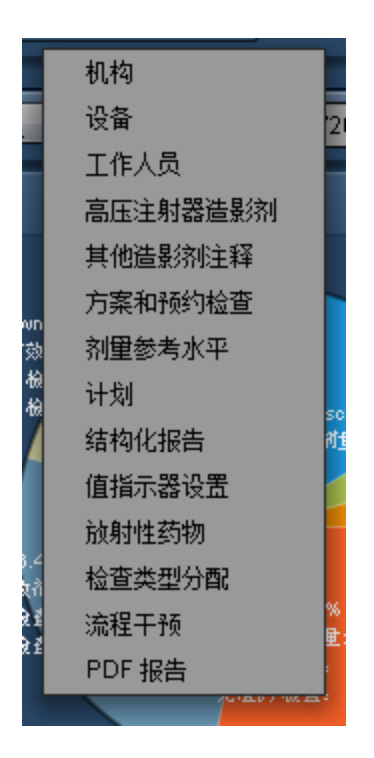

# <span id="page-156-0"></span>机构和工作人员

"机构"和"工作人员"模块可用于定义 Radimetrics™ Enterprise Platform 对检查的分类方式,以便其能 够在报告中妥当地组织和显示。两个模块的界面相似,只是"工作人员"模块进一步细分为"操作员"、"转 介医师"和"执行医师"。

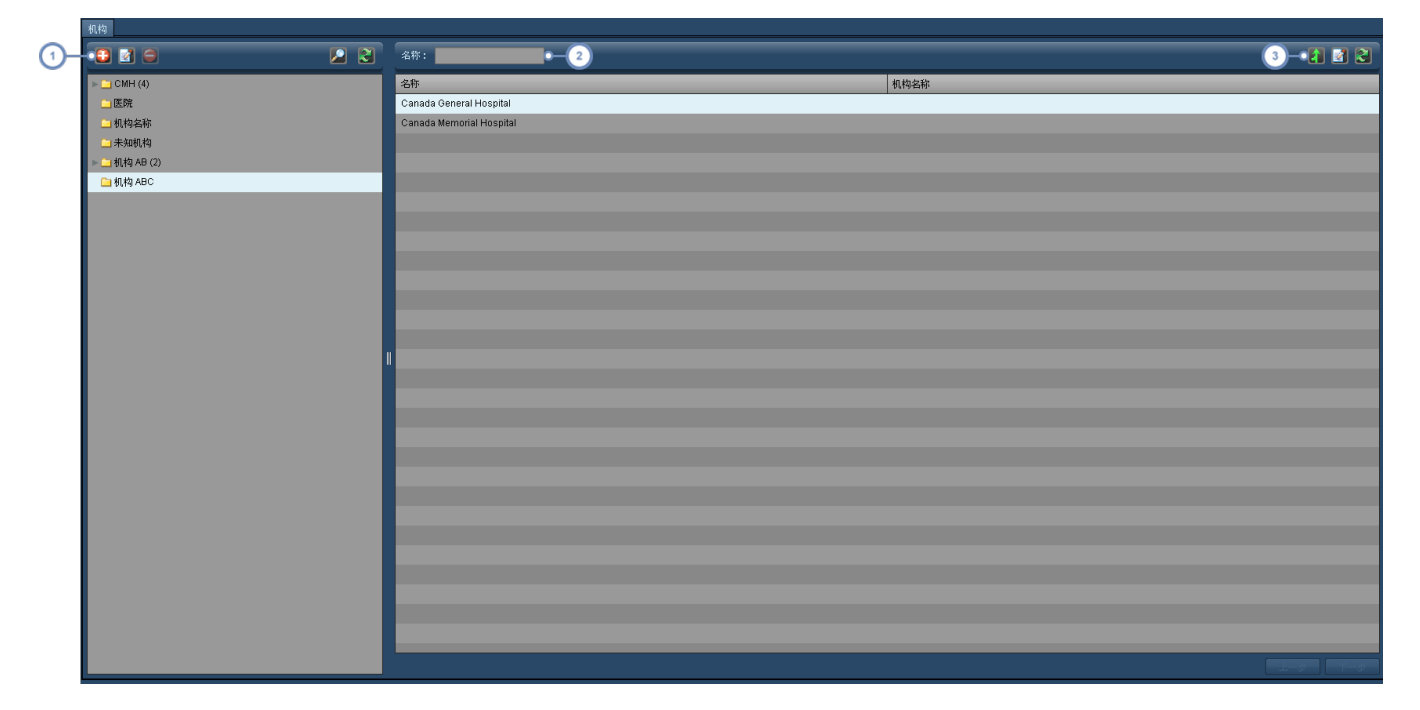

 $\left( 1\right)$ 这组按钮可用于修改"机构"文件夹列表。请参阅第 203 页上的"[文件夹操作](#page-203-0)"。

可通过此字段在当前文件夹中搜索机构;允许使用通配符 如 % 符号 。  $\binom{2}{ }$ 

单击"合并"<sup>1</sup> 按钮可调出另一个对话框,用于将不同的机构合并在一起[。请参阅第](#page-157-0)157页上的"合并",了解更多信  $\sqrt{3}$ 息。此处的"编辑" **图 按钮可用于编辑选定机构,下面进行了详细介绍。"刷新" 图 按钮可重新加载机构列表**。

编辑机构

选择机构并单击"编辑" 的 按钮后,将出现一个对话框,用于指定机构的"地址"、"城市"、"州/省"、"国家 /地区"以及"邮政编码"。

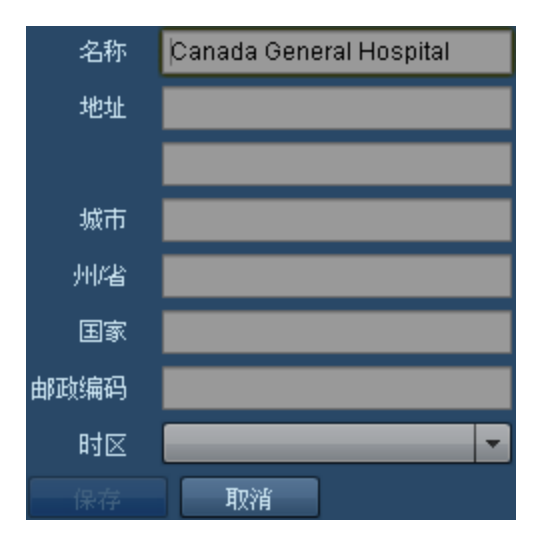

<span id="page-157-0"></span>合并

单击"合并" <<br>按钮后,将出现"合并项目"对话框。

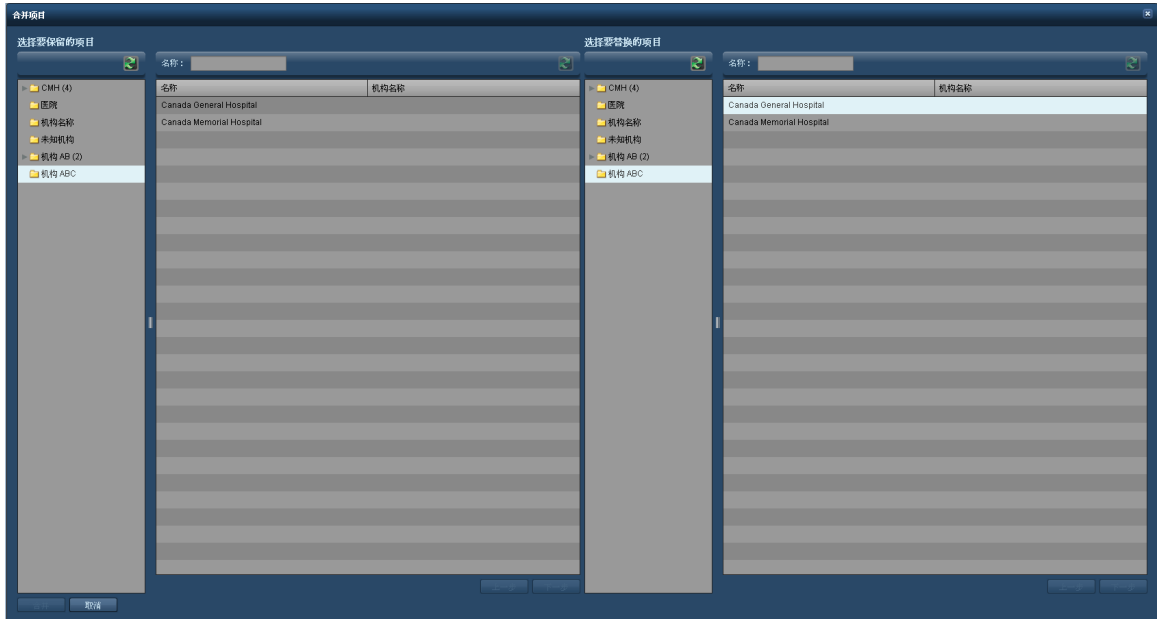

在左侧,想保留的项目应为选中状态。在右侧,应选择一个 或多个 要与左侧机构合并的机构。完成后, 单击对话框左下角的"合并"按钮。

# <span id="page-158-0"></span>设备

 $\binom{2}{ }$ 

"设备"模块与"机构"和"工作人员"模块相似,可用于定义 Radimetrics 软件对检查的分类方式,以便其 能够在报告中妥当地组织和显示。"设备"模块分为"设备"、"装置"和"制造商"三个选项卡。

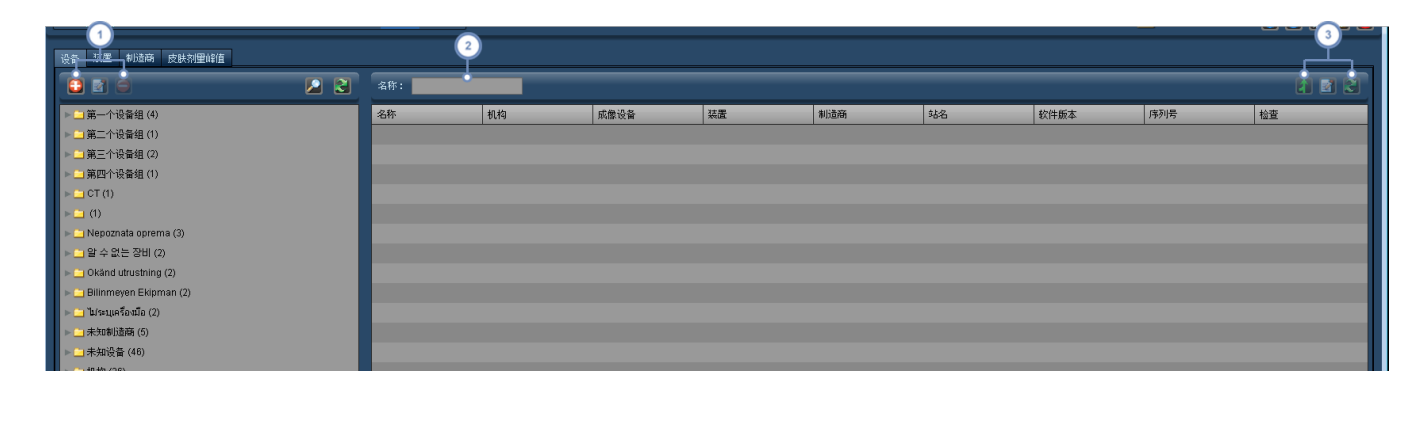

这组按钮可用于"添加" → N 、"编辑" ■ 和"删除" → N 、设备组"文件夹。请参阅第 203 页上的"[文件夹操作](#page-203-0)", 了解有关  $\overline{1}$ 组织文件夹的更多信息。

"名称"字段可用于搜索当前文件夹中的项目。可使用通配符 如 % 符号 。

通过"合并" <sup>1</sup> 按钮,可将两份不同的设备记录看作一台设备进行查看。如因软件版本或机构名称的变化而导致同一台  $\left(3\right)$ 设备出现两份设备记录,则可使用此功能。"编辑" **区** 按钮可用于编辑选定设备,下面进行了详细介绍。"刷新" < 按 钮可重新加载设备列表。

"合并"一旦执行,便无法撤销。

## 编辑设备

设备 AE6D33DB98ED 名称 Toshiba 制造商 Aquilion 装置 利用率 合规性 支持 RDSR ■ 支持剂量表 ■ 报告 CTDIw ■ 报告最大 CTDIvol ■

洗定设备项目并单击"编辑"按钮 白,将出现以下对话框:

可通过可用字段和下拉菜单,修改"名称"、"制造商"和特定"设备"。

旧的 Toshiba CT 设备型号在 CT 设备中非常有名,它在其 DICOM 标记和剂量 DICOM 辅助获取图像中输出 CTDvol 最大 值,这与所有其他的CT供应商所记录的不一样。如果机构尝试对CT设备剂量进行比较和基准测试,供应商之间的这种 差异会使结果出现偏差,从而使 Toshiba 剂量看起来更高。如果使用此类 Toshiba CT, 您可以使用"报告最大 CTDIvol"选 项,让软件输出采集的平均 CTDIvol。请注意,您需要联系 Bayer 支持部门,才能重新处理在进行此更改前收到的所有检 查。

### 装置

通过"装置"选项卡,可添加、编辑和删除各个装置。

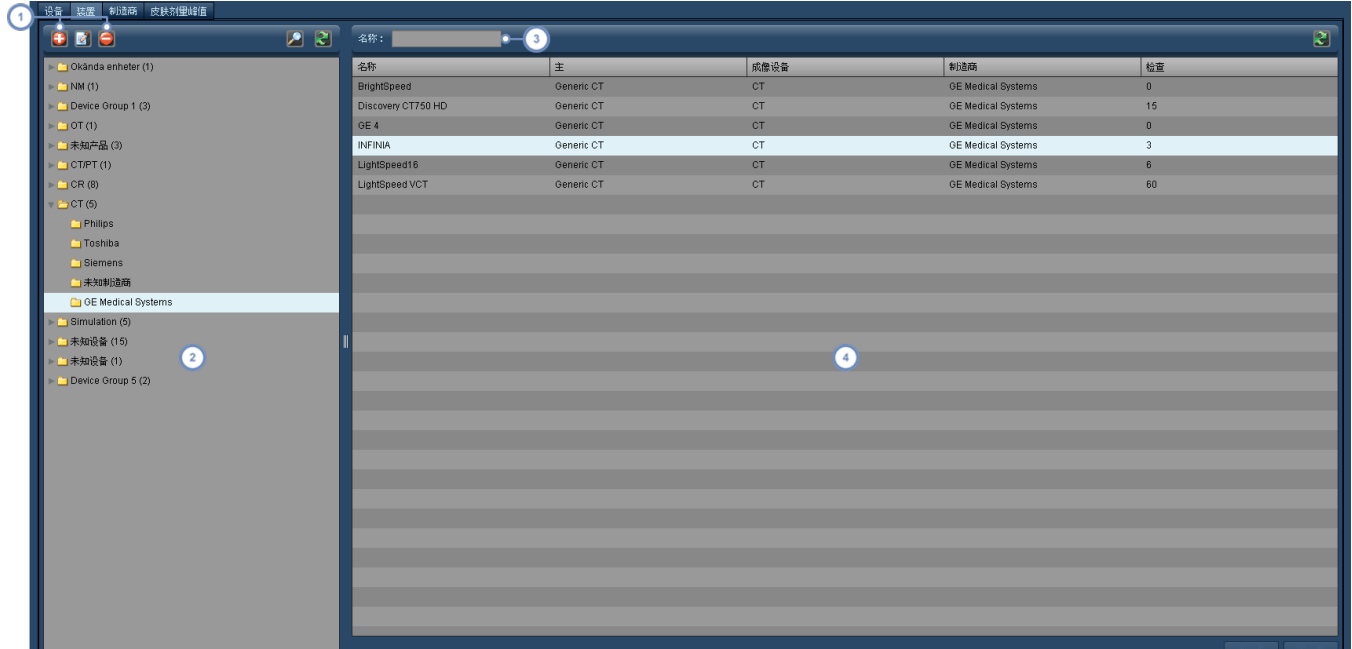

- **①**通过"添加" <mark>●</mark>、"编辑" 和"删除" 按钮,可以相应添加"装置"文件夹,编辑"装置"文件夹名称以及删除"装置"文 件夹。
- $\binom{2}{2}$ 此窗口用于显示"装置"文件夹,这些文件夹一般按类型 CT 扫描设备、PET/CT 扫描设备等 组织,然后按制造商组织。

 $\sqrt{3}$ 在"名称"字段中输入设备名称 或部分名称),即可搜索该装置;可以使用通配符。

 $(4)$ 此窗口可显示装置名称,列出其主装置,还可显示该装置完成的检查数。

## 制造商

"制造商"选项卡仅列出各家制造商的名称。可以编辑制造商名称。

## 皮肤剂量峰值

"皮肤剂量峰值"选项卡进行了进一步细分,可以配置"患者检查台"、"皮肤剂量默认参数"和"半值层校 准"。

#### 患者检查台

通过此选项卡可以管理可用的患者检查台。

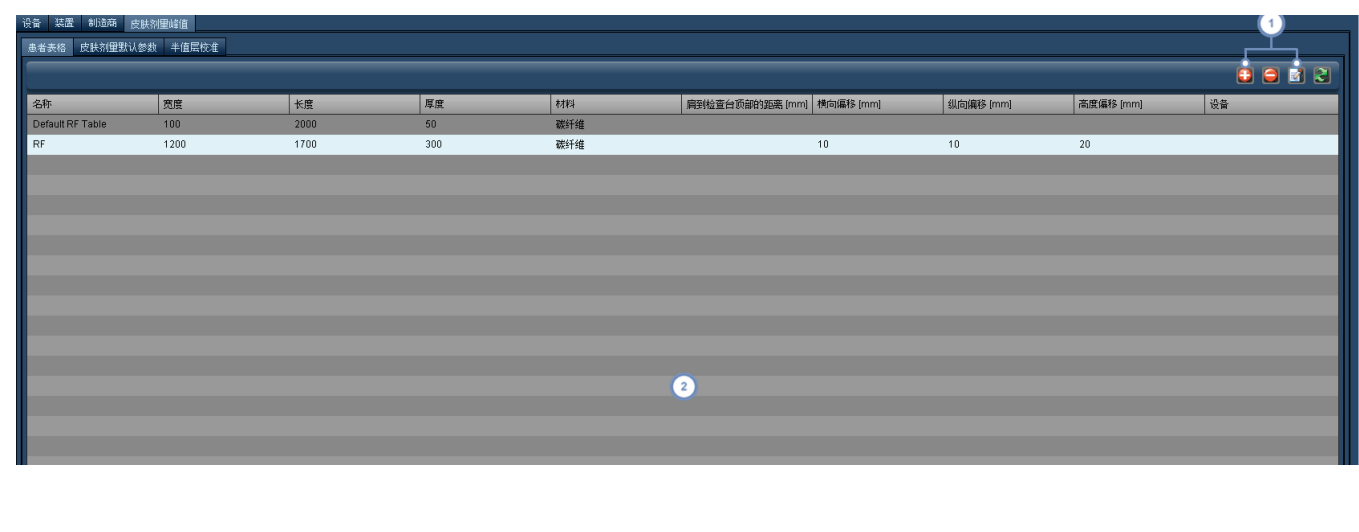

1 可以通过 + 按钮添加一个新检查台,也可以通过 = 或 控钮, 删除或编辑选定检查台。

2 这是关于检查台及其物理特征的一个简单列表。单击列标题可以按类别对列表排序。

通过 + 按钮添加检查台或通过 2 按钮编辑当前选定的检查台,会显示"患者检查台配置":

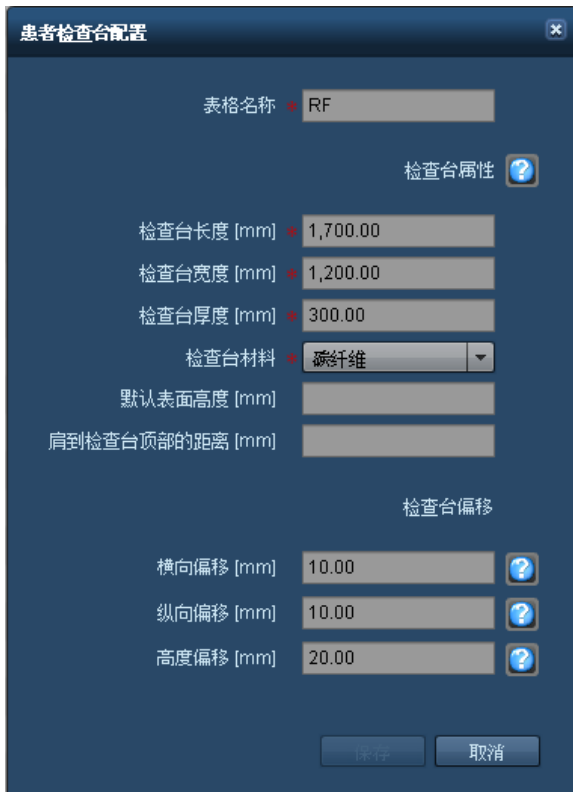

可以从中直接编辑检查台参数。如需有关如何正确输入值的更多帮助,可以单击"帮助"按钮 速参考窗口,其中提供了有关物理测量的说明。例如,下面是有关横向偏移的快速参考。

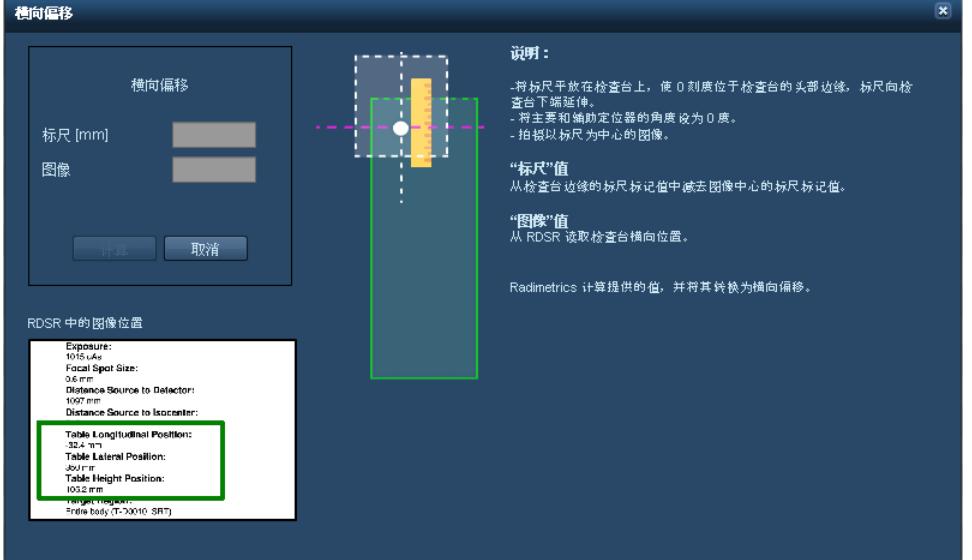

横向、纵向和高度偏移参考还包含输入测量值的字段。这些值将用于自动计算和插入正确的偏移值。

### 皮肤剂量默认参数

 $\overline{\mathbf{2}}$ 

皮肤剂量默认参数分为"装置"、"设备"和"方案"。"装置"、"设备"和"方案"选项卡允许您修改与特定装置、 设备或方案相关的默认参数值,操作方式与下图类似:

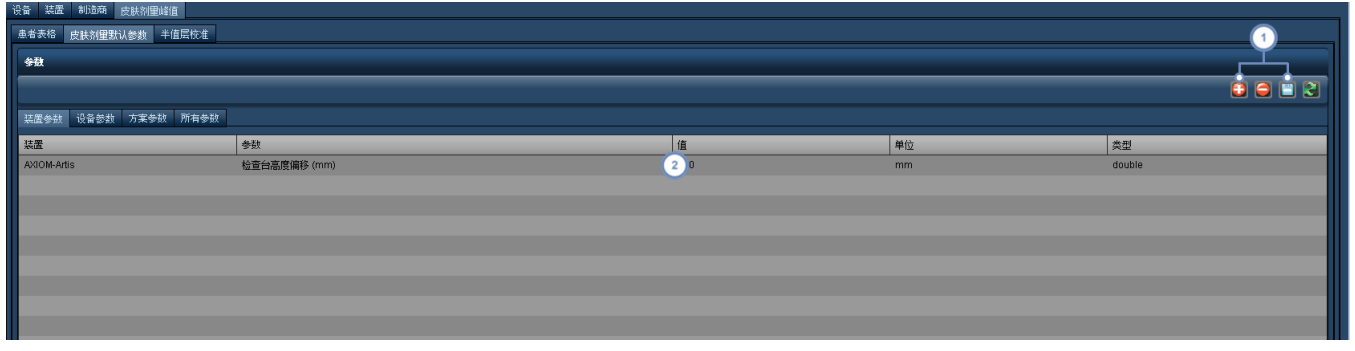

1 可以使用 → 按钮向装置添加新皮肤剂量参数,并可使用 → 按钮删除选定的参数。通过"保存"按钮 → 可以保存更 改的参数值。

此处是"装置"、"设备"或"方案"的参数列表。单击"值"列下的字段,可以对该字段进行修改;输入的值必须与"类型"一 致。

### 半值层校准

"半值层 (HVL) 校准"选项卡允许您输入装置或设备的 HVL 测量值。可以输入相关的过滤器材料及其厚 度;然后指定电压及其相关的 HVL 测量值 (mm Al)。

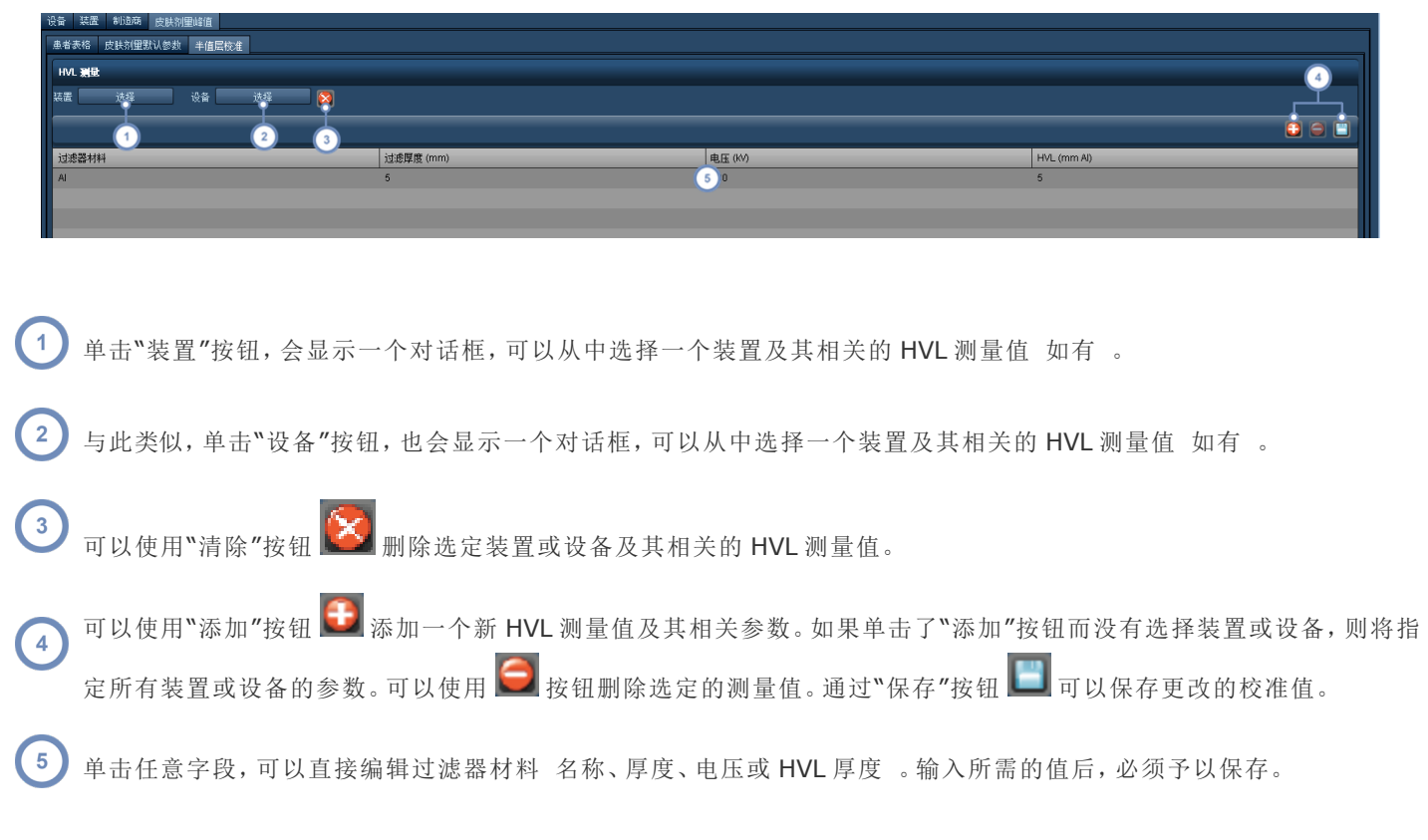

# <span id="page-163-0"></span>高压注射器造影

"高压注射器造影"模块可配置 Bayer 高压注射器及相关参数。其整体界面与"设备"和"工作人员"模块类 似,但拥有"辅助获取配置"选项卡,专门用于处理来自高压注射器造影设备的 DICOM 图像。下面的说明 适用于"注射器"、"模板"、"液体"、"导管"、"注射部位"和"注射操作员"选项卡。

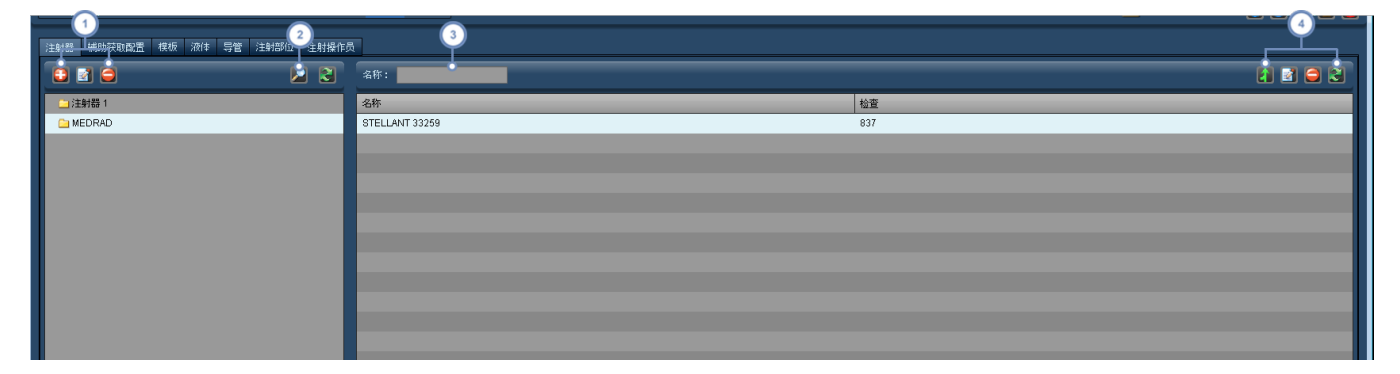

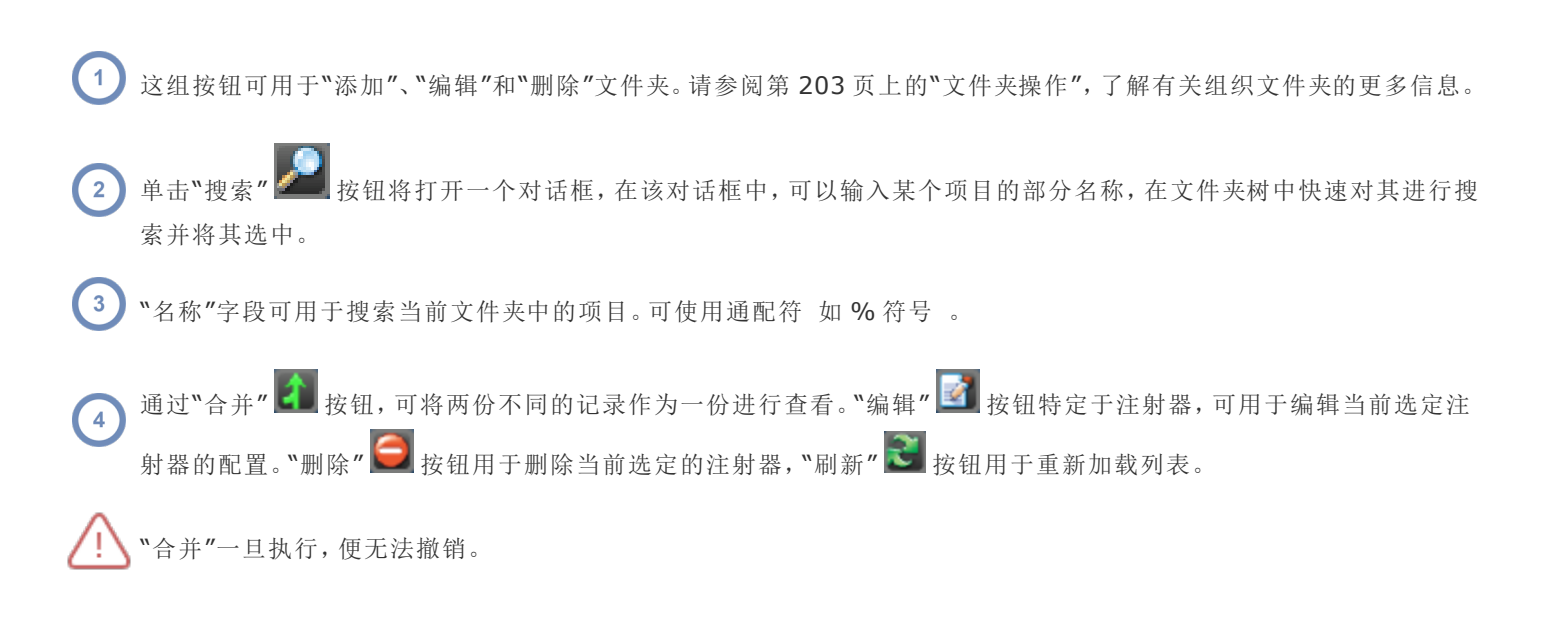

## 辅助获取配置

造影设备可向 PACS/RIS 系统或存档发送 DICOM 图像。图像的路径和外观可在此处进行配置。

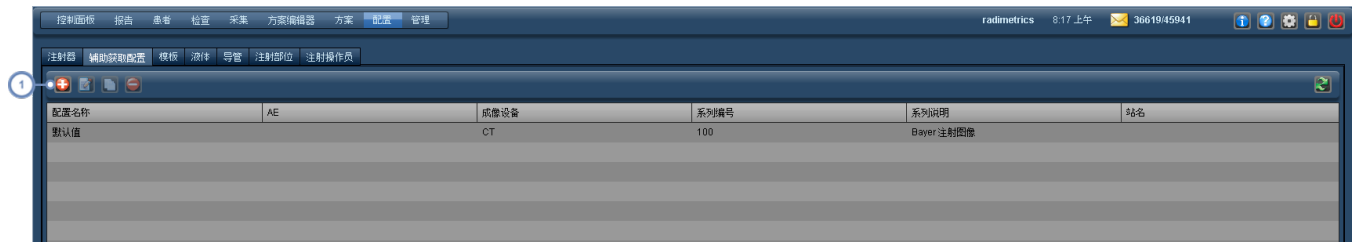

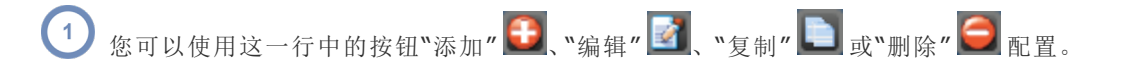

### 添加或编辑配置

添加或编辑配置时,会打开一个包含 3 个选项卡 "选项"、"布局"和"高级" 的窗口:

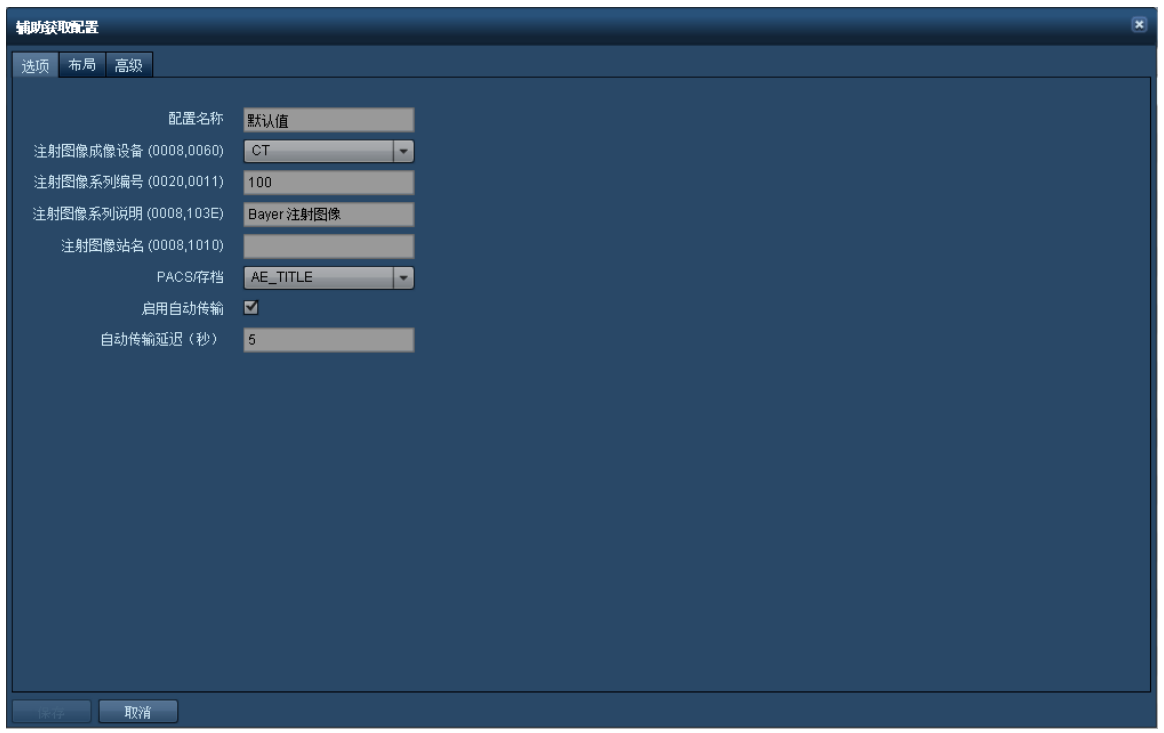

您可以在"选项"选项卡中对当前配置、成像设备和图像将被发送至的 PACS/存档进行命名。您也可以启 用/禁用图像传输并指定延迟时间。

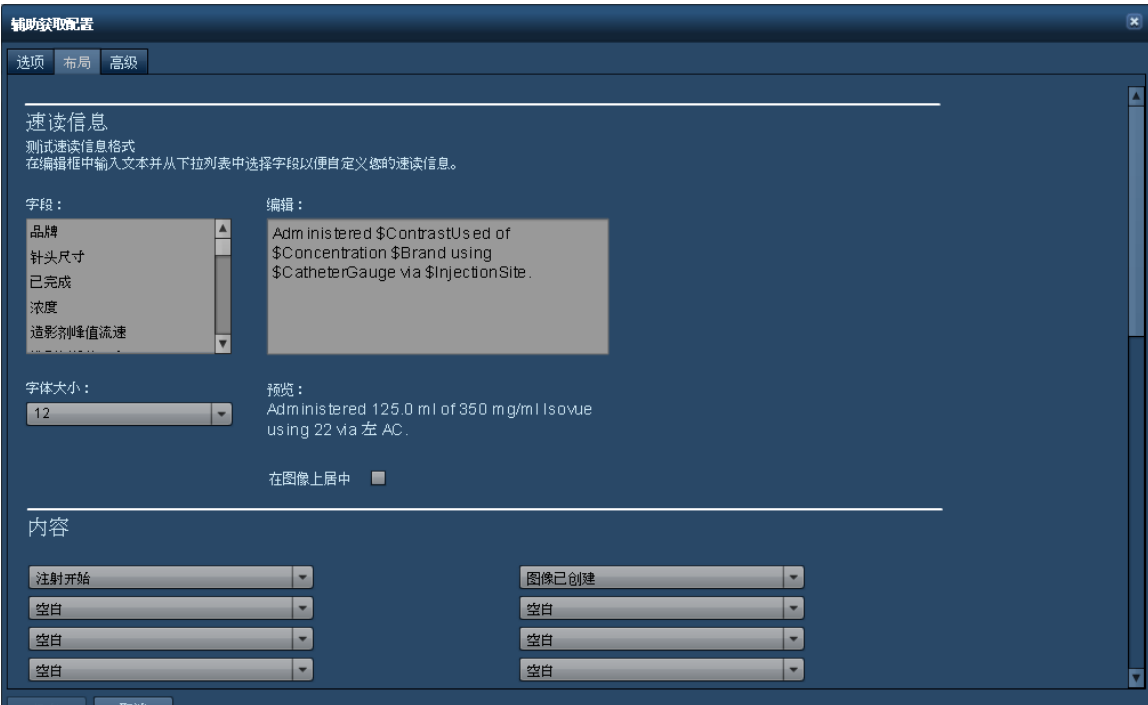

"布局"选项卡用于定义辅助获取图像的外观。可重新安排显示的字段,或选择包括已设定/实际的方案或 压力/流量图。

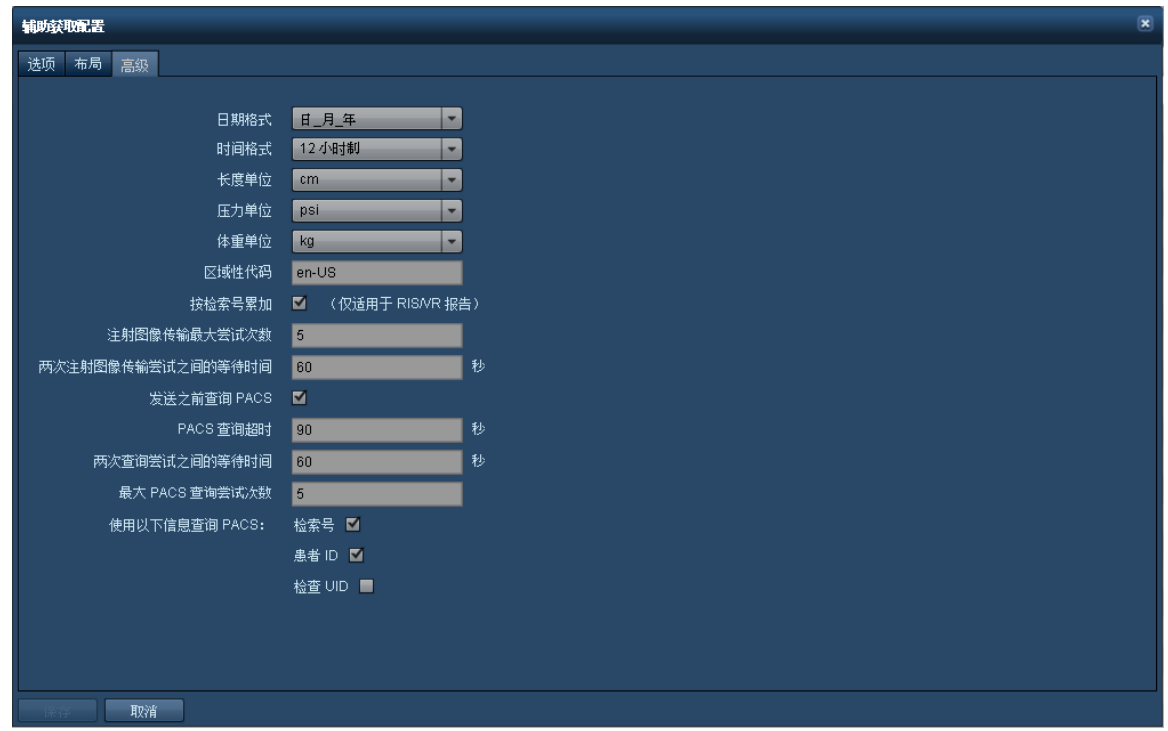

通过"高级"选项卡中可选择日期、时间及其他单位 如长度单位 cm 的格式。

# <span id="page-166-0"></span>方案和预约

"方案和预约"模块可用于组织方案和预约,以及执行主方案和设备方案映射。RadLex Playbook 配置和 方案分配也在此处完成,可以协助站点完成提交到 ACR 的操作。

# 方案

"方案"选项卡能够以便于"控制面板"报告显示有用数据的方式组织设备方案,因而作用十分重要。设备 方案多以设备为依据进行组织。因此,建议在给设备方案排序前,先在"设备"模块下命名和组织设备。[请](#page-158-0) 参阅第 158 [页上的](#page-158-0)"设备"。可在此界面中执行映射/取消映射,以及编辑或创建方案,但此选项卡的主 要作用还在于协助组织。

### Radimetrics™ Enterprise Platform 用户指南

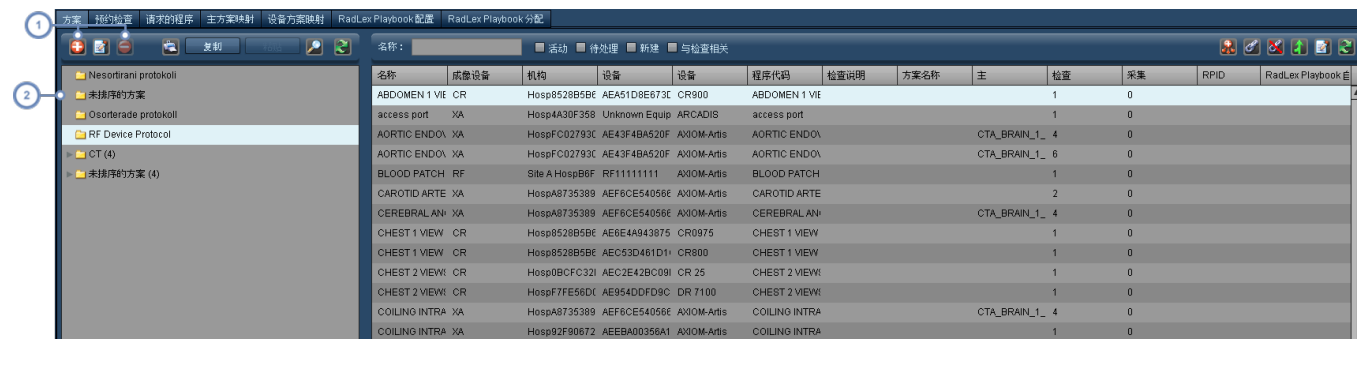

**1** 此处的"添加" **B**、"编辑" **Z** 和"删除" B 按钮可用于添加、编辑 相应的名称和规则 以及删除"设备方案"文件夹。

 $\binom{2}{2}$ 需特别注意的是,"未排序的方案"文件夹包含被 Radimetrics 软件识别的尚未组织的方案。

如需了解如何排序设备方案,[请参阅第](#page-170-0) 170 页上的"方案排序"。

# 主方案映射

在"主方案映射"页面,可通过设备方案名称,将"检查参数"与主方案标准进行关联。此映射过程可启用提 示发送、差异分析以及简化的控制面板报告。请参阅第 180 页上的"[映射主方案](#page-180-0)",了解更多相关信 息。

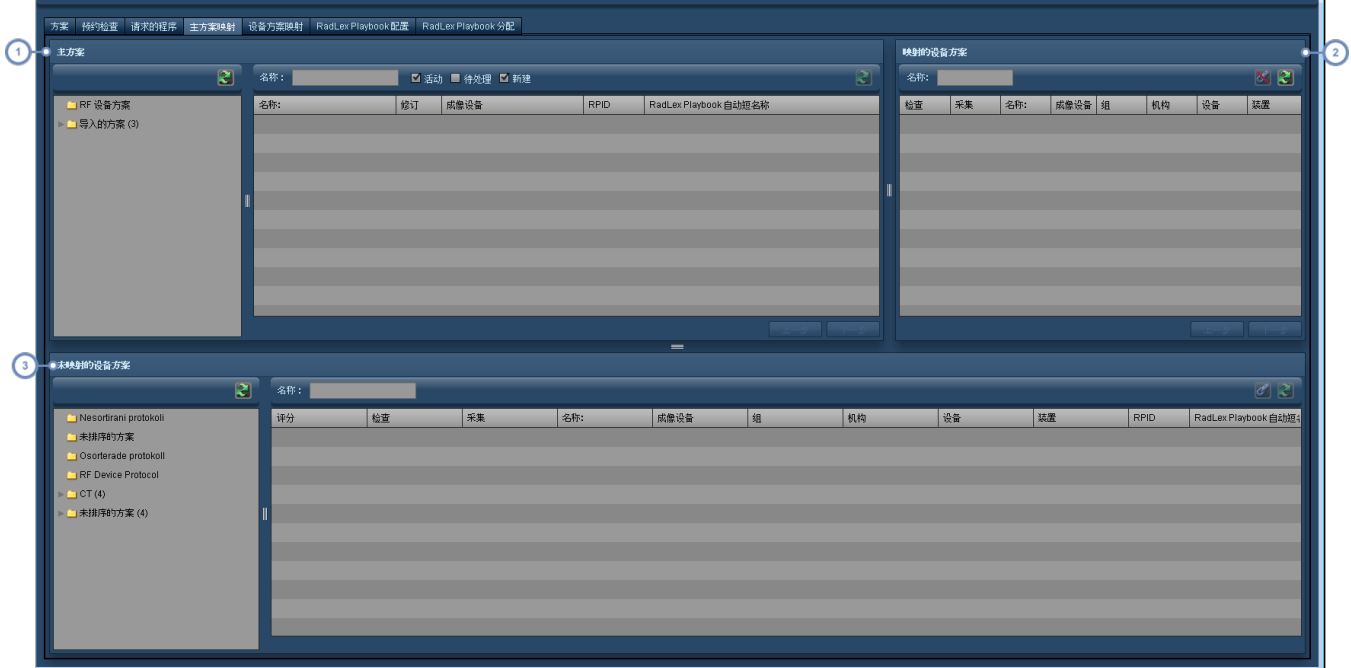

- $\left( 1\right)$ 左上窗格用于显示"主方案"目录。"主方案"位于身体部位文件夹中。
	- "映射的设备方案"窗格用于显示映射到当前选定"主方案"的所有方案 在上例中,此窗格显示的是映射到主方案"CTA- $\overline{2}$ Carotid"的方案。
- "未映射的设备方案"窗格位于底部。选定"主方案"后,相应的身体部位文件夹 如存在 也会自动选定,同时其包含的设  $\begin{pmatrix} 3 \end{pmatrix}$ 备方案会显示在右侧。

# 设备方案映射

"设备方案映射"页面列出 Radimetrics™ Enterprise Platform 中的所有设备方案,可用于将其映射到 建议的主方案和取消两者之间的映射。

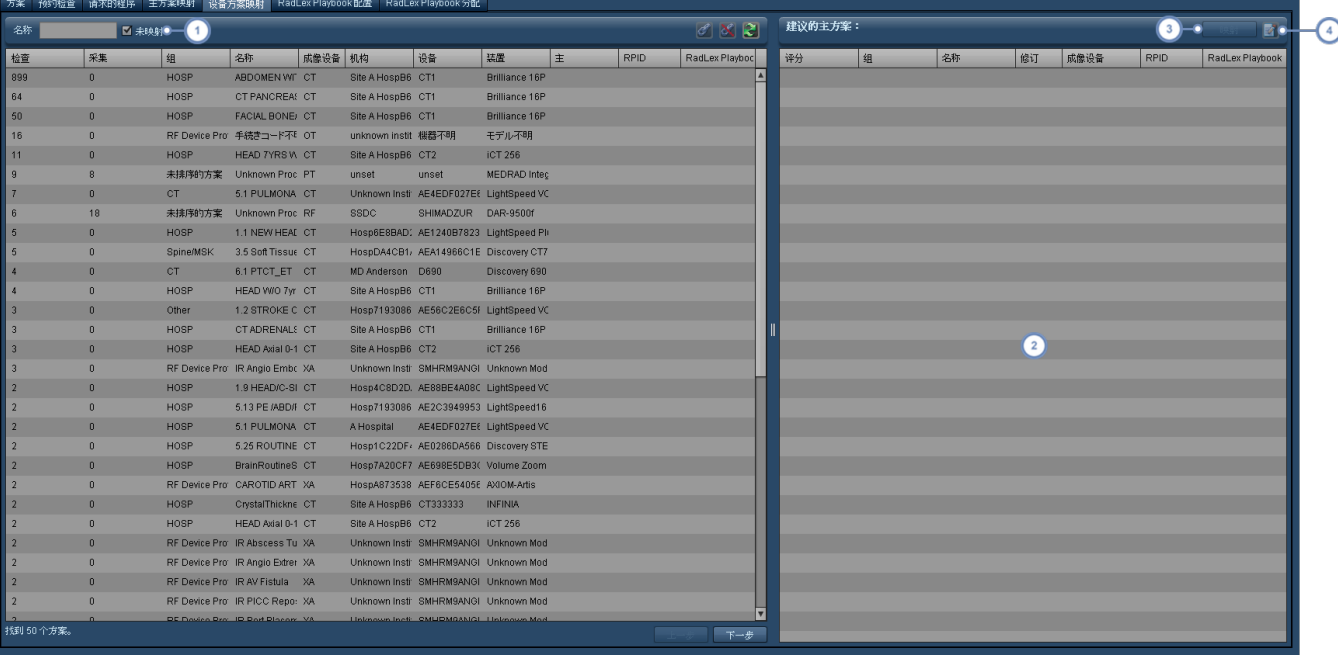

 $\overline{1}$ 如启用"未映射"复选框,将仅显示尚未映射到"主方案"的方案。

- $\binom{2}{}$ 如从左侧列表中选定某设备方案,则建议的主方案 一般按降序排序 将列于此处。
- $\binom{3}{}$ 单击"映射"按钮,可将设备方案映射到选定的"主方案"。
- 4 "编辑" 2 按钮可用于编辑选定的主方案。

# **RadLex Playbook** 配置

"RadLex Playbook 配置"页面包含 RadLex 定义的检查列表。通过此界面,可以浏览 RadLex Playbook 条目或切换显示还是隐藏个别条目。隐藏未使用的条目可以将选择范围仅限于站点使用的那些条目,从 而有助于简化分配工作。

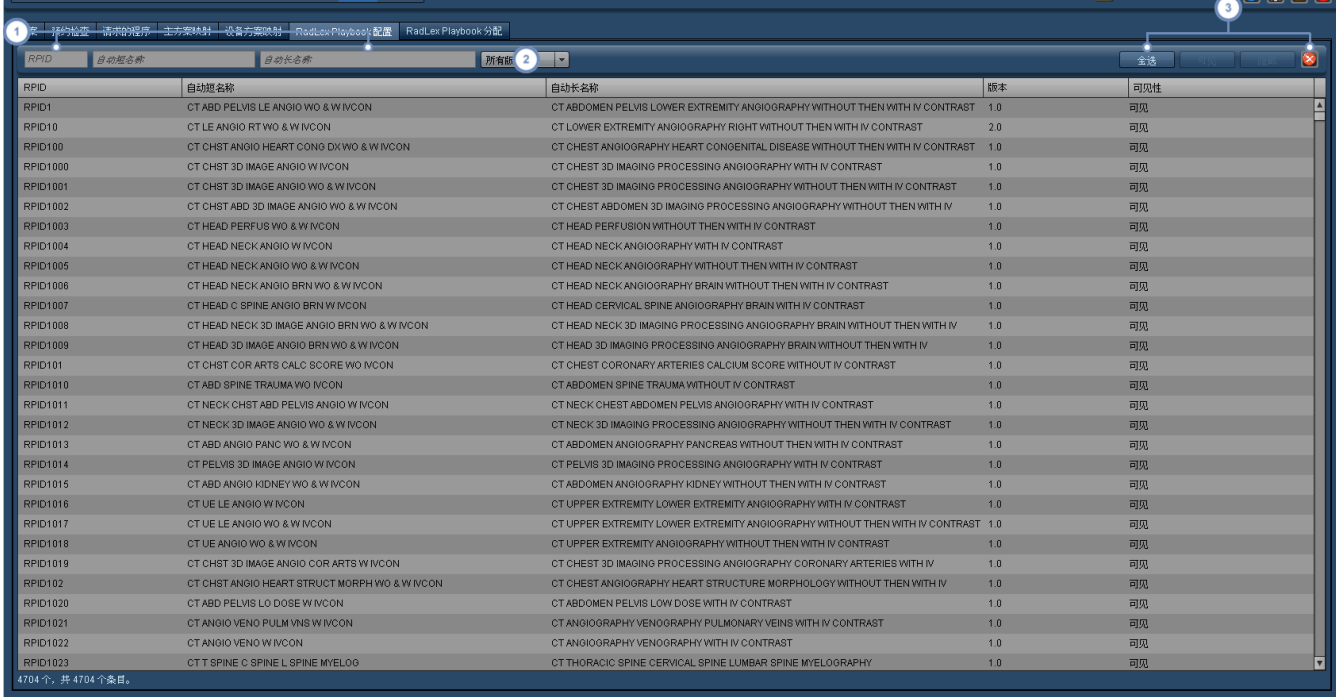

使用 RPID、"自动短名称"或"自动长名称"字段可以搜索特定条目。

通过此下拉菜单,可以选择显示 RadLex Playbook 版本 1 或 2。

利用这些按钮,可以将条目"全选"或者将选定条目设为"可见"或"隐藏"。"重置"KR

# **RadLex Playbook** 分配

 $\left(3\right)$ 

通过"RadLex Playbook 分配"页面,可以将主方案或设备方案与特定 RadLex Playbook 条目相关联。

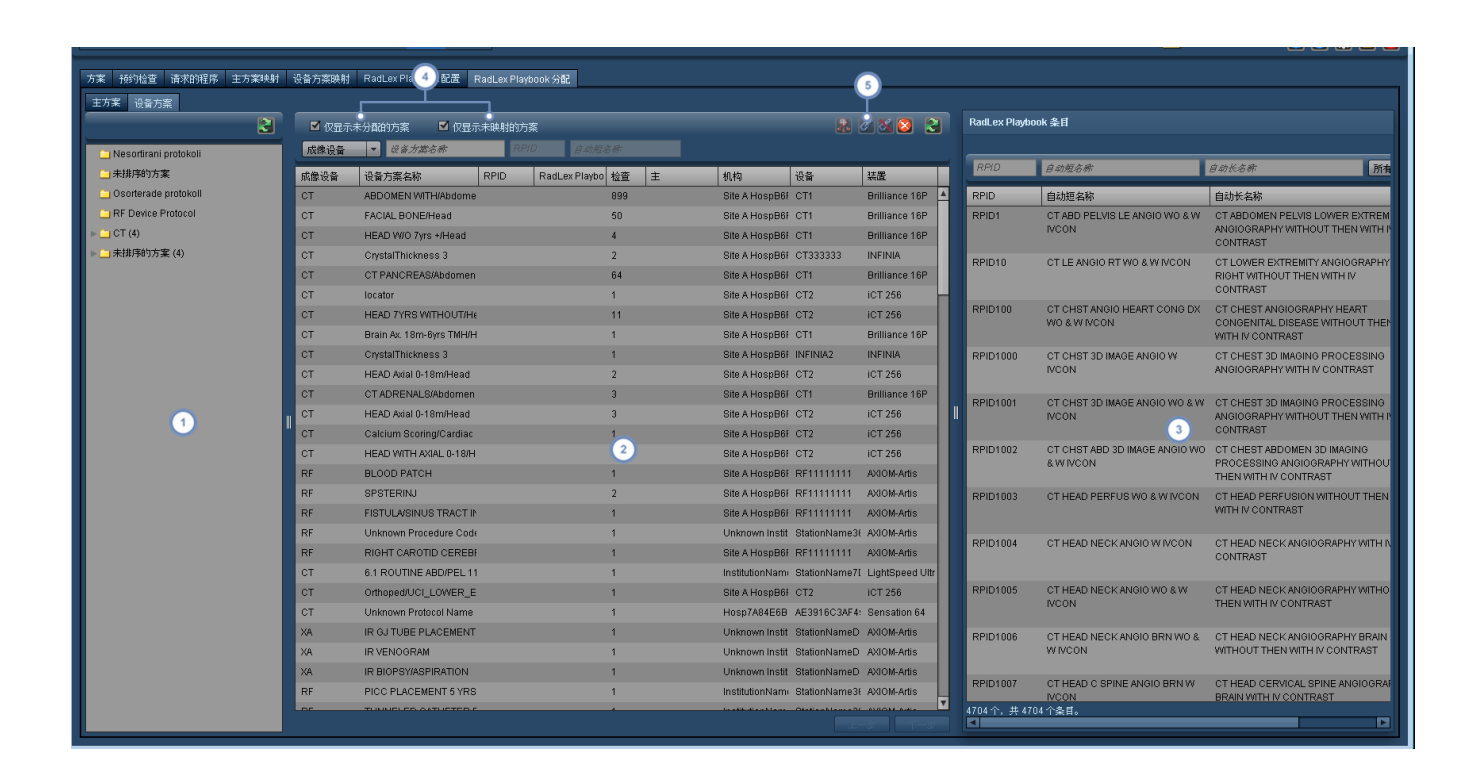

此处显示"主方案"或"设备方案"文件夹树;您可以通过顶部的选项卡在"主方案"和"设备方案"之间进行选择。

 $\binom{2}{}$ 此窗口中列出主方案或设备方案。必要时可以使用 Shift 或 Control 键同时选择多个方案。

 $\overline{\mathbf{3}}$ RadLex Playbook 条目在此处列出, 利用顶部的 RPID、"自动短名称"或"自动长名称"字段可以对这些条目进行搜索。

通过这些选择框,可以选择仅显示未分配方案或未映射的设备方案。如果您在分配主方案,"仅显示未映射"选项将被"活  $\overline{4}$ 动"、"待处理"和"新建"选择框取代。

在主窗口中选择方案并在右侧窗口中选择相应的 RadLex Playbook 条目后, 可单击"链节" 6 按钮将选定的 Playbook 5 条目分配给该方案。如果当前方案具有之前分配的 Playbook 条目, 您可单击"链节取消映射" Kayan 按钮取消 Playbook 条 目的关联。

## <span id="page-170-0"></span>方案排序

#### 方案排序有哪些好处?

组织设备方案有两个主要功能:

- <sup>l</sup> 可在控制面板报告中呈现有意义的数据
- <sup>l</sup> 是通过将设备方案映射到主方案,触发基于方案的提示的前提条件

进入 Radimetrics™ Enterprise Platform 的所有数据最初都会存储在标题为"未排序的方案"的文件夹 中。如通过查询/检索的方式获取数据,还会看到部分外部检查。在后续步骤中,确保仅获取文件夹中的 相关数据十分重要。

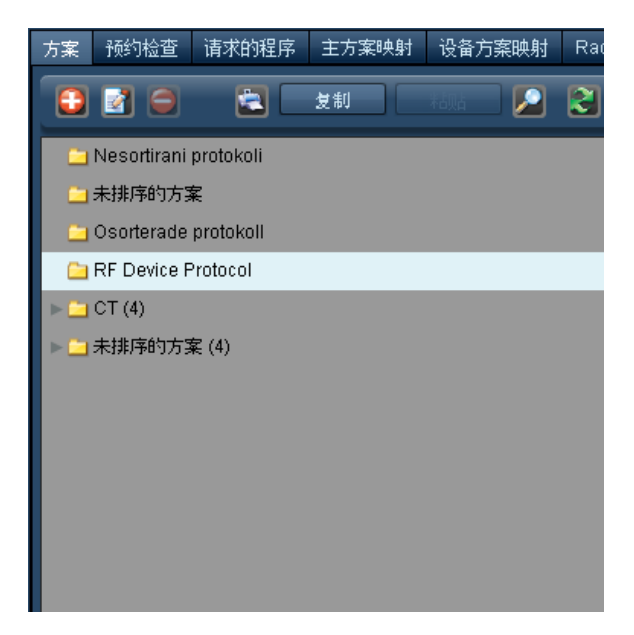

这是以有意义的结构组织方案的第一步。"主方案"文件夹 在方案编辑器中构建 也会出现。这样便于快 速参考,以确保主方案与设备方案的命名相一致。

将设备映射到主方案之前,我们需要确保这些方案已组织妥当;主方案中的文件夹名称和结构必须与设 备方案中的相匹配。换言之,您需要使用完全相同的解剖分组来创建映射的关联 – "胸"和"胸"可以,而 "胸"和"胸部"则不行。大小写字母和空格必须相匹配。

排序过程以创建层次文件夹结构开始。目的是将大范围 成像设备 的数据逐渐筛选成更加精细的信息 "方案名称"中的"解剖区域" 。

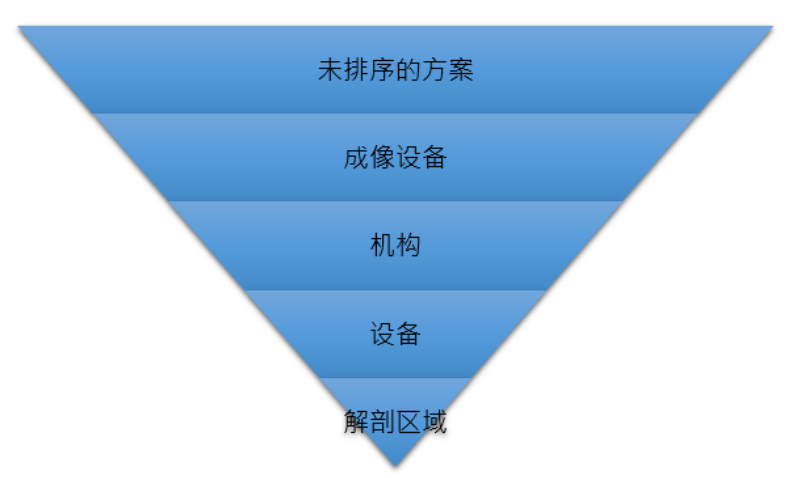

设备方案排序

#### 建议使用的文件夹结构

建议使用以下结构,其能够实现最为有效的交互式控制面板报告:

- {Institution Name} 设备方案
	- o 成像设备
		- 站点名称 如有多个
			- <sup>l</sup> 装置名称

```
o 解剖区域
头部
胸部
腹部
骨盆
MSK
...... 等
```
#### 将数据筛选到文件夹

可通过逐步操作流程,将"未排序的方案"中的数据筛选到适当的解剖文件夹中,使用"正则表达式规则", 在每一级文件夹结构中筛选数据。

为每个文件夹创建正则表达式规则。根据与检查中各个 DICOM 标记相匹配的多个变量筛选数据,包括: 姓名、成像设备、机构、装置、设备、方案名称、检查说明和程序代码。系统将使用文件夹的表达式规则, 从层次结构中较高层级的文件夹中提取出满足条件的所有数据。

正则表达式规则用于将设备方案筛选到所需文件夹中。

#### 通配符

方案名称的格式有多种。为确保以适当的方式筛选全部所需方案,可在正则表达式规则中、关键字的前 后使用通配符 .\*。采用通配符的正则表达式规则将对具有相关关键字的所有方案进行筛选,包括在关键 字前后还有其他文字或字符的方案。正则表达式规则不区分大小写。

例如,在"头部"文件夹中,使用以下正则表达式规则: \*head.\*、\*brain.\*、\*facial.\*、\*iac.\*,将提取 出以下全部所需方案:01\_head 或 HeadRoutine 或 FacialBones。

#### 文件夹顺序

文件夹的顺序是决定方案筛选位置的关键。应用程序会检查所有数据,以判定其是否满足表达式规则的 条件。如满足,即将该数据放入该文件夹。

例如:

- <sup>l</sup> 为获取"胸部"文件夹中的 PE 方案,应使用正则表达式规则 .\*pe.\*
- <sup>l</sup> 为获取"骨盆"文件夹中的骨盆方案,可使用正则表达式规则 .\*pel.\* 或 .\*pelvis.\*
- <sup>l</sup> 如"胸部"文件夹的顺序排在第一位,则骨盆方案会筛选到"胸部"文件夹中,因为其满足 .\*pe.\* 表达式规则 的条件
- <sup>l</sup> 为确保骨盆方案能够筛选到"骨盆"文件夹,可将该文件夹拖动到"胸部"文件夹之上,这样,骨盆方案就能在 满足"胸部"方案中的 .\*pe.\* 正则表达式规则前,先满足 .\*pelvis.\* 条件

## 创建首个文件夹

创建的首个文件夹用于开始设备方案排序 即: {Institution Name} 设备方案)。单击"新建" + 按钮, 即会调出"方案组"窗口。

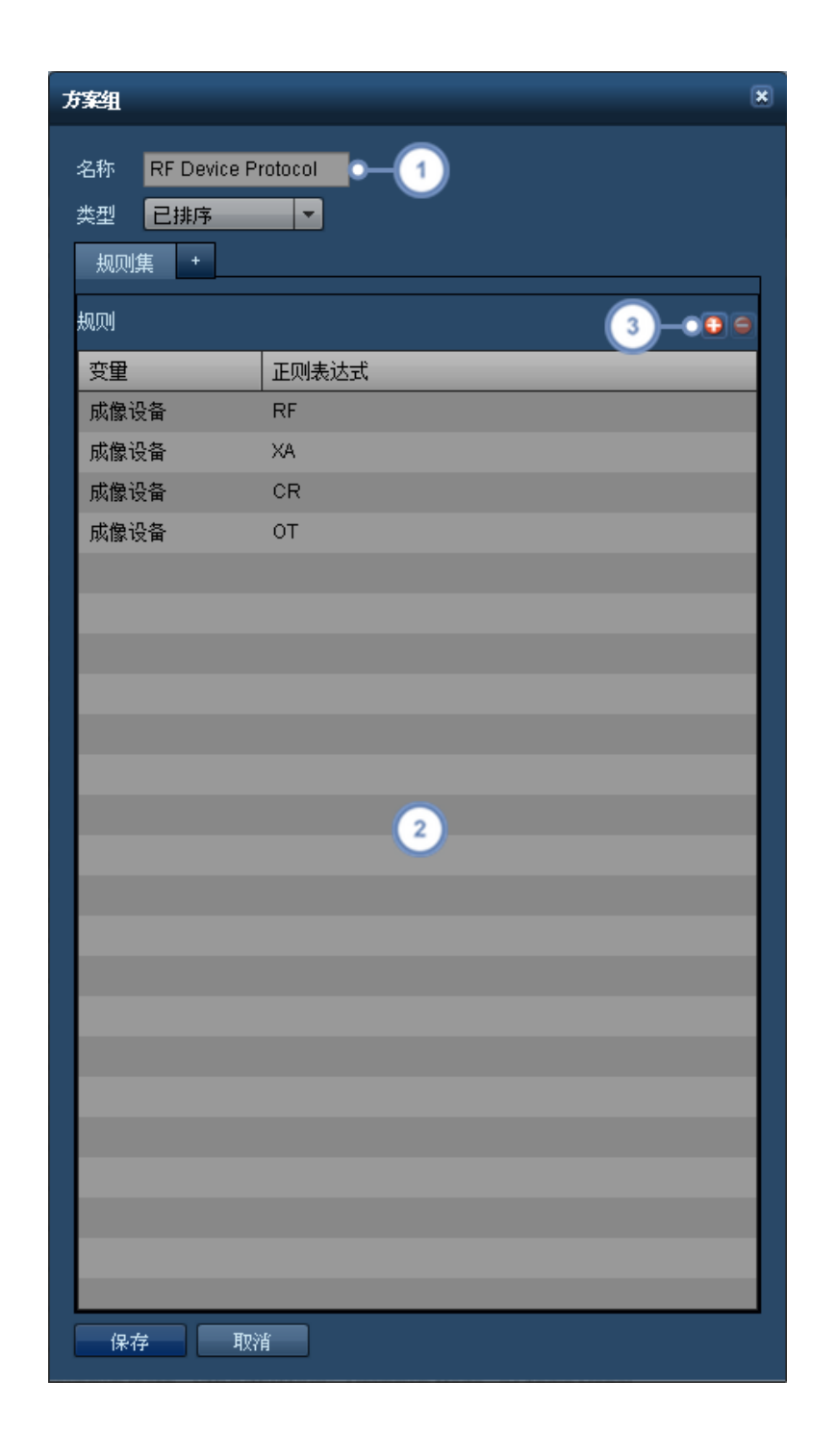

在此字段中输入文件夹名称。

2 适用于此文件夹的规则列于此处。

3 "添加" + 按钮用于添加新规则;"删除" S 按钮用于删除当前选定规则。

下一步要做的是,创建用于决定将哪些方案筛选到此文件夹中的正则表达式规则。

## 为机构文件夹添加或编辑规则

单击"添加" 主 按钮,可在表格中添加一个新的空白行。

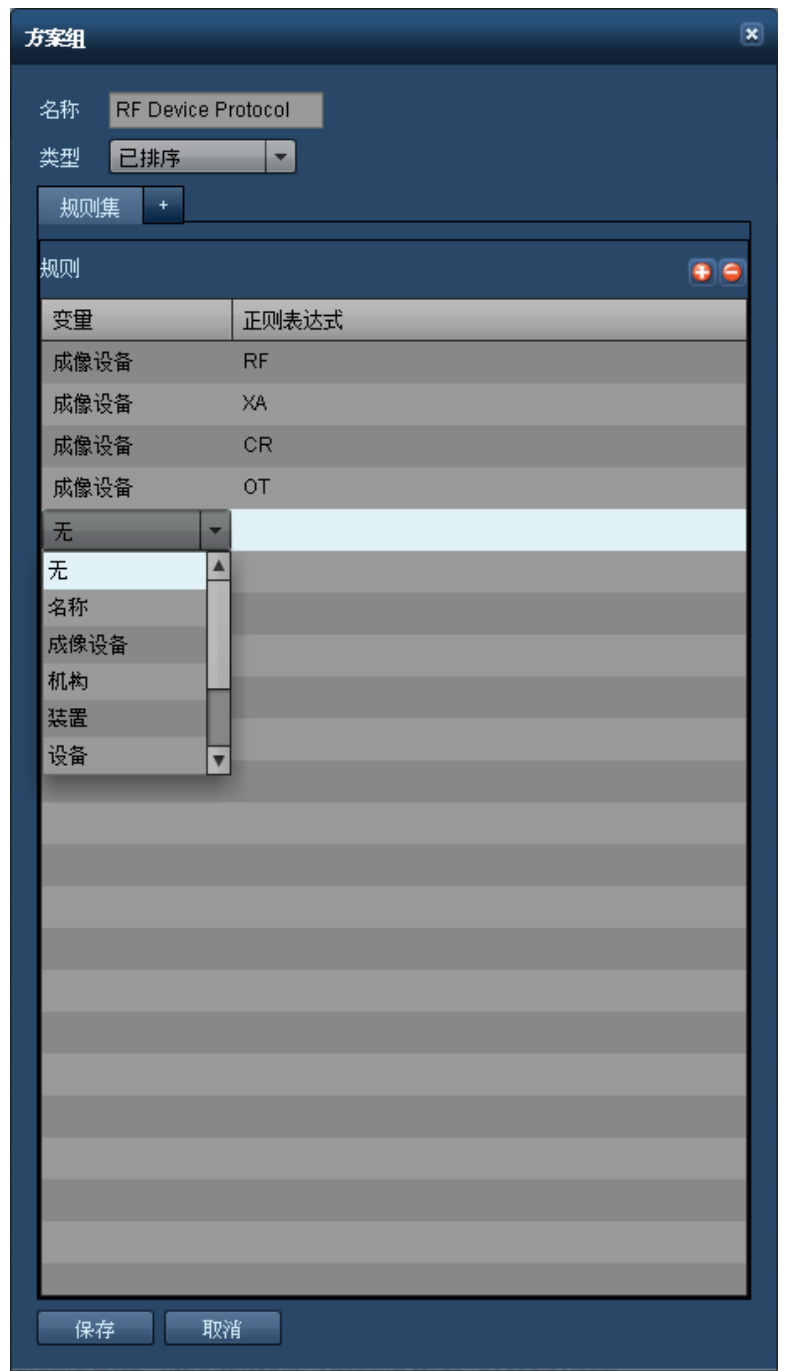

需要确定要从"未排序"文件夹中提取哪些信息。如所有数据均相关,则可选择一个变量,仅以 .\* 用作正 则表达式,如此,便可将前一文件夹中的所有数据移动到此文件夹。如存在不应筛选到该文件夹中的外 部检查,则需设定更加具体的规则,以准确获取数据。

### 添加成像设备文件夹

下一步要做的是,在"机构"文件夹中添加"成像设备"文件夹。在下例中,请注意并没有使用 .\* 通配符,原 因在于,在此字段中,检查没有附加任何其他字符,因此,无需使用通配符。

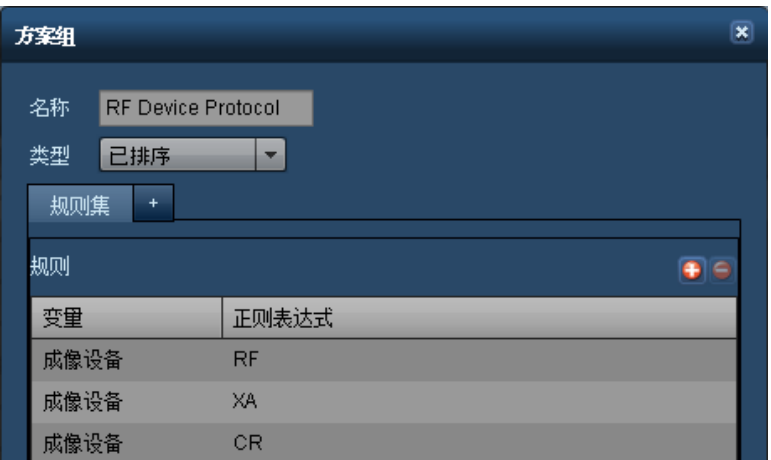

### 添加站点文件夹

如机构不止一个,则下一步要做的是,添加站点文件夹。

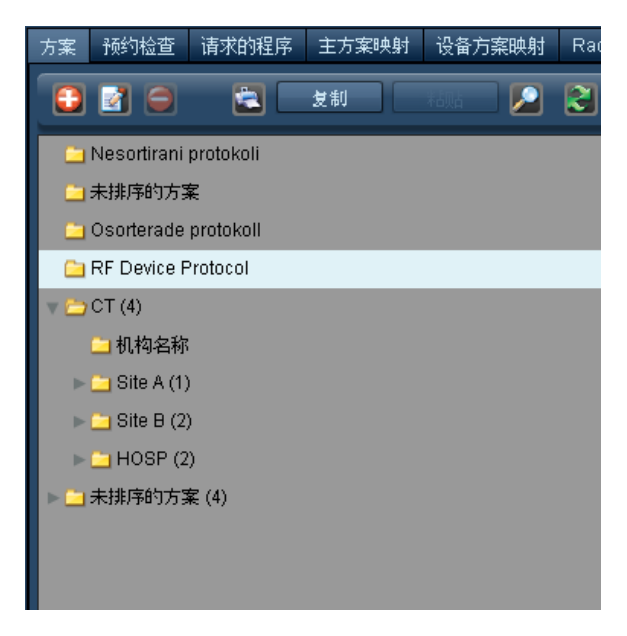

选择"机构"变量:

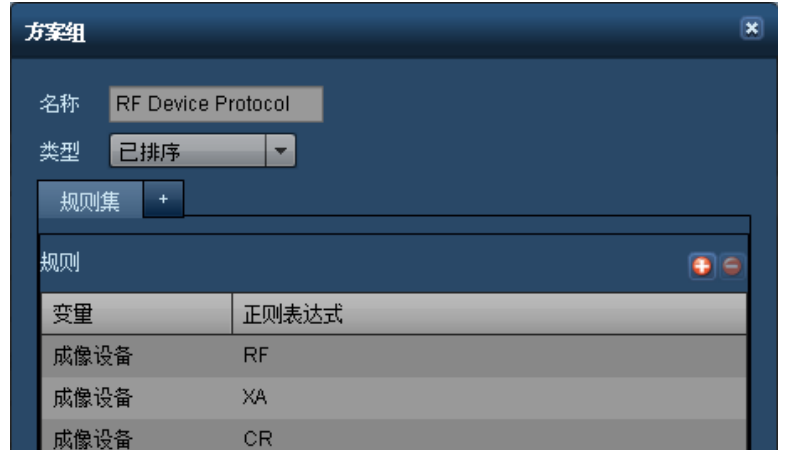

### 添加设备文件夹

下一个文件夹是扫描设备 设备 名称,命名和组织设备的重要性将在这一层级体现出来。

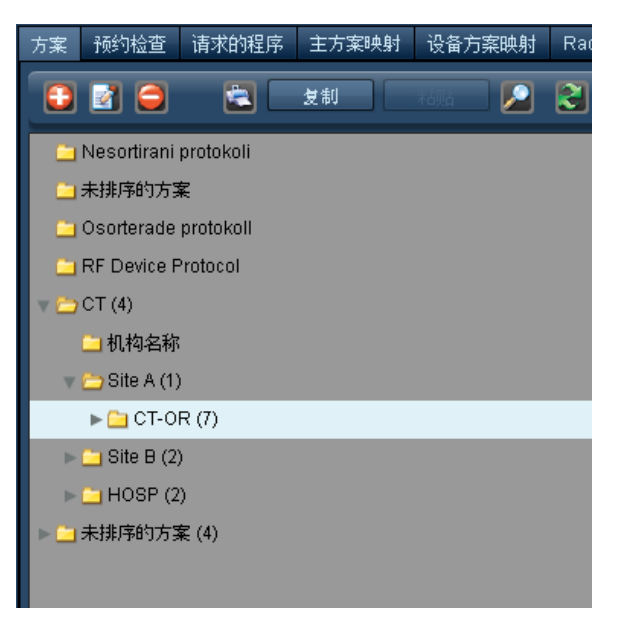

使用"设备"变量:

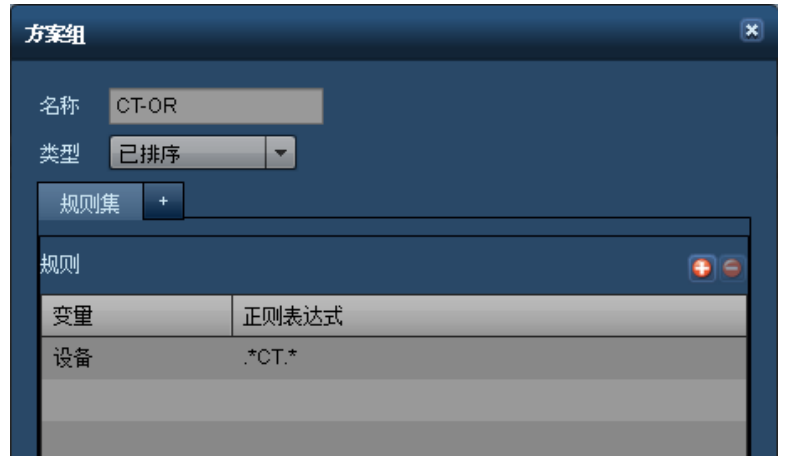

## 添加解剖区域文件夹

要添加的最后一组文件夹为解剖区域文件夹,这一类的所有文件夹均将添加到"设备"文件夹,以确保其 处于同一层级:

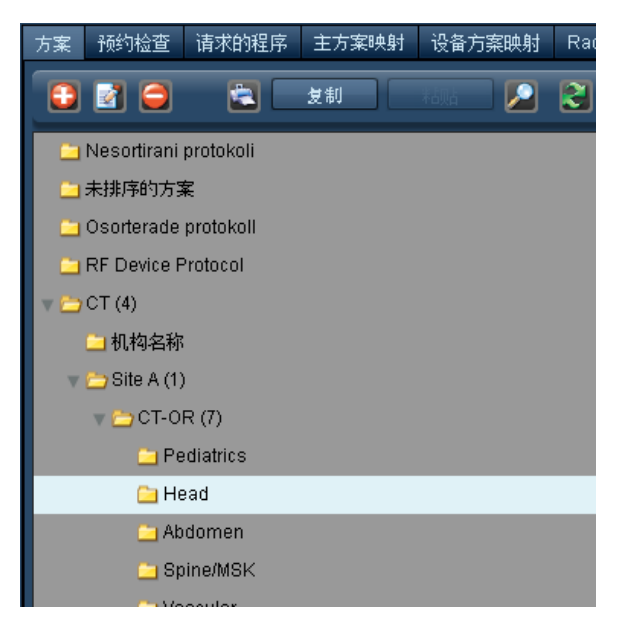

使用"方案名称"变量。

### Radimetrics™ Enterprise Platform 用户指南

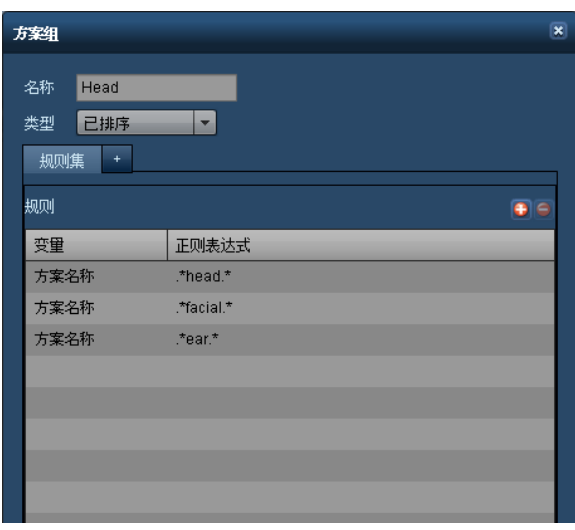

为接受排序的第一台设备包含尽可能多的正则表达式。可将文件夹结构复制给后续设备,这样即可减少添加其他规则的 需求。

要创建的最后一个文件夹应为"其他"文件夹,此文件夹是针对未排序方案的"全部接收"文件夹。因为使用 的正则表达式规则为".\*"(不含引号),所以关键是要确保此文件夹为序列中的最后一个文件夹。

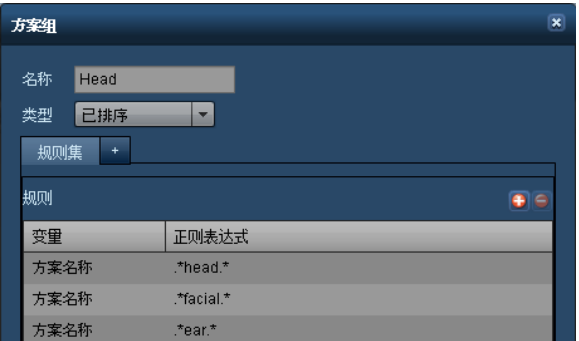

执行"整理"时,如为了获取此文件夹中的方案,而需要创建额外的正则表达式规则,则此文件夹是要检查 的文件夹。

### 最终确定文件夹结构并制作副本

创建完所有解剖文件夹后,应检查每个文件夹的内容,以确保在所需文件夹中已获取适当方案。

完成一台扫描设备的文件夹结构后,只需突出显示想要复制的最高层级的文件夹以及要应用于另一设备 的文件夹结构:
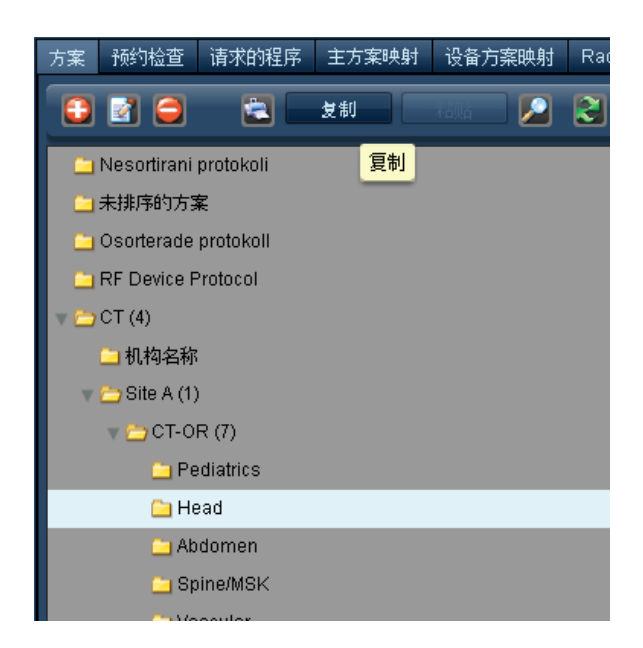

本例中,单击"复制"按钮后,即会复制从站点 A 到解剖文件夹的所有文件夹和正则表达式规则。

然后,突出显示要将此文件夹置于其中的文件夹,单击"粘贴"按钮。

需要更改才可确保对复制文件夹进行正确筛选的项目有:"站点"文件夹中的名称及正则表达式规则以及 设备文件夹中的名称和正则表达式规则。

例如,在所复制的文件夹中:

- <sup>l</sup> 将文件夹名称更改为"站点 B",将正则表达式规则更改为"站点 B"
- <sup>l</sup> 将设备文件夹名称更改为 CT222222 或任何适用名称),更改正则表达式规则
- <sup>l</sup> 检查文件夹,确保所有方案均能按预期筛选

### 排序设备方案时需要牢记的几个要点

- <sup>l</sup> 已完成设备排序,已进行命名标准化
- <sup>l</sup> "主方案"文件夹结构与"设备方案"文件夹结构间的文件夹名称相同
- <sup>l</sup> 在正则表达式规则中使用 .\* 通配符
- <sup>l</sup> 考虑到文件夹的顺序,因为这个顺序会对根据正则表达式规则筛选方案产生影响

## 映射主方案

"主方案映射"是指,通过设备方案名称,将检查参数与主方案标准相关联的过程。此映射过程可启用提 示发送、差异分析以及简化的控制面板报告。

例如,某地可能在多个设备上执行多个名称略有区别的头部方案。通过映射,便可以将这些设备方案关 联到最能代表执行程序的主方案。

将设备方案映射到特定主方案后,系统便能将该特定检查的结果与其他所有的"相似或相关联"检查进行 对比;例如,在查看剂量频率分布时。

如需执行此操作,需要打开"主方案映射"界面:

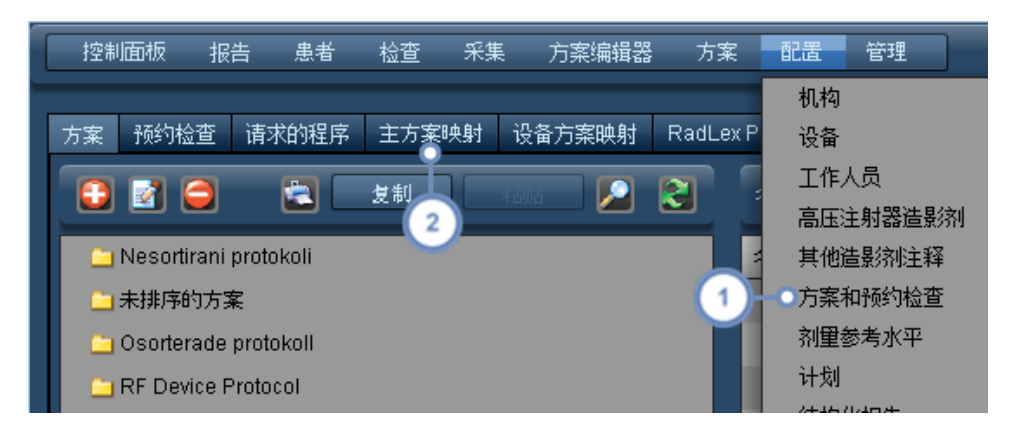

 $(1)$ 导航至"配置"-"方案和预约"。

然后,选择"主方案映射"选项卡。

有关该界面的概述,请参阅第 166 页上的"[方案和预约](#page-166-0)"。

### 映射

如下所示,Radimetrics 软件根据在方案名称中找到的字符使用评分系统。分数越高,即表示设备方案 的名称被识别为与主方案的匹配程度更好。

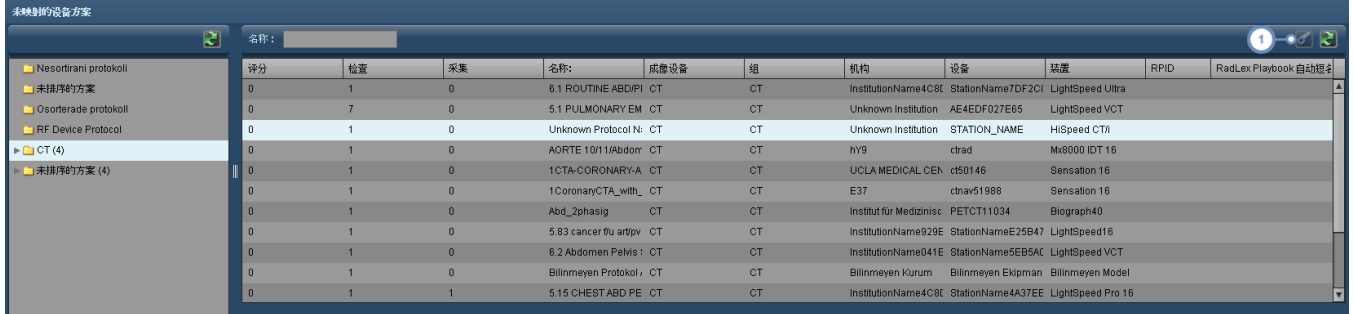

要执行映射-选定设备方案使其突出显示,然后单击"链节" 6 技钮。此操作会将该设备方案移动到"映射的设备方案" 窗格。

### 取消映射

取消映射会使方案返回"未映射的设备方案"列表。

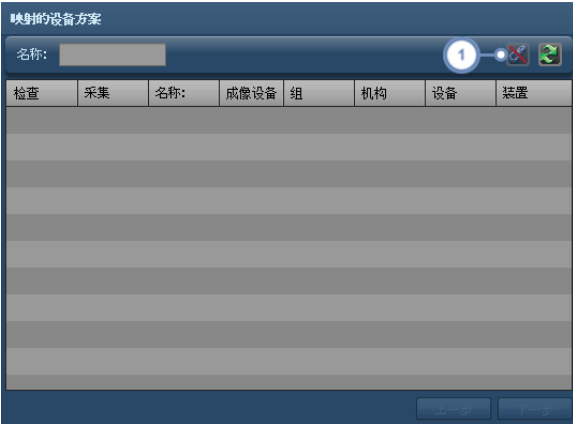

如设备方案映射错误,要想撤销此操作,则从"映射的设备方案"窗格中突出显示该设备方案,然后单击"链节" <mark>33</mark> 钮。

在完成将所有合适的设备方案映射到主方案列表的流程后,可能需要查看是否尚有任何未映射的设备方 案。

导航至"设备方案映射"选项卡,选中"未映射"复选框 详细信息在下节介绍),显示尚未映射的设备方案 的列表。对于使用频繁,但尚未映射的设备方案,可考虑为这些方案创建一个主方案。

### 可使方案映射更加简便的几点建议

- 1. 在各设备间使用通用方案命名约定
- 2. 将 Radimetrics™ Enterprise Platform 中的主方案命名成跟设备上的通用方案名称相同
- 3. 如无法重命名,则在设备方案的开始处添加参考代码;这样更方便在设备间查找相同方案
- 4. 记录主方案名称和设备方案名称,以便在映射中关联多台扫描设备

## 默认剂量参考水平和操作级别

在此模块中,设置[患者累积剂量参考水平](#page-183-0),用以定义每位患者允许出现的最高累积剂量水平。[默认检](#page-184-0) [查和采集剂量参考水平](#page-184-0)是在未设置任何其他"剂量参考水平",或未将主方案映射到设备方案等情况下 的回退值。[默认方案剂量参考水平](#page-185-0)适用于尚未明确定义的所有方案 已批准方案或草稿 的剂量参考水 平。[操作级别](#page-186-0)是指,由用户定义、可与"默认检查剂量参考水平"的最大值或"方案编辑器"模块中的特定 方案绑定的"操作"。[统计流程控制提示](#page-188-0)应用统计方法以根据 Nelson 规则生成提示。

"默认剂量参考"水平可与触发提示和事故以及电子邮件通知绑定。

## <span id="page-183-0"></span>患者累积剂量参考水平

患者"剂量参考水平"的操作界面如下所示。

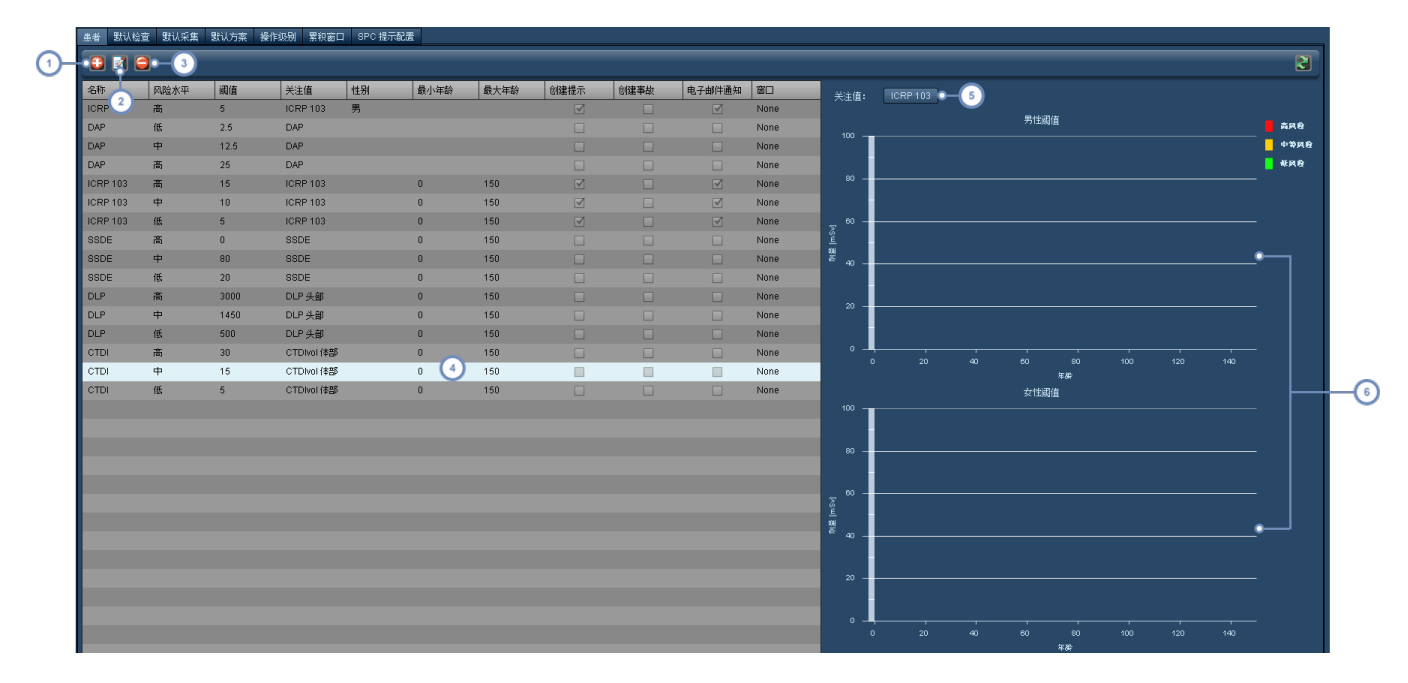

- 1 "添加"按钮 于 用于添加新的累积剂量参考水平。
- 2 "编辑"按钮 西 用于编辑当前选定的剂量参考水平。
- 3 "删除"按钮 用于删除当前选定的剂量参考水平。
- 此窗口会列出当前定义的所有患者累积剂量参考水平及其配置参数,包括关注值、性别和年龄范围。还能查看提示、事故  $\left( 4\right)$ 或电子邮件通知是否启用。
- $\begin{pmatrix} 5 \end{pmatrix}$ 在此,从下拉菜单中选择"关注值",可以更改样图,显示与该关注值关联的所有参考水平。
- 样图划分为"男性"和"女性"阈值。x 轴始终会显示年龄范围。风险级别以各自相应的颜色显示 红色表示高、黄色表示中  $6$ 等、绿色表示低 。

### 添加或编辑累积剂量参考水平

选择"添加"新水平或"编辑"当前现有水平后,会在该界面的左侧出现"阈值"窗口。

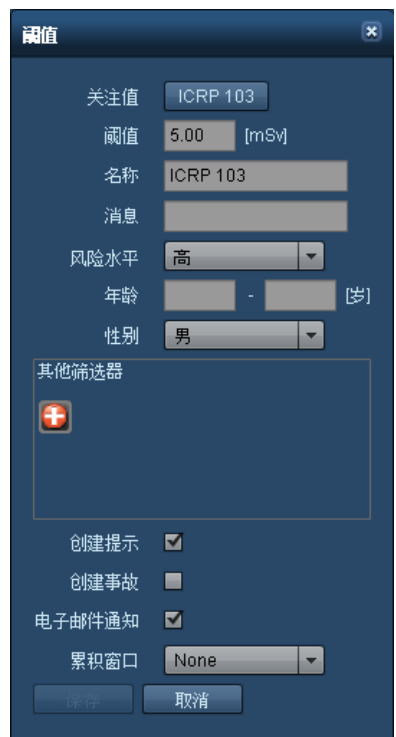

剂量参考水平的可定义参数包括关注值、姓名、阈值 如参考值 、风险级别、年龄 最小和最大年龄 和 性别。也可通过单击"添加" <sup>十</sup> 按钮选择使用其他值 如患者体重或 BMI)。此外,如超出阈值,还可启用 或禁用提示、事故和电子邮件通知。最后,如果可用,可为阈值指定一个"累积窗口/期限",以便在一段时 间内对其进行跟踪。[请参阅第](#page-187-0) 187 页上的"累积窗口"。

## <span id="page-184-0"></span>默认检查和采集剂量参考水平

默认检查或采集剂量参考水平适用于缺少方案特定剂量参考水平的所有检查或采集。在跟踪外围检查或 采集时,这一点显得非常有用;例如,可以定义任何检查均不得超出的最大值,并设置超出最大值时的提 示。

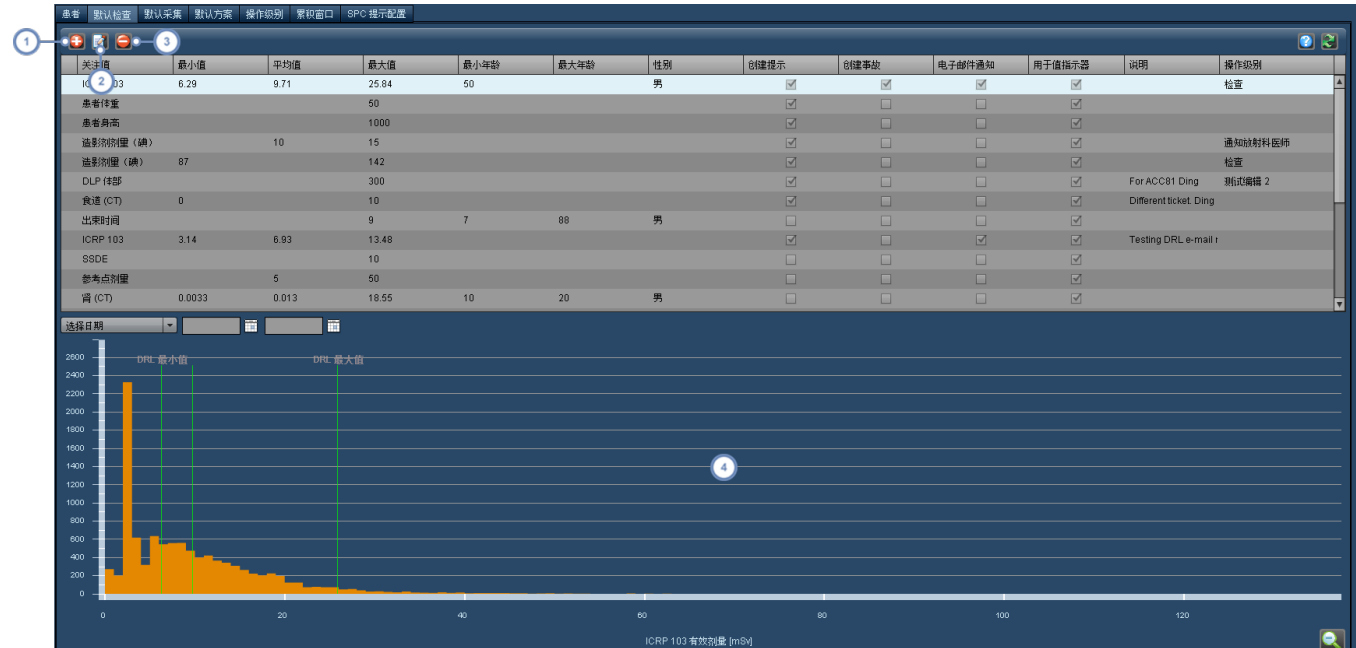

- 1 "添加"按钮 十 用于添加新的检查剂量参考水平。
- 2 幅辑"按钮 有于编辑当前选定的剂量参考水平。
- 3 "删除"按钮 司用于删除当前选定的剂量参考水平。

 $\left( 4\right)$ 样图在 x 轴上显示当前选定剂量参考水平的关注值,并以图顶部标示的垂直线的形式,显示定义的剂量参考水平。

### 添加或编辑默认检查剂量参考水平

与患者累积剂量参考水平相似,选择"添加"新的检查 DRL 或"编辑"当前 DRL 时,会出现"默认检查剂量 参考水平"窗口。操作步骤与编辑主方案时的步骤基本相同。请参阅第 140 页上的"[添加或编辑主方案](#page-140-0) [DRL"](#page-140-0)。

## <span id="page-185-0"></span>默认方案剂量参考水平

如上所述,默认方案剂量参考水平适用于那些尚未明确定义剂量参考水平的方案。该界面与上述部分相 似,不同之处在于具有针对检查和采集方案特定剂量参考水平的单独选项卡。

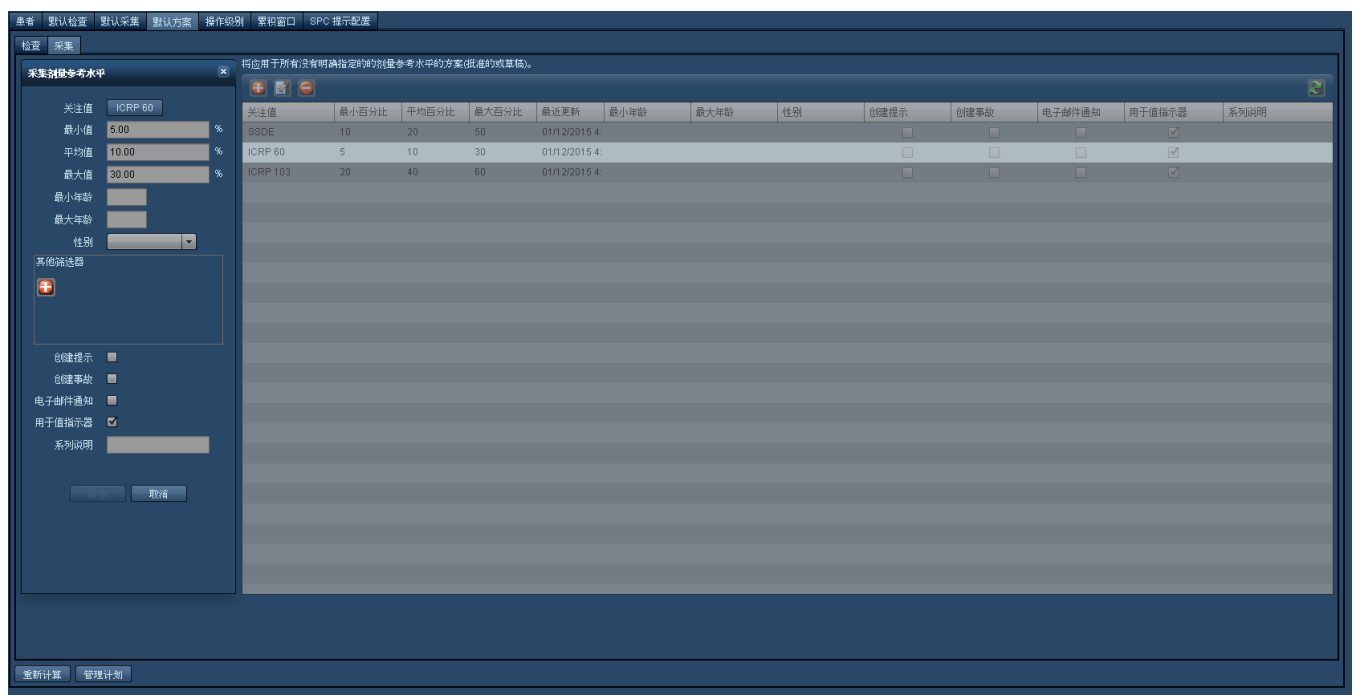

单击"管理计划"按钮会显示如下窗口,通过此窗口可设置当更多检查被添加到 Radimetrics 软件时,DRL 百分位数的更 新间隔。

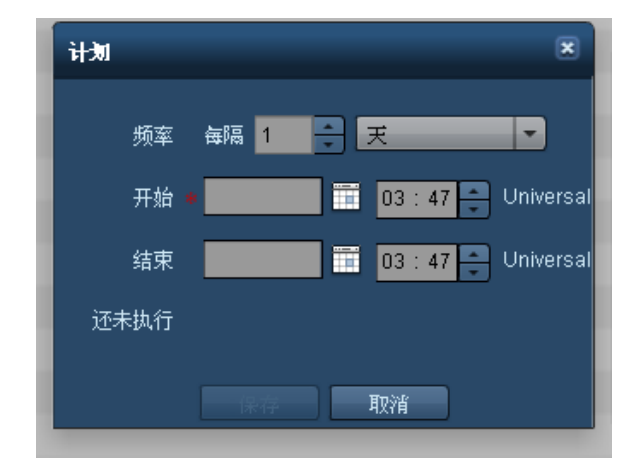

您可通过此窗口设置重新计算 DRL 百分位数的频率,还可以设置定义重新计算 DRL 之间隔的开始和结 束时间。如果结束时间为空,则会按照指定频率无限期地进行重新计算。如果结束时间为过去时间,则不 会进行重新计算。该窗口还会显示上次重新计算的日期和时间。

## <span id="page-186-0"></span>操作级别

 $\mathbf{1}$ 

命名后,"操作级别"可用于指定达到特定水平 剂量 时需要采取的操作。操作级别可通过"操作级别"选 项卡加以修改,并与"默认剂量参考水平"或"方案"相关联。关联后,可通过"控制面板"("检查 - 按操作级 别"组件 进行监控。

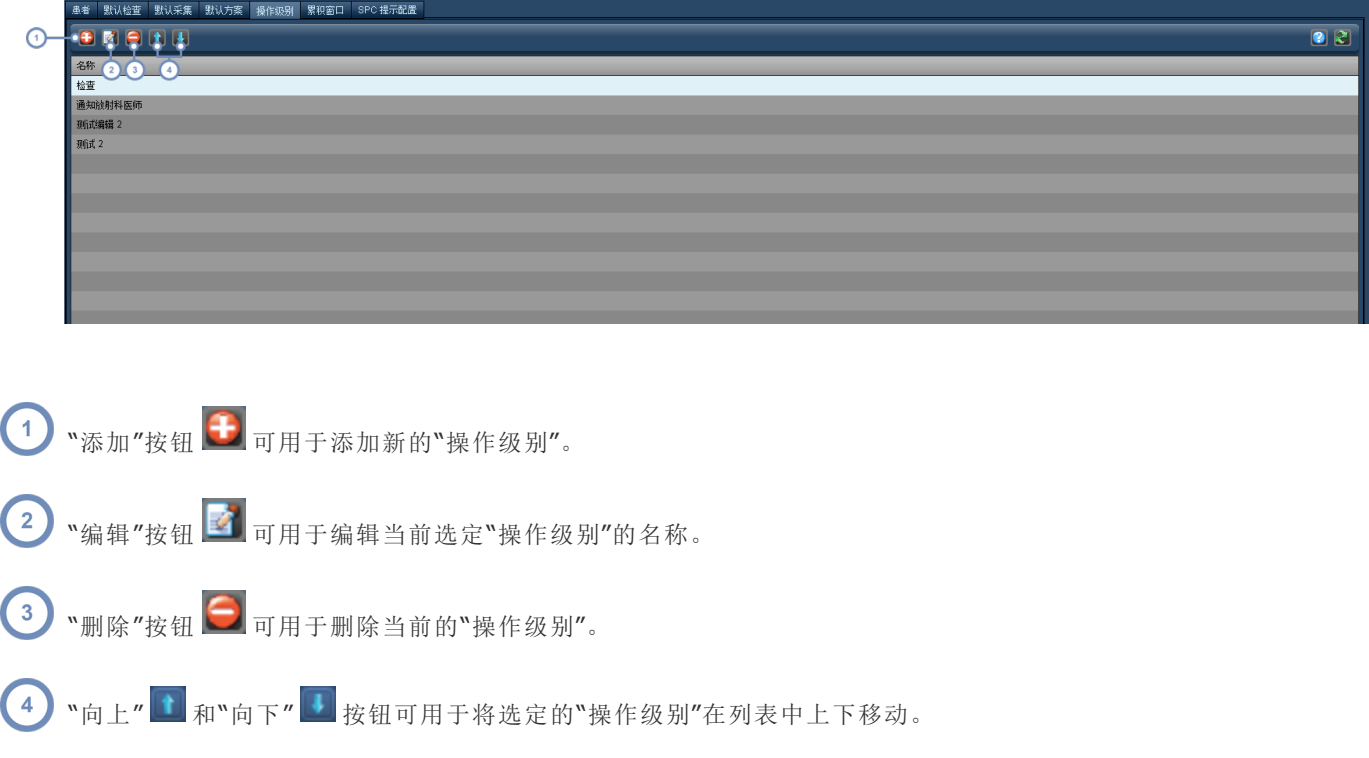

## <span id="page-187-0"></span>累积窗口

您可以在此选项卡中指定对患者累积剂量参考水平进行跟踪的时间段。

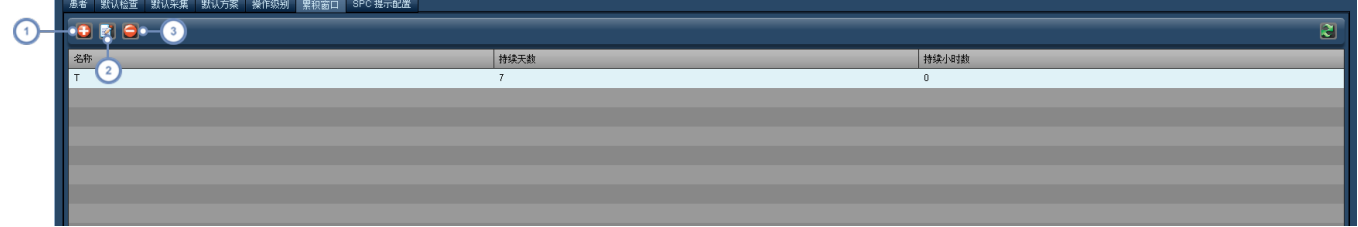

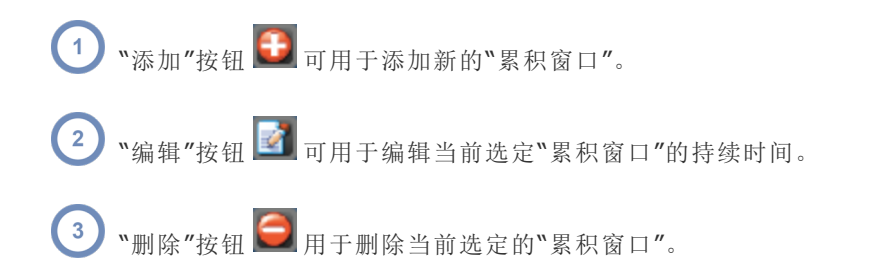

添加编辑新的"累积窗口"时,会显示以下窗口。

### Radimetrics™ Enterprise Platform 用户指南

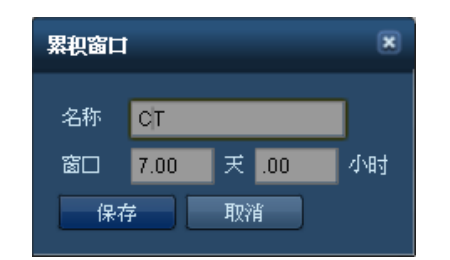

输入"累积窗口"的名称,并如图所示在相应的字段中输入天数和小时数,对该窗口期限进行定义。确定 输入值后,单击"保存"。

## <span id="page-188-0"></span>**SPC** 提示配置

可以配置统计流程控制提示,在检查或检查组发出统计趋势或分组与既定操作规范出现偏离时生成提 示。"SPC 提示配置"选项卡显示当前配置的 SPC 提示列表。

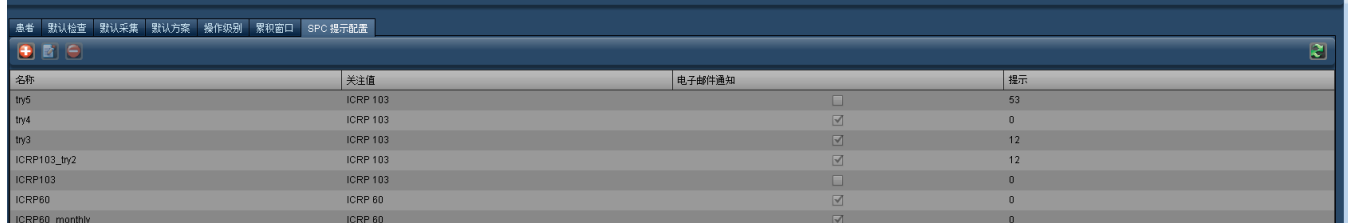

1 "添加"按钮 + 可用于添加新的 SPC 提示。

2 喘辑"按钮 可用于编辑当前选定的 SPC 提示;这将打开 SPC 提示计划表单,如下所示。

3 ™删除"按钮 可用于删除当前选定的 SPC 提示。

### 统计流程控制提示计划表单

当添加或编辑提示时,将显示描述可用选项的表单。在显示 Nelson 规则的表单图示时,悬停在每个图像 上会触发描述图像中所显示规则的工具提示。

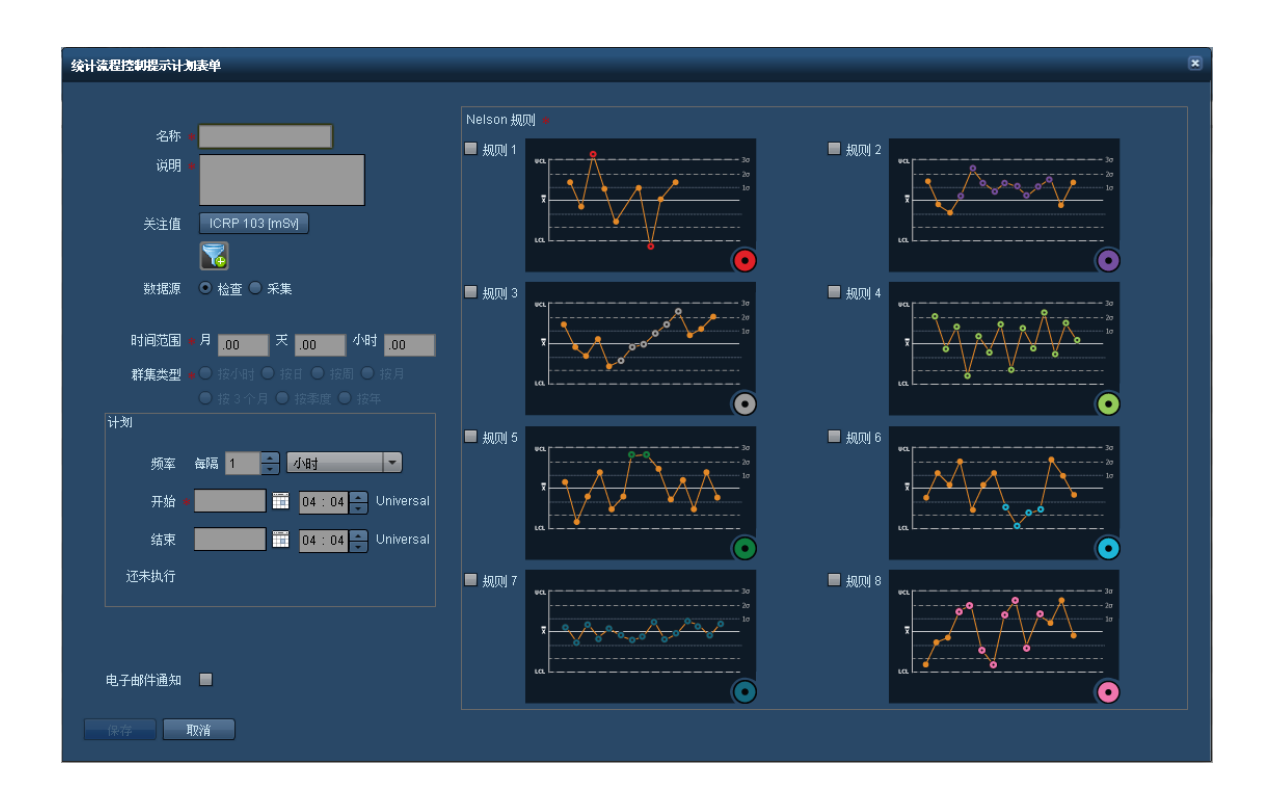

名称 不对于 在此为 SPC 提示输入名称。

- 说明 现在此输入提示的详细说明。
- 关注值 出按钮允许您选择要应用 Nelson 规则的关注值。

数据源 有效检查级别或采集级别数据之间选择。

时间范围 时间范围显示应用规则的滚动时间间隔,通过月、日和小时的组合进行指定。

群集类型 将按选定时间范围对值进行聚类 小时、天、周、月、3 个月、季度或年 。根据定义时间范围的不同, 一些群集类型将被禁用,因为它们可能并不适合在所选的时间范围选择 例如,如果时间范围仅跨 1 小时,按月的聚类值将没有用 。

计划 您可以在此定义运行提示规则的频率,以及计划执行的开始和停止时间。还可以指定上次执行时间。

电子邮件通知 此复选框允许在生成提示的情况下发送电子邮件通知。要接收通知,您还需要订阅它们[。请参阅第](#page-150-0) 150 页上的"[订阅提示](#page-150-0)"。

**Nelson** 规则 Nelson 规则用于流程控制,以检测某个测量是否稳定 即是否失去控制 。勾选某个规则的复选框即 可启用该规则。可以同时应用多个 Nelson 规则。如果悬停在邻近的图表上方,将显示每个规则的描 述,同时右下角的彩色圆圈表示违反规则时 XbarS 图表中的点外观。

下表描述了 Nelson 规则:

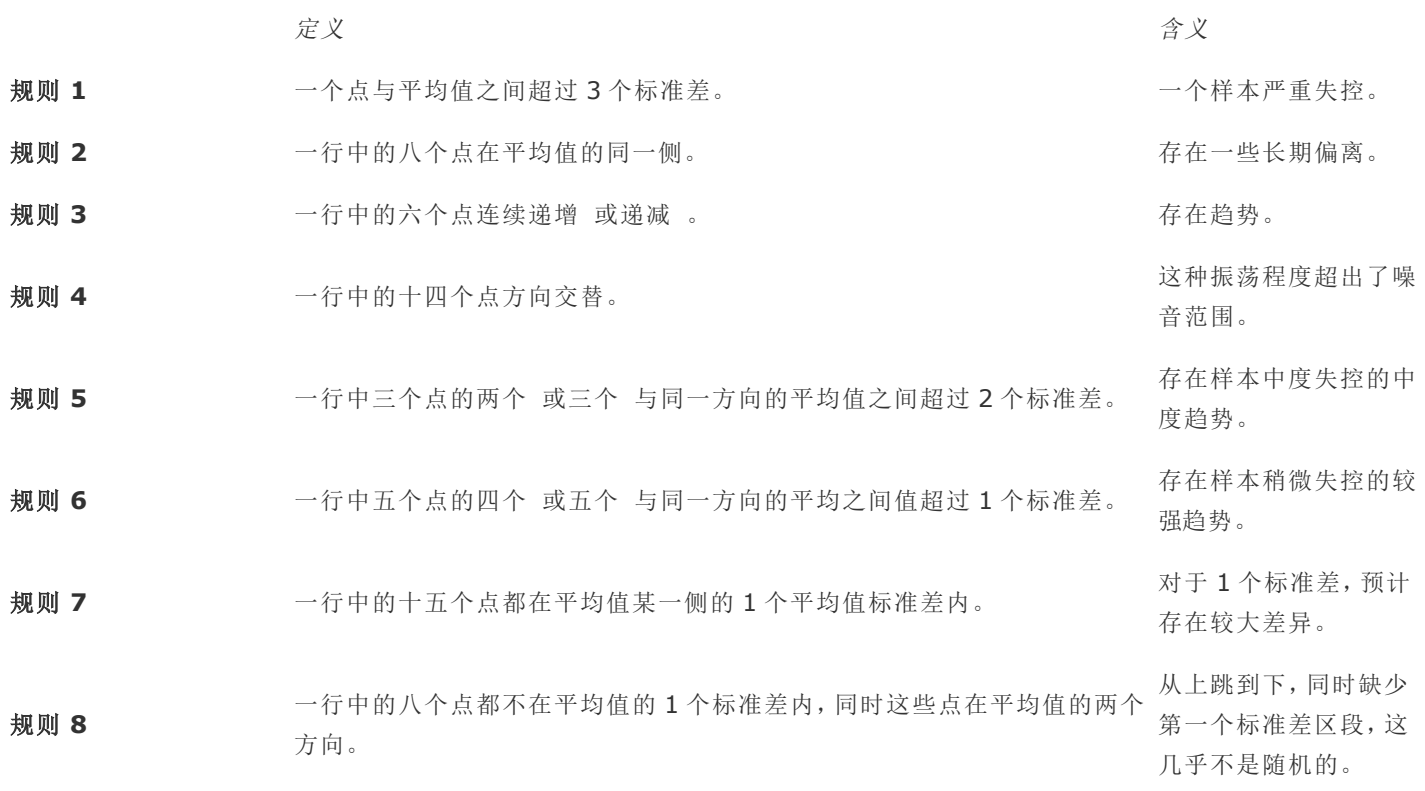

# 计划

通过"计划"模块,可以定义在"控制面板报告"等其他区域使用的自定义计划。该界面显示已命名计划的 列表以及详细信息,例如,计划的开始时间和结束时间、期间以及计划是否正在使用。

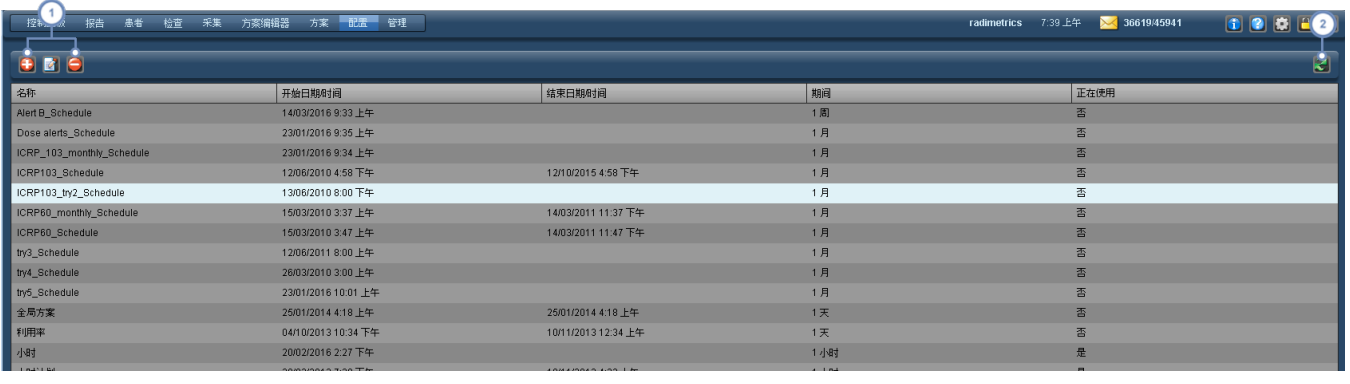

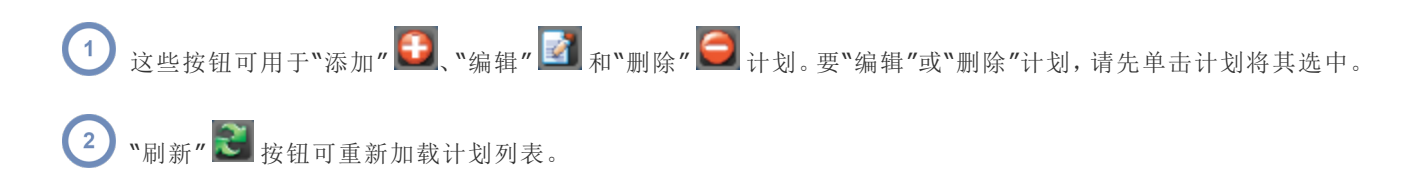

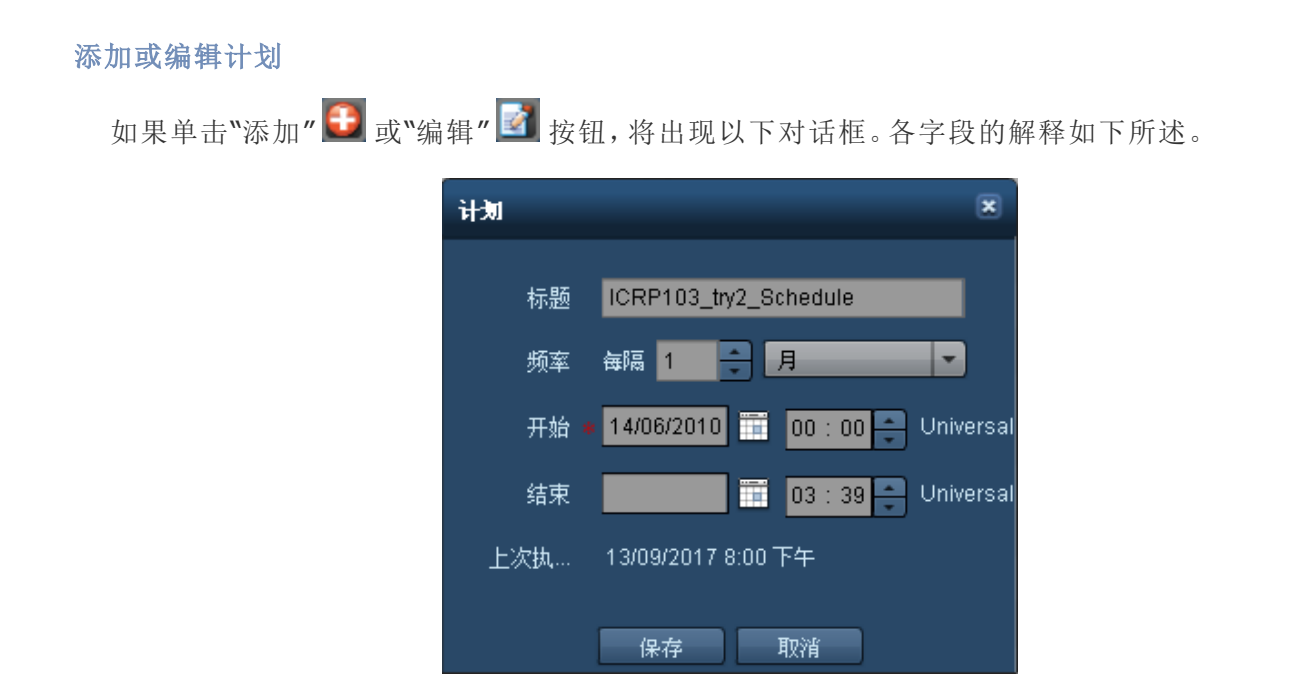

- 标题 包含计划名称 或说明 如果需要 的文本字段。该文本将在其他模块 例如"控制面板报告" 中的选择下拉 菜单中显示。
- 频率 使用数字和持续时间 小时、天、周、月或年 定义计划频率。
- 开始 在此定义此计划的开始日期和时间。
- 结束 在此定义此计划的结束日期和时间。
- 上次执行 此处显示此计划上次执行的时间。

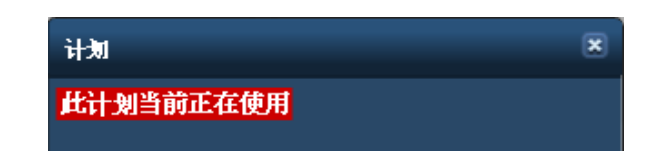

如果当前编辑的计划由另一个功能 例如"控制面板报告" 使用,将显示如上所示的红色突出显示文本警告。在更改计划 前,可能需要先验证该计划的用途。

# 结构化报告

在"结构化报告"配置界面上,可将结构化报告数据的收集和传输配置成 HL7 兼容系统 - 例如,将超声结 构化报告发送到 RIS/HIS 语音识别系统。该界面如下所示:

### Radimetrics™ Enterprise Platform 用户指南

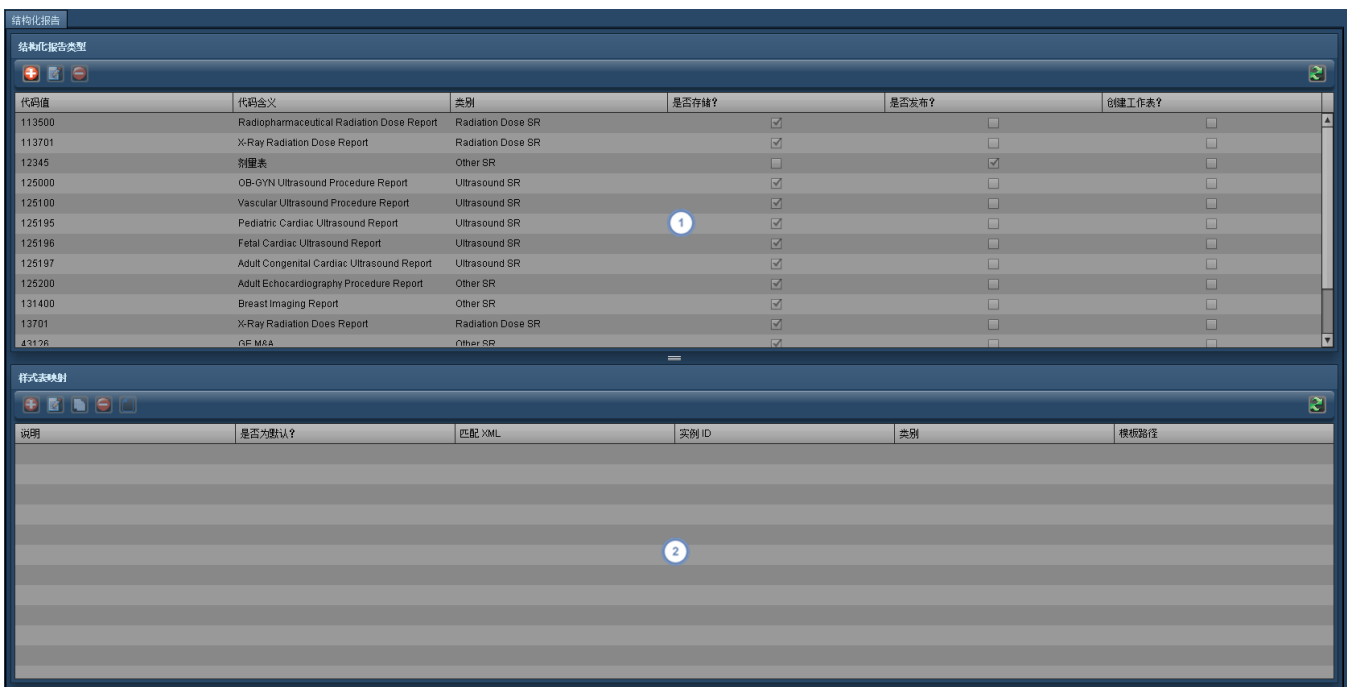

"结构化报告类型"窗口包含结构化报告代码。使用"编辑" 2 按钮,可在存储和发布特定结构化报告类型间进行选择。  $\bigodot$ 还可使用"添加" → 或"删除" → 按钮,添加或删除选定的报告类型。请参阅第 192 页上的"[添加或编辑结构化报告类](#page-192-0) [型](#page-192-0)"

"样式表映射"窗口可用于选择或编辑要应用到当前选定结构化报告的特定样式表。此窗口中的按钮可用于"添加"  $\boxed{2}$ "编辑" <mark>■</mark>、"复制" ■ 或"删除" ■ 映射;此外,还可以"编辑样式表" ■ 精参阅第 193 页上的"[样式表映射](#page-193-0)"。

# <span id="page-192-0"></span>添加或编辑结构化报告类型

添加或编辑结构化报告时,会出现以下界面。以下表格对每个项目进行了说明。

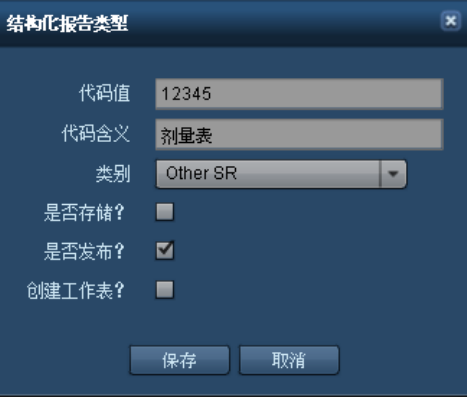

- 代码值 是指由 DICOM 或其他标准 定义的、用于指示结构化报告类型的代码值。
- 代码含义 是指对代码值含义的文字说明。
- 是否存储? 如勾选此选项, Radimetrics 软件将保留 XML 版本的结构化报告。
- 是否发布? 如勾选此选项,Radimetrics 软件将使用"样式表映射"窗口所指定的其中一种样式表,自动发布处理版本的 结构化报告。

## <span id="page-193-0"></span>样式表映射

添加或编辑样式表映射时,会出现以下界面。以下表格对每个项目进行了说明。

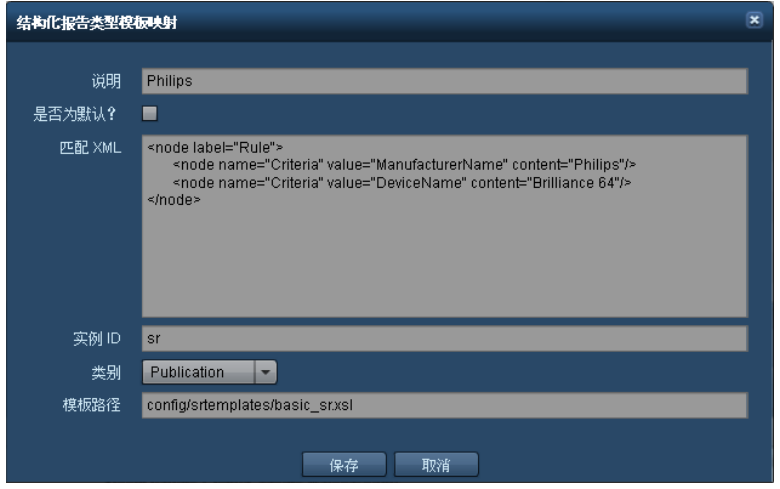

- 说明 是指对样式表的文字说明。
- 匹配 **XML** 此字段中的 XML 匹配规则应用于传入的结构化报告,用以判定此样式表是否适用。
- 实例 **ID** 样式表的唯一 ID。
- 模板路径 将在发布前转换结构化报告的 XSL 样式表的位置。

### 结构化报告模板编辑器

如单击"编辑样式表" | | 按钮对当前选定的样式表进行编辑,将出现结构化报告模板编辑器界面。

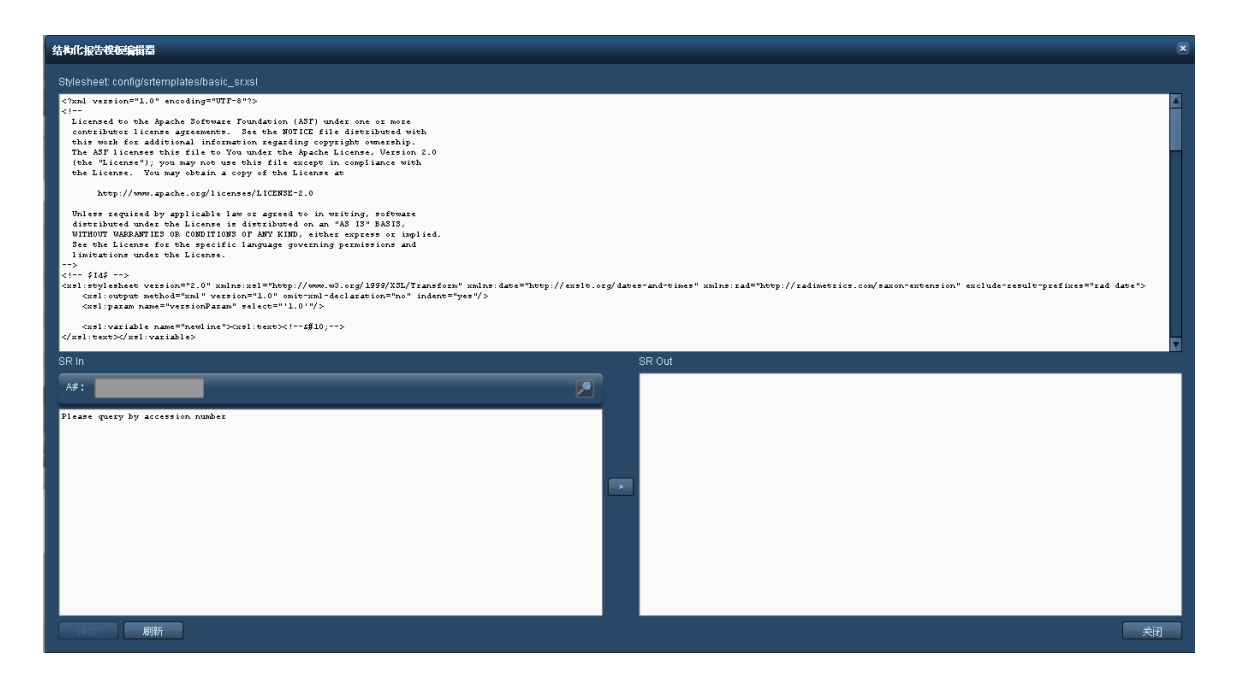

可在上部面板中编辑 XSL 样式表文件的内容;底部面板可用于预览样式表对结构化报告的转换方式。输 入检索号后,可搜索示例结构化报告,然后使用">"按钮生成预览。完成后,单击"保存"按钮,保存样式 表。

# 值指示器设置

"值指示器设置"模块可以根据环境 即"患者"、"检查"、"采集"或"注射" 和成像设备自定义要显示的关注 值。此外,还可以选择在"检查和采集的详细信息视图"中要显示的自定义值。如果没有为特定成像设备 的组合定义自定义值,则默认显示的关注值将首先由单个成像设备的自定义值定义。如果不存在单个成 像设备,则使用"成像设备"列下包含"全部"的行。例如,如果在"检查"环境下尚未定义成像设备 CT/PT/DX,则显示的关注值将为在"检查"环境下包含的具有单个成像设备 CT、PT 和 DX 的关注值。

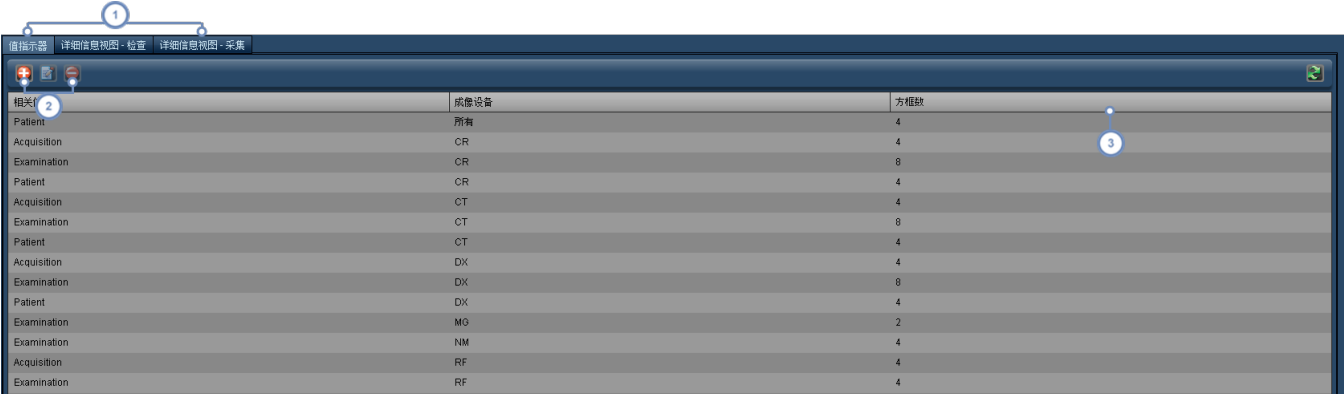

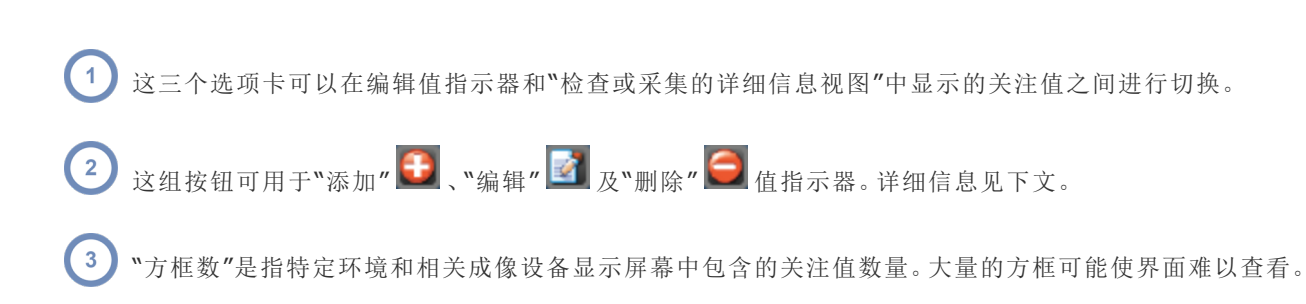

### 添加值指示器

单击"添加" + 按钮,将以下对话框。选择范围"患者"、"检查"、"采集"或"注射",然后选择一个成像设 备 或适当的成像设备组合 。单击"继续"按钮将显示可以进行编辑的窗口,如下一节所示。如果您选择 已存在的范围和成像设备组合,则可以编辑预先存在的组合。

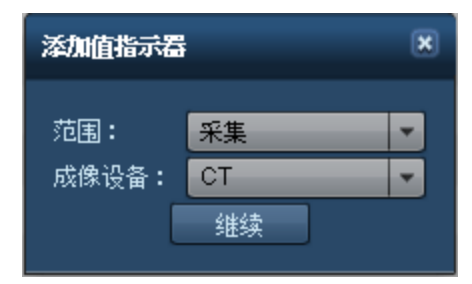

### 编辑值指示器

当编辑值指示器时,关注值被划分为"集",每个"集"最多包含四个关注值。"集"可以将相关的关注值集合 在一起显示。例如,您可以将患者直径、体重和身高组合在一起。集 1 显示为最左边的集,之后是集 2、 集 3 等。在每个集内,可以添加、删除关注值或者更改它们的显示顺序。

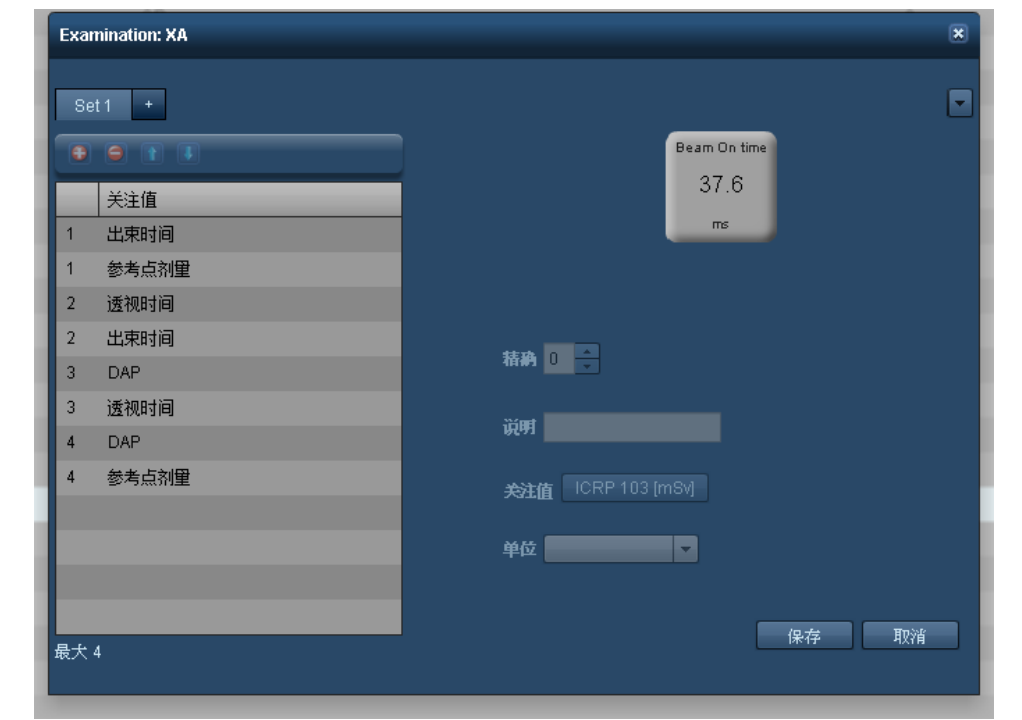

 $\left( 1\right)$ 您可以使用选项卡选择所要编辑的"集"。使用"+" 加号 选项卡可以添加一个新的集。

)<br>这组按钮可用于"添加" <sup>+ </sup> 和"删除" → 关注值以及使用当前选定行的"向上" <sup>+ 1</sup>和"向下" → 按钮执行重新排序。  $\left( \frac{2}{2} \right)$ 

在右侧,您可以选择要显示的关注值。可以使用适当的说明自定义剂量测定标签 通常您希望匹配关注值的名称 。此  $\begin{pmatrix} 3 \end{pmatrix}$ 外,还可以根据关注值适当地更改显示的数字精度 以小数位数表示 和单位。

# 放射性药物

通过"放射性药物"模块,可以创建与特定放射性药物关联的放射性药物标识符 文字说明 。

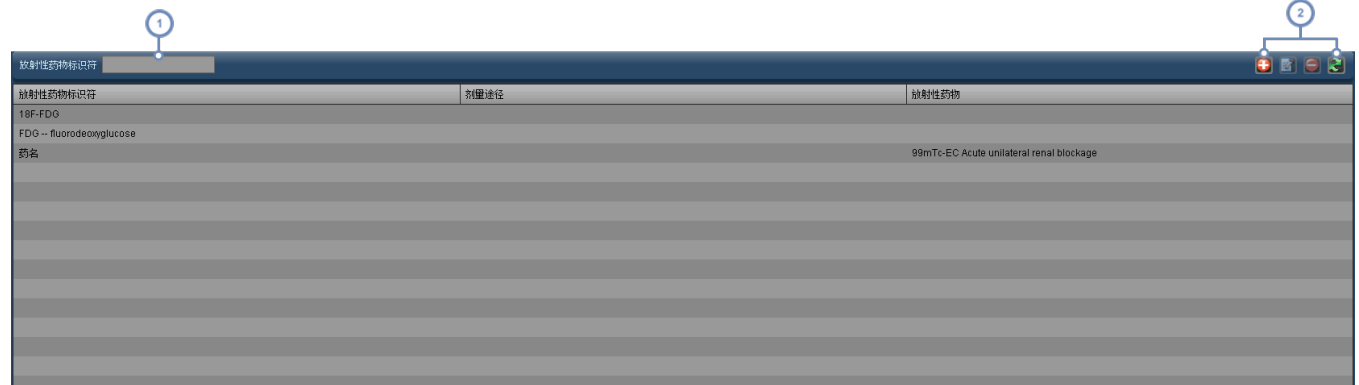

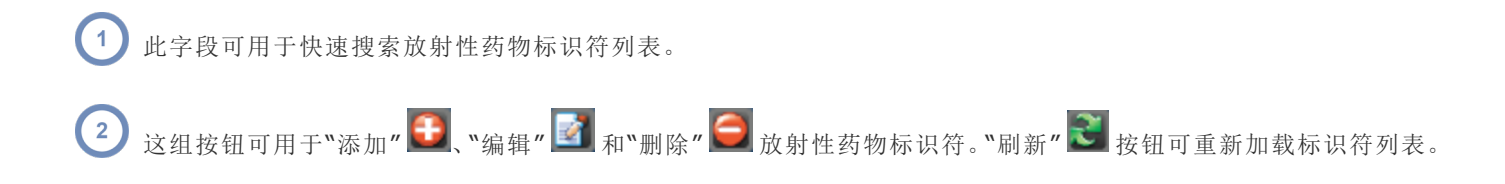

### 添加或编辑放射性药物标识符

如果单击"添加" 1 或"编辑" 图 按钮,将出现以下对话框。

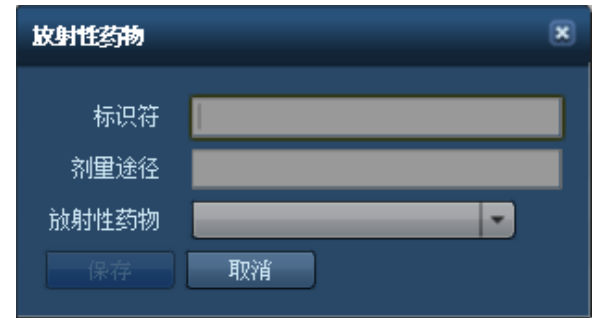

您可以使用下拉菜单更改标识符文本及其关联的放射性药物。完成后单击"保存"按钮。

# 检查类型分配

通过"检查类型分配"模块,可以将检查说明与检查类型相关联。这样,便可正确导出适用于比利时的 Excel 报告。该界面如下所示。

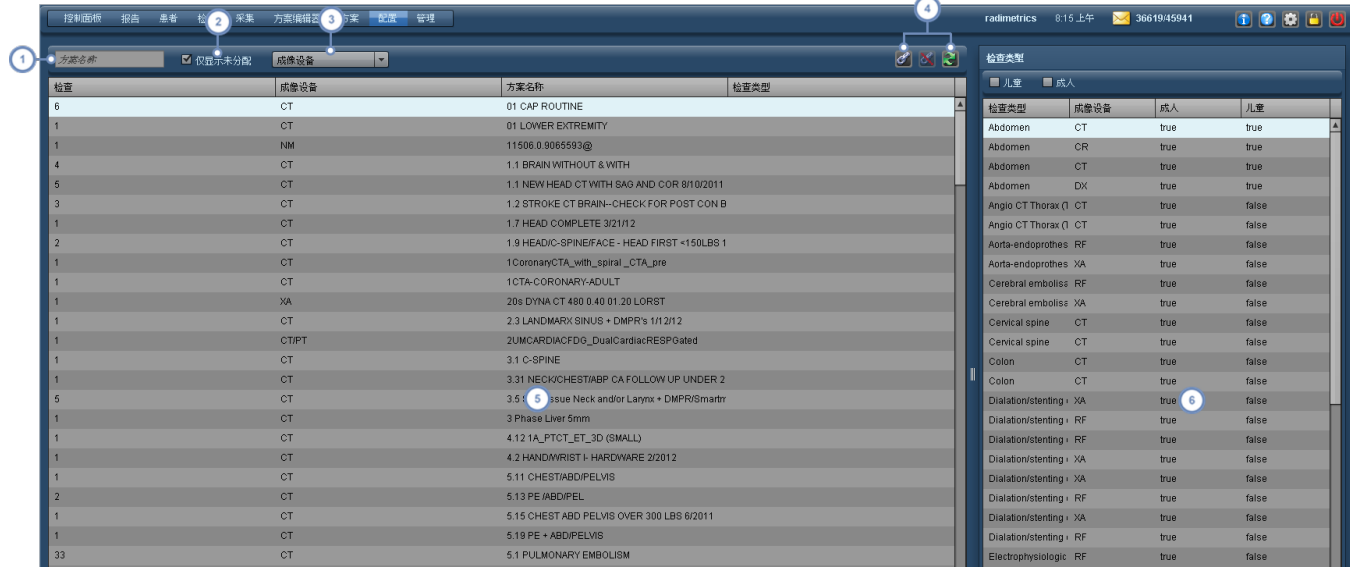

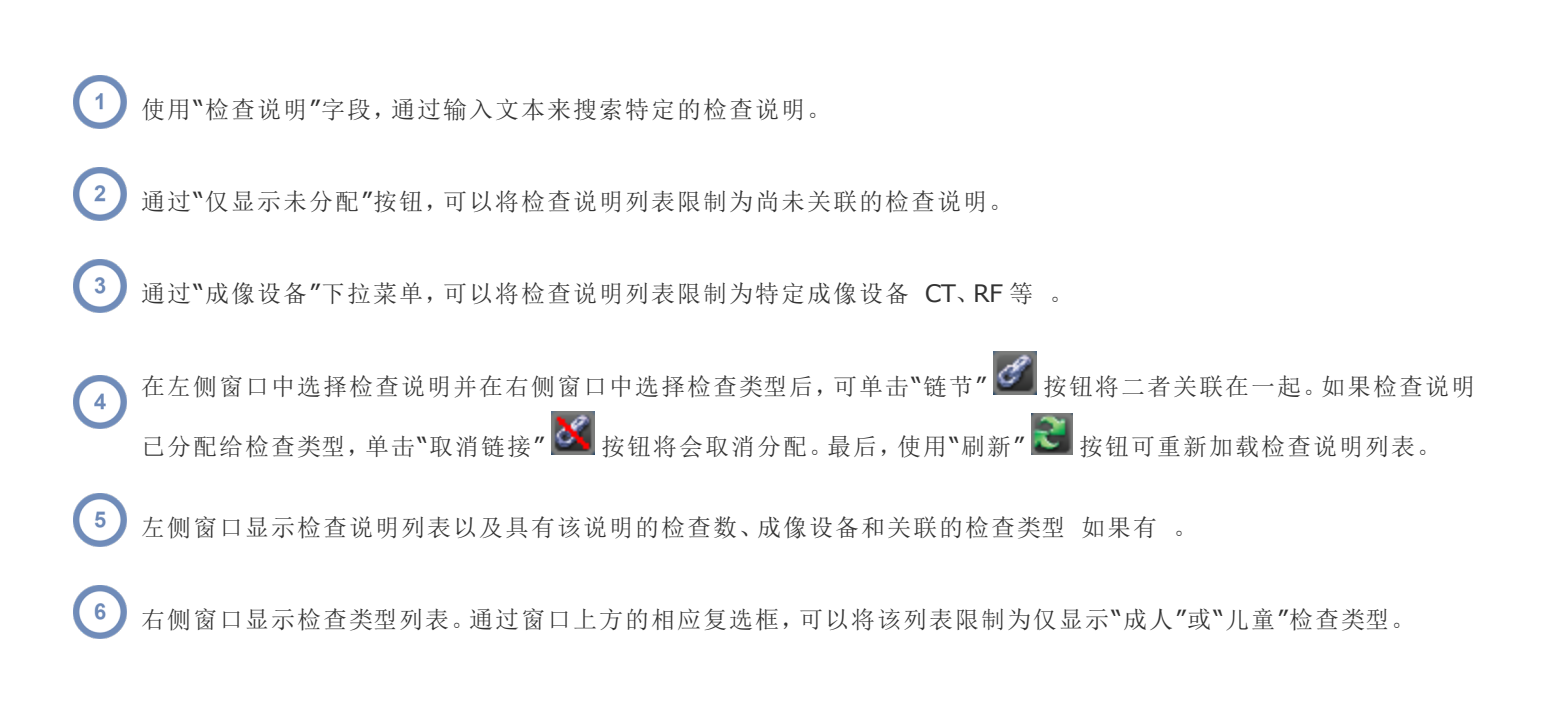

# 流程干预

"流程干预"模块可以定义干预的时间范围。执行此操作将允许 XbarS 控制面板组件图表显示干预对平 均值和标准差的影响。

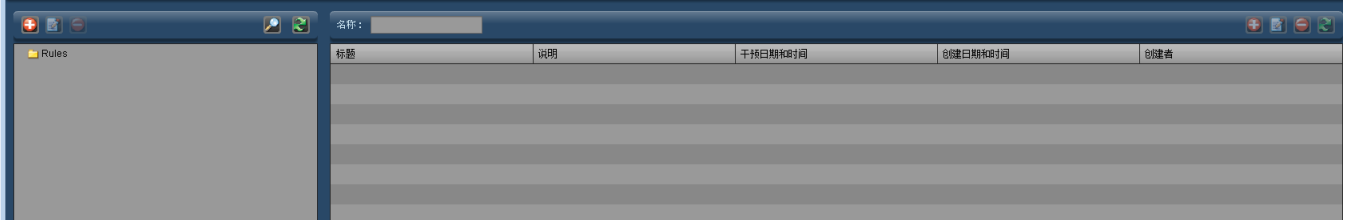

这组按钮可用于"添加" 、"编辑" 和"删除" 干预文件夹。请参阅第 203 页上的"[文件夹操作](#page-203-0)",了解有关组织 文件夹的更多信息。

"名称"字段可用于搜索当前文件夹中的项目。可使用通配符 如 % 符号 。

此处的"添加"按钮 → 或"编辑"按钮 → 用于添加新干预或编辑选定干预。下面是其对话框的详细介绍。"删除"按钮  $\overline{\mathbf{3}}$  $\left| \bigodot \right|$ 可删除选定干预。"刷新"按钮 $\left| \bigodot \right|$ 可重新加载干预列表。

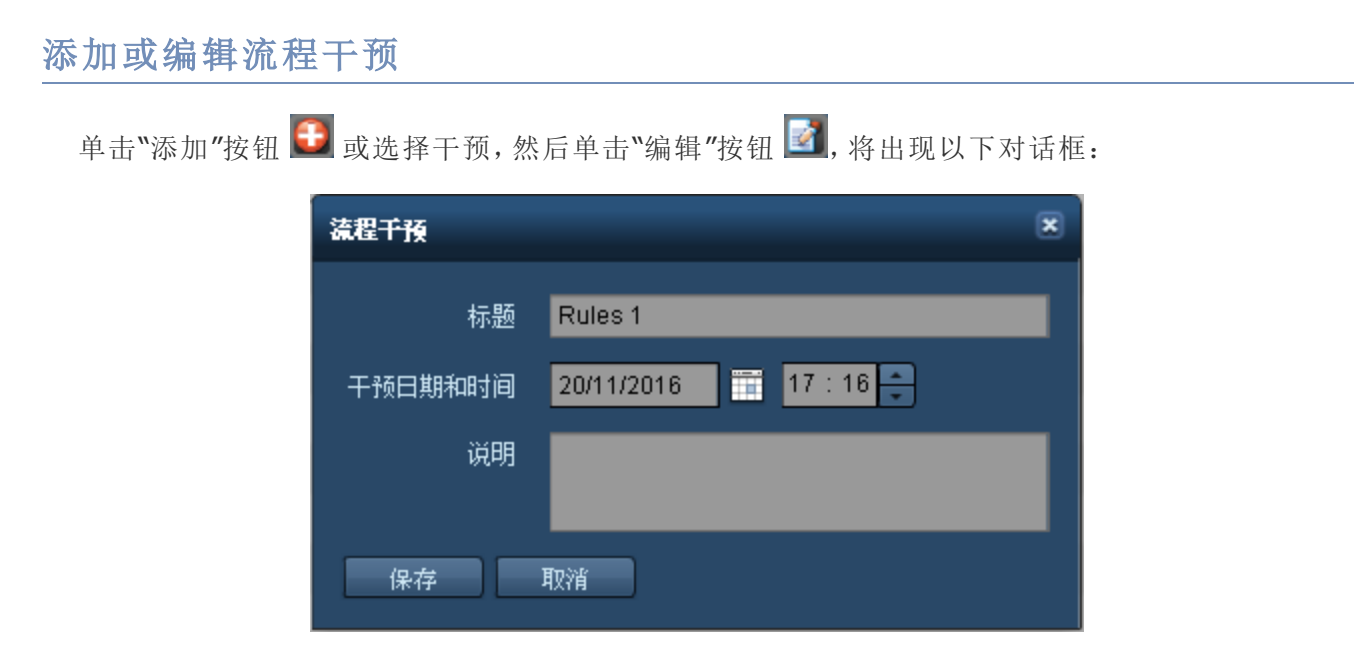

可以从中输入干预标题、日期和时间以及说明。请注意,将按当地时间输入干预日期和时间,但其会按服 务器的时区进行显示。

# **PDF** 报告

PDF 报告配置模块允许组织和编辑 PDF 报告模板。模板参数包括自定义显示的徽标以及选择将要包含 的"关注值"。对于"关注值",总体布局 两列之一 或外观顺序也可以修改。打开PDF报告模块后,将显示 以下界面:

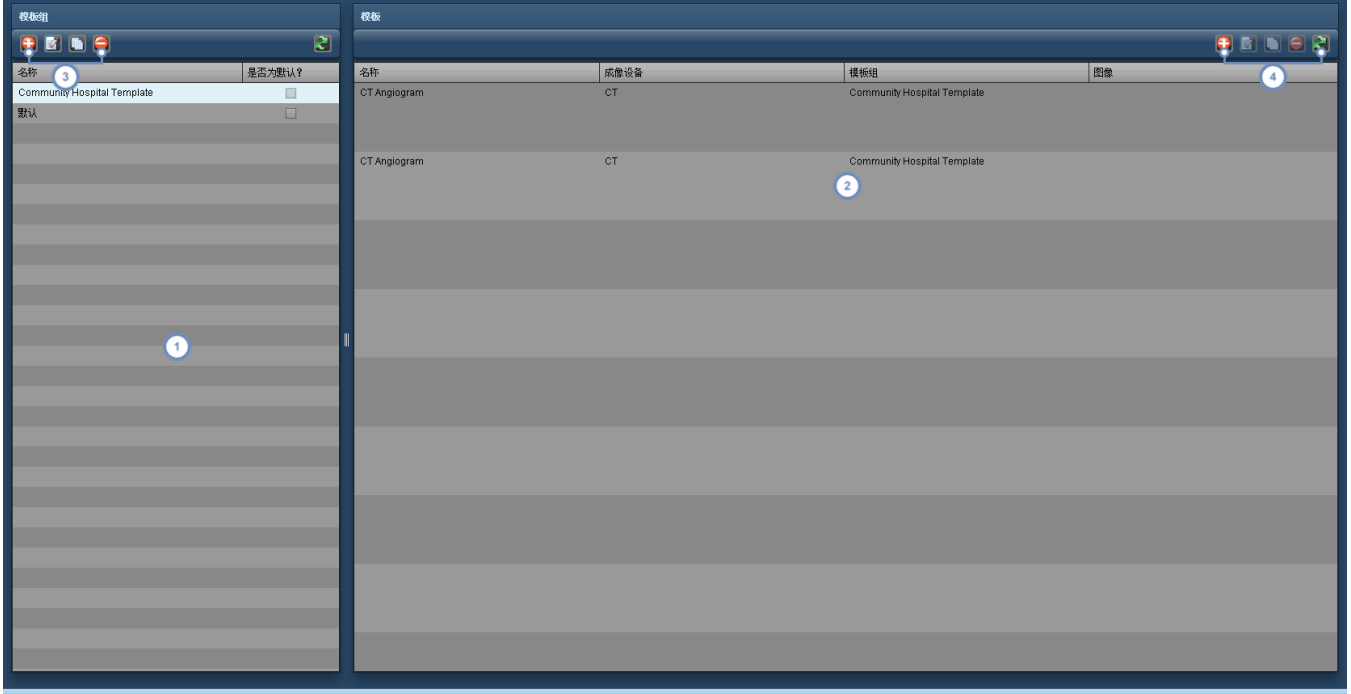

此处列出的每个"模板组"都可以包含一个或多个模板。当勾选了"是否为默认?"复选框时,如果对于要导出为 PDF 的检  $\left( 1 \right)$ 查之成像设备存在模板,则会默认选中"模板组"中特定成像设备的模板。否则,会优先使用"默认"模板组。"默认"模板组 及其包含的模板既不可编辑也无法删除,但可以复制作为新"模板组"或模板的基础。

 $\binom{2}{}$ 这里显示的模板列表包括它们的名称、成像设备、其所属"模板组"以及相关徽标图像 如果有 。

这组按钮可用于"添加" → 新的模板组或编辑 → <sub>复制</sub> → 和删除 → 所选的模板组。当复制模板组时, 其所有包含  $\begin{array}{c} \boxed{3} \end{array}$ 的模板也将被复制。请参阅第 200 页上的"[使用模板组](#page-200-0)"。

这组按钮可用于"添加" → 新的模板或编辑 → 复制 → 和删除 → 所选的模板。如果您在模块中而有其他人编辑了  $\sqrt{4}$ 模板时,还可以"刷新" 3 列表以显示更改。请参阅第 201 页上的"[使用模板](#page-201-0)"。

## <span id="page-200-0"></span>使用模板组

"添加" <sup>1</sup>或"编辑" <sub>模板组时,将出现以下对话框:</sub>

### Radimetrics™ Enterprise Platform 用户指南

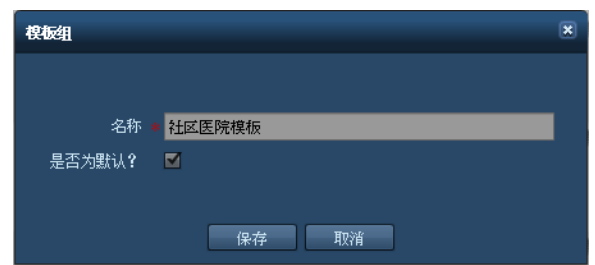

您可以指定模板的名称。如果选中"是否为默认?"复选框,将使得此模板组的模板成为其成像设备的默 认模板,将覆盖"默认"模板组或当前设置为默认的其他模板组。完成后请单击"保存"。

"复制" 模板组时,将出现类似的对话框,但标题栏中将添加"Copy"字样:

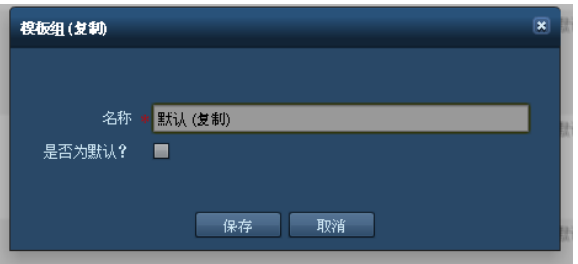

模板组的名称将更改为在最后添加"Copy "。您可以根据需要重命名模板组,然后单击"保存"以保留更 改。复制模板组还会复制该组中的所有模板。

## <span id="page-201-0"></span>使用模板

在创建或编辑模板时,了解输出的预期外观是有用的。特别要注意的是,可以交将关注值分配给如下所 示的"左"或"右"列。以下图片是 PDF 导出的示例,取自第一页的顶部:

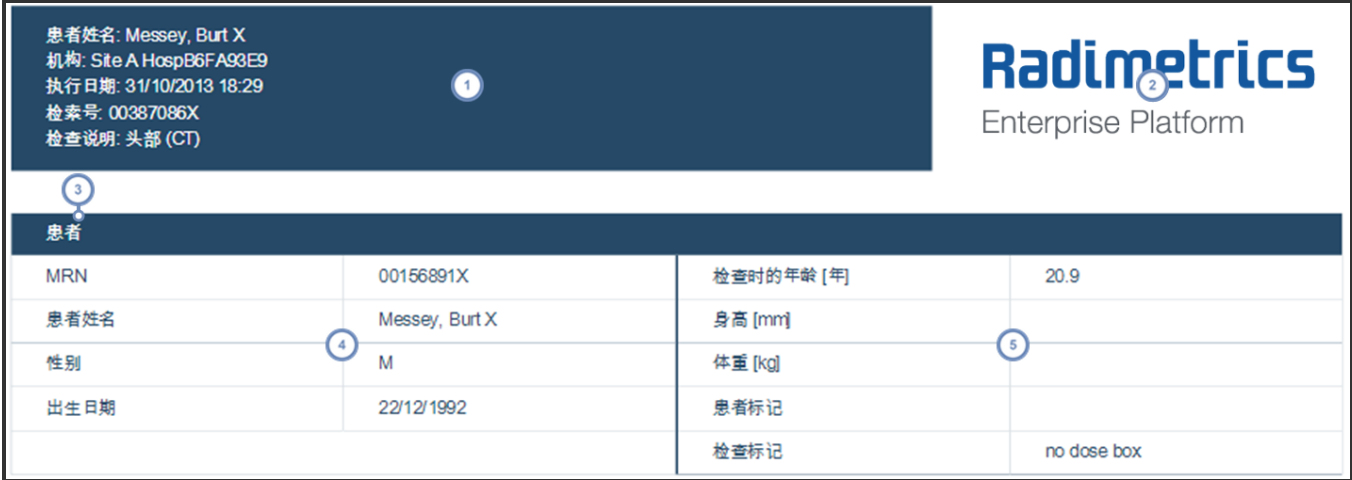

1 报告的人口统计信息位于第一页左上角,不可自定义。

 $\begin{pmatrix} 2 \end{pmatrix}$ 徽标图像 如果有 位于第一页的右上方。

这种情况下,"患者"显示为该部分的标题。标题包括"患者"、"医院"、"剂量测定"和"检查摘要"。在"剂量测定"下,首先显  $\left(3\right)$ 示检查级别关注值,然后是采集级别关注值及其子标题"采集1"、"采集2"等。

- 此列显示在"左"侧。
- $\sqrt{5}$ 此列显示在"右"侧。

### 添加或编辑模板

"添加" → 或"编辑" ■ 模板时,您将看到以下界面:

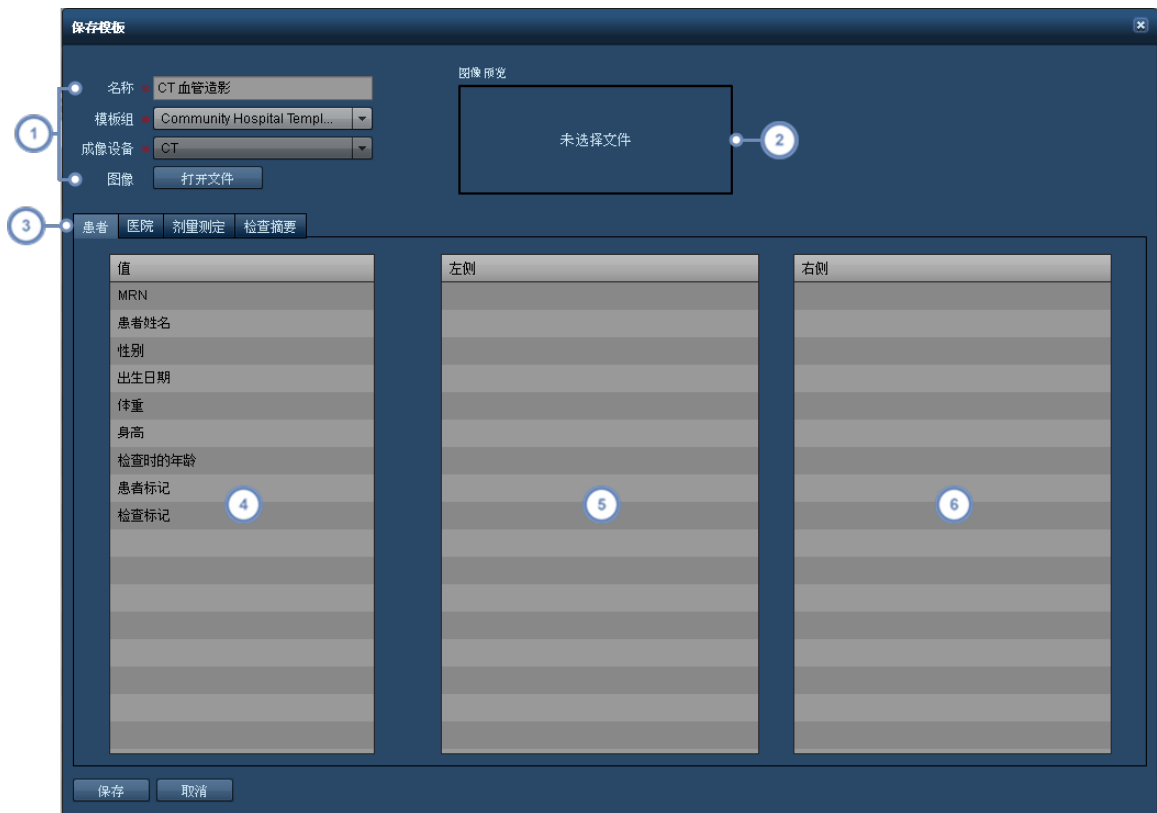

 $\vert$  1

您可以在此处命名模板,选择其所属的模板组及适用的成像设备,以及选择将显示在 PDF 报告第一页右上方的徽标图 像。

 $\left( \begin{array}{c} 2 \end{array} \right)$ 徽标图像 如果有 在此显示为预览。支持 α 透明 模式,因此徽标放到报告上时背景可为透明。

 $\begin{array}{c} \bullet \\ \bullet \end{array}$ 通过这组选项卡可以在所编辑的部分标题 "患者"、"医院"、"剂量测定"和"检查摘要" 之间进行切换。

"值"列包含可用于报告的关注值。可用的关注值具体取决于您所编辑的特定部分,并且不可自定义。保存报告时,如果此  $\sqrt{4}$ 列中仍保留了关注值,则其不会包含在报告中的任何位置。

 $\left( 5\right)$ 此列显示在"左"侧。这里的任何关注值都将列在报告的左侧列中。

 $6$ 此列显示在"右"侧。这里的任何关注值都将列在报告的右侧列中。

您可以用鼠标将关注值从一列拖放到另一列 例如,从"值"列至"左"列或"右"列 ,以便将关注值分配给 特定列。您还可以通过在同一列中拖放将关注值重新排序。

完成后,单击"保存"。

#### 复制模板

复制模板时,会出现如上所示的相同界面,但是模板名称结尾自动添加"(Copy)"字样。您可以重命名模 板并根据需要移动关注值,然后单击"保存"按钮,这将对所选模板保存一个新的自定义副本。

# <span id="page-203-0"></span>文件夹操作

在使用"机构"、"设备"或"工作人员"模块时,可能需要创建并维护一组有组织的"组"文件夹及其相应的目 录。如下显示的是一个"设备"文件夹列表示例:

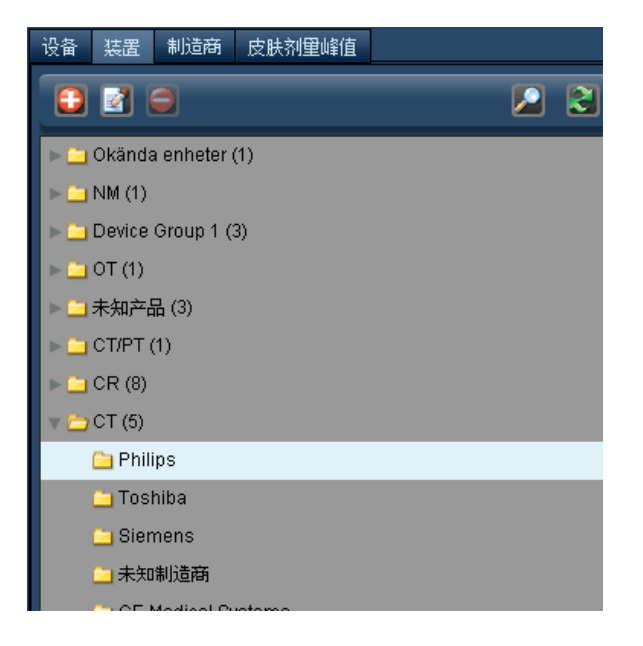

文件夹名称旁、括在括号中的数字表示该文件夹中包含的文件夹数量。

文件夹树的层次结构对确保检查正确分类十分重要。

### 添加或重命名组文件夹

要添加文件夹,可单击"添加"按钮 1。要重命名文件夹,可先单击将其选中,然后单击"修改"按钮 也可双击该文件夹名称。

无论选择哪种方法,均会出现如下所示的对话框。

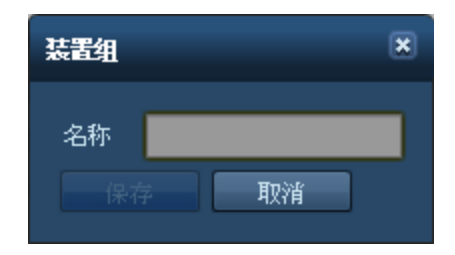

根据需要更改名称字段,然后单击"保存"。

### 删除文件夹

要删除文件夹,可先单击将其选中,然后单击"删除"按钮 ●。此时,将出现确认对话框,询问您是否确 定要删除该文件夹。

### 移动文件夹或项目

要移动文件夹或项目,可单击并按住相应的对象;此时,文件夹或项目会以"虚影"的形式附在光标上。

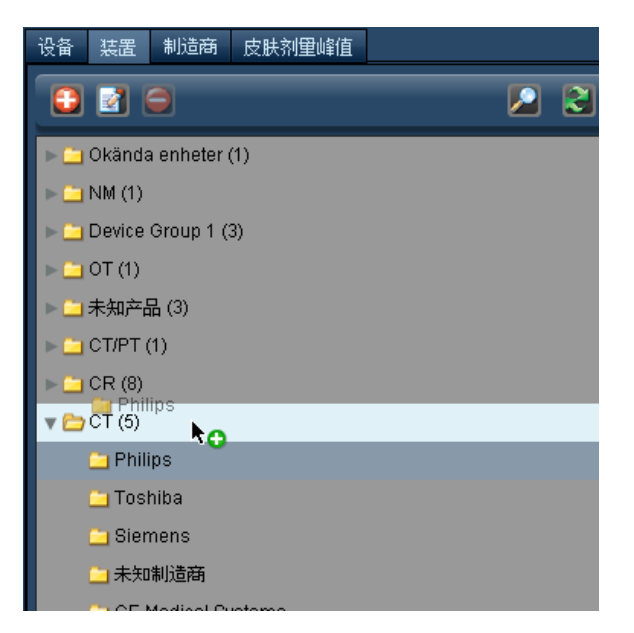

将其拖动到文件夹树中的目标位置;其目标位置会在鼠标光标下突出显示。如所在位置为可移动文件夹 的有效位置,则红色的"x"将变成绿色的"+"。

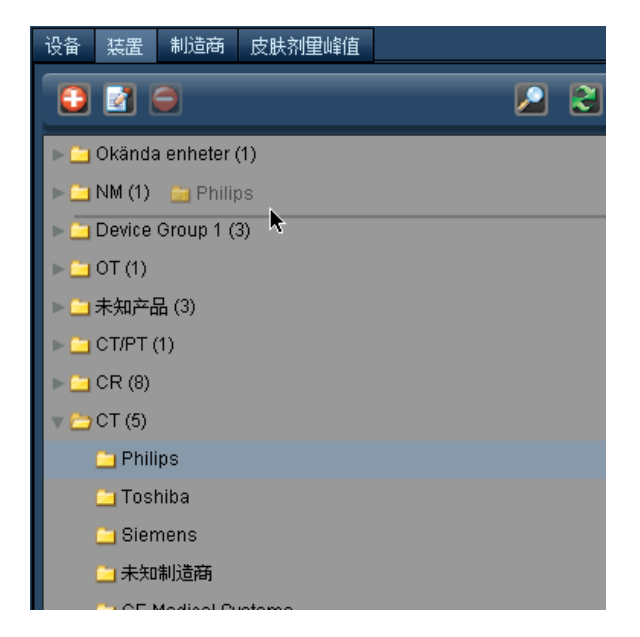

# 管理类别

管理类别包含以下多个模块。通过这些模块,不仅可以管理和配置不同方面的工作流程,而且可以管理 和监控用户对 Radimetrics 软件的访问。根据您的用户访问权限,可能无法访问"管理类别"中的所有模 块。

用户和组 管理用户和组 如密码和权限)。请参阅第 207 页上的"[管理用户和组](#page-207-0)"。

提示 可用于微调每种提示类别的提示设置,包括基于关注值的筛选、电子邮件通知以及各项用户订阅[。请](#page-210-0) 参阅第 210 页上的"[提示配置](#page-210-0)"。

**DICOM** 执行同步和迁移、通过 DICOM 搜索远程检查和配置 DICOM 节点等 DICOM 相关任务[。请参阅第](#page-213-0) 213 页上的["DICOM"](#page-213-0)。

- [被拒绝的检查](#page-221-0) 查看和管理被 Radimetrics 软件拒绝的检查。请参阅第 221 页上的"被拒绝的检查"。
- 患者合并 第十六章 可用于将任意两份患者记录合并在一起。

审计日志 查看 Radimetrics 用户对患者记录的访问[。请参阅第](#page-222-0) 222 页上的"审计日志"。

界面 查看与 PowerScribe 360/Radwhere 或 ACR 之间针对检查或患者信息的通信。摘要页面可用于监视 检查包[。请参阅第](#page-223-0) 223 页上的"界面"。

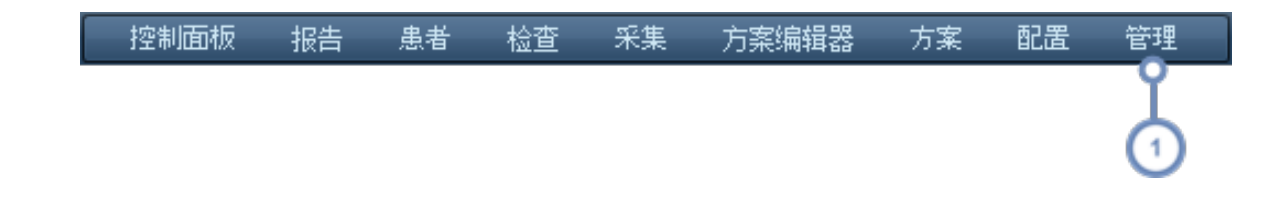

 $(1)$ 要访问"管理类别"中的模块,请在如下显示的"管理"菜单中,单击要执行的相应任务。

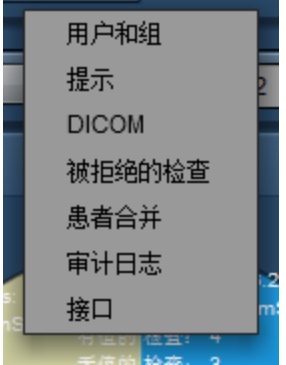

# <span id="page-207-0"></span>管理用户和组

要在 Radimetrics™ Enterprise Platform 中管理用户和组,必须至少具备系统管理员级别的访问权限, 同时具备访问"用户和组"屏幕的权限。"用户和组"界面如下所示。左侧为用户组的文件夹,右侧列出的是 选定的组用户。在"姓名"字段中,可根据姓名在文件夹中搜索特定用户。

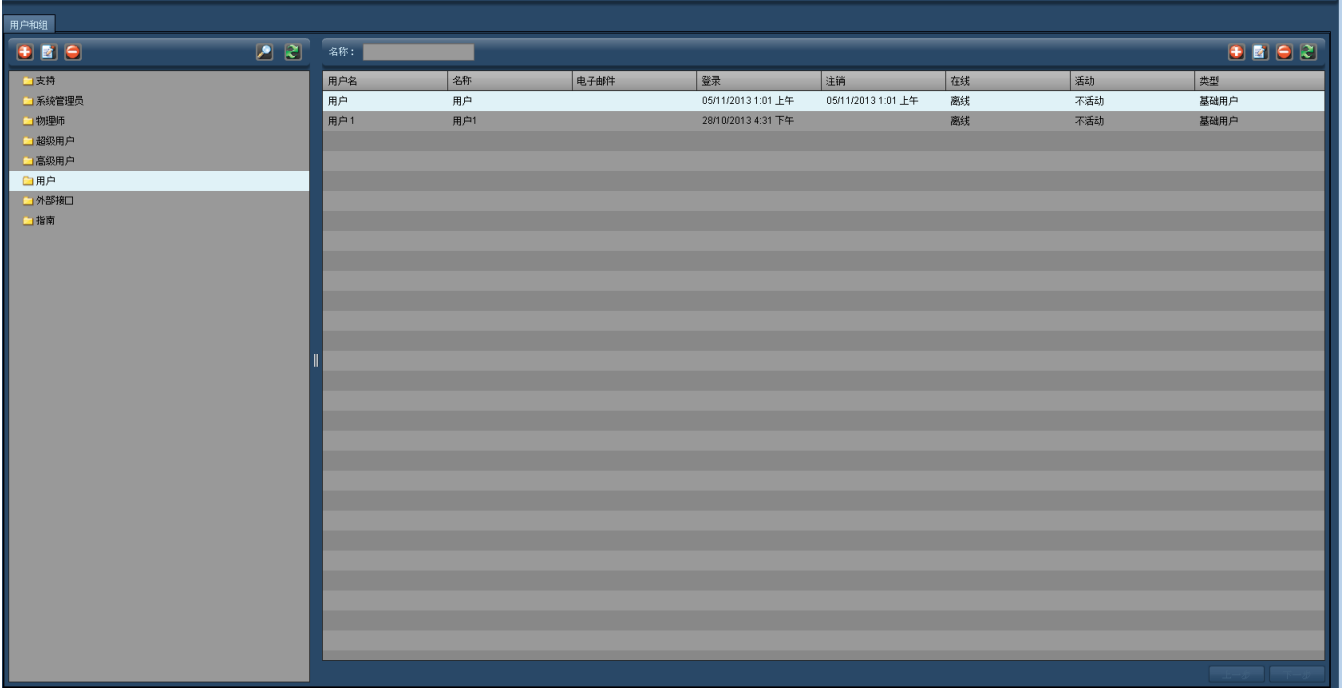

- 十 利用此按钮可添加组或用户。
- 本 利用此按钮可修改选定的组或用户。
- $\blacksquare$

利用此按钮可删除组或用户。

- 利用"刷新"按钮,可重新显示屏幕上列出的文件夹或用户。如有不止一名管理员在同时编辑用户或组,则此按钮会很有 æ 用。
	- 显示的每个文件夹均与特定的权限组相关;在特定文件夹中包含或创建的用户拥有受这些权限组限制的整体权限[。请参](#page-210-1) 阅第 210 页上的"[默认类型](#page-210-1)"

## 添加或编辑用户

要添加用户,可单击屏幕右侧用户列表之上的"添加" 1 按钮。切记,事先选择要向其添加用户的目标 文件夹,这样即可指定该用户的基本权限。要编辑用户,先在右侧的列表中选中用户 如无任何用户显 示,则必须先选定至少包含一名用户的文件夹),然后单击"编辑" 的 按钮。随即出现下面的窗口。

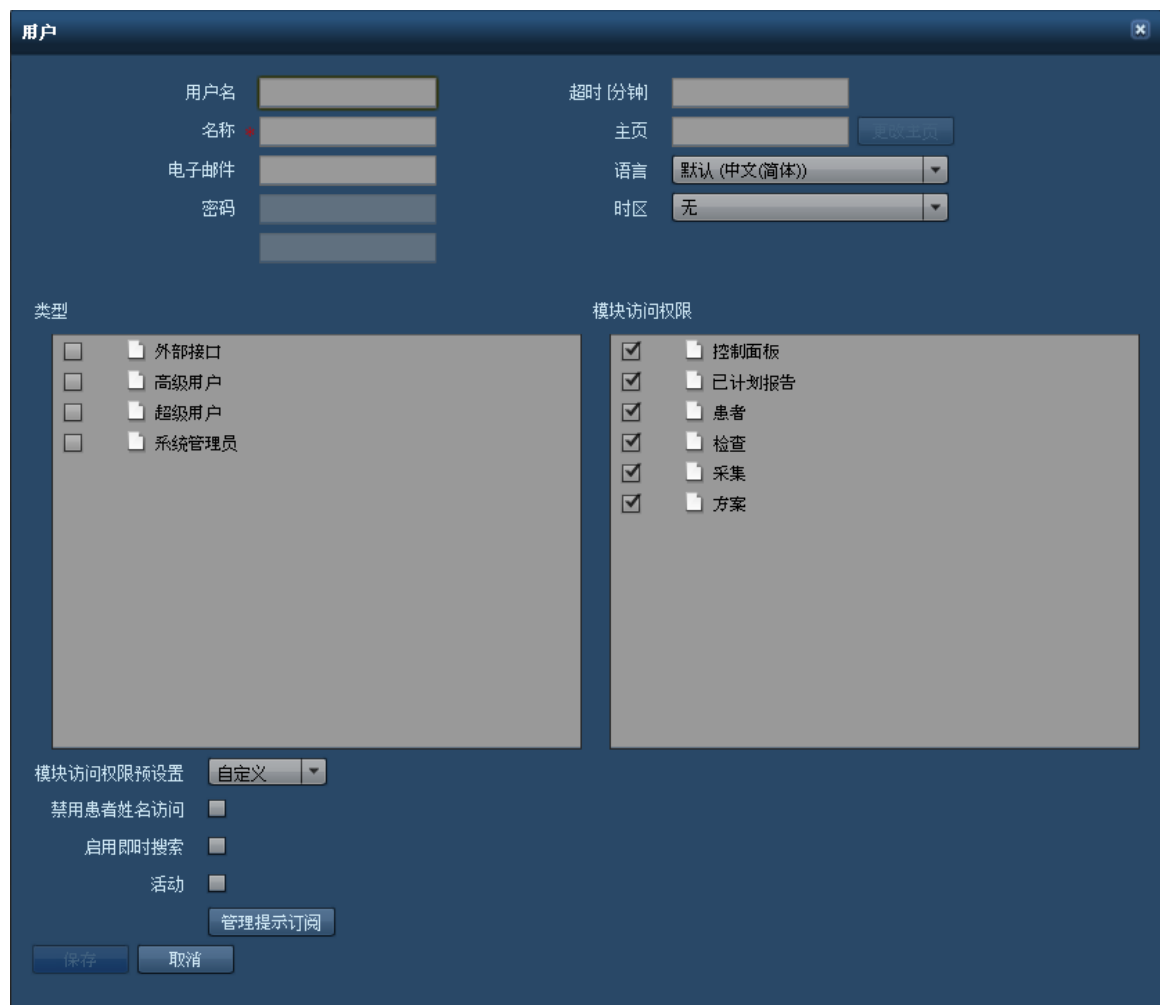

下表对"用户编辑"窗口中的各个字段进行了说明。

用户名 李录系统时所使用的用户名。

名称 有一种 医血管血清反射 医血管突出 医心包

- 电子邮件 电子邮件地址用于接收由 Radimetrics 软件生成的通信, 如提示订阅。
- 密码 用户的密码。对于这一字段,需要在第二行中再输入一次,以进行确认。如正在创建新用户,将无法对

这些字段进行编辑。Radimetrics™ Enterprise Platform 将弹出新窗口,窗口中提供为创建的新用户 自动生成的默认密码。之后,当新用户首次登录时, Radimetrics 软件将要求其更改密码。

- 超时 **[**分钟**]** 此为空闲用户被自动从 Radimetrics™ Enterprise Platform. 注销的等待时长 以分钟计)。
- 主页 单击"权限"框中的特定模块,然后单击"更改主页",用户即可使用不同模块作为其登录后显示的首个 屏幕。
- 语言 此下拉菜单定义用户登录后显示的用户界面语言。
- 时区 对于一个人此下拉菜单中,您可以选择为用户显示的默认时区。

类型 "类型"定义用户在获得授权后可访问的模块组。可为用户选择多种类型。当两个不同的自定义类型彼 此之间可以访问的模块组不同时,而用户需要访问这两组模块,这一功能就非常有用。各个类型的默 认设置定义如下[。请参阅第](#page-210-1) 210 页上的"默认类型"。

模块访问权限 此处列出的模块将根据用户所属的"类型"不同而有所区别。每个模块旁边的复选框可用于启用和禁用 用户访问这些模块的权限。注意,"配置"和"管理"的表现形式为文件夹;单击文件夹旁边的箭头可显示 其中包含的其他屏幕,这些屏幕可单独启用或禁用访问权限。单击任意一个权限复选框,均可将"模块 访问权限预设置"设置为"自定义",如下所述。

- 模块访问权限预设置 通过模块访问权限预设置可选择多项预定义的模块访问权限设置。四种可用的预设置包括"自定义" 方便为用户单独选择权限 、"只读"、"有限访问"和"完全访问"。
- 禁用患者姓名访问 如启用此选项,患者的身份识别信息将对用户隐藏。
- 启用即时搜索 用于启用或禁用即时搜索 例如,为检查输入搜索字符串后);如禁用此选项,需要单击"搜索"按钮以 便显示结果。

活动 启用或禁用用户访问 Radimetrics™ Enterprise Platform。如用户在重置密码后仍无法登录 Radimetrics 软件,则应检查此字段。

管理提示订阅 此设置用于管理用户的提示订阅。请参阅第 150 页上的"[订阅提示](#page-150-0)"。

操作完成后,单击"保存"按钮,即可完成对用户的添加或编辑。

使用此前已删除的旧用户名创建新用户,会将旧用户的审计日志"附到"新用户上。

### 添加或编辑组

要添加或编辑组,单击屏幕左侧的"添加" + 按钮。随即出现以下对话框:

### Radimetrics™ Enterprise Platform 用户指南

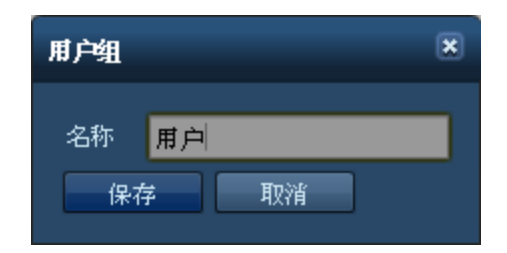

在"名称"字段中,输入或更改组的名称,完成后单击"保存"。

## 删除用户或组

要删除用户或组,只需从列表中选定用户或组,然后单击"删除" ■ 按钮。针对组的删除按钮在左侧,针 对用户的删除按钮在右侧。只有在用户离线后才能将其删除,另外,即便将用户删除,其审计日志仍然可 用。

### <span id="page-210-1"></span>默认类型

下表列出四种基本"类型"及其默认的可访问区域。"X"表示该组有权访问此区域。

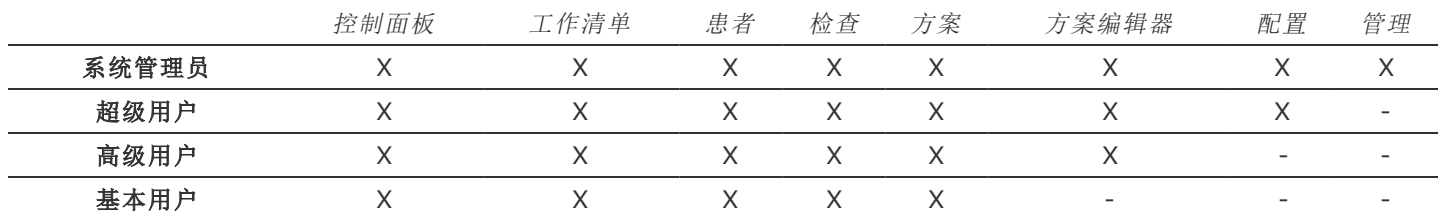

"配置"和"管理"模块进一步细分为针对其他屏幕的权限,可为每名用户逐一定制。

# <span id="page-210-0"></span>提示配置

通过"提示"管理页面,可以修改每个提示类别的设置,包括针对特定用户的提示精细筛选以及电子邮件 通知设置。有关查看提示以及为当前登录用户设置提示的文档,[请参阅第](#page-143-0) 143 页上的"提示"。

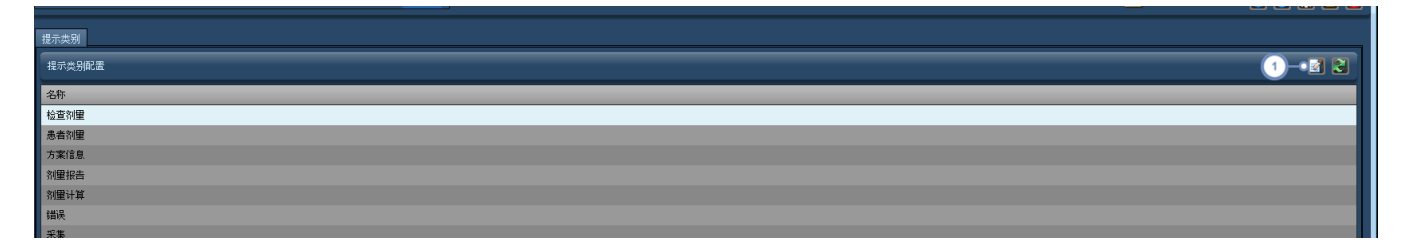

1 单击"编辑"按钮 右 会打开一个窗口,可在此窗口中对当前选定的"提示类别"进行编辑,如下一图像所示。

## 编辑提示类别

通过"提示类别"编辑窗口,可以编辑访问相应类别所需的权限,通过该窗口中的"已订阅的用户"列表,还 可以添加和删除接收该类别提示的用户。

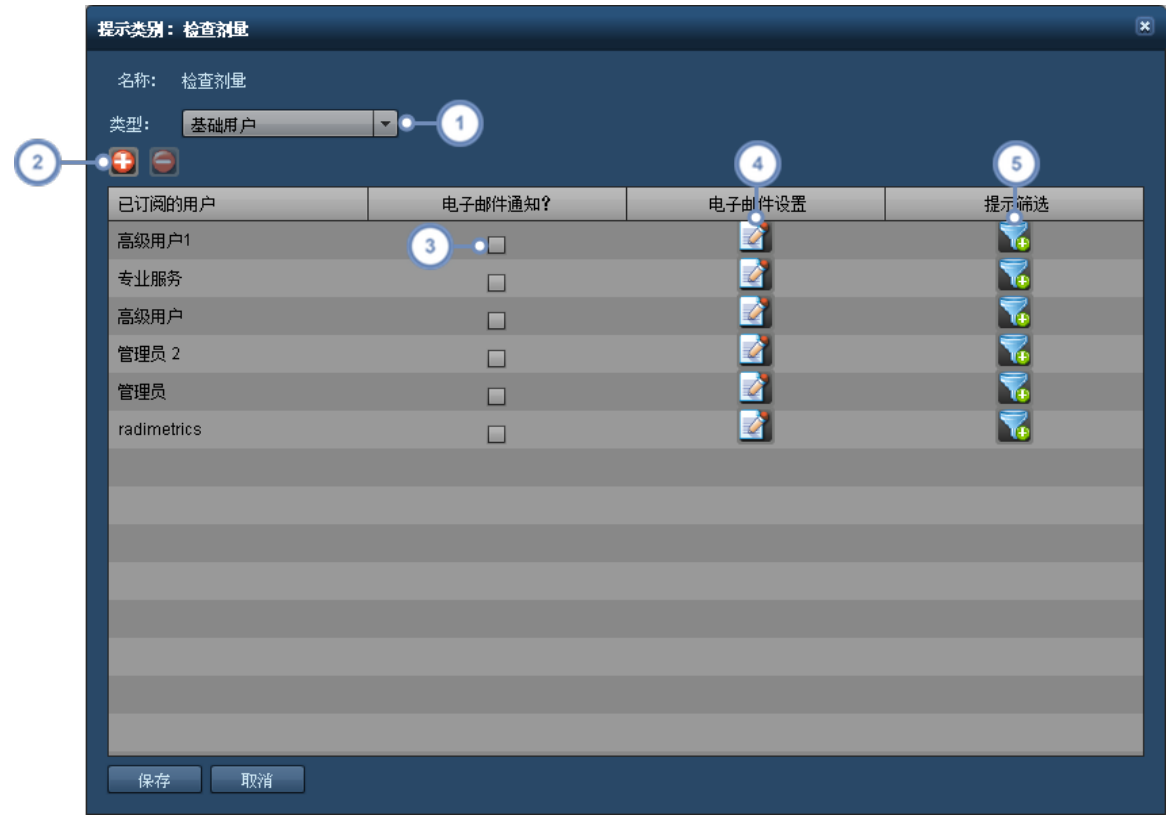

 $\left( \begin{matrix} 1 \end{matrix} \right)$ 通过"权限组"下拉菜单,可以定义用户查看该"提示类别"提示所需要的最低权限组级别。此选项可能会被"订阅"覆盖。 单击"添加" 1 按钮将打开一个对话框, 在该对话框中, 可以向此提示类别添加订阅用户。通过"删除" 2 按钮, 可以  $\overline{2}$ 删除选定的"订阅用户",将其从提示通知中删除。  $\left(3\right)$ 通过"电子邮件通知",可以基于"电子邮件设置"中指定的电子邮件地址,启用和禁用向用户发送电子邮件通知。 单击此处的"编辑" **这一**按钮,将打开"[提示通知设置](#page-212-0)"对话框,如下所示。请参阅第212页上的"提示通知设置"。  $\left( 4\right)$  $\left(5\right)$ 

单击"筛选器" → 按钮,可以指定向编辑中"提示类别"的用户发送提示的筛选条件。请参阅第 212 页上的"[提示筛选](#page-212-1)"

## <span id="page-212-0"></span>提示通知设置

单击"电子邮件设置"栏下方的"编辑"按钮后,将出现"提示通知设置"对话框。

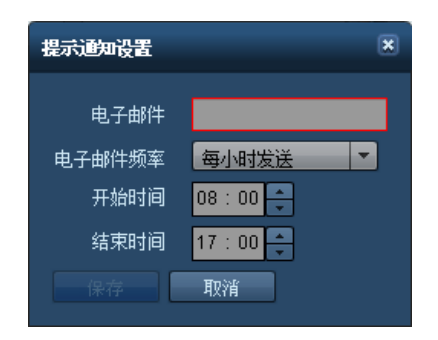

在该对话框中,不仅可以编辑用于此特定提示的电子邮件地址,更改电子邮件发送频率,还可以定义提 示电子邮件的发送时间。

## <span id="page-212-1"></span>提示筛选

指定提示的筛选条件,便于发送特定于用户需要的提示。例如,可通过开发筛选器来发送与特定设备方 案或特定 CT 扫描设备存在明确关联的提示。如存在多个地点,还可以筛选提示,以便仅接收针对您所 在地点的提示。

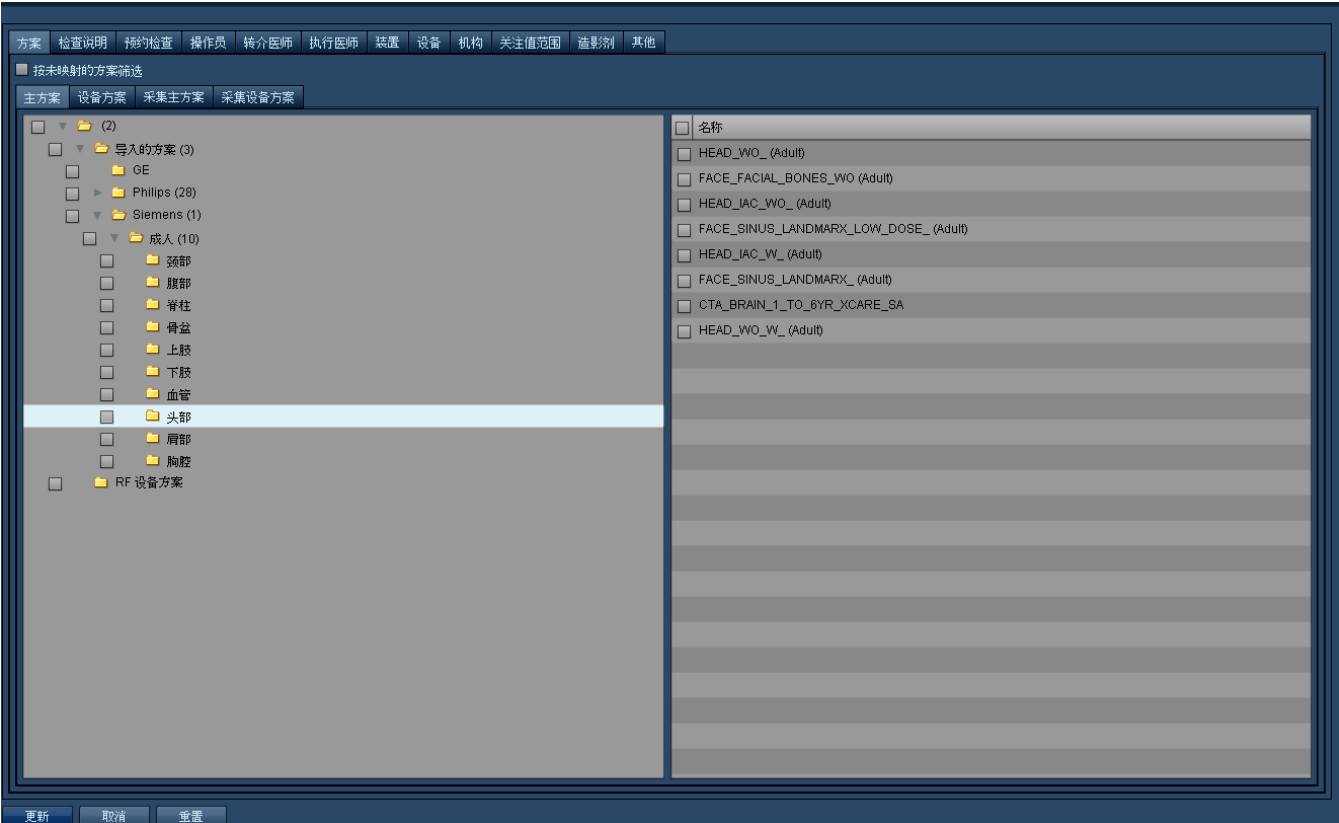

可用类别包括主方案、设备方案、预约、操作员、转介医师、执行医师、装置、设备、机构和其他 相关说 明请参见下文)。

### 其他筛选类别

通过筛选对话框中的最后一个可用选项卡,可按日期、时间、患者性别、年龄、身高、体重、成像设备以及 检查或患者标记指定提示筛选器。可能会合并使用多项条件。

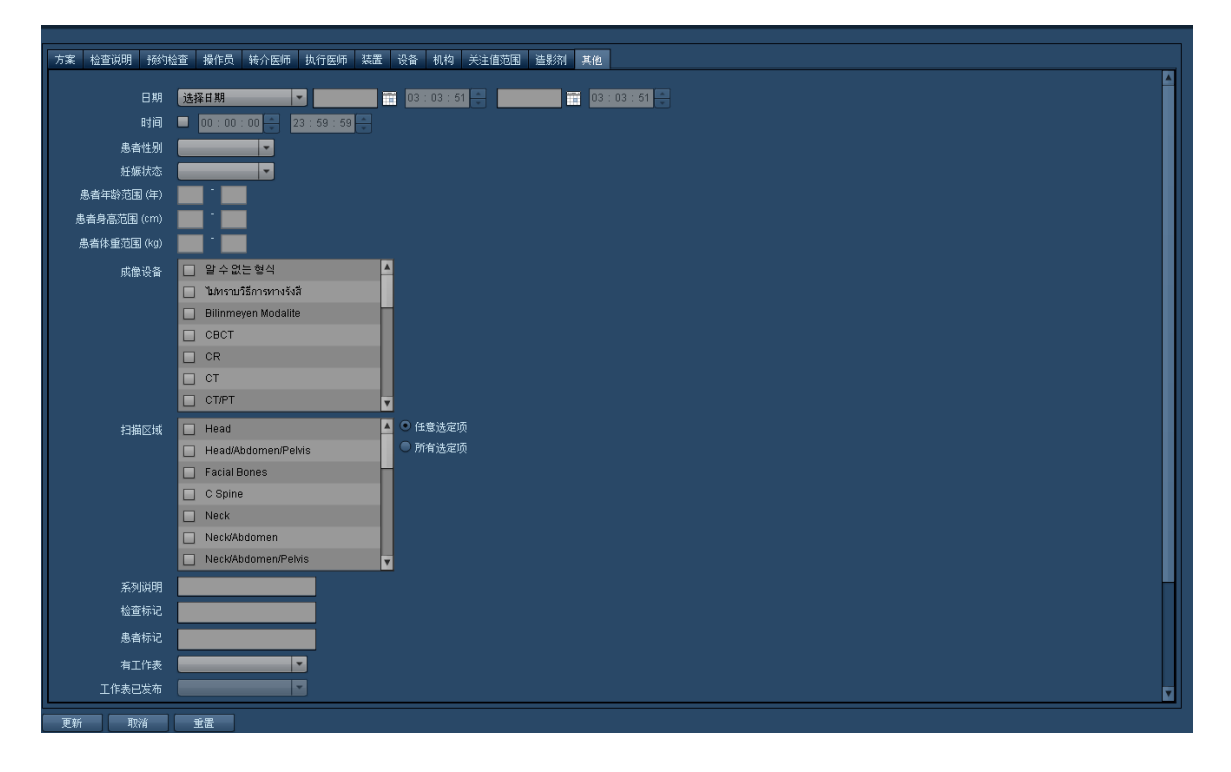

## <span id="page-213-0"></span>**DICOM**

通过 DICOM 模块,可配置同步、远程查询和配置 DICOM AE - 应用实体 节点。选择 DICOM 模块界面 顶部的相应选项卡,即可在这些任务间进行切换。

## 同步

"同步"事件可确保本地数据保持最新,方法为:检查一经更新,便立即从 PACS 提取出来 即同步);从非 本地提供的此前更新中提取检查 即迁移);或者对之前尝试中未成功传输的检查进行排队 即待处理队 列)。这些事件以时间轴的形式显示,进度条可显示当前进度。同步界面如下所示:

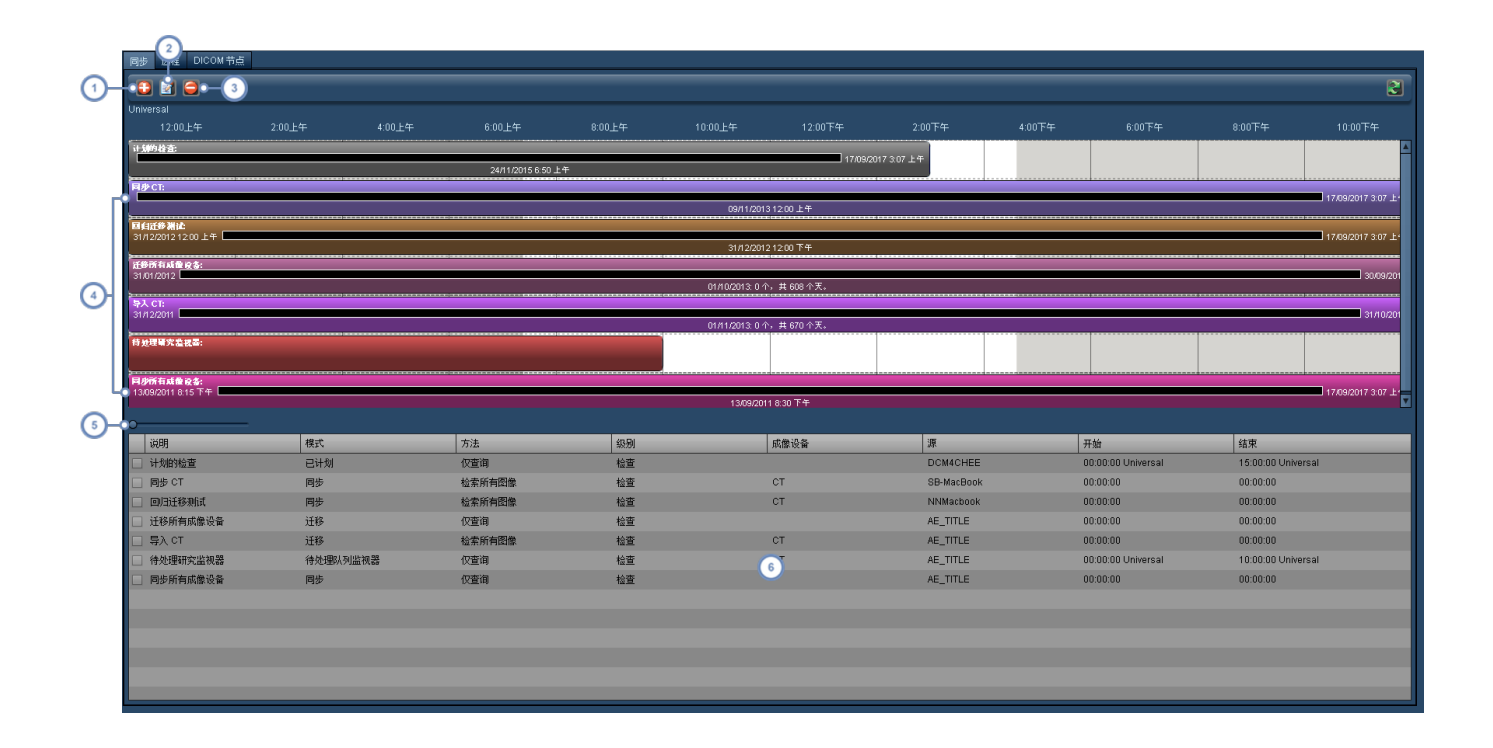

 $\bigodot$ "添加"按钮 1 可用于添加新的"同步事件"。

- "编辑"按钮 △ 可用于编辑当前选定的"同步事件";必须单击其时间轴进度条方能将其选中,而不能在表格视图中进行  $\overline{2}$ 选择。
- "删除"按钮 □ 可用于删除当前选定的"同步事件";必须单击其时间轴进度条方能将其选中,而不能在表格视图中进行  $\begin{array}{c} \boxed{3} \end{array}$ 选择。
- 这一屏幕区域会显示一个时间轴,以横向的彩色进度条显示各项"同步事件",这些进度条的时间范围即是各事件的计划  $\begin{pmatrix} 4 \end{pmatrix}$ 时长。注意,时间轴显示在进度条的正上方。
- 此控件用于在时间轴中前后滚动,方便您直观查看事件的开始和结束时间。单击小蓝圈按钮,前后拖动调整显示的时间  $\left( 5\right)$ 轴。
- "同步事件"表格显示输入的所有事件及其重要的详细信息,如"模式"、"方法"、"DICOM 源"以及开始和结束时间。双击  $(6)$ 事件还可以对事件进行编辑。

#### 添加或编辑同步事件

要添加或编辑同步事件,可单击"添加"按钮,或单击相应时间轴进度条将其选中,然后单击"编辑"按钮。 还可以双击表格中的事件。"检索事件"窗口显示如下,接着,还会显示一个表格,用于说明与每个"事件 模式"相关联的主要字段。有关不同事件模式的解释,[请参阅第](#page-218-0) 218 页上的"同步 - 检索模式"。

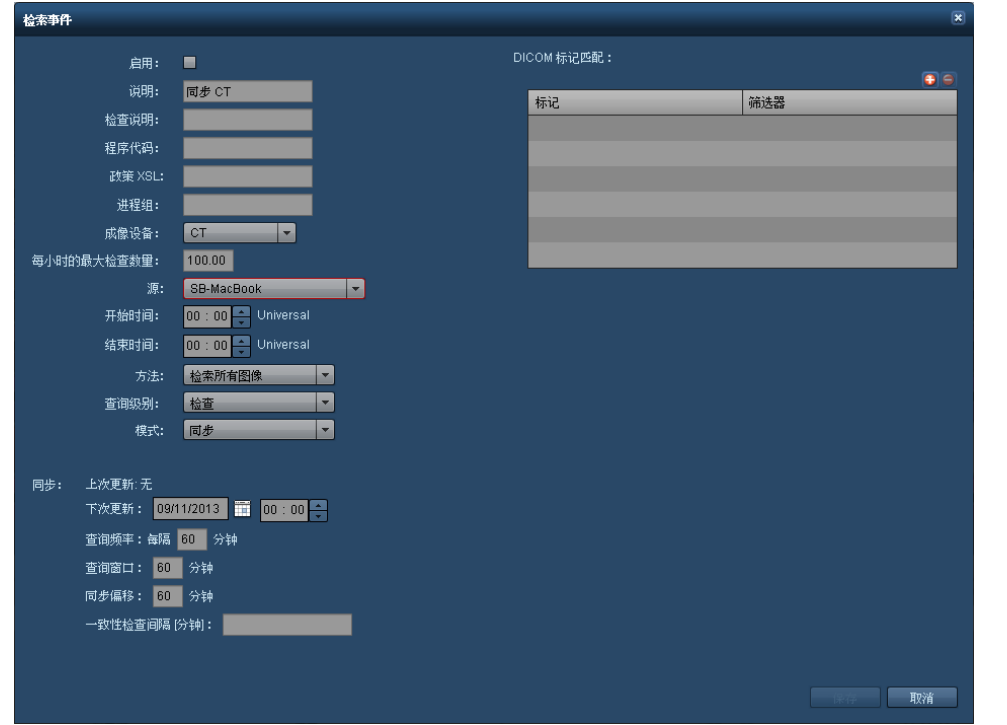

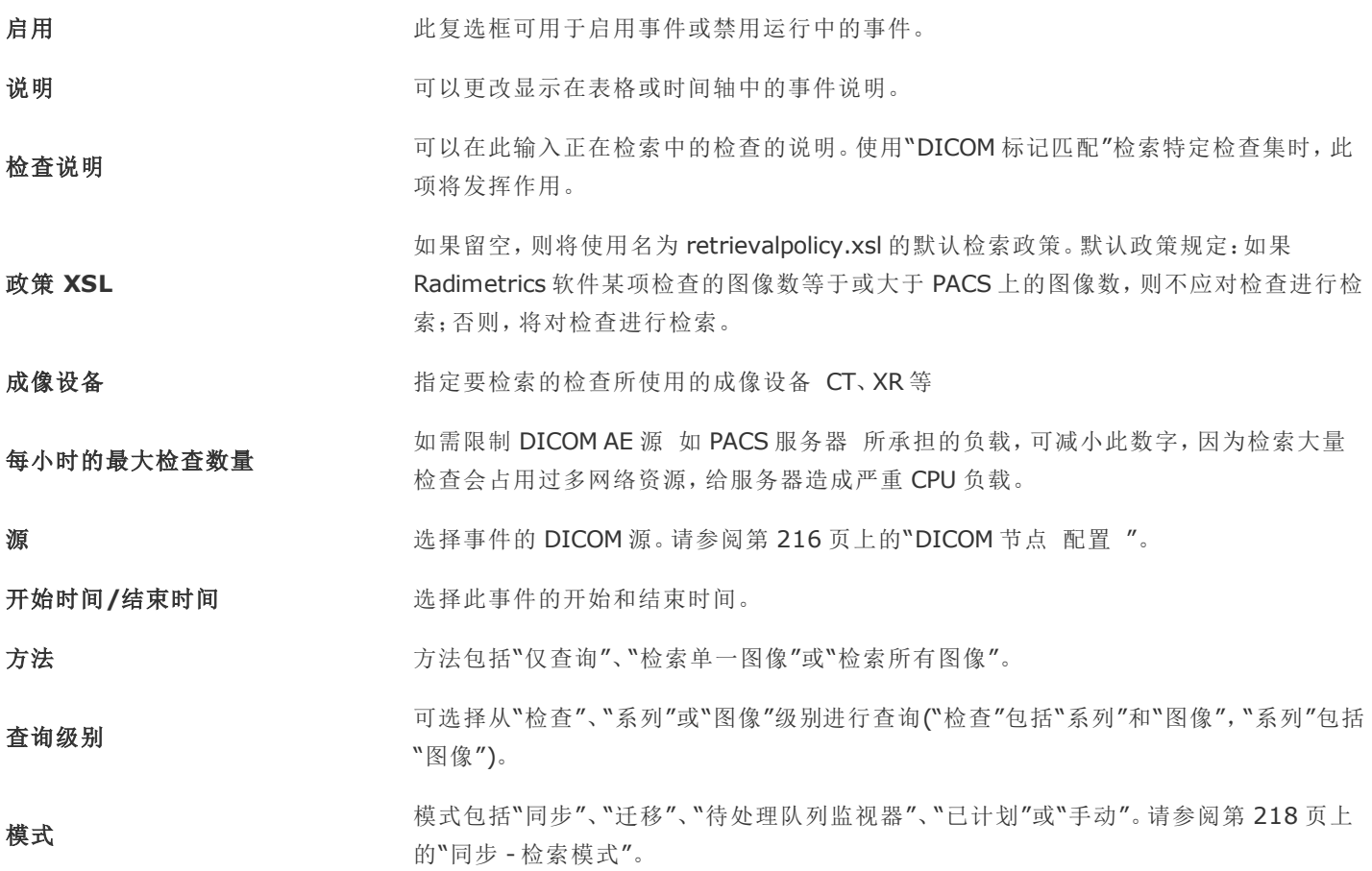
如无特别通知,大多数情况下,均应将"方法"设置为"检索所有图像"。

输入或编辑完事件的详细信息后,单击"保存"以保留这些信息。

#### **DICOM** 标记匹配

在这张表格中,可以限制事件范围,以便检索与特定 DICOM 标记匹配的检查。通过单击"添加"+ 和 "删除" ■这两个小按钮,可在"标记匹配"表格中添加和删除行。

## 远程 查询

远程查询 DICOM 节点,可对存储在该处的检查进行搜索。显示信息包括检查清单及其包含的系列,以 及系列中各图像的片段。排除故障时可使用此功能,例如,测试连接时,对 Radimetrics 软件与远程 DICOM 节点间的数据进行比较时,或者,用于匹配 DICOM 标记。

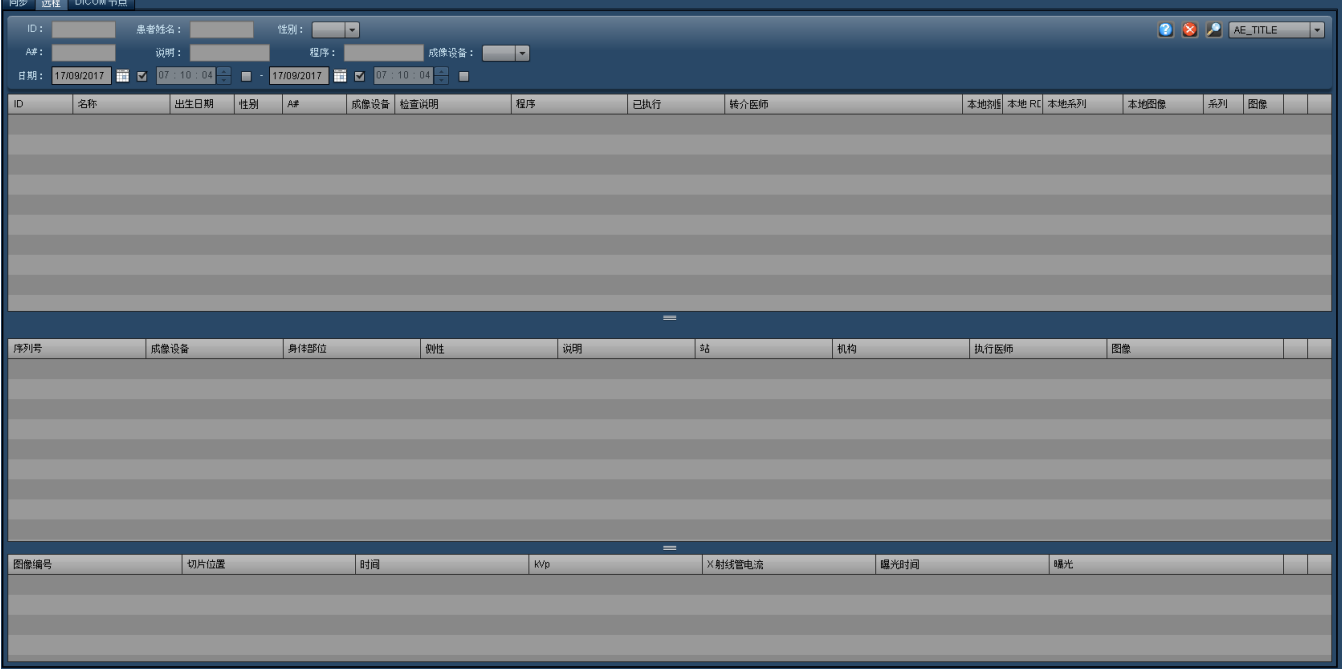

## **DICOM** 节点 配置

通过"DICOM 节点"选项卡,可以添加、编辑和删除可用的 DICOM 节点。

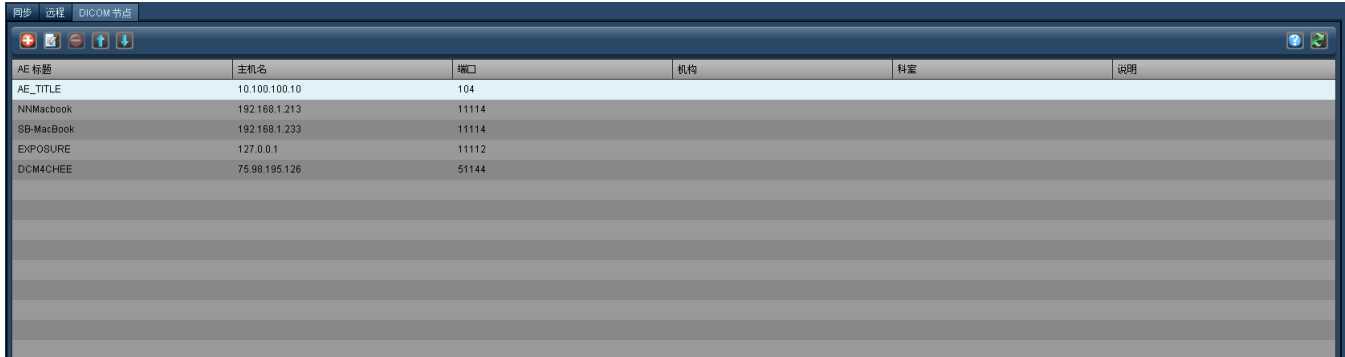

### 添加或编辑 **DICOM** 节点

添加或编辑 DICOM 节点时,将出现以下窗口:

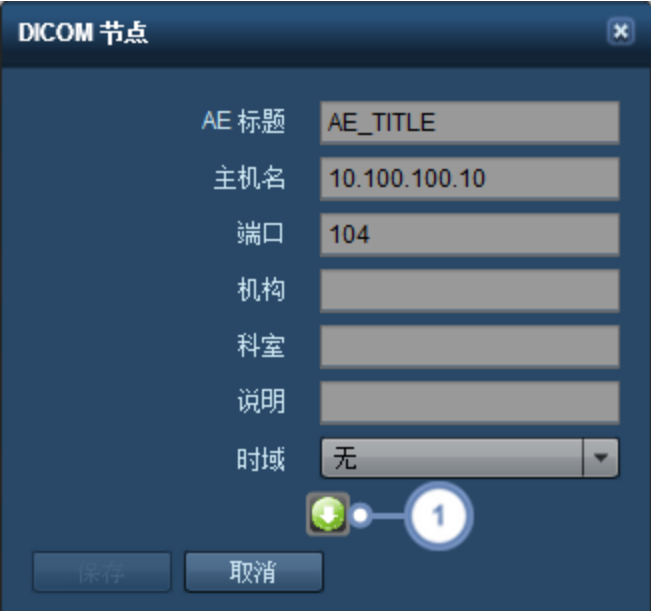

在此输入或编辑相关字段。必填字段包括"AE 应用实体 标题"、"主机名" 可以是 IP 地址 和"端口"。填 写适用于所在站点的"机构"、"科室"和"说明"。

1 单击"高级" 按钮,可更改 DICOM 节点的其他参数,包括"延长协商"和"超时",如下图所示。

Radimetrics™ Enterprise Platform 用户指南

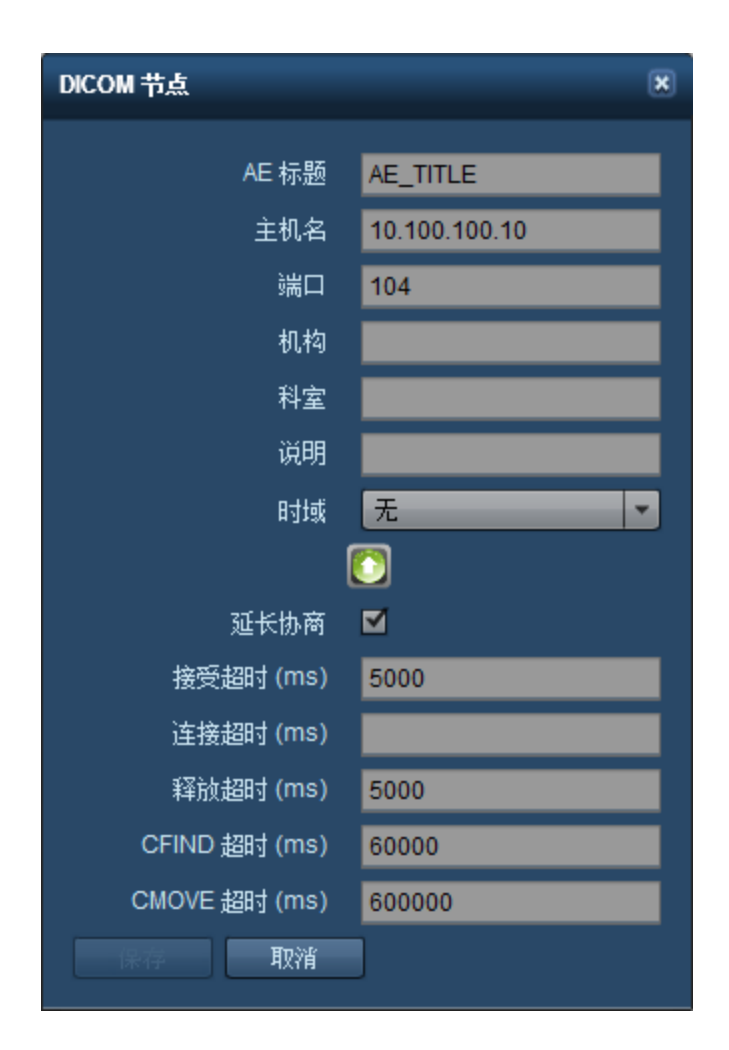

## 同步 **-** 检索模式

提供的主要 DICOM 检索模式包括"同步"、"迁移"、"待处理队列监视器"和"已计划"。

同步

"同步"模式可设置事件,待检查更新后,立即从 PACS 中进行检索。此模式用于用于 Radimetrics™ Enterprise Platform 从服务器"提取"检查的站点。

Radimetrics™ Enterprise Platform 用户指南

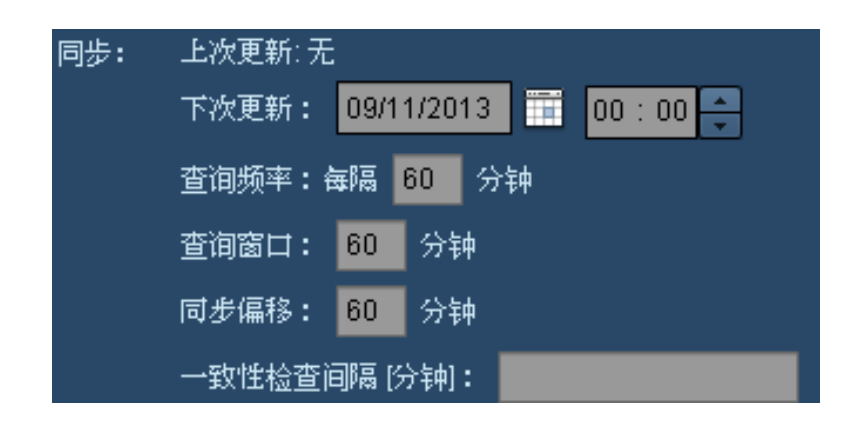

上次更新 如正在编辑事件, "上次更新"字段将显示上一次完成同步的时间。

下次更新 "下次更新"字段表示同步事件的开始期间。应利用提供的日历和时间字段,将其设置为未来的某个日 期和时间。

查询频率 表示数据与 PACS 或扫描设备服务器进行同步的频率。增加间隔,可降低查询和检索检查的频率,进 而减轻服务器负载。

查询窗口 该窗口指定 Radimetrics 软件在查询时, 尝试进行同步的检查时间段。

同步偏移 这一时间期限将添加到检查的执行时间,Radimetrics 软件会在这段时间之后尝试检索检查。该值可 能为正 表示当前服务器时间之前的分钟数 或负 表示当前服务器时间之后的分钟数)。当站点位于 多个时区时,这一设置会非常有用。

一致性检查间隔 **[**分钟**]** 的值,用于指示在初次查询后进行后续同步尝试的时间。例如,如指定"5, 10, 15",则将在初次尝试 此功能可用于以指定间隔检查服务器,以确保检索的检查为完整状态。其表现形式为一串以逗号分隔 后,以 5、10 和 15 分钟的间隔进行查询。

#### 迁移

"迁移"模式可用于从远程服务器检索以前的检查。例如,导入此前在安装 Radimetrics 软件前完成的检 查,或者检索此前曾排除在 Radimetrics 检索范围之外的检查时,可使用此模式。

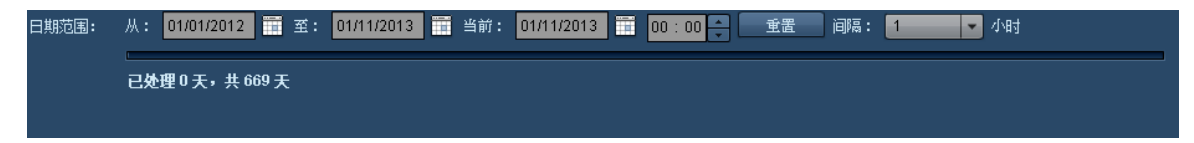

设置"迁移"模式中的"日期范围",将需要检索的检查的时间期间包含进来;可设置为过去的任一时间期 间。此间隔用于指定 Radimetrics 软件将指定日期范围划分成的时间"区块"的大小。修改该值可调整服 务器负载;将间隔设置为较小期间将减少每次检索和处理的检查数。期间越长,每次检索和处理的检查 就越多。

### 待处理队列监视器

"待处理队列监视器"模式是针对失败检索或不完整检索的重试机制。它主要是"同步"模式的备份 - 其作 用类似于"检查一致性检查"的延伸。其应用场合为,某个检查表现为待处理状态,但即便在提出请求后, 服务器仍未发送任何数据。

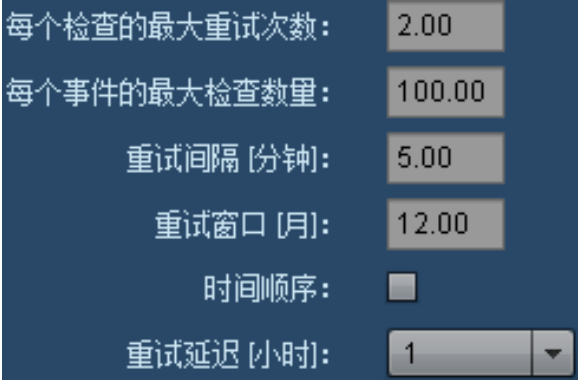

### 每个检查的最大重试次

数

表示 Radimetrics 软件在放弃前尝试检索检查的次数。

**每个事件的最大检查数 "**待处理队列"事件每次运行时,都会检索指定的最大检查数。这样即可限制服务器负载。超过上限的 量 所有检查均将被延至下一次事件。

检索间隔 **[**分钟**]** 用于指定待处理队列监视器事件之间的时间期间。

重试窗口 **[**月**]** 如检查早于指定月数,则不会再对其进行检索尝试。

时间顺序 如启用此选项,则会首先尝试检索时间最早的失败检索或此前的不完整检索。

重试延迟 **[**小时**]** "重试延迟"用于指定重试检索检查之间的时间 以小时计)。

#### 已计划

"已计划"模式可用于从"成像设备工作清单"查询待处理检查。如启用此模式,将显示存在待处理检查的 检查和患者,并可估计预测剂量。该估计基于预定的程序类型 检查说明),而不是所选的成像方案。检查 完成后,已计划检查 和患者 记录将与实际检查结果合并。

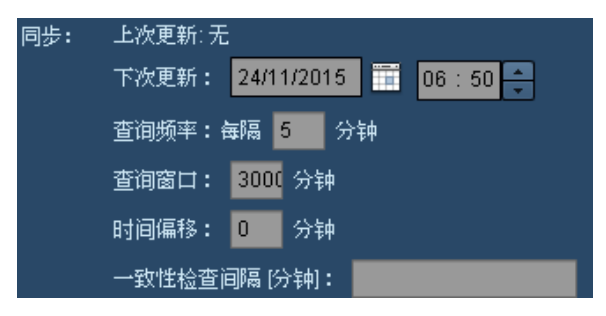

"下次更新"确定将于何时执行下次检查查询。设置"未来偏移"参数,可选择相对于"下次更新"的日期和 时间,将在未来多远的时间范围内查询检查。

# 被拒绝的检查

通过"被拒绝的检查"界面,可查看已发送至 Radimetrics™ Enterprise Platform 却被拒绝处理的检查。 也可以对被拒绝的检查进行检索或重新处理。

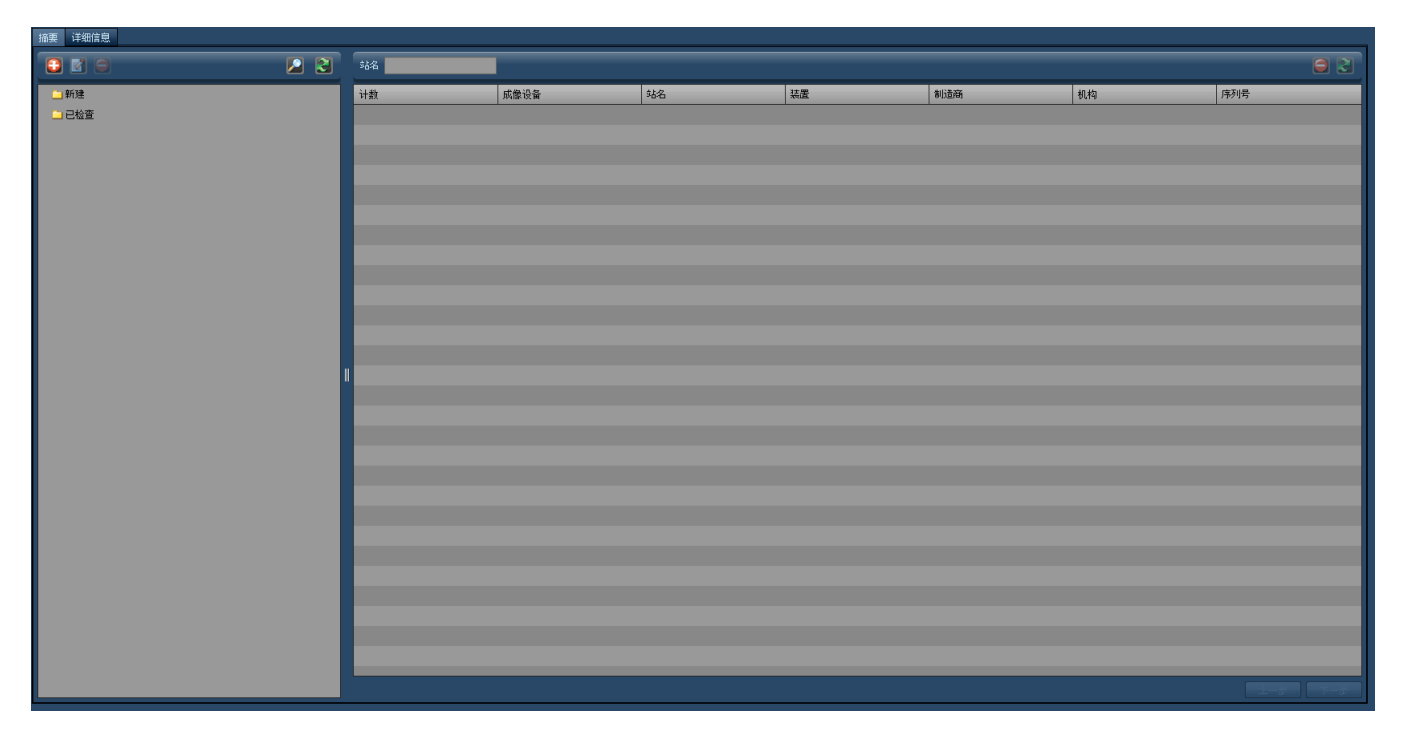

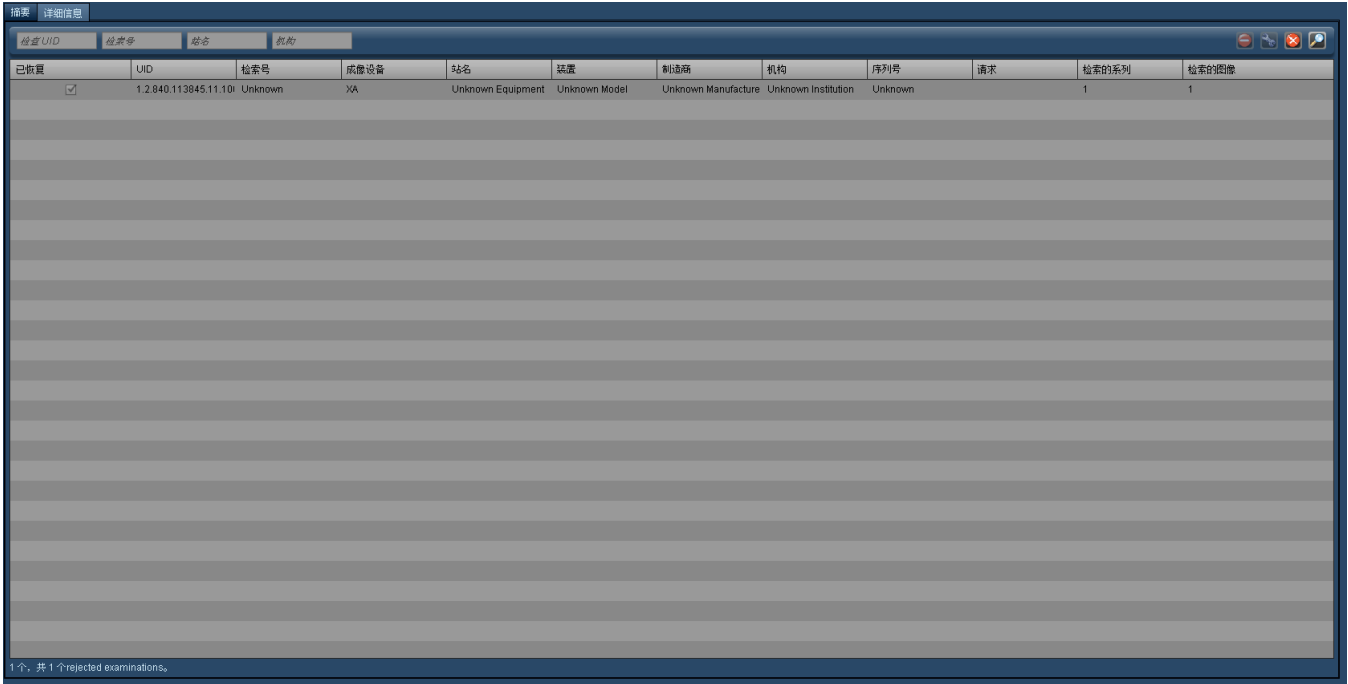

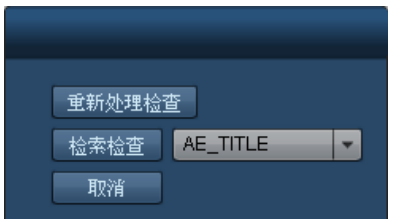

# 审计日志

通过"审计日志"管理界面,具备相应权限的用户可查看 Radimetrics 软件系统活动的日志。其中包括登 录和注销该软件以及访问患者记录等活动。

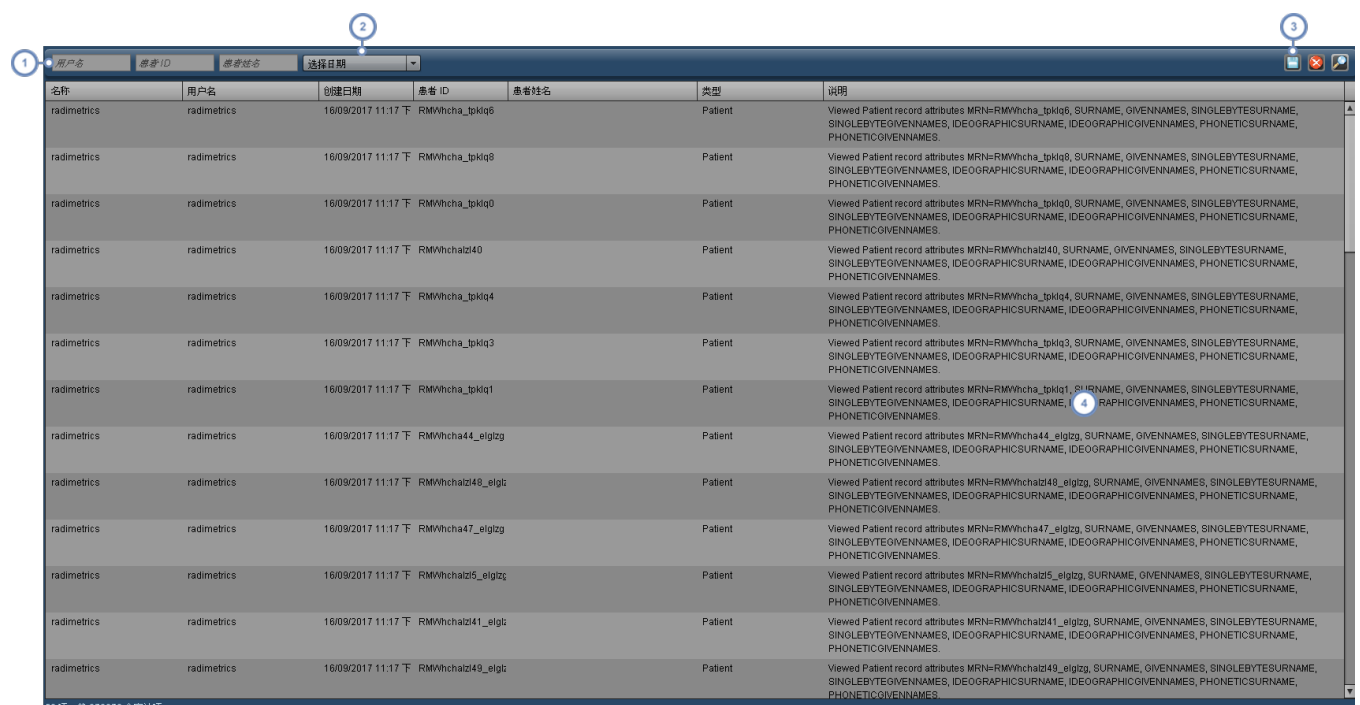

 $\left(1\right)$ 要搜索与特定用户、患者 ID 或患者姓名有关的审计日志,可在这些字段中输入搜索字符串。

 $\left( \frac{1}{2} \right)$ 通过此下拉菜单,可以选择显示日志的时间间隔 如:过去 7 天、过去 6 个月等 。

单击"导出" 第出,可以将当前显示的审计日志保存成 CSV 文件。将弹出警告对话, 提醒您 PHI 可能存在于导出数  $\overline{\mathbf{3}}$ 据中。

 $\binom{4}{}$ 右侧的"说明"栏详细说明与每项日志事件相关联的活动。

注意,单击任意一栏的标题,即可按该栏排列日志条目。

## 界面

通过"界面"模块,可以监视外部界面 包括 PowerScribe 360 和 ACR 的发布事件。"摘要"选项卡可显示 有关检查包的统计信息。

## 发布事件

"发布事件"选项卡显示界面的发布事件当前状态,包括剂量提示发布器、HL7 事件等。输入所需的搜索 条件后,单击"搜索"

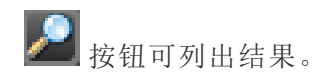

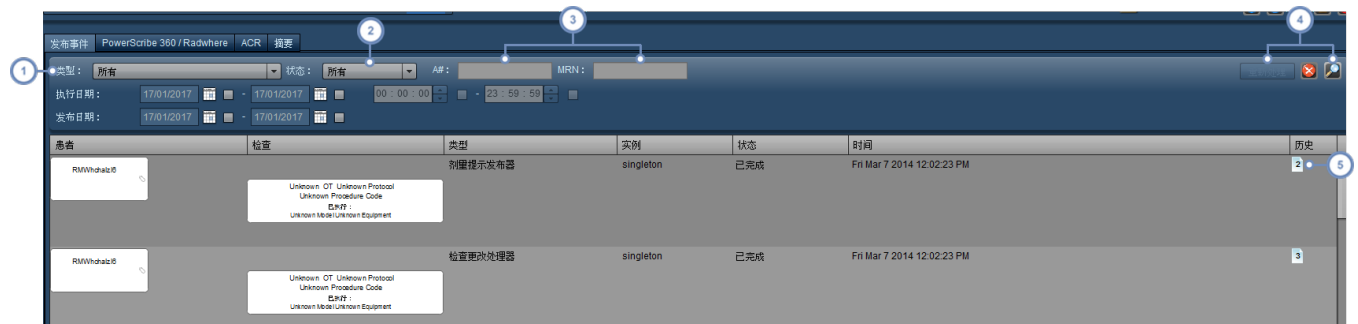

"类型"下拉菜单可用于选择发布事件类型。这包括"剂量提示发布服务器"、"检查更改处理器"以及不同的 HL7 或 Web  $(1)$ 服务界面 包括通过 Certegra™ Workstation 。

 $\binom{2}{}$ 通过"状态"下拉菜单,可以搜索特定事件状态,包括"待处理"、"完成"、"已停止"或"已发送"。

可通过这些字段搜索特定的检索号或 MRN;请注意,您还可以按"执行日期"或"发布日期"进行搜索。

如果选择了事件,则可以通过"重新处理"按钮来对事件进行重新处理。还有一个"重置" 下去  $\overline{4}$ 数,"搜索"按钮 工 可用于根据当前定义的条件进行搜索。

 $\begin{pmatrix} 5 \end{pmatrix}$ 将鼠标悬停在此处的页面图标上方,将显示之前的状态更新和说明。

## **PowerScribe 360 / Radwhere** 和 **ACR**

这些选项卡的功能与"发布事件"选项卡相似,但它们分别对应于 PowerScribe 360 / Radwhere 和 ACR 界面的发布事件。特定于 PowerScribe 360 界面的相关列包括"Nuance 预约 ID"、同步日期、重试次数

以及待处理重试次数。ACR 界面包括"处理日期/时间"列。输入所需的搜索条件后,单击"搜索" 按钮 可列出结果。

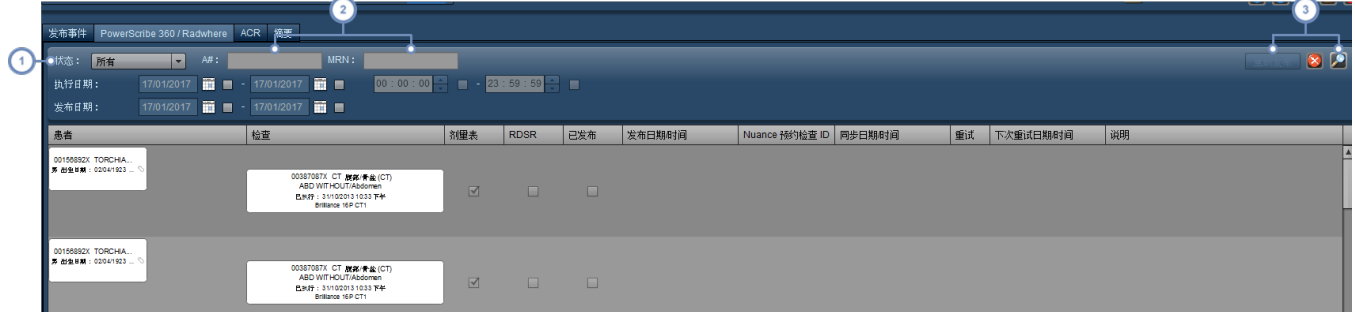

通过"状态"下拉菜单,可以搜索特定事件状态,包括"已发布"或"未发布"。ACR 事件状态包括"已发布"、"待处理"、"无  $\left( 1\right)$ 效"或"已排除"。

 $\left( 2\right)$ 可通过这些字段搜索特定的检索号或 MRN;请注意,您还可以按"执行日期"或"发布日期"进行搜索。

如果选择了事件,您可以通过"重新发布"按钮来对事件进行重新发布。还有一个"重置" ¥ 按钮,可用于清除搜索参  $\left(3\right)$ 数,"搜索"按钮 可用于根据当前定义的条件进行搜索。

## 摘要

目前,通过"摘要"选项卡,可以查看入站和出站检查的检查包。要配置"检查包"界面,必须与支持人员联 系。

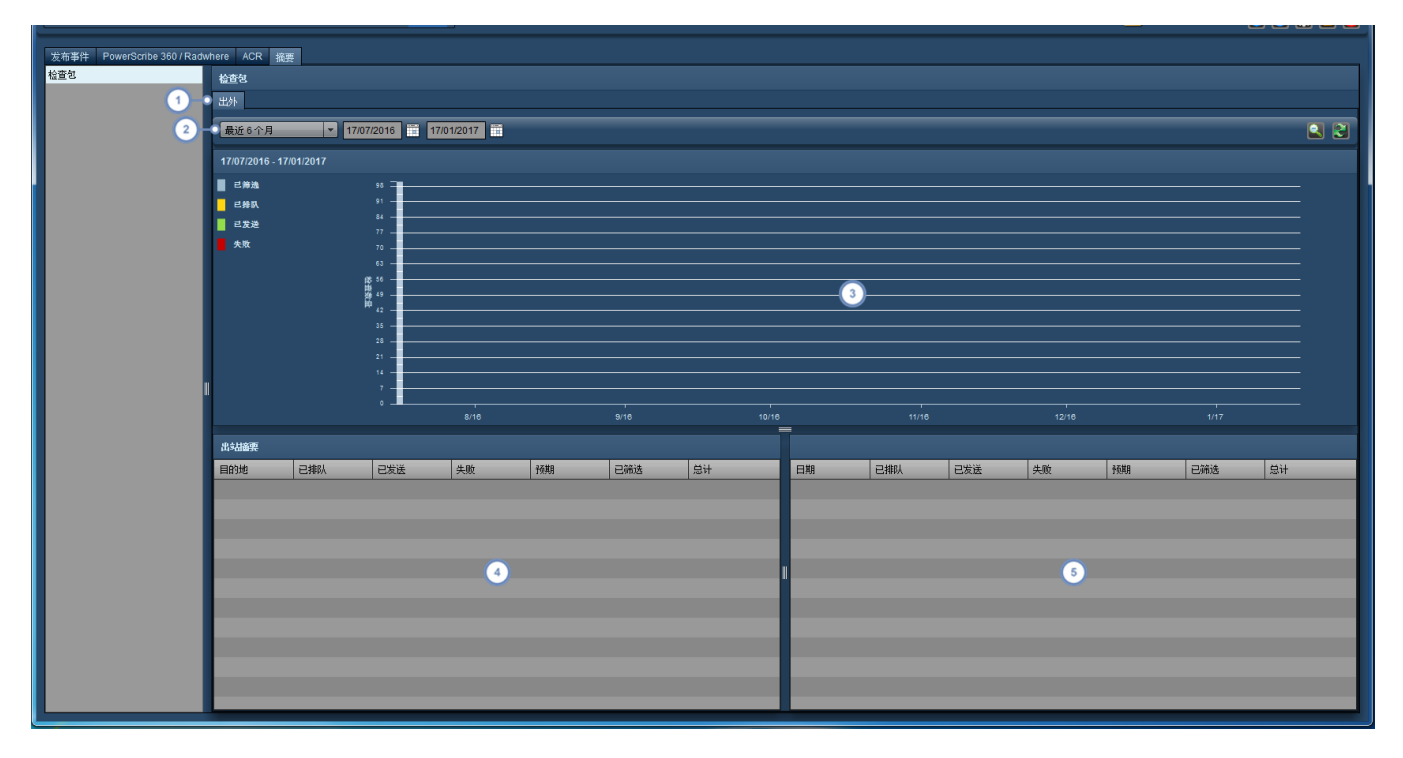

在此,可选择显示入站包统计数据或出站包统计数据;可用的选项卡取决于服务器是配置为入站服务器、出站服务器还  $\blacksquare$ 是同时配置为二者。

通过此下拉菜单,可以选择要显示其传输情况的期间 前一天、上一周、上一月等 。可以使用日期字段来设置自定义期  $\boxed{2}$ 间。

源或目标图形显示包传输状态的时间轴视图,这也反映在"摘要 - 按日期"表中。请注意,您可以选择要放大的日期范围,  $\left(3\right)$ 类似于在查看剂量测定分布那样 请参阅第 61 页上的"[放大分布区域](#page-61-0)" 。

 $\overline{\mathbf{4}}$ 这是"入站或出站摘要",其中显示选定期间的总计信息。

 $\overline{5}$ "摘要 - 按日期"表显示每个日期 或每个月,具体取决于所选的时标或期间长度 的统计数据。

#### 检查包状态的定义

- 己排队 有传输的包数。
- 已发送 医心动发送的包数。
- 失败 有效 医神经神经神经神经神经神经
- 预期 预期将传输的包数。预期 = 已排队 + 已发送 + 失败。
- 已筛选 有前前所筛选的包数。要配置筛选规则,请联系技术支持。
- 总计 包的总数。总计 = 预期 + 已筛选。

# 术语表

技术术语列表。

### **ACR**

ACR 代表 American College of Radiology 美国放射学学会 。

### **ALARA**

表示"合理使用低剂量"。在放射学当中,ALARA 是一项安全准则,目的是为了在保持诊断质量的同时, 尽可能降低辐射暴露危险。

### **Bq**

三个放射性测量单位中的一个,指的是在元素由于不稳定原子的放射性衰变而自然释放能量时释放的 电离辐射量。因此,1 Bq 表示放射性衰变速率为每秒有 1 个原子衰变,370 亿 (3.7 x 1010) Bq 等于 1 居 里 (Ci)。

### **CBCT**

CBCT 表示锥形束计算机断层摄影。在 CBCT 中,x 射线以锥形射束的方式发出。相对于标准 x 射线成 像,其能提供 3D 成像信息,但放射剂量较高。相对于标准 CT,其成像分辨率较低,但放射剂量一般也较 低。CBCT 主要用于牙科和介入式放射程序。

### **CTDI**

CTDI 表示计算机断层摄影剂量指数,是针对器官每个切片测量的剂量值。该测量值以戈瑞单位 (Gy) 进 行量化。

### **CTDIvol**

CTDIvol 表示体积 CTDI,衍生于 CTDI,用于描述投照到扫描体积的平均吸收剂量。使用的扫描体积为 标准化体模,头部直径为 16 cm,体部直径为 32 cm。

### **CTDIw**

单个 CT 扫描平面的加权 或平均 CTDI。

### **DAP**

剂量面积乘积纳入了辐射剂量和照射的组织面积,用于量化诊断或介入式程序的辐射风险。其采用的表 述单位是 mGy\*cm^2。

### **DICOM**

表示医学数字成像和通信。DICOM 是用于定义医学成像数据交换的国际标准,其在 ISO 12052 中定义。

### **DLP**

DLP 表示剂量长度乘积,用于估算 CT 扫描所投照的总辐射剂量。请参阅"DLP 体部"和"DLP 头部"。剂量 长度乘积从 CTDIvol 得出。

#### **DLP** 体部

表示 CTDIvol (mGy) 乘以扫描长度 (cm)。对于 DLP 体部,在计算 CTDIvol 时使用 32 cm 的丙烯酸体 模。

#### **DLP** 头部

表示 CTDIvol (mGy) 乘以扫描长度 (cm)。对 DLP 头部,在计算 CTDIvol 时使用 16 cm 的丙烯酸体模。

#### **DRL**

"剂量参考水平"或"诊断参考水平"是一些确定的参考值,一旦超过,即表示辐射暴露对于普通的诊断医 学成像程序异常之高。

#### **DXA**

DXA 也称为 DEXA 代表双能 X 射线吸收测定法。在 DEXA 扫描中,使用两束不同能级的 X 射线。这种 扫描主要用于测量骨矿物质密度。

#### **Gy**

戈瑞是按每公斤物质吸收一焦耳电离辐射能量而定义的 SI 单位。Gy 是戈瑞的缩写,而 mGy 代表毫戈 瑞(戈瑞的 1/1000)。

#### **HL7**

这个术语有两个含义:组织健康水平 7 以及由组织创建的、电子医疗信息的交换、管理和集成标准。

#### **HVL**

HVL 半值层 是指将进入的辐射强度减弱一半时所需的材料厚度;单位用毫米铝 (mm Al) 表示。

#### **ICRP**

ICRP 表示国际放射防护委员会。这是一家独立的国际组织,开发并维护在全球范围内使用的国际放射 防护体系,并以此作为放射防护标准、法律、准则、规程和规范的共同基础。

### **ICRP 103**

一种计算有效剂量的方法。有效剂量的计算方法为:用权重因子乘以每个器官的等效剂量,以修正组织 辐射敏感度之间的差异。在 ICRP 出版物 60 中列出的权重因子已在 ICRP 出版物 103 (2007) 中更新。

#### **ICRP 106**

一种计算有效剂量的方法。有效剂量的计算方法为:用输注的活度乘以每个器官等效剂量的权重因子, 以修正组织辐射敏感度与药理持久性中的差异。

#### **ICRP 128**

一种计算有效剂量的方法。有效剂量的计算方法为:用输注的活度乘以每个器官等效剂量的权重因子, 以修正组织辐射敏感度与药理持久性中的差异。

#### **ICRP 53**

一种计算有效剂量的方法。有效剂量的计算方法为:用输注的活度乘以每个器官等效剂量的权重因子, 以修正组织辐射敏感度与药理持久性中的差异。

#### **ICRP 60**

一种计算有效剂量的方法。有效剂量的计算方法为:用权重因子乘以每个器官的等效剂量,以修正组织 辐射敏感度之间的差异。在 ICRP 出版物 60 (1990) 中列出了一组权重因子。

### **KVO**

KVO 也称为保持静脉通畅,是注射器上的一个设置,使用生理盐水的最低输液速度以保持患者的静脉通 畅。

#### **mCi**

表示一居里的千分之一。

#### **mGy**

戈瑞是按每公斤物质吸收一焦耳电离辐射能量而定义的 SI 单位。Gy 是戈瑞的缩写,而 mGy 代表毫戈 瑞(戈瑞的 1/1000)。

#### **mSv**

希沃特是按每公斤吸收一焦耳电离辐射所产生的生物效应定义的 SI 单位。就单位而言,它等同于戈瑞, 但由于其描述的是投照剂量对生物组织的影响,因此其不可互换使用。X 射线、阿尔法射线、伽玛射线和 中子是不同形式的电离辐射,都可以用戈瑞为单位测量,但若以希沃特为单位测量,则有不同的生物组 织影响。mSv 代表毫希沃特。

#### **PACS**

这一缩写词表示图像存档与通信系统。该系统是医学成像和报告的存储与检索基础。

**PT**

PT 更常称为 PET 代表正电子放射断层造影术。PET 扫描属于核医学类别。PET 利用发射正电子的放射 性示踪剂作为部分分子,模拟体内的代谢活性分子 如葡萄糖 。通过伽玛相机检测从该分子发射的伽玛 射线,所产生的图像通常与另一种成像设备 如 CT 或 MRI 结合,得到相关的代谢 功能 和解剖信息。

#### **RadLex**

北美放射学会 (RSNA) 委员会创建的一种统一的放射术语语言,旨在支持标准化索引和放射信息资源检 索。RadLex Playbook 为放射程序提供一致的程序名称。

### **RPID**

RPID 代表 RadLex Playbook ID,这是 Playbook 名称的唯一标识符。

#### **SAR**

SAR 表示比吸收率,是指生物质吸收射频能量的速率。所用单位为每千克瓦数 (W/kg)。

#### **SPC**

统计流程控制 (SPC) 是一种质量控制方法,其应用统计数据来确定流程是否稳定。如果发现流程不稳 定,则可采取控制措施以纠正流程。

#### **SSDE**

尺寸特定的剂量估计用于衡量身体尺寸的差异,其计算方法为:用 CTDIvol 乘以对应于中线轴向有效直 径的转换因子。

#### **Surview**

从本质上来讲,定位像或探查图像其实是在成像系列前实施的 x 射线,用以计划实际 CT 扫描或扫描系 列的位置。某些制造商将此称作 Surview 或内存储信息的位置图示。

#### **Sv**

希沃特是按每公斤吸收一焦耳电离辐射所产生的生物效应定义的 SI 单位。就单位而言,它等同于戈瑞, 但由于其描述的是投照剂量对生物组织的影响,因此其不可互换使用。X 射线、阿尔法射线、伽玛射线和 中子是不同形式的电离辐射,都可以用戈瑞为单位测量,但若以希沃特为单位测量,则有不同的生物组 织影响。mSv 代表毫希沃特。

#### **UDI**

UDI 表示设备唯一标识符。UDI 是由 FDA 定义的一个唯一数字或字母数字代码,用来在配送和使用设 备时对其进行标识。

### **XbarS -** 直方图

XbarS 图表是一种统计质量控制图,其利用样本来监控流程的平均值和变化,从而计算出控制限制并指 出流程是否可控 在控制上限和下限范围内,或可能趋向于超出控制限制。在 Radimetrics 软件中,我 们将 XbarS 图表与其他功能配对使用,让用户能够查看与特定样本相关的直方图。

#### 体模

在 Radimetrics 软件环境下,体模是指人体的虚拟模型,用于帮助建模和计算辐射剂量。

#### 内存储信息的位置图示

从本质上来讲,定位像或探查图像其实是在成像系列前实施的 x 射线,用以计划实际 CT 扫描或扫描系 列的位置。某些制造商将此称作 Surview 或内存储信息的位置图示。

#### 剂量面积乘积

剂量面积乘积纳入了辐射剂量和照射的组织面积,用于量化诊断或介入式程序的辐射风险。其采用的表 述单位是 mGy\*cm^2。

#### 半值层

HVL 半值层 是指将进入的辐射强度减弱一半时所需的材料厚度;单位用毫米铝 (mm Al) 表示。

#### 定位像

从本质上来讲,定位像或探查图像其实是在成像系列前实施的 x 射线,用以计划实际 CT 扫描或扫描系 列的位置。某些制造商将此称作 Surview 或内存储信息的位置图示。

#### 居里

居里 (Ci) - 三个用于测量材料样本放射强度的单位中的一个。放射性还用于描述放射材料的放射速率, 或在指定时间内材料中发生衰变的原子数。因此,1 Ci 相当于每秒钟 370 亿 (3.7 x 1010) 个原子发生衰 变,即 1 Ci 等于 370 亿 (3.7 x 1010) 贝克 (Bq)。1 居里还相当于任何以 370 亿/秒的衰变速率衰变的放 射性核素 例如 1 克镭 的放射性。

### 希沃特

希沃特是按每公斤吸收一焦耳电离辐射所产生的生物效应定义的 SI 单位。就单位而言,它等同于戈瑞, 但由于其描述的是投照剂量对生物组织的影响,因此其不可互换使用。X 射线、阿尔法射线、伽玛射线和 中子是不同形式的电离辐射,都可以用戈瑞为单位测量,但若以希沃特为单位测量,则有不同的生物组 织影响。mSv 代表毫希沃特。

#### 帕累托

帕累托图由一个条形图 降序排列 及覆盖在上面的一个线形图组成,后者表示条柱所代表的累积值总 和。它能帮助从大量因子中找出最重要的因子。

#### 戈瑞

戈瑞是按每公斤物质吸收一焦耳电离辐射能量而定义的 SI 单位。Gy 是戈瑞的缩写,而 mGy 代表毫戈 瑞(戈瑞的 1/1000)。

### 探查

从本质上来讲,定位像或探查图像其实是在成像系列前实施的 x 射线,用以计划实际 CT 扫描或扫描系 列的位置。某些制造商将此称作 Surview 或内存储信息的位置图示。

#### 毫居里

表示一居里的千分之一。

#### 统计流程控制

统计流程控制 (SPC) 是一种质量控制方法,其应用统计数据来确定流程是否稳定。如果发现流程不稳 定,则可采取控制措施以纠正流程。

#### 调制

指 CT 管电流的调制。一般情况下,此举的目的是在保持最佳诊断图像质量的同时最大限度地减少辐射 剂量。大多数 CT 扫描制造商都有自己的 CT 管电流调制优化方法。

### 贝可勒尔

三个放射性测量单位中的一个,指的是在元素由于不稳定原子的放射性衰变而自然释放能量时释放的 电离辐射量。因此,1 Bq 表示放射性衰变速率为每秒有 1 个原子衰变,370 亿 (3.7 x 1010) Bq 等于 1 居 里 (Ci)。

#### 超声工作表

用户创建的表单,其中包含与超声检查相关的注释。

#### 超限

要想在螺旋式 CT 扫描中生成第一个和最后一个切片,扫描仪需要扫描穿过指定扫描长度的两端。这个 过程即叫作"超限",这样容易产生过量辐射。

# 发行说明

本章采用倒序方式 时间最新的在前,时间最旧的在后 介绍 Radimetrics™ Enterprise Platform 的发 行说明。每个版本均分为"改进"部分 对现有功能的增强或更改 以及"新功能"部分。

## 版本 **2.9 - 2017** 年 **6** 月

### 改进

概述

- <sup>l</sup> 现在显示的患者方案图像与剂量单图像匹配
- <sup>l</sup> 设备方案选择器显示方案检查计数
- <sup>l</sup> 当两者均可用于检查时,RDSR 信息现在优先于剂量表信息
- <sup>l</sup> 支持额外的扫描区域 "眼睛到大腿"和"逆流"

检查

• CR 和 DX 日志现在可以获取详细的剂量信息

## 新功能

### 概述

- 现在提供多种成像设备支持,支持 CT/PET 以外结合多种成像设备的检查
- **现在支持 DXA (DEXA) 检查**
- 可按照符合欧洲原子能共同体要求的 PDF 格式导出检查
- 提供高可用性的数据库配置,允许辅助数据库服务器在主数据库服务器发生故障时提供故障转移服务

## 控制面板

• 现在提供患者或采集水平数据的阈值图

## 配置

<sup>l</sup> 现在提供值指示器的配置,允许在搜索结果中自定义显示的关注值

## 提示

• 提示现在可以 PDF 或 XLS/CSV/XLSX 格式导出

# 版本 **2.8 - 2016** 年 **10** 月

## 改进

## 概述

- <sup>l</sup> 针对怀孕患者和儿童患者提供新的减肥体模
- 现在可以为每个用户设置时区

## 控制面板

- 现在,XbarS 图表允许选择要在图表上显示的干预;而且,还可以计算干预线间的平均值
- <sup>l</sup> "偏差分析"组件现在可以显示帕累托图

## 检查

- 现在,机架倾斜在适用时可用作模拟的额外标准
- 超声结构化报告现可作为数据源进行搜索
- **CT** 增强
- 现在支持双源 CT 扫描
- **NM** 增强
- 核医学检查现支持 ICRP 53、80、106 和 128; ICRP 128 现在是默认值
- <sup>l</sup> 现在计算时会考虑衰变速率

#### **MG** 增强

- <sup>l</sup> 压缩厚度是一个新关注值
- <sup>l</sup> 已更新平均腺体剂量公式

## 新功能

## 概述

- <sup>l</sup> "皮肤剂量峰值"可在灵活的模拟模式下使用,包括代表广泛儿童体模的新皮肤剂量模型
- 已添加对锥形束 CT (CBCT) 成像设备的支持

## 患者模块

<sup>l</sup> 现在提供"患者累积剂量分组",可以对具有多个患者 ID 的单个患者显示合并患者记分卡

# 版本 **2.7 - 2015** 年 **11** 月

## 改进

### 概述

- <sup>l</sup> 在超过 1000 个结果的搜索结果中,检查总数现在将抽象化 如显示"超过 1000 个结果" ,从而实现性能 提升
- <sup>l</sup> 当管理文件夹时,现在可以直接删除"父"文件夹,而无需首先删除其中包含的所有项目
- <sup>l</sup> 将在"值对比图"中显示单位和首选单位
- Radimetrics 软件支持通过造影剂批次和批号进行筛选和搜索

## 检查

#### **MR** 增强

- <sup>l</sup> 已输送剂量现在是关注值
- 现在可以显示和筛选 KVO、测试注射和生理盐水方案

#### **NM** 增强

• 现在可以处理 Intego DICOM 数据

## 方案编辑器

• 可以可以使用 PDF 格式查看 MR 主方案

## 新功能

### 概述

• 统计流程控制允许根据 Nelson 规则报告和调查趋势;可以根据这些规则生成提示和控制面板组件

### 检查

### **RF/XA** 增强

<sup>l</sup> 现在可以通过日志手动输入剂量信息,并在检查还没有 DICOM 传输的剂量测定数据时将其用于后续分 析。

## 提示

• 现在可以创建用户定义的偏差类别 根本原因,对提示进行标记

# 版本 **2.6 - 2015** 年 **7** 月

## 改进

## 概述

- <sup>l</sup> 增加了其他 HL7 和 DICOM 数据获取参数,包括管电流调制参数、指示和放射报告
- <sup>l</sup> 检查导出可以指定一些附加条件,用于将条目整合在一起并在整合期间混合使用相关字段
- MR 检查现在显示包括 SAR 在内的其他关注值

## 控制面板

- 包括新的初始控制面板,以及相关成像设备的值指示器 已配置
- <sup>l</sup> 新增一个"零"按钮,允许某些类型的图形隐藏零值列

## 新功能

### 检查

• 现在可以根据数据源或剂量源和扫描区域对检查搜索进行筛选

### 配置

• 现在,最终客户可以使用 RadLex Playbook ID 映射,将方案分配给 RadLex Playbook ID

## 版本 **2.5 - 2014** 年 **11** 月

## 改进

### 概述

• 现在可以在检查中查看 MR 数据

## 控制面板

- 现在提供全新的造影图表 如"重复注射"图表
- <sup>l</sup> 此外还有其他类型的图表,如"类别应用随时间变化"图表、"类别偏差"图表以及"簇状条形图"

## 检查

<sup>l</sup> MG 检查现在提供更多的关注值;左胸和右胸分别生成独立的关注值;并且现在可以显示剂量分布和散点 图

## 新功能

## 检查

### **MR** 增强

- 现在可以手动添加 MR 检查的手动注射数据 **NM/PET** 增强
- 核医学 (NM) 与正电子放射断层造影术 (PET) 检查现在具有一种有效剂量计算方法 由 ICRP 106 定义

# 版本 **2.4 - 2014** 年 **7** 月

## 改进

概述

- Radimetrics 软件现在可以接受来自医院信息系统 (HIS) 的入站 HL7 消息, 用于更新检查信息
- Radimetrics 软件可以 Excel 格式 .xlsx 或 .xls 和逗号分隔值 (.csv) 文件导出数据
- <sup>l</sup> 可针对英语语言包配置英国日期格式

## 检查

### 超声

- 此前, Radimetrics 软件可转换并重新发布超声结构化报告,同时支持在自定义超声工作表中 可以保存 和发布 手动输入测量数据。
- 在此版本中, Radimetrics 软件可使用从超声结构化报告中获取的数据预填充自定义工作表。用户在将这 些数据保存并发布到放射信息系统 (RIS)、HIS 和/或语音识别系统之前,可对其进行编辑和修改。

### **RF/XA** 增强

- <sup>l</sup> 添加了各种皮肤模型,使得剂量估计对于患者的年龄/身高/体重有更好的代表性
- <sup>l</sup> 皮肤模型提供了双臂上举和双臂下垂的配置。
- 皮肤剂量峰值估计可显示为检查水平关注值

## 提示

<sup>l</sup> 用户可针对在指定时间范围内超出阈值的剂量,设置累积窗口。

管理

- <sup>l</sup> 用户对系统的访问不再通过权限组进行控制,而是通过其分配的用户类型和模块访问权限进行控制。
- 现在, Radimetrics 软件可在系列级别执行 DICOM 查询和检索

## 新功能

## 采集模块

- <sup>l</sup> 新版本提供了"采集"模块;用户可以使用增强的筛选功能查询采集水平的数据。
- <sup>l</sup> 筛选功能按照采集特定的条件 如系列说明、kVp 进行搜索,在"采集"模块和"控制面板"模块中提供搜索 功能。
- <sup>l</sup> 用户可根据偏好的关注值来设置采集剂量参考水平。完成定义后,可以对过度曝光或曝光不足的情况进行 提示、电子邮件通知和数据报告。

## 版本 **2.3 - 2014** 年 **2** 月

## 改进

概述

- 引入新的关注值,包括"身体质量指数" 针对患者 、"注射次数" 针对注射 以及"偏差指数"和"曝光指数" 针对 DX 检查
- <sup>l</sup> 可通过不同的颜色标识,识别控制面板散点图上的不同系列
- <sup>l</sup> "日期"和"时间"现在以时区存储;浏览器的时区设置会对这些内容的显示造成影响

## 新功能

## 概述

- eXposure 现在称为 Radimetrics™ Enterprise Platform
- <sup>l</sup> 现为每位用户提供指定语言首选项的设置
- 除已有的 CSV 导出功能外, 现在还可生成检查搜索结果的 PDF 报告
- 现在,如果设置了相应的 DICOM 配置, 即可在 Radimetrics 软件中显示计划的检查以及预测剂量估计

## 版本 **2.2 - 2013** 年 **12** 月

## 新功能

## 概述

• 注射造影剂指标现在以关注值的形式提供,可在启用了与 Certegra™ Workstation 的连接时显示 可能 需要许可证 。

## 控制面板

- <sup>l</sup> 可对多个类型相同的图表进轴行设置,以使用相同的标度
- <sup>l</sup> 直方图可在 y 轴上显示平均线
- 可在 相关 统计框中显示百分位数值
- <sup>l</sup> 饼图现在包含不存在选定关注值时的计数
- <sup>l</sup> 新增了多种类型的饼图

## 患者模块

• 如果可用且启用了与 Certegra™ Workstation 的连接,造影剂相关的值指示器会在记分卡中显示 可能 需要许可证

## 检查模块

<sup>l</sup> 检查详细信息包括注射器模板、程序、输送和输送压力以及造影剂剂量检查的流量图,如果可用且启用了 与 Certegra™ Workstation 的连接 可能需要许可证

### 剂量测定

- MG 检查可显示平均腺体剂量 如可用
- <sup>l</sup> CT 剂量计算使用在尺寸上更适合体型较大患者的新体模
- <sup>l</sup> 介入式剂量测定检查的角度映射可在双平面检查中显示各个平面

## 提示

<sup>l</sup> 如采集的扫描区域落在定位像捕获的区域之外,将生成提示

# 版本 **2.1 - 2013** 年 **9** 月

### 改进

### 概述

- 以表格形式查看图表时,会在适当情况下在表格底部另起一行显示"总计"数据 例如在显示检查总数时
- <sup>l</sup> 新增一项用户设置,用于启用或禁用即时搜索
- <sup>l</sup> 可为界面选择 Siemens 配色方案
- <sup>l</sup> 以检查数据传输时,将显示患者的身高和体重;身高和体重可用作筛选器,也可用于生成按体重分布的技 术因子表

## 登录

• 在任何浏览器中加载 Radimetrics 软件时, 会自动选定用户名字段, 用户可直接键入用户名, 而不必先单 击该字段

## 控制面板

- <sup>l</sup> 添加控制面板组件时,组件现采用图形预览的形式出现 而不是下拉列表 ,这样可以方便查看
- 在图表模式下导出数据时,可以选定多个项目,这样将仅导出选定的项目 <sup>o</sup> 在"导出"对话框中,使用"选定项目"选项可以仅导出选定项目
- 某些控制面板组件 如频率分布 现具有一个统计切换按钮,可显示包括标准差、中值、平均值和样本大小 在内的统计数据
- <sup>l</sup> 新增一种图表,可按日期显示散点图,以及与关注值相关的重叠阈值

## 检查模块

- <sup>l</sup> 现在可对检查进行标记,以便对其设置书签或加以筛选
	- <sup>o</sup> 将"标记"图标悬停在检查标签之上,会显示一个弹出窗口,可以从中删除或添加检查标记
- 可根据检查时的年龄搜索检查,能够精确到月份 例如,针对还不满一岁的婴儿
- <sup>l</sup> 查看检查时,"分析"选项卡现可显示切片位置轴及切片方向 正或负),以绿色虚线和箭头表示

## 患者模块

- 现在可对患者进行标记,以便对其设置书签或加以筛选 <sup>o</sup> 将"标记"图标悬停在患者标签之上,会显示一个弹出窗口,可以从中删除或添加患者标记
- 使用"网格"视图时, 会显示各类型扫描 不仅是 CT 的关注值

## 方案编辑器

- 现在,可添加和编辑 CR 和 DX 方案
- <sup>l</sup> 搜索方案时,会在所有文件夹中进行搜索,而不仅是当前选定的文件夹
- <sup>l</sup> 方案现在有"修订历史",用于指示方案以往的修订日期
- <sup>l</sup> "方案信息"页面添加了"临床适应症"和"建议投影"文本框
- <sup>l</sup> 方案编辑器添加了一个用于剂量通知 CTDIvol 的新字段
- <sup>l</sup> 添加新的成像方案时,可使用模板显示技术因子表

## 新功能

### 概述

<sup>l</sup> 现在可向患者或检查应用基于字符串的标记;可使用这些标记执行搜索和导出

### 配置

- 用户现在可在导出数据时创建自己的导出预设置
- <sup>l</sup> 选择适当的参数后,单击"保存"图标即可保存新的预设置。系统将弹出窗口,提示为新的预设置命名
- 可用关注值 (VOI) 在 Radimetrics™ Enterprise Platform 中保持一致 例如:"年龄"在控制面板中可用
- <sup>l</sup> 新的关注值包括针对 CT 检查的"采集数量"以及"定位像数量"

## 工作清单模块

<sup>l</sup> 现在可以在不编辑工作清单的情况下,从工作清单视图中导出数据 <sup>o</sup> 现在可以从工作清单视图和管理屏幕中找到"导出"图标

## 提示

• 如果 DLP 或其他关注值 超出第 75 百分位数, 就会触发提示; 如处理中的检查其剂量处于该方案的第 4 四分位数,便会触发提示

## 管理

- 管理员现具备管理 Radimetrics Daemon 的访问权限
- <sup>l</sup> 现在提供新的用户访问权限级别 支持

# 版本 **2.0 - 2013** 年 **3** 月

### 改进

## 检查模块

#### 定位像缩略图改动

- <sup>l</sup> 左上角的数值显示检查的采集数量
- <sup>l</sup> 橙线表示扫描的开始点和结束点
- 调制曲线会根据所扫描部位的密度变换颜色 绿色、黄色、红色
- <sup>l</sup> 蓝线表示图像的质心,指示患者的定位
- <sup>l</sup> 如定位像缺失,则使用主要采集图像代替

#### 检查标签改动

- <sup>l</sup> 将光标悬停于该标签之上,会显示采集水平剂量,现在还会显示每个采集的轴向切片
- 每个采集均会显示相应的剂量指标框,还可根据偏好的 VOI 加以配置

#### 高级搜索

- 新增搜索字段:电流调制 可根据管电流是调制还是固定进行搜索
- <sup>l</sup> 对于添加的筛选,用新的漏斗图标代替了以前的烧杯图标
	- o 显示绿色加号表示可添加筛选
	- o 如没有显示绿色符号,则表示已应用筛选,将光标悬停于筛选器图标之上,将列出已应用的筛选器
- <sup>l</sup> 现在,可从此模块中导出数据
- 新增排序选项 介入式 VOI
- <sup>l</sup> 提示图标 检查标签上的红点
	- <sup>o</sup> 将光标悬停在其上方时会显示日期/时间戳

#### 剂量测定

- 使检查失效 如果您认为方案分布上的某个检查无效,现在可以使这个检查失效 需要具备系统管理员权 限
	- o 将要求用户输入注释,说明选择使此检查失效的原因
	- o 可使用高级筛选功能 所有、未失效、已失效 搜索无效检查
- <sup>l</sup> 方案剂量分布图
	- <sup>o</sup> 橙色曲线 表示所有映射到此方案之设备的主分布
	- <sup>o</sup> 绿色曲线 表示对应于特定设备方案的数据子集
	- o 现在可以通过单击该图例更改分布;此操作会显示特定设备相对于此检查的对比直方图
- <sup>l</sup> 剂量分布 现在可更改 x 轴上的关注值

### **RF/XA** 剂量测定

- <sup>l</sup> 添加了"执行医师"字段
- <sup>l</sup> 三列中显示的剂量信息 如可用):
	- o 时间:透视时间和出束时间
	- <sup>o</sup> DAP:总计、透视和曝光
	- <sup>o</sup> 参考点剂量:总计、AP/PA 和横向累积剂量
- <sup>l</sup> "出束时间"已添加到图表 VOI 下拉列表中

### 角度映射

- <sup>l</sup> 显示剂量如何在皮肤上分布
- <sup>l</sup> 可按角度显示每个定义的主要角度和辅助角度的剂量
- X 轴主要角度: -180 度到 +180 度
- <sup>l</sup> Y 轴辅助角度:-90 度到 +90 度
- <sup>l</sup> 图上的每个方格代表随着 C 型臂的移动,角度增加 10 度
- <sup>l</sup> 如将光标悬停于方格之上,会显示 DAP
- <sup>l</sup> 方格根据界面右侧的剂量色阶进行颜色编码

## 患者模块

- <sup>l</sup> 现在可按成像设备在患者模块中进行搜索
- <sup>l</sup> 对患者返回界面的更改包括:
	- o 无定位像缩略图
	- <sup>o</sup> 剂量指标框的"所有"类别 最多可以选择 12 个剂量 VOL;"所有"显示检查的总数
	- o 剂量指标框也可按单个成像设备显示

## 方案编辑器

- <sup>l</sup> 超时情况下会自动保存 应用程序即将超时前,会进行自动保存
- <sup>l</sup> 状态栏显示方案的保存和加载
- <sup>l</sup> 可通过"导入文件"图标,从扫描设备导入 CSV 文件
	- <sup>o</sup> 现在与 GE 和 Toshiba 兼容,针对 Phillips 的验证尚待处理
	- 。 导入后, Radimetrics 软件会显示一个界面, 可使用"方案编辑器"正确映射 CSV 导入的字段
	- <sup>o</sup> 导入后的方案位于"已导入"文件夹中

## 管理

## 审计日志

• 现在可单击"磁盘"图标, CSV 格式导出日志

### 被拒绝的检查

<sup>l</sup> "详细信息"选项卡 – 如在被拒绝检查的摘要选项卡中发现不应拒绝的设备,应首先联系支持人员,请求其 调整配置规则,以放行此设备

<sup>o</sup> 可在"详细信息"选项卡中查询检查,选定检查后,现在也可通过相应选项进行重新处理

### 用户和组

- <sup>l</sup> 删除用户
	- o 只能删除离线用户
	- o 之前使用过并被删除的用户名仍会保留相应的审计日志;要为新用户提供单独的审计历史,新的用 户名不得与旧用户相同 例如:jsmith 与 jsmith1
	- <sup>o</sup> 会取消激活用户并将其删除 并非完全删除

## 配置

### 主方案映射选项卡

• 映射设备方案选项卡

o 新增一列用于标识使用此设备方案执行的检查数

### 设置

- <sup>l</sup> 用户
	- <sup>o</sup> [管理默认单位](#page-77-0)允许用户设置 用于图形等的 其自己的默认关注值
- <sup>l</sup> 提供更新的用户指南

## 新功能

### 控制面板

### [筛选器](#page-28-0)

- <sup>l</sup> 现可在两天的时间内进行筛选,方便用户按日班/夜班进行评估;此功能可在报告的"筛选"屏幕上的"其他" 选项卡中找到
- <sup>l</sup> 如果时间范围涵盖夜班,则显示"通宵"

#### 导出

• 导出数据时 - 组件标题将默认为要保存的文件名

### [新控制面板](#page-93-0)

- <sup>l</sup> "全部"位于"剂量测定"文件夹中
- <sup>l</sup> 检查 按阈值 显示在 DRL 范围内/超出 DRL 范围的检查数的高级视图,数据条采用颜色编码
- <sup>l</sup> 检查 按操作级别 对颜色编码数据条进行配置,以表示已触发特定操作的检查数;图例表示要执行的操 作,将光标悬停在其上方可显示检查数
- 配置: DRL 模块 "操作级别"选项卡
	- o 可以在此处配置操作级别
- <sup>l</sup> 方案编辑器模块
	- <sup>o</sup> 打开方案,并按照剂量参考水平调整检查特定的 DRL
	- o 基于触发的提示级别,您可以在此处指定操作级别
- <sup>l</sup> 详细剂量分析表
	- o 显示最小剂量、最大剂量和平均剂量的分布以及四分位数
	- <sup>o</sup> 第三四分位可用作"异常高剂量"的简单指示 设置 DRL 的起点
	- <sup>o</sup> 交互式 x 轴和 y 轴
- <sup>l</sup> 剂量分布表
	- <sup>o</sup> 针对特定检查采用最高剂量,并将其均分为五个剂量范围/区段
	- o 例如,对于每个方案,可以查看位于各剂量区段中的检查数量

#### [共享报告](#page-19-0)

- <sup>l</sup> 可与其他用户共享报告
- <sup>l</sup> 计划程序
	- o 现在可以根据计划设置报告
	- o 可以为自己和他人安排报告计划
	- o 可以根据指定的频率发送电子邮件,其中包含报告的链接
	- <sup>o</sup> 为保护 PHI,请勿在邮件中发送图形或图表数据

## 报告模块

• 可以杳看已计划的报告。[请参阅第](#page-31-0) 31 页上的"报告模块"。

## 提示

### 提示订阅

- <sup>l</sup> 与"控制面板"模块相同,现在同样提供更多筛选功能
- <sup>l</sup> 可修改电子邮件通知的发送频率
- <sup>l</sup> 管理员可通过请参阅第 210 页上的"[提示配置](#page-210-0)"管理用户的提示订阅。

#### 检查模块

- <sup>l</sup> 现在,可在"检查"模块中查看提示,其由检查标签上的红色圆圈表示
	- <sup>o</sup> 将光标悬停在红色圆圈上,会出现一个弹出窗口,显示该提示的日期/时间戳
	- o 双击该弹出窗口,会显示一个提示管理对话框
		- n 该对话框显示患者和检查标签,以及提示的说明 不可编辑
		- 该说明不可编辑
		- n 用户可转发、个人确认该提示,也可以全局确认该提示
		- n 如果用户全局确认该提示,则会提示需要输入注释

#### [提示界面更改](#page-143-0)

- <sup>l</sup> 新的剂量框以直观方式显示提示
- <sup>l</sup> 管理员可查看任意用户的提示
- <sup>l</sup> 通过状态筛选器可在显示所有提示、显示用户的新提示或显示所有用户的新提示之间进行选择
- <sup>l</sup> 可选择使用检索号和筛选器来搜索提示 与控制面板中的操作相同
- <sup>l</sup> 选择提示会激活转发和确认提示的选项
- <sup>l</sup> 存在一个状态列,其显示与提示相关的图标
	- <sup>o</sup> 1 人图标表示您确认了该提示
	- <sup>o</sup> 3 人图标表示全局确认了该提示
	- o 两种图标同时出现,则表示该提示经过用户确认和全局确认
	- o 蓝色箭头表示已转发
- <sup>l</sup> "提示电子邮件"选项卡显示提示的预计和实际发送次数,以及已确认的提示数和已发出的提示总数之间 的对比

# **Third Party Licenses**

### *FlexPaper Commercial License. Version 0.1*

Copyright (c) 2010 Devaldi, all rights reserved

Please read this License carefully before using, downloading or installing the Software (FlexPaper, as defined below). By using, downloading or installing the Software, Licensee is agreeing to be bound by this License and the licenses granted hereunder are subject to compliance with any and all terms of this License. IF YOU DO NOT ACCEPT THE TERMS AND CONDITIONS OF THIS LICENSE, DO NOT USE, DOWNLOAD, INSTALL OR DISTRIBUTE ANY OF THE LICENSED SOFTWARE.

Terms and definitions

=====================

"Software" means the licensed FlexPaper software

"Adaptation" means a derivative work based upon the Licensed Software resulting from any addition to, editing of or deletion from the substance or structure of the original source code or a compiled version of the Licensed Software or any previous Adaptations or a work that programmatically interacts with the Licensed Software.

"Licensed Software" means the same as Software.

"License" means this document.

"Licensor" means Devaldi.

"Licensee" means an individual or entity exercising rights under and complying with the terms of this License who has not previously violated the terms of this License with respect to the Software, or who has received express permission from the Licensor to exercise rights under this License despite a previous violation.

#### License Grant

=============

Licensor hereby grants the Licensee a non-exclusive, non-transferable, non-assignable license, without the right to sublicense to: Access, display, integrate and use the Software in one (1) Internet domain that has been registered with Licensor. Licensor hereby grants the Licensee a non-exclusive, worldwide, royalty-free, non-transferable, non-assignable patent license, without the right to sublicense, under any patent rights the Licensor holds in the Software to use, run, and modify the Software in the one (1) Internet domain that has been registered with Licensor. All rights not expressly granted by this Agreement are expressly reserved by Licensor.

Applicability of License

#### ========================

This License applies to the Software version purchased by the Licensee and for any software version released under the same major version (ie a license granted for version 1.2 also covers any updates until version 2 is reached).

Protection of Licensed Software

#### ===============================

Except as specifically set forth herein or as otherwise agreed to between Licensor and Licensee, Licensee shall not have the right to copy, relicense, sell, lease, transfer, encumber, assign or make available for public use the Software. Any attempt to take any such actions is void, and will automatically terminate your rights under this License.

Effective Date

==============

The rights and licenses granted hereunder shall commence on the date any of the Software are electronically delivered to Licensee. Licensor agrees to make the Software available for electronic delivery to Licensee promptly after receipt by Licensor of the License Fee. For purposes of this Agreement, the "License Fee" means the amount of money required to be paid by Licensee to Licensor for legal usage of the Software under the terms of this agreement.

#### Termination of the license

#### ==========================

This license is subject to termination by Licensor at any time if (a) Licensee violates any terms of this License, (b) Licensor has a reasonable basis to believe that Licensee's business is impairing Licensor's business.

Ownership of Intellectual Property

==================================

Licensor is the sole owner of all intellectual property rights pertaining to the Licensed Software. Licensor reserves all rights not expressly granted herein.

#### NO WARRANTY

#### ===========

TO THE FULLEST EXTENT PERMISSIBLE UNDER APPLICABLE LAW, THE LICENSED SOFTWARE IS PROVIDED TO YOU "AS IS," WITH ALL FAULTS, WITHOUT WARRANTY OF ANY KIND, AND YOUR USE IS AT YOUR SOLE RISK. THE ENTIRE RISK OF SATISFACTORY QUALITY AND PERFORMANCE RESIDES WITH YOU. LICENSOR DISCLAIMS ANY AND ALL EXPRESS, IMPLIED OR STATUTORY WARRANTIES, INCLUDING IMPLIED WARRANTIES OF MERCHANTABILITY, SATISFACTORY QUALITY, FITNESS FOR A PARTICULAR PURPOSE, NONINFRINGEMENT OF THIRD PARTY RIGHTS, ANY WARRANTIES OR CONDITIONS OF TITLE, AND WARRANTIES (IF ANY) ARISING FROM A COURSE OF DEALING, USAGE, OR TRADE PRACTICE. LICENSOR DOES NOT WARRANT AGAINST INTERFERENCE WITH YOUR ENJOYMENT OF THE PROGRAM; THAT THE PROGRAM WILL MEET YOUR REQUIREMENTS; THAT OPERATION OF THE PROGRAM WILL BE UNINTERRUPTED OR ERROR-FREE, OR THAT THE PROGRAM WILL BE COMPATIBLE WITH THIRD PARTY SOFTWARE OR THAT ANY ERRORS IN THE PROGRAM WILL BE CORRECTED. NO ORAL OR WRITTEN ADVICE PROVIDED BY LICENSOR OR ANY AUTHORIZED REPRESENTATIVE SHALL CREATE A WARRANTY. SOME JURISDICTIONS DO NOT ALLOW THE EXCLUSION OF OR LIMITATIONS ON IMPLIED WARRANTIES OR THE LIMITATIONS ON THE APPLICABLE STATUTORY RIGHTS OF A CONSUMER, SO SOME OR ALL OF THE ABOVE EXCLUSIONS AND LIMITATIONS MAY NOT APPLY TO YOU.

LICENSEE IS SOLELY RESPONSIBLE FOR DETERMINING THE APPROPRIATENESS OF USING AND DISTRIBUTING THE LICENSED SOFTWARE AND ASSUMES ALL RISKS ASSOCIATED WITH ITS EXERCISE OF RIGHTS UNDER THIS AGREEMENT, INCLUDING BUT NOT LIMITED TO THE RISKS AND COSTS OF PROGRAM ERRORS, COMPLIANCE WITH APPLICABLE LAWS, DAMAGE TO OR LOSS OF DATA, PROGRAMS OR EQUIPMENT, SUITABILITY FOR HOSTING AND UNAVAILABILITY OR INTERRUPTION OF OPERATIONS.

Limitation of Liability

#### =======================

Except to the extent required by applicable law, THE CUMULATIVE, AGGREGATE LIABILITY OF LICENSOR TO LICENSEE FOR ALL CLAIMS RELATED TO THE LICENSED SOFTWARE AND THIS AGREEMENT, WILL NOT EXCEED THE TOTAL AMOUNT OF ALL LICENSE FEES PAID TO LICENSOR HEREUNDER. LICENSOR WILL NOT IN ANY CASE BE LIABLE FOR ANY SPECIAL, INCIDENTAL, CONSEQUENTIAL, INDIRECT, PUNITIVE, OR EXEMPLARY DAMAGES ARISING IN ANY WAY OUT OF THE USE OF THE PRODUCT, THE SERVICES OR THIS AGREEMENT, INCLUDING WITHOUT LIMITATION, DAMAGES FOR LOST PROFIT, LOST REVENUE, LOSS OF USE, LOSS OF DATA, COSTS OF RECREATING LOST DATA, THE COST OF ANY SUBSTITUTE EQUIPMENT, PROGRAM, OR DATA, OR CLAIMS BY ANY THIRD PARTY, INCLUDING WITH LIMITATION THIRD PARTY CLAIMS OF INFRINGEMENT OF INTELLECTUAL PROPERTY RIGHTS, INFRINGEMENT OF COPYRIGHT, TRADEMARK, PATENT, OR TRADE SECRETS. LICENSEE'S SOLE AND EXCLUSIVE REMEDY IS SET FORTH IN THIS AGREEMENT. THE LIMITATION ON DAMAGES SET FORTH IN SECTION WILL NOT APPLY TO INDEMNIFICATION OBLIGATIONS OR BREACHES BY LICENSEE.

Indemnity

=========

Licensee shall indemnify Licensor, its employees, officers, licensees and agents for all damages, costs and expenses, including, without limitation, attorneys' fees, arising from any claims arising as a result of Licensee's use of the Licensed Software, either as provided or as Adapted by Licensee.

**Severability** 

============

If for any reason a court of competent jurisdiction finds any provision of this License or portion thereof, to be unenforceable, that provision of the License shall be enforced to the maximum extent permissible so as to effect the intent of the parties, and the remainder of this License shall continue in full force and effect.

Governing Law

=============

This License shall be governed by the laws of New Zealand. Any disputes arising under this License shall be heard in the city of Auckland, New Zealand.

#### Complete Agreement

===================

This License constitutes the entire agreement between Licensor and Licensee with respect to the use of the Licensed Software and supersedes all prior or contemporaneous understandings or agreements, written or oral, regarding such subject matter. No one other than Licensor has the right to modify or amend this License.

#### Waiver of Breach

================

No term or provision of this License shall be deemed waived and no breach excused, unless such waiver or consent shall be in writing and signed by Licensor.

#### *dcm4che License*

Version: MPL 1.1/GPL 2.0/LGPL 2.1

The contents of this file are subject to the Mozilla Public License Version 1.1 (the "License"); you may not use this file except in compliance with the License. You may obtain a copy of the License at http://www.mozilla.org/MPL/

Software distributed under the License is distributed on an "AS IS" basis, WITHOUT WARRANTY OF ANY KIND, either express or implied. See the License for the specific language governing rights and limitations under the License.

The Original Code is part of dcm4che, an implementation of DICOM(TM) in Java(TM), hosted at http://sourceforge.net/projects/dcm4che.

The Initial Developer of the Original Code is

 $<$ snip $>$ 

Portions created by the Initial Developer are Copyright (C) 2002-2006 the Initial Developer. All Rights Reserved.

Contributor(s):  $\langle$ snip $\rangle$ 

Alternatively, the contents of this file may be used under the terms of either the GNU General Public License Version 2 or later (the "GPL"), or the GNU Lesser General Public License Version 2.1 or later (the "LGPL"), in which case the provisions of the GPL or the LGPL are applicable instead of those above. If you wish to allow use of your version of this file only under the terms of either the GPL or the LGPL, and not to allow others to use your version of this file under the terms of the MPL, indicate your decision by deleting the provisions above and replace them with the notice and other provisions required by the GPL or the LGPL. If you do not delete the provisions above, a recipient may use your version of this file under the terms of any one of the MPL, the GPL or the LGPL.

### *flexlib License*

The MIT License (MIT)

Copyright (c) <year> <copyright holders> Permission is hereby granted, free of charge, to any person obtaining a copy of this software and associated documentation files (the "Software"), to deal in the Software without restriction, including without limitation the rights to use, copy, modify, merge, publish, distribute, sublicense, and/or sell copies of the Software, and to permit persons to whom the Software is furnished to do so, subject to the following conditions: The above copyright notice and this permission notice shall be included in all copies or substantial portions of the Software. THE SOFTWARE IS PROVIDED "AS IS", WITHOUT WARRANTY OF ANY KIND, EXPRESS OR IMPLIED, INCLUDING BUT NOT LIMITED TO THE WARRANTIES OF MERCHANTABILITY, FITNESS FOR A PARTICULAR PURPOSE AND NONINFRINGEMENT. IN NO EVENT SHALL THE AUTHORS OR COPYRIGHT HOLDERS BE LIABLE FOR ANY CLAIM, DAMAGES OR OTHER LIABILITY, WHETHER IN AN ACTION OF CONTRACT, TORT OR OTHERWISE, ARISING FROM, OUT OF OR IN CONNECTION WITH THE SOFTWARE OR THE USE OR OTHER DEALINGS IN THE SOFTWARE.

### *PanZoom Sample Code License*

ADOBE SYSTEMS INCORPORATED

ADOBE FLEX SOFTWARE

DEVELOPMENT KIT

Software License Agreement.

NOTICE TO USER: THIS LICENSE AGREEMENT GOVERNS INSTALLATION AND USE OF THE ADOBE SOFTWARE DESCRIBED HEREIN BY LICENSEES OF SUCH SOFTWARE. LICENSEE AGREES THAT THIS AGREEMENT IS LIKE ANY WRITTEN NEGOTIATED AGREEMENT SIGNED BY LICENSEE. BY CLICKING TO ACKNOWLEDGE AGREEMENT TO BE BOUND DURING REVIEW OF AN ELECTRONIC VERSION OF THIS LICENSE, OR DOWNLOADING, COPYING, INSTALLING OR USING THE

SOFTWARE, LICENSEE ACCEPTS ALL THE TERMS AND CONDITIONS OF THIS AGREEMENT. THIS AGREEMENT IS ENFORCEABLE AGAINST ANY PERSON OR ENTITY THAT INSTALLS AND USES THE SOFTWARE AND ANY PERSON OR ENTITY (E.G., SYSTEM INTEGRATOR, CONSULTANT OR CONTRACTOR) THAT INSTALLS OR USES THE SOFTWARE ON ANOTHER PERSON'S OR ENTITY'S BEHALF.

THIS AGREEMENT SHALL APPLY ONLY TO THE SOFTWARE TO WHICH LICENSEE HAS OBTAINED A VALID LICENSE, REGARDLESS OF WHETHER OTHER SOFTWARE IS REFERRED TO OR DESCRIBED HEREIN.

LICENSEE'S RIGHTS UNDER THIS AGREEMENT MAY BE SUBJECT TO ADDITIONAL TERMS AND CONDITIONS IN A SEPARATE WRITTEN AGREEMENT WITH ADOBE THAT SUPPLEMENTS OR SUPERSEDES ALL OR PORTIONS OF THIS AGREEMENT.

1. Definitions.

1.1 "Adobe" means Adobe Systems Incorporated, a Delaware corporation, 345 Park Avenue, San Jose, California 95110, if subsection 7(a) of this Agreement applies; otherwise it means Adobe Systems Software Ireland Limited, Unit 3100, Lake Drive, City West Campus, Saggart D24, Dublin, Republic of Ireland, a company organized under the laws of Ireland and an affiliate and licensee of Adobe Systems Incorporated.

1.2 "Authorized Users" means employees and individual contractors (i.e., temporary employees) of Licensee. 1.3 "Computer" means one or more central processing units ("CPU") in a hardware device (including hardware devices accessed by multiple users through a network ("Server")) that accepts information in digital or similar form and manipulates it for a specific result based on a sequence of instructions.

1.4 "Internal Network" means Licensee's private, proprietary network resource accessible only by Authorized Users. "Internal Network" specifically excludes the Internet (as such term is commonly defined) or any other network community open to the public, including membership or subscription driven groups, associations or similar organizations. Connection by secure links such as VPN or dial up to Licensee's Internal Network for the purpose of allowing Authorized Users to use the SDK Components should be deemed use over an Internal Network.

1.5 "Sample Code" means sample software in source code format and found in directories labeled "samples" and "templates."

1.6 "SDK Components" means the files, libraries, and executables (i) contained in the directories labeled flex\_sdk\_3, or as applicable, subsequently labeled directories(e.g.flex\_sdk\_4, etc.) , and/or (ii) that are described in a "Read Me" file or other similar file as being included as part of the Flex Software Development Kit and/or SDK Components and governed by this Agreement, including the Professional Component Source Files (as defined below in Section 2.1), build files, compilers, and related information, as well as the file format specifications, if any. 2. License.

Subject to the terms and conditions of this Agreement, Adobe grants to Licensee a perpetual, non-exclusive license to use the SDK Components delivered hereunder according to the terms and conditions of this Agreement, on Computers connected to Licensee's Internal Network, on the licensed platforms and configurations.

#### 2.1 SDK Components.

2.1.1 License Grant.

(a) SDK Components. Subject to the terms and conditions of this Agreement, Adobe grants Licensee a nonexclusive, nontransferable license to (A) use the SDK Components for the sole purpose of internally developing Developer Programs, and (B) use the SDK Components as part of Licensee's website for the sole purpose of compiling the Developer Programs that are distributed through the Licensee's website.

(b) Professional Component Source Files. Subject to the terms and conditions of this Agreement, with respect to
## Radimetrics™ Enterprise Platform 用户指南

each Professional Component Source File, Adobe grants Licensee a non-exclusive, nontransferable license to (A) modify and reproduce such Professional Component Source File (as defined below) for use as a component of Developer Programs that add Material Improvements to such Professional Component Source File, and (B) distribute such Professional Component Source File in object code form and/or source code form only as a component of Developer Programs that add Material Improvements to such Professional Component Source File, provided that (1) such Developer Programs are designed to operate in connection with Adobe Flex Builder, Adobe Flex Data Services Software, Adobe LiveCycle Data Services Software or the SDK Components, (2) Licensee distributes such object code and/or source code under the terms and conditions of an End User License Agreement, (3) Licensee includes a copyright notice reflecting the copyright ownership of Developer in such Developer Programs, (4) Licensee shall be solely responsible to its customers for any update or support obligation or other liability which may arise from such distribution, (5) Licensee does not make any statements that its Developer Program is "certified," or that its performance is guaranteed, by Adobe, (6) Licensee does not use Adobe's name or trademarks to market its Developer Programs without written permission of Adobe, (7) Licensee does not delete or in any manner alter the copyright notices, trademarks, logos or related notices, or other proprietary rights notices of Adobe (and its licensors, if any) appearing on or within such Professional Component Source File and/or SDK Components, or any documentation relating to the SDK Components, (8) Licensee causes any modified files to carry prominent notices stating that Licensee changed the files, (9) Licensee does not use "mx," "mxml," "flex," "flash," "livecycle" or "adobe" in any new package or class names distributed with such Professional Component Source File, and (10) Licensee complies with the below Adobe® AIR™ Trademark Use Terms. Any modified or merged portion of Professional Component Source Files is subject to this Agreement. For the avoidance of doubt, Licensee shall have no rights to the Professional Component Source Files (or the object code form of such files), except to the extent such Professional Component Source Files are provided to Licensee in connection with Licensee's licensing of Flex Builder Professional.

(c) "Adobe® AIR™" is a trademark of Adobe that may not be used by others except under a written license from Adobe. Licensee may not incorporate the Adobe AIR trademark, or any other Adobe trademark, in whole or in part, in the title of your Developer Programs or in your company name, domain name or the name of a service related to Adobe AIR. Licensee may indicate the interoperability of its Developer Program with the Adobe AIR runtime software, if true, by stating, for example, "works with Adobe® AIR™ or "for Adobe® AIR™." Licensee may use the Adobe AIR trademark to refer to its Developer Program as an "Adobe® AIR™ application" only as a statement that its Developer Program interoperates with the Adobe AIR runtime software. For purposes of this Agreement, the terms in this paragraph shall constitute the "Adobe® AIR™ Trademark Use Terms."

2.1.2 Definitions Related To SDK Components.

(a) "Developer Programs" shall mean programs that are built consisting partly of the Professional Component Source Files and other SDK Components and partly of user's Material Improvement to add to or extend the Professional Component Source Files.

(b) "End User License Agreement" means an end user license agreement that provides a: (1) limited, nonexclusive right to use the subject Developer Program; (2) set of provisions that ensures that any sublicensee of Licensee exercising the rights in such End User License Agreement complies with all restrictions and obligations set forth herein with respect to SDK Components; (3) prohibition against reverse engineering, decompiling, disassembling or otherwise attempting to discover the source code of the subject Developer Program that is substantially similar to that set forth in Section 2.3.1 below; (4) statement that, if Licensee's customer requires any Adobe software in order to use the Developer Program, (i) Licensee's customer mustobtain such Adobe software via a valid license, and (ii) Licensee's customer's use of such Adobe software must be in accordance with the terms and conditions of the end

## Radimetrics™ Enterprise Platform 用户指南

user license agreement that ships with such Adobe software; (5) statement that Licensee and its suppliers retain all right, title and interest in the subject Developer Program that is substantially similar to that set forth as Section 3 below, (6) statement that Licensee's suppliers disclaim all warranties, conditions, representations or terms with respect to the subject Developer Program, and (7) limit of liability that disclaims all liability for the benefit of Licensee's suppliers.

(c) "Material Improvement" shall mean perceptible, measurable and definable improvements to the Professional Component Source Files that provide extended or additional significant and primary functionality that add significant business value to the Professional Component Source Files.

(d) "Professional Component Source File" shall mean, if Licensee receives the SDK Components in connection with licensing Flex Builder, each Flex Framework source code file that is provided with the SDK Components in the directory labeled fbpro and/or another directory or directories as specified by Adobe from time to time. 2.1.3 Restrictions.

(a) General Restrictions. Except for the limited distribution rights as provided in Section 2.1.1 above with respect to Professional Component Source Files, Licensee may not distribute, sell, sublicense, rent, loan, or lease the SDK Components and/or any component thereof to any third party. Licensee also agrees not to add or delete any program files that would modify the functionality and/or appearance of other Adobe software and/or any component thereof. (b) Development Restrictions. Licensee agrees that Licensee will not use the SDK Components to create, develop or use any program, software or service which (1) contains any viruses, Trojan horses, worms, time bombs, cancelbots or other computer programming routines that are intended to damage, detrimentally interfere with, surreptitiously intercept or expropriate any system, data or personal information; (2) when used in the manner in which it is intended, violates any material law, statute, ordinance or regulation (including without limitation the laws and regulations governing export control, unfair competition, antidiscrimination or false advertising); or (3) interferes with the operability of other Adobe or third-party programs or software.

(c) Indemnification. Licensee agrees to defend, indemnify, and hold Adobe and its suppliers harmless from and against any claims or lawsuits, including attorneys' reasonable fees, that arise or result from the use or distribution of Developer Programs, provided that Adobe gives Licensee prompt written notice of any such claim, tenders to Licensee the defense or settlement of such a claim at Licensee's expense, and cooperates with Licensee, at Licensee's expense, in defending or settling such claim.

2.2 Sample Code. Licensee may modify the Sample Code solely for the purposes of designing, developing and testing Licensee's own software applications. However, Licensee is permitted to use, copy and redistribute its modified Sample Code only if all of the following conditions are met: (a) Licensee includes Adobe's copyright notice (if any) with Licensee's application, including every location in which any other copyright notice appears in such application; and (b) Licensee does not otherwise use Adobe's name, logos or other Adobe trademarks to market Licensee's application. Licensee agrees to defend, indemnify, and hold Adobe and its suppliers harmless from and against any claims or lawsuits, including attorneys' reasonable fees, that arise or result from the use or distribution of Licensee's applications, provided that Adobe gives Licensee prompt written notice of any such claim, tenders to Licensee the defense or settlement of such a claim at Licensee's expense, and cooperates with Licensee, at Licensee's expense, in defending or settling such claim.

#### 2.3 Restrictions

2.3.1 No Modifications, No Reverse Engineering. Except as specifically provided herein , Licensee shall not modify, port, adapt or translate the SDK Components. Licensee shall not reverse engineer, decompile, disassemble or otherwise attempt to discover the source code of the SDK Components. Notwithstanding the foregoing, decompiling the SDK Components is permitted to the extent the laws of Licensee's jurisdiction give Licensee the right to do so to

## Radimetrics™ Enterprise Platform 用户指南

obtain information necessary to render the SDK Components interoperable with other software; provided, however, that Licensee must first request such information from Adobe and Adobe may, in its discretion, either provide such information to Licensee or impose reasonable conditions, including a reasonable fee, on such use of the source code to ensure that Adobe's and its suppliers' proprietary rights in the source code for the SDK Components are protected.

2.3.2 No Unbundling. The SDK Components may include various applications, utilities and components, may support multiple platforms and languages or may be provided to Licensee on multiple media or in multiple copies. Nonetheless, the SDK Components are designed and provided to Licensee as a single product to be used as a single product on Computers and platforms as permitted herein. Licensee is not required to use all component parts of the SDK Components, but Licensee shall not unbundle the component parts of the SDK Components for use on different Computers. Licensee shall not unbundle or repackage the SDK Components for distribution, transfer or resale.

2.3.3 No Transfer. Licensee shall not sublicense, assign or transfer the SDK Components or Licensee's rights in the SDK Components, or authorize any portion of the SDK Components to be copied onto or accessed from another individual's or entity's Computer except as may be explicitly provided in this Agreement. Notwithstanding anything to the contrary in this Section 2.3.3, Licensee may transfer copies of the SDK Components installed on one of Licensee's Computers to another one of Licensee's Computers provided that the resulting installation and use of the SDK Components is in accordance with the terms of this Agreement and does not cause Licensee to exceed Licensee's right to use the SDK Components under this Agreement.

2.3.4 Prohibited Use. Except as expressly authorized under this Agreement, Licensee is prohibited from: (a) using the SDK Components on behalf of third parties; (b) renting, leasing, lending or granting other rights in the SDK Components including rights on a membership or subscription basis; and (c) providing use of the SDK Components in a computer service business, third party outsourcing facility or service, service bureau arrangement, network, or time sharing basis.

2.3.5 Export Rules. Licensee agrees that the SDK Components will not be shipped, transferred or exported into any country or used in any manner prohibited by the United States Export Administration Act or any other export laws, restrictions or regulations (collectively the "Export Laws"). In addition, if the SDK Components is identified as an export controlled item under the Export Laws, Licensee represents and warrants that Licensee is not a citizen of, or located within, an embargoed or otherwise restricted nation (including Iran, Iraq, Syria, Sudan, Libya, Cuba and North Korea) and that Licensee isnot otherwise prohibited under the Export Laws from receiving the SDK Components. All rights to install and use the SDK Components are granted on condition that such rights are forfeited if Licensee fails to comply with the terms of this Agreement.

3. Intellectual Property Rights.

The SDK Components and any copies that Licensee is authorized by Adobe to make are the intellectual property of and are owned by Adobe Systems Incorporated and its suppliers. The structure, organization and code of the SDK Components are the valuable trade secrets and confidential information of Adobe Systems Incorporated and its suppliers. The SDK Components is protected by copyright, including without limitation by United States Copyright Law, international treaty provisions and applicable laws in the country in which it is being used. Except as expressly stated herein, this Agreement does not grant Licensee any intellectual property rights in the SDK Components and all rights not expressly granted are reserved by Adobe.

#### 4. Updates.

If the SDK Components is an upgrade or update to a previous version of the SDK Components, Licensee must possess a valid license to such previous version in order to use such upgrade or update. All upgrades and updates are provided to Licensee subject to the terms of this Agreement on a license exchange basis. Licensee agrees that by using an upgrade or update, Licensee voluntarily terminates Licensee's right to use any previous version of the SDK Components. As an exception, Licensee may continue to use previous versions of the SDK Components on Licensee's Computers after Licensee obtains the upgrade or update but only for a reasonable period of time to assist Licensee in the transition to the upgrade or update, and further provided that such simultaneous use shall not be deemed to increase the number of copies, licensed amounts or scope of use granted to Licensee hereunder. Upgrades and updates may be licensed to Licensee by Adobe with additional or different terms. 5. NO WARRANTY.

No Warranty. Licensee acknowledges that the SDK Components is provided to Licensee "AS IS," and Adobe disclaims any warranty or liability obligations to Licensee of any kind. Licensee acknowledges that ADOBE MAKES NO EXPRESS, IMPLIED, OR STATUTORY WARRANTY OF ANY KIND WITH RESPECT TO THE SDK COMPONENTS INCLUDING, BUT NOT LIMITED TO, ANY WARRANTY WITH REGARD TO PERFORMANCE, MERCHANTABILITY, SATISFACTORY QUALITY, NONINFRINGEMENT OR FITNESS FOR ANY PARTICULAR PURPOSE. Adobe is not obligated to provide maintenance, technical support or updates to Licensee for any SDK Components. The foregoing limitations, exclusions and limitations shall apply to the maximum extent permitted by applicable law, even if any remedy fails its essential purpose. 6. LIMITATION OF LIABILITY.

IN NO EVENT WILL ADOBE, ITS AFFILIATES OR ITS SUPPLIERS BE LIABLE TO LICENSEE FOR ANY LOSS, DAMAGES, CLAIMS OR COSTS WHATSOEVER INCLUDING ANY CONSEQUENTIAL, INDIRECT OR INCIDENTAL DAMAGES, ANY LOST PROFITS OR LOST SAVINGS, ANY DAMAGES RESULTING FROM BUSINESS INTERRUPTION, PERSONAL INJURY OR FAILURE TO MEET ANY DUTY OF CARE, OR CLAIMS BY A THIRD PARTY EVEN IF AN ADOBE REPRESENTATIVE HAS BEEN ADVISED OF THE POSSIBILITY OF SUCH LOSS, DAMAGES, CLAIMS OR COSTS. THE FOREGOING LIMITATIONS AND EXCLUSIONS APPLY TO THE EXTENT PERMITTED BY APPLICABLE LAW IN LICENSEE'S JURISDICTION. ADOBE'S AGGREGATE LIABILITY AND THAT OF ITS AFFILIATES AND SUPPLIERS UNDER OR IN CONNECTION WITH THIS AGREEMENT SHALL BE LIMITED TO THE AMOUNT PAID FOR THE SDK COMPONENTS, IF ANY. THIS LIMITATION WILL APPLY EVEN IN THE EVENT OF A FUNDAMENTAL OR MATERIAL BREACH OR A BREACH OF THE FUNDAMENTAL OR MATERIAL TERMS OF THIS AGREEMENT. Nothing contained in this Agreement limits Adobe's liability to Licensee in the event of death or personal injury resulting from Adobe's negligence or for the tort of deceit (fraud). Adobe is acting on behalf of its affiliates and suppliers for the purpose of disclaiming, excluding and limiting obligations, warranties and liability, but in no other respects and for no other purpose. For further information, please see the jurisdiction specific information at the end of this agreement, if any, or contact Adobe's Licensee Support Department. 7. Governing Law.

This Agreement, each transaction entered into hereunder, and all matters arising from or related to this Agreement (including its validity and interpretation), will be governed and enforced by and construed in accordance with the substantive laws in force in: (a) the State of California, if a license to the SDK Components is acquired when Licensee is in the United States, Canada, or Mexico; or (b) Japan, if a license to the SDK Components is acquired when Licensee is in Japan, China, Korea, or other Southeast Asian country where all official languages are written in either an ideographic script (e.g., hanzi, kanji, or hanja), and/or other script based upon or similar in structure to an ideographic script, such as hangul or kana; or (c) England, if a license to the SDK Components is purchased when Licensee is in any other jurisdiction not described above. The respective courts of Santa Clara County, California when California law applies, Tokyo District Court in Japan, when Japanese law applies, and the

competent courts of London, England, when the law of England applies, shall each have non-exclusive jurisdiction over all disputes relating to this Agreement. This Agreement will not be governed by the conflict of law rules of any jurisdiction or the United Nations Convention on Contracts for the International Sale of Goods, the application of which is expressly excluded.

#### 8. General Provisions.

If any part of this Agreement is found void and unenforceable, it will not affect the validity of the balance of this Agreement, which shall remain valid and enforceable according to its terms. Updates may be licensed to Licensee by Adobe with additional or different terms. The English version of this Agreement shall be the version used when interpreting or construing this Agreement. This is the entire agreement between Adobe and Licensee relating to the SDK Components and it supersedes any prior representations, discussions, undertakings, communications or advertising relating to the SDK Components. 9. Notice to U.S. Government End Users.

9.1 Commercial Items. The SDK Components and any documentation are "Commercial Item(s)," as that term is defined at 48 C.F.R. Section 2.101, consisting of "Commercial Computer Software" and "Commercial Computer Software Documentation," as such terms are used in 48 C.F.R. Section 12.212 or 48 C.F.R. Section 227.7202, as applicable. Consistent with 48 C.F.R. Section 12.212 or 48 C.F.R. Sections 227.7202-1 through 227.7202-4, as applicable, the Commercial Computer Software and Commercial Computer Software Documentation are being licensed to U.S. Government end users (a) only as Commercial Items and (b) with only those rights as are granted to all other end users pursuant to the terms and conditions herein. Unpublished-rights reserved under the copyright laws of the United States. Adobe Systems Incorporated, 345 Park Avenue, San Jose, CA 95110-2704, USA. 9.2 U.S. Government Licensing of Adobe Technology. Licensee agrees that when licensing Adobe SDK Components for acquisition by the U.S. Government, or any contractor therefore, Licensee will license consistent with the policies set forth in 48 C.F.R. Section 12.212 (for civilian agencies) and 48 C.F.R. Sections 227-7202-1 and 227-7202-4 (for the Department of Defense). For U.S. Government End Users, Adobe agrees to comply with all applicable equal opportunity laws including, if appropriate, the provisions of Executive Order 11246, as amended, Section 402 of the Vietnam Era Veterans Readjustment Assistance Act of 1974 (38 USC 4212), and Section 503 of the Rehabilitation Act of 1973, as amended, and the regulations at 41 CFR Parts 60-1 through 60-60, 60-250, and 60-741. The affirmative action clause and regulations contained in the preceding sentence shall be incorporated by reference in this Agreement.

10. Compliance with Licenses.

Adobe may, at its expense, and no more than once every twelve (12) months, appoint its own personnel or an independent third party to verify the number of copies and installations as well as usage of the Adobe software in use by Licensee. Any such verification shall be conducted upon seven (7) business days notice, during regular business hours at Licensee's offices and shall not unreasonably interfere with Licensee's business activities. Both Adobe and its auditors shall execute a commercially reasonable non-disclosure agreement with Licensee before proceeding with the verification. If such verification shows that Licensee is using a greater number of copies of the SDK Components than that legitimately licensed, or are deploying or using the SDK Components in any way not permitted under this Agreement and which would require additional license fees, Licensee shall pay the applicable fees for such additional copies within thirty (30) days of invoice date, with such underpaid fees being the license fees as per Adobe's then-current, country specific, license fee list. If underpaid fees are in excess of five percent (5%) of the value of the fees paid under this Agreement, then Licensee shall pay such underpaid fees and Adobe's reasonable costs of conducting the verification. This Section shall survive expiration or termination of this Agreement for a period of two (2) years.

11. Third-Party Beneficiary.

Licensee acknowledges and agrees that Adobe's licensors(and/or Adobe if Licensee obtained the SDK Components

from any party other than Adobe) are third party beneficiaries of this Agreement, with the right to enforce the obligations set forth herein with respect to the respective technology of such licensors and/or Adobe. 12. Specific Provisions and Exceptions.

This section sets forth specific provisions related to certain components of the SDK Components as well as limited exceptions to the above terms and conditions. To the extent that any provision in this section is in conflict with any other term or condition in this agreement, this section will supersede such other term or condition.

12.1 Limitation of Liability for Users Residing in Germany and Austria.

12.1.1 If Licensee obtained the SDK Components in Germany or Austria, and Licensee usually resides in such country, then Section 6 does not apply. Instead, subject to the provisions in Section 12.1.2, Adobe and its affiliates' statutory liability for damages will be limited as follows: (i) Adobe and its affiliates will be liable only up to the amount of damages as typically foreseeable at the time of entering into the purchase agreement in respect of damages caused by a slightly negligent breach of a material contractual obligation and (ii) Adobe and its affiliates will not be liable for damages caused by a slightly negligent breach of a non-material contractual obligation.

12.1.2 The aforesaid limitation of liability will not apply to any mandatory statutory liability, in particular, to liability under the German Product Liability Act, liability for assuming a specific guarantee or liability for culpably caused personal injuries.

12.1.3 Licensee is required to take all reasonable measures to avoid and reduce damages, in particular to make backup copies of the SDK Components and Licensee's computer data subject to the provisions of this agreement. 13. Third Party Software.

The Software may contain third party software which requires notices and/or additional terms and conditions. Such required third party software notices and/or additional terms and conditions are located at

http://www.adobe.com/go/thirdparty (or a successor website thereto) and are made a part of and incorporated by reference into this Agreement.

If Licensee has any questions regarding this agreement or if Licensee wishes to request any information from Adobe please use the address and contact information included with this product to contact the Adobe office serving Licensee's jurisdiction.

Adobe is either a registered trademark or trademark of Adobe Systems Incorporated in the United States and/or other countries.

# *ANATOMIUM 3D End User Licence Agreement (EULA)*

By downloading and using the software/data sets you signify that you have read and agree to all the terms of the license agreement, valid for the copyrights to 3d models, 3d geometries, 3d content in general marketed undert he brand names Longchamp Labs, ANATOMIUM 3D, and all others derived thereof or any other names chosen for our use, all copyrights of which are protected by international laws and treaties.

THIS IS A LEGAL AND BINDING AGREEMENT BETWEEN the USER, HEREINAFTER ALSO REFERRED TO AS "Licensee" or "User" AND Longchamp Labs/21st Century Solutions Ltd (and/or it's partner organizations and/or individual partners), HEREINAFTER ALSO REFERRED TO AS "21-LL". This License may be revoked and completely replaced by a newer, different one at any time at 21-LLÝs leisure and without any outside notification, though we will notify all customers within one month of any changes entering validity.

BY OPENING OUR DATA PACKAGES OR USING OUR 3-D MODEL(S), MOTIONS, TEXTURE MAP(S), BUMP MAP(S) OR ANY OTHER 3D RELATED PRODUCTS, HEREINAFTER REFERRED TO AS Software, OR AUTHORIZING ANY OTHER PERSON TO DO SO, YOU INDICATE YOUR COMPLETE AND UNCONDITIONAL ACCEPTANCE OF ALL THE TERMS AND CONDITIONS OF THIS LICENSE AGREEMENT. THIS LICENSE AGREEMENT CONSTITUTES THE COMPLETE AGREEMENT BETWEEN YOU AND 21-LL. IF YOU DO NOT AGREE TO THE TERMS OF THIS LICENSE AGREEMENT, YOU MAY RETURN THE UNOPENED DATA PACKAGE (WITH ALL ACCOMPANYING MATERIALS), AND A COPY OF YOUR INVOICE, TO 21-LL FOR A FULL REFUND WITHIN THIRTY (30) DAYS FROM THE DATE OF PURCHASE. IN THE CASE OF SOFT GOODS (ELECTRONICALLY TRANSFERRED FILES) YOU MUST DELETE THEM

FROM YOUR COMPUTER AND FROM ANY BACKUP DEVICES THAT YOU MAY HAVE USED, the same applies to all content created using the data.

1) 3-D MODEL LICENSE. 21-LL grants to Licensee and Licensee hereby accepts, subject to the limitations and obligations of this Agreement, a personal non-exclusive, non-transferable License to use the 3-D Model(s), together with all accompanying written materials, images, and other data files.

2) This software is solely owned by 21-LLietzau / 3DSpecial and is protected by international laws, treaties and copyright provisions - trespasses will be prosecuted. 21-LL retains all rights in, title to, and ownership of the Software. Licensee shall take all steps reasonably necessary to protect 21-LL ownership rights. This software is not sold, instead it is licensed under the following conditions.

3) The Licensee (purchaser, end-user) is allowed to use CD rom(s) (3d models, model sets) on only one computer or terminal (or computer network owned and operated by licensee under one street address) at a time. The Licensee may make only one copy of this software for backup purposes - unauthorized copying of the software is expressly forbidden. Licensee agrees to include 21-LLÝs copyright notice(s) and proprietary interest(s) on all copies of the software, in whole or in part, in any form, including data form, made by licensee in accordance with this agreement

4) The Licensee acknowledges that the software may not exactly comply with their expectations or needs or be entirely free from defects. 21-LLietzau warrants only the media on which the software is supplied to be free from defects under normal circumstances for 30 days from date of purchase for CD PRODUCTS, the software itself is licensed "as is". 21-LL warrants to licensee that, to the best of itÝs knowledge, the digital data comprising the software do not infringe the rights, including patent, copyright and trade secrets, of any third party, nor was the digital data unlawfully copied or misappropriated from digital data owned by any third party; provided, however, that 21-LL makes no representation or warranty with respect to infringement of any third party's rights in any image, trademarks, works of authorship or object depicted by such software. Downloadable software is in all cases licensed AS IS, 21-LL cannot and will not guarantee that it will fulfill the user's exact expectations, nor will 21-LL be culpable for damage user does to his computer installation using our software. Such things do not constitute any right for returning downloadable software, nor for a refund, neither does the inability of the user to create the projects of their expectations with the given software.

4.1) 21-LL will however usually and on a non-binding basis adapt software to customer needs at no additional cost if the customer supplies sufficient construction data and if the project is commercially feasible from 21-LLÝs point of view.

5) Models and other parts of the software may be used for imaging and animation but not sold, leased or in any other way passed on to a third party (with the exception of 5.1) whereas resulting images or animations may be used freely for commercial or private ends without further limits, or any oyalties nor additional payments. 21-LL copyrights must always be visibly publicly mentioned in connection with/in artwork if 21-LL especially demands this, and in any publicly offered websites, pictures or animations, or in advertisements of all sorts. If the models are used in a rapid prototyping or similar process which has a physical representation of the model as a result, royalties have to be paid for each physical item produced or sold, to be agreed upon or expressly waived in a written statement by 21-LL. If a modeler uses our data sets to derive 3d models of his own, royalties must be paid for each sale of these models or the equivalent in sales lost to our brands due to such actions, world wide and under the laws of all nations of the United Nations. Legislation is to be applied as offered and is being enforced ever further, at this time very efficiently in the the EU, US, and important parts of Asia with the Russian Union and the PR China close on the heels.

5.1) Developers of applications using integrated models must agree to take industry standard measures which assure that the models are not by any simple means extractable by third parties. 21-LL acknowledges that such measures may not be perfect and that developers are not responsible for third party malversations, if any damages to 21-LL's rights can be proven to be originated by third party manipulations.

6) The private Licensee of a cd product may permanently transfer his rights of license to a third party by providing them with the original media (cd/dvd, hardcopy and the likes) and all existing copies and materials and provided that party agrees to the terms of this license. Single 3d models or software purchased as online downloads are NOT transferable at all - they can also explicitly NOT be sold as "used items".

7) All rights to models developed from 3D Special geometries belong to 21-LLietzau, if in doubt the rights to them may be shared to mutual benefit only with prior written consent by Cache Force Ltd., 21-LLietzau or 3DSpecial - in all other cases section 5) and 6) apply. This paragraph can be voided by agreement in writing, from 21-LL, signed by at least one of it's directors)\*

8) This license is terminated without further notice or other measures taken in the moment licensee fails to comply with itYs restrictions and/or provisions - upon such termination licensee must destroy all existing copies and the software itself.

9) The Licensee agrees that any dispute shall be settled before any court of law of 21-LLÝs choice and by whichever different means of legal action they elect to pursue.

10) Remedies provided under this paragraph shall not be deemed exclusive but cumulative and shall be in addition to all other remedies provided by law and equity. No delay or omission in the exercise of any remedy herein provided or otherwise available to 21-LL shall impair or effect 21st's right to exercise the same. An extension of indulgence or forbearance (which must be in writing) shall not otherwise alter or effect 21-LLÝs rights or obligations nor be deemed to be a waiver thereof. The parties hereto agree that breach of any provisions of non-disclosure, secrecy, confidentiality, copying, use, protection, and security in this agreement by licensee will cause immediate and irreparable damage and injury to 21-LL. Each of the parties confirm that damages at law may be an inadequate remedy for breach or threatened breach of any such provisions. They also agree that in such event 21-LL shall be entitled by right to an Injunction restraining licensee from violating any of said provisions. Licensee hereby acknowledges that 21-LL has disclosed or will disclose to licensee valuable proprietary data sets (the software), which are unique and give 21-LL a competitive advantage; that a violation of any of the provisions of this agreement is material and important and 21-LL shall, in addition to all other rights and remedies available hereunder, be entitled to a temporary restraining order and an Injunction to be issued by any court of competent jurisdiction enjoining and restraining licensee from committing any violation of said provisions, licensee shall consent to the issuance of such injunction. Licensee acknowledges that the remedies provided for in this agreement are not injurious to nor violative of any public interest or policy, and will not create a hardship greater than is necessary to protect the interest of 21-LL.

11. GENERAL. Costs and Expenses of Enforcement. In the event of the failure of either party hereto to comply with any provisions of this agreement, the defaulting party shall pay any and all costs and expenses, including reasonable attorneyÝs fees arising out of or resulting from such default, incurred by the injured party in enforcing its rights and remedies, whether such right or remedy is pursued by filing a lawsuit or otherwise.

11.1 A period of 30 days is herewith agreed upon to enable the damaging party to make good any damages before lawsuits may be filed or other legal action be taken by the injured party, This provision shall be voided by any failure of the injuring party to communicate in a timely manner.

For news, please visit our websites or email us International FAX 001 / 480 393-4232

Internet Domains : www.anatomium.com,

Dated this 22nd day of January, 2012

Copyrights 1997, 1999, 2002, 2007, 2012 by 21 st Century Solutions Ltd. / Longchamp Labs All Rights Reserved

)\* Most paragraphs of this agreement can be changed or adapted by drafting special license additions or deletions bearing the signature of one of 21-LLÝs directors. If you feel any change is needed in the interest of your or mutual projects, please contact us via Email. You will find a contact Email address at any of our web sites.

## *RadLex License*

LICENSE AGREEMENT AND TERMS OF USE

RadLex License Version 2.0

Last Updated: November 14, 2014

http://www.rsna.org/radlexdownloads/

This License Agreement and Terms of Use (the "Agreement") applies to the Work (as defined below) and describes your obligations and the terms and conditions to which you agree to use the work. Any use of a Work other than as described in this Agreement is strictly prohibited.

By making any use of a Work you hereby agree to be bound by this Agreement. In consideration of your agreement to be bound by the terms and conditions contained in the Agreement, The Radiological Society of North America (RSNA) grants you the rights contained herein.

# 1. Definitions.

"Licensor" shall mean The Radiological Society of North America (RSNA).

"Legal Entity" shall mean the union of the acting entity and all other entities that control, are controlled by, or are under common control with that entity. For the purposes of this definition, "control" means (i) the power, direct or indirect, to cause the direction or management of such entity, whether by contract or otherwise, or (ii) ownership of fifty percent (50%) or more of the outstanding shares, or (iii) beneficial ownership of such entity.

"You" (or "Your") shall mean an individual or Legal Entity exercising permissions granted by this Agreement.

"Work" shall mean the Release Version of RadLex®, and any work of authorship related to the Release Version of RadLex® made available under this Agreement, as indicated by a copyright notice that is included in or attached to the work (an example is provided in the Appendix below).

"Adaptation" shall mean any work in any medium that is based on (or derived from) the Work including derivative works, editorial revisions, annotations, elaborations, or other modifications or adaptations that may or may not, as a whole, represent an original work of authorship.

"Contribution" shall mean any work of authorship, including the original version of the Work and any modifications or additions to that Work or Derivative Works thereof, that is submitted to Licensor by the copyright owner or by an individual or Legal Entity authorized to submit on

behalf of the copyright owner. For the purposes of this definition, "submitted" means any form of electronic, verbal, or written communication sent to the Licensor or its representatives, including but not limited to communication on customer feedback mechanisms, Licensor's website, electronic mailing lists, source code control systems, and issue tracking systems that are managed by, or on behalf of, the Licensor for the purpose of discussing and improving the Work.

"Contributor" shall mean Licensor and any individual or Legal Entity on behalf of whom a Contribution has been received by Licensor and subsequently incorporated within the Work.

"RadLex®" shall mean all of the materials, documentation and works or authorship related to the Work in any and all media and formats including, the RadLex® Master Ontology, the Release Version of RadLex® and the RadLex® Playbook.

"Release Version of RadLex®" shall mean the released version of RadLex® made available under this Agreement , as indicated in a copyright notice that is included in or attached to the released version of RadLex®.

"RadLex® Master Ontology" shall mean the master version of RadLex® controlled and under development by the RadLex® Steering Committee and is distinct from the Release Version of RadLex®. The RadLex® Master Ontology is not available for distribution under any circumstance and is not covered by this Agreement or license.

"RadLex® Playbook" shall mean the works of authorship, individually and collectively, that is a portion of a Release Version of RadLex® that provides a standard, comprehensive lexicon of radiology orderables, performables, protocol names and procedure step names and associated attributes and values made available under this Agreement, as indicated in a copyright notice that is included or attached to the RadLex® Playbook.

2. Grant of Copyright License. Subject to the terms and conditions of this Agreement, Licensor hereby grants to You a worldwide, non-exclusive, no-charge, royalty-free copyright license to reproduce, prepare Adaptations of, publicly display, publicly perform, sublicense, and distribute the Work and such Adaptations in any medium.

3. Redistribution. You may reproduce and distribute copies of the Work or Adaptations thereof in any medium, with or without modifications provided that You meet the following conditions:

a. You must provide notice of and give any other recipients of the Work or Adaptations a copy of this Agreement;

b. You must cause any Adaptations to carry prominent notices stating that You changed the original Work and include a short description of the changes, additions, or transformation of the original Work;

c. You must cause any Adaptation, the title of any Adaptation and any communication referring to an Adaptation to clearly identify that the Adaptation is not the original Work and that it is not endorsed by, affiliated with or approved by Licensor, unless otherwise agreed in writing by Licensor. An acceptable identification of an Adaptation is "Licensee's Reporting System based on RadLex."

d. Changes introduced in Adaptations shall be limited to:

i. Addition of new term attributes and corresponding values

ii. Addition of new relations between terms

iii. Additions or modifications that would not result in confusion between existing terms, attributes, or descriptions.

iv. Additions or modifications that do not circumvent the prohibitions described in section 3(d) below.

v. Other modifications that do not change the underlying semantics of existing terms and that are clearly described in the Adaptation.

e. Changes to the following elements of the Work are not permitted in Adaptations:

- i. For RadLex® clinical terms:
- 1. Radlex® unique identifier (RID)
- 2. Name
- 3. Synonym
- 4. Ontologic relations to other terms
- ii. For RadLex® Playbook terms:
- 1. RadLex® Playbook unique identifier (RPID)
- 2. Exam letter code
- 3. Short Name
- 4. Long Name
- 5. Description
- 6. Existing attribute-value pairs associated with each term
- 7. RadLex® Attributes and their names

f. You must retain all copyright, patent, trademark, and attribution notices that are included in the original Work and in any reproduction or Adaptation of the Work; and

g. If the Work includes a disclaimer or other similar information as part of its distribution, then any Adaptation that You distribute must include a readable copy of the notices contained within such disclaimer.

You may add Your own attribution notices within Adaptations that You distribute, alongside or as an addendum to the attribution notices from the Work, provided that such additional attribution notices cannot be construed as modifying this Agreement.

You may add Your own copyright statement to Your modifications or additions that you may have a separable copyright interest in. Your copyright statement may provide additional or different license terms and conditions for use, reproduction, or distribution of Your modifications or additions, provided that such copyright statement and Your use, reproduction, and distribution of the Work otherwise complies with the conditions stated in this Agreement and such additional or different terms include the grant of a license for the redistribution and

adaptation of Your modifications or additions to third parties in manner substantially similar to the license granted by this Agreement.

4. Submission of Contributions. You hereby assign, grant, or otherwise convey to Licensor all rights, title and interest in any Contribution submitted by You to the Licensor that is related to a Work. Your submissions shall be under the terms and conditions of this Agreement, without any additional consideration, terms or conditions. Notwithstanding the above, nothing herein shall supersede or modify the terms of any separate license agreement you may have executed with Licensor regarding such Contributions.

You also warrant that you have the authority to submit any Contribution submitted by You to the Licensor and that your Contribution does not infringe or violate the rights of any third party. You hereby release, indemnify and hold harmless RSNA, including its officials, employees, representatives and agents, successors and assigns, and its licensees from any claims that may arise regarding the use of your Contribution(s).

5. Trademarks. This Agreement does not grant permission to use the trade names, trademarks, service marks, or product names of the Licensor, except as required for reasonable and customary use in describing the origin of the Work and reproducing the attribution or copyright notice required under this Agreement. You shall not use the trademarks RSNA, RadLex, RadLex Playbook, RadLex Master Ontology, any element thereof or any confusingly

similar expression without Licensor's express written permission except as required under the attribution or copyright notice requirements of this Agreement.

6. DISCLAIMER OF WARRANTY. ALL INFORMATION AND MATERIALS PROVIDED BY LICENSOR RELATED TO THE WORK AND INCLUDING THE WORK ARE PROVIDED ON AN "AS IS," "WHERE IS" AND "WHERE AVAILABLE" BASIS AND SUBJECT TO CHANGE WITHOUT NOTICE. LICENSOR DOES NOT WARRANT THE WORK OR INFORMATION RELATED TO THE WORK EITHER EXPRESSLY OR IMPLIEDLY, FOR ANY PARTICULAR PURPOSE AND EXPRESSLY DISCLAIMS ALL IMPLIED WARRANTIES, INCLUDING BUT NOT LIMITED TO, WARRANTIES OF TITLE, NON-INFRINGEMENT, MERCHANTABILITY OR FITNESS FOR A PARTICULAR PURPOSE. LICENSOR DOES NOT GUARANTEE THE ACCURACY, VALIDITY, TIMELINESS OR COMPLETENESS OF THE WORK OR ANY INFORMATION RELATED TO THE WORK. LICENSOR DOES NOT WARRANT THAT USE OF THE WORK OR THE INFORMATION RELATED TO THE WORK WILL BE ERROR-FREE, THAT DEFECTS WILL BE CORRECTED, OR THAT USE OF THE INFORMATION RELATED TO THE WORK OR THE WORK WILL MEET OR COMPLY WITH ANY STANDARDS OR CAN BE APPLIED TO ANY OR ALL SYSTEMS OR INFRASTRUCTURE.

7. Disclaimer of Liability. You assume all responsibility and risk for the use of the Work and information related to the Work. In no event and under no legal theory, whether in tort (including negligence), contract, or otherwise, unless required by applicable law (such as deliberate and grossly negligent acts) or agreed to in writing, shall Licensor or anyone else involved in creating or maintaining the Work or an Adaptation be liable for any DIRECT, INDIRECT, INCIDENTAL, SPECIAL or CONSEQUENTIAL DAMAGES, or LOST PROFITS that result from the use or inability to use the Work or any Adaptation. Nor shall Licensor be liable for any such damages including, but not limited to, reliance by any individual or legal entity on any information related to the Work or on the Work; or that result from mistakes, omissions, interruptions, deletion of files, viruses, errors, defects, or any failure of performance, communications failure, theft, destruction or unauthorized access by Licensor.

In states which do not allow some or all of the above limitations of liability, liability shall be limited to the greatest extent allowed by law.

8. Accepting Warranty or Additional Liability. While redistributing the Work or Adaptations thereof, You may choose to offer, and charge a fee for, acceptance of support, warranty, indemnity, or other liability obligations and/or rights consistent with this Agreement. However, in accepting such obligations, You may act only on Your own behalf and on Your sole responsibility, not on behalf of any other Contributor, and only if You agree to indemnify, defend, and hold each Contributor harmless for any liability incurred by, or claims asserted against, such Contributor by reason of your accepting any such warranty or additional liability.

9. Termination. The license and rights granted herein will terminate automatically upon any breach by You of the terms of this Agreement. Subject to the terms of this Agreement, the license granted herein is perpetual. Licensor reserves the right to modify the terms of this Agreement and to license the Work under different terms in the future without notice.

10. Miscellaneous.

a. If any provision of this Agreement is invalid or unenforceable under applicable law, it shall not affect the validity or enforceability of the remainder of the terms of this Agreement, and without further action by the parties to this agreement, such provision shall be reformed to the minimum extent necessary to make such provision valid and enforceable.

b. No term or provision of this Agreement shall be deemed waived and no breach consented to unless such waiver or consent shall be in writing and signed by the party to be charged with such waiver or consent.

c. This Agreement constitutes the entire agreement between the parties with respect to the Work licensed here. There are no understandings, agreements or representations with respect to the Work not specified here. Licensor shall not be bound by any additional provisions that may appear in any communication from You. This Agreement may not be modified without the mutual written agreement of the Licensor and You.

Copyright and License Notice

Copyright 2014 – The Radiological Society of North America (RSNA), all rights reserved

Licensed under RadLex License Version 2.0. You may obtain a copy of the license at:

http://www.rsna.org/radlexdownloads/

This work is distributed under the above noted license on an "AS IS" basis, WITHOUT WARRANTIES OF ANY KIND, either express or implied. Please see the license for complete terms and conditions.